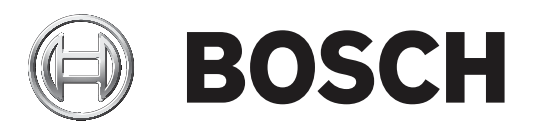

# **DCN Next Generation**

# Conference system

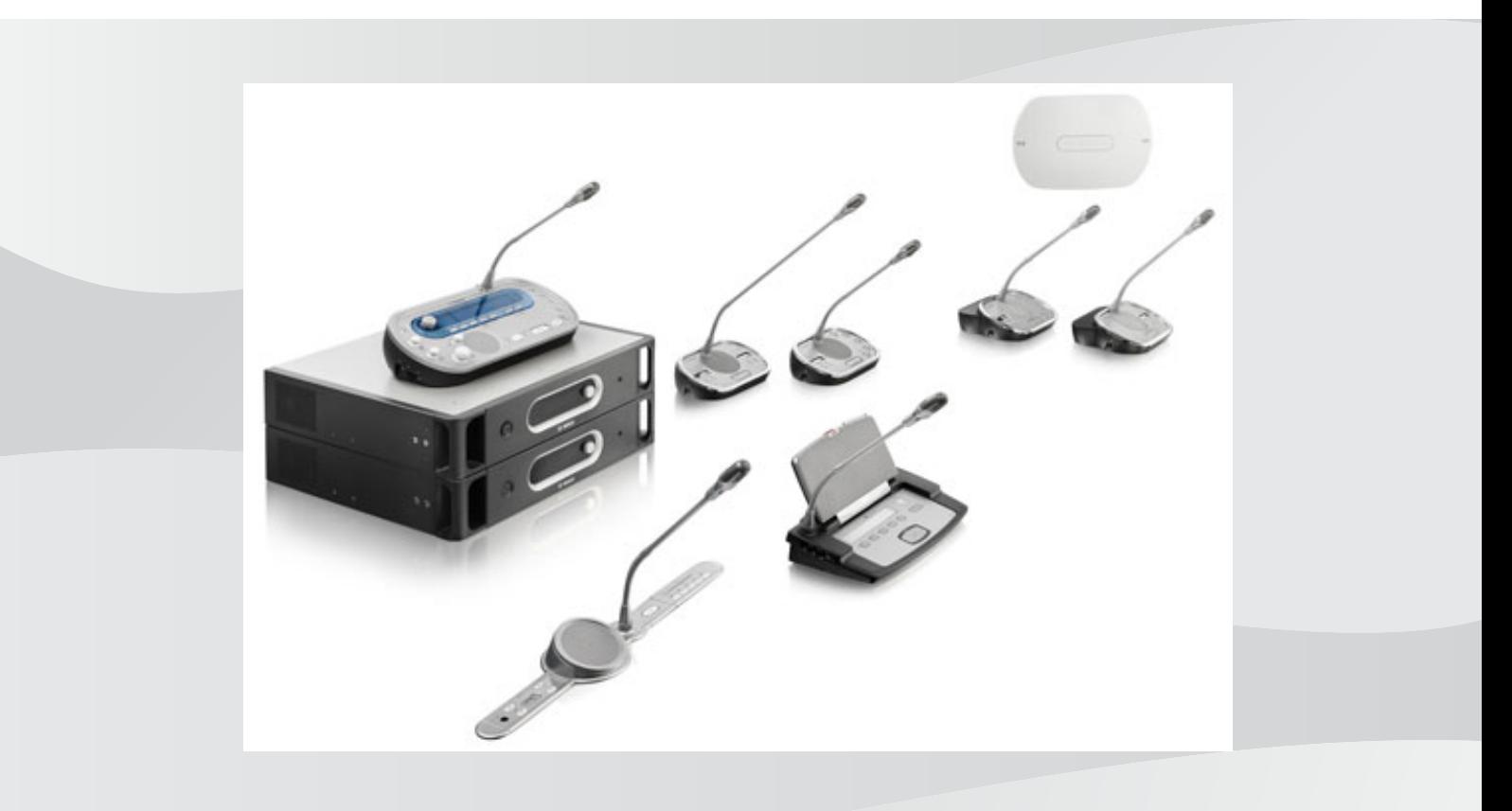

**es** Manual de funcionamiento

# **Contenido**

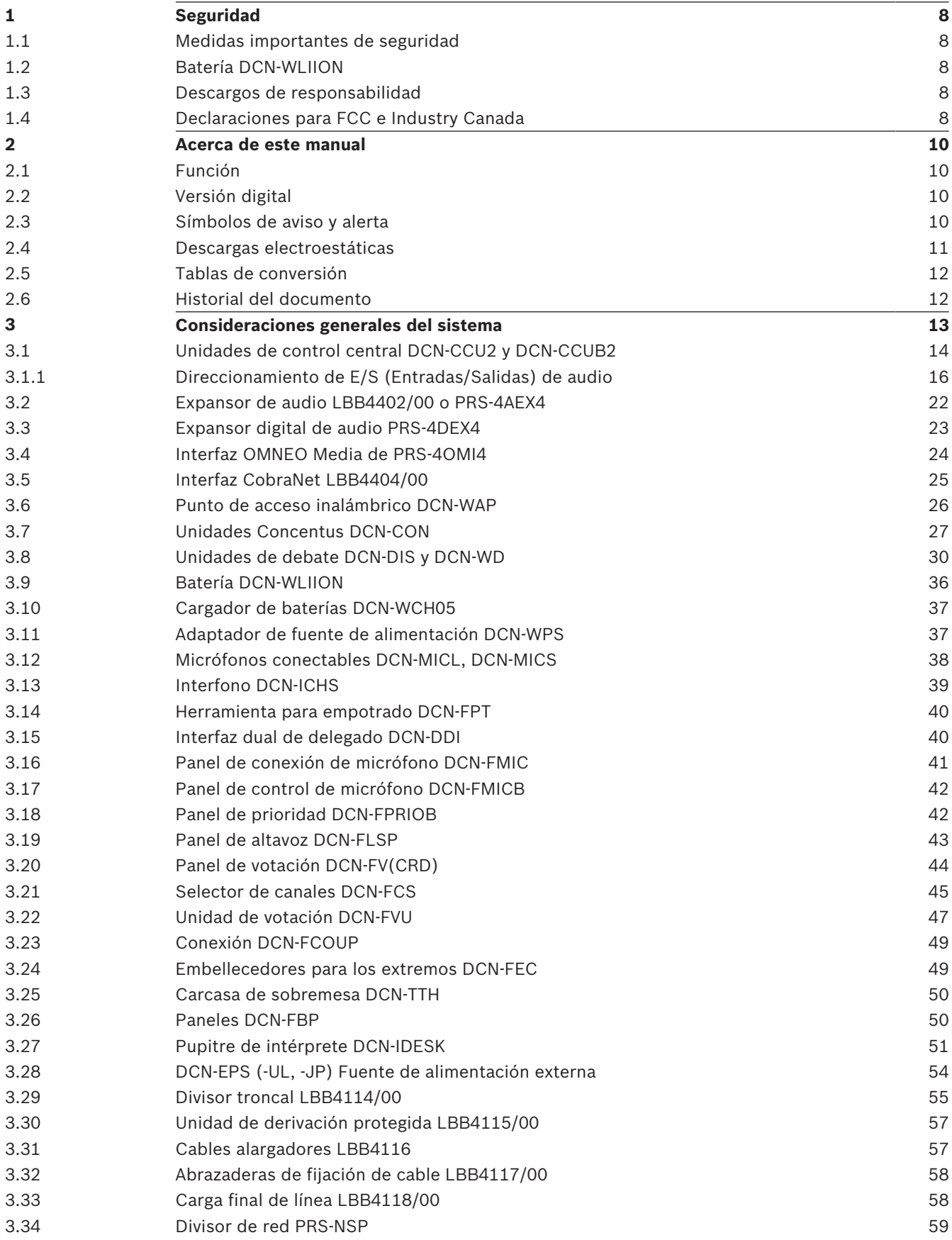

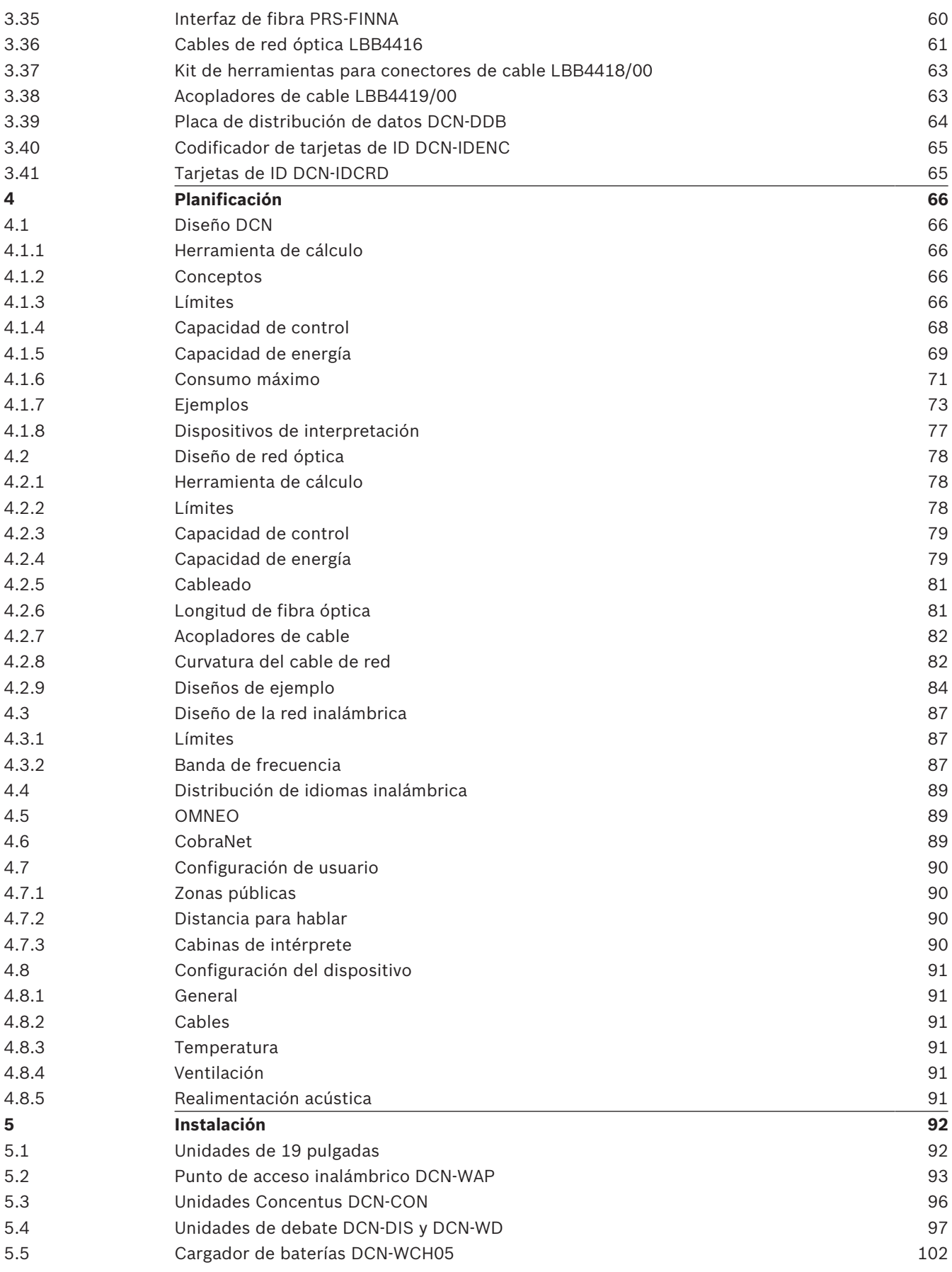

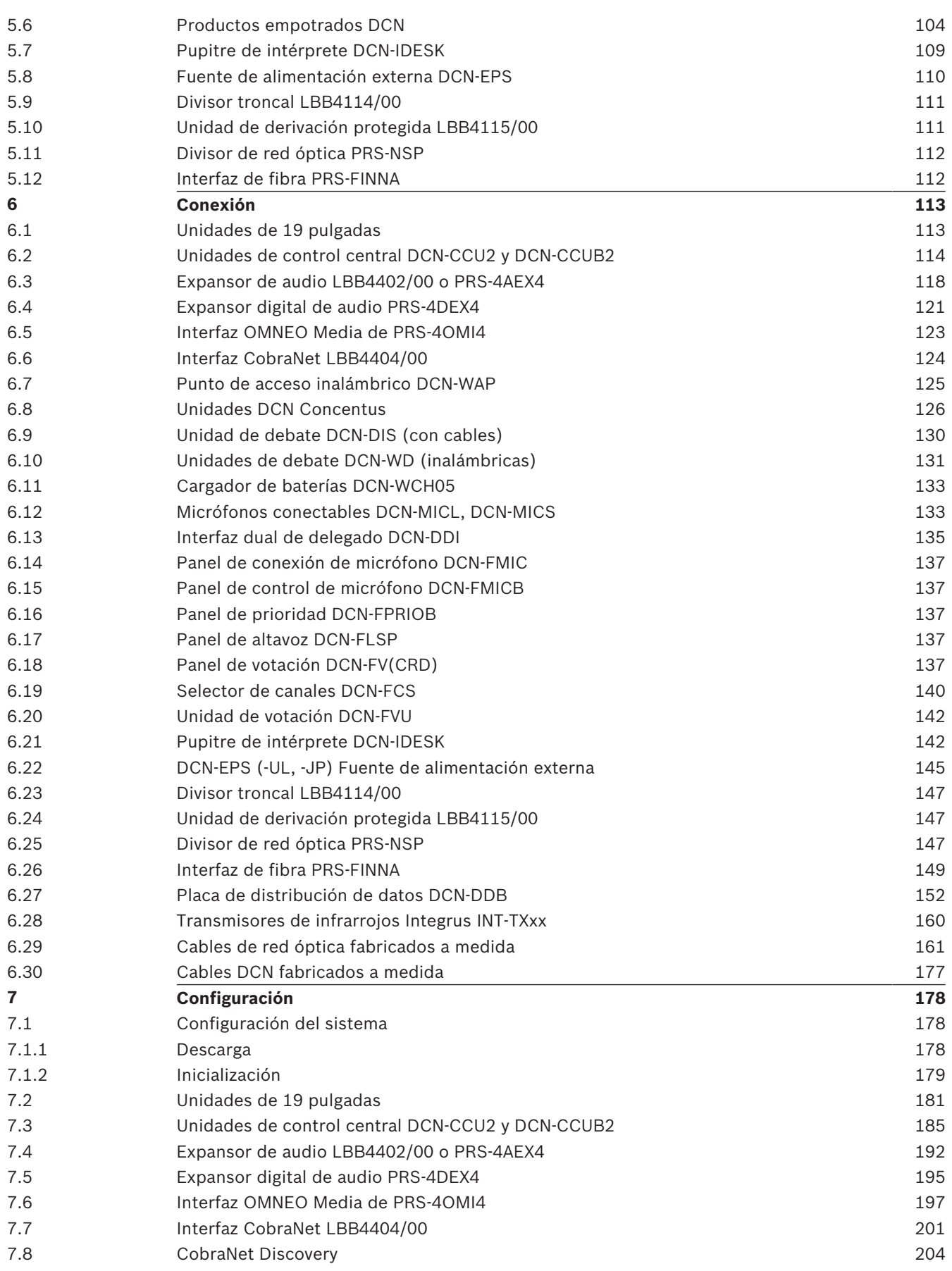

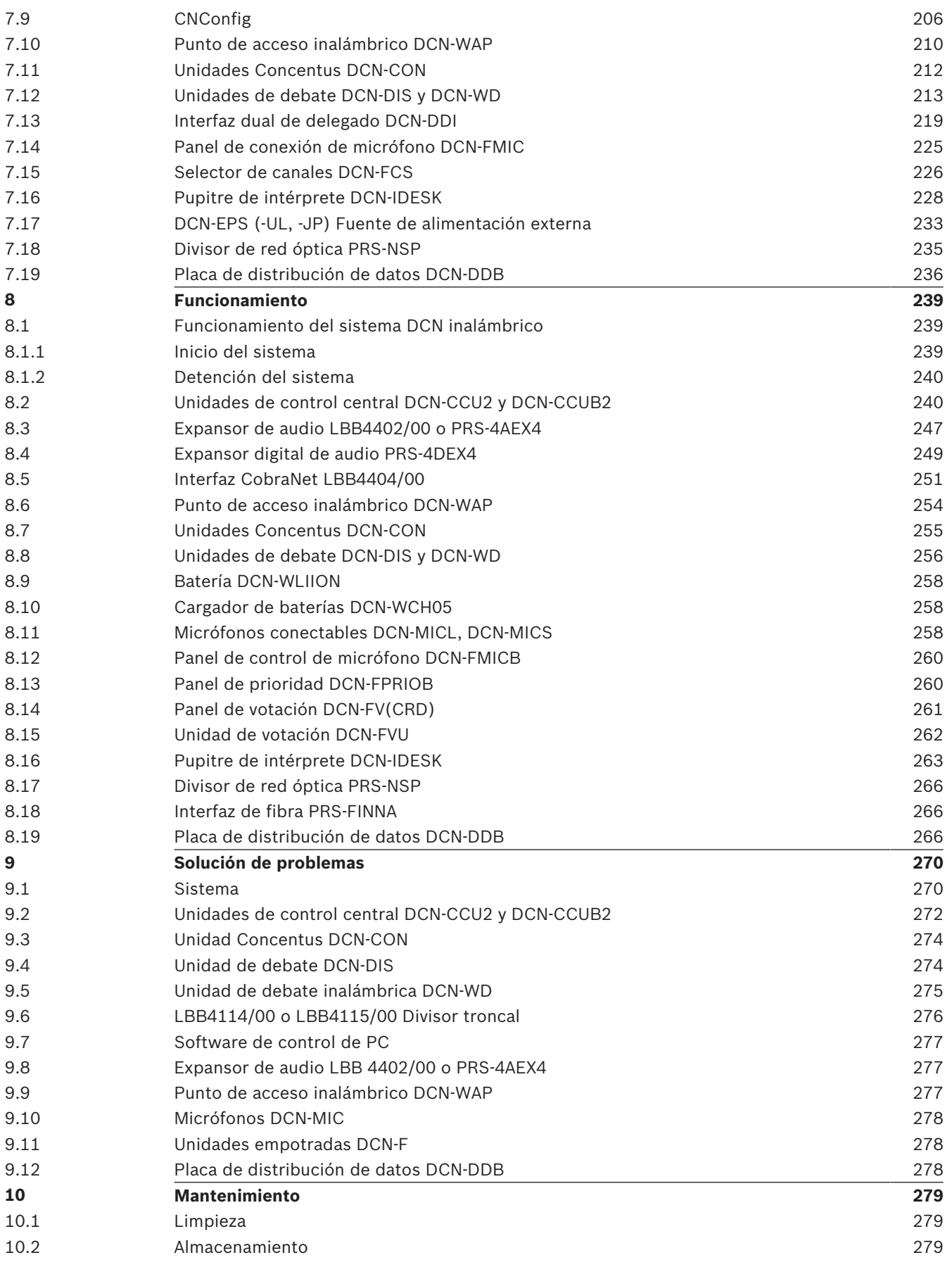

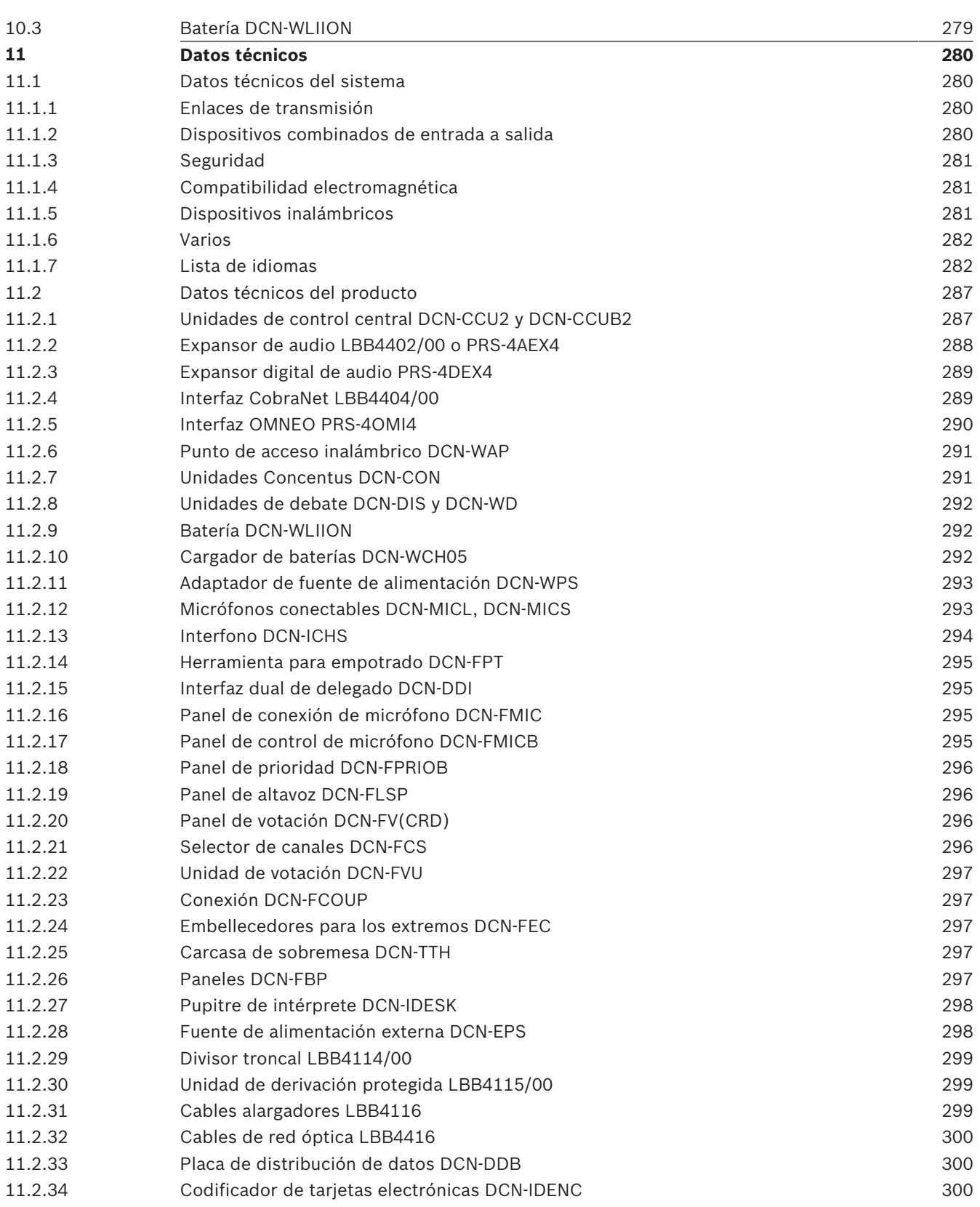

# **1 Seguridad**

# **1.1 Medidas importantes de seguridad**

Antes de instalar o utilizar el sistema DCN, lea las importantes instrucciones de seguridad. Estas instrucciones de seguridad se suministran con la unidad de control central.

# **1.2 Batería DCN-WLIION**

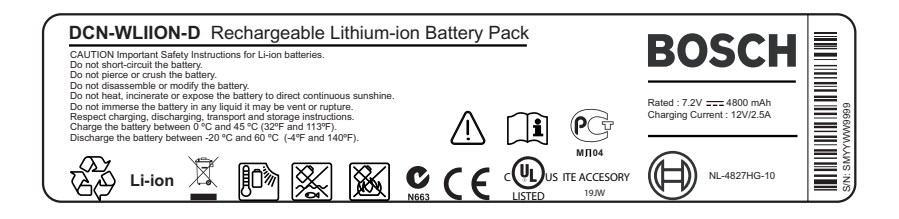

**Figura 1.1: Instrucciones de seguridad**

Si utiliza unidades de debate inalámbricas con batería DCN-WLIION, lea las instrucciones de seguridad impresas en la etiqueta de la batería.

## **1.3 Descargos de responsabilidad**

CobraNet es una marca comercial de Peak Audio — una división de Cirrus Logic, Inc. — en Estados Unidos y en otros países.

# **1.4 Declaraciones para FCC e Industry Canada**

Este aparato digital de clase A cumple la norma canadiense ICES-003. Cet appareil numérique de la classe A est conforme à la norme NMB‑003 du Canada.

Este equipo se ha probado y cumple los límites establecidos para dispositivos digitales de Clase A, de conformidad con lo dispuesto en el artículo 15 de las normas de la FCC. Dichos límites se han establecido con el fin de proporcionar una protección adecuada frente a interferencias perjudiciales cuando el equipo se utiliza en un entorno comercial. Este equipo genera, utiliza y puede irradiar energía de radiofrecuencia y, si no se instala y utiliza de conformidad con el manual de instrucciones, puede causar interferencias perjudiciales en las comunicaciones por radio. La utilización del equipo en una zona residencial puede producir interferencias perjudiciales, en cuyo caso el usuario es responsable de corregirlas.

Las Unidades de debate inalámbricas y el punto de acceso inalámbrico cumplen con las disposiciones de la sección 15 del reglamento de la FCC y RSS-210 de Industry Canada. El funcionamiento está sujeto a las dos condiciones siguientes:

- 1. Este dispositivo no debe causar interferencias perjudiciales.
- 2. Este dispositivo debe aceptar cualquier interferencia recibida, incluidas las que puedan provocar un funcionamiento no deseado.

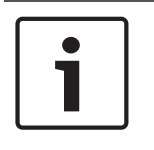

### **Aviso!**

Cualquier cambio o modificación que se realice en el equipo y no haya recibido la aprobación expresa de **Bosch Security Systems B.V** podrá anular la autorización FCC para utilizar este equipo.

### **Aviso!**

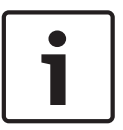

Las Unidades de debate inalámbricas y el punto de acceso inalámbrico cumplen los límites de exposición a radiación de la FCC estipulados para un entorno no controlado. Las Unidades de debate inalámbricas y el punto de acceso inalámbrico deben instalarse y utilizarse a una distancia mínima de 20 cm del cuerpo. Los elementos que emiten radiofrecuencia (RF) de las unidades de debate inalámbricas y el punto de acceso inalámbrico no deben situarse cerca de antenas o transmisores ni manejarse en combinación con los mismos.

# **2 Acerca de este manual**

# **2.1 Función**

El manual de uso e instalación ofrece a los instaladores y los operadores los datos necesarios para instalar, configurar y utilizar el sistema DCN.

# **2.2 Versión digital**

El manual de uso e instalación está disponible como archivo digital (Portable Document Format, PDF). Cuando el PDF haga referencia a una ubicación que contiene más datos, haga clic en el texto para ir a esta ubicación. El texto contiene hipervínculos.

# **2.3 Símbolos de aviso y alerta**

En este manual, se pueden utilizar cuatro tipos de símbolos. El tipo está estrechamente relacionado con el efecto que podría producirse si no se respeta. Estos símbolos (ordenados del menos grave al más grave) son:

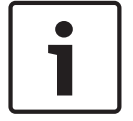

### **Aviso!**

Contiene información adicional. Habitualmente, no respetar este tipo de aviso no da como resultado daños en el equipo ni lesiones personales.

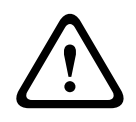

### **Precaución!**

Si no se sigue lo indicado en el mismo, se pueden producir lesiones personales leves o causar daños en el equipo o la propiedad.

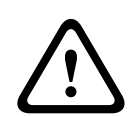

### **Advertencia!**

Si no se sigue lo indicado en el mismo, se pueden producir lesiones personales graves o causar daños importantes en el equipo o la propiedad.

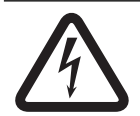

### **Peligro!**

Si no se sigue lo indicado en el mismo, se pueden producir lesiones graves o mortales.

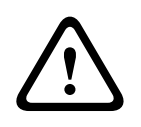

### **Advertencia!**

Riesgo de descargas electroestáticas (consulte *Descargas electroestáticas, Página 11*).

# **2.4 Descargas electroestáticas**

Las descargas electroestáticas (ESD) pueden dañar los componentes eléctricos. Tome las precauciones necesarias para evitar descargas electroestáticas al tocar las placas de circuito impreso.

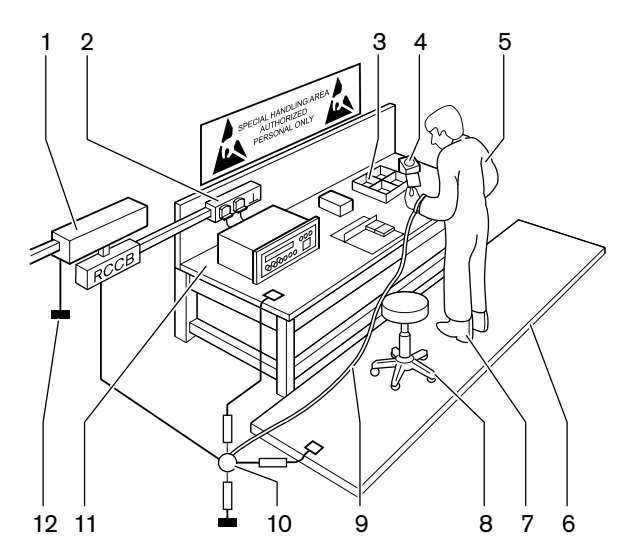

**Figura 2.1: Prevención de cargas electroestáticas**

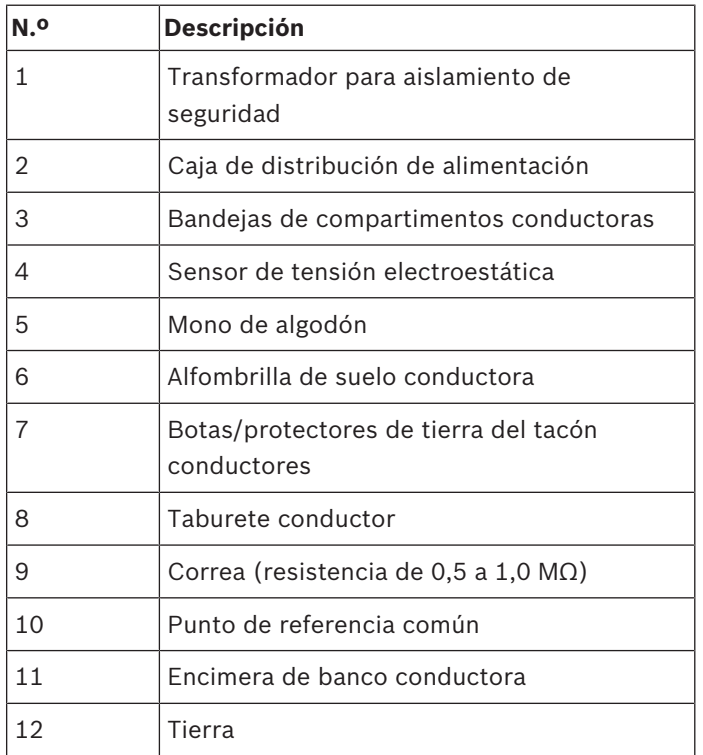

**Tab. 2.1:** Prevención de cargas electroestáticas

# **2.5 Tablas de conversión**

En este manual, se utilizan las unidades SI para expresar longitud, masa, temperatura, etc. Estas pueden convertirse a unidades no métricas utilizando la información que se suministra a continuación.

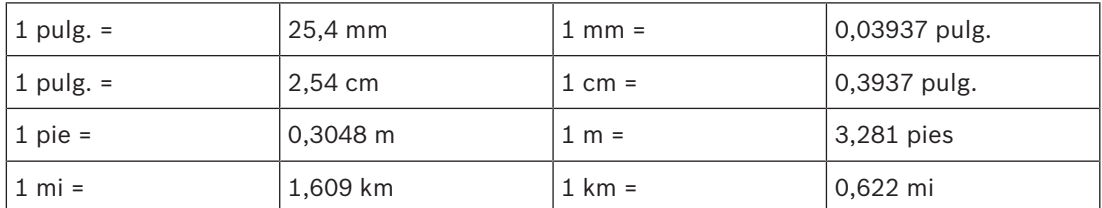

**Tab. 2.2:** Conversión de unidades de longitud

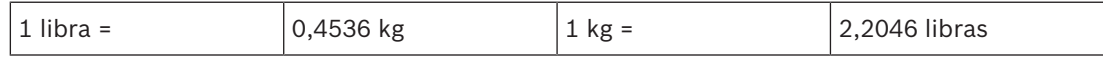

**Tab. 2.3:** Conversión de unidades de masa

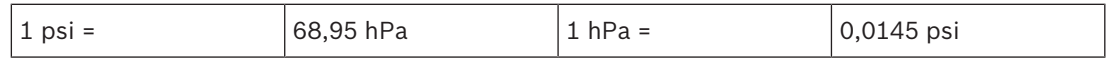

**Tab. 2.4:** Conversión de unidades de presión

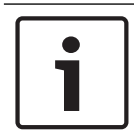

### **Aviso!**

 $1$  hPa =  $1$  mbar

<sup>°</sup>F = 
$$
\frac{9}{5}
$$
. °C + 32  
<sup>°</sup>C =  $\frac{5}{9}$ . (°F - 32)

# **2.6 Historial del documento**

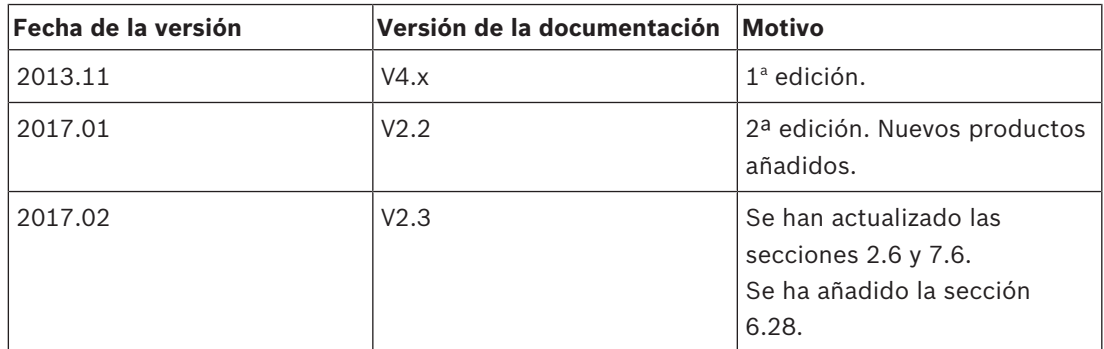

# **3 Consideraciones generales del sistema**

El sistema DCN se utiliza para la distribución y procesamiento de señales de audio con cables y sin cables. El sistema puede utilizarse también para votaciones y traducción simultánea. El sistema DCN se compone de tres partes: la red DCN, la red inalámbrica y la red óptica.

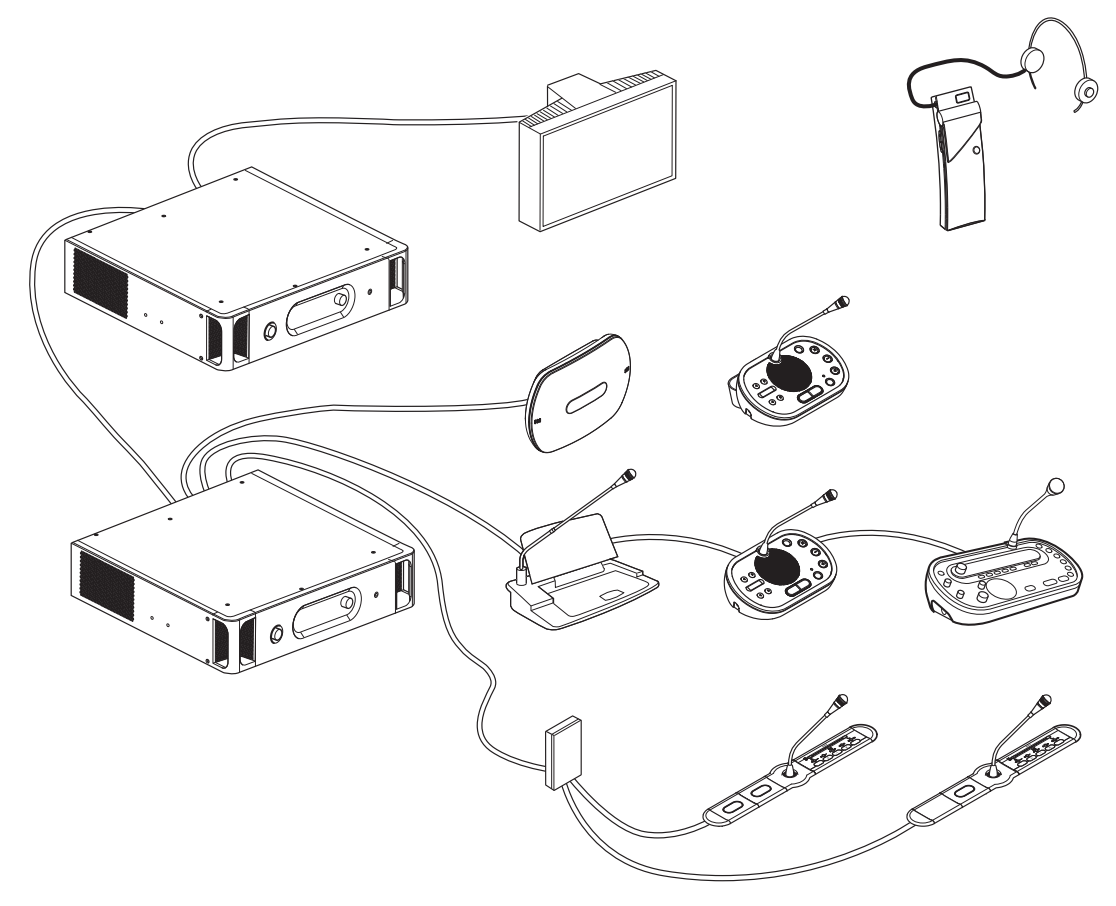

#### **Figura 3.1: Visión general del sistema DCN**

El sistema DCN se compone de lo siguiente:

- Unidades de control central, expansores de audio, transmisor Integrus o punto de acceso inalámbrico.
- Unidades de debate inalámbricas, unidades de debate con cables, unidades Concentus, unidades empotradas o puestos de intérprete.
- Dispositivos de instalación, como interfaces duales de delegado (DDI), fuentes de alimentación adicionales, y divisores troncales.

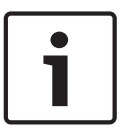

#### **Aviso!**

Consulte el manual de Integrus para obtener toda la información relacionada.

# **3.1 Unidades de control central DCN-CCU2 y DCN-CCUB2**

La unidad de control central controla el sistema. La unidad de control central puede funcionar con o sin un PC de control.

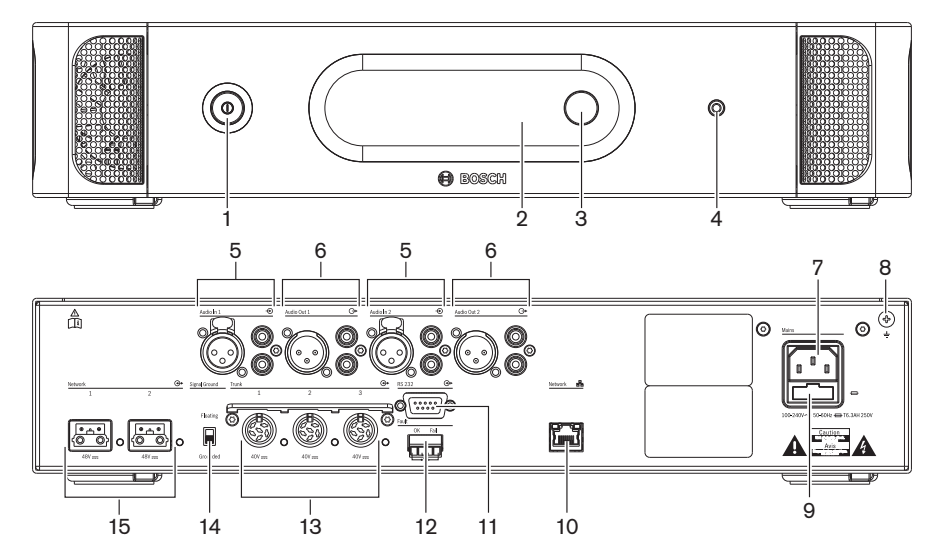

**Figura 3.2: Vista frontal y trasera de CCU2**

- 1. **Interruptor de encendido/apagado**: permite encender o apagar la unidad de control central.
- 2. **Pantalla**: muestra el menú de configuración.
- 3. **Mando**: permite utilizar el menú de configuración y el nivel de volumen del sistema.
- 4. **Toma de auriculares**: conexión para los auriculares.
- 5. **Entradas de audio**: conectan la unidad de control central a fuentes de audio analógicas externas. Las funciones de las entradas de audio son: Entrada de audio 1: sala

Entrada de audio 2: seleccionable Grabación/Altavoz de Delegado/Mix-Minus/Inserción. Idioma de sala (local) / en inserción sala para intérprete.

- 6. **Salidas de audio**: conectan la unidad de control central a dispositivos de audio analógicos externos. Las funciones de las salidas de audio son: Salida de audio 1: megafonía (PA) Salida de audio 2: seleccionable Grabación/Altavoz de Delegado/Mix-Minus/Inserción. Idioma de sala (local) / en inserción sala para intérprete.
- 7. **Entrada de alimentación**: conecta la unidad de control central a la fuente de alimentación con un cable de alimentación.
- 8. **Tornillo de tierra**: conecta la unidad de control central a tierra.
- 9. **Portafusibles**: evita daños a la unidad de alimentación interna de la unidad de control central.
- 10. **Toma Ethernet**: conecta la unidad de control central (DCN-CCU2) al PC, controlador remoto o en un sistema multi-CCU a la unidad de control central principal.
- 11. **RS232**: conecta cámaras de vídeo a la unidad de control central.
- 12. **Contacto de fallo**: conecta la unidad de control central a dispositivos para detectar el estado de la unidad de control central.
- 13. **Tomas DCN con función de fijación de cable**: conecta la unidad de control central al sistema DCN.
- 14. **Subida de toma de tierra**: el valor predeterminado es con toma de tierra. No conecte a tierra más de un dispositivo con alimentación eléctrica para evitar el zumbido causado por los bucles a tierra.
- 15. **Tomas de red óptica**: conectan la unidad de control central a la red óptica.

La unidad de control central básica DCN-CCUB2 controla el sistema. La unidad de control central básica es una versión simplificada de la unidad de control central DCN-CCU2. La unidad de control central básica DCN-CCUB2:

- Tiene una salida XLR.
- No tiene ninguna entrada XLR.
- No tiene contacto de fallo.
- No puede conectarse a los controles de red óptica, conectores e indicadores.

- Diseño: *Planificación, Página 66*.
- Instalación: *Unidades de 19 pulgadas, Página 92*.
- Conexión: *Unidades de 19 pulgadas, Página 113* y *Unidades de control central DCN-CCU2 y DCN-CCUB2, Página 114*.
- Configuración: *Unidades de 19 pulgadas, Página 181* y *Unidades de control central DCN-CCU2 y DCN-CCUB2, Página 185*.
- Funcionamiento: *Unidades de control central DCN-CCU2 y DCN-CCUB2, Página 240*.
- Solución de problemas: *Unidades de control central DCN-CCU2 y DCN-CCUB2, Página 272*.
- Datos técnicos: *Unidades de control central DCN-CCU2 y DCN-CCUB2, Página 287*.

# **3.1.1 Direccionamiento de E/S (Entradas/Salidas) de audio**

### **Grabación**

El modo de Grabación es el modo predeterminado para el direccionamiento de E/S de audio. En el modo de Grabación, la salida de audio 2 de la unidad de control central transmite una señal que puede conectarse a un grabador de audio externo. La unidad de control central no tiene efecto sobre el nivel de volumen de la señal.

En el modo de Grabación, la señal de entrada de audio 2 de la unidad de control central se añade a la señal del idioma de la sala.

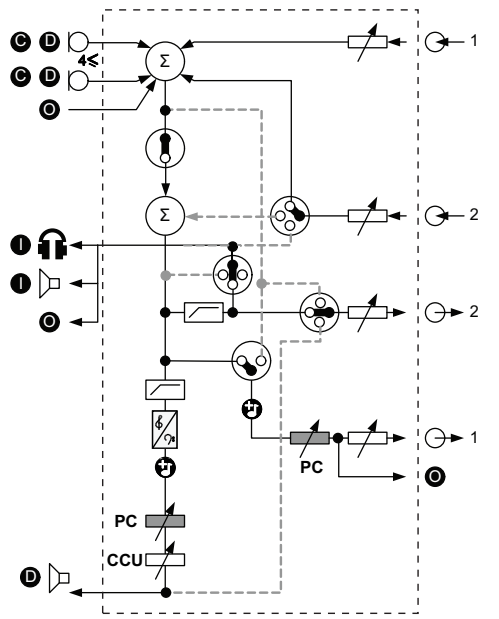

**Figura 3.3: Esquema del procesamiento de audio DCN-CCU2 o DCN-CCUB2**

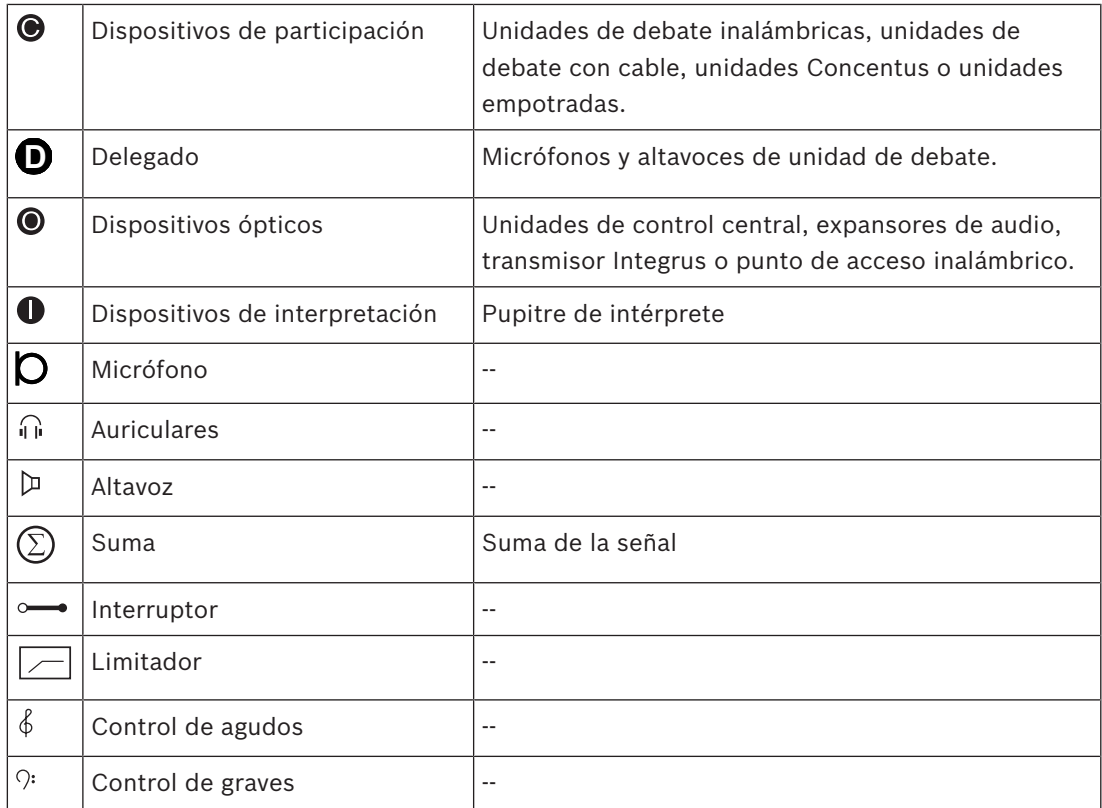

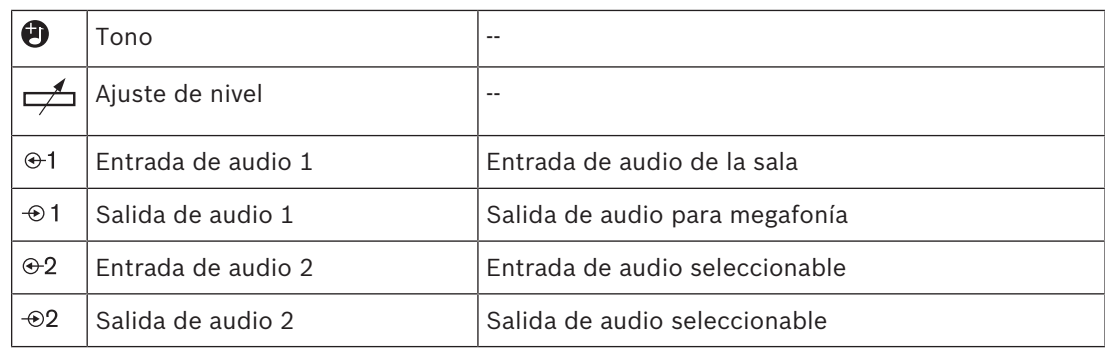

### **Altavoz de Delegado**

En el modo Altavoz de Delegado, la salida de audio 2 de la unidad de control central transmite una señal que puede conectarse a un sistema de megafonía externo.

La unidad de control central define:

- El nivel de señal de volumen.
- El nivel de señal de bajos.
- El nivel de señal de agudos.

En el modo Altavoz de Delegado, la señal de entrada de audio 2 de la unidad de control central se añade a la señal de la sala.

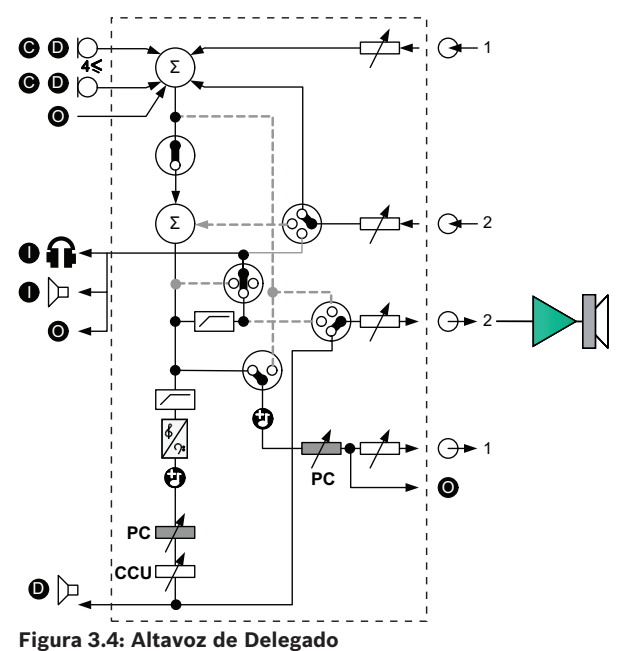

### **Inserción**

En el modo Inserción, se utilizan tanto la salida de audio 2 como la entrada de audio 2 de la unidad de control central para añadir señales de dispositivos de audio externos. Por ejemplo, la conexión de un mezclador de audio externo entre la salida de audio 2 y la entrada de audio 2 de la unidad de control central.

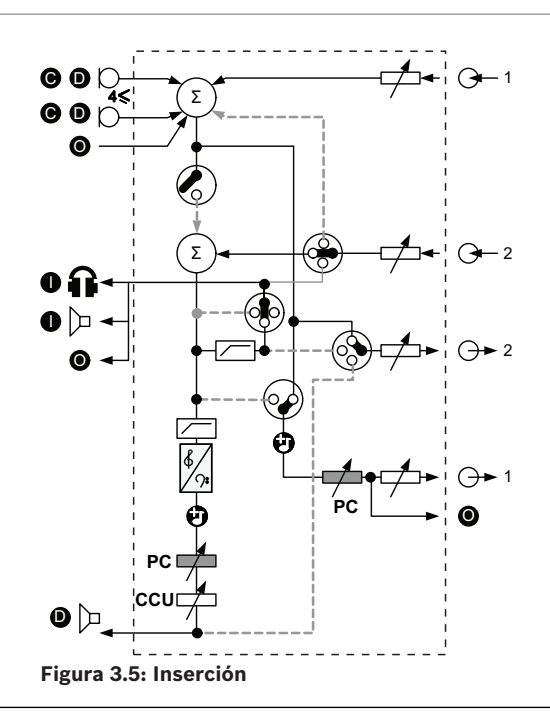

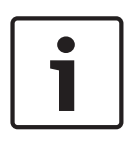

### **Aviso!**

En el modo Inserción, se puede conectar un dispositivo entre la salida de audio 2 y la entrada de audio 2 de la unidad de control central. Cuando no hay ningún dispositivo conectado, las señales de audio de los dispositivos de participación (sala) salen del sistema, pero no vuelven a entrar en el sistema.

### **Mix-Minus**

Utilice el modo Mix-Minus para realizar la conexión a través de la entrada de audio y la salida de audio 2:

- Un acoplador de teléfono.
	- Dos sistemas.

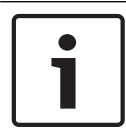

**Aviso!**

La conexión Mix-Minus impide la realimentación acústica.

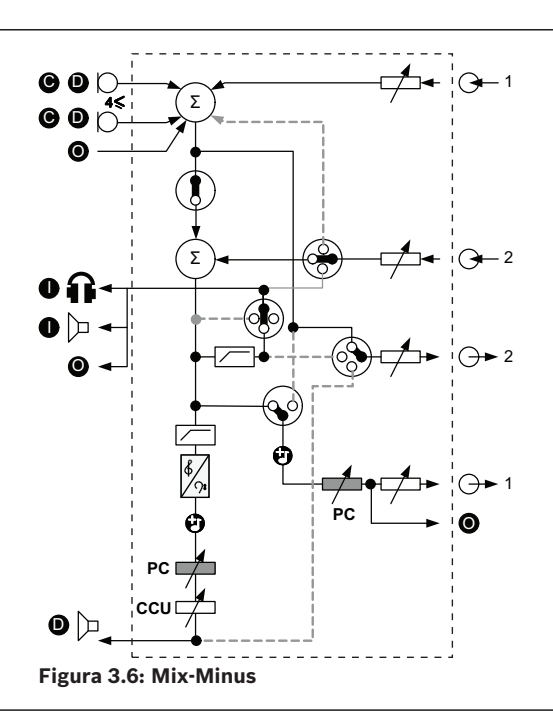

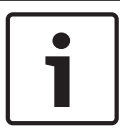

### **Aviso!**

Utilice un acoplador de teléfono para largas distancias entre los dos sistemas

#### **Inserción de la sala para intérprete**

La inserción de la sala para intérprete se utiliza en aplicaciones en las que los intérpretes disponen de pantallas de vídeo para ver la sala de conferencias. Si la señal de vídeo tiene latencia, el audio de la sala para los intérpretes puede retardarse con un dispositivo externo para sincronizar los labios con el vídeo y mejorar la relación señal/ruido para sistemas con interpretación DCN y de la sala externos Integrus. El dispositivo externo debe conectarse a la salida 2 y la entrada 2.

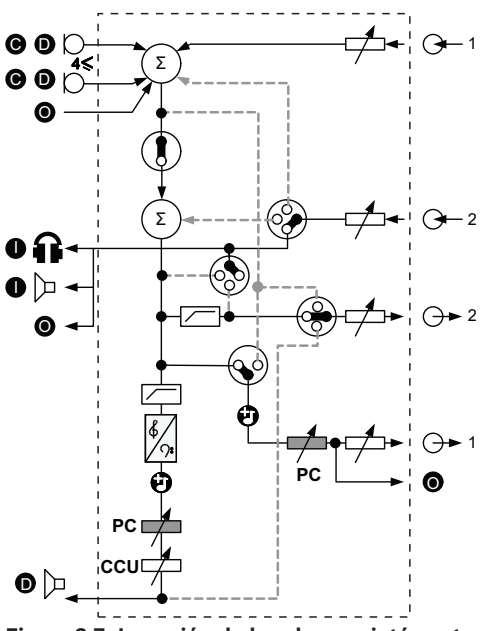

**Figura 3.7: Inserción de la sala para intérprete**

### **Inserción sin AGC**

En la inserción sin AGC, se utilizan tanto la salida de audio 2 como la entrada de audio 2 de la unidad de control central para añadir señales de dispositivos de audio externos. Por ejemplo, la conexión de un mezclador de audio externo entre la salida de audio 2 y la entrada de audio 2 de la unidad de control central. Se diferencia del modo Inserción en que AGC y la entrada de ruido están desactivados. Esto también supone un nivel de audio 12 dB menor.

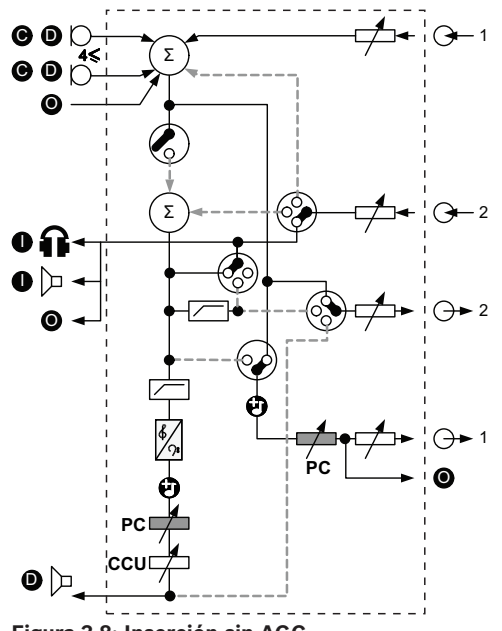

**Figura 3.8: Inserción sin AGC**

#### **Sala local en sistemas multi CCU**

Sala local se aplica sólo para CCU esclavas y se utiliza para crear sonido direccional. En el modo Sala local, la salida de audio 2 de la unidad de control central sólo transmite la señal de la sala de las unidades conectadas a la unidad DCN-CCU2. De esta manera, las salidas de audio 2 de las CCU esclavas pueden conectarse a varios sistemas de megafonía externos.

# **3.2 Expansor de audio LBB4402/00 o PRS-4AEX4**

Utilice el expansor de audio LBB4402/00 o PRS‑4AEX4 si el sistema necesita más de dos entradas de audio o salidas de audio analógicas.

Normalmente, el expansor de audio se utiliza para:

- Conectar dispositivos de grabación externos al sistema.
- Enviar señales de audio a dispositivos externos.
- Conectar sistemas.

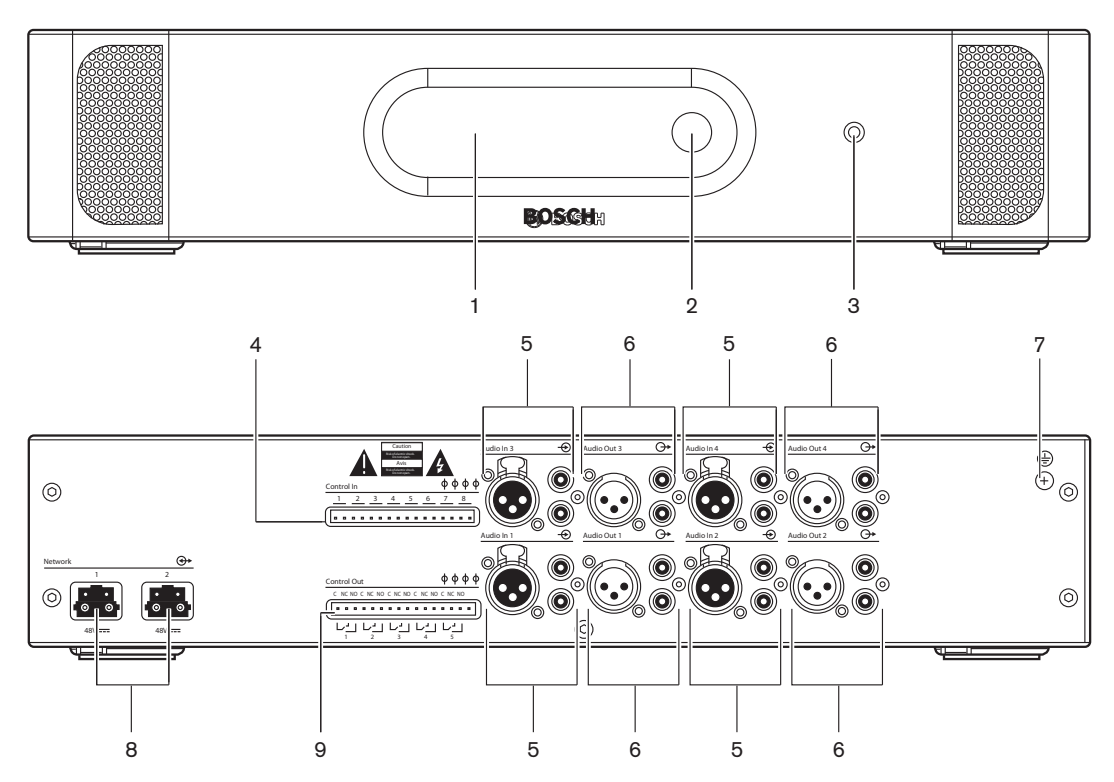

**Figura 3.9: Vistas frontal y posterior**

- 1. **Pantalla**: muestra el menú de configuración.
- 2. **Mando**: permite utilizar el menú de configuración.
- 3. **Toma de auriculares**: conexión para los auriculares.
- 4. **Entradas de control**: conectan el expansor de audio a dispositivos externos. Mediante las entradas de control, los dispositivos externos pueden controlar las entradas y las salidas de audio del expansor de audio.
- 5. **Entradas de audio**: conectan el expansor de audio a fuentes de audio analógicas externas.
- 6. **Salidas de audio**: conectan el expansor de audio a dispositivos de audio analógicos externos.
- 7. **Tornillo de tierra**: conecta el expansor de audio a tierra.
- 8. **Conectores de red óptica**: conectan el expansor de audio a la red óptica.
- 9. **Salidas de control**: envían el estado del expansor de audio a dispositivos externos.

- Conexión: *Expansor de audio LBB4402/00 o PRS-4AEX4, Página 118*.
- Configuración: *Expansor de audio LBB4402/00 o PRS-4AEX4, Página 192*.
- Funcionamiento: *Expansor de audio LBB4402/00 o PRS-4AEX4, Página 247*.
- Solución de problemas: *Expansor de audio LBB 4402/00 o PRS-4AEX4, Página 277*.
- Datos técnicos: *Expansor de audio LBB4402/00 o PRS-4AEX4, Página 288*.

# **3.3 Expansor digital de audio PRS-4DEX4**

Si el sistema necesita entradas o salidas de audio digital, utilice el expansor de audio digital PRS-4DEX4. Normalmente, el expansor de audio digital se utiliza para:

- Conectar dispositivos de grabación externos al sistema.
- Enviar señales de audio a dispositivos externos.
- Conectar sistemas.

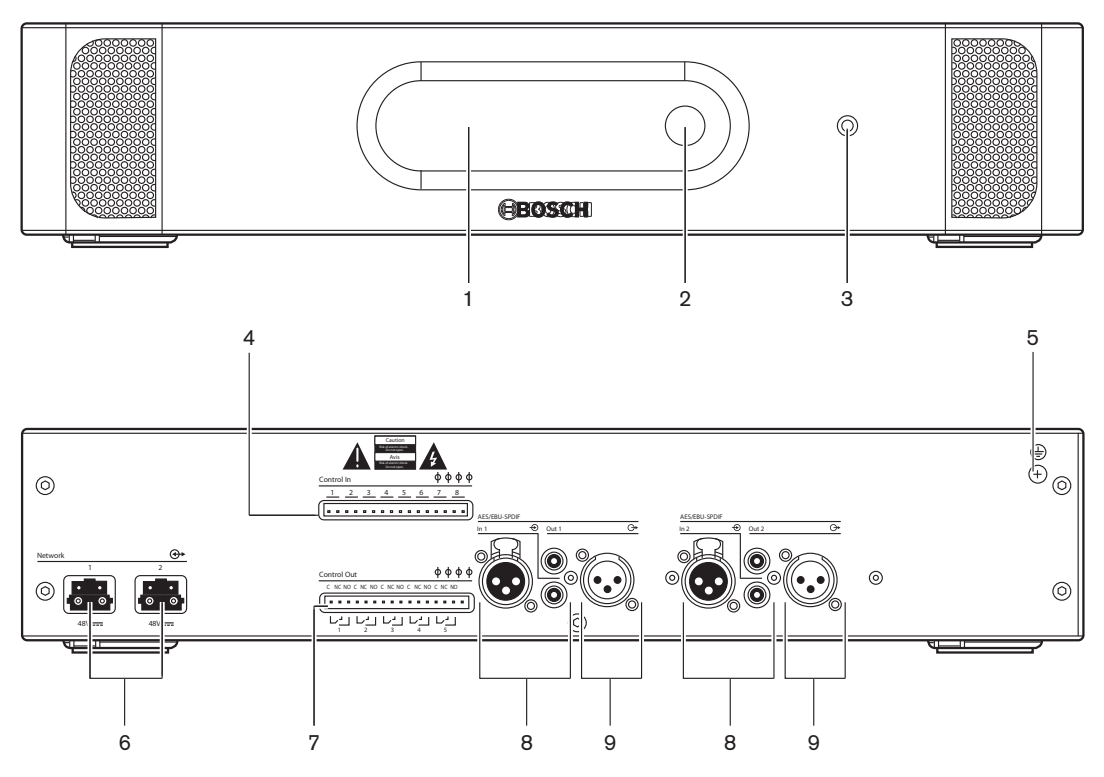

#### **Figura 3.10: Vistas frontal y posterior**

- 1. **Pantalla**: muestra el menú de configuración.
- 2. **Mando**: permite utilizar el menú de configuración.
- 3. **Conector de auriculares**: conexión para los auriculares.
- 4. **Entradas de control**: conectan el expansor de audio a dispositivos externos. Mediante las entradas de control, los dispositivos externos pueden controlar las entradas y las salidas de audio del expansor de audio.
- 5. **Tornillo de tierra**: conecta el expansor de audio digital a tierra.
- 6. **Conectores de red óptica**: conectan el expansor de audio a la red óptica.
- 7. **Salidas de control**: envían el estado del expansor de audio a dispositivos externos.
- 8. **Entradas de audio**: conectan el expansor de audio a fuentes de audio digitales externas.
- 9. **Salidas de audio**: conectan el expansor de audio a dispositivos de audio digitales externos.

- Conexión: *Expansor digital de audio PRS-4DEX4, Página 121*.
- Configuración: *Expansor digital de audio PRS-4DEX4, Página 195*.
- Funcionamiento: *Expansor digital de audio PRS-4DEX4, Página 249*.

– Datos técnicos: *Expansor digital de audio PRS-4DEX4, Página 289*.

### **3.4 Interfaz OMNEO Media de PRS-4OMI4**

Utilice la interfaz OMNEO Media de PRS‑4OMI4 para conectar el sistema a una red OMNEO o Dante™.

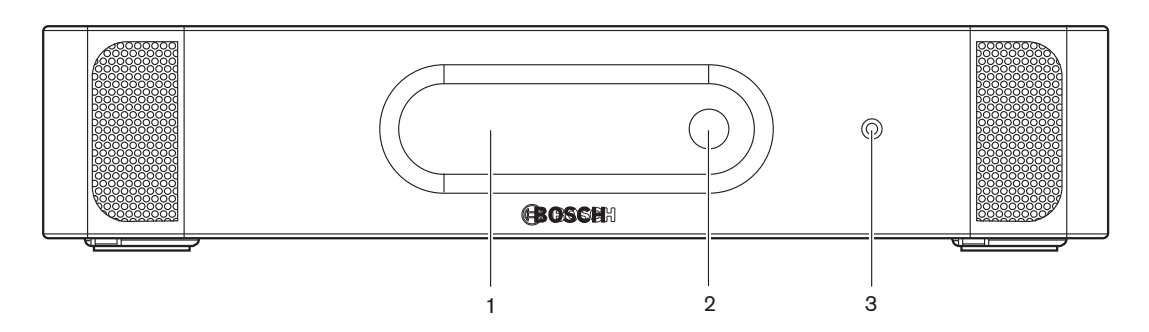

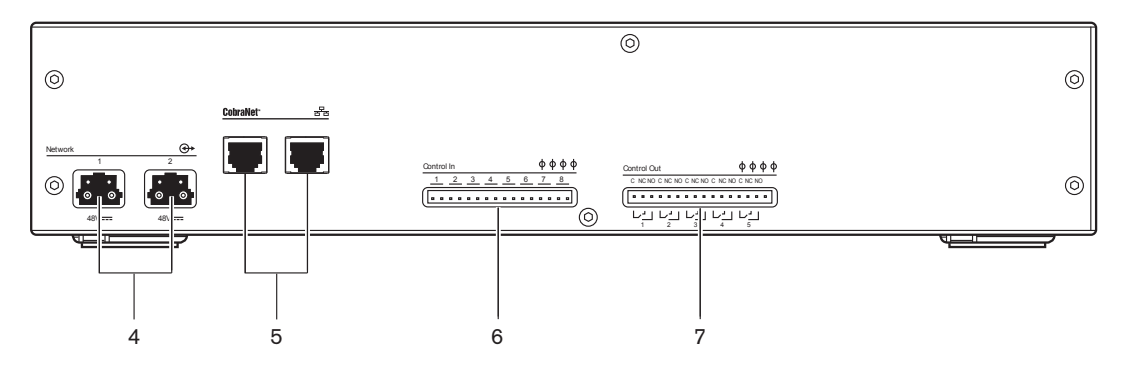

**Figura 3.11: Vistas frontal y posterior**

- 1. **Pantalla**: muestra el menú de configuración.
- 2. **Mando**: permite utilizar el menú de configuración.
- 3. **Conector de auriculares**: conexión para los auriculares.
- 4. **Conectores de red óptica**: conectan la interfaz a la red óptica.
- 5. **Conectores OMNEO**: conectan la interfaz a la red OMNEO o Dante™. La red OMNEO/ Dante™ contiene las entradas de audio y las salidas de audio de la interfaz.
- 6. **Entradas de control**: conectan la interfaz a dispositivos externos. Mediante las entradas de control, los dispositivos externos pueden controlar las entradas y salidas de audio de la interfaz.
- 7. **Salidas de control**: envían el estado de la interfaz a dispositivos externos.

- Conexión: *Interfaz OMNEO Media de PRS-4OMI4, Página 123*.
- Configuración: *Interfaz OMNEO Media de PRS-4OMI4, Página 197*.
- Datos técnicos: *Interfaz OMNEO PRS-4OMI4, Página 290*.

# **3.5 Interfaz CobraNet LBB4404/00**

Utilice el interfaz CobraNet LBB4404/00 para conectar el sistema a una red CobraNet.

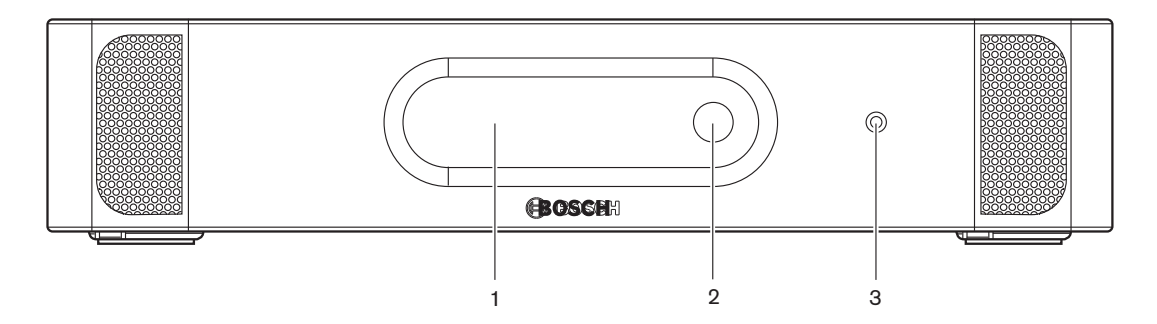

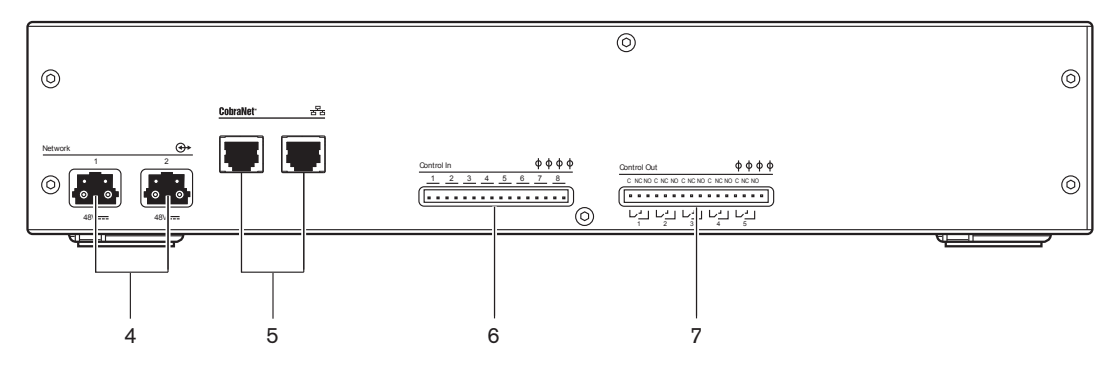

**Figura 3.12: Vistas frontal y posterior**

- 1. **Pantalla**: muestra el menú de configuración.
- 2. **Mando**: permite utilizar el menú de configuración.
- 3. **Conector de auriculares**: conexión para los auriculares.
- 4. **Conectores de red óptica**: conectan el interfaz CobraNet a la red óptica.
- 5. **Conectores CobraNet**: conectan el interfaz CobraNet a la red CobraNet. La red CobraNet contiene las entradas de audio y las salidas de audio del interfaz CobraNet.
- 6. **Entradas de control**: conectan el interfaz CobraNet a dispositivos externos. Mediante las entradas de control, los dispositivos externos pueden controlar las entradas y salidas de audio del interfaz CobraNet.
- 7. **Salidas de control**: envían el estado del interfaz CobraNet a dispositivos externos.

- Conexión: *Interfaz CobraNet LBB4404/00, Página 124*.
- Configuración: *Interfaz CobraNet LBB4404/00, Página 201*.
- Funcionamiento: *Interfaz CobraNet LBB4404/00, Página 251*.
- Datos técnicos: *Interfaz CobraNet LBB4404/00, Página 289*.

# **3.6 Punto de acceso inalámbrico DCN-WAP**

El punto de acceso inalámbrico:

- Envía señales desde la unidad de control central a los dispositivos inalámbricos.
- Recibe señales de los dispositivos inalámbricos y las envía a la unidad de control central.

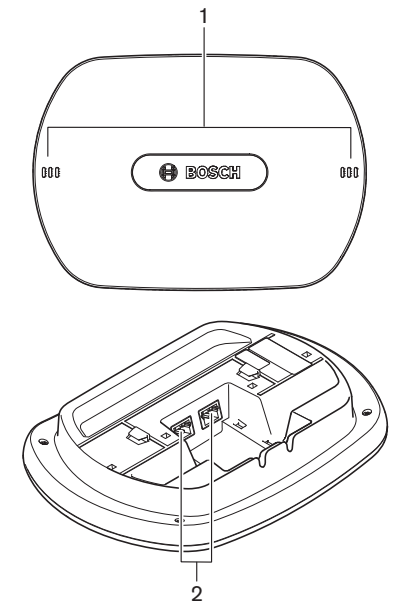

**Figura 3.13: Vistas superior e inferior**

El punto de acceso inalámbrico contiene:

- 1. **Indicadores LED de estado**: proporcionan información sobre el estado de la red inalámbrica y del punto de acceso inalámbrico.
- 2. **Conectores de red óptica**: conectan el punto de acceso inalámbrico a la red óptica.

- Instalación: *Punto de acceso inalámbrico DCN-WAP, Página 93*.
- Conexión: *Punto de acceso inalámbrico DCN-WAP, Página 125*.
- Configuración: *Punto de acceso inalámbrico DCN-WAP, Página 210*.
- Funcionamiento: *Punto de acceso inalámbrico DCN-WAP, Página 254*.
- Solución de problemas: *Punto de acceso inalámbrico DCN-WAP, Página 277*.
- Datos técnicos: *Punto de acceso inalámbrico DCN-WAP, Página 291*.

# **3.7 Unidades Concentus DCN-CON**

Con las unidades Concentus (DCN-CON, DCN-CONCS y DCN-CONFF), los delegados pueden participar en una conferencia.

Con la unidad de presidente Concentus (DCN-CONCM), el presidente puede realizar un seguimiento y controlar la conferencia.

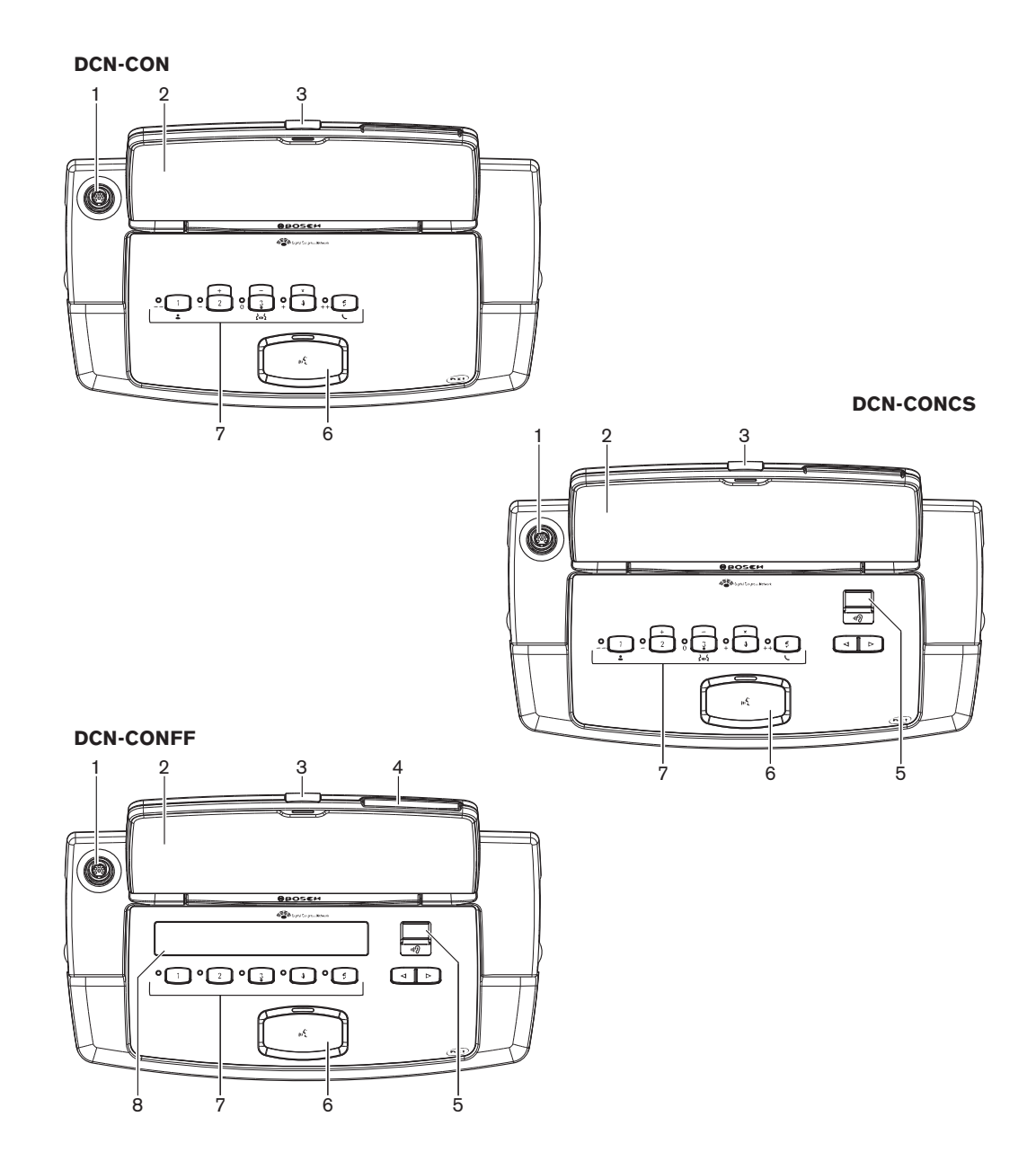

**Figura 3.14: Vistas superiores**

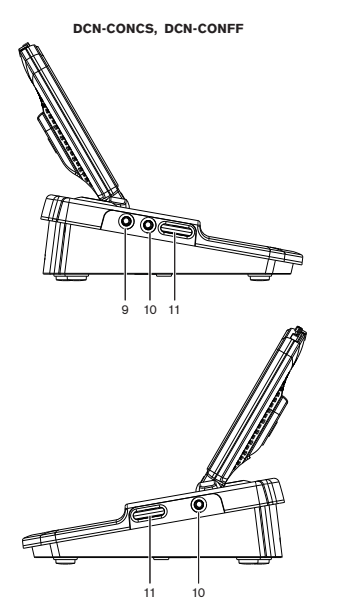

**Figura 3.15: Vistas laterales**

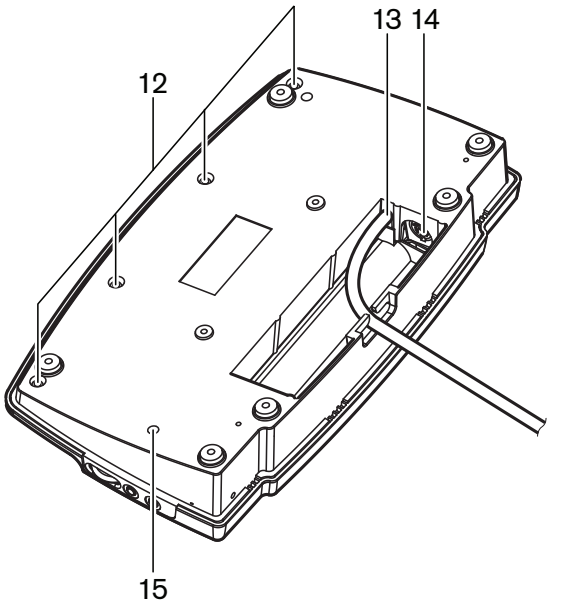

**Figura 3.16: Vista inferior (1)**

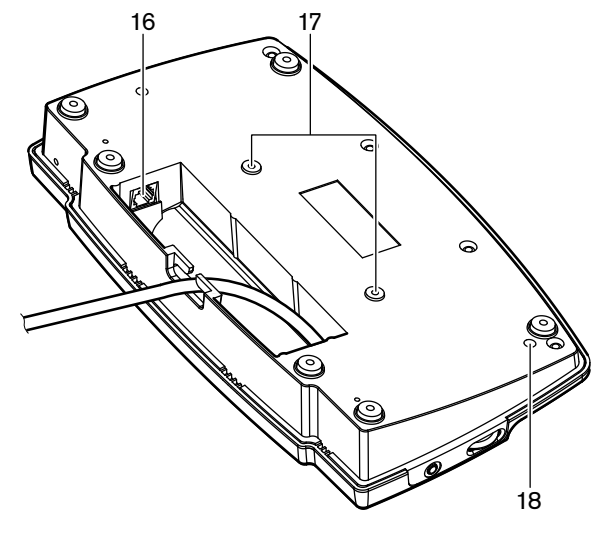

**Figura 3.17: Vista inferior (2)**

- 1. **Toma de micrófono**: conecta un micrófono conectable (DCN-MICL o DCN-MICS) a la unidad de delegado Concentus.
- 2. **Altavoz**: proporciona la señal de audio de la sala al delegado. Cuando se habilita el micrófono, la señal del altavoz se silencia.
- 3. **Indicador LED de micrófono**: se enciende cuando se habilita el micrófono.
- 4. **Lector de tarjetas**: proporciona acceso a la unidad de delegado Concentus.
- 5. **Selector de canal**: permite seleccionar el canal que se envía a los auriculares.
- 6. **Botón de micrófono**: habilita o deshabilita el micrófono. El botón de micrófono tiene un indicador LED que muestra el estado del micrófono.
- 7. **Botones de votación**: hacen funcionar la unidad de delegado Concentus. Cada botón de votación tiene un indicador LED amarillo. El indicador LED muestra el estado del botón de votación.
- 8. **Pantalla**: muestra el menú de la unidad de delegado Concentus.
- 9. **Conector de micrófono externo**: conecta un micrófono externo o el micrófono de unos microauriculares al lado izquierdo de la unidad de delegado Concentus.
- 10. **Conector de auriculares**: conexión de auriculares (en ambos laterales).
- 11. **Controles de volumen**: ajuste del nivel de volumen de los auriculares.
- 12. **Tornillos**: conectan la tarjeta inferior a la cubierta de la unidad Concentus.
- 13. **Cable DCN**: conecta la unidad Concentus al sistema DCN.
- 14. **Conector DCN**: realiza un bucle en el sistema DCN con la unidad Concentus.
- 15. **Potenciómetro de sensibilidad**: ajusta la sensibilidad del micrófono conectado a la unidad Concentus (+/- 2 dB).
- 16. **Conector RJ45**: conecta el interfono (DCN-ICHS), contacto externo o selector de canal (DCM-FCS).
- 17. **Orificios para tornillos**: sujeta la unidad Concentus en una superficie plana.
- 18. **Interruptor de-init**: borra la dirección de la unidad Concentus. Todos los indicadores LED se encienden cuando la unidad Concentus no tiene dirección.

La única diferencia entre una unidad de presidente Concentus y una unidad de delegado Concentus es el botón de prioridad a la izquierda del botón de micrófono.

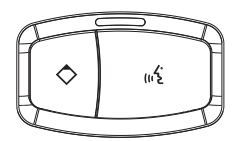

**Figura 3.18: Botones de prioridad y de micrófono**

Con el botón de prioridad, el presidente puede deshabilitar los micrófonos de todos los dispositivos de delegado. Al mismo tiempo, el botón de prioridad habilita el micrófono del presidente. El sistema tiene la posibilidad de:

- Reproducir un tono de atención cuando el presidente pulsa el botón de prioridad.
- Borrar la lista de solicitudes para hablar y la lista de oradores cuando el presidente pulsa el botón de prioridad.

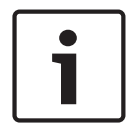

#### **Aviso!**

Las unidades de debate Concentus tienen relieves, que los delegados y los presidentes invidentes pueden utilizar para localizar el botón de votación 3.

En las siguientes secciones se proporciona más información sobre el tema mencionado:

- Instalación: *Unidades Concentus DCN-CON, Página 96*.
- Conexión: *Unidades DCN Concentus, Página 126*.
- Configuración: *Unidades Concentus DCN-CON, Página 212*.
- Funcionamiento: *Unidades Concentus DCN-CON, Página 255*.
- Solución de problemas: *Unidad Concentus DCN-CON, Página 274*.
- Datos técnicos: *Unidades Concentus DCN-CON, Página 291*.

## **3.8 Unidades de debate DCN-DIS y DCN-WD**

Con las unidades de debate (con cables y sin cables), los delegados pueden participar en un debate.

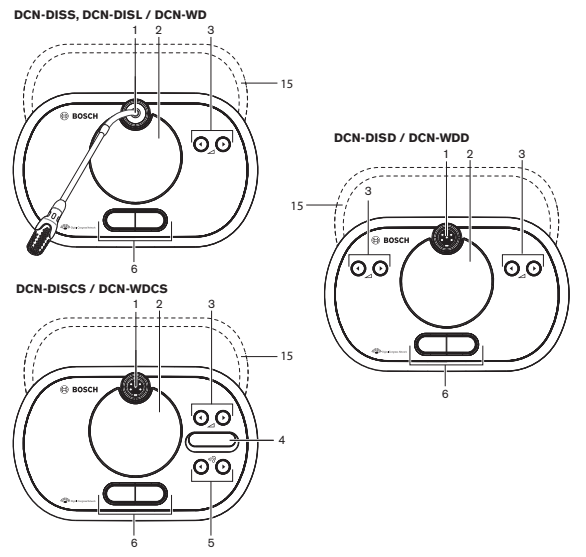

**Figura 3.19: Vistas superiores (1) con cables y sin cables**

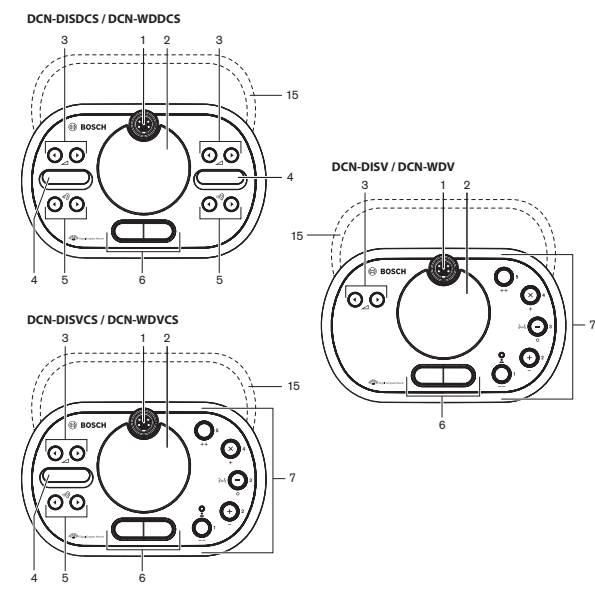

**Figura 3.20: Vistas superiores (2) con cables y sin cables**

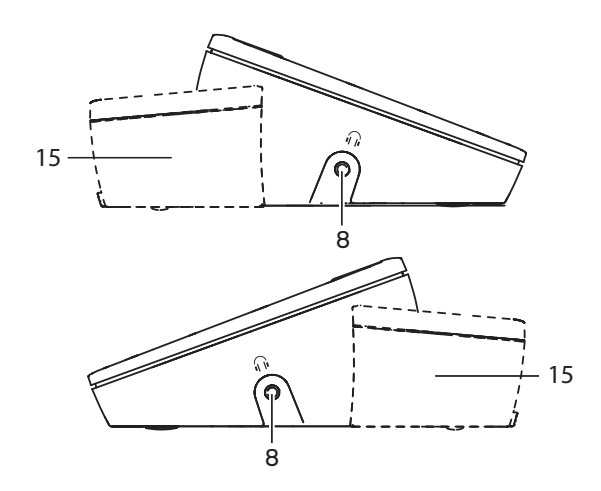

**Figura 3.21: Vistas laterales, con cables o sin cables (15)**

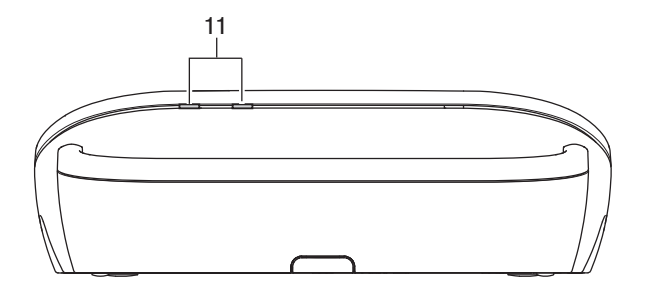

**Figura 3.22: Vista trasera, unidades inalámbricas**

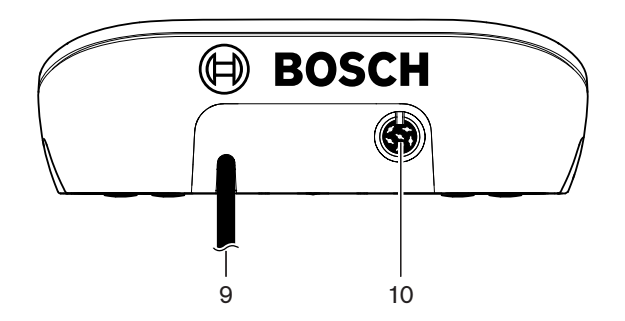

**Figura 3.23: Vista trasera, unidades con cables**

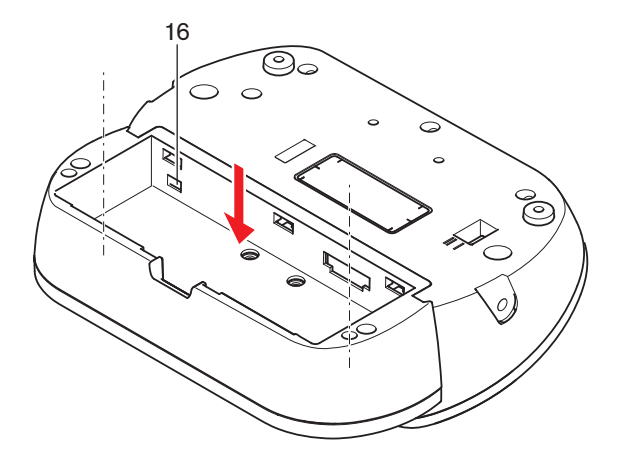

**Figura 3.24: Vista inferior (1), unidades inalámbricas**

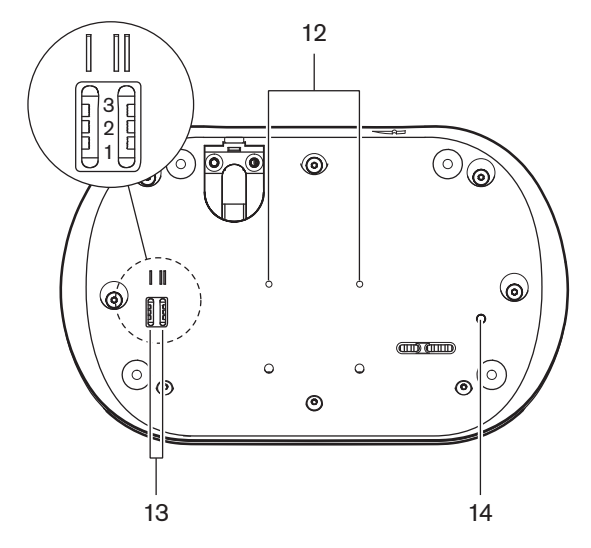

**Figura 3.25: Vista inferior, unidades con cables**

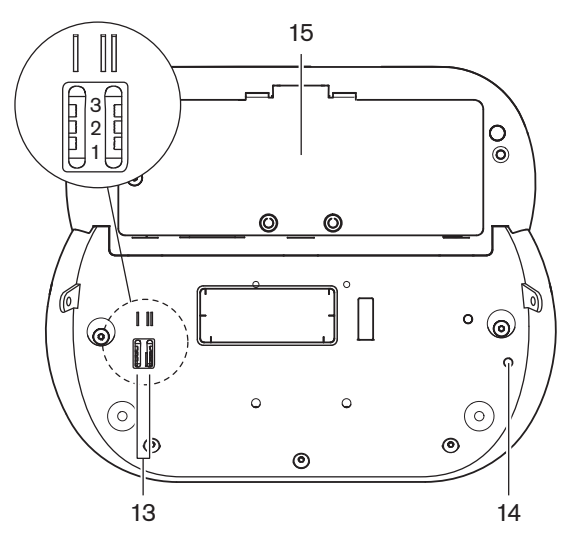

**Figura 3.26: Vista inferior (2), unidades inalámbricas**

1. **Toma de micrófono**: conecta un micrófono conectable (DCN-MICL o DCN-MICS) a la unidad de debate.

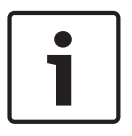

### **Aviso!**

El micrófono conectable DCN-MICL o DCN-MICS no se puede utilizar con las unidades de debate DCN-DISL y DCN-DISS. Las unidades de debate DCN-DISL y DCN-DISS tienen micrófonos fijos.

- 2. **Altavoz**: proporciona la señal de audio de la Sala al delegado o al presidente. La señal del altavoz se silencia cuando se activa el micrófono.
- 3. **Botones de volumen**: ajuste del nivel de señal de los auriculares.
- 4. **Pantalla del selector de canal**: muestra el número del canal y la abreviatura del idioma de la señal de audio seleccionada para los auriculares. Cuando la pantalla muestra FLR, la señal de audio de la sala se encuentra en los auriculares.

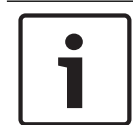

### **Aviso!**

Cambie el tipo de abreviatura de idioma con el menú e del menú de instalación del pupitre de intérprete (consulte las pantallas de menú de *Pupitre de intérprete DCN-IDESK, Página 228*).

- 5. **Botones del selector de canal**: seleccionan el canal que se envía a los auriculares.
- 6. **Botones de micrófono**: habilitan o deshabilitan el micrófono. Cada botón de micrófono tiene un indicador LED que muestra el estado del micrófono. El modo de la unidad de debate proporciona el tipo y el número de los botones de micrófono que deben instalarse en la unidad de debate.
- 7. **Botones de votación**: hacen funcionar la unidad de debate. Cada botón de votación tiene un indicador LED amarillo. El indicador LED junto al botón de votación 1 es el indicador LED de Presencia.
- 8. **Toma de auriculares**: conexión para los auriculares.
- 9. **Cable DCN**: conecta la unidad de debate (con cables) al DCN.
- 10. **Toma DCN**: realiza un bucle en el sistema DCN con la unidad de debate.
- 11. **Indicadores LED de estado**: proporcionan información sobre el estado de la unidad de debate inalámbrica.
- 12. **Orificios para tornillos**: permiten instalar la unidad de debate en una superficie plana.
- 13. **Interruptores de configuración**: permiten configurar y definir el modo de la unidad de debate.
- 14. **Interruptor de-init**: borra la dirección (con cables) / suscripción (inalámbrica) de la unidad de debate. Todos los indicadores LED de la unidad de debate se encienden cuando la unidad de debate no tiene una dirección.
- 15. **Compartimento de la batería**: contiene la batería (DCN-WLION) de la unidad de debate inalámbrica.
- 16. **Toma de fuente de alimentación**: conecta un adaptador de fuente de alimentación (DCN-WPS) a la unidad de debate inalámbrica.

- Instalación: *Unidades de debate DCN-DIS y DCN-WD, Página 97*.
- Conexión: *Unidad de debate DCN-DIS (con cables), Página 130* y *Unidades de debate DCN-WD (inalámbricas), Página 131*.
- Configuración: *Unidades de debate DCN-DIS y DCN-WD, Página 213*.
- Funcionamiento: *Unidades de debate DCN-DIS y DCN-WD, Página 256*.
- Solución de problemas: *Unidad de debate DCN-DIS, Página 274*.
- Datos técnicos: *Unidades de debate DCN-DIS y DCN-WD, Página 292*.

#### **Consulte también**

*– Pupitre de intérprete DCN-IDESK, Página 228*

# **3.9 Batería DCN-WLIION**

La batería DCN-WLIION se utiliza con los dispositivos inalámbricos. Se recomienda encarecidamente cargar la batería (DCN-WLIION-D) inmediatamente después de recibirla.

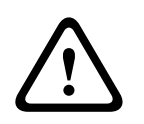

#### **Precaución!**

Utilice el cargador de baterías (DCN-WCH05) para cargar la batería (DCN-WLION).

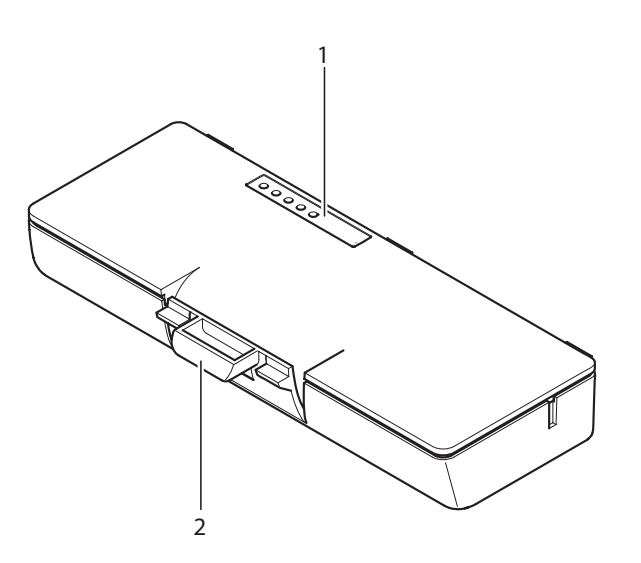

#### **Figura 3.27: Descripción general**

La batería contiene:

- 1. **Indicadores LED de capacidad**: muestra la capacidad de la batería.
- 2. **Pinza**: sujeta la batería, por ejemplo, en una unidad de debate inalámbrica.

- Funcionamiento: *Batería DCN-WLIION, Página 258*.
- Mantenimiento: *Batería DCN-WLIION, Página 279*.
- Datos técnicos: *Batería DCN-WLIION, Página 292*.
# **3.10 Cargador de baterías DCN-WCH05**

El cargador de baterías permite cargar la batería (DCN-WLIION). El cargador de baterías puede cargar un máximo de 5 baterías al mismo tiempo.

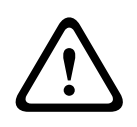

### **Precaución!**

Retire las baterías del cargador si no está conectado a la fuente de alimentación principal para evitar un mal funcionamiento de las baterías.

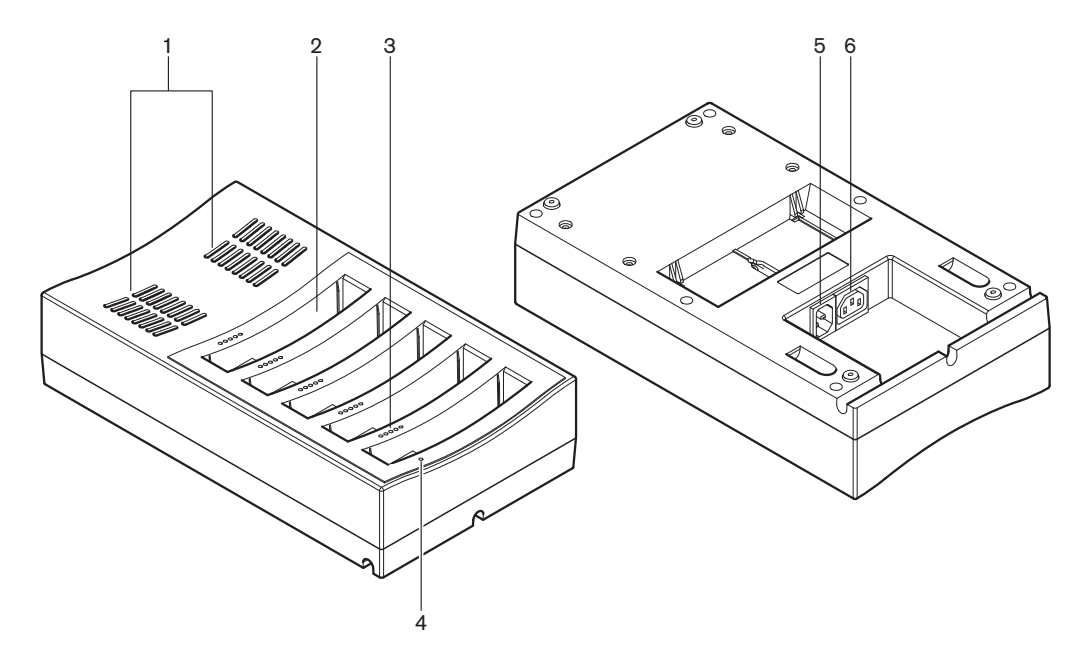

**Figura 3.28: Descripción general**

- 1. **Rejillas de ventilación**: para asegurar que la temperatura del cargador de baterías no suba demasiado.
- 2. **Compartimentos para baterías**: alojan las baterías (DCN-WLIION).
- 3. **Indicadores LED de nivel de carga**: muestran el nivel de carga de la batería.
- 4. **Indicador LED de encendido/apagado de alimentación**: se enciende si el cable de alimentación está conectado a la alimentación.
- 5. **Entrada de alimentación**: conexión de la alimentación.
- 6. **Toma de bucle**: permite conectar el cargador de baterías a otro cargador de baterías con un cable de alimentación.

En las siguientes secciones se proporciona más información sobre el tema mencionado:

- Instalación: *Cargador de baterías DCN-WCH05, Página 102*.
- Conexión: *Cargador de baterías DCN-WCH05, Página 133*.
- Funcionamiento: *Cargador de baterías DCN-WCH05, Página 258*.
- Datos técnicos: *Cargador de baterías DCN-WCH05, Página 292*.

# **3.11 Adaptador de fuente de alimentación DCN-WPS**

El adaptador de fuente de alimentación DCN-WPS se utiliza con los dispositivos inalámbricos. Consulte *Adaptador de fuente de alimentación DCN-WPS, Página 293* para obtener más información.

# **3.12 Micrófonos conectables DCN-MICL, DCN-MICS**

Los micrófonos conectables DCN-MICL y DCN-MICS se utilizan con los dispositivos de participación e interpretación.

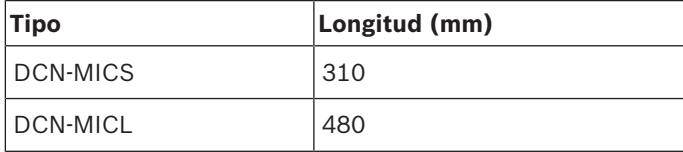

**Tab. 3.5:** Tipos y longitudes

**Figura 3.29: Descripción general**

El micrófono conectable contiene:

- 1. **Anillo indicador**: muestra el estado de conexión o desconexión del micrófono.
- 2. **Tuerca de unión**: fija el micrófono conectable al dispositivo.
- 3. **Enchufe del micrófono**: conecta el micrófono a los dispositivos.

- Conexión: *Micrófonos conectables DCN-MICL, DCN-MICS, Página 133*.
- Funcionamiento: *Micrófonos conectables DCN-MICL, DCN-MICS, Página 258*.
- Datos técnicos: *Micrófonos conectables DCN-MICL, DCN-MICS, Página 293*.

# **3.13 Interfono DCN-ICHS**

El interfono DCN-ICHS se utiliza junto con los dispositivos de participación. Con el interfono, los delegados y el presidente pueden hablar con el operador (la persona que controla el sistema). Cuando está instalado el módulo de software de interfono, los delegados también pueden hablar entre ellos.

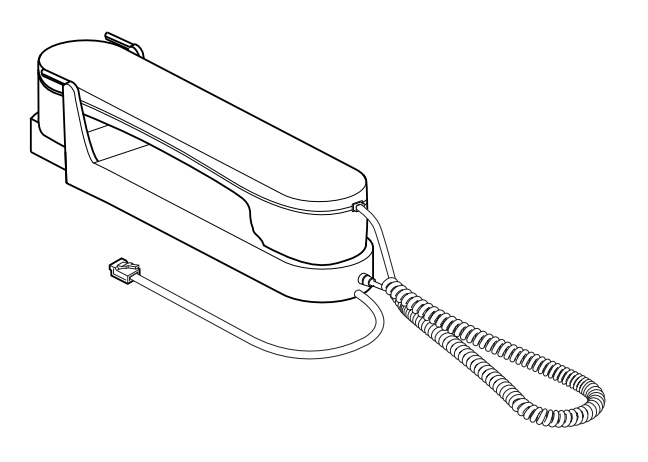

#### **Figura 3.30: Interfono**

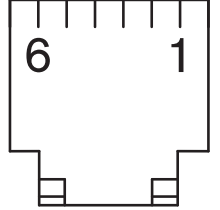

**Figura 3.31: Conector de interfono (RJ11), conexión**

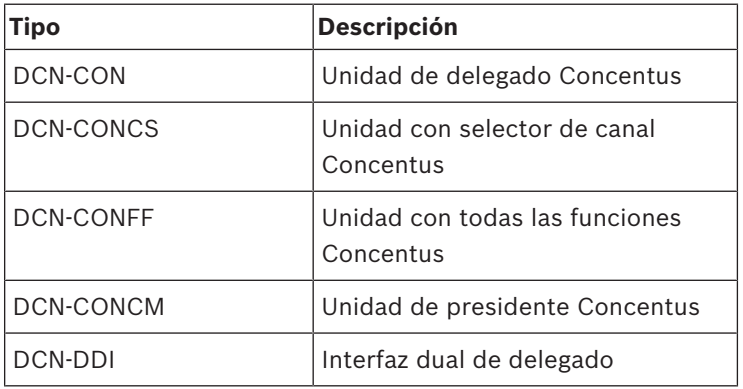

**Tab. 3.6:** Dispositivos compatibles

En las siguientes secciones se proporciona más información sobre el tema mencionado:

– Datos técnicos: *Interfono DCN-ICHS, Página 294*.

### **3.14 Herramienta para empotrado DCN-FPT**

Con el método de montaje en bloque para instalar dispositivos empotrados, se puede utilizar la herramienta para empotrado DCN-FPT que nos mide la distancia entre dos acopladores de montaje.

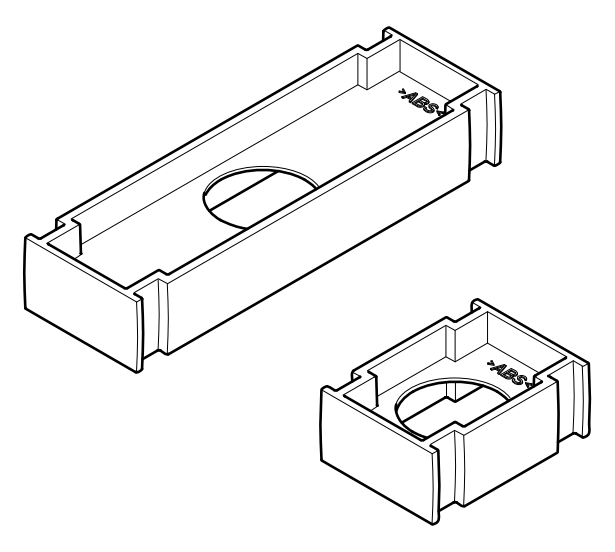

#### **Figura 3.32: Herramienta para empotrado**

En las siguientes secciones se proporciona más información sobre el tema mencionado:

- Conexión: *Productos empotrados DCN, Página 104*.
- Datos técnicos: *Herramienta para empotrado DCN-FPT, Página 295*.

### **3.15 Interfaz dual de delegado DCN-DDI**

Utilice la interfaz dual de delegado DCN-DDI para conectar dispositivos de participación con dispositivos empotrados.

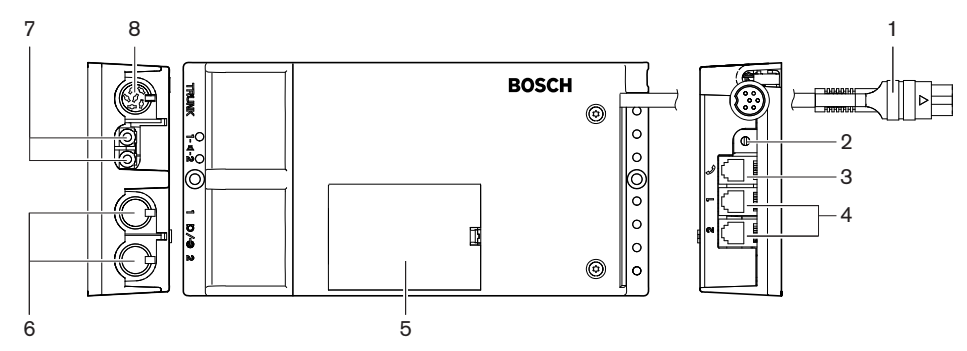

**Figura 3.33: Interfaz dual de delegado**

La interfaz dual de delegado contiene:

- 1. **Cable DCN**: conecta la unidad dual de delegado al sistema DCN.
- 2. **Selector de modo**: define el modo de funcionamiento de la interfaz dual de delegado.
- 3. **Toma para interfono**: conecta un interfono DCN-ICHS a la interfaz dual de delegado.
- 4. **Entradas de Control/Votación**: conectan paneles de control de micrófono DCN-FMICB, paneles de prioridad de micrófono DCN-FPRIOB y paneles de votación DCN-FV (CRD) a la interfaz dual de delegado.
- 5. **Tapa**: proporciona acceso a los controles interiores.
- 6. **Entradas de audio**: conectan las fuentes de audio externas al interfaz dual de delegado.
- 7. **Salidas de audio**: conectan altavoces al interfaz dual de delegado.
- 8. **Toma DCN**: realiza un bucle en el sistema DCN con la interfaz dual de delegado.

En las siguientes secciones se proporciona más información sobre el tema mencionado:

- Conexión: *Interfaz dual de delegado DCN-DDI, Página 135*.
- Configuración: *Interfaz dual de delegado DCN-DDI, Página 219*.
- Datos técnicos: *Interfaz dual de delegado DCN-DDI, Página 295*.

### **3.16 Panel de conexión de micrófono DCN-FMIC**

El panel de conexión de micrófono DCN-FMIC conecta los micrófonos conectables DCN-MICL y DCN-MICS con el interfaz dual de delegado DCN-DDI.

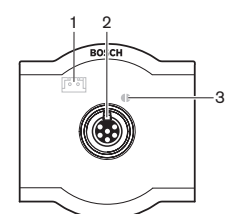

**Figura 3.34: Panel de conexión de micrófono**

El panel de conexión de micrófono contiene:

- 1. **Enchufe de nivel de salida**: conecta el panel de conexión de micrófono a un selector de canal DCN-FCS para evitar la realimentación acústica.
- 2. **Toma de micrófono**: conecta un micrófono conectable DCN-MICL o DCN-MICS al panel de conexión del micrófono.
- 3. **Punto de soldadura**: habilita o deshabilita el anillo indicador LED verde del micrófono conectable DCN-MICL o DCN-MICS.

- Instalación: *Productos empotrados DCN, Página 104*.
- Conexión: *Panel de conexión de micrófono DCN-FMIC, Página 137*.
- Configuración: *Panel de conexión de micrófono DCN-FMIC, Página 225*.
- Datos técnicos: *Panel de conexión de micrófono DCN-FMIC, Página 295*.

# **3.17 Panel de control de micrófono DCN-FMICB**

El panel de control de micrófono DCN-FMICB activa o desactiva la entrada de audio de delegados que está conectada a el interfaz dual de delegado DCN-DDI.

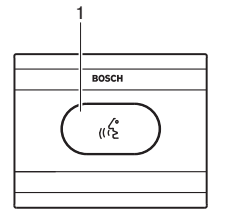

**Figura 3.35: Panel de control de micrófono**

El panel de control de micrófono contiene:

1. **Botón de micrófono**: habilita o deshabilita el micrófono. El anillo indicador LED del botón de micrófono muestra el estado del micrófono.

En las siguientes secciones se proporciona más información sobre el tema mencionado:

- Instalación: *Productos empotrados DCN, Página 104*.
- Conexión: *Panel de control de micrófono DCN-FMICB, Página 137*
- Configuración: *Panel de control de micrófono DCN-FMICB, Página 260*
- Datos técnicos: *Panel de control de micrófono DCN-FMICB, Página 295*.

### **3.18 Panel de prioridad DCN-FPRIOB**

Con el panel de prioridad DCN-FPRIOB, el presidente puede deshabilitar los micrófonos de todos los dispositivos de delegado. El panel de prioridad debe utilizarse con la interfaz dual de delegado DCN-DDI en el modo de presidente.

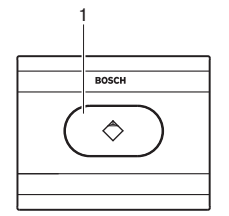

#### **Figura 3.36: Panel de prioridad**

El panel de prioridad contiene:

1. **Botón de prioridad**: deshabilita los micrófonos de todos los dispositivos de delegado y habilita el micrófono del dispositivo de presidente cuando se pulsa. El botón de control de prioridad tiene un anillo indicador LED que muestra el estado del micrófono.

- Instalación: *Productos empotrados DCN, Página 104*.
- Conexión: *Panel de prioridad DCN-FPRIOB, Página 137*.
- Configuración: *Panel de prioridad DCN-FPRIOB, Página 260*.
- Datos técnicos: *Panel de prioridad DCN-FPRIOB, Página 296*.

## **3.19 Panel de altavoz DCN-FLSP**

Conecta el panel de altavoz DCN-FLSP a las salidas de audio del interfaz dual de delegado DCN-DDI.

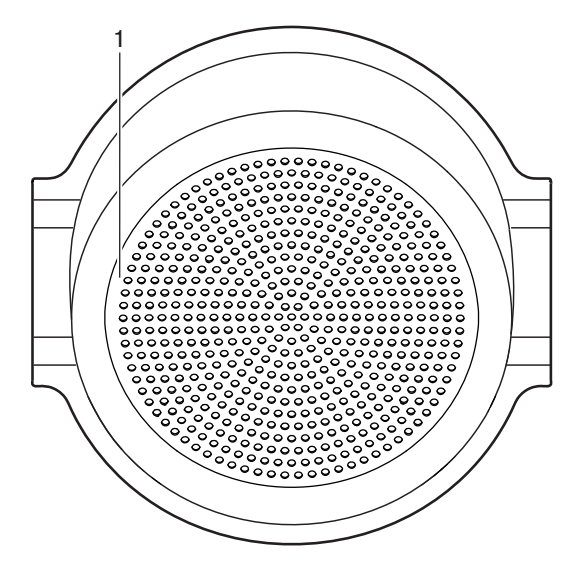

**Figura 3.37: Panel de altavoz**

El panel de altavoz contiene:

1. **Altavoz**: proporciona la señal de audio de la sala al delegado o al presidente.

- Instalación: *Productos empotrados DCN, Página 104*.
- Conexión: *Panel de altavoz DCN-FLSP, Página 137*.
- Datos técnicos: *Panel de altavoz DCN-FLSP, Página 296*.

# **3.20 Panel de votación DCN-FV(CRD)**

Con el panel de votación DCN-FV(CRD), los delegados pueden votar. El panel de votación debe utilizarse con la interfaz dual de delegado DCN-DDI.

Consulte la tabla siguiente para conocer los tipos disponibles.

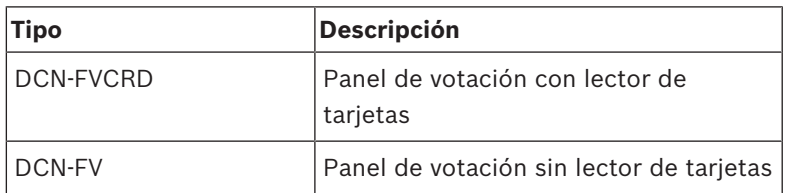

**Tab. 3.7:** Tipos

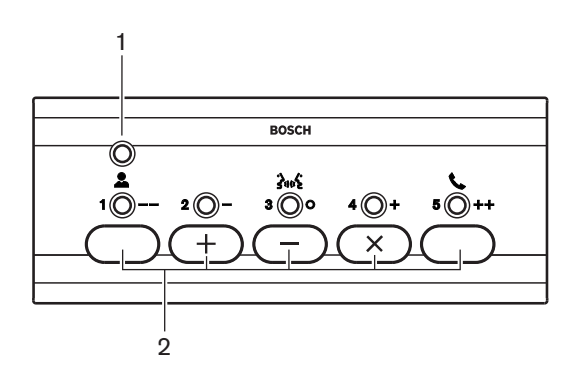

**Figura 3.38: Vista superior (DCN-FV)**

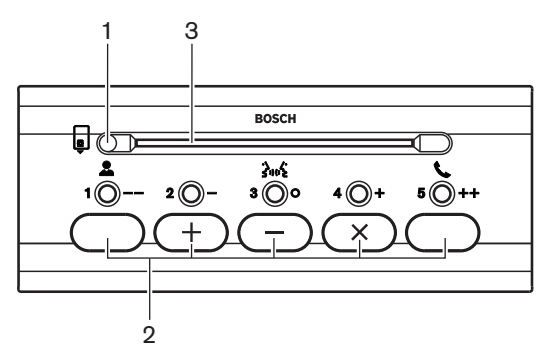

**Figura 3.39: Vista superior (DCN-FVCRD)**

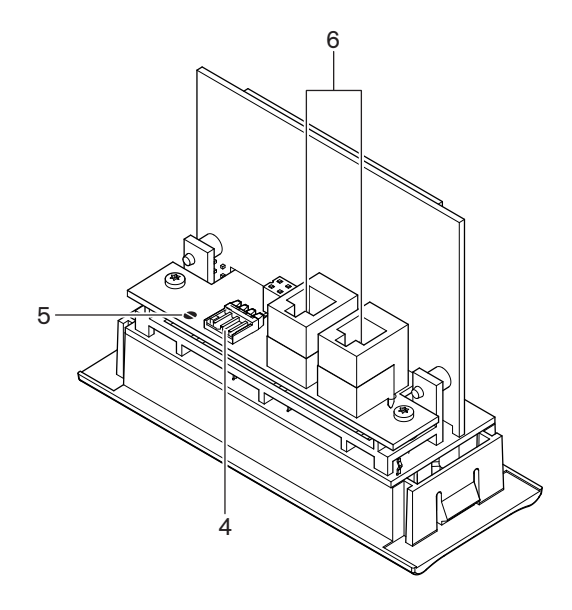

#### **Figura 3.40: Vista inferior**

- 1. **Indicador LED de estado**: muestra el estado del panel de votación.
- 2. **Botones de votación**: hacen funcionar el panel de votación. Cada botón de votación tiene un indicador LED amarillo. El indicador LED muestra el estado del botón de votación.
- 3. **Lector de tarjetas**: proporciona acceso al panel de votación.
- 4. **Conexión para contacto externo**: conecta el panel de votación a un contacto externo.
- 5. **Punto de soldadura**: configura la conexión de contacto externo.
- 6. **Tomas RJ11**: conectan el panel de votación al interfaz dual de delegado DCN-DDI y el panel de control de micrófono DCN-FMICB.

En las siguientes secciones se proporciona más información sobre el tema mencionado:

- Instalación: *Productos empotrados DCN, Página 104*.
- Conexión: *Panel de votación DCN-FV(CRD), Página 137*.
- Datos técnicos: *Panel de votación DCN-FV(CRD), Página 296*.

### **3.21 Selector de canales DCN-FCS**

Con el selector de canales DCN-FCS, los delegados y el presidente pueden seleccionar un canal para escuchar.

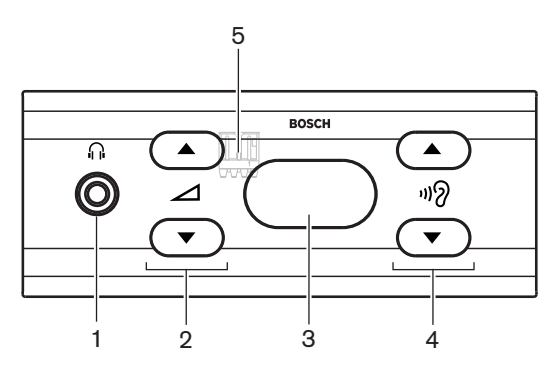

**Figura 3.41: Vista frontal**

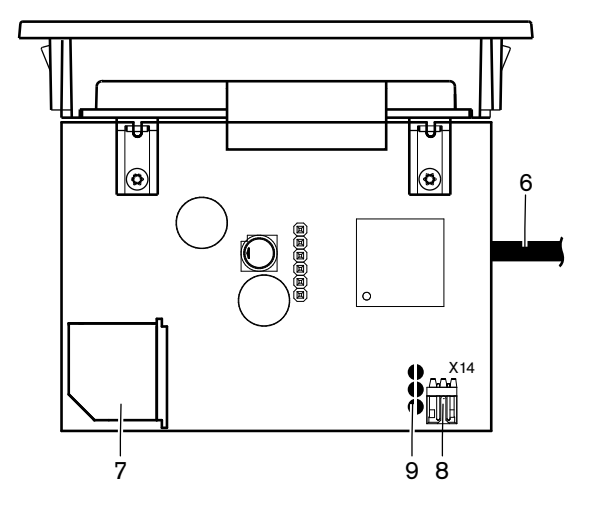

**Figura 3.42: Vista superior**

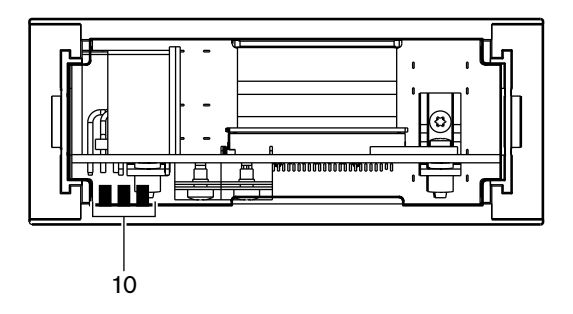

**Figura 3.43: Vista posterior**

- 1. **Toma de auriculares**: conexión para los auriculares.
- 2. **Botones de volumen**: controlan el nivel de volumen del canal seleccionado.
- 3. **Pantalla**: muestra el número del canal seleccionado.
- 4. **Botones de canal**: selector de canales.
- 5. **Auriculares externos (toma)**: conectan una toma de auriculares externos al selector de canal.
- 6. **Cable DCN**: conecta el selector de canal al sistema DCN.
- 7. **Toma DCN**: realiza un bucle en el sistema DCN con el selector de canal.
- 8. **Conexión de reducción de nivel**: reduce el nivel de señal de los auriculares cuando se activa el micrófono de un dispositivo conectado.
- 9. **Puntos de soldadura**
- 10. **Auriculares externos (puntos de soldadura)**: conectan una toma de auriculares externos al selector de canal.

- Instalación: *Productos empotrados DCN, Página 104*.
- Conexión: *Selector de canales DCN-FCS, Página 140*.
- Configuración: *Selector de canales DCN-FCS, Página 226*.
- Datos técnicos: *Selector de canales DCN-FCS, Página 296*.

# **3.22 Unidad de votación DCN-FVU**

Con la unidad de votación DCN-FVU, los delegados pueden votar. Consulte la tabla siguiente para obtener una visión general de los diferentes tipos.

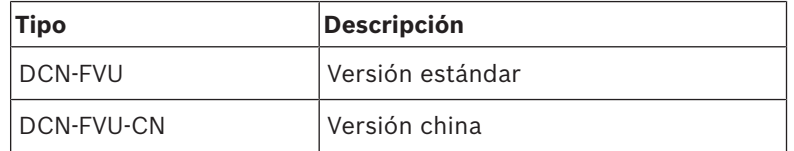

**Tab. 3.8:** Tipos

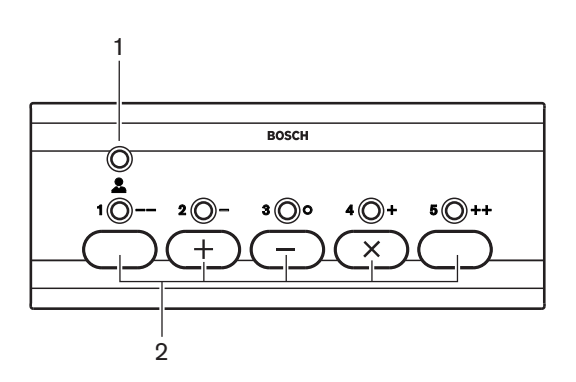

**Figura 3.44: Vista frontal (DCN-FVU)**

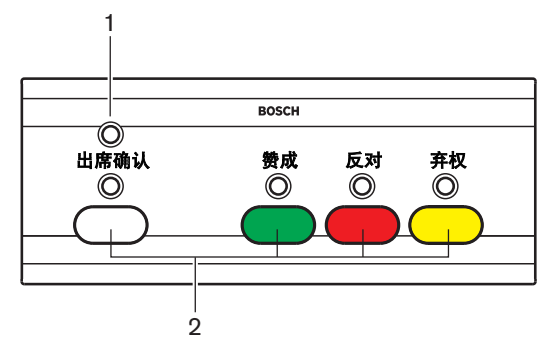

**Figura 3.45: Vista frontal (DCN-FVU-CN)**

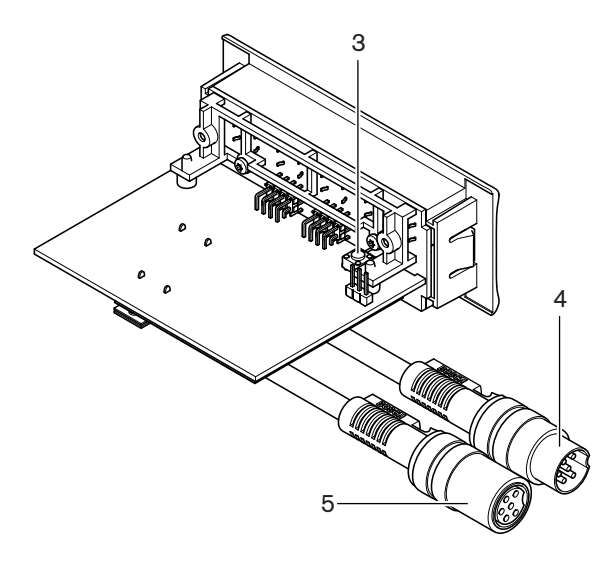

**Figura 3.46: Superior (todos los tipos)**

- 1. **Indicador LED de estado**: muestra el estado de la unidad de votación.
- 2. **Botones de votación**: hacen funcionar el panel de votación. Cada botón tiene un indicador LED que muestra el estado del botón.
- 3. **Interruptor de-init**: borra la dirección de la unidad de votación. Cuando la unidad de votación no tiene dirección, se encienden todos los indicadores LED de ésta.
- 4. **Cable DCN**: conecta la unidad de votación al sistema DCN.
- 5. **Toma DCN**: realiza un bucle en el sistema DCN con la unidad de votación.

- Instalación: *Productos empotrados DCN, Página 104*.
- Conexión: *Unidad de votación DCN-FVU, Página 142*.
- Funcionamiento: *Unidad de votación DCN-FVU, Página 262*.
- Datos técnicos: *Unidad de votación DCN-FVU, Página 297*.

# **3.23 Conexión DCN-FCOUP**

Utilice los acopladores DCN-FCOUP para instalar dispositivos empotrados.

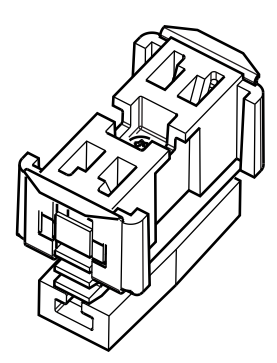

#### **Figura 3.47: Tapa del extremo**

En las siguientes secciones se proporciona más información sobre el tema mencionado:

- Instalación: *Productos empotrados DCN, Página 104*.
- Datos técnicos: *Conexión DCN-FCOUP, Página 297* y *Embellecedores para los extremos DCN-FEC, Página 297*

### **3.24 Embellecedores para los extremos DCN-FEC**

Utilice los embellecedores de DCN-FEC para instalar dispositivos empotrados.

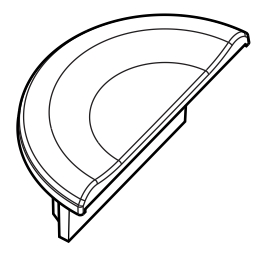

**Figura 3.48: Tapa del extremo**

- Instalación: *Productos empotrados DCN, Página 104*.
- Datos técnicos: *Embellecedores para los extremos DCN-FEC, Página 297*.

### **3.25 Carcasa de sobremesa DCN-TTH**

Utilice la carcasa de sobremesa DCN-TTH para instalar dispositivos empotrados:

- Selector de canales DCN-FCS
- Panel de votación DCN-FV(CRD)
- Unidad de votación DCN-FVU

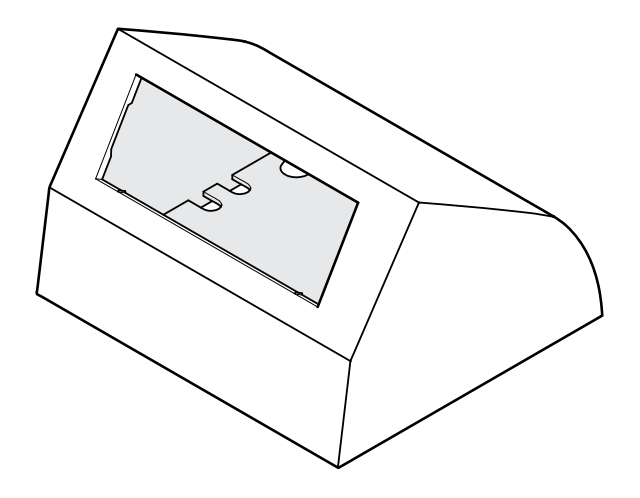

**Figura 3.49: Carcasa de sobremesa**

Consulte la sección *Carcasa de sobremesa DCN-TTH, Página 297* para obtener más información.

### **3.26 Paneles DCN-FBP**

Utilice el DCN‑FBP (panel ciego empotrado) o el DCN‑FBPS (panel ciego empotrado corto) para cerrar huecos de manera provisional (consulte *Paneles DCN-FBP, Página 297*).

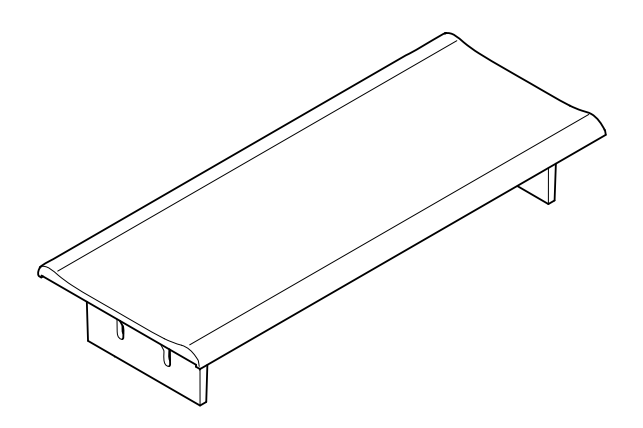

#### **Figura 3.50: Panel ciego empotrado**

- Instalación: *Productos empotrados DCN, Página 104*.
- Datos técnicos: *Paneles DCN-FBP, Página 297*.

# **3.27 Pupitre de intérprete DCN-IDESK**

Con los pupitres de intérprete DCN-IDESK, los intérpretes pueden añadir interpretaciones al debate o a la conferencia.

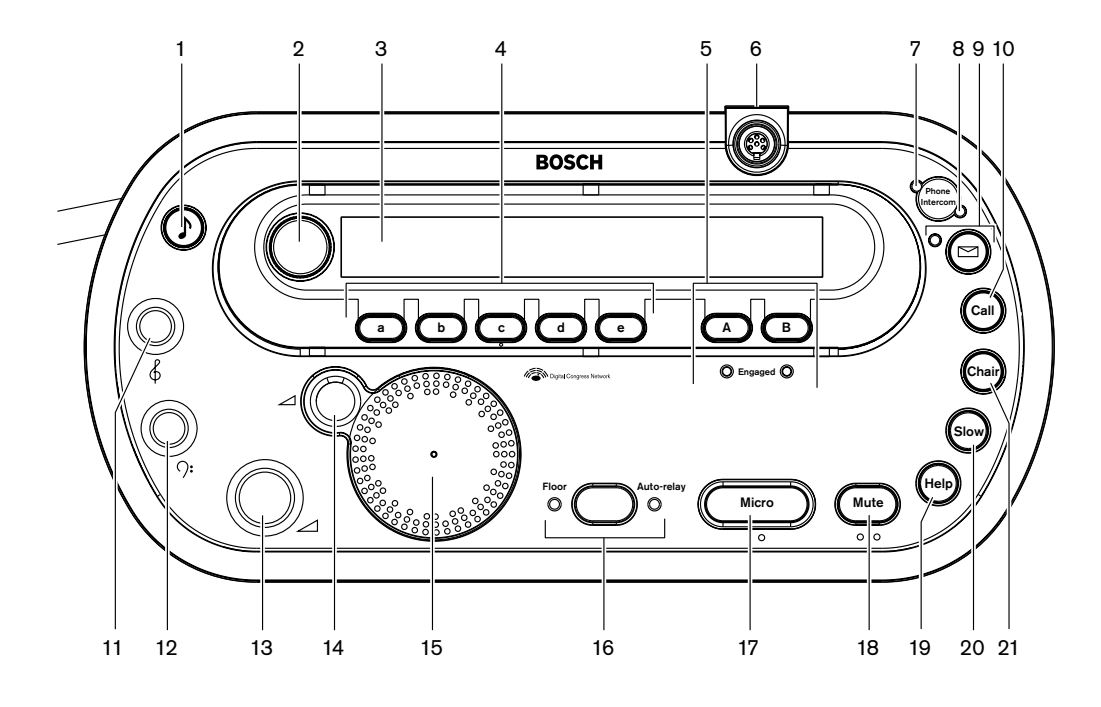

**Figura 3.51: Vista superior**

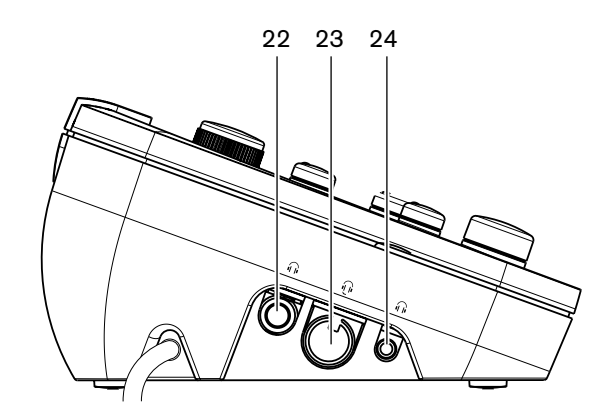

**Figura 3.52: Vista izquierda**

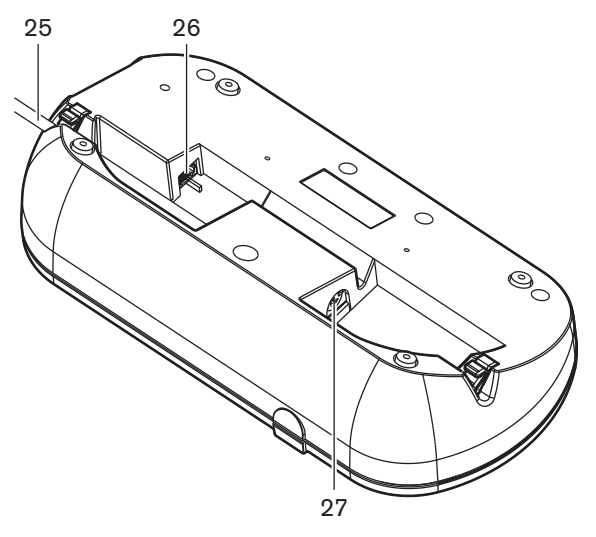

**Figura 3.53: Vista inferior (1)**

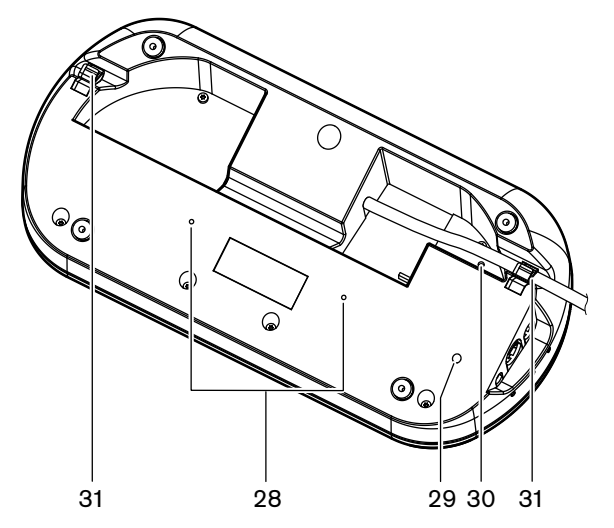

**Figura 3.54: Vista inferior (2)**

- 1. **Botón de tonos**: habilita o deshabilita los tonos. Esta función es para intérpretes invidentes.
- 2. **Mando principal**: pone en funcionamiento la pantalla para configurar y manejar el puesto de intérprete.
- 3. **Pantalla**: muestra los menús de configuración y usuario.
- 4. **Botones de preselección**: proporcionan a los intérpretes acceso a un canal desde el que pueden realizar la interpretación.
- 5. **Botones de salida**: definen el canal de salida para enviar el idioma de destino.
- 6. **Toma de micrófono**: conecta un micrófono conectable DCN-MICL o DCN-MICS al pupitre de intérprete.
- 7. **Indicador LED telefónico**: se enciende cuando el pupitre de intérprete recibe una llamada de teléfono de un sistema telefónico externo.
- 8. **Indicador LED de interfono**: se enciende cuando el pupitre de intérprete recibe una llamada de interfono.
- 9. **Botón de mensaje** : abre o cierra el estado de resumen de canales. Abre los mensajes de texto que se envían al pupitre de intérprete. Cuando el pupitre de intérprete recibe un mensaje, el indicador LED amarillo junto al botón de mensajes parpadea.
- 10. **Botón de interfono (operador)**: abre un canal de interfono para el operador.
- 11. **Mando de agudos de auriculares**: ajusta el nivel de agudos de la señal que se envía a los auriculares.
- 12. **Mando de graves de auriculares**: ajusta el nivel de graves de la señal que se envía a los auriculares.
- 13. **Mando de volumen de auriculares**: ajusta el nivel de volumen de la señal que se envía a los auriculares.
- 14. **Mando de volumen de altavoz**: ajusta el nivel de volumen de la señal que se envía al altavoz del pupitre de intérprete.
- 15. **Altavoz**: el altavoz se enciende sólo cuando los micrófonos de todos los pupitres de intérprete de la misma cabina están apagados.
- 16. **Botón de la sala/Auto-relay**: define la fuente de la interpretación.
- 17. **Botón de micrófono**: habilita o deshabilita el micrófono. El botón de micrófono tiene un indicador LED rojo que se enciende cuando se habilita el micrófono.
- 18. **Botón de Mute**: desactiva temporalmente el micrófono.
- 19. **Botón de ayuda**: para la señalización de ayuda. En función del sistema, el intérprete enviará una señal a la placa de distribución de datos DCN-DDB para activar un indicador conectado, o al software de debate DCN-SW del sistema DCN. Si se utiliza una DCN-DDB, el indicador conectado se activará siempre que el intérprete pulse el botón de ayuda. Si se utiliza el software de debate DCN-SW, el módulo de software DCN-MD tiene que estar activo; la señal se activará hasta que se acepte y se gestione en el software. La señalización de ayuda la registrará también el software de debate DCN-SW y puede enviarse a otros sistemas mediante el dispositivo DCN-SWSMD.
- 20. **Botón de hablar lentamente**: para señalizar hablar lento. En función del sistema, el intérprete enviará una señal a la placa de distribución de datos DCN-DDB para activar un indicador conectado, o al software de debate DCN-SW del sistema DCN. Si se utiliza una DCN-DDB, el indicador conectado se activará siempre que el intérprete pulse el botón de hablar lentamente. Si se utiliza el software de debate DCN-SW, los dos módulos de software DCN-SWSMD y DCN-SWSI tienen que estar activos. La señal se activará al pulsar y permanecerá activa durante un máximo de 30 segundos (ajustables en el software DCN-SW) después de soltar la tecla. Un número en el icono de DCN-SW muestra cuántos intérpretes han pulsado el botón de hablar lentamente a la vez. Hablar lentamente no se registrará en el software de debate DCN-SW y no puede enviarse a otros sistemas mediante el dispositivo DCN-SWSMD.
- 21. **Botón de interfono (presidente)**: abre un canal de interfono para el presidente.
- 22. **Toma de auriculares (6,3 mm)**: conecta auriculares con clavija de 6,3 mm al pupitre de intérprete.
- 23. **Toma de auriculares**: conecta unos auriculares al pupitre de intérprete.
- 24. **Toma de auriculares (3,5 mm)**: conecta auriculares con clavija de 3,5 mm al pupitre de intérprete.

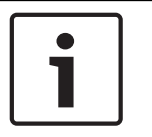

#### **Aviso!**

Los pupitres de intérprete tienen relieves que los intérpretes invidentes pueden utilizar para localizar los botones de micrófono, Mute y c.

- 25. **Cable DCN**: conecta el pupitre de intérprete al sistema DCN.
- 26. **Toma de dispositivos externos**: conecta un indicador de cabina emitiendo o un dispositivo para que funcionen los indicadores LED de teléfono o de interfono en el pupitre de intérprete.
- 27. **Toma DCN**: realiza un bucle en el sistema DCN con el pupitre de intérprete.
- 28. **Orificios para tornillos**: permiten instalar el puesto de intérprete en una superficie plana.

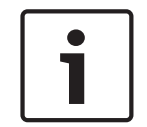

#### **Aviso!**

La distancia entre los centros de los orificios para tornillos es de 100 mm.

- 29. **Interruptor de-init**: borra la dirección del pupitre de intérprete. Todos los indicadores LED del pupitre de intérprete se encienden cuando éste no tiene dirección.
- 30. **Potenciómetro de sensibilidad**: ajusta el nivel de volumen del micrófono conectado al pupitre de intérprete.
- 31. **Bloqueo de cable**: sujeta el cable DCN.

En las siguientes secciones se proporciona más información sobre el tema mencionado:

- Instalación: *Pupitre de intérprete DCN-IDESK, Página 109*
- Conexión: *Pupitre de intérprete DCN-IDESK, Página 142*.
- Configuración: *Pupitre de intérprete DCN-IDESK, Página 228*.
- Datos técnicos: *Pupitre de intérprete DCN-IDESK, Página 298*.

### **3.28 DCN-EPS (-UL, -JP) Fuente de alimentación externa**

La fuente de alimentación externa DCN-EPS suministra alimentación al sistema DCN. Utilícela para aumentar el número de dispositivos que pueden conectarse al sistema.

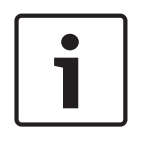

#### **Aviso!**

La fuente de alimentación externa DCN‑EPS‑UL es la versión aprobada por CSA/UL de la DCN-EPS.

La fuente de alimentación externa DCN‑EPS‑JP es la versión certificada por PSE de la DCN‑EPS.

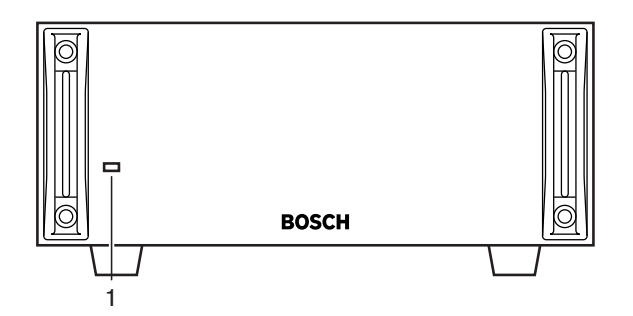

**Figura 3.55: Vista frontal**

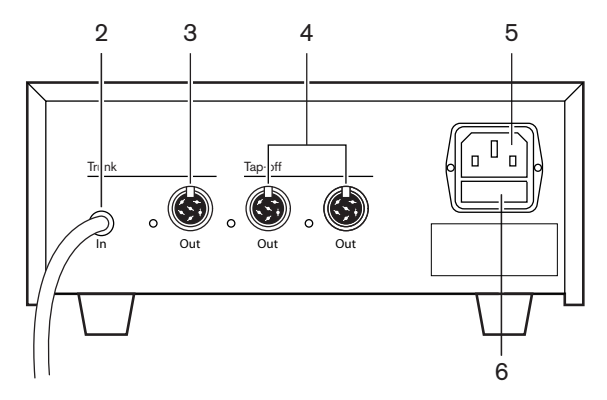

**Figura 3.56: Vista posterior**

- 1. **Indicador LED de encendido/apagado** : se enciende un LED verde si el cable de alimentación está conectado a la alimentación. El cable troncal está conectado al sistema. Se inicia la unidad de control central.
- 2. **Cable DCN**: conecta la fuente de alimentación externa a la línea troncal del sistema DCN.
- 3. **Toma DCN (troncal)**: establece un bucle en la red troncal del sistema DCN.
- 4. **Tomas DCN (derivación)**: crean derivaciones en el sistema DCN. La toma regenera la señal del sistema DCN.
- 5. **Entrada de alimentación**: conexión de la fuente de alimentación.
- 6. **Portafusibles**: evita daños a la unidad de suministro de alimentación interna de la fuente de alimentación externa.

En las siguientes secciones se proporciona más información sobre el tema mencionado:

- Instalación: *Fuente de alimentación externa DCN-EPS, Página 110*.
- Conexión: *DCN-EPS (-UL, -JP) Fuente de alimentación externa, Página 145*.
- Configuración: *DCN-EPS (-UL, -JP) Fuente de alimentación externa, Página 233*.
- Datos técnicos: *Fuente de alimentación externa DCN-EPS, Página 298*.

### **3.29 Divisor troncal LBB4114/00**

Utilice el divisor troncal LBB4114/00 para dividir la línea troncal del sistema DCN.

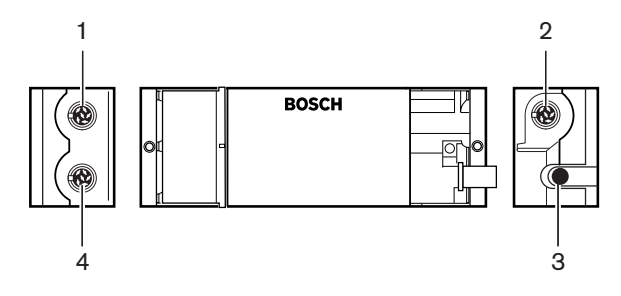

**Figura 3.57: Vistas superior y lateral**

- 1. **Toma DCN (derivación 1)**: crea una derivación en el sistema DCN. La toma regenera la señal del sistema DCN.
- 2. **Toma DCN (derivación 2)**: crea una derivación en el sistema DCN. La toma regenera la señal del sistema DCN.
- 3. **Cable DCN**: conecta el divisor troncal en la línea troncal del sistema DCN.
- 4. **Toma DCN (troncal)**: realiza un bucle en el sistema DCN con el divisor troncal. La toma no regenera la señal del sistema DCN.

- Instalación: *Divisor troncal LBB4114/00, Página 111*.
- Conexión: *Divisor troncal LBB4114/00, Página 147*.
- Datos técnicos: *Divisor troncal LBB4114/00, Página 299*.

# **3.30 Unidad de derivación protegida LBB4115/00**

Utilice el divisor troncal protegido LBB4115/00 para realizar derivaciones en el sistema DCN que tengan protección contra cortocircuitos. Normalmente, los divisores troncales protegidos LBB4115/00 se utilizan para conectar pupitres de intérprete DCN-IDESK al sistema.

Las diferencias entre el divisor troncal LBB4114/00 y el divisor troncal protegido LBB4115/00 se basan en que las tomas de derivación DCN del divisor troncal protegido LBB4115/00:

- Cada salida tiene una carga máxima de 4,5 W.
- Las salidas derivadas y troncales están protegidas contra cortocircuitos.

En las siguientes secciones se proporciona más información sobre el tema mencionado:

- Instalación: *Unidad de derivación protegida LBB4115/00, Página 111*.
- Conexión: *Unidad de derivación protegida LBB4115/00, Página 147*.
- Datos técnicos: *Unidad de derivación protegida LBB4115/00, Página 299*.

### **3.31 Cables alargadores LBB4116**

Están disponibles los siguientes cables alargadores (conjunto):

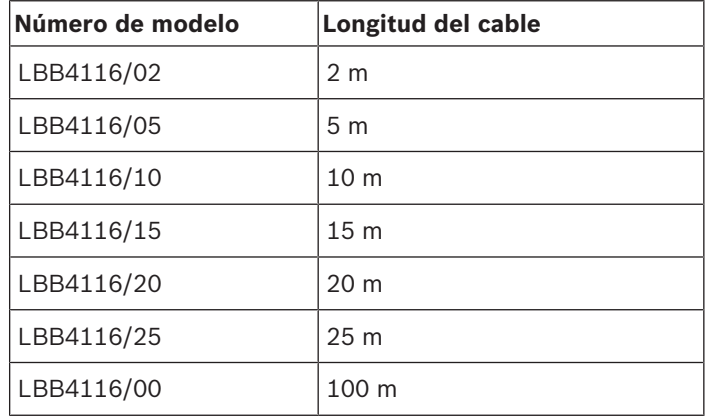

**Tab. 3.9:** Cables alargadores

Exceptuando el LBB4116/00, todos los cables alargadores tienen conectores DCN en sus extremos.

#### **Conectores**

Cables fabricados a medida con el rollo de cable LBB4116/00 (100 m) y los conectores DCN LBB4119/00 (consulte la sección *Divisor troncal LBB4114/00, Página 55*).

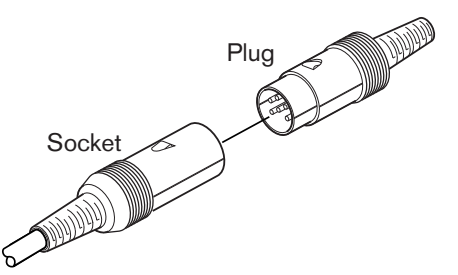

**Figura 3.58: Conectores DCN LBB4119/00** Consulte *Cables alargadores LBB4116, Página 299* para obtener más información.

# **3.32 Abrazaderas de fijación de cable LBB4117/00**

Utilice las abrazaderas de fijación de cable LBB4117/00 para bloquear los conectores de los cables alargadores. Cada par utiliza una abrazadera.

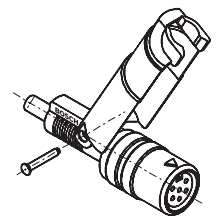

**Figura 3.59: Abrazadera de fijación de cable**

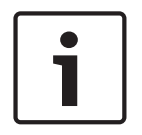

#### **Aviso!**

No puede utilizar las abrazaderas de fijación de cable LBB4117/00 con los conectores DCN LBB4119/00.

### **3.33 Carga final de línea LBB4118/00**

Utilice un carga final de línea LBB4118/00 para "cerrar" un cable DCN "de línea abierta" (por ejemplo, para unidades de votación con dos cables o un cable alargador o de repuesto).

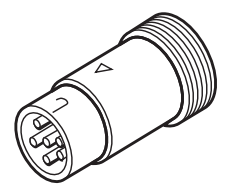

**Figura 3.60: Enchufe de terminación de cable**

# **3.34 Divisor de red PRS-NSP**

Utilice el divisor de red PRS-NSP para realizar derivaciones en la red óptica que tengan protección contra cortocircuitos.

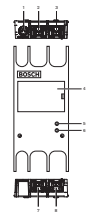

**Figura 3.61: Vistas frontal, posterior y superior**

- 1. **Toma de fuente de alimentación externa**: conecta el divisor de red a una fuente de alimentación externa. La fuente de alimentación externa suministra alimentación a las derivaciones. No suministra energía a la línea troncal.
- 2. **Toma de red óptica (derivación 1)**: crea una derivación en la red óptica. La toma tiene una carga máxima de 2,5 A que proporciona protección frente a cortocircuitos.
- 3. **Toma de red óptica (troncal)**: conecta el divisor de red a la línea troncal de la red óptica.
- 4. **Tapa**: proporciona acceso a los controles interiores. La parte posterior de la tapa contiene una etiqueta con una explicación sobre los ajustes internos.
- 5. **Indicador LED de estado**: un indicador LED amarillo que proporciona información sobre el estado del divisor de red.
- 6. **Indicador LED de estado**: un indicador LED verde que proporciona información sobre el estado del divisor de red.
- 7. **Toma de red óptica (derivación 2)**: crea una derivación en la red óptica. La toma tiene una carga máxima de 2,5 A que proporciona protección frente a cortocircuitos.
- 8. **Toma de red óptica (troncal)**: conecta el divisor de red a la línea troncal de la red óptica.

- Instalación: *Divisor de red óptica PRS-NSP, Página 112*.
- Conexión: *Divisor de red óptica PRS-NSP, Página 147*.
- Configuración: *Divisor de red óptica PRS-NSP, Página 235*.
- Solución de problemas: *LBB4114/00 o LBB4115/00 Divisor troncal, Página 276*.

### **3.35 Interfaz de fibra PRS-FINNA**

Utilice el interfaz de fibra PRS-FINNA para conectar una fibra óptica de plástico (POF) a una fibra óptica de vidrio (GOF). Una red GOF puede transmitir una señal a una distancia superior que una red POF.

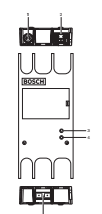

5

**Figura 3.62: Exterior del interfaz de fibra**

- 1. **Toma de fuente de alimentación externa**: conecta el interfaz de fibra a una fuente de alimentación externa.
- 2. **Toma de red óptica (POF)**: conecta el interfaz de fibra a una red POF.
- 3. **Indicador LED de estado**: un indicador LED amarillo que proporciona información sobre el estado del interfaz de fibra.
- 4. **Indicador LED de estado**: un indicador LED verde que proporciona información sobre el estado del interfaz de fibra.
- 5. **Toma GOF**: conecta el interfaz de fibra a una red GOF.

- Instalación: *Interfaz de fibra PRS-FINNA, Página 112*.
- Conexión: *Interfaz de fibra PRS-FINNA, Página 149*.
- Funcionamiento: *Interfaz de fibra PRS-FINNA, Página 266*.

# **3.36 Cables de red óptica LBB4416**

The optical network cable contains two plastic optical fibers to transmit data and two copper wires to supply the power.

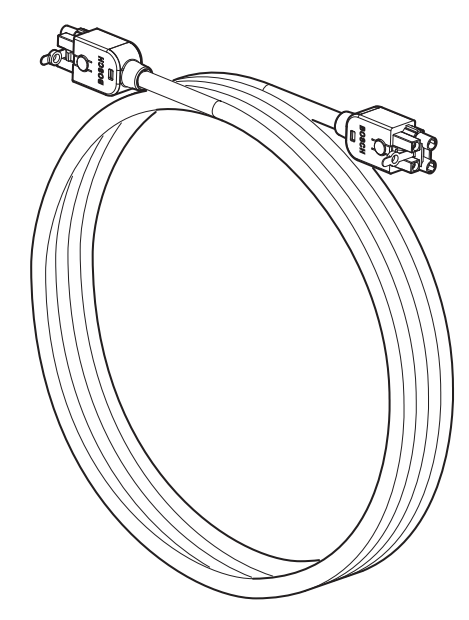

**Figura 3.63: Optical network cable**

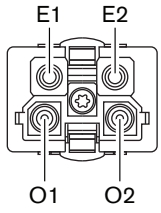

**Figura 3.64: Optical network connector, connection**

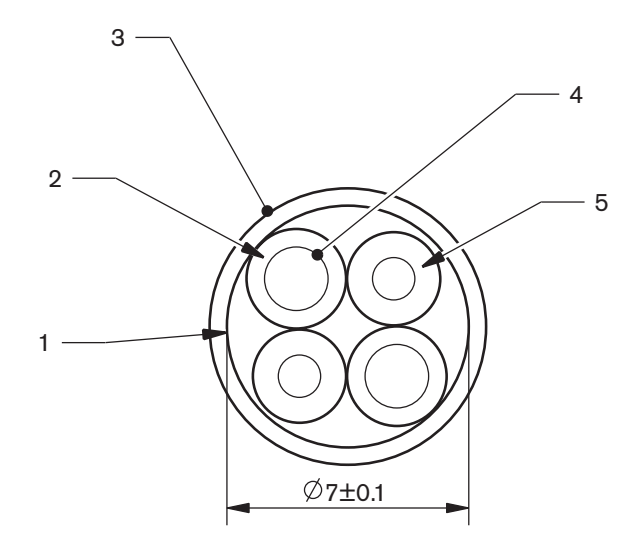

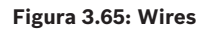

Use the LBB4418/00 Cable-connector Tool Kit to make cables from LBB4416/00 Optical Network Cables and LBB4417/00 Optical Network Connectors.

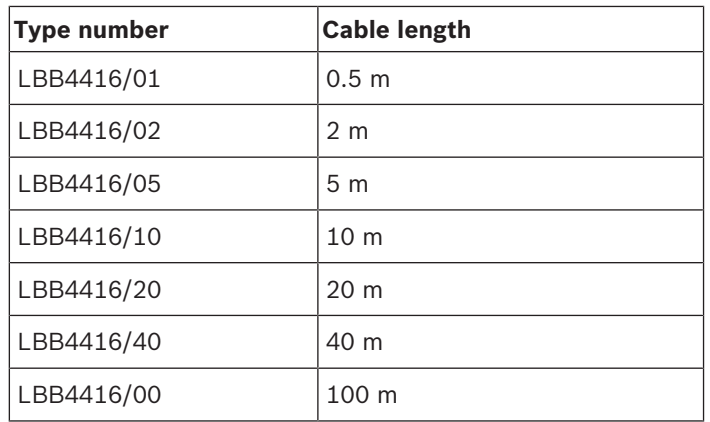

Tab. 3.10: Optical network cables

Except for LBB4416/00, all optical network cables have optical network connectors.

Use the LBB4417/00 Optical Network Connectors to make cables from LBB4416/00 Optical Network Cable (100 m) with the LBB4418/00 Cable-connector Tool Kit.

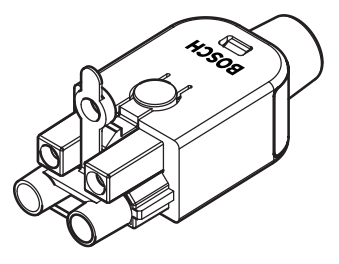

**Figura 3.66: LBB4417/00 Optical Network Connectors** Refer to *Sistema, Página 270* > Optical network problems for further information.

# **3.37 Kit de herramientas para conectores de cable LBB4418/00**

El kit de herramientas para conectores de cable LBB4418/00 se utiliza para crear cables de red óptica a partir del cable de red óptica LBB4416/00 (100 m) y conectores de red óptica LBB4417/00.

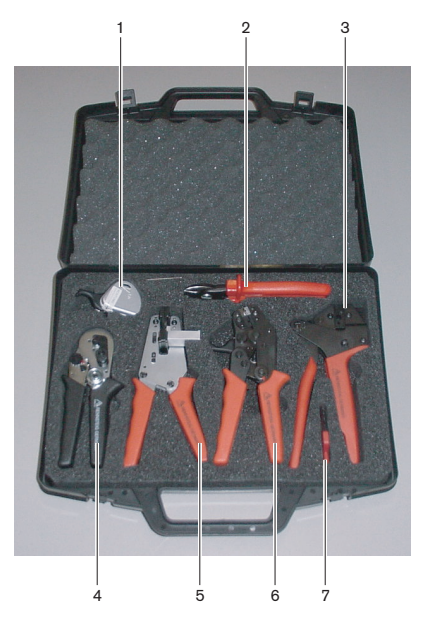

**Figura 3.67: Contenido del kit de herramientas**

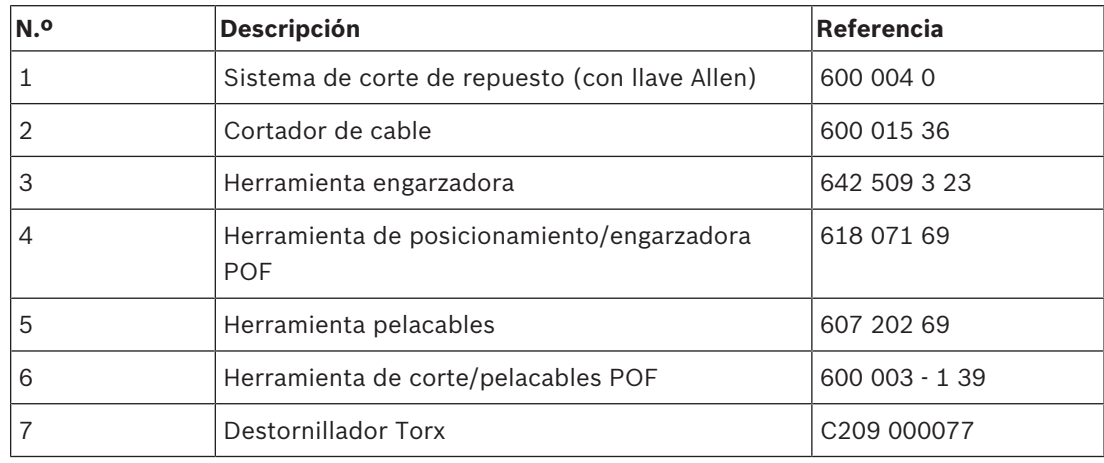

**Tab. 3.11:** Contenido del kit de herramientas

#### **Proveedor del kit de herramientas:**

Rennsteig Werkzeuge GmbHViernau, Thüringen, Alemania. Número de tipo de proveedor: 600 100 PHI

### **3.38 Acopladores de cable LBB4419/00**

Utilice los acopladores de cable LBB4419/00 para conectar cables de red óptica entre sí. Un acoplador de cable ocasiona atenuación óptica. Cada acoplador de cable disminuye la distancia máxima entre dos dispositivos en la red óptica (normalmente 50 metros) en 20 metros.

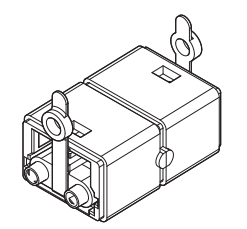

**Figura 3.68: Acoplador de cable (con tapas protectoras)**

### **3.39 Placa de distribución de datos DCN-DDB**

Utilice la placa de distribución de datos DCN-DDB para conectar las pantallas de la sala al sistema.

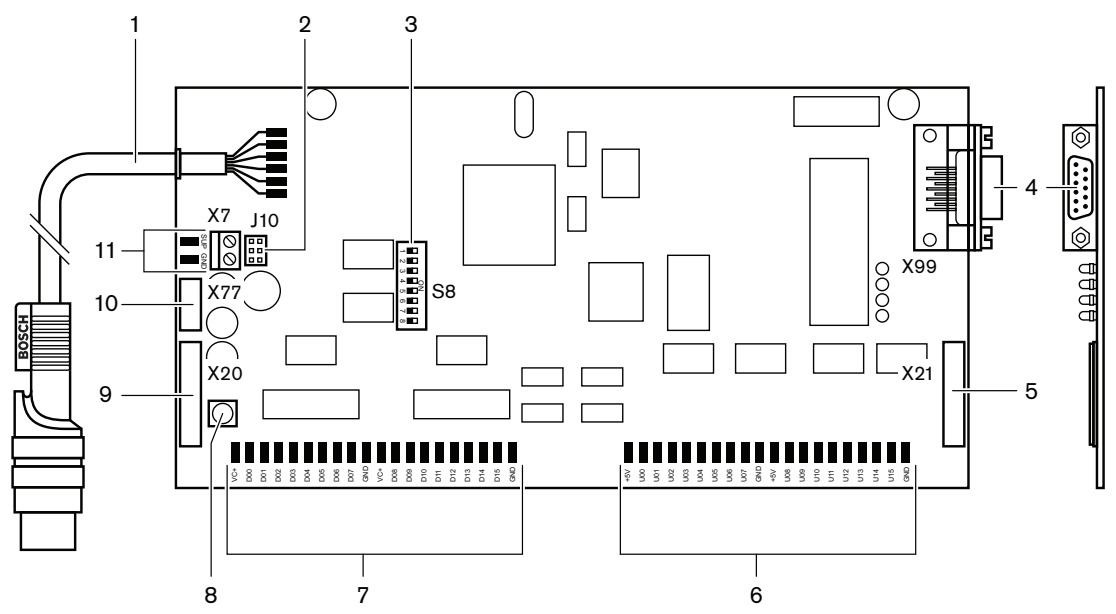

**Figura 3.69: Vista superior de la placa de distribución de datos**

- 1. **Cable DCN**: conecta Splaca de distribución de datos al sistema DCN.
- 2. **Bloque puentes J10**: selecciona la fuente de alimentación de la placa de distribución de datos.
- 3. **Interruptores S8**: permiten configurar la placa de distribución de datos.
- 4. **Puerto RS232**: para conectar la placa de distribución de datos a una pantalla de la sala.
- 5. **Entradas paralelo (conector)**: para crear controles remotos.
- 6. **Entradas paralelo (puntos de soldadura)**: para crear controles remotos.
- 7. **Salidas paralelo (puntos de soldadura)**: para crear controles remotos.
- 8. **Interruptor de-init (local)**: permite borrar la dirección de la placa de distribución de datos.
- 9. **Salidas paralelo (conector)**: para crear controles remotos.
- 10. **Interruptor de-init (remoto)**: permite borrar la dirección de la placa de distribución de datos desde un sitio remoto.
- 11. **Conector de fuente de alimentación**: conecta una fuente de alimentación externa a la placa de distribución de datos.

- Conexión: *Placa de distribución de datos DCN-DDB, Página 152*.
- Configuración: *Placa de distribución de datos DCN-DDB, Página 236*.
- Funcionamiento: *Placa de distribución de datos DCN-DDB, Página 266*.

# **3.40 Codificador de tarjetas de ID DCN-IDENC**

Utilice el codificador de tarjetas de ID DCN-IDENC y el módulo de software de codificador de tarjetas de ID para configurar tarjetas de ID DCN-IDCRD.

En las siguientes secciones se proporciona más información sobre el tema mencionado: – Datos técnicos: *Codificador de tarjetas electrónicas DCN-IDENC, Página 300*.

## **3.41 Tarjetas de ID DCN-IDCRD**

Con las tarjetas Chip DCN-IDCRD, los delegados y presidentes pueden identificarse en el sistema. Utilice las tarjetas Chip para otorgar acceso a los delegados y presidentes a:

- Los micrófonos de los dispositivos de participación.
- Las funciones de votación de los dispositivos de participación. Las funciones de interfono de los dispositivos de participación.

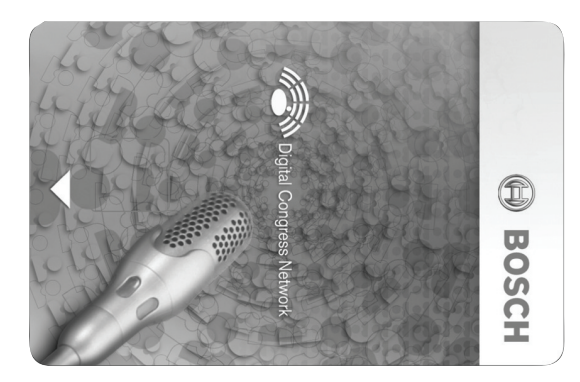

#### **Figura 3.70: Tarjeta de ID**

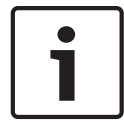

#### **Aviso!**

Utilice el codificador de tarjetas de ID DCN-IDENC para configurar las tarjetas de ID.

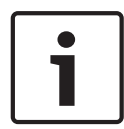

### **Aviso!**

Las etiquetas de tamaño superior a 72 x 24 mm pueden utilizarse en la parte trasera de la tarjeta Chip.

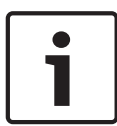

#### **Aviso!**

Consulte el manual de uso del software de la base de datos de delegados si desea instrucciones sobre dónde encontrar el código de la tarjeta en el chip.

# **4 Planificación**

### **4.1 Diseño DCN**

El sistema DCN tiene tres partes: la red DCN, la red inalámbrica y la red óptica. En este capítulo se explica cómo diseñar el sistema DCN.

### **4.1.1 Herramienta de cálculo**

La herramienta de cálculo facilita la planificación y el diseño del sistema DCN. Puede encontrar la herramienta de cálculo en el DVD que se suministra con su sistema.

### **4.1.2 Conceptos**

Esta sección proporciona los datos necesarios para entender las limitaciones.

#### **Tomas troncales y de derivación**

El sistema DCN emplea dos tipos de tomas:

- **Tomas DCN troncales**: utilice las tomas DCN troncales para crear un bucle en la línea troncal del sistema DCN.
- **Tomas DCN de derivación**: utilice las tomas DCN de derivación para crear más ramales en el sistema DCN. Una toma DCN de derivación regenera siempre la señal DCN digital.

#### **Cables**

Muchos dispositivos utilizados en el sistema DCN tienen un cable de 2 m. Si fuera necesario, el cable alargador (LBB4116) puede utilizarse para alargar los cables de los dispositivos.

### **4.1.3 Límites**

Asegúrese de no superar estos límites cuando diseñe el sistema DCN:

#### **Límite 1: capacidad de control**

- El número máximo de dispositivos activos en un sistema DCN que puede controlar la unidad de control central es 245.
- Para conocer el número máximo de dispositivos activos que una multi CCU puede controlar, consulte la sección 4.2.9 Sistema multi CCU. Consulte *Diseños de ejemplo, Página 84* > Sistema de varias CCU.
- El número de dispositivos pasivos no tiene límite (consulte *Capacidad de control, Página 68*).
- El número máximo de placas de distribución de datos del sistema es 15.

#### **Límite 2: capacidad de alimentación**

– La máxima alimentación que puede suministrar una toma DCN de la unidad de control central es 85 W.

Consulte la sección *Capacidad de energía, Página 69*.

#### **Límite 3: bucle**

El máximo número de bucles en sucesión para dispositivos activos es 25, donde 4 m de cable alargador adicional es el equivalente a 1 dispositivo activo. Si hay más de 25 bucles de unidades activas, o una combinación equivalente con cable alargador adicional, la señal debe regenerarse con un divisor troncal (LBB4114/00).

El máximo número de bucles en sucesión para dispositivos pasivos es 50, donde 2 m de cable alargador adicional es el equivalente a 1 dispositivo pasivo. Si hay más de 50 bucles de unidades activas, o una combinación equivalente con cable alargador adicional, la señal debe regenerarse con un divisor troncal (LBB4114/00).

Si se combinan unidades activas y pasivas en la línea troncal, todas las unidades deben verse como unidades activas con su correspondiente límite de 25 bucles.

Ejemplo 1: se requiere regeneración después de usar un cable alargador de 100 m y ningún dispositivo activo o pasivo.

Ejemplo 2: se requiere regeneración después de usar un cable alargador adicional de 20 m más 20 dispositivos activos.

Ejemplo 3: se requiere regeneración después de usar un cable alargador adicional de 20 m más 40 unidades pasivas.

Ejemplo 4: se requiere regeneración después de un bucle de 10 dispositivos activos, más 5 dispositivos pasivos, más un cable alargador adicional de 40 m.

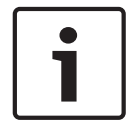

#### **Aviso!**

Los cables de dispositivo estándar de 2 m conectados a dispositivos activos o pasivos están incluidos en el límite y los ejemplos anteriores.

#### **Límite 4: conexiones de derivación**

El número máximo de conexiones de derivación en sucesión entre la unidad de control central y la última derivación de un ramal es cuatro. Si hay más de cuatro conexiones de derivación en sucesión, el sistema no funciona correctamente.

#### **Límite 5: longitudes de cable**

- Con derivaciones regenerativas, la longitud máxima de cable es 250 m desde la unidad de control central al dispositivo más alejado de cualquier ramal del sistema DCN. La longitud máxima de cable de 250 m incluye los cables de dispositivo y cables alargadores.
- Los cables con líneas abiertas pueden causar un funcionamiento incorrecto del sistema.

Consulte *Consumo máximo, Página 71*.

### **4.1.4 Capacidad de control**

#### **Dispositivos activos**

Los dispositivos activos son dispositivos que pueden:

- Recibir datos de la unidad de control central.
- Transmitir datos a la unidad de control central.

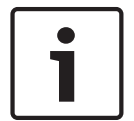

#### **Aviso!**

Los dispositivos activos deben tener una dirección (consulte *Inicialización, Página 179*).

#### **Dispositivos pasivos**

Los dispositivos pasivos sólo pueden recibir datos de la unidad de control central.

#### **Descripción general**

En la siguiente tabla se muestran los dispositivos activos y pasivos del sistema DCN.

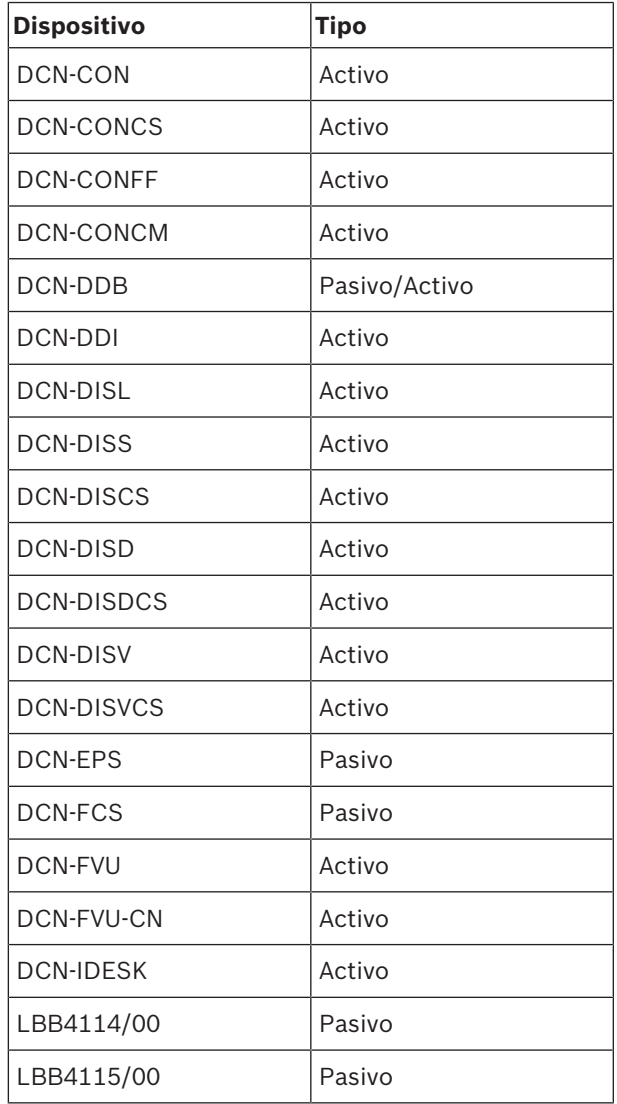

**Tab. 4.12:** Dispositivos activos y pasivos

### **4.1.5 Capacidad de energía**

#### **Consumo de energía**

En la siguiente tabla se muestra la alimentación que utiliza cada dispositivo en el sistema DCN.

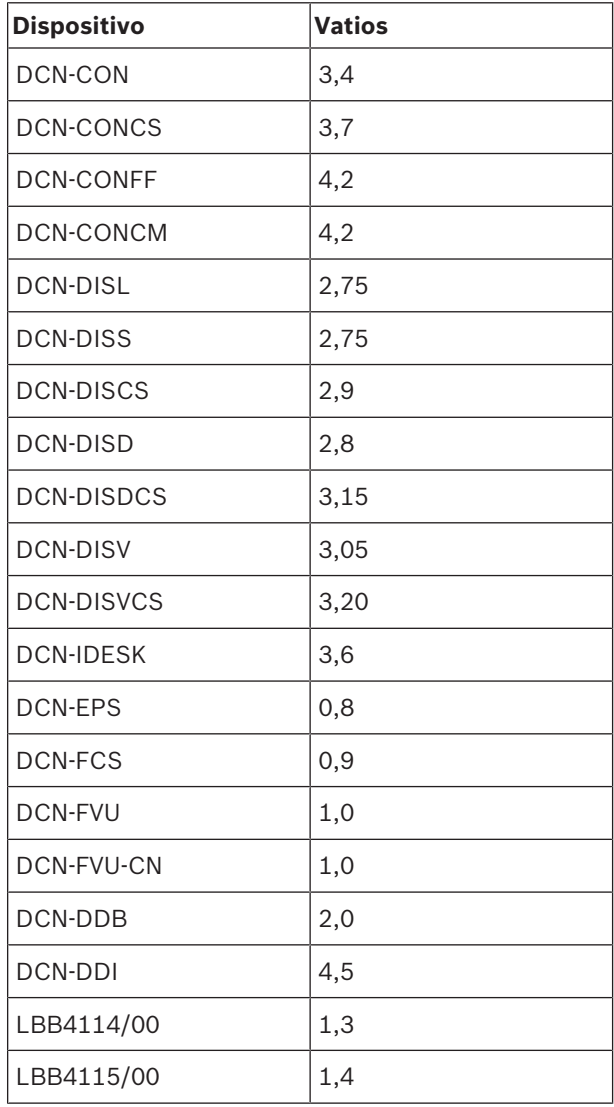

**Tab. 4.13:** Consumo de energía

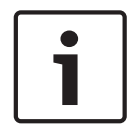

#### **Aviso!**

El consumo de energía de la DCN-DDI incluye el consumo de energía de todos los dispositivos empotrados que puede conectarle.

### **Fuentes de alimentación**

Los dispositivos que suministran alimentación al sistema DCN son la unidad de control central y la fuente de alimentación adicional. La energía que suministra la unidad de control central incluye la energía que emplea la red óptica.

#### **DCN-CCU2**

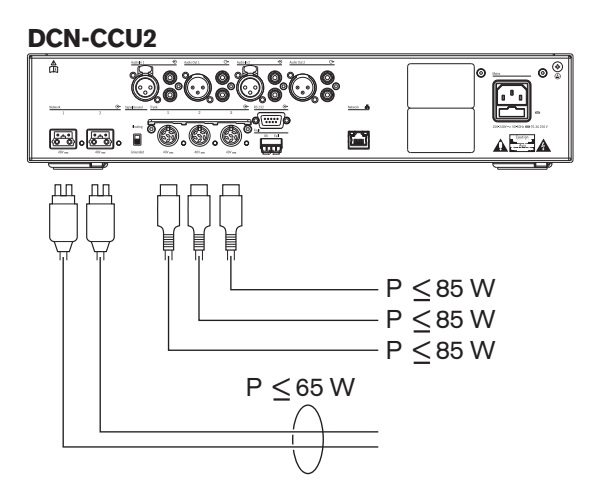

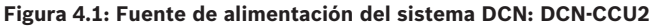

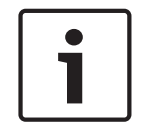

### **Aviso!**

Si la alimentación consumida es superior a la que se muestra en la figura, se producirá una situación de sobrecarga.

#### **DCN-CCUB2**

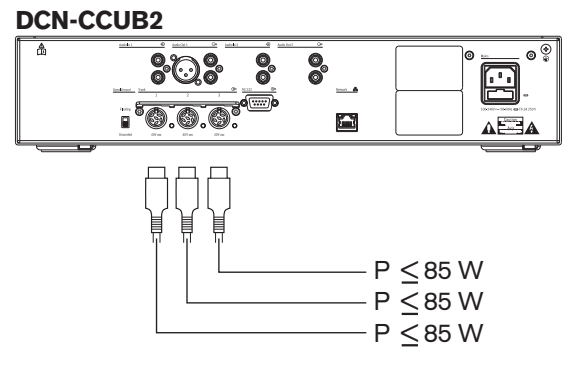

**Figura 4.2: Fuente de alimentación del sistema DCN: DCN-CCUB2**

#### **DCN-EPS**

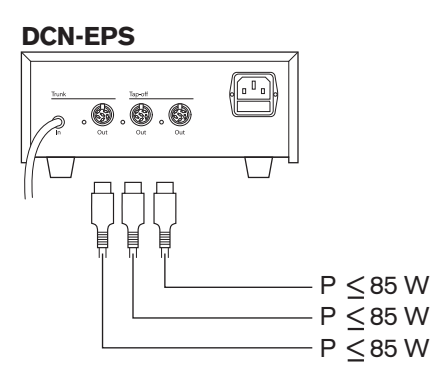

**Figura 4.3: Fuente de alimentación externa del sistema DCN: DCN-EPS**

#### **Indicación de sobrecarga**

Cada toma DCN de la unidad de control central y la fuente de alimentación externa tiene un indicador LED rojo que se enciende para mostrar que hay una sobrecarga energética. Se produce una sobrecarga cuando:

- La energía necesaria para los dispositivos es superior a la suministrada.
- Se produce un cortocircuito.

Cuando se produce una sobrecarga, la toma se desactiva y los dispositivos conectados no funcionan. La toma comprueba cada 4 segundos (DCN-CCU2, DCN-CCUB2) o 30 segundos (DCN-EPS) si existen sobrecargas de alimentación.

#### **Cables alargadores**

Los cables alargadores (LBB4116) afectan directamente a la potencia disponible. Cuanto más largo sea el cable alargador, menor será la energía disponible para operar los dispositivos conectados. Debe elegir cuidadosamente la longitud de los cables alargadores (consulte *Consumo máximo, Página 71*).

### **4.1.6 Consumo máximo**

#### **Corrección de energía**

La energía necesaria de una toma DCN de la unidad de control central y de la fuente de alimentación adicional se ve afectada por:

- El tipo y el número de dispositivos conectados.
- Las longitudes de los cables alargadores conectados.

El gráfico de corrección de energía corrige el nivel de energía para compensar los cables alargadores.

#### **Cálculo**

Para encontrar la corrección para cada toma DCN de la unidad de control central y la fuente de alimentación adicional con el gráfico, debe calcular en primer lugar:

- el consumo total de los dispositivos que están conectados a la toma, y
- la longitud de la secuencia más larga de cable alargador.

#### **Consumo total**

Haga lo siguiente:

- 1. Busque el consumo de energía de cada dispositivo en la tabla de consumo (consulte *Capacidad de energía, Página 69*).
- 2. Sume la energía utilizada por todos los dispositivos. El resultado es el consumo total de los dispositivos que están conectados a la toma.

#### **Longitud de la secuencia más larga de cable alargador**

Haga lo siguiente:

4 Sume las longitudes de todos los cables alargadores de la secuencia más larga. Por ejemplo, un cable alargador de 20 m se conecta directamente a una toma DCN de la unidad de control central. Hay un divisor troncal conectado al cable alargador. A cada toma de derivación del divisor troncal, se conecta un cable alargador. Un cable alargador tiene una longitud de 10 m, el otro cable alargador tiene una longitud de 40 m. La longitud de la secuencia más larga de cable alargador es, en este ejemplo: 20 + 40 = 60 m.

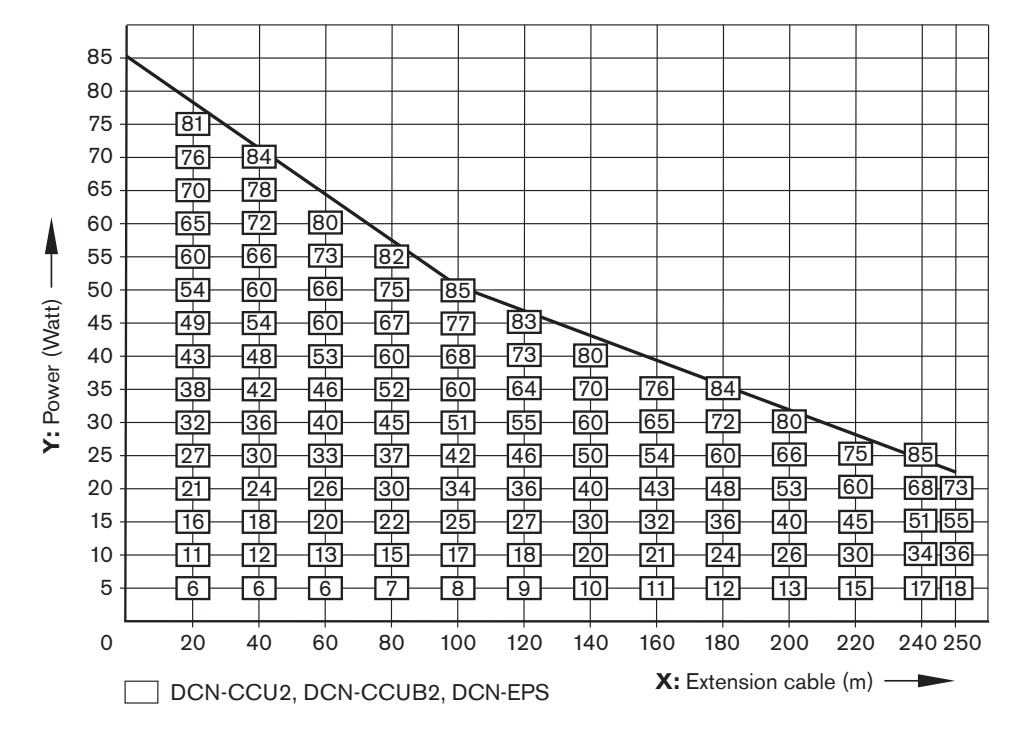

**Figura 4.4: Gráfico de corrección de energía**

#### **Gráfico**

El gráfico de corrección de energía corrige el nivel de energía para compensar los cables alargadores. Haga lo siguiente:

- 1. Busque el consumo total (como se ha explicado en el apartado anterior "Consumo total") en el eje vertical (Y) del gráfico de corrección de energía. Por ejemplo, 40 W.
- 2. Busque la longitud de la secuencia más larga de cable alargador en el eje horizontal (X) del gráfico de corrección de energía. Por ejemplo, 60 m.
- 3. La intersección de ambos valores da la energía necesaria de la toma. En este ejemplo es W.
- 4. La energía máxima de una toma DCN de la unidad de control central o de la fuente de alimentación adicional es 85 W. La energía necesaria de la toma no debe superar este valor. Por tanto, este ejemplo con sólo 53 W se ajusta a los límites del sistema.

La intersección de ambos valores da la energía necesaria de la toma. En este ejemplo es 53 W.
# **4.1.7 Ejemplos**

Todos los ejemplos utilizan el gráfico de corrección de energía.

# **Dispositivos de debate**

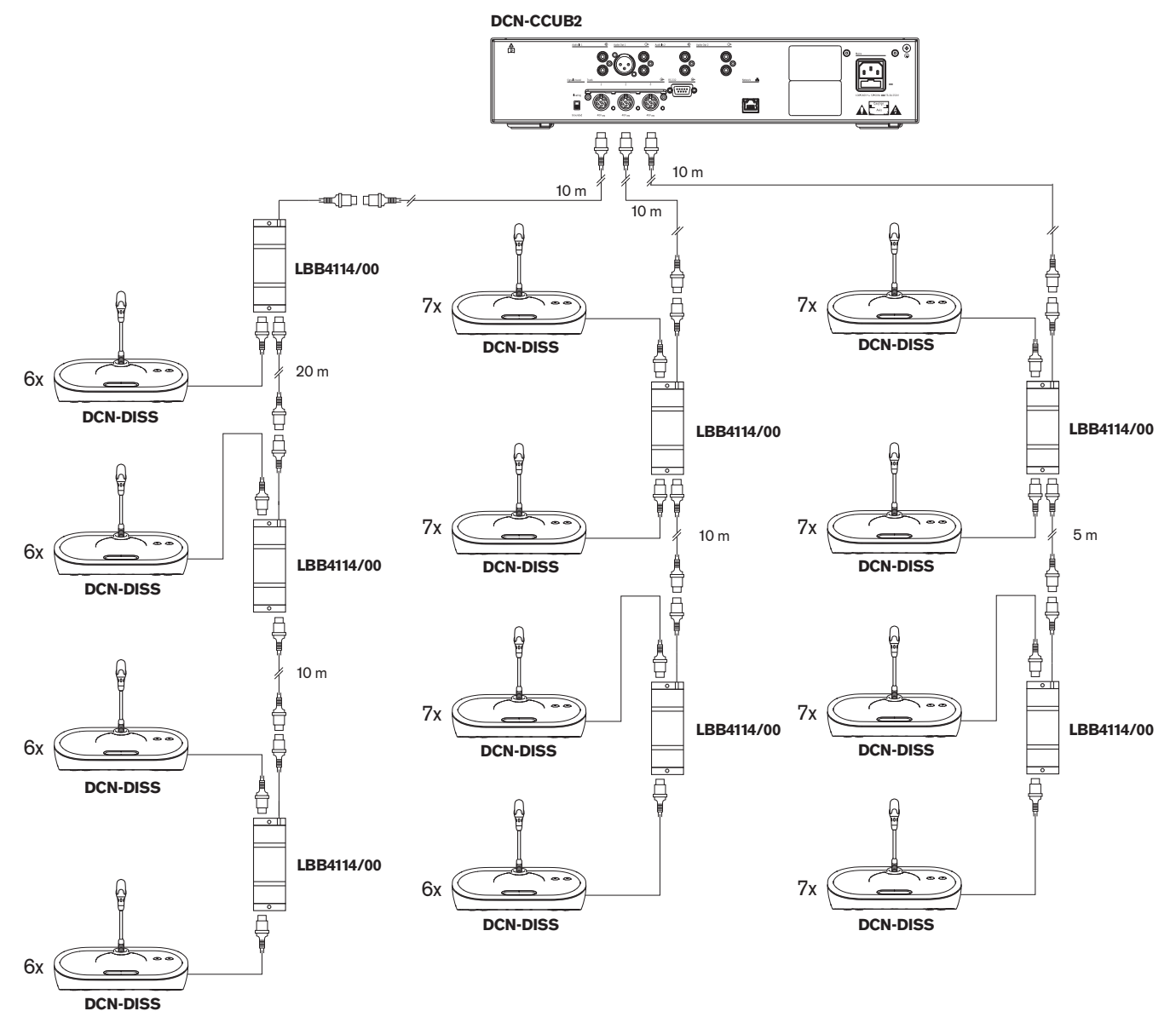

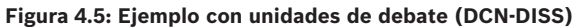

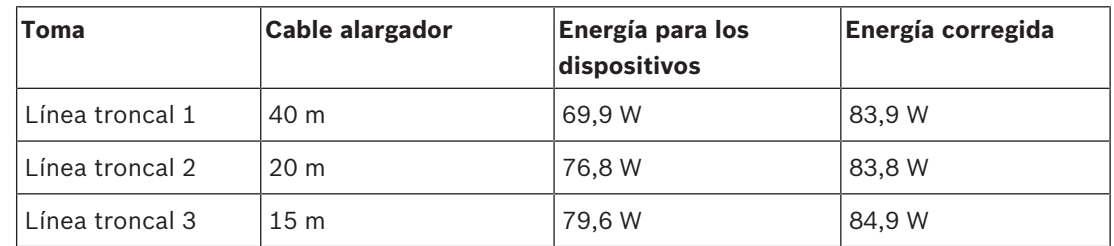

**Tab. 4.14:** Ejemplo con unidades de debate (DCN-DISS)

El ejemplo anterior se ajusta a los límites del sistema porque:

- El límite DCN 1; la capacidad de control máxima no se supera. Este ejemplo contiene sólo 78 dispositivos activos donde 245 es el máximo.
- Límite DCN 2; la capacidad de energía máxima no se supera. La energía corregida no supera la potencia máxima de 85 W. Aunque la energía corregida está cerca del máximo, el uso de cables alargadores más largos o la adición de más dispositivos de debate, o divisores troncales, superará el máximo que una toma DCN puede proporcionar.
- Límite DCN 3; los bucles máximos de dispositivos activos o pasivos no se superan. El límite es 25; el máximo número de bucles en este ejemplo es 7.
- Límite DCN 4; las conexiones de derivación máximas no se superan. El límite es 4; el máximo número de conexiones de derivación en este ejemplo es 1.
- Límite DCN 5; la longitud máxima del cable no se supera. El límite es 250 m; la mayor distancia desde la unidad de control central al dispositivo más lejano en este ejemplo es sólo 51 m.

## **Dispositivos de debate**

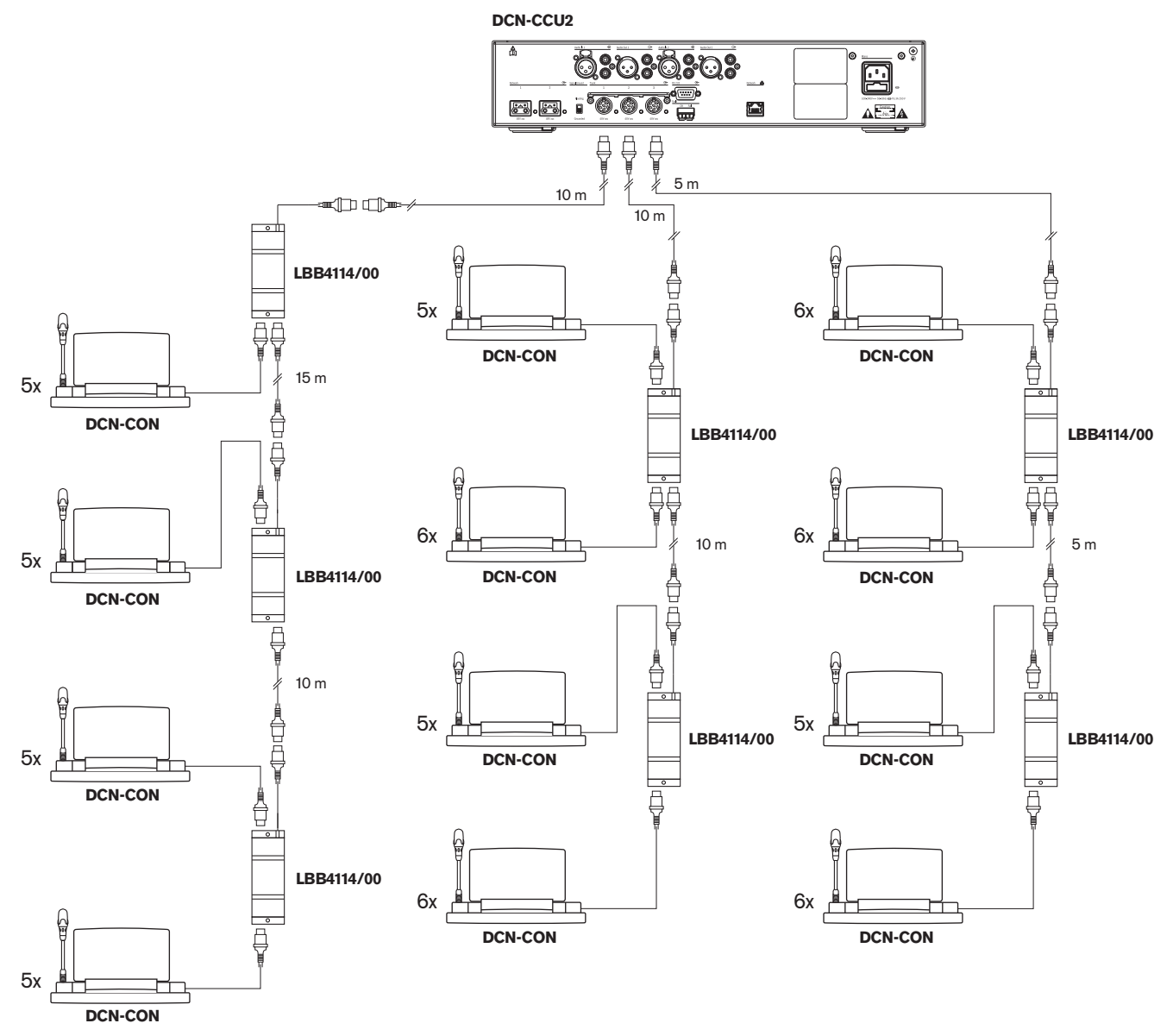

**Figura 4.6: Ejemplo con unidades de debate (DCN-CON)**

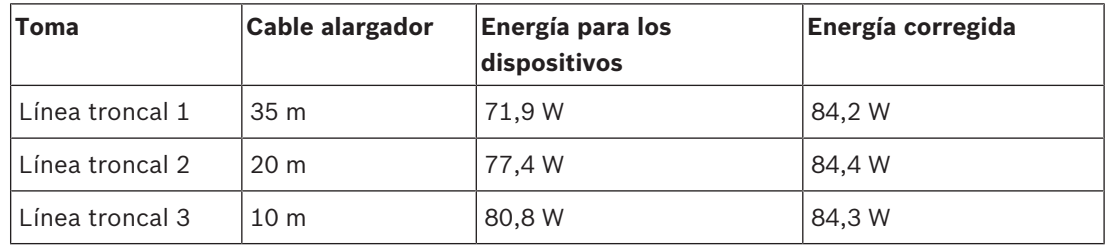

**Tab. 4.15:** Ejemplo con unidades de debate (DCN-CON)

El ejemplo anterior se ajusta a los límites del sistema porque:

- Límite DCN 1; la capacidad de control máxima no se supera. Este ejemplo contiene sólo 65 dispositivos activos donde 245 es el máximo.
- Límite DCN 2; la capacidad de energía máxima no se supera. La energía corregida no supera la potencia máxima de 85 W. Aunque la energía corregida está cerca del máximo, el uso de cables alargadores más largos o la adición de más dispositivos de debate, o divisores troncales, superará el máximo que una toma DCN puede proporcionar.
- Límite DCN 3; los bucles máximos de dispositivos activos o pasivos no se superan. El límite es 25; el máximo número de bucles en este ejemplo es 6.
- Límite DCN 4; las conexiones de derivación máximas no se superan. El límite es 4; el máximo número de conexiones de derivación en este ejemplo es 1.
- Límite DCN 5; la longitud máxima del cable no se supera. El límite es 250 m; la mayor distancia desde la unidad de control central al dispositivo más lejano en este ejemplo es sólo 51 m.

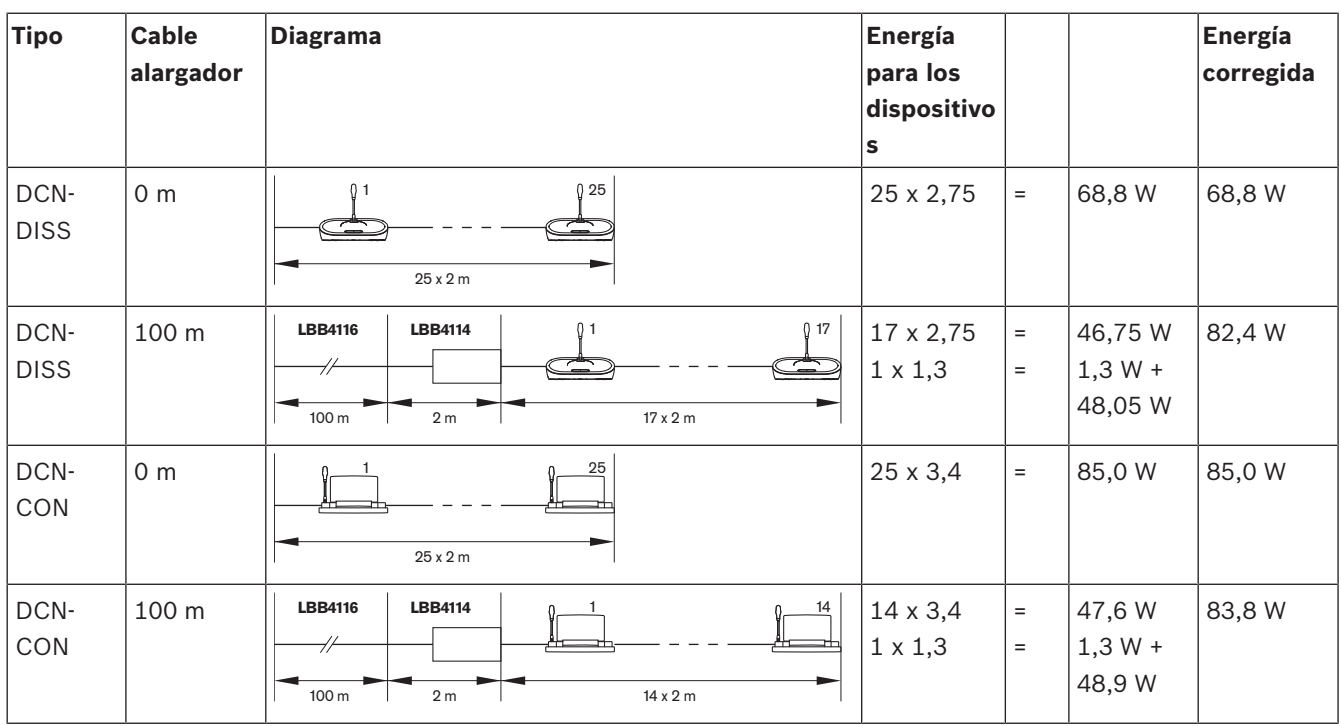

## **Corrección de energía DCN-CCU2 o DCN-CCUB2**

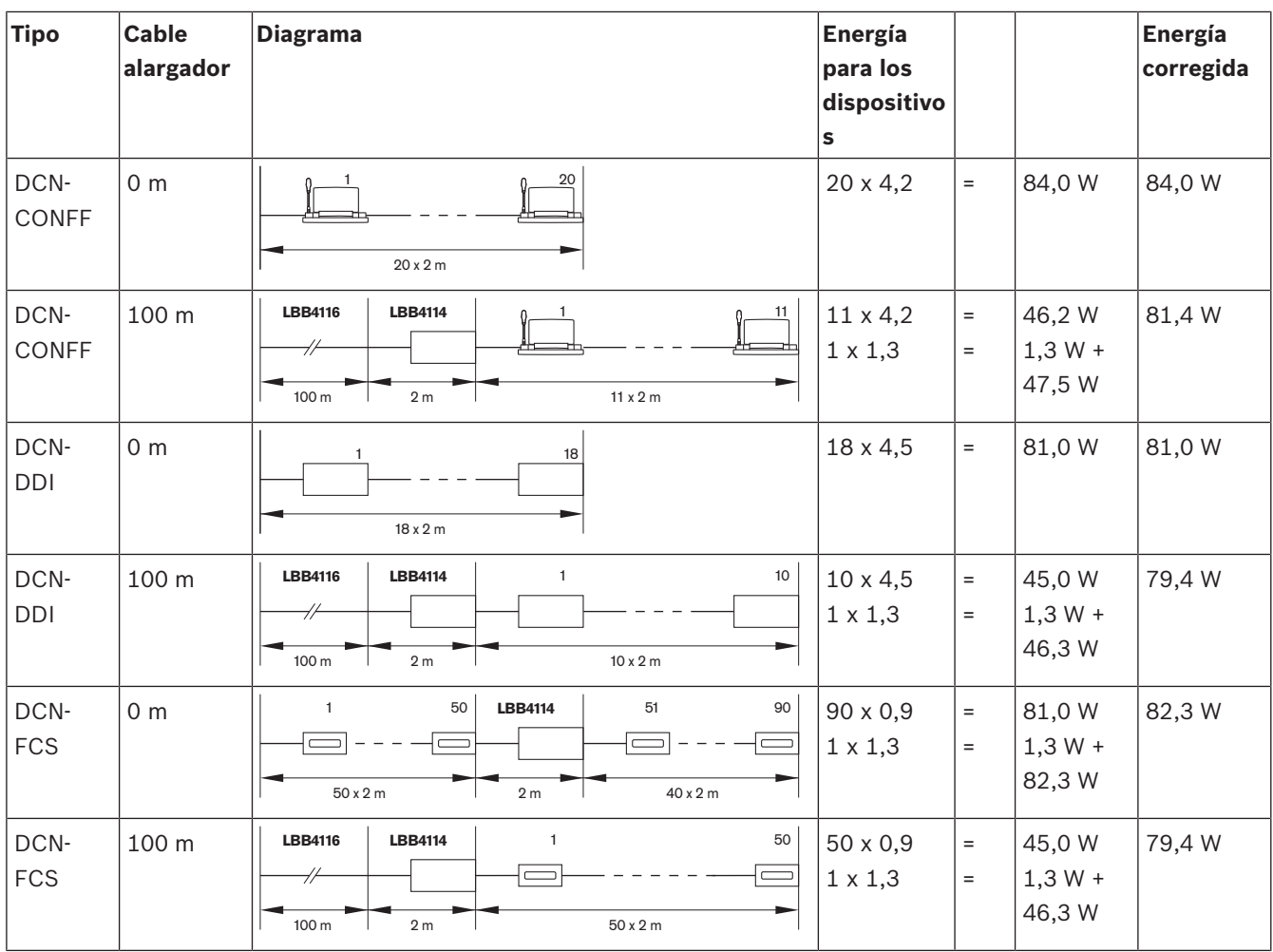

**Tabla 4.16: Ejemplos de corrección de energía DCN-CCU2 o DCN-CCUB2**

# **4.1.8 Dispositivos de interpretación**

El número máximo de pupitres de intérprete que puede instalar en una cabina de intérprete es seis. La figura siguiente muestra dos ejemplos que utilizan el divisor troncal LBB4114/00 y divisores troncales protegidos LBB4115/00.

Con un divisor troncal LBB4114/00, puede conectar los pupitres de intérprete en serie. Si un pupitre de intérprete tiene un defecto, dicho puesto puede afectar a los demás pupitres de intérprete que tengan una conexión a la misma línea troncal.

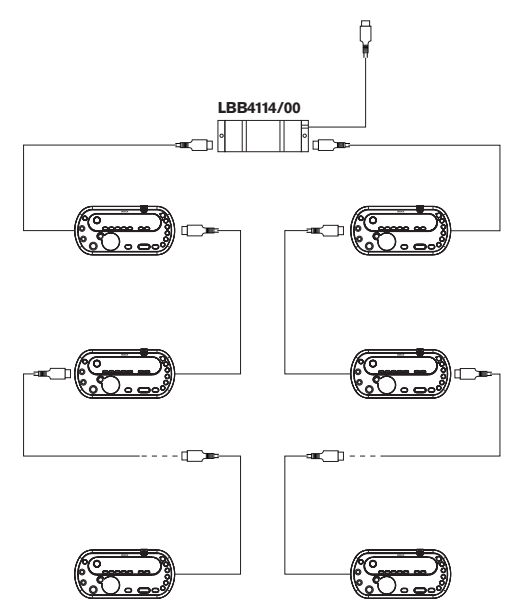

**Figura 4.7: Cabinas de intérprete con LBB4114/00**

Con un divisor troncal protegido LBB4115/00, puede conectar dos pupitres de intérprete. Si un pupitre de intérprete tiene un defecto, dicho puesto no afecta a los demás puestos de intérprete que tengan una conexión a la misma línea troncal.

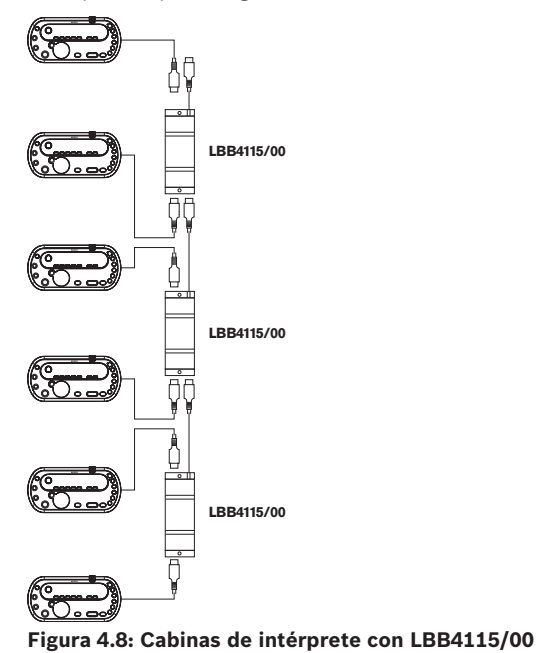

# **4.2 Diseño de red óptica**

Este capítulo explica cómo diseñar la red óptica.

# **4.2.1 Herramienta de cálculo**

La herramienta de cálculo facilita la planificación y el diseño de la red óptica. Puede encontrar la herramienta de cálculo en el DVD que se suministra con su sistema.

# **4.2.2 Límites**

# **Límite 1: número de nodos**

El número máximo de nodos que puede conectar a la red óptica de la unidad de control central, que tiene 2 nodos, es 61. Consulte *Capacidad de control, Página 79* para ver cuántos nodos tienen los dispositivos.

# **Límite 2: número de WAP**

El número máximo de puntos de acceso inalámbricos DCN-WAP en la red óptica es 1.

# **Límite 3: cables**

- La longitud máxima del cable de red estándar LBB4416/xx (fibra óptica de plástico) es 50 m.
- Si se necesitan cables más largos, se puede utilizar la PRS-FINNA para convertir de plástico a vidrio y viceversa. La longitud máxima total del cable de fibra óptica de vidrio (GOF) más la fibra óptica de plástico (POF) depende de la longitud total de la red GOF y la red POF más la longitud del cable equivalente por dispositivo usado. Consulte *Capacidad de control, Página 79*. Esto no debe superar los 2.090 m. Consulte *Longitud de fibra óptica, Página 81*.
- El radio de curvatura mínimo de una curva de 90 grados en un cable POF es 25 mm.
- El radio de bobinado mínimo de un cable POF es 100 mm.

# **4.2.3 Capacidad de control**

Cada dispositivo de la red óptica tiene una serie de nodos. El número máximo de nodos en la red óptica es 63.

Cada dispositivo de la red óptica tiene un determinado retardo que se representa con una longitud de cable equivalente. Estos valores son importantes para poder determinar si no se supera el límite 3 de la red óptica; consulte las secciones *Límites, Página 78*y *Longitud de fibra óptica, Página 81*.

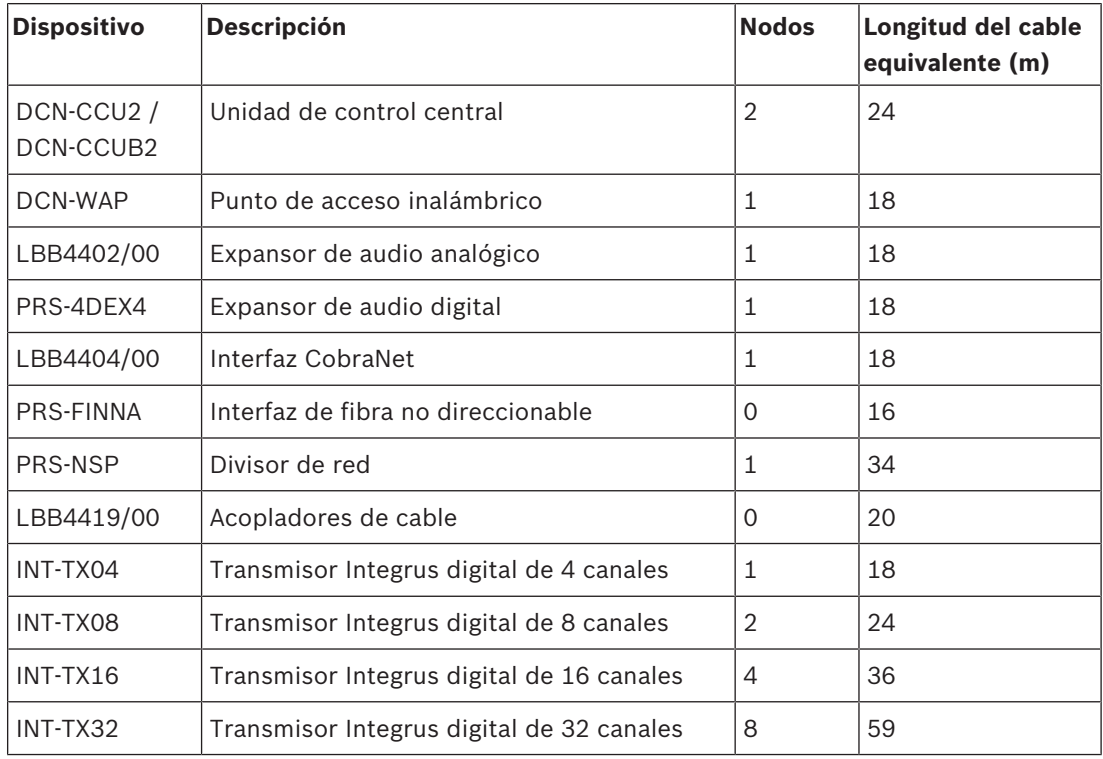

**Tab. 4.17:** Nodos

# **4.2.4 Capacidad de energía**

Es importante que los dispositivos de la red óptica no utilicen un total de energía mayor que la que usted suministra a los dispositivos. Cada dispositivo utiliza energía y la mayor parte de ellos no dispone de una fuente de alimentación independiente.

# **Consumo de energía**

En la tabla se muestra la alimentación que utiliza cada dispositivo en la red óptica.

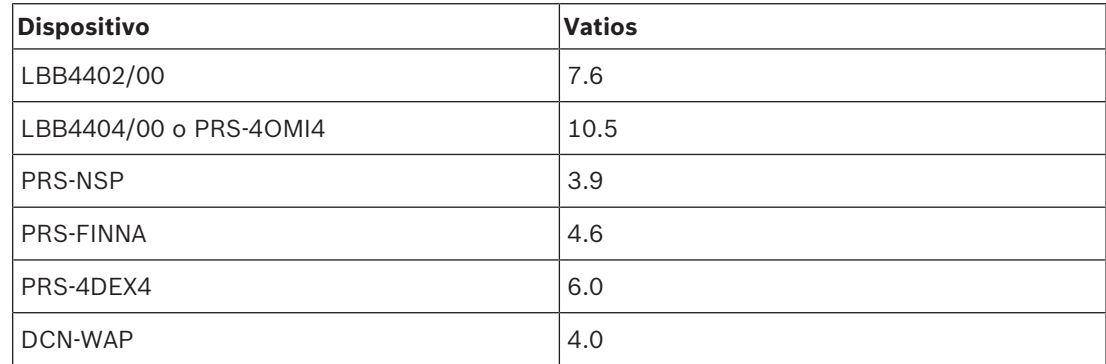

**Tab. 4.18:** Consumos de energía

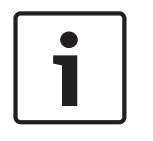

# **Aviso!**

Los transmisores Integrus no utilizan energía del sistema. En un sistema multi CCU, las CCU esclavas no utilizan alimentación de la red óptica ni se la proporcionan.

## **Fuente de alimentación**

El sistema DCN-CCU2 suministra alimentación a la red óptica (consulte la sección *Unidades de control central DCN-CCU2 y DCN-CCUB2, Página 14* DCN-CCU2).

Si fuera necesaria una cantidad mayor de energía, debe instalar fuentes de alimentación externas en la red óptica. Los dispositivos siguientes pueden conectarse a fuentes de alimentación externas:

- Divisor de red óptica PRS-NSP (consulte la *Divisor de red PRS-NSP, Página 59*).
- Interfaz de fibra PRS-FINNA (consulte la *Interfaz de fibra PRS-FINNA, Página 60*).

# **DCN-CCU2**

La unidad de control central suministra energía a:

- la red óptica, y
- las tomas DCN.

Para ver una descripción general de la potencia máxima que puede suministrar la unidad de control central, consulte la figura.

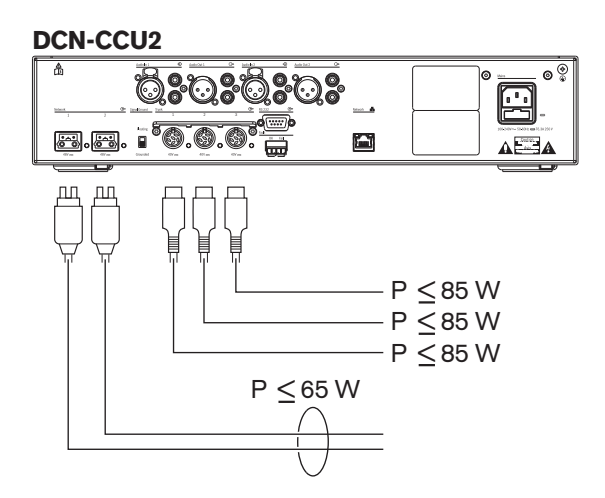

**Figura 4.9: Fuente de alimentación de la red óptica: DCN-CCU2**

Si el DCN-CCU2 se configura como CCU maestro en un sistema multi CCU o el sistema DCN-CCU2 está en modo independiente, suministrará alimentación a la red óptica. Si se utiliza una fibra óptica de vidrio para conectar un CCU esclavo remoto, la interfaz de fibra óptica necesita una fuente de alimentación externa. Consulte el apartado "Fuente de alimentación" anteriormente en este capítulo.

#### **Indicación de sobrecarga**

Cada toma de la red óptica de la unidad de control central tiene un indicador LED rojo que se enciende para mostrar que hay una sobrecarga energética. Una sobrecarga se produce cuando la energía necesaria para los dispositivos es superior a la suministrada. Las tomas se desactivan y los dispositivos conectados a la unidad de control central no funcionan. La toma realiza comprobaciones cada 4 segundos.

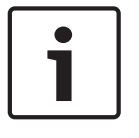

# **Aviso!**

Si sólo una de las tomas de la red óptica tiene una sobrecarga energética, se encienden los dos indicadores LED de sobrecarga y se retira la energía de ambas tomas.

# **4.2.5 Cableado**

Los dispositivos que se comunican a través de la red óptica tienen dos tomas de red para bucle. Cierre la red óptica en un círculo completo para hacer que el sistema sea redundante para desconexiones de red óptica.

Los cables de red óptica estándar (LBB4416) son fibra óptica de plástico (POF) y tienen una longitud máxima de 50 m. Para cubrir largas distancias, debe realizarse la conversión a fibra óptica de vidrio (GOF).

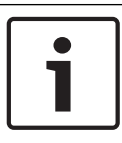

# **Aviso!**

Los dos conectores de red óptica de los dispositivos son los mismos, no importa si se utiliza el derecho o el izquierdo.

# **4.2.6 Longitud de fibra óptica**

Debido a la atenuación óptica, la longitud máxima de los cables de red óptica (LBB4416) es 50 m. Puede utilizar interfaces de fibra y GOF para aumentar la distancia entre dispositivos hasta más de 50 m y menos de 1500 m (consulte *Interfaz de fibra PRS-FINNA, Página 60*). La suma total de la fibra óptica de plástico usada más la fibra óptica de vidrio más la longitud del cable equivalente de los dispositivos usados no debe superar los 2090 m.

Por ejemplo (la longitud de cable equivalente entre soportes detrás de cada dispositivo); en un lado del edificio se utilizan una unidad de control central (24) y expansor de audio (18). En el otro lado del edificio se utilizan una unidad de control central (24), expansor de audio (18) y un transmisor Integrus de 8 canales (24). Ambos lados están conectados en una configuración de bucle redundante mediante PRS-FINA (2 x 2 x 16). Para conectar todo el equipo en ambos lados, se utilizan 7 cables POF de 2 m cada uno. La longitud máxima total de los cables GOF es de 1.904 metros.

Cálculo;  $2.090 - (24 + 18 + 24 + 18 + 24 + 64 + 14) = 1.904$ .

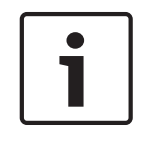

# **Aviso!**

Si la distancia entre dos dispositivos es inferior a 100 m, utilice un divisor de red entre dispositivos para eliminar el uso de interfaces de fibra. Utilice únicamente las tomas troncales del divisor de red en este caso.

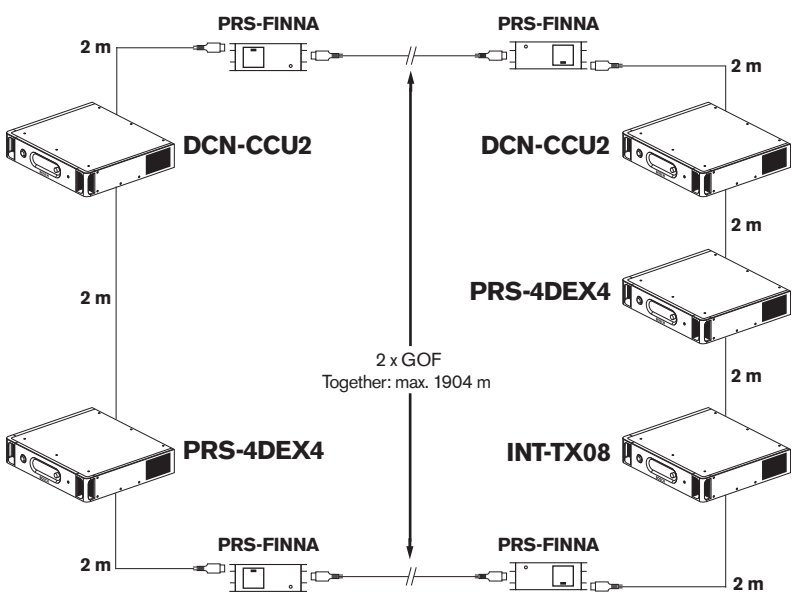

**Figura 4.10: Ejemplo de POF y GOF**

# **4.2.7 Acopladores de cable**

Puede utilizar los acopladores de cable LBB4419/00 para conectar cables de red óptica entre sí. Un acoplador de cable ocasiona atenuación óptica. Cada acoplador de cable disminuye la distancia máxima entre dos dispositivos en la red óptica (normalmente 50 metros) en 20 metros.

# **4.2.8 Curvatura del cable de red**

El radio de curvatura mínimo de una curva de 90 grados en un cable LBB4416 es de 110 mm. Una curvatura de 180 grados es igual que dos curvaturas de 90 grados.

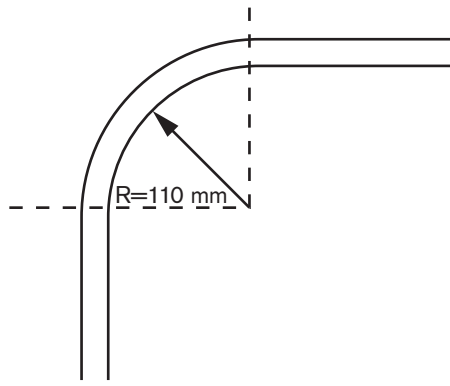

**Figura 4.11: Radio de curvatura**

# **Bobinado**

El radio de bobinado mínimo de un cable LBB4416 es de 110 mm.

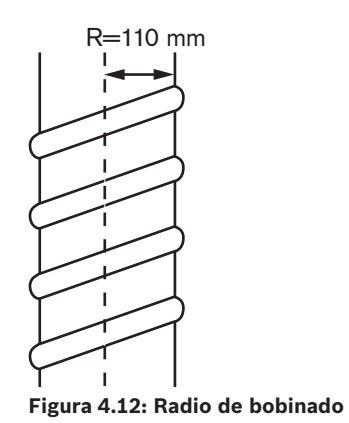

# **4.2.9 Diseños de ejemplo**

El número y tipo de dispositivos que forman la red óptica determinan el diseño de la misma. Este capítulo muestra ejemplos de los posibles diseños de redes ópticas.

# **Red óptica básica**

La figura siguiente es un ejemplo de una red óptica básica.

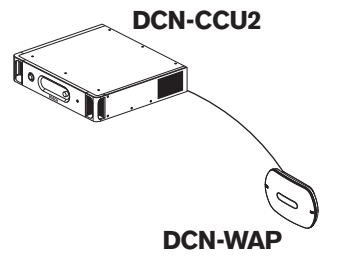

# **Figura 4.13: Red óptica básica**

# **Red óptica ampliada**

La figura siguiente es un ejemplo de una red óptica ampliada.

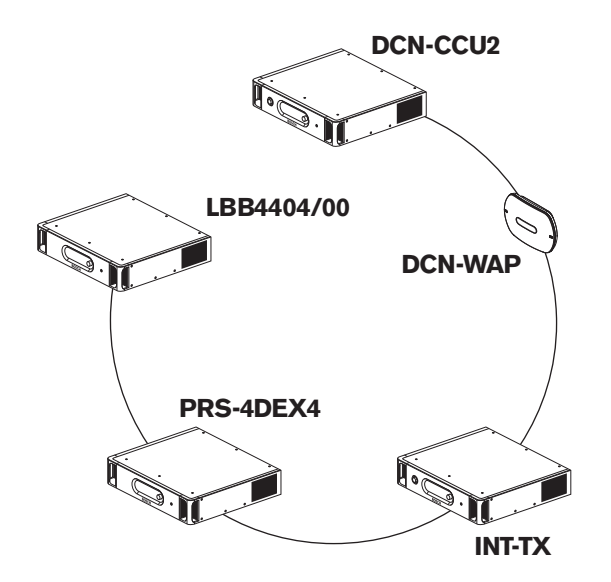

# **Figura 4.14: Red óptica ampliada**

### **Red óptica redundante**

Si se rompe el cable entre la unidad de control central (DCN-CCU2) y el expansor de audio (LBB4402/00), la unidad de control central no puede transmitir datos al expansor de audio. Una solución a este problema es utilizar un cable redundante.

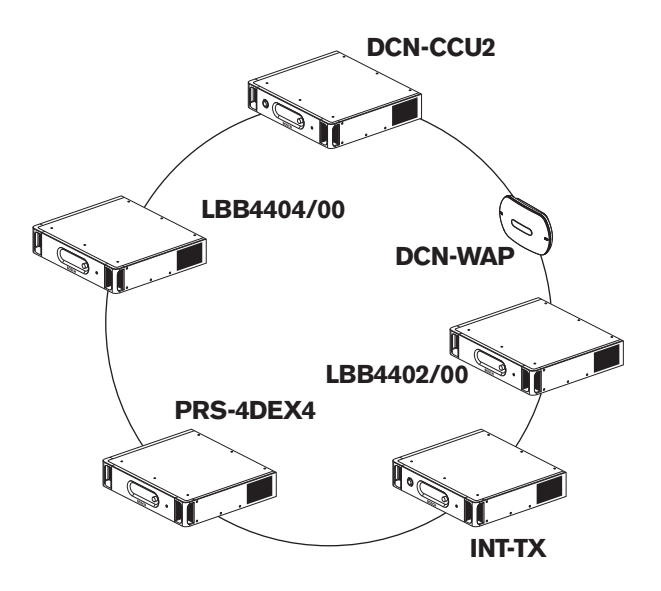

#### **Figura 4.15: Red óptica redundante**

El sistema básico sin cables redundantes no tiene conexión entre el interfaz CobraNet (LBB4404/00) y la unidad de control central (DCN-CCU2). Un sistema con cables redundantes tiene una conexión entre el interfaz CobraNet y la unidad de control central. Esta conexión forma un anillo. Si un cable se rompe, la red óptica sigue funcionando.

La energía total máxima de todos los dispositivos de la red óptica redundante es 85 W. Si la red óptica está dañada cerca de la unidad de control central, la otra toma puede suministrar energía a toda la red óptica.

# **Derivaciones**

El divisor de red (PRS-NSP) permite crear derivaciones. Las derivaciones no pueden ser redundantes. Si el cable entre el divisor de red y el expansor de audio digital (PRS-4DEX4) se daña, el expansor de audio digital no tiene conexión con la unidad de control central.

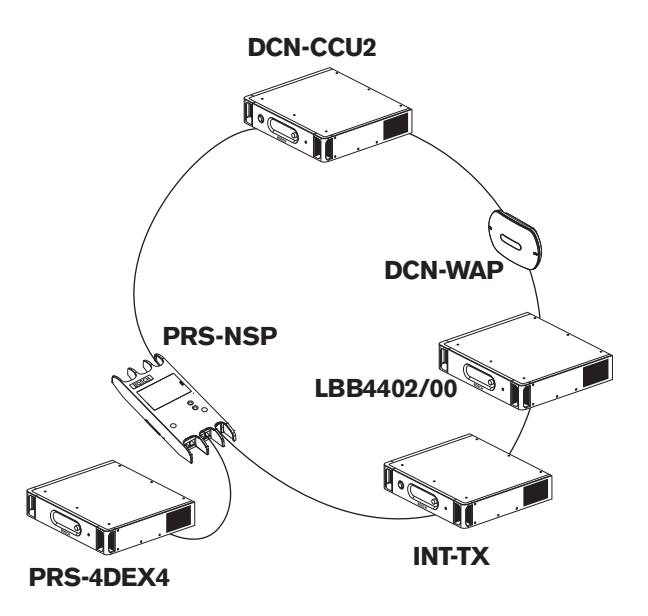

**Figura 4.16: Red óptica redundante con derivación**

# **Sistema multi CCU**

Si no hay capacidad para conectar todas las unidades DCN necesarias o si desea acoplar varias salas, se necesita un sistema multi CCU. Todos los CCU deben conectarse con un cable óptico entre sí y con un cable Ethernet (Cat5e o superior) al switch (100 Mbit/s o superior).

Puede conectarse lo siguiente a un sistema multi CCU:

- Un máximo de 30 dispositivos DCN-CCU2 (consulte *Capacidad de control, Página 79*).
- Un máximo de 4.000 puestos de delegado.
- Un máximo de 1 DCN-WAP.

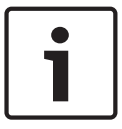

## **Aviso!**

En un sistema multi CCU no es necesario cerrar el anillo óptico como se muestra en la figura 4.16, aunque si se cierra se convierte en redundante como se explica en el apartado "Red óptica redundante".

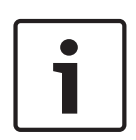

#### **Aviso!**

Si el sistema multi CCU contiene sólo 2 CCU y no se necesita control de PC, se puede omitir el switch de red. El cable de red puede ir desde la CCU asignada como maestro directamente a la CCU asignada como esclavo. No se necesita cable transversal, ya que las CCU son Auto-MDIX. Las CCU deben tener direcciones IP estáticas diferentes en la misma subnet.

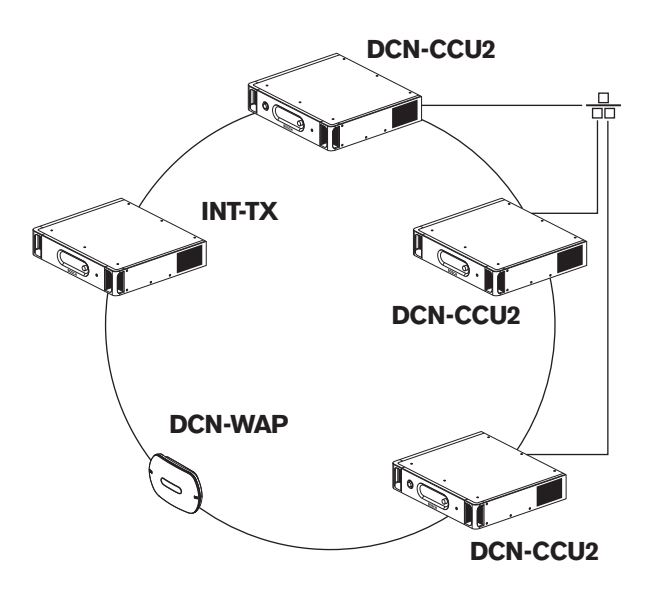

**Figura 4.17: Sistema multi CCU básico**

# **4.3 Diseño de la red inalámbrica**

En este capítulo se explica cómo diseñar la red inalámbrica.

# **4.3.1 Límites**

## **Límite 1: capacidad de control**

El número máximo de dispositivos en la red inalámbrica que puede controlar la unidad de control central es 245.

#### **Límite 2: área de cobertura**

Para un buen funcionamiento de la parte inalámbrica, todas las unidades de debate inalámbricas deben encontrarse dentro del área de cobertura del punto de acceso inalámbrico. El punto de acceso inalámbrico suele tener un área de cobertura de al menos 30 m por 30 m.

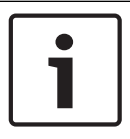

# **Aviso!**

Puede modificar el valor de potencia del punto de acceso inalámbrico (consulte *Punto de acceso inalámbrico DCN-WAP, Página 210* > Valor de potencia).

#### **Límite 3: frecuencia**

La red inalámbrica debe funcionar en una banda de frecuencia distinta que las redes inalámbricas (informáticas) adyacentes (consulte *Banda de frecuencia, Página 87*).

## **Límite 4: número de canales de distribución de idiomas**

La red inalámbrica tiene un máximo de 10 canales de distribución de idiomas, excluyendo el canal de la sala. El número total de canales de distribución de idiomas del sistema se establece a través del pupitre de intérprete (consulte *Unidades de control central DCN-CCU2 y DCN-CCUB2, Página 185*) o el software de control de conferencias.

Si hay más de 10 canales de distribución de idiomas, sólo los primeros 10 canales estarán disponibles para la red inalámbrica. Todos los canales por encima de ese número sólo estarán disponibles para la red DCN (cableada) y/o la red Integrus de infrarrojos.

# **4.3.2 Banda de frecuencia**

## **Norma 802.11g**

La red inalámbrica se basa en la norma 802.11g para tecnología WiFi. Los dispositivos conformes a la norma 802.11g funcionan en bandas de frecuencia entre 2,4000 y 2,4835 GHz.

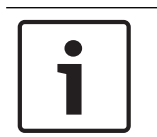

## **Aviso!**

Aunque el sistema funciona en frecuencias que están libres de licencia en todo el mundo, debe conocer las limitaciones específicas de su país y seguirlas.

#### **Redes inalámbricas informáticas**

Las redes inalámbricas (informáticas) también pueden basarse en la norma 802.11g para tecnología WiFi. En las redes inalámbricas informáticas, hay disponibles 13 canales solapados.

#### **Portadoras**

En la red inalámbrica de DCN inalámbrico, hay disponibles tres portadoras inalámbricos no solapadas.

## **Interferencia**

La red inalámbrica del DCN inalámbrico puede provocar interferencias en redes inalámbricas informáticas. Debe asegurarse de que el portador inalámbrico DCN no se solapa con el canal WLAN.

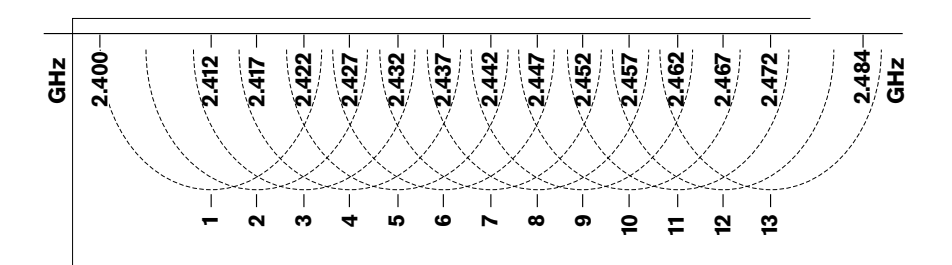

En el ejemplo, el canal WLAN es 3. El canal WLAN 3 solapa a los portadoras inalámbricas DCN 0 y 1. Por tanto, utilice el portador inalámbrico DCN 2.

**Figura 4.18: Canales WLAN**

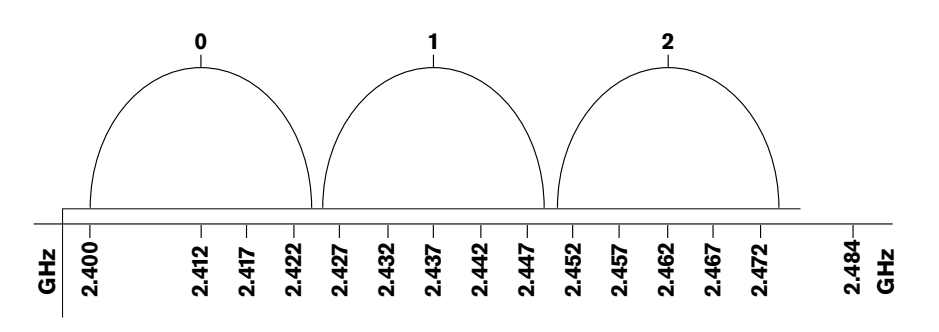

**Figura 4.19: Portadoras inalámbricas DCN**

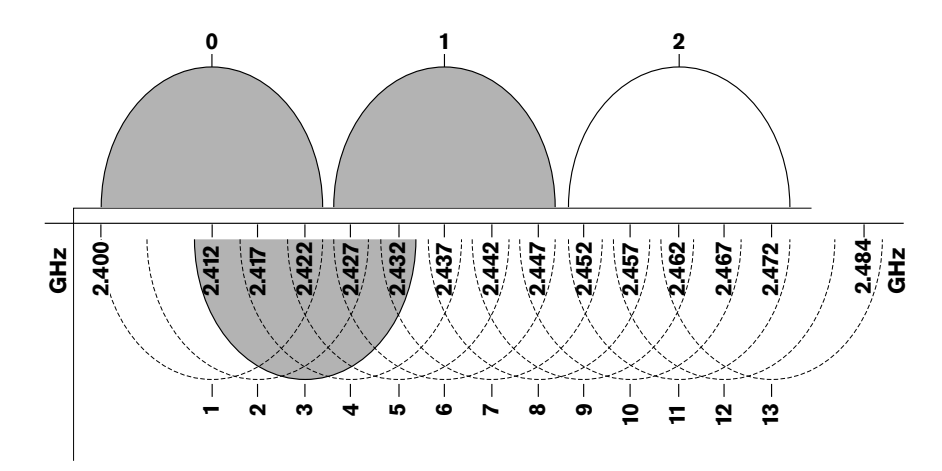

**Figura 4.20: Ejemplo de interferencia**

# **4.4 Distribución de idiomas inalámbrica**

Puede conectar el sistema a un sistema de distribución de idiomas por infrarrojos digital Integrus. Este sistema tiene un transmisor, radiadores y receptores.

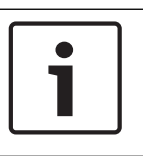

# **Aviso!**

Para obtener más información, consulte el manual de instalación y funcionamiento de Integrus.

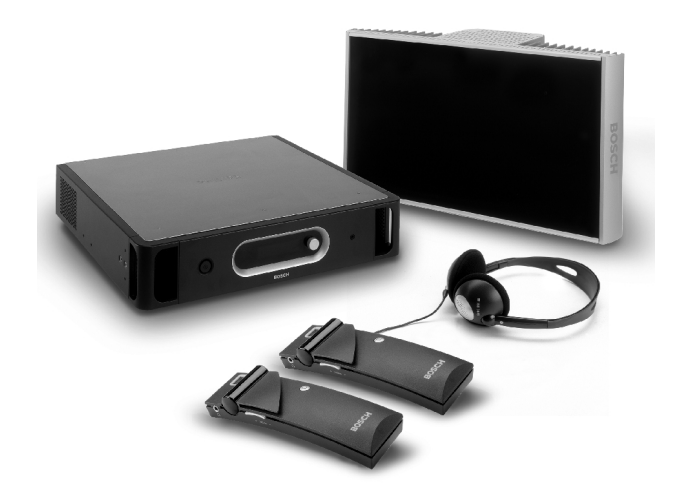

**Figura 4.21: Integrus**

# **4.5 OMNEO**

OMNEO y Dante™ son combinaciones de software, hardware y protocolos de red que proporcionan audio digital sin comprimir, multicanal y con baja latencia a través de una red Ethernet estándar mediante paquetes IP de capa 3.

Es posible conectar el sistema DCN a redes OMNEO y Dante™ con la interfaz OMNEO de PRS‑4OMI4.

Por ejemplo, puede utilizar la interfaz OMNEO DE PRS‑4OMI4 para:

- Beneficiarse de la infraestructura Ethernet
- Transportar señales de audio en largas distancias

# **4.6 CobraNet**

CobraNet es un estándar para el transporte de audio digital en tiempo real y datos de control a través de una red Ethernet. Una red CobraNet puede transportar un máximo de 64 canales de 48 kHz, audio de 20 bits a través de una conexión de enlace de 100 Mbits en cada dirección. Muchos fabricantes de dispositivos de audio profesionales son compatibles con la norma CobraNet.

El sistema DCN puede conectarse a redes CobraNet con el interfaz CobraNet LBB4404/00.

Por ejemplo, puede utilizar el interfaz CobraNet LBB4404/00 para:

- Beneficiarse de la infraestructura Ethernet
- Transportar señales de audio en largas distancias

Los datos de PC, por ejemplo, del interfaz abierta del sistema DCN pueden coexistir con datos de CobraNet en la misma red Ethernet cuando se utilizan switches Ethernet homologados por Peak Audio.

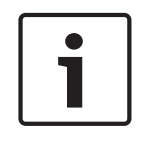

# **Aviso!**

Consulte el sitio web de CobraNet.info (www.cobranet.info) para: Más información sobre redes CobraNet Una lista de switches Ethernet homologados

# **4.7 Configuración de usuario**

# **4.7.1 Zonas públicas**

# **Pantallas de la sala**

Sitúe las pantallas de la sala en una posición en la que los usuarios puedan verlas fácilmente. No sitúe la pantalla en una fuente de luz directa, bien sea solar o artificial. Los siguientes elementos afectan a la visibilidad del sistema especificado:

- La distancia necesaria para ver la pantalla.
- El tamaño de los caracteres de las pantallas.
- El contraste y la intensidad de las condiciones de iluminación.

El proveedor de la pantalla de la sala recomienda todos los ajustes necesarios.

# **Zonas públicas y pasillos**

Mantenga las zonas públicas libres de cables de sistema o alargadores y de conexiones.

# **Auriculares/cascos**

Ponga auriculares y cascos con:

- los pupitres de intérprete,
- las unidades Concentus de delegado y presidente,
- los selectores de canal,
- las unidades de debate, y
- los receptores Integrus.

La realimentación acústica entre los auriculares o cascos conectados y el micrófono se produce cuando:

- El nivel del volumen es demasiado alto.
- Los auriculares están demasiado cerca de micrófonos activados.

Debe informar a los usuarios de que mantengan la distancia suficiente a los micrófonos o que no ajusten el nivel del volumen más alto de lo necesario. Consulte la sección *Realimentación acústica, Página 91*.

# **4.7.2 Distancia para hablar**

La distancia para hablar recomendada desde los micrófonos es de 0,2 m a 0,4 m.

# **4.7.3 Cabinas de intérprete**

Asegúrese de que todas las cabinas de intérprete tengan las dimensiones suficientes. La Organización internacional para la estandarización o International Organization for Standardization (ISO) proporciona las especificaciones para las cabinas de intérpretes. Si desea más información, consulte la norma ISO 2603 "Cabinas para interpretación simultánea - Características generales y equipo".

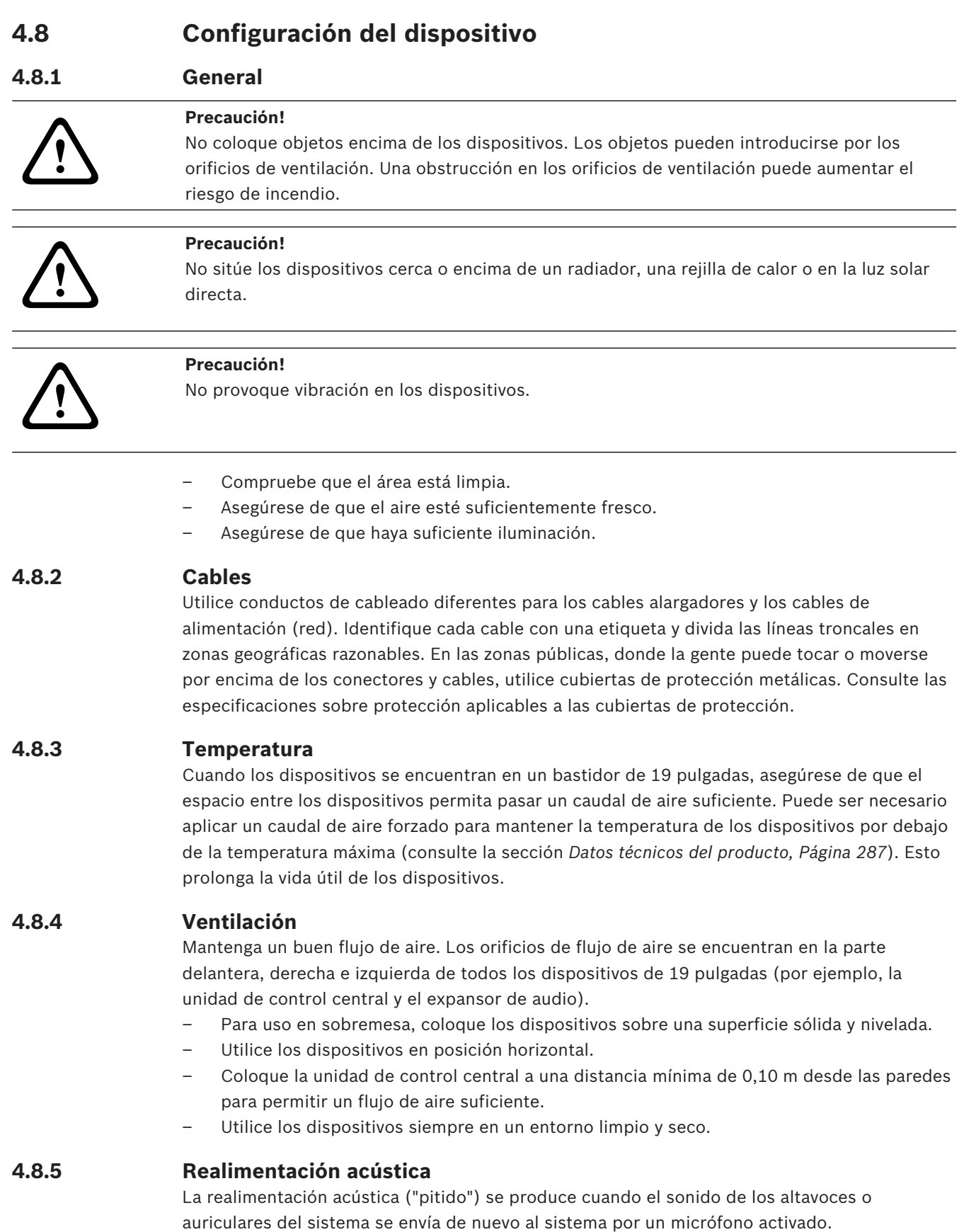

# **5 Instalación**

# **5.1 Unidades de 19 pulgadas**

Instalar en un sistema de bastidor de unidades de 19 pulgadas o sobre una superficie plana. Se suministran cuatro pies y dos soportes.

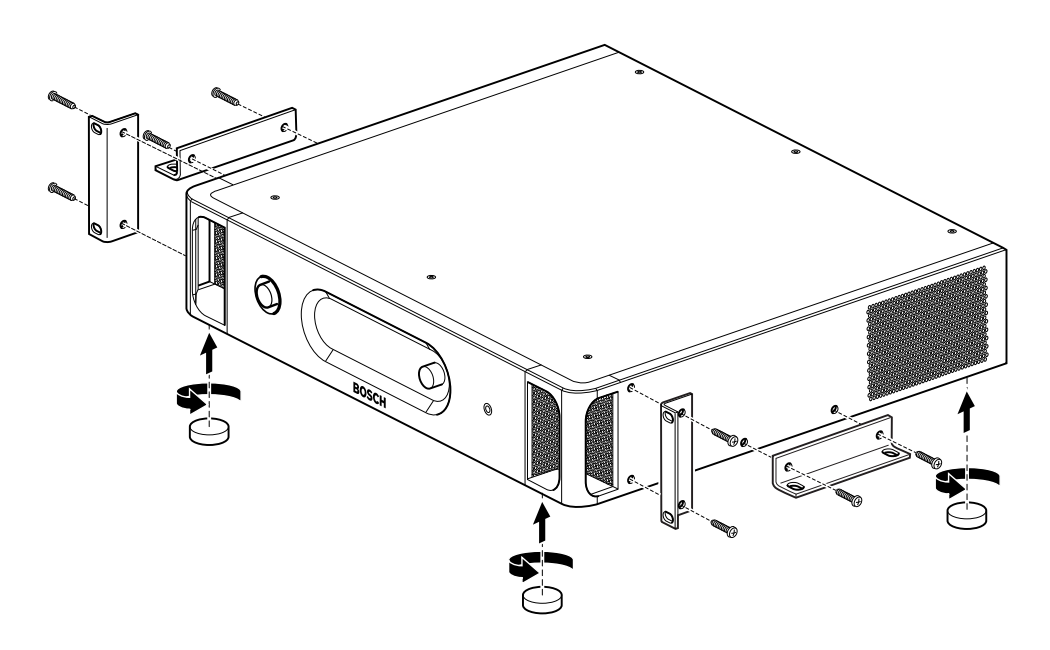

# **Figura 5.1: Instalación**

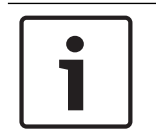

# **Aviso!**

La unidad se extiende 36 mm por delante de los soportes de montaje cuando se instala en un sistema de rack.

# **5.2 Punto de acceso inalámbrico DCN-WAP**

# **General**

**Precaución!**

# **!**

No abra el punto de acceso inalámbrico. Cualquier modificación en el hardware invalida los certificados de producto. Únicamente puede abrir el punto de acceso inalámbrico personal cualificado.

# **Pared o techo**

Utilice el soporte para fijar el punto de acceso inalámbrico a una pared o al techo.

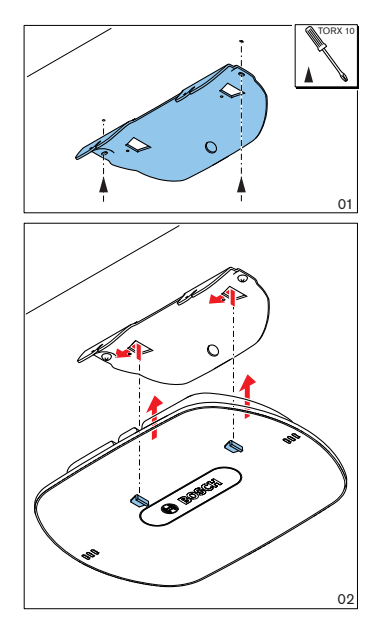

**Figura 5.2: Instalación, pared y techo**

# **Trípode**

Utilice el soporte para instalar el punto de acceso inalámbrico en un soporte de suelo universal LBC1259/00.

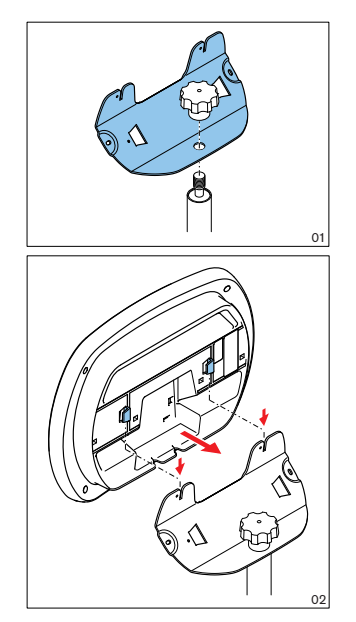

**Figura 5.3: Instalación, LBC1259/00**

# **Logotipo**

La orientación del logotipo podría cambiarse.

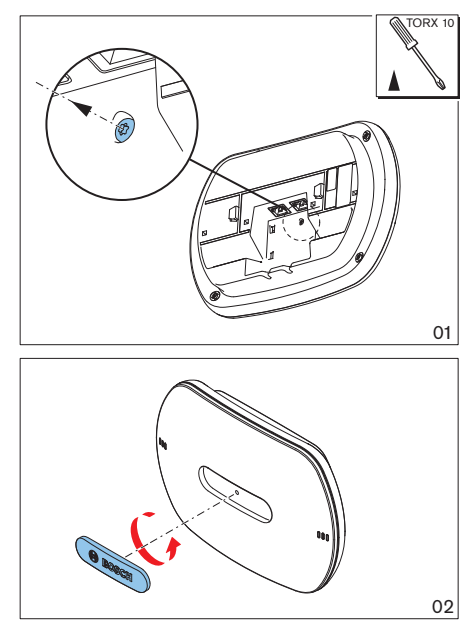

**Figura 5.4: Instalación del logotipo**

# **5.3 Unidades Concentus DCN-CON**

Instale la unidad Concentus sobre una superficie plana o semiempotrada.

# **Aviso!**

Se han realizado pruebas de seguridad en este equipo de conformidad con las normas para equipos móviles. Si este equipo se utiliza como equipo estacionario en un país norteamericano, póngase en contacto con su proveedor.

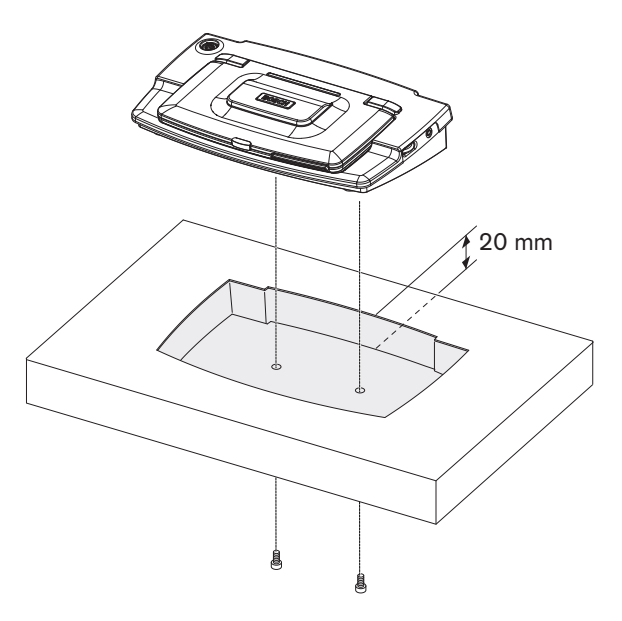

**Figura 5.5: Instalación de la unidad Concentus semiempotrada**

Si instala la unidad Concentus en un hueco, utilice la plantilla siguiente para crear el contorno correcto.

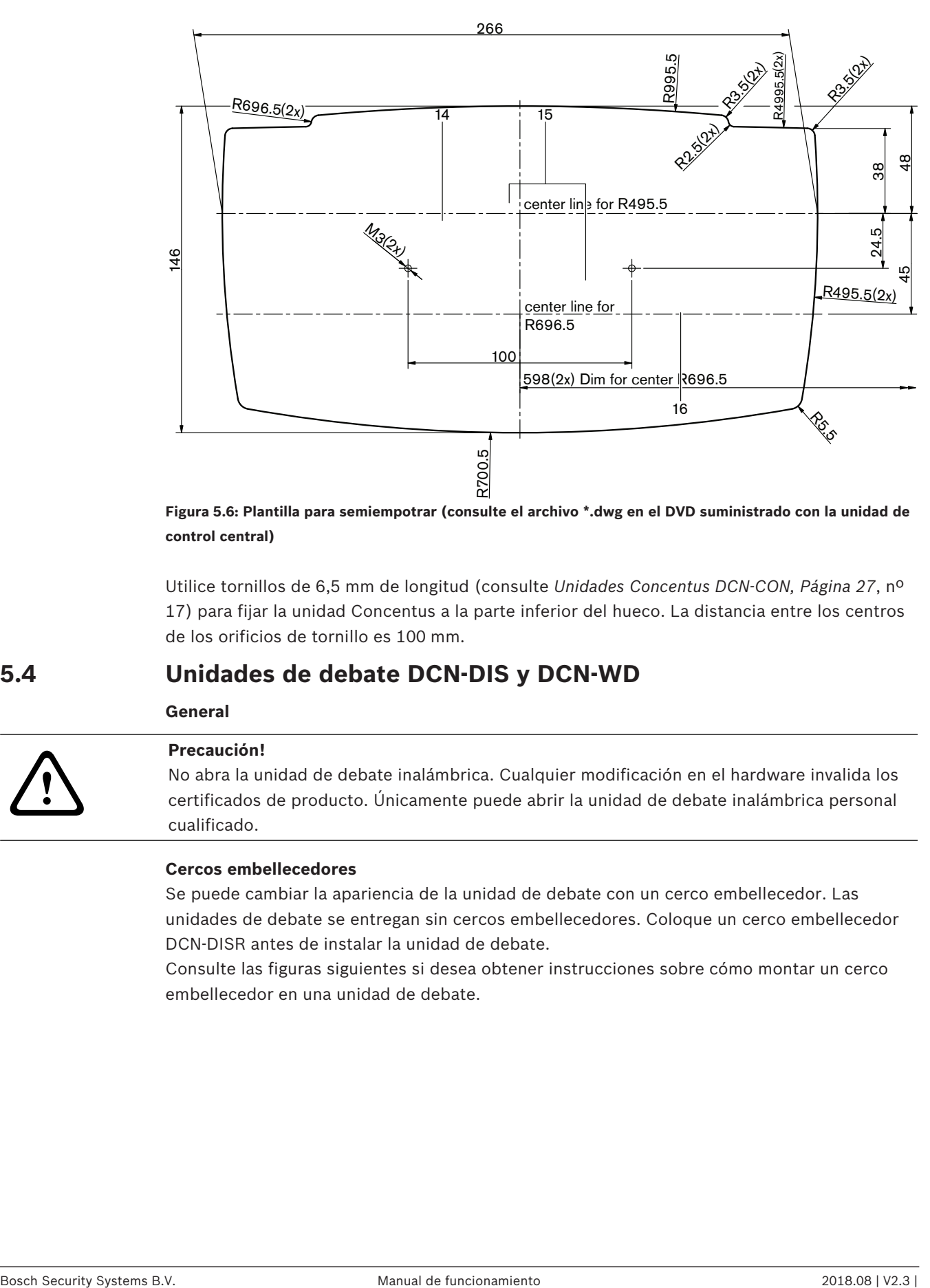

# **Figura 5.6: Plantilla para semiempotrar (consulte el archivo \*.dwg en el DVD suministrado con la unidad de control central)**

Utilice tornillos de 6,5 mm de longitud (consulte *Unidades Concentus DCN-CON, Página 27*, nº 17) para fijar la unidad Concentus a la parte inferior del hueco. La distancia entre los centros de los orificios de tornillo es 100 mm.

# **5.4 Unidades de debate DCN-DIS y DCN-WD**

# **General**

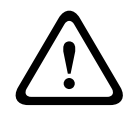

## **Precaución!**

No abra la unidad de debate inalámbrica. Cualquier modificación en el hardware invalida los certificados de producto. Únicamente puede abrir la unidad de debate inalámbrica personal cualificado.

## **Cercos embellecedores**

Se puede cambiar la apariencia de la unidad de debate con un cerco embellecedor. Las unidades de debate se entregan sin cercos embellecedores. Coloque un cerco embellecedor DCN-DISR antes de instalar la unidad de debate.

Consulte las figuras siguientes si desea obtener instrucciones sobre cómo montar un cerco embellecedor en una unidad de debate.

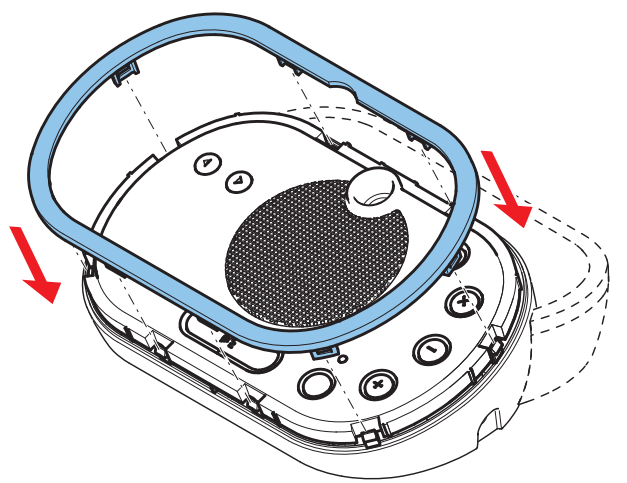

**Figura 5.7: Montaje de un cerco embellecedor**

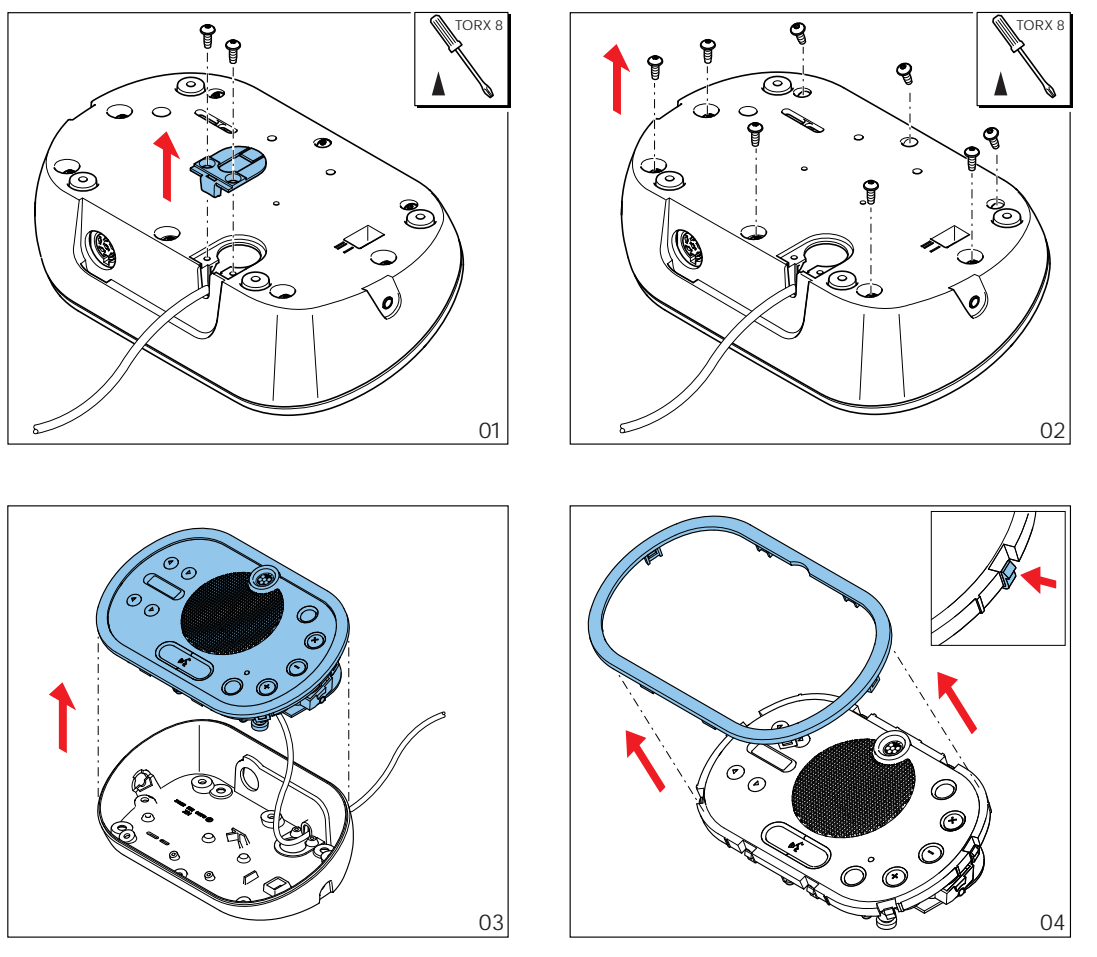

**Figura 5.8: Desmontaje de un cerco embellecedor**

# **Botones de micrófono**

El modo de la unidad de debate (consulte *Unidades de debate DCN-DIS y DCN-WD, Página 213*) indica el tipo y el número de botones de micrófono que se deben instalar.

# **Aviso!**

Antes de instalar los botones de micrófono, asegúrese de que la unidad de debate funcione correctamente. Las unidades de debate defectuosas siempre se pueden sustituir por una unidad de debate que cuente con el botón de micrófono predeterminado (consulte *Unidades de debate DCN-DIS y DCN-WD, Página 213*).

Consulte la siguiente figura para obtener instrucciones sobre cómo quitar botones de micrófono de una unidad de debate.

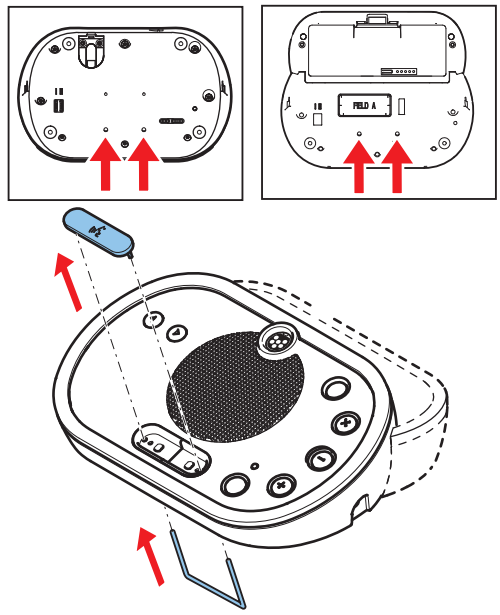

**Figura 5.9: Desmontaje de botones del micrófono** Consulte la figura siguiente para montar botones del micrófono.

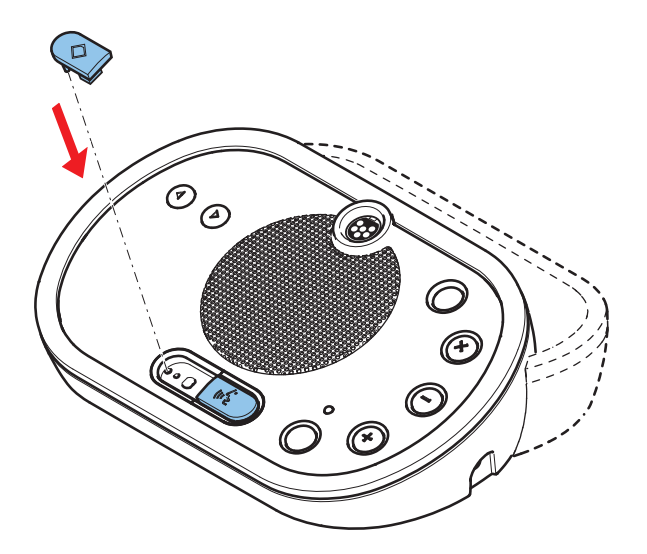

**Figura 5.10: Montaje de botones de micrófono**

# **Unidades de debate DCN-DIS (con cables)**

Puede mover el cable DCN desde la parte posterior a la parte inferior de la unidad de debate.

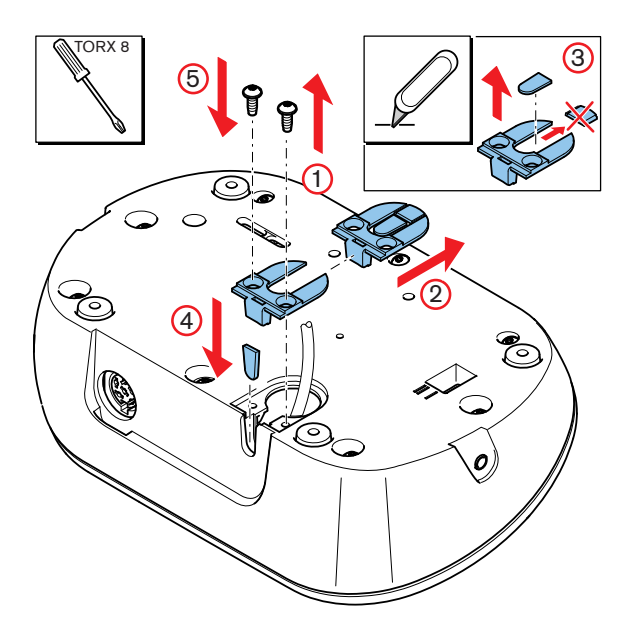

**Figura 5.11: Cambio del cable DCN**

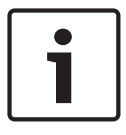

#### **Aviso!**

Se han realizado pruebas de seguridad en este equipo de conformidad con las normas para equipos móviles. Póngase en contacto con su distribuidor antes de utilizar este equipo como equipo estacionario en Norte América.

Puede instalar la unidad de debate sobre una superficie plana o en un hueco. Cuando instale el puesto de la unidad de debate en un hueco:

- Utilice la plantilla.
- Mueva el cable DCN a la parte inferior de la unidad de debate.

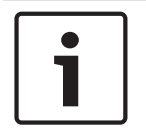

#### **Aviso!**

Cuando instale la unidad de debate en un hueco, asegúrese de que los delegados o el presidente puedan conectar los auriculares.

Cuando fije la unidad de debate en una superficie plana, utilice tornillos con una longitud de 8 mm en los orificios para tornillos (n.º 12). La distancia entre los centros de los orificios de tornillo es 34 mm.

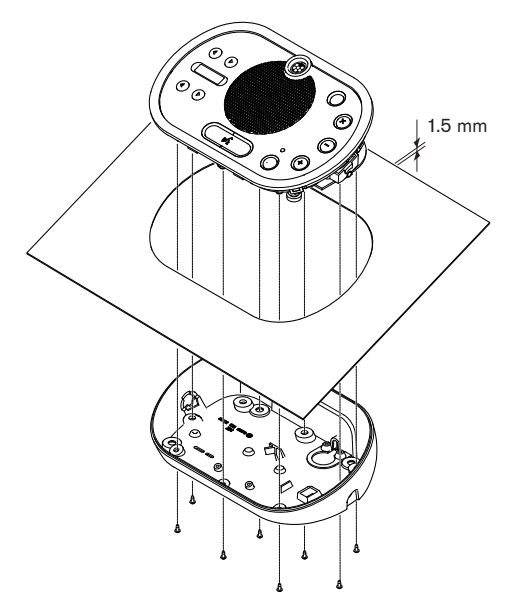

**Figura 5.12: Instalación**

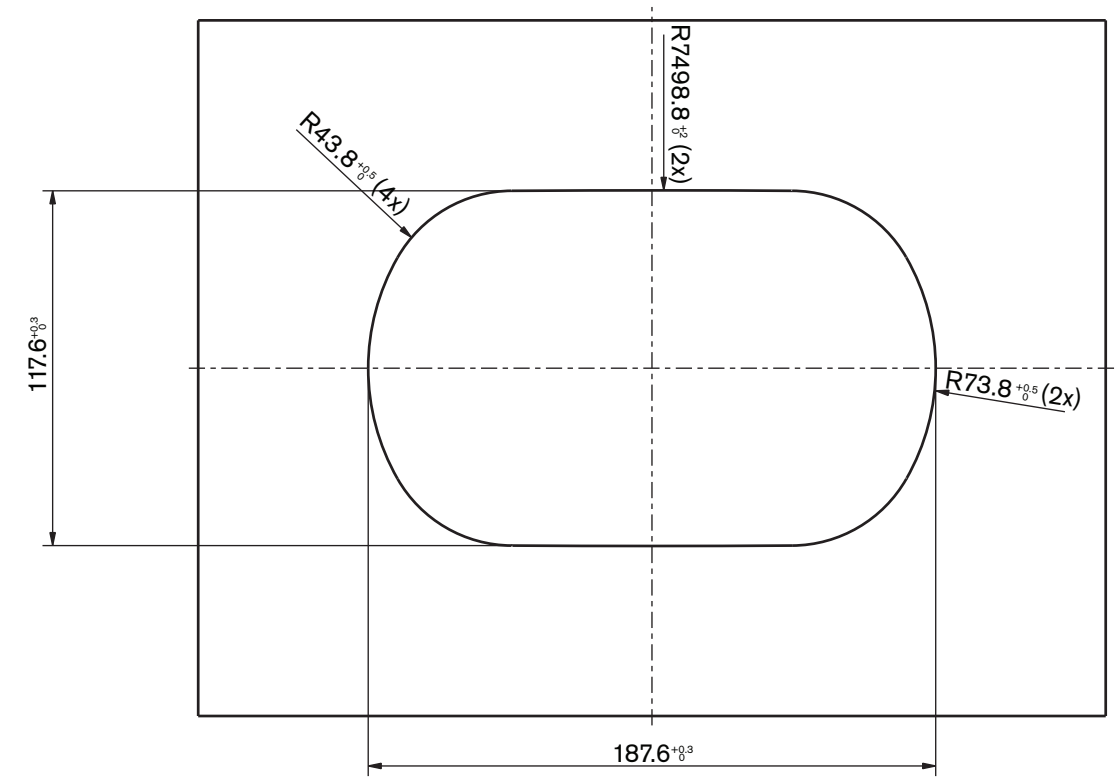

**Figura 5.13: Plantilla (consulte el DVD suministrado con el sistema para ver un archivo \*.dwg)**

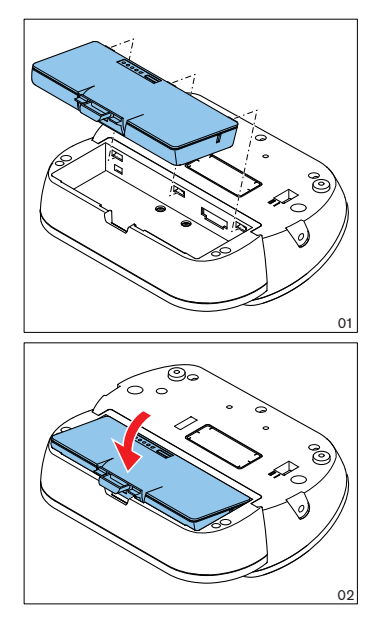

**Figura 5.14: Instalación de una batería**

# **5.5 Cargador de baterías DCN-WCH05**

## **General**

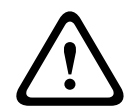

# **Advertencia!**

No abra el cargador de baterías. Las descargas eléctricas del cargador de baterías podrían ocasionarle la muerte.

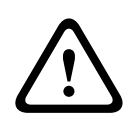

# **Precaución!**

No obstruya las rejillas de ventilación. Una obstrucción en las rejillas de ventilación puede aumentar el riesgo de incendio.

# **Pared**

Puede utilizar el soporte para fijar el cargador de baterías a una pared.

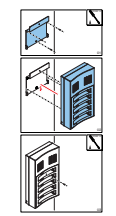

**Figura 5.15: Instalación en pared**

Cuando fije más de un cargador de baterías a la pared debe asegurarse de que:

- La distancia vertical entre dos soportes es de al menos 340 mm (consulte d1 en la figura).
- La distancia horizontal entre dos soportes es de al menos 195 mm (consulte d2 en la figura).

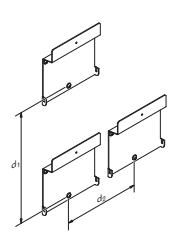

**Figura 5.16: Instalación, varios cargadores de baterías**

**Batería**

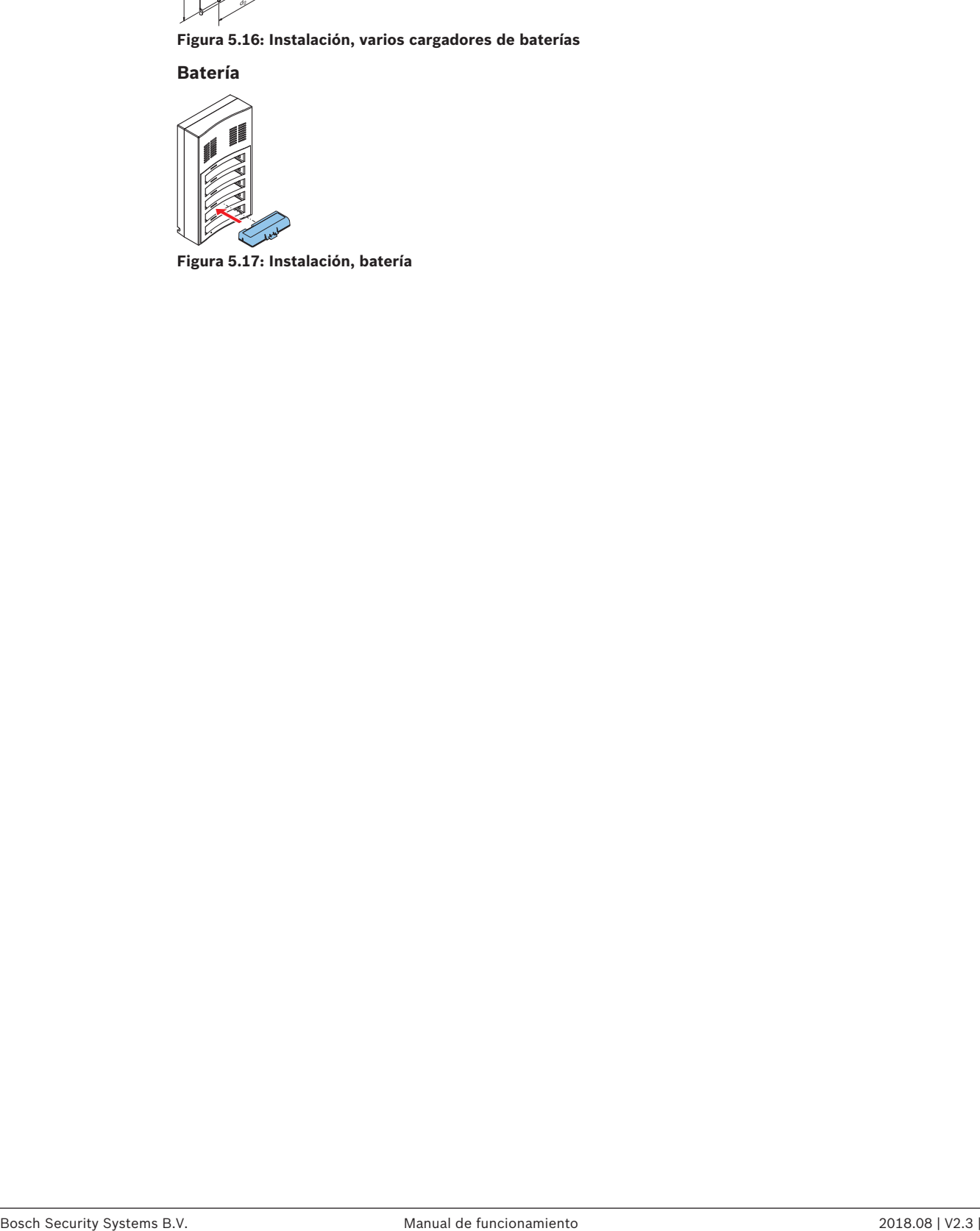

**Figura 5.17: Instalación, batería**

# **5.6 Productos empotrados DCN**

# **Montaje a presión**

Utilice el método de montaje a presión para instalar dispositivos empotrados en paneles con un grosor de 2 mm. El método de montaje a presión utiliza el mecanismo de clic para instalar los dispositivos empotrados. Los dispositivos empotrados se ajustan con un clic en el hueco.

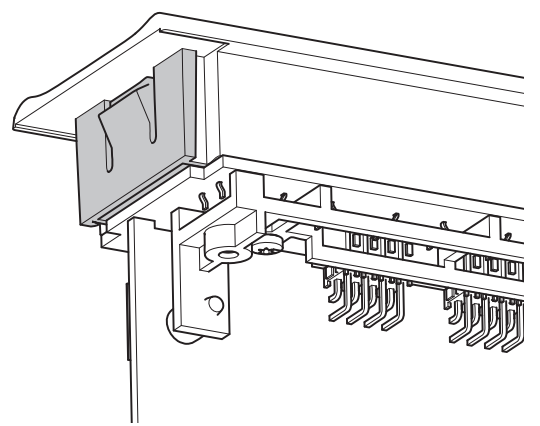

**Figura 5.18: Mecanismo de clic para instalar**

Consulte la figura para conocer las dimensiones de un hueco para el método de montaje a presión.

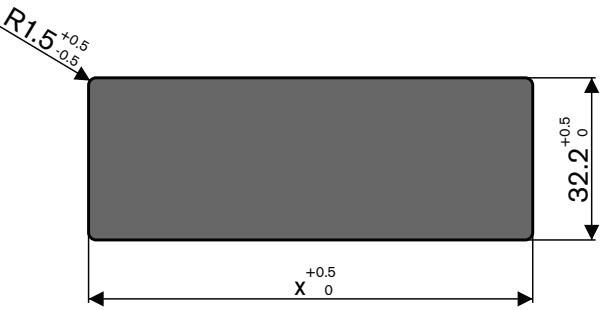

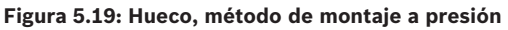

La longitud (x) de un hueco depende del factor número-tamaño (NSF) del dispositivo empotrado que debe instalarse en el hueco. Para obtener la longitud de un hueco:

- Obtenga el factor número-tamaño (NSF) del dispositivo empotrado.
- Utilice el NSF para obtener la longitud (x) del hueco en la mesa.

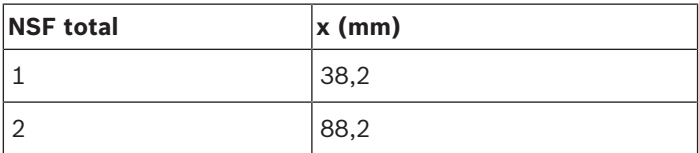

**Tab. 5.19:** Longitudes, método de montaje a presión

## **Montaje en bloque**

Utilice el método de montaje en bloque para instalar dispositivos empotrados en superficies con un grosor > 2 mm. El método de montaje en bloques utiliza los embellecedores de extremos DCN-FEC, los anclajes DCN-FCOUP y la herramienta para empotrado DCN-FPT.

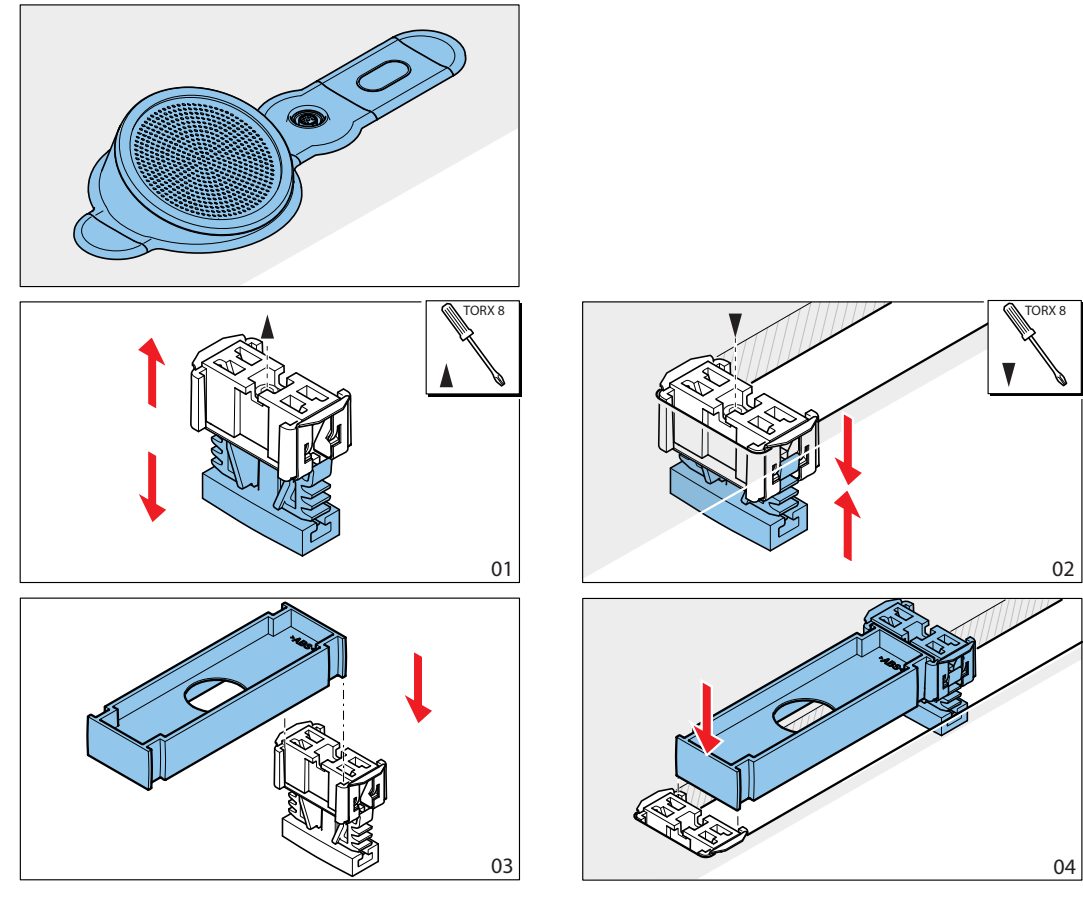

**Figura 5.20: Ejemplo, método de montaje en bloque**

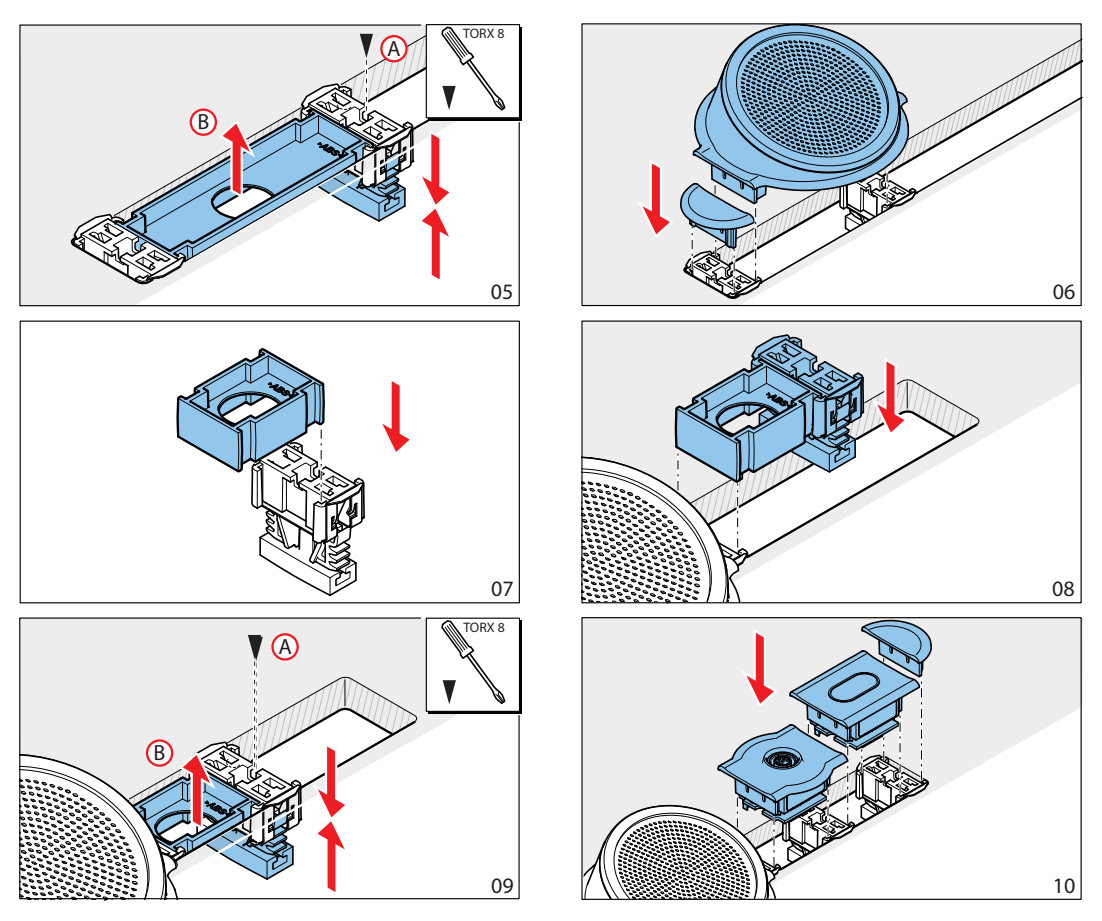

**Figura 5.21: Ejemplo, montaje en bloque (continuación)**

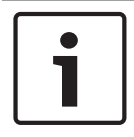

## **Aviso!**

Utilice la herramienta adecuada para retirar los dispositivos empotrados de una superficie.

Consulte la figura para conocer las dimensiones de un hueco para el método de montaje en bloque.

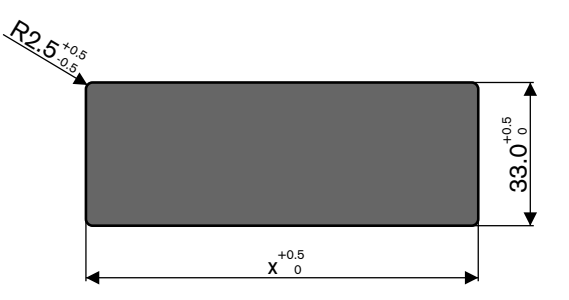

**Figura 5.22: Hueco, método de montaje en bloque**

La longitud (x) de un hueco depende del factor número-tamaño (NSF) total de los dispositivos empotrados que deben instalarse en el hueco. Para calcular la longitud de un hueco:

- Para cada dispositivo empotrado, obtenga el factor número-tamaño (NSF).
- Añada los NSF de los dispositivos empotrados para obtener el NSF total.

– Utilice el NSF total para obtener la longitud (x) del hueco en la mesa. La longitud incluye los anclajes DCN-FCOUP.

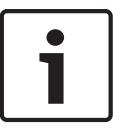

# **Aviso!**

Instale los embellecedores DCN-FEC en los anclajes en los dos extremos del hueco.

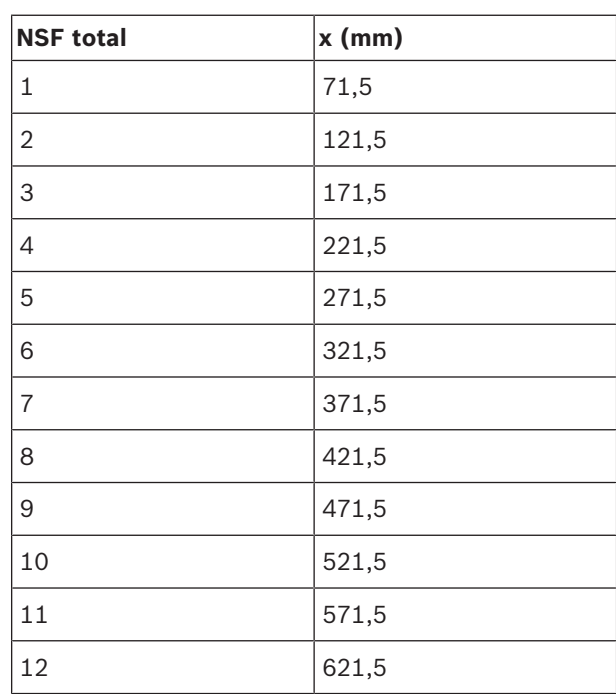

**Tab. 5.20:** Longitudes, método de montaje en bloque

# **Factor número-tamaño**

La longitud de un hueco depende de:

- El número de dispositivos empotrados instalados en el hueco.
- El tamaño de los dispositivos empotrados instalados en el hueco.

Para calcular la longitud de un hueco, debe utilizar el factor número-tamaño (NSF, consulte la tabla) de los dispositivos empotrados.

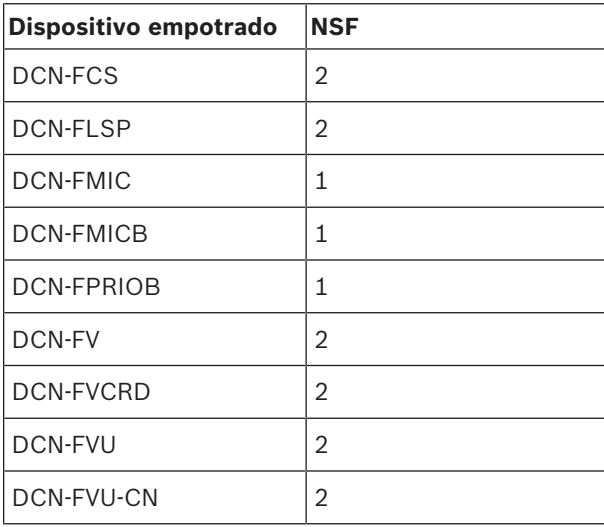

**Tab. 5.21:** Factores número-tamaño

# **Carcasa de sobremesa DCN-TTH**

Utilice el mecanismo de clic para instalar los dispositivos empotrados en la carcasa de sobremesa. Puede fijar la carcasa de sobremesa a una superficie plana con tornillos M3.

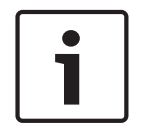

# **Aviso!**

Puede cerrar provisionalmente la carcasa de sobremesa con un DCN-FBP (panel ciego de empotrar).

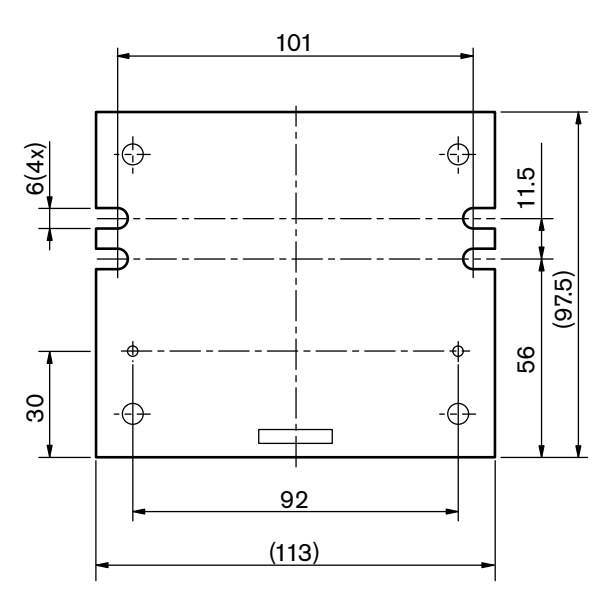

**Figura 5.23: Vista inferior**
# **5.7 Pupitre de intérprete DCN-IDESK**

Instale el pupitre de intérprete sobre una superficie plana o en un hueco.

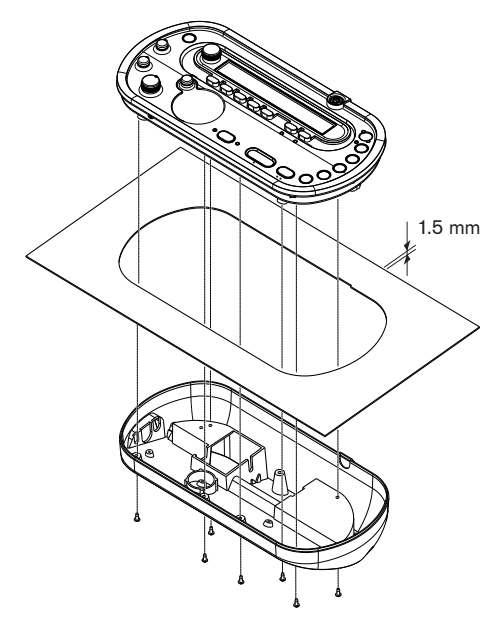

#### **Figura 5.24: Instalación**

Cuando instale el pupitre de intérprete en una superficie plana, utilice la plantilla.

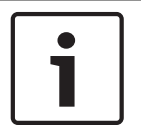

#### **Aviso!**

Cuando instale el pupitre de intérprete en un hueco, asegúrese de que el intérprete puede conectar los auriculares o los cascos.

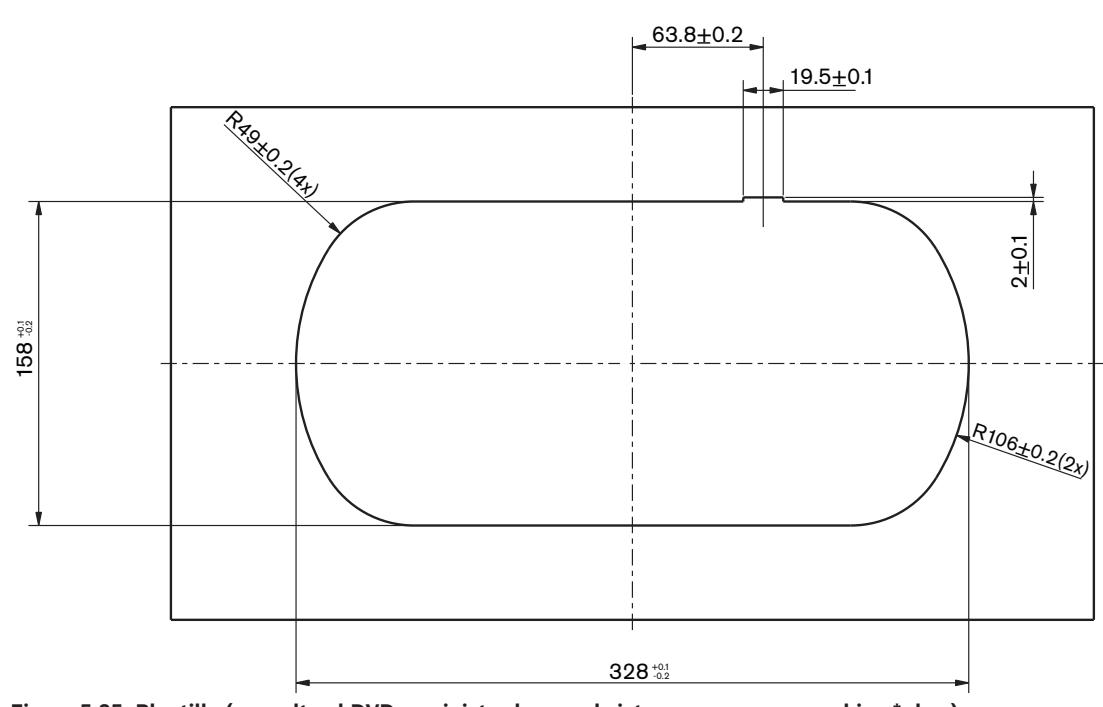

**Figura 5.25: Plantilla (consulte el DVD suministrado con el sistema para ver un archivo \*.dwg)**

# **5.8 Fuente de alimentación externa DCN-EPS**

Instale la fuente de alimentación externa en un bastidor de 19 pulgadas o en una superficie plana. Se suministran dos soportes con la fuente de alimentación externa.

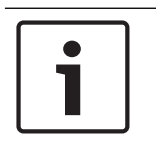

### **Aviso!**

En el bastidor de 19 pulgadas puede instalar dos fuentes de alimentación externa juntas (sueltas no es posible).

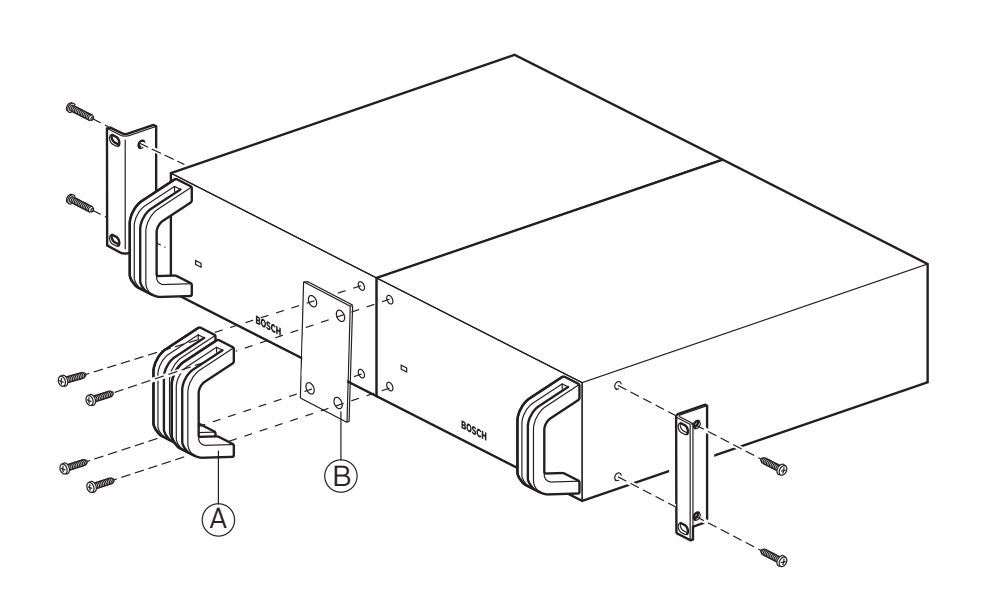

**Figura 5.26: Instalación**

# **5.9 Divisor troncal LBB4114/00**

Puede instalar el divisor troncal sobre una superficie plana. Utilice la tapa del divisor troncal para fijar los cables DCN.

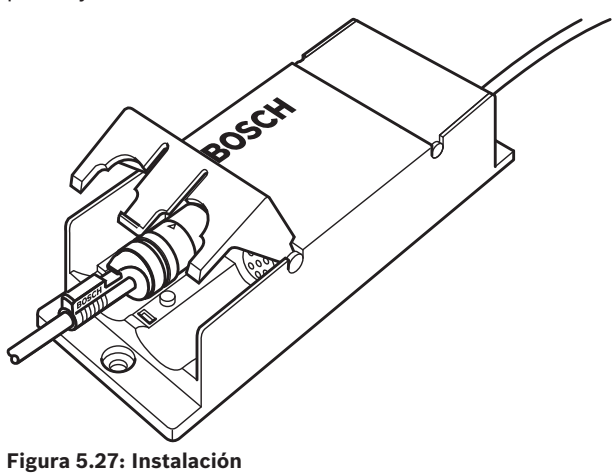

# **5.10 Unidad de derivación protegida LBB4115/00**

Consulte *Divisor troncal LBB4114/00, Página 111*si desea información sobre la instalación del divisor troncal protegido LBB4115/00. Los procedimientos de instalación del divisor troncal LBB4114/00 y el divisor troncal protegido LBB4115/00 son los mismos.

# **5.11 Divisor de red óptica PRS-NSP**

Puede fijar el divisor de red óptica a una superficie plana con un soporte. La distancia (d) es 40 mm.

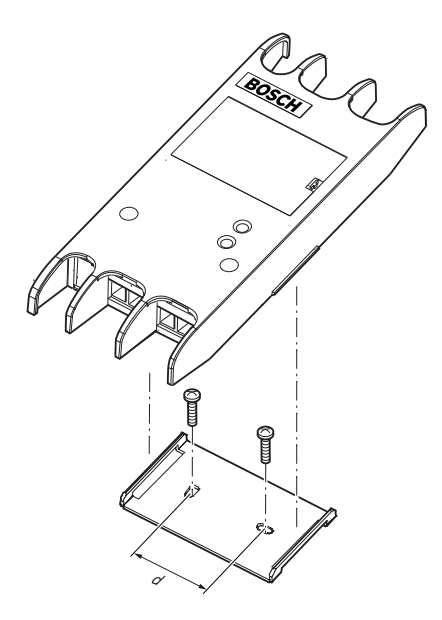

### **Figura 5.28: Instalación**

Empuje en los laterales de la unidad para fijar o retirar la unidad del soporte.

## **5.12 Interfaz de fibra PRS-FINNA**

Consulte *Divisor de red óptica PRS-NSP, Página 112* si desea información sobre la instalación de la interfaz de fibra. El procedimiento para instalar el divisor de red óptica y el interfaz de fibra es el mismo.

# **6 Conexión**

**6.1 Unidades de 19 pulgadas**

### **Red óptica**

Conecte la línea troncal de la red óptica a las tomas de red óptica de la unidad de 19 pulgadas con cables de red óptica.

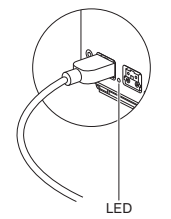

#### **Figura 6.1: Red óptica**

La toma de red óptica de la unidad de control central tiene un indicador LED rojo que se enciende si hay una sobrecarga.

### **Auriculares**

Puede conectar auriculares a la toma de auriculares del expansor de audio. Los auriculares deben tener una clavija de 3,5 mm.

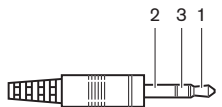

**Figura 6.2: Clavija de auriculares de 3,5 mm, conexión**

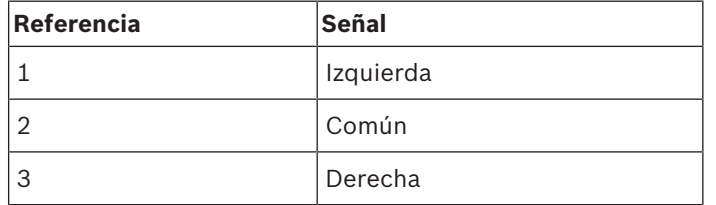

**Tab. 6.22:** Clavija de auriculares de 3,5 mm, conexión

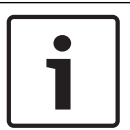

### **Aviso!**

También puede conectar auriculares mono a la toma de auriculares.

Puede seleccionar la señal que esté disponible en la toma de auriculares con el menú de configuración (consulte *Unidades de control central DCN-CCU2 y DCN-CCUB2, Página 240* > Control).

# **6.2 Unidades de control central DCN-CCU2 y DCN-CCUB2**

#### **Fuente de alimentación**

Para conectar la unidad de control central a una fuente de alimentación haga lo siguiente:

1. Conecte un cable eléctrico con la debida homologación local a la unidad de control central.

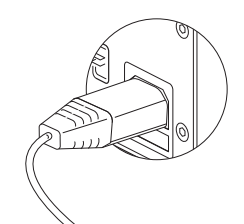

#### **Figura 6.3: Fuente de alimentación**

- 2. Instale el interruptor de tierra en la posición correcta. Consulte *Unidades de control central DCN-CCU2 y DCN-CCUB2, Página 14*.
- 3. Conecte el cable eléctrico a una fuente de alimentación.

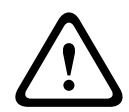

### **Precaución!**

Asegúrese de que la fuente de alimentación tenga toma de tierra. Las descargas eléctricas de la fuente de alimentación podrían ocasionarle la muerte.

### **Sistema DCN**

- 1. Conecte la línea troncal del sistema DCN a la tomas DCN de la unidad de control central.
- 2. Use las bloqueos de cable para asegurar los cables DCN a la unidad de control central.

Cada toma DCN tiene un indicador LED rojo que se enciende si hay una sobrecarga.

#### **Entradas de audio**

Puede conectar una fuente de audio analógica externa a las entradas de audio de la unidad de control central. El sistema DCN-CCU2 tiene dos entradas de audio.

Cada entrada de audio tiene:

- 1 toma XLR para señales balanceadas. Los circuitos eléctricos tras las tomas XLR contienen transformadores para separación galvánica.
- 1 toma cinch doble para señales no balanceadas.

El sistema DCN-CCUB2 tiene dos entradas de audio. Cada entrada de audio tiene:

1 toma cinch doble para señales no balanceadas.

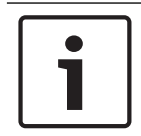

#### **Aviso!**

Las entradas de audio cambian las señales estéreo a señales mono.

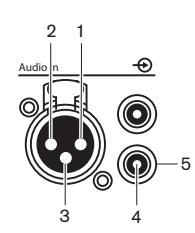

**Figura 6.4: Entrada de audio, conexión**

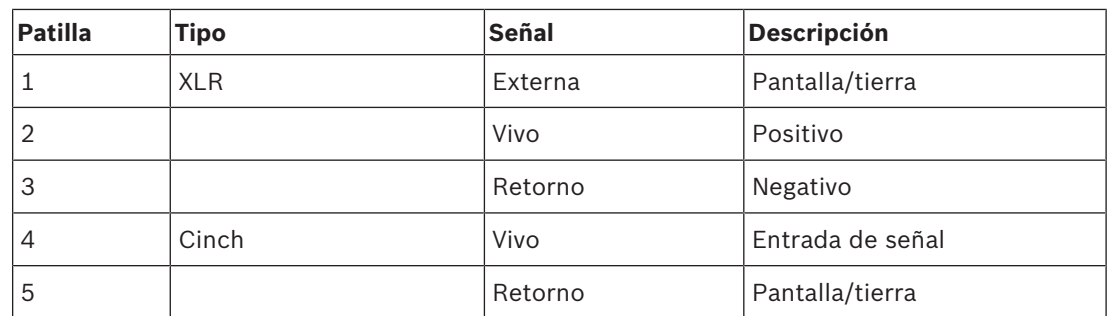

**Tab. 6.23:** Entrada de audio, conexión

Puede seleccionar el procedimiento que se utilizará para enviar señales de audio a través de la unidad de control central con los modos de direccionamiento de audio (consulte *Unidades de control central DCN-CCU2 y DCN-CCUB2, Página 185*).

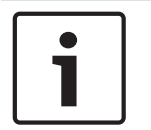

### **Aviso!**

Únicamente puede conectar fuentes a nivel de línea a la entradas de audio de la unidad de control central. No es posible conectar fuentes de micrófono.

#### **Salidas de audio**

Puede conectar un dispositivo de grabación de audio o un sistema de megafonía a las salidas de audio de la unidad de control central. El sistema DCN-CCU2 tiene dos salidas de audio. Cada salida de audio tiene:

- 1 enchufe XLR para señales balanceadas. Los circuitos eléctricos tras los enchufes XLR contienen transformadores para la separación galvánica.
- 1 toma cinch doble para señales no balanceadas.

El sistema CCUB2 tiene dos salidas de audio. Una salida de audio contiene:

- 1 enchufe XLR para señales balanceadas.
- 1 toma cinch doble para señales no balanceadas.
- La otra salida de audio contiene:
- 1 toma cinch doble para señales no balanceadas.

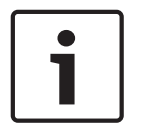

#### **Aviso!**

Las dos tomas cinch contienen la misma señal mono.

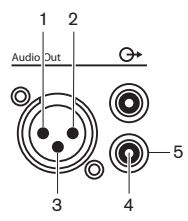

**Figura 6.5: Salida de audio, conexión**

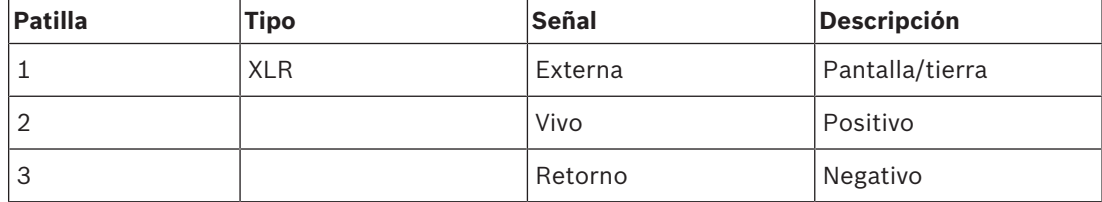

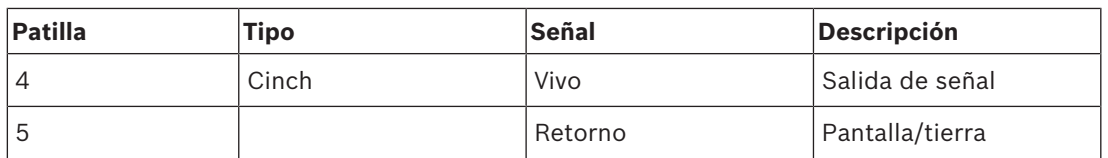

**Tab. 6.24:** Salida de audio, conexión

Puede seleccionar el procedimiento que se utilizará para enviar señales de audio a través de la unidad de control central con los modos de direccionamiento de audio disponibles (consulte *Unidades de control central DCN-CCU2 y DCN-CCUB2, Página 185*).

#### **Contacto de fallo**

Utilice el contacto de fallo para enviar el estado de la unidad de control central a dispositivos externos. Si la unidad de control central funciona correctamente, las patillas (pines) OK están conectadas internamente.

La unidad de control central conecta internamente las patillas de Fail (fallo) cuando:

- Se detiene la unidad de control central.
- La fuente de alimentación interna no funciona correctamente.
- Se restablece (reset) la unidad de control central.
- La unidad de control central está "descargando" o "se restablece a los valores de fábrica".

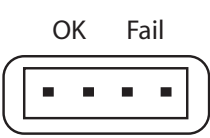

**Figura 6.6: Contacto de fallo**

#### **Toma Ethernet**

Use la toma Ethernet para conectar un PC. Use un cable Cat5e o de categoría superior.

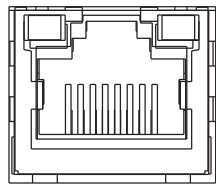

**Figura 6.7: Toma Ethernet, conexión**

#### **Puertos RS232**

Use el puerto RS232 de la unidad de control central para conectar cámaras de vídeo o conmutadores (matrices) de cámara.

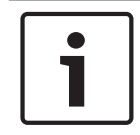

#### **Aviso!**

Consulte los manuales de la matriz de vídeo y las cámaras para saber cómo conectarlos.

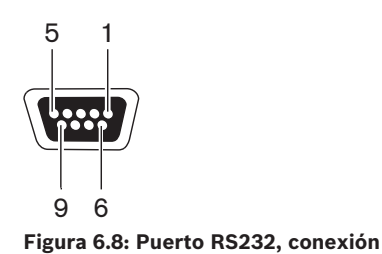

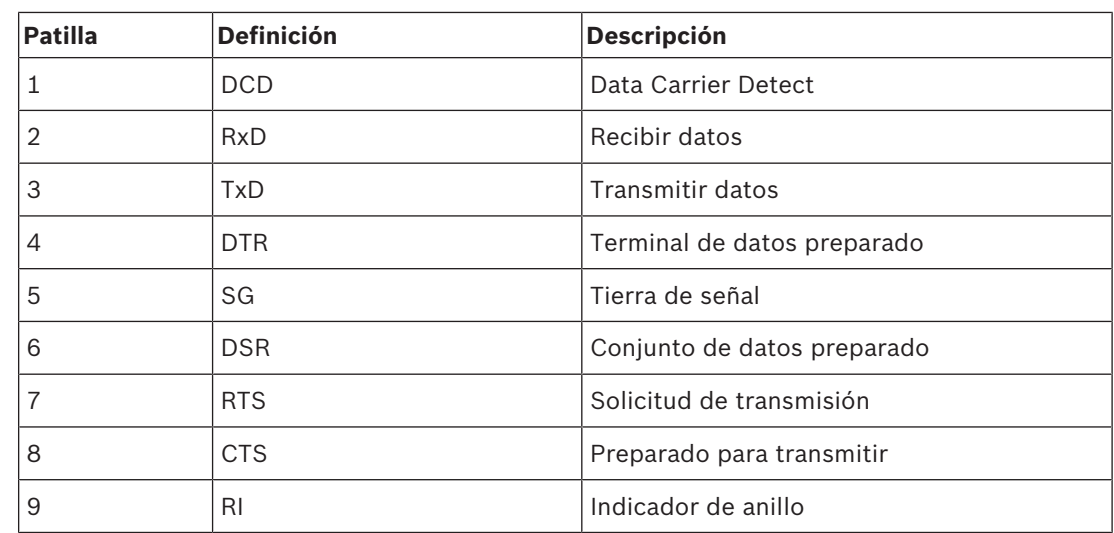

**Tab. 6.25:** Puerto RS232, conexión

# **6.3 Expansor de audio LBB4402/00 o PRS-4AEX4**

#### **Entradas de audio**

Puede conectar fuentes de audio analógicas externas a las entradas de audio del expansor de audio. El expansor de audio dispone de cuatro entradas de audio.

Cada entrada de audio tiene:

- 1 toma XLR para señales balanceadas. Los circuitos eléctricos detrás de las tomas XLR contienen transformadores.
- 1 toma cinch doble para señales no balanceadas.

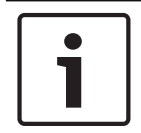

### **Aviso!**

Las entradas de audio cambian las señales estéreo a señales mono.

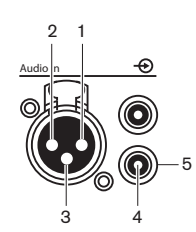

**Figura 6.9: Entrada de audio, conexión**

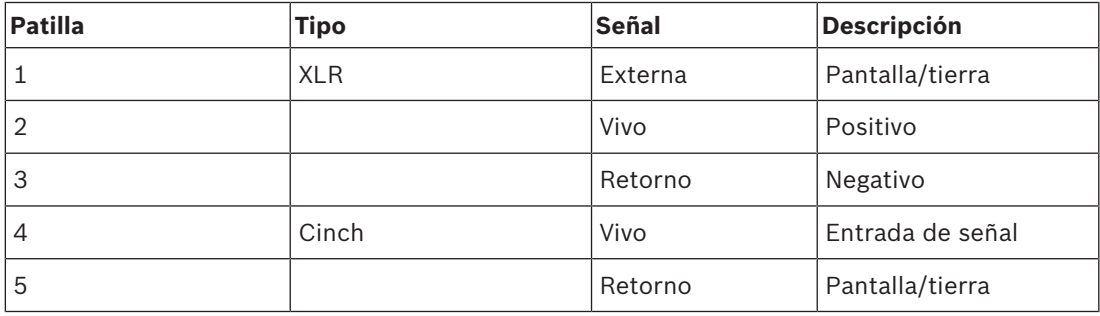

**Tab. 6.26:** Entrada de audio, conexión

Puede conectar fuentes de nivel de línea a todas las entradas de audio del expansor de audio. Puede conectar fuentes de micrófono únicamente en la toma XLR de las entradas de audio 1 y 2 del expansor de audio.

Utilice el menú de configuración para configurar las entradas de audio del expansor de audio (consulte *Expansor de audio LBB4402/00 o PRS-4AEX4, Página 192*).

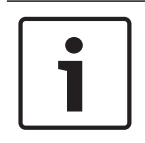

#### **Aviso!**

Cuando el modo de interbloqueo es None (consulte *Pupitre de intérprete DCN-IDESK, Página 228*), las entradas de audio del expansor de audio digital se deshabilitan sólo para los canales de traducción. Los canales de entrada de audio pueden dirigirse a los canales de la sala.

### **Salidas de audio**

Puede conectar dispositivos de grabación de audio o sistemas de megafonía a las salidas de audio del expansor de audio. El expansor de audio dispone de cuatro salidas de audio. Cada salida de audio tiene:

- 1 enchufe XLR para señales balanceadas. Los circuitos eléctricos detrás de los conectores XLR contienen transformadores.
	- 1 toma cinch doble para señales no balanceadas.

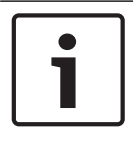

### **Aviso!**

Las dos tomas cinch contienen la misma señal mono.

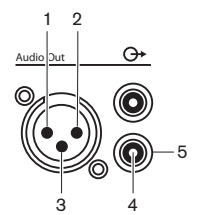

**Figura 6.10: Salida de audio, conexión**

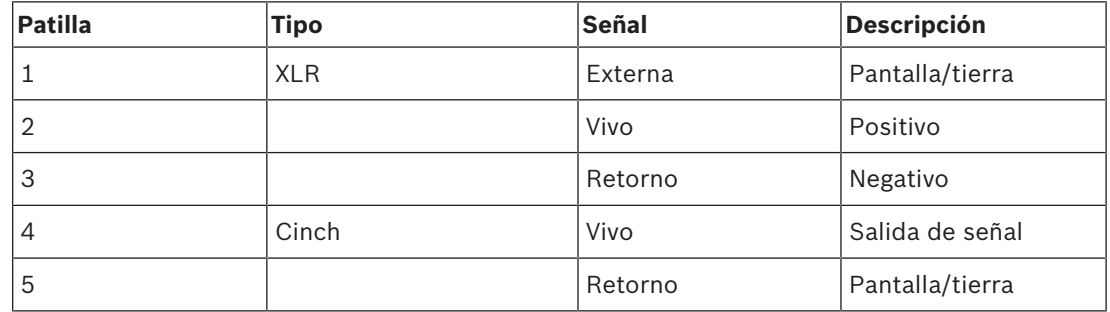

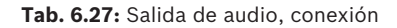

Utilice el menú de configuración para configurar las salidas de audio del expansor de audio (consulte *Expansor de audio LBB4402/00 o PRS-4AEX4, Página 192*).

### **Entradas de control**

El expansor de audio dispone de ocho entradas de control. Mediante las entradas de control, los sistemas de interpretación remotos pueden controlar las entradas y salidas de audio del expansor de audio. Cada salida y entrada de audio tiene una entrada de control.

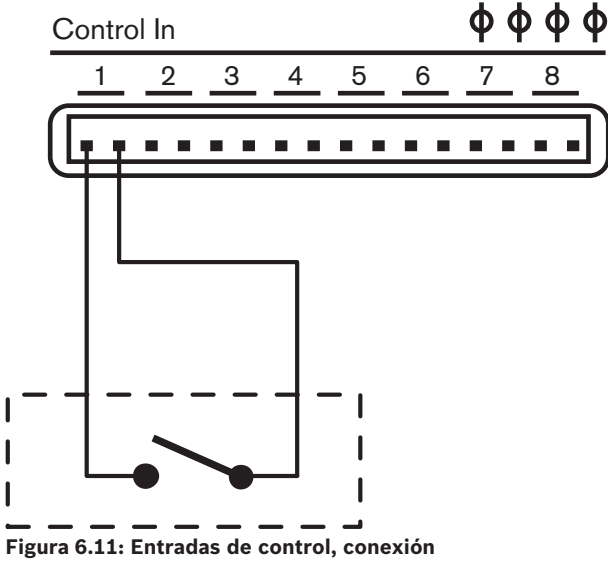

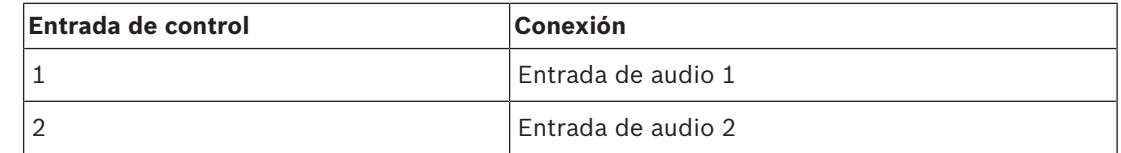

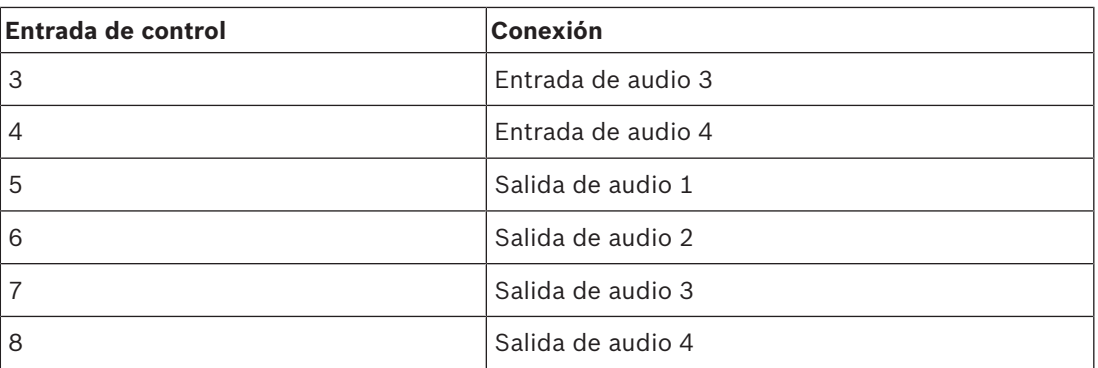

**Tab. 6.28:** Entradas de control, conexión

Cuando el circuito que está conectado a una entrada de control de una entrada o salida de audio está abierto, la entrada o salida de audio estará habilitada. Cierre la entrada de control para deshabilitar la entrada o salida de audio.

Cuando una entrada de control está desactivada, en la pantalla se muestra el carácter X en el lugar del Vumetro de la entrada o salida de audio correspondiente.

#### **Salidas de control**

El expansor de audio dispone de cinco salidas de control.

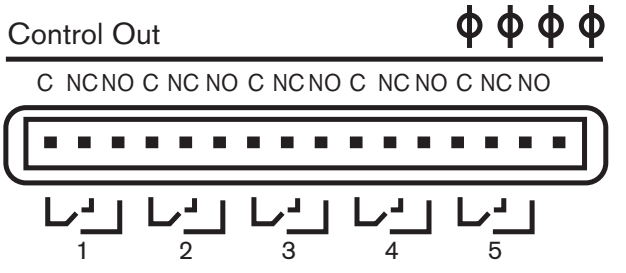

**Figura 6.12: Salidas de control, conexión**

Con las salidas de control puede:

- Enviar el estado de las salidas de audio a dispositivos externos (salida de control 1, 2, 3 y 4).
- Enviar el estado de la conexión de la red óptica a dispositivos externos (salida de control 5).
- Cuando una salida de audio se asigna a un canal de micrófono, el contacto correspondiente se puede activar cuando el nivel supera el umbral. Consulte *Expansor de audio LBB4402/00 o PRS-4AEX4, Página 192* > Tabla.

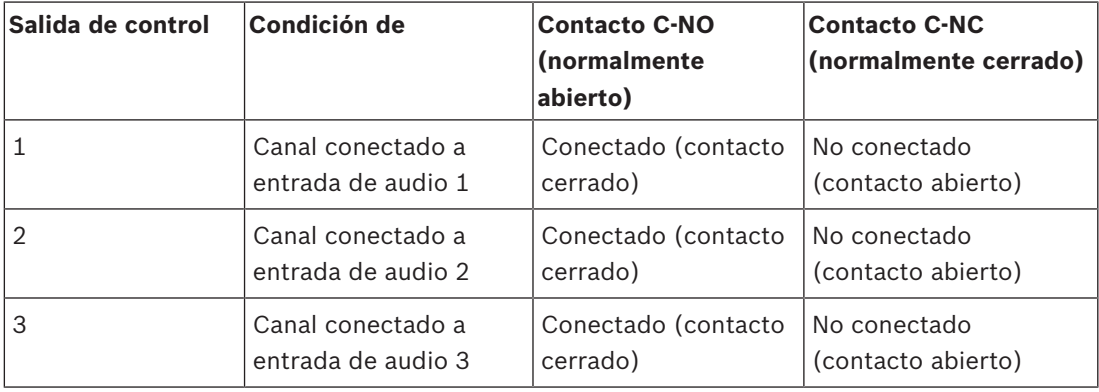

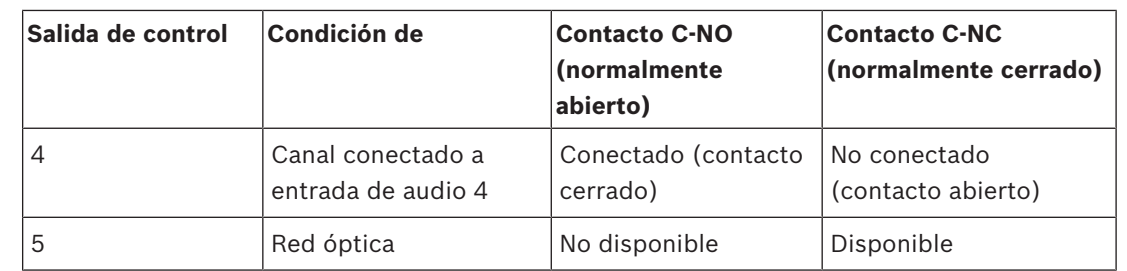

**Tab. 6.29:** Condiciones de las salidas de control

# **6.4 Expansor digital de audio PRS-4DEX4**

### **Entradas de audio**

Puede conectar fuentes de audio digitales externas a las entradas de audio del expansor de audio digital. El expansor de audio digital tiene dos entradas de audio.

- Cada entrada de audio tiene:
- 1 toma XLR para señales AES/EBU. Los circuitos eléctricos detrás de las tomas XLR contienen transformadores.
- 1 toma cinch para señales SPDIF.

### **Aviso!**

No es posible utilizar la conexiones AES/EBU y SPDIF de la misma entrada de audio al mismo tiempo.

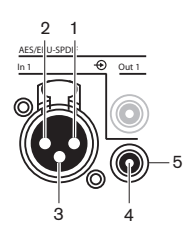

**Figura 6.13: Entrada de audio, conexión**

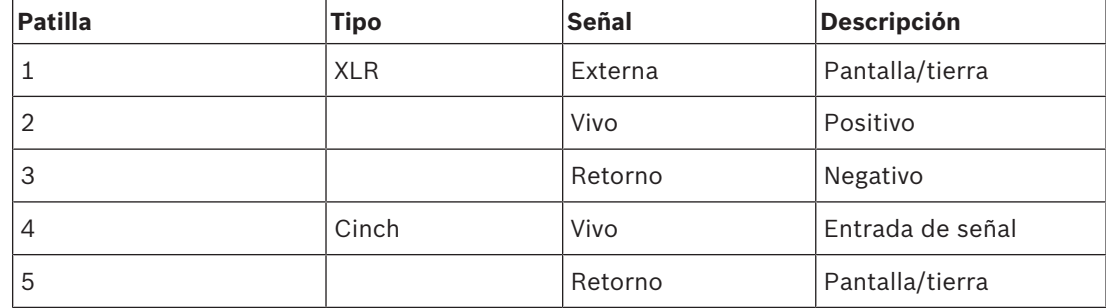

**Tab. 6.30:** Entrada de audio, conexión

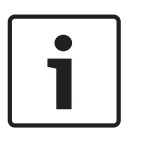

### **Aviso!**

Cuando el modo de interbloqueo es None (consulte *Pupitre de intérprete DCN-IDESK, Página 228*), las entradas de audio del expansor de audio digital se deshabilitan sólo para los canales de traducción. Los canales de entrada de audio pueden dirigirse a los canales de la sala.

Cada entrada de audio puede contener un máximo de 2 canales (L y R). El expansor de audio digital no transforma las señales estéreo en señales mono.

Utilice el menú de configuración para configurar las entradas de audio del expansor de audio digital (consulte *Expansor digital de audio PRS-4DEX4, Página 195*).

#### **Salidas de audio**

Puede conectar dispositivos de audio digitales externos a las salidas de audio del expansor de audio digital. El expansor de audio digital tiene dos salidas de audio. Cada salida de audio tiene:

- 1 conector XLR para señales AES/EBU. Los circuitos eléctricos detrás de los conectores XLR contienen transformadores.
- 1 toma cinch para señales SPDIF.

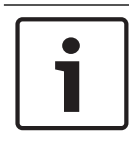

#### **Aviso!**

No es posible utilizar a la vez la conexiones AES/EBU y SPDIF de la misma salida de audio.

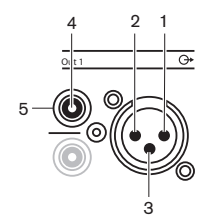

**Figura 6.14: Salida de audio, conexión**

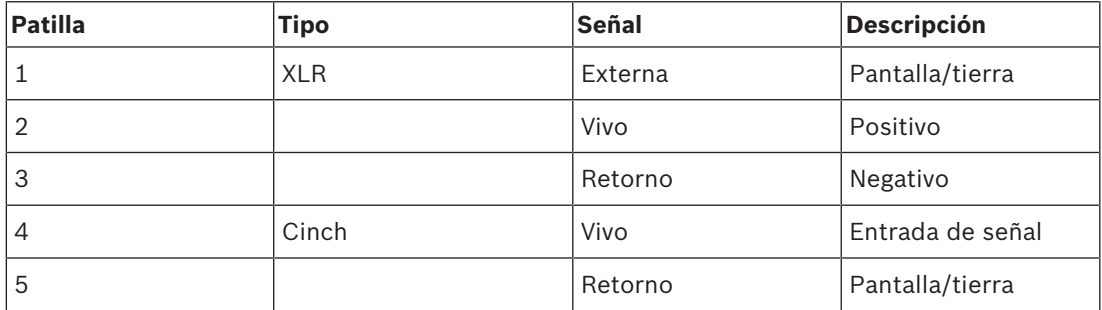

**Tab. 6.31:** Entrada de audio, conexión

Cada salida de audio puede contener un máximo de 2 canales (L y R). El expansor de audio digital no transforma las señales estéreo en señales mono.

Utilice el menú de configuración para configurar las salidas de audio del expansor de audio digital (consulte *Expansor digital de audio PRS-4DEX4, Página 195*).

#### **Entradas y salidas de control**

El expansor de audio digital tiene ocho entradas de control y cinco salidas de control. Con las entradas de control, el expansor de audio digital puede controlarse con sistemas remotos. Con las salidas de control, se puede enviar el estado del expansor de audio digital a dispositivos externos. Las entradas y salidas de control del expansor de audio y el expansor de audio digital funcionan igual (consulte *Expansor de audio LBB4402/00 o PRS-4AEX4, Página 118*).

# **6.5 Interfaz OMNEO Media de PRS-4OMI4**

#### **OMNEO y Dante™**

OMNEO y Dante™ son combinaciones de software, hardware y protocolos de red que proporcionan audio digital sin comprimir, multicanal y con baja latencia a través de una red Ethernet estándar mediante paquetes IP de capa 3.

Es posible conectar el sistema DCN a redes OMNEO y Dante™ con la interfaz OMNEO de PRS‑4OMI4.

Por ejemplo, puede utilizar la interfaz OMNEO DE PRS‑4OMI4 para:

- Beneficiarse de la infraestructura Ethernet
- Transportar señales de audio en largas distancias

Conecte la interfaz OMNEO a la red OMNEO con cables UTP.

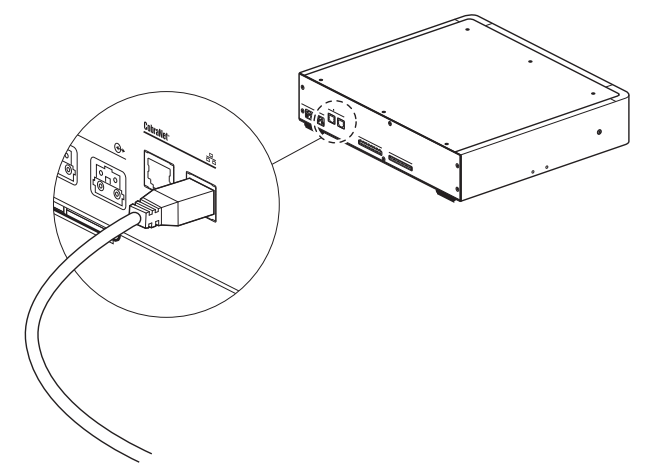

#### **Figura 6.15: Red OMNEO**

Cada toma OMNEO tiene dos indicadores LED que indican el estado de la conexión de la interfaz OMNEO a la red OMNEO.

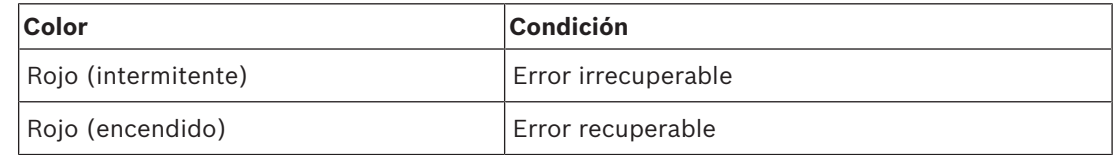

**Tab. 6.32:** Indicador LED izquierdo

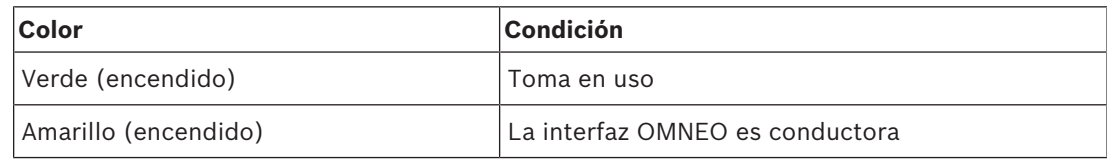

**Tab. 6.33:** Indicador LED derecho

Al conectar la interfaz OMNEO a una red Dante™, es necesario hacer lo siguiente:

– Configurar las salidas utilizando el controlador Dante™ de Audinate, que se puede descargar desde el sitio web de Audinate®.

Al conectar la interfaz OMNEO a un sistema de conferencias DICENTIS:

– Los servicios DICENTIS detectarán automáticamente la interfaz OMNEO y configurarán el elemento OMNEO.

Cuando el modo de interbloqueo es None (consulte *Pupitre de intérprete DCN-IDESK, Página 228*), las entradas de audio de la interfaz OMNEO están desactivadas solo para los canales de traducción. Los canales de entrada de audio pueden dirigirse a los canales de la sala.

### **Entradas y salidas de control**

La interfaz OMNEO tiene ocho entradas de control y cinco salidas de control. Con las entradas de control, la interfaz OMNEO puede controlarse con sistemas remotos. Con las salidas de control, se puede enviar el estado de la interfaz OMNEO a dispositivos externos. Las entradas y salidas de control del expansor de audio y la interfaz OMNEO funcionan igual (consulte *Expansor de audio LBB4402/00 o PRS-4AEX4, Página 118*).

# **6.6 Interfaz CobraNet LBB4404/00**

#### **CobraNet**

**Aviso!**

CobraNet es un estándar para el transporte de audio digital en tiempo real y datos de control a través de una red Ethernet. Una red CobraNet puede transportar un máximo de 64 canales de 48 kHz, audio de 20 bits a través de una conexión de enlace de 100 Mbits en cada dirección. Muchos fabricantes de dispositivos de audio profesionales son compatibles con la norma CobraNet.

El sistema DCN puede conectarse a redes CobraNet con la interfaz CobraNet LBB4404/00. Por ejemplo, puede utilizar la interfaz CobraNet LBB4404/00 para:

- Beneficiarse de la infraestructura Ethernet.
- Transportar señales de audio en largas distancias.

Los datos de PC, por ejemplo, de la interfaz abierta del sistema DCN pueden coexistir con datos de CobraNet en la misma red Ethernet cuando se utilizan switches Ethernet homologados por Peak Audio.

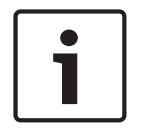

### **Aviso!**

Consulte el sitio web de CobraNet.info (www.cobranet.info) para obtener más información sobre las redes CobraNet y Una lista de switches Ethernet homologados.

Conecte la interfaz CobraNet a la red CobraNet con cables UTP.

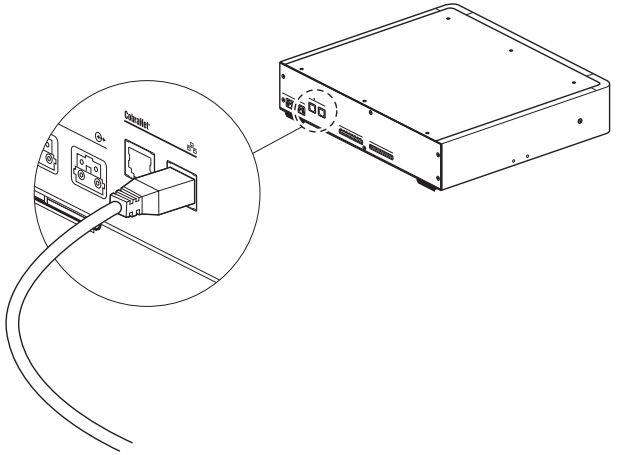

### **Figura 6.16: Red CobraNet**

Cada toma CobraNet tiene dos indicadores LED que indican el estado de la conexión de la interfaz CobraNet a la red CobraNet.

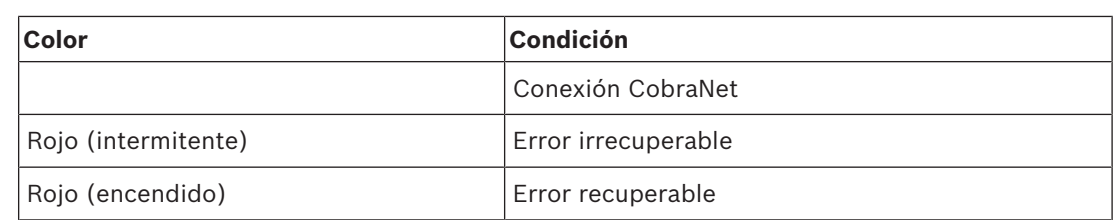

**Tab. 6.34:** Indicador LED izquierdo

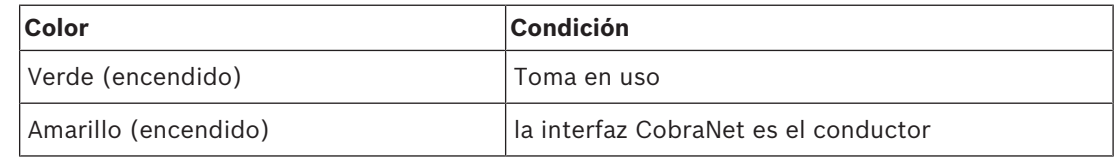

**Tab. 6.35:** Indicador LED derecho

Cuando conecte la interfaz CobraNet a una red CobraNet, debe:

- Asignar una dirección IP al interfaz CobraNet con CobraNet Discovery (consulte *CobraNet Discovery, Página 204*).
- Configurar la red CobraNet con CNConfig (consulte *CNConfig, Página 206*).

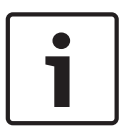

#### **Aviso!**

Cuando el modo de interbloqueo es None (consulte *Pupitre de intérprete DCN-IDESK, Página 228*), las entradas de audio de la interfaz CobraNet están desactivadas solo para los canales de traducción. Los canales de entrada de audio pueden dirigirse a los canales de la sala.

#### **Entradas y salidas de control**

La interfaz CobraNet tiene ocho entradas de control y cinco salidas de control. Con las entradas de control, la interfaz CobraNet puede controlarse con sistemas remotos. Con las salidas de control, se puede enviar el estado de la interfaz CobraNet a dispositivos externos. Las entradas y salidas de control del expansor de audio y la interfaz CobraNet funcionan igual (consulte *Expansor de audio LBB4402/00 o PRS-4AEX4, Página 118*).

## **6.7 Punto de acceso inalámbrico DCN-WAP**

#### **Red óptica**

Conecte las tomas de red óptica del punto de acceso inalámbrico a la red óptica con los cables de red óptica.

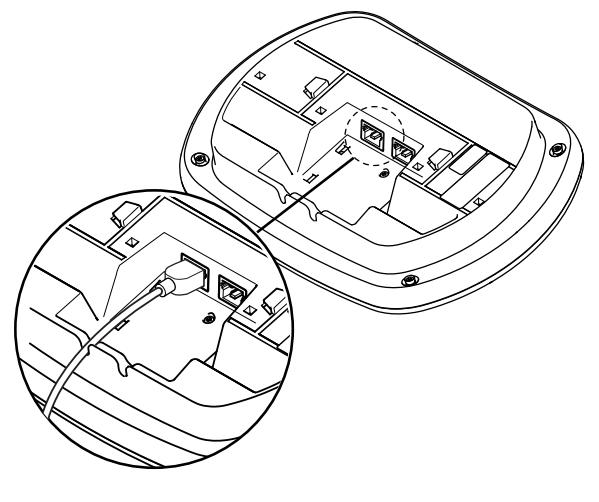

**Figura 6.17: Red óptica**

# **6.8 Unidades DCN Concentus**

Conecte la unidad de delegado Concentus al sistema DCN con el cable DCN. Puede usar la toma DCN para establecer una conexión en bucle con la siguiente unidad DCN activa o pasiva.

#### **Micrófono externo**

Puede conectar un micrófono externo a la toma de micrófono externo de la unidad DCN-CONCS, DCN-CONFF o DCN-CONCM.

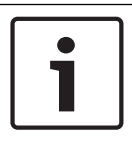

#### **Aviso!**

El sistema DCN-CON no tiene toma para micrófono externo.

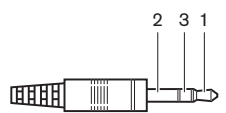

**Figura 6.18: Toma de micrófono de 3,5 mm, conexión**

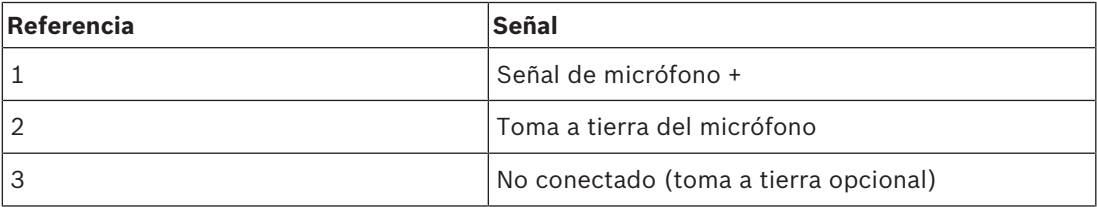

**Tab. 6.36:** Toma de micrófono de 3,5 mm, conexión

Cuando conecte unos cascos a la unidad DCN-CONFF o DCN-CONCM, debe conectar el micrófono de los cascos a la toma de micrófono externa.

La unidad Concentus detecta que hay un micrófono externo conectado a la toma de micrófono externo. La unidad de delegado Concentus desconecta internamente el micrófono enchufable DCN-MICL o DCN-MICS (si está conectado).

#### **Auriculares**

Puede conectar auriculares a las tomas de auriculares de la unidad DCN-CONCS, DCN-CONFF o DCN-CONCM. Los auriculares deben tener una clavija de 3,5 mm.

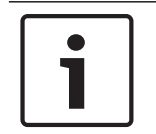

#### **Aviso!**

El sistema DCN-CON no tiene tomas de auriculares.

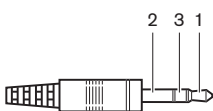

**Figura 6.19: Clavija de auriculares de 3,5 mm, conexión**

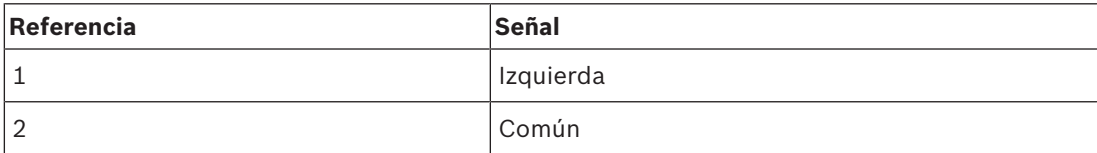

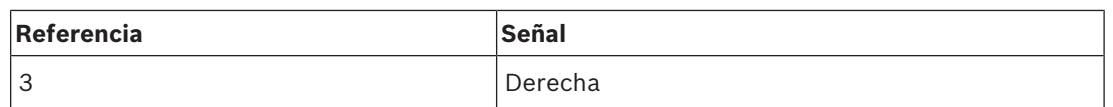

**Tab. 6.37:** Clavija de auriculares de 3,5 mm, conexión

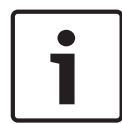

### **Aviso!**

También puede conectar auriculares mono a la unidad de delegado Concentus.

Cuando conecte unos cascos a la unidad de delegado Concentus, use la toma de auriculares del lado izquierdo. Al lado de esta toma de auriculares se encuentra una toma de micrófono externo. Conecte el micrófono de los cascos a esta toma de micrófono externo.

#### **Interfono**

Puede conectar un auricular de interfono DCN-ICHS a la unidad de delegado Concentus. El auricular de interfono debe conectarse a la toma RJ45.

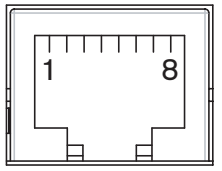

**Figura 6.20: Toma RJ45, conexión**

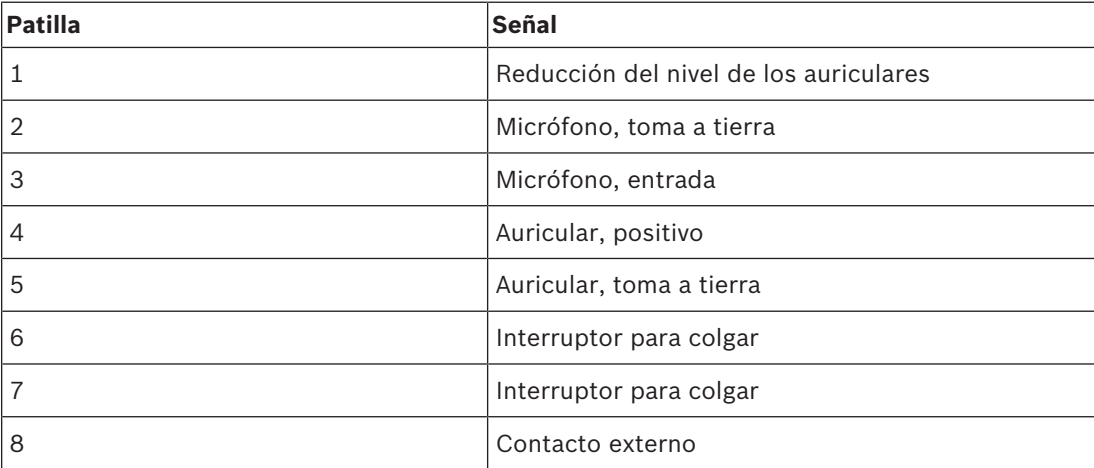

**Tab. 6.38:** Toma RJ45, conexión

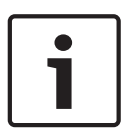

#### **Aviso!**

El auricular para interfono DCN-ICHS tiene un conector RJ11. Este enchufe se conecta en el centro de la toma RJ45 de la unidad de delegado Concentus. Las patillas 1 y 8 de la toma RJ45 no se utilizan.

Conecte el conector para interfono del auricular de interfono a la toma de interfono de un dispositivo compatible.

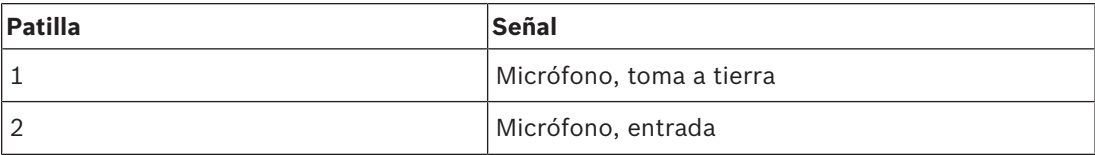

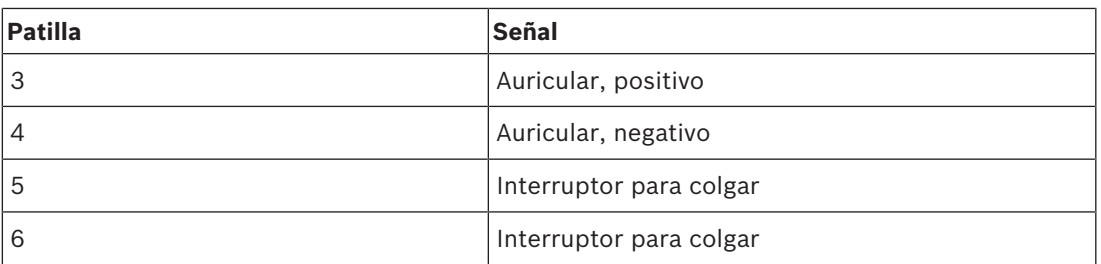

**Tab. 6.39:** Conector de interfono (RJ11), conexión

Para obtener más información, consulte *Interfono DCN-ICHS, Página 39*.

#### **Contacto externo**

Puede conectar un contacto externo a la unidad de delegado Concentus. El contacto externo debe conectarse entre la patilla 5 y la patilla 8 de la toma RJ45.

#### **Aviso!**

El contacto externo está disponible únicamente en sistemas que funcionan con un PC de control que tenga instalado uno o más de los siguientes módulos de software:

Módulo de software de votación parlamentaria

Módulo de software de votación múltiple

Modulo de software de registro de asistencia

Distribución de mensajes

Consulte los manuales de uso de software correspondientes para obtener instrucciones sobre cómo utilizar el contacto externo.

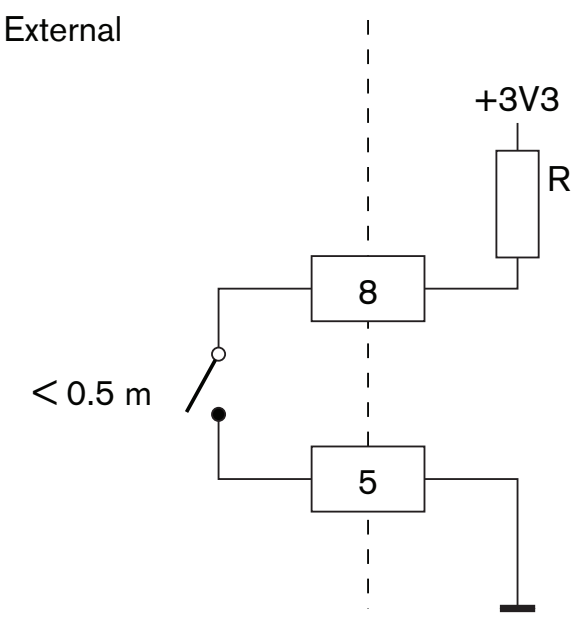

**Figura 6.21: Contacto externo, conexión**

#### **Reducción del nivel de los auriculares DCN-FCS**

Cuando use una unidad de delegado Concentus con un selector de canal DCN-FCS, debe conectar las patillas 1 y 5 de la toma RJ45 al conector de reducción de nivel del selector de canal. Esto evita la realimentación acústica.

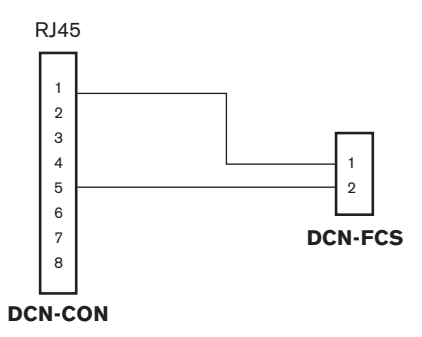

#### **Figura 6.22: Selector de canal, conexión**

Cuando está habilitado el micrófono que está conectado a la unidad de delegado Concentus, el selector de canal disminuye automáticamente el nivel de volumen de la señal que se envía a los auriculares del selector de canal.

# **6.9 Unidad de debate DCN-DIS (con cables)**

Conecte la unidad de debate al sistema DCN con el cable DCN. Puede usar la toma DCN para establecer una conexión en bucle con la unidad de debate.

Puede usar las abrazaderas de cable para fijar los cables DCN a las unidades de debate.

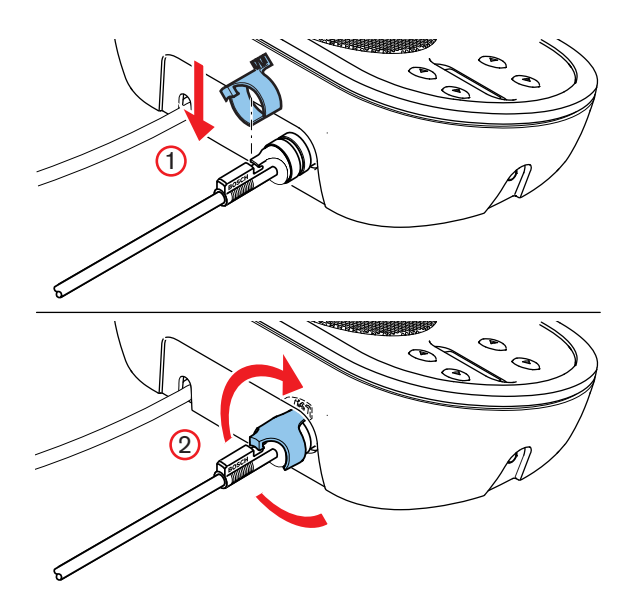

**Figura 6.23: Abrazadera de cable**

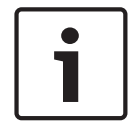

### **Aviso!**

Puede mover el cable DCN desde la parte posterior a la parte inferior de la unidad de debate (consulte *Unidades de debate DCN-DIS y DCN-WD, Página 97*).

#### **Consulte también**

*– Unidades de debate DCN-DIS y DCN-WD, Página 97*

# **6.10 Unidades de debate DCN-WD (inalámbricas)**

### **Batería DCN-WLION**

Consulte en la figura las instrucciones para instalar una batería DCN-WLION en la unidad de debate inalámbrica.

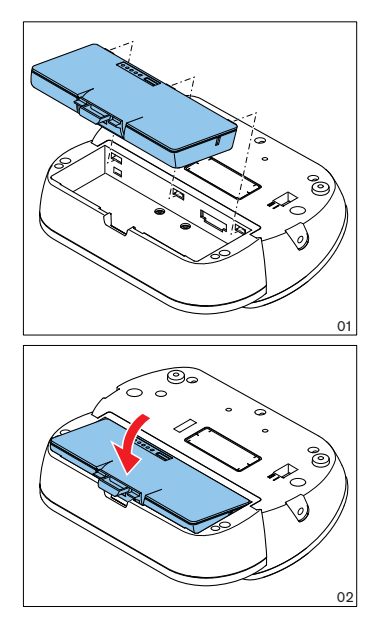

#### **Figura 6.24: Instalación de una batería**

Si extrae la batería de la unidad de debate inalámbrica, puede conectar la unidad a un adaptador de fuente de alimentación DCN-WPS.

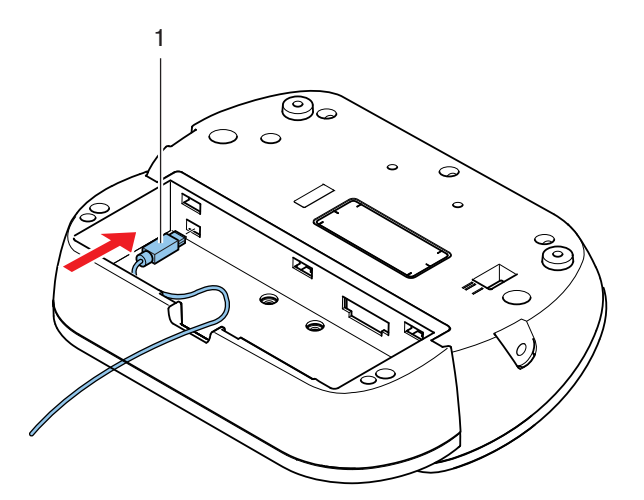

**Figura 6.25: Toma de fuente de alimentación, conexión**

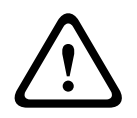

### **Advertencia!**

El adaptador DCN-WPS no se debe utilizar para otros dispositivos. La fuente de alimentación DCN-WPS para WDU no es compatible con la tecnología USB y dañará el dispositivo.

Puede cambiar el conector del adaptador de fuente de alimentación.

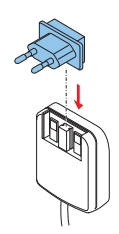

**Figura 6.26: Instalación del conector**

# **6.11 Cargador de baterías DCN-WCH05**

Conecte un cable eléctrico aprobado localmente al cargador de batería.

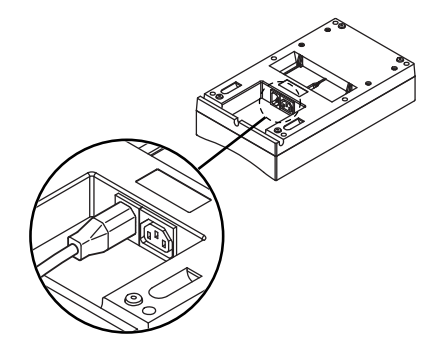

### **Figura 6.27: Entrada de alimentación.**

Con la toma para conexión en bucle, puede conectar cargadores de batería.

- Si la alimentación es de 100 127 V (CA), 50 60 Hz, puede conectar hasta 5 cargadores de batería.
- Si la alimentación es de 220 240 V (CA), 50 60 Hz, puede conectar hasta 10 cargadores de batería.

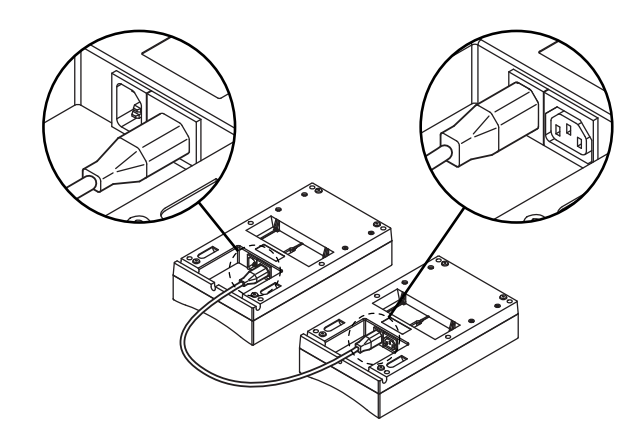

**Figura 6.28: Toma para conexión en bucle**

### **Batería**

Para cargar la batería DCN-WLIION, tiene que insertarla en el cargador DCN-WCH05.

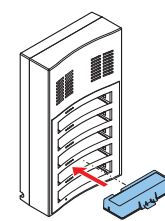

**Figura 6.29: Inserción de una batería**

# **6.12 Micrófonos conectables DCN-MICL, DCN-MICS**

Conecte el micrófono enchufable a dispositivos compatibles con el conector del micrófono.

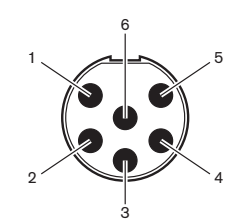

**Figura 6.30: Conector de micrófono, conexión**

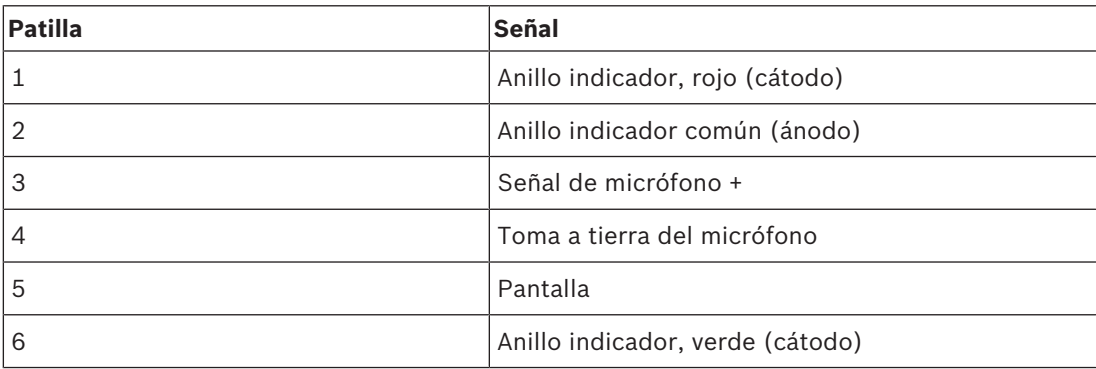

**Tab. 6.40:** Conector de micrófono, conexión

# **6.13 Interfaz dual de delegado DCN-DDI**

Conecte el interfaz dual de delegado al sistema DCN con el cable DCN. Puede usar la toma DCN para establecer una conexión en bucle con el interfaz dual de delegado.

#### **Aviso!**

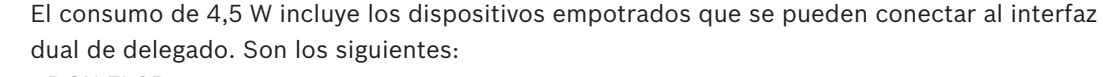

- DCN-FLSP
- DCN-FMIC
- DCN-FMICB
- DCN-FPRIOB
- DCN-FV
- DCN-FVCRD

#### **Salidas de audio**

Puede conectar altavoces a las salidas de audio del interfaz dual de delegado. Los altavoces deben tener conectores de 3,5 mm.

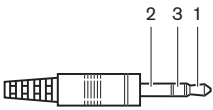

**Figura 6.31: Conector de altavoz de 3,5 mm, conexión**

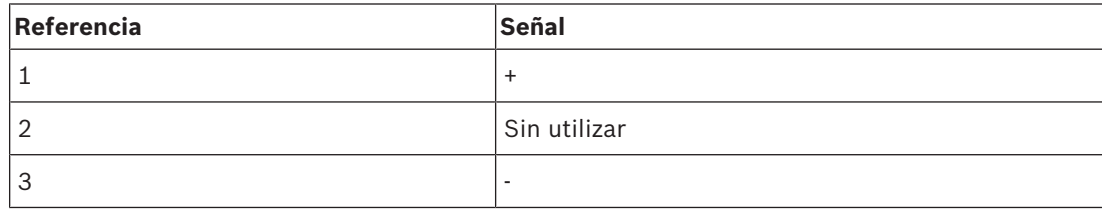

**Tab. 6.41:** Conector de altavoz de 3,5 mm, conexión

Normalmente, se conectan los paneles de altavoz DCN-FLSP (consulte *Panel de altavoz DCN-FLSP, Página 43*) a las salidas de audio.

#### **Salidas de interfono**

Puede conectar un auricular de interfono DCN-ICHS al interfaz dual de delegado. El auricular de interfono debe conectarse en la toma para interfono.

#### **Entradas de control/votación**

Puede utilizar las entradas de control/votación para conectar los siguientes dispositivos al interfaz dual de delegado:

- Panel de control de micrófono DCN-FMICB.
- Panel de prioridad DCN-FPRIOB. Panel de votación DCN-FV(CRD).

#### **Entradas de audio**

Puede conectar señales de nivel de línea o de micrófono a las entradas de audio del interfaz dual de delegado. Las entradas de audio tienen tomas DIN de 8 polos y 262°.

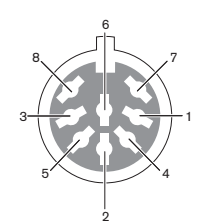

**Figura 6.32: Entrada de audio, conexión**

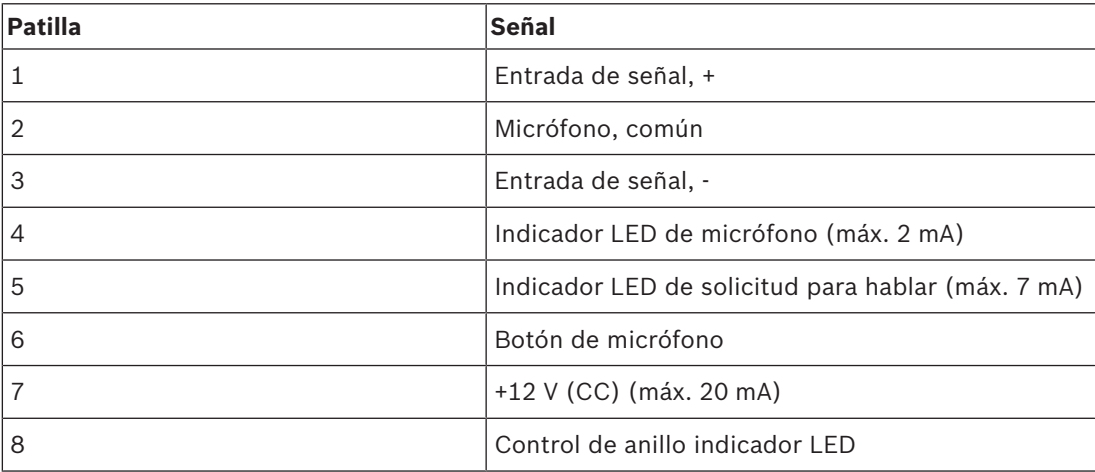

**Tab. 6.42:** Entrada de audio, conexión

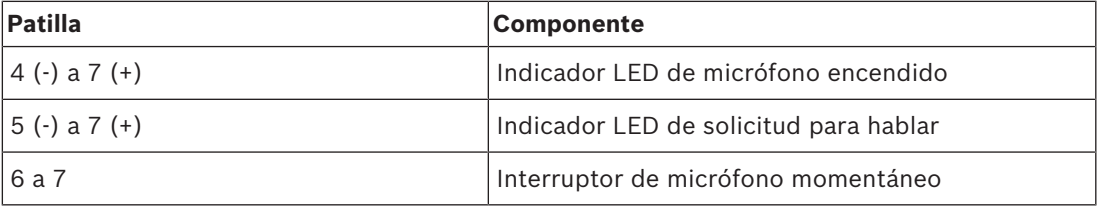

**Tab. 6.43:** Conexiones

Normalmente, se conectan los paneles de conexión de micrófono DCN-FMIC (consulte *Panel de conexión de micrófono DCN-FMIC, Página 41*) a las entradas de audio.

Para obtener información sobre la configuración de la interfaz de delegado dual DCN-DDI, consulte *Interfaz dual de delegado DCN-DDI, Página 219*.

# **6.14 Panel de conexión de micrófono DCN-FMIC**

Con el panel se suministra un cable con un enchufe CT de 6 polos y un enchufe DIN de 8 polos. Use este cable para conectar el panel a un interfaz dual de delegado DCN-DDI. Cuando use un panel de conexión de micrófono con un selector de canal DCN-FCS, conecte el conector de nivel de salida del panel de conexión de micrófono al conector de reducción de nivel del selector de canal. Esto evita la realimentación acústica.

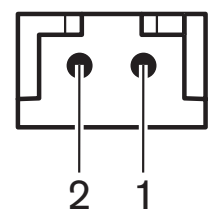

**Figura 6.33: Conector de nivel de salida**

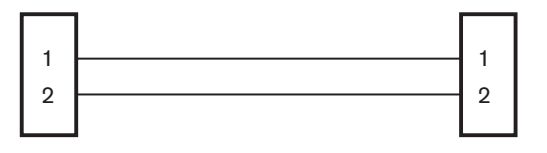

### **DCN-FMIC DCN-FCS**

#### **Figura 6.34: Selector de canal, conexión**

Cuando está habilitado el micrófono que está conectado al panel de conexión de micrófono, el selector de canal disminuye automáticamente el nivel de volumen de la señal que se envía a los auriculares del selector de canal.

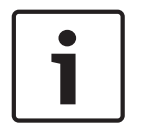

### **Aviso!**

Por ejemplo, puede conectar una toma AMP173977-2 al conector de nivel de salida del panel de conexión de micrófono.

# **6.15 Panel de control de micrófono DCN-FMICB**

Con el panel de conexión de micrófono se suministra un cable Cat-4 con conectores RJ11. Use este cable para conectar el panel al interfaz dual de delegado DCN-DDI o al panel de votación DCN-FV(CRD).

# **6.16 Panel de prioridad DCN-FPRIOB**

Con el panel de prioridad se suministra un cable Cat-4 con conectores RJ11. Use este cable para conectar el panel al interfaz dual de delegado DCN-DDI.

### **6.17 Panel de altavoz DCN-FLSP**

Con el panel de altavoz se suministra un cable con un conector de 3,5 mm. Use este cable para conectar el panel al interfaz dual de delegado DCN-DDI.

# **6.18 Panel de votación DCN-FV(CRD)**

Con el panel se suministra un cable Cat-4 con conectores RJ11. Use este cable para conectar el panel al interfaz dual de delegado DCN-DDI.

#### **Contacto externo**

Puede conectar un contacto externo al panel de votación. El contacto externo debe estar conectado a la conexión de contacto externo.

### **Aviso!**

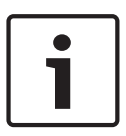

La función del contacto externo sólo está disponible en sistemas que funcionen con un PC de control que tenga instalado uno o varios de estos módulos de software:• Votación parlamentaria • Multivotación • Registro de asistencia

Consulte los manuales de uso de software correspondientes para obtener instrucciones sobre cómo utilizar el contacto externo.

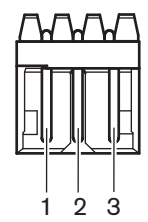

**Figura 6.35: Contacto externo, conexión**

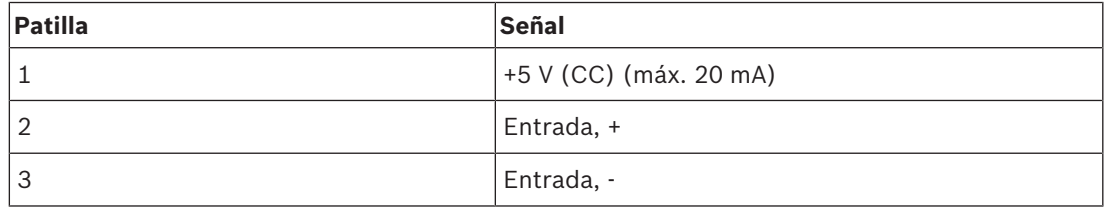

**Tab. 6.44:** Contacto externo, conexión

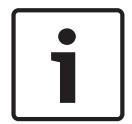

#### **Aviso!**

Por ejemplo, puede conectar una toma AMP173977-3 a la conexión de contacto externo del panel de votación.

Use el punto de soldadura (consulte *Panel de votación DCN-FV(CRD), Página 44*, n.º 5) para configurar la conexión de contacto externo. Con el punto de soldadura puede configurar la separación galvánica de la patilla 3 y la toma a tierra de la conexión de contacto externo.

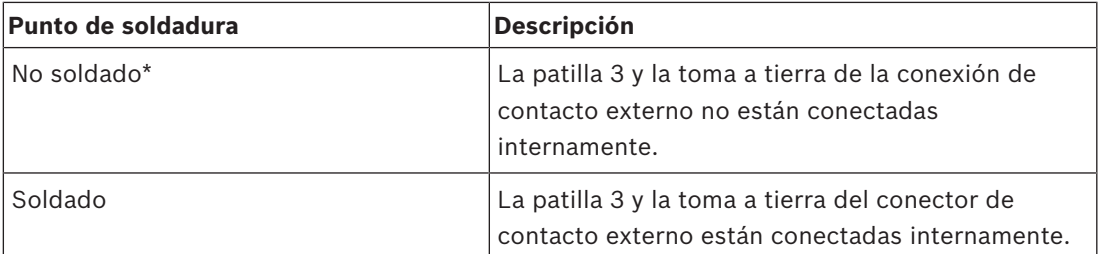

**Tab. 6.45:** Punto de soldadura (\* = predeterminado)

Consulte en la figura un diagrama de circuito de una conexión de contacto externo que utiliza la separación galvánica.

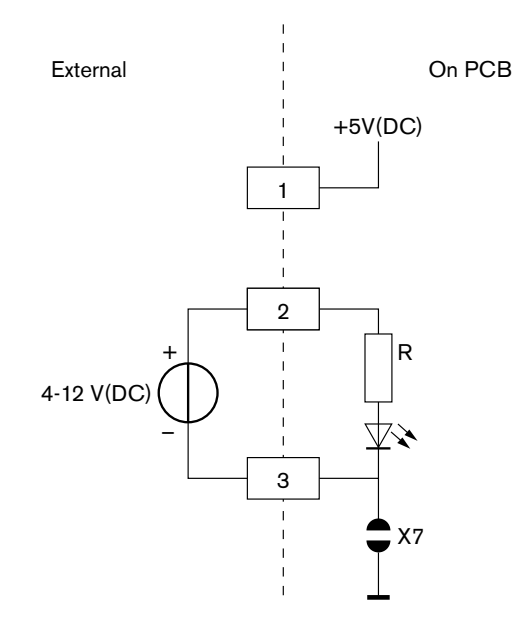

#### **Figura 6.36: Contacto externo, conexión (1)**

Consulte en la figura un diagrama de circuito de una conexión de contacto externo que no utiliza la separación galvánica.

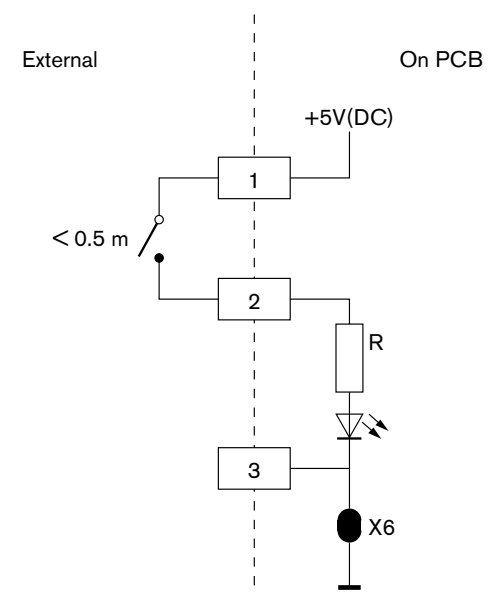

**Figura 6.37: Contacto externo, conexión (2)**

# **6.19 Selector de canales DCN-FCS**

Conecte el selector de canal al sistema DCN con el cable DCN. Puede usar la toma DCN para establecer una conexión en bucle con el selector de canal.

### **Toma de auriculares externos**

Puede conectar una toma de auriculares externos al selector de canal (p. ej., una toma de auriculares de 6,3 mm). La toma de auriculares externos se debe conectar a un enchufe o a placas de soldadura.

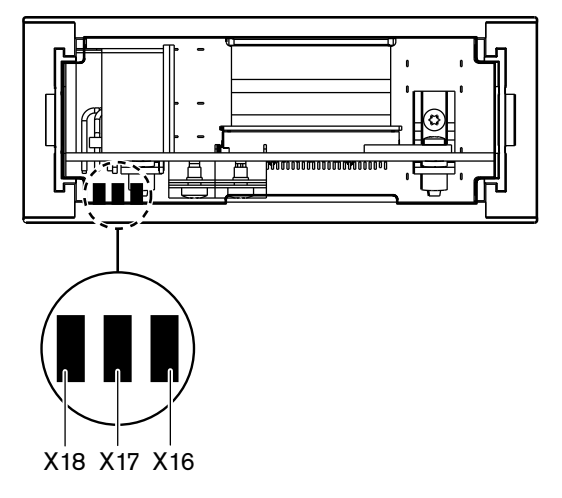

**Figura 6.38: Auriculares externos, conexión (1)**

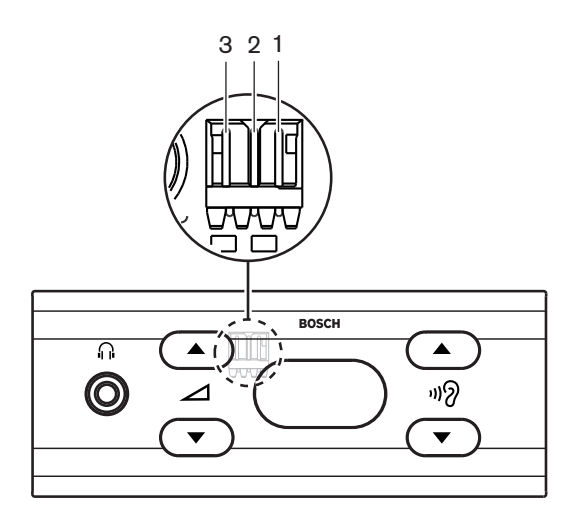

#### **Figura 6.39: Auriculares externos, conexión (2)**

Los puntos de soldadura y el conector están conectados internamente.

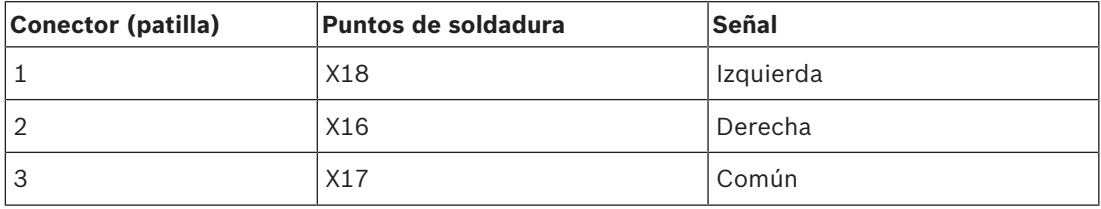

**Tab. 6.46:** Auriculares externos, conexión

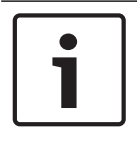

#### **Aviso!**

Por ejemplo, puede conectar una toma AMP173977-3 al conector de auriculares externos del selector de canal.

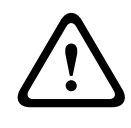

#### **Advertencia!**

Al usar tomas externas de DCN-FCS, asegúrese de que las conexiones están libres de potencial. Si las conexiones forman un bucle de tierra, el sistema no funcionará según lo previsto.

#### **Conector de reducción de nivel**

Cuando el selector de canal se utiliza con un dispositivo que tiene micrófono, puede producirse la realimentación acústica. Utilice el conector de reducción de nivel para evitar la realimentación acústica.

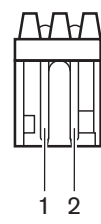

**Figura 6.40: Conector de nivel de salida**

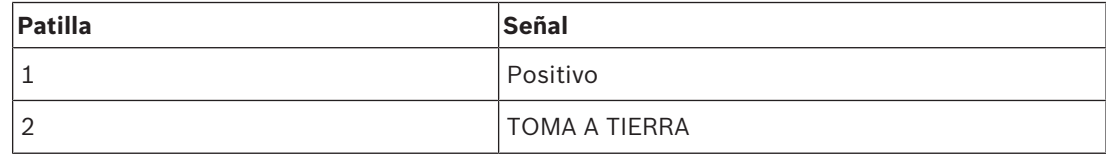

**Tab. 6.47:** Conector de nivel de salida

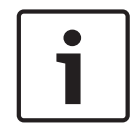

#### **Aviso!**

Por ejemplo, puede conectar una toma AMP173977-2 al conector de reducción de nivel del selector de canal.

Conecte tensión al conector de reducción de nivel para disminuir el nivel de volumen de la señal de los auriculares.

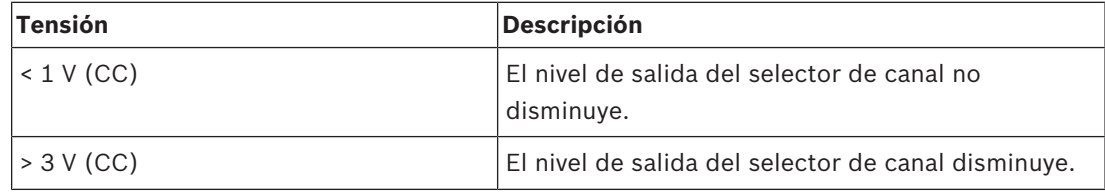

**Tab. 6.48:** Reducción de nivel de salida

Estos dispositivos tienen un conector de nivel de salida que se puede conectar al conector de reducción de nivel del selector de canal:

- Unidad de delegado Concentus DCN-CON
- Unidad de delegado Concentus DCN-CONCS
- Unidad de delegado Concentus DCN-CONFF
- Unidad de presidente Concentus DCN-CONCM
- Panel de conexión de micrófono DCN-FMIC

# **6.20 Unidad de votación DCN-FVU**

Utilice el cable DCN con el conector DCN para conectar la unidad de votación al sistema DCN. Puede usar el cable con la toma DCN para establecer una conexión en bucle con la unidad de votación.

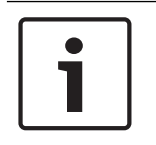

### **Aviso!**

Si no establece una conexión en bucle con la unidad de votación, conecte una carga de terminación de línea LBB4118/00 al cable DCN con la toma DCN. Si no conecta una carga de terminación de línea, puede que el sistema no funcione correctamente.

# **6.21 Pupitre de intérprete DCN-IDESK**

Conecte el pupitre de intérprete al sistema DCN con el cable DCN. Puede usar la toma DCN para establecer una conexión en bucle con el pupitre de intérprete.

#### **Cascos**

Puede conectar cascos a la toma para cascos del pupitre de intérprete. La toma para auriculares (consulte *Pupitre de intérprete DCN-IDESK, Página 51*) debe cumplir con la norma IEC 268-11 con un conector DIN de 5 polos y 180°.

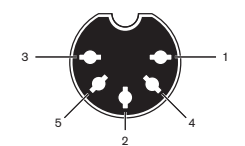

**Figura 6.41: Toma para cascos, conexión**

| Patilla | Señal                            |
|---------|----------------------------------|
|         | Alimentación de micrófono        |
|         | Entrada de micrófono             |
|         | Salida de auriculares, izquierda |
|         | Línea común de auriculares       |
| h       | Salida de auriculares, derecha   |

**Tab. 6.49:** Toma para cascos, conexión

### **Auriculares**

Puede conectar auriculares a las tomas de auriculares del pupitre de intérprete. Los auriculares deben tener un conector de 3,5 mm o 6,3 mm.

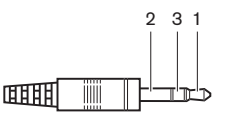

**Figura 6.42: Clavija de auriculares de 3,5 mm, conexión**

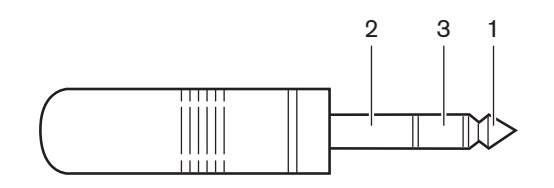

#### **Figura 6.43: Conector de auriculares de 6,3 mm, conexión**

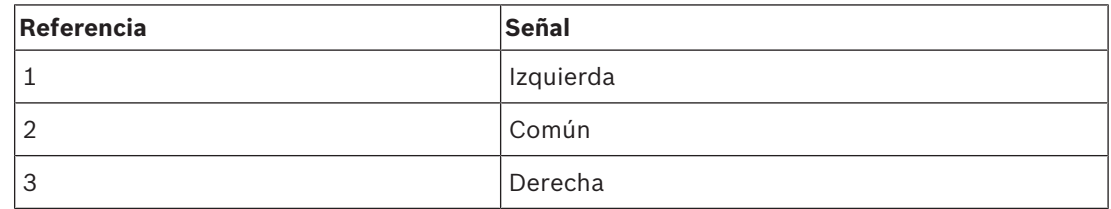

**Tab. 6.50:** Conector de auriculares, conexión

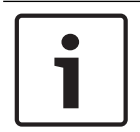

# **Aviso!**

También puede conectar auriculares mono al pupitre de intérprete.

#### **Dispositivos externos**

Puede utilizar la toma de dispositivos externos para conectar:

– Un indicador de cabina emitiendo al pupitre de intérprete. Un sistema de interfono externo al indicador LED de interfono del pupitre de intérprete. Un sistema de teléfono externo al indicador LED de teléfono del pupitre de intérprete.

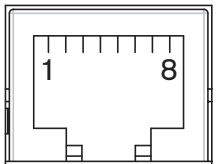

**Figura 6.44: Toma de dispositivos externos, conexión**

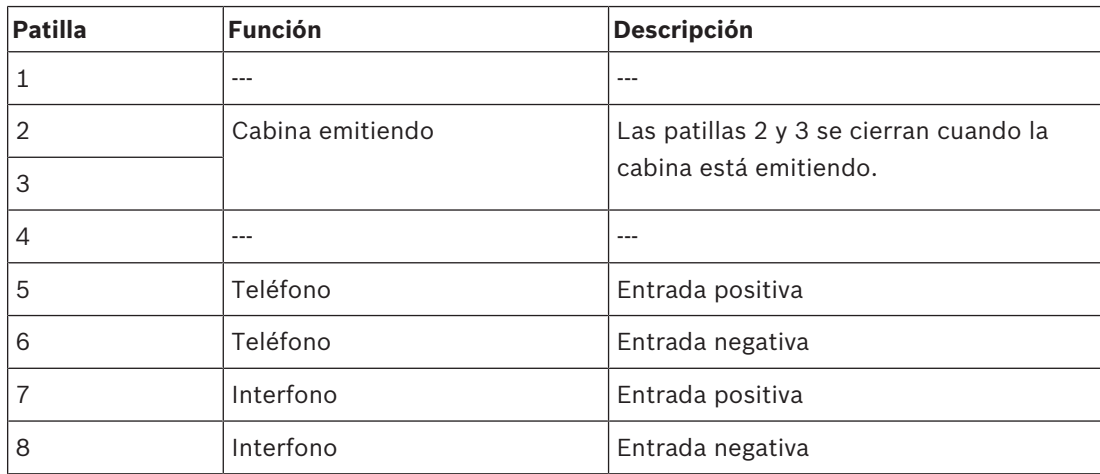

**Tab. 6.51:** Toma de dispositivos externos, conexión

Potencia nominal del contacto para contacto de cabina emitiendo:

- Contacto sin tensión de 24 V/1 A
- Separación galvánica

Niveles de señal para contactos de teléfono e interfono:

- $-$  Sin Ilamada: < 1 V (CC).
- Llamada: > 3 V (CC), máx. 24 V (CC).
- Separación galvánica
## **6.22 DCN-EPS (-UL, -JP) Fuente de alimentación externa**

## **Procedimiento de conexión de alimentación y cambio de fusible:**

- 1. Desconecte el cable de alimentación adecuado de la fuente de alimentación externa.
- 2. Saque el portafusibles.
- 3. Asegúrese de que el portafusibles de la parte posterior de la fuente de alimentación externa contenga el fusible correcto (consulte la siguiente tabla).
- 4. Coloque el portafusibles.
- 5. Conecte la toma o un cable eléctrico con la debida homologación local a la fuente de alimentación externa.

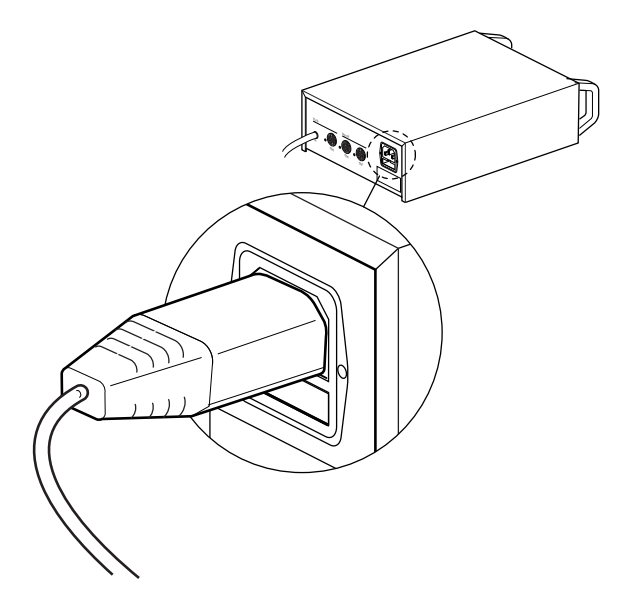

#### **Figura 6.45: Fuente de alimentación**

6. **¡PELIGRO!** Enchufe el conector con la patilla de conexión a tierra del cable de alimentación con la debida homologación local a un enchufe de pared con conexión hembra a tierra de una fuente de alimentación con la debida homologación local.

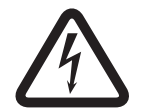

#### **Peligro!**

Una descarga eléctrica de la fuente de alimentación puede matarle si no dispone de conexión a tierra. Si tiene alguna duda, consulte con un electricista.

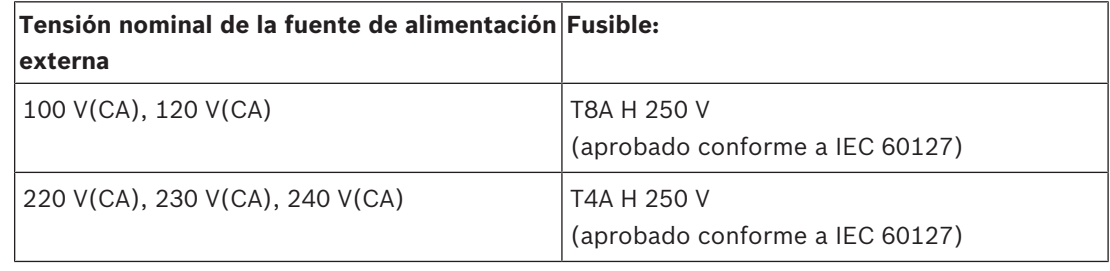

## **Sistema DCN**

Conecte la fuente de alimentación externa al sistema con el cable DCN. Puede usar la toma troncal DCN para establecer una conexión en bucle con la fuente de alimentación externa.

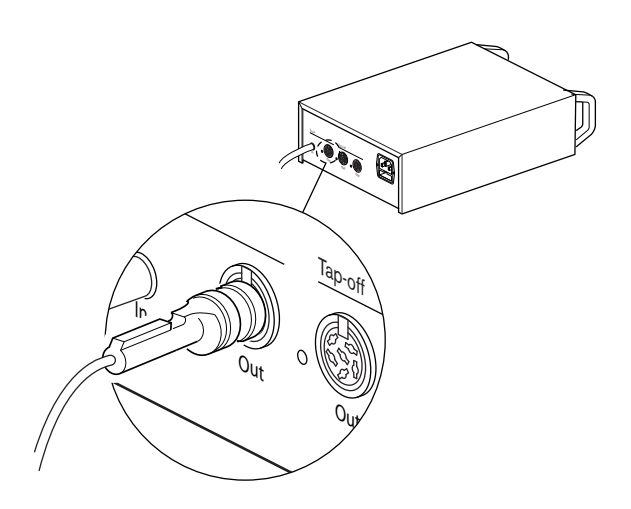

#### **Figura 6.46: Toma troncal DCN**

La toma troncal DCN tiene un indicador LED rojo que se enciende si hay una sobrecarga (consulte *Capacidad de energía, Página 79*).

### **Derivaciones DCN**

Con las tomas de derivación DCN, puede establecer derivaciones en el sistema DCN.

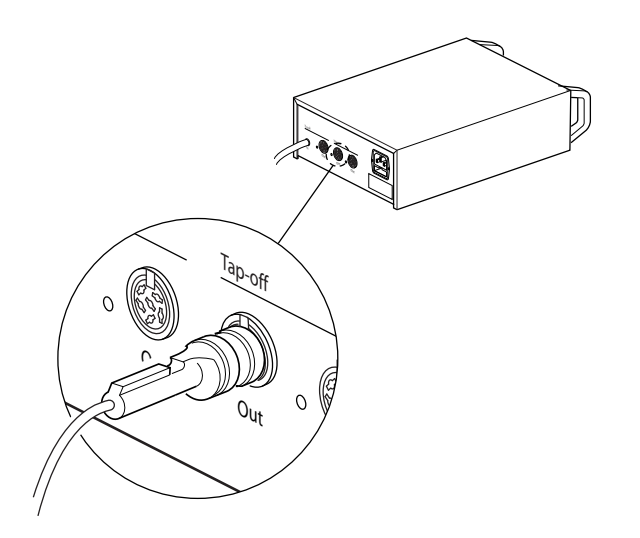

## **Figura 6.47: Derivaciones DCN**

Cada toma de derivación DCN tiene un indicador LED rojo que se enciende si hay una sobrecarga (consulte *Capacidad de energía, Página 79*).

# **6.23 Divisor troncal LBB4114/00**

Conecte el divisor troncal al sistema DCN con el cable DCN. Puede usar la toma troncal DCN para establecer una conexión en bucle con el divisor troncal. Con las tomas de derivación DCN, puede establecer derivaciones en el sistema DCN.

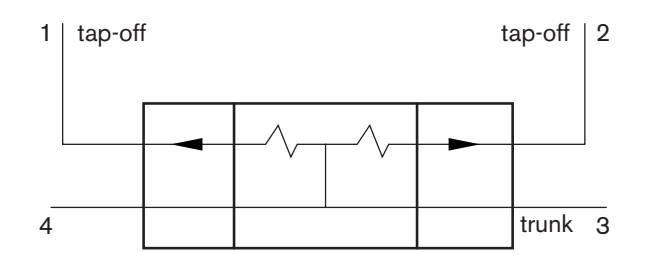

**Figura 6.48: Sistema DCN**

## **6.24 Unidad de derivación protegida LBB4115/00**

Las conexiones externas del divisor troncal LBB4114/00 y el divisor troncal protegido LBB4115/00 son las mismas (consulte *Divisor troncal LBB4114/00, Página 147*).

## **6.25 Divisor de red óptica PRS-NSP**

## **Red óptica**

Conecte el divisor de red a la red óptica con las tomas de red óptica.

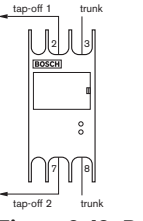

**Figura 6.49: Red óptica**

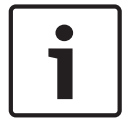

## **Aviso!**

Si la distancia entre dos dispositivos es inferior a 100 m, utilice un divisor de red entre dispositivos para eliminar el uso de interfaces de fibra. Utilice únicamente las tomas troncales del divisor de red en este caso.

## **Fuente de alimentación**

Puede conectar una fuente de alimentación externa a la toma de alimentación externa del divisor de red. El divisor de red se suministra con un enchufe Kycon KPP-4P, que puede conectar a esta toma. La fuente de alimentación externa sólo suministra energía a las derivaciones conectadas.

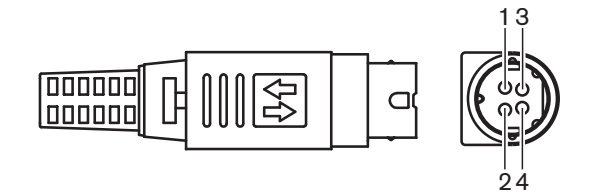

**Figura 6.50: Enchufe Kycon KPP-4P, conexión**

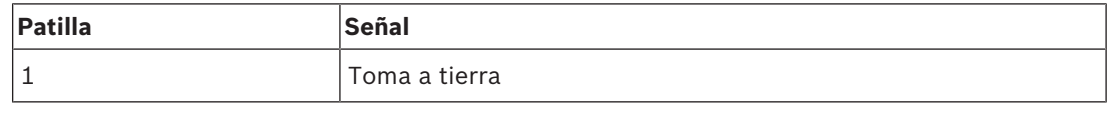

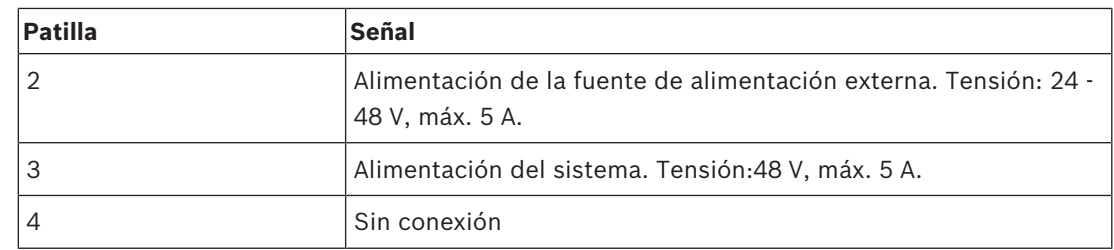

**Tab. 6.52:** Enchufe Kycon KPP-4P, conexión

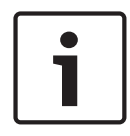

## **Aviso!**

Por ejemplo, puede conectar una fuente de alimentación externa DCN-EPS a la toma Kycon KPP-4P del divisor de red.

A continuación, se muestra el enchufe Kycon KPP-4P por piezas.

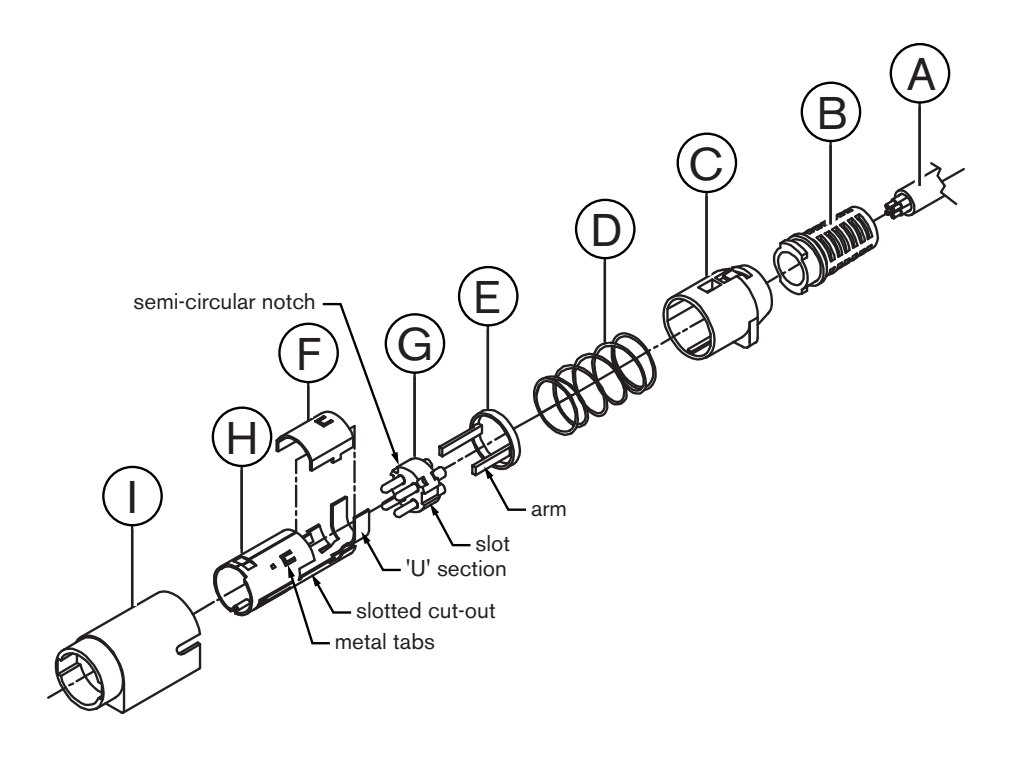

**Figura 6.51: Conector Kycon KPP-4P, piezas**

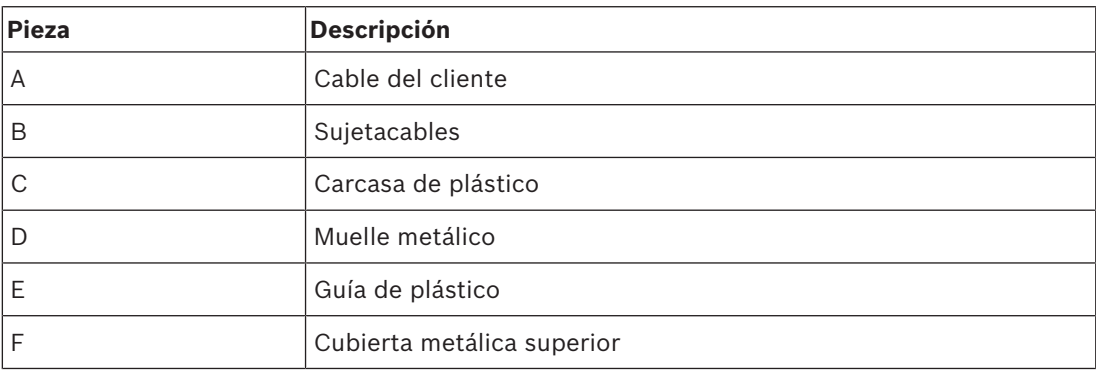

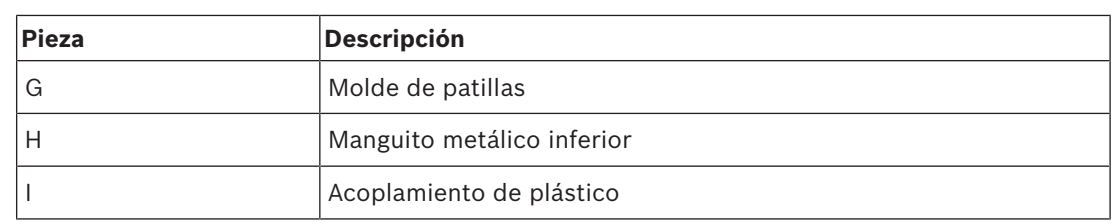

**Tab. 6.53:** Conector Kycon KPP-4P, piezas

Debe montar el conector antes de utilizarlo.

- 1. Conecte el sujetacables (B) a la carcasa de plástico (C).
- 2. Pase el cable (A) a través del conjunto de sujetacables (B) y la carcasa de plástico (C), el muelle metálico (D) y la arandela guía de plástico (E).
- 3. Conecte los extremos de los hilos del cable a los conectores de soldadura del molde de las patillas (G).
- 4. Alinee correctamente el molde de patillas (G) con el manguito metálico inferior (H). Las secciones ranuradas a los lados del molde de patillas (G) deben alinearse con los cortes ranurados del manguito metálico inferior (H). Las 3 muescas semicirculares alrededor del perímetro del molde de patillas (G) deben alinearse con las 3 pestañas metálicas dentro del manguito metálico inferior (H).
- 5. Introduzca el molde de patillas (G) en el manguito metálico inferior (H) hasta que encaje en su lugar.
- 6. Introduzca las tres pestañas metálicas del manguito metálico inferior (H) en las muescas del molde de patillas (G).
- 7. Engarce la sección en "U" del manguito metálico inferior (H) en el cable (A).
- 8. Fije la arandela guía de plástico (E) al manguito metálico inferior (H) y engarce los brazos de plástico en las ranuras correspondientes de los laterales del manguito.
- 9. Fije la cubierta metálica superior (F) en el manguito metálico inferior (H). Asegúrese de alinear todas las pestañas. Asegúrese de que la cubierta quede correctamente fijada.
- 10. Introduzca el muelle metálico (D) en el conjunto de la cubierta metálica superior (F) o el manguito metálico inferior (H). Esto ayudará a sujetar el conjunto.
- 11. Introduzca el conjunto del sujetacables (B) y la carcasa de plástico (C) en el conjunto de la cubierta metálica superior (F) y el manguito metálico inferior (H). Alinee los dos conjuntos como se muestra en el diagrama. Asegúrese de que el muelle metálico (D) permanezca en su posición y no se doble durante el montaje. Para fijar los dos componentes, podría ser necesario aplicar bastante fuerza.
- 12. Asegúrese de que el conjunto del sujetacables (B) y la carcasa de plástico (C) quede bloqueado en el conjunto de la cubierta metálica superior (F) y el manguito metálico inferior (H). Los dos conjuntos no deben poder separarse.
- 13. Alinee el nuevo conjunto con el acoplamiento de plástico (I) como muestra el diagrama. Empuje el conjunto en el acoplamiento de plástico (I) hasta que se acople con este último. El montaje del conector ha finalizado.

Para obtener más información, consulte *Divisor de red óptica PRS-NSP, Página 235*.

## **6.26 Interfaz de fibra PRS-FINNA**

## **Red óptica**

Las interfaces de fibra conectan un cable POF a uno GOF. Utilice un cable GOF para conectar dos equipos de la red óptica que estén separados más de 50 m y menos de 1.500 m. Utilice los interfaces de fibra en parejas. La primera conecta una red POF a una red GOF, y la segunda conecta una red GOF a una red POF.

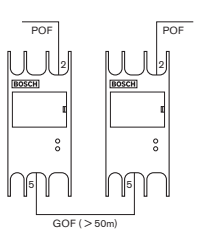

**Figura 6.52: Red óptica**

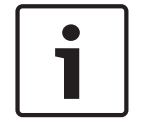

#### **Aviso!**

Si la distancia entre dos dispositivos es inferior a 100 m, instale entre ambos un divisor de red para prescindir de las interfaces de fibra. Utilice únicamente las tomas troncales del divisor de red en este caso.

La toma GOF es una toma SC doble que usa luz infrarroja invisible (1.300 nm).

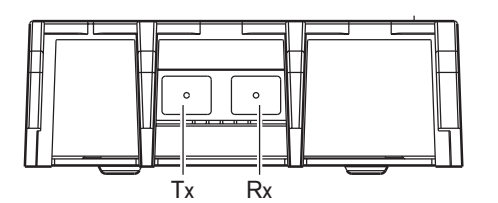

**Figura 6.53: Toma SC doble, conexión**

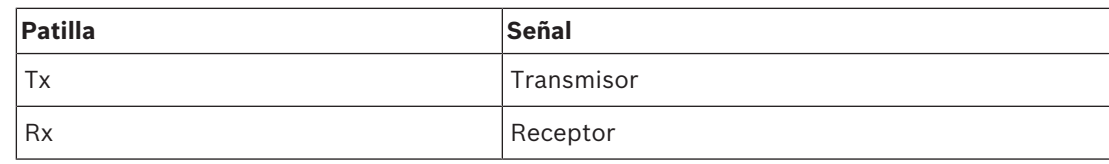

**Tab. 6.54:** Toma SC doble, conexión

Esta figura es un ejemplo de cable GOF con un conector SC doble.

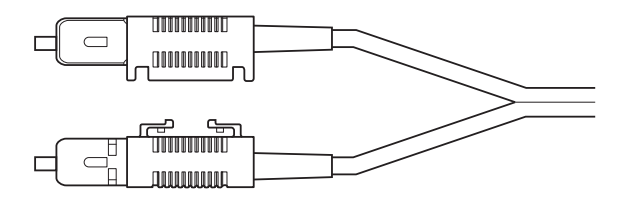

## **Figura 6.54: Cable GOF con conector SC doble**

Asegúrese de que todos los cables GOF:

– Son cables GOF multimodo. (El sistema no puede usar cables GOF modo Sola). Son aplicables para la luz con una longitud de onda de 1300 nm. Tienen una atenuación máxima de 2 dB/km.

### **Fuente de alimentación**

Puede conectar una fuente de alimentación externa a la toma de alimentación externa del interfaz de fibra. La interfaz de fibra se suministra con un conector Kycon KPP-4P, que se puede conectar a esta toma (consulte *Divisor de red óptica PRS-NSP, Página 147*).

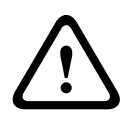

### **Advertencia!**

EXAL THE SECURITY CONSIDER SURFACE AND INTEREST USE CONSIDER A CONSIDERATION CONSIDER A CONSIDER A SALE OF A SALE OF A CHANNEL CONSIDER A CONSIDERATION OF A SALE OF A SALE OF A SALE OF A SALE OF A SALE OF A SALE OF A SALE Por razones de seguridad, debe utilizar una fuente de alimentación externa limitada que cumpla con el estándar 60065 de uso de audio/vídeo o equivalente, con una corriente de salida máxima de 5 A, o bien se debe utilizar un fusible externo (máx. 5 A, lento) en el cableado del conector Kycon KPP-4P.

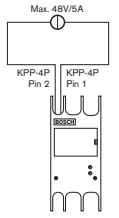

**Figura 6.55: Conexión de fuente de alimentación**

# **6.27 Placa de distribución de datos DCN-DDB**

Utilice el cable DCN para conectar la placa de distribución de datos al sistema DCN. No puede establecer una conexión en bucle en el sistema DCN con la placa de distribución de datos.

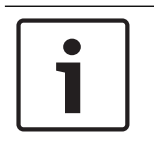

## **Aviso!**

Puede conectar la placa de distribución de datos al sistema DCN con un divisor troncal (LBB4114/00, LBB4115/00) para derivar la placa de distribución de datos.

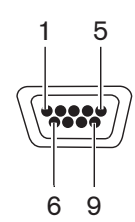

**Figura 6.56: Puerto RS232, conexión**

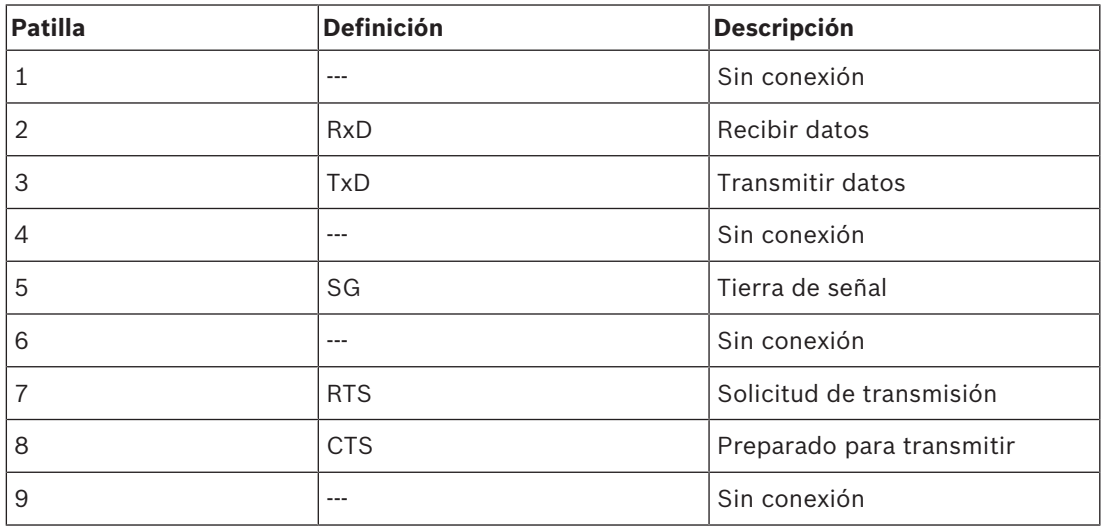

**Tab. 6.55:** Puerto RS232, conexión

### **Señalización de hablar lentamente**

Los pupitres de intérprete (consulte *Pupitre de intérprete DCN-IDESK, Página 51*) tienen un botón de hablar lentamente. Con este botón, los intérpretes pueden activar un indicador que solicita al orador actual que hable más lentamente. Esta función del pupitre de intérprete siempre se debe usar con la placa de distribución de datos. Consulte en la figura las conexiones físicas.

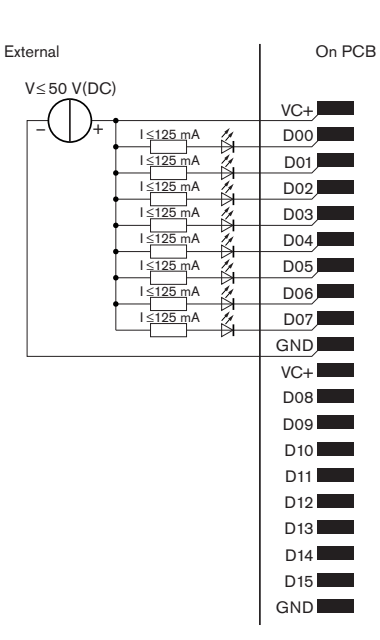

**Figura 6.57: Conexiones físicas**

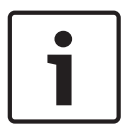

## **Aviso!**

Las salidas paralelas también están disponibles en un conector de 20 polos (consulte *Pupitre de intérprete DCN-IDESK, Página 51*).

Consulte en la figura el diagrama de circuito de la señalización de hablar lentamente.

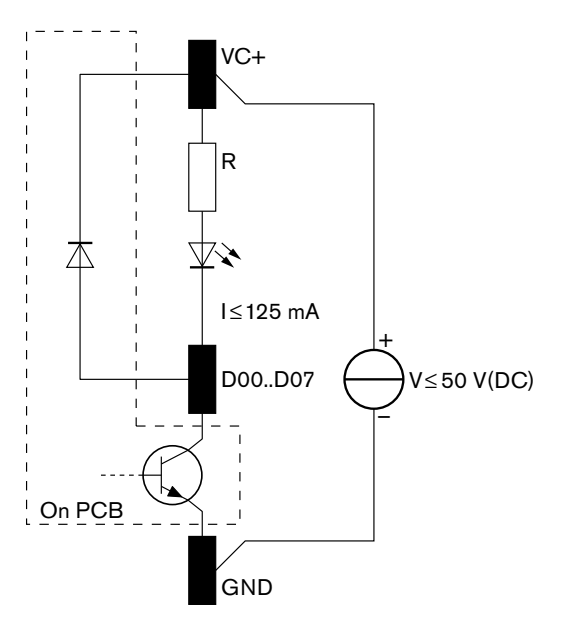

#### **Figura 6.58: Diagrama de circuito**

La primera solicitud para hablar lentamente activa la salida paralela D00 de la placa de distribución de datos. La segunda solicitud (desde una cabina distinta) activa la salida paralela D01, la tercera solicitud activa la salida paralela D02, etc. El número máximo de salidas paralelas activadas es ocho (de D00 a D07).

## **Señalización de ayuda**

Los pupitres de intérprete (DCN-IDESK) tienen un botón de ayuda. Con este botón, los intérpretes pueden activar un indicador que informa al operador o presidente que necesitan ayuda. Esta función del pupitre de intérprete siempre se debe usar con la placa de distribución de datos. Consulte en la figura las conexiones físicas.

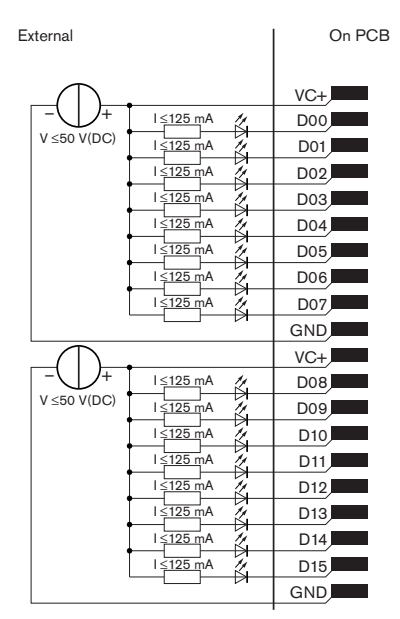

**Figura 6.59: Conexiones físicas**

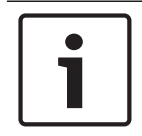

#### **Aviso!**

Las salidas paralelas también están disponibles en un conector de 20 polos (consulte *Pupitre de intérprete DCN-IDESK, Página 51*).

Consulte en la figura el diagrama de circuito de la señalización de ayuda.

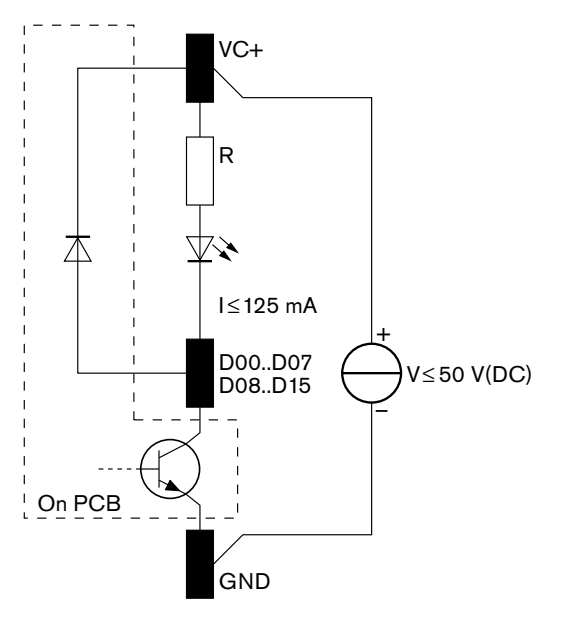

**Figura 6.60: Diagrama de circuito**

Las solicitudes de ayuda procedentes de las cabinas de intérprete de la 1 a la 16 activan las salidas paralelas de la D00 a la D15 en la placa de distribución de datos con la dirección 254. Las solicitudes de ayuda procedentes de la cabina de intérprete de la 17 a la 31 activan las salidas paralelas de la D00 a la D15 en la placa de distribución de datos con la dirección 255. **Fuente de alimentación**

Puede conectar una fuente de alimentación externa al conector de alimentación. La fuente de alimentación externa únicamente alimenta a la placa de distribución de datos. No suministra energía al sistema DCN.

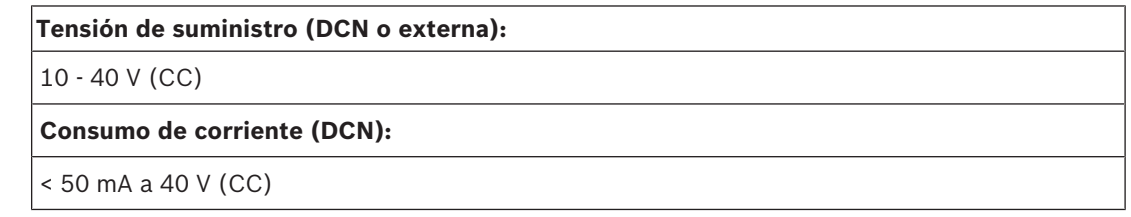

**Tab. 6.56:** Fuente de alimentación

Puede activar o desactivar la fuente de alimentación externa conectada con el puente del bloque J10.

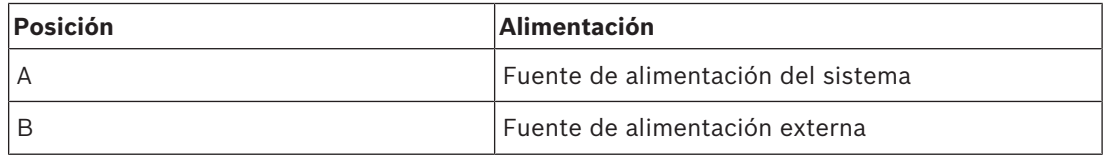

**Tab. 6.57:** Configuración del puente

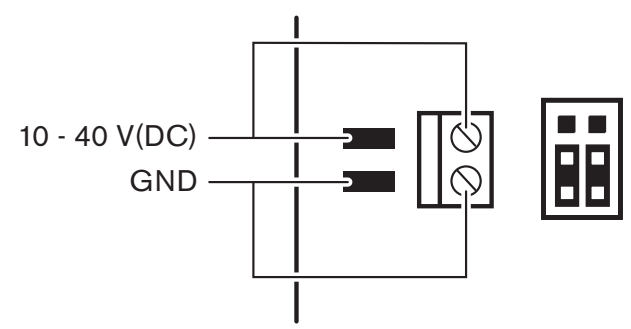

**Figura 6.61: Fuente de alimentación**

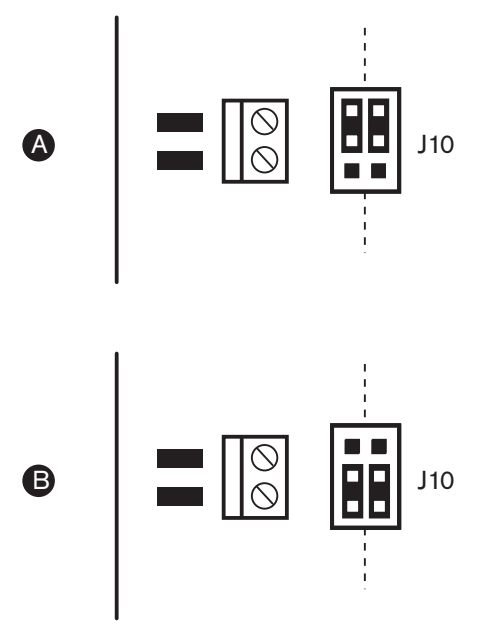

**Figura 6.62: Fuente de alimentación**

## **Controles remotos**

Puede utilizar las entradas y salidas paralelas como controles remotos. Por ejemplo, para encender lámparas, abrir puertas o cerrar cortinas en la sala.

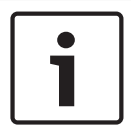

#### **Aviso!**

Las salidas y entradas paralelas también están disponibles en un conector de 20 polos.

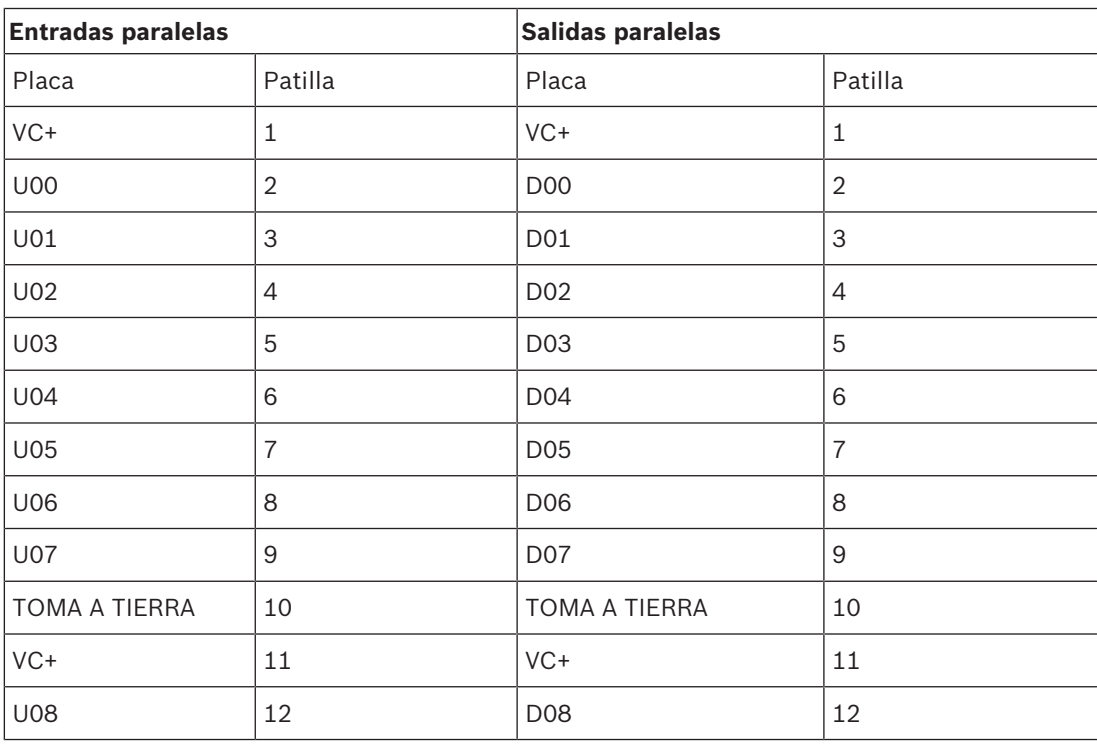

Todas las entradas y salidas paralelas forman pares. Por ejemplo, las entradas paralelas U00 controla las salidas paralelas D00.

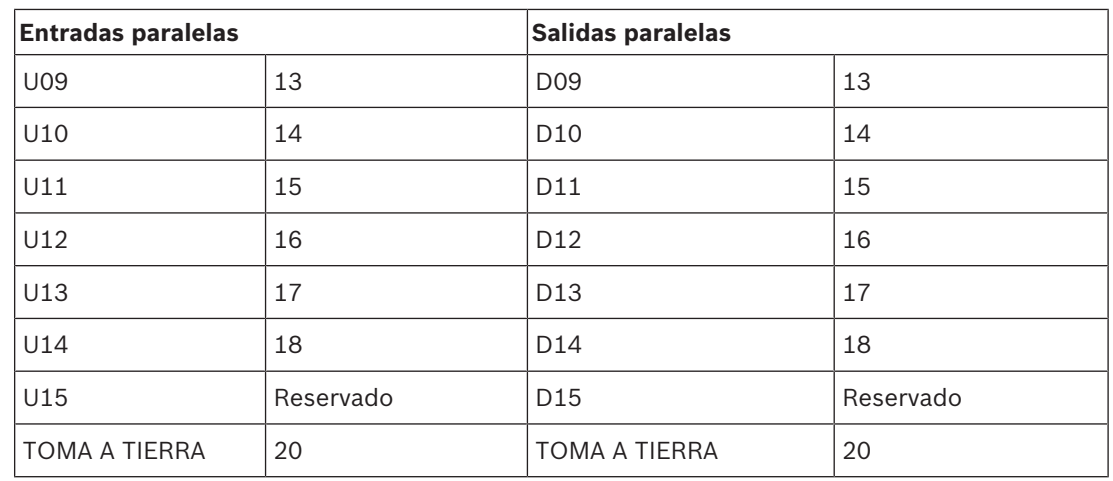

**Tab. 6.58:** Entradas y salidas paralelas

Las entradas paralelas no sólo controlan la salida paralela asociada en la misma placa de distribución de datos,

sino que también controlan las salidas paralelas asociadas en las demás placas de distribución de datos que están:

– En el modo pasivo y no tienen dirección 253, 254 ó 255.

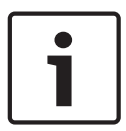

#### **Aviso!**

No utilice una salida paralela para más de un fin.

Por ejemplo, la entrada paralela D00 de una placa de distribución no sólo controla la salida paralela U00 de la misma placa de distribución de datos. También controla todas las salidas paralelas U00 del resto de placas de distribución de datos que están en el modo activo o pasivo y no tienen direcciones 253, 254 ó 255.

Consulte en la figura las conexiones físicas de las entradas paralelas.

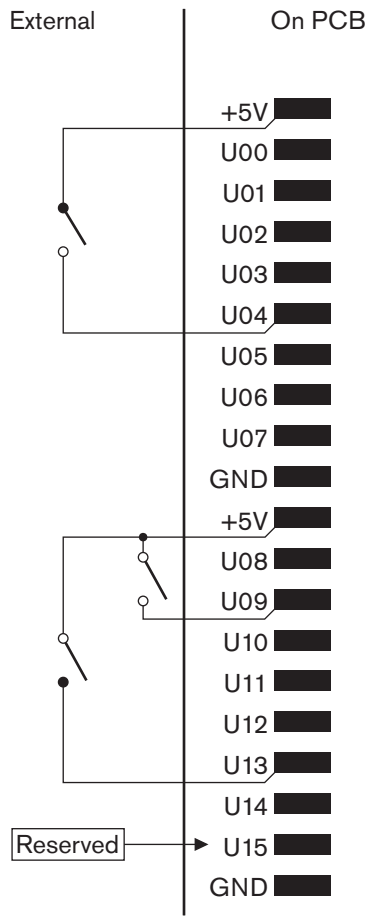

## **Figura 6.63: Entradas paralelas**

Consulte en la figura las conexiones físicas de las salidas paralelas.

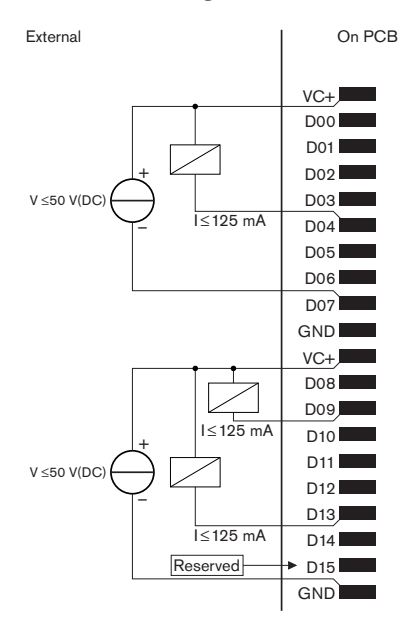

## **Figura 6.64: Salidas paralelas** Consulte en la figura un diagrama de circuito para conectar las entradas paralelas.

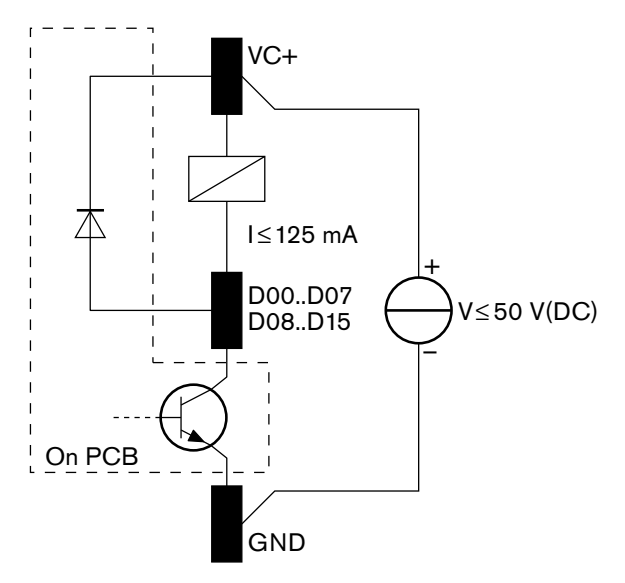

**Figura 6.65: Diagrama de circuito**

# **6.28 Transmisores de infrarrojos Integrus INT-TXxx**

El transmisor de infrarrojos Integrus (INT‑TXxx) se puede conectar directamente a la red óptica del sistema de conferencias DCN Next Generation. Utilice un cable de red óptica para conectar alguno de los conectores de red óptica del transmisor a la red óptica. Es necesario activar el modo de red en el menú de configuración (consulte la sección **Configurar el modo de red** (4B) del **Manual de uso de Integrus**).

## **Precaución!**

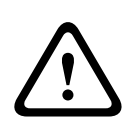

Para evitar posibles conflictos en el arranque del sistema (maestro) en el sistema DCN-NG, conecte y arranque los dispositivos del sistema siempre en el orden siguiente: 1 - DCN‑CCU2 o DCN-CCU 2 - INT‑TXxx 3 - PRS-4AEX4, PRS-4OMI4, PRS-4DEX4

# **6.29 Cables de red óptica fabricados a medida**

Consulte en la figura y la tabla los datos sobre los hilos del interior de los cables alargadores.

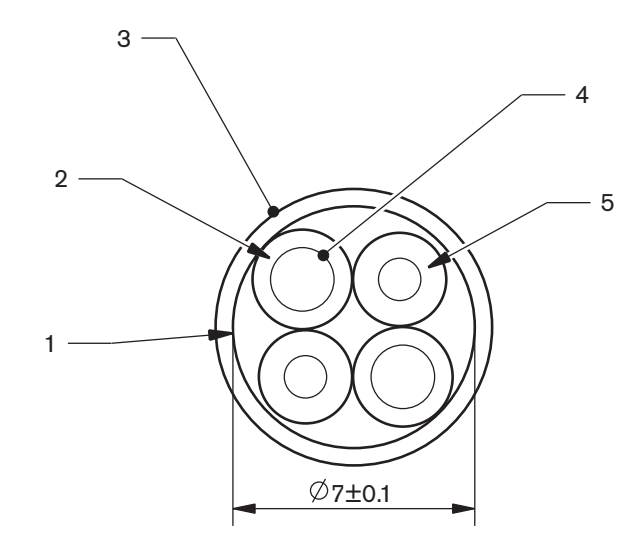

## **Figura 6.66: Cables**

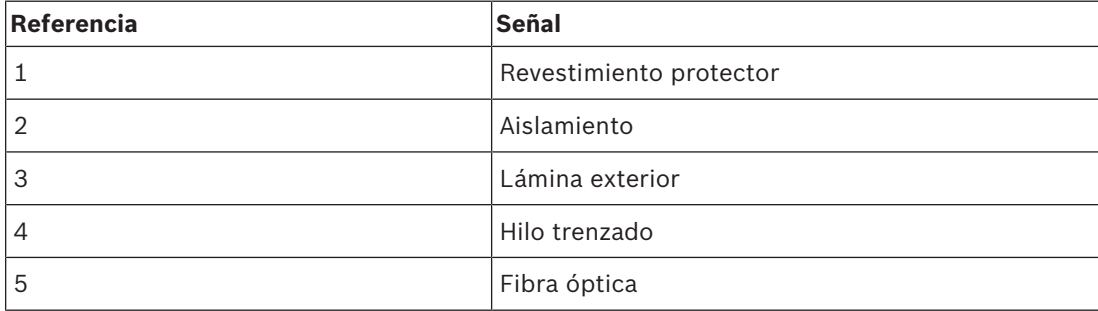

**Tab. 6.59:** Cables

El conector de red óptica (LBBB4417/00) tiene 10 piezas.

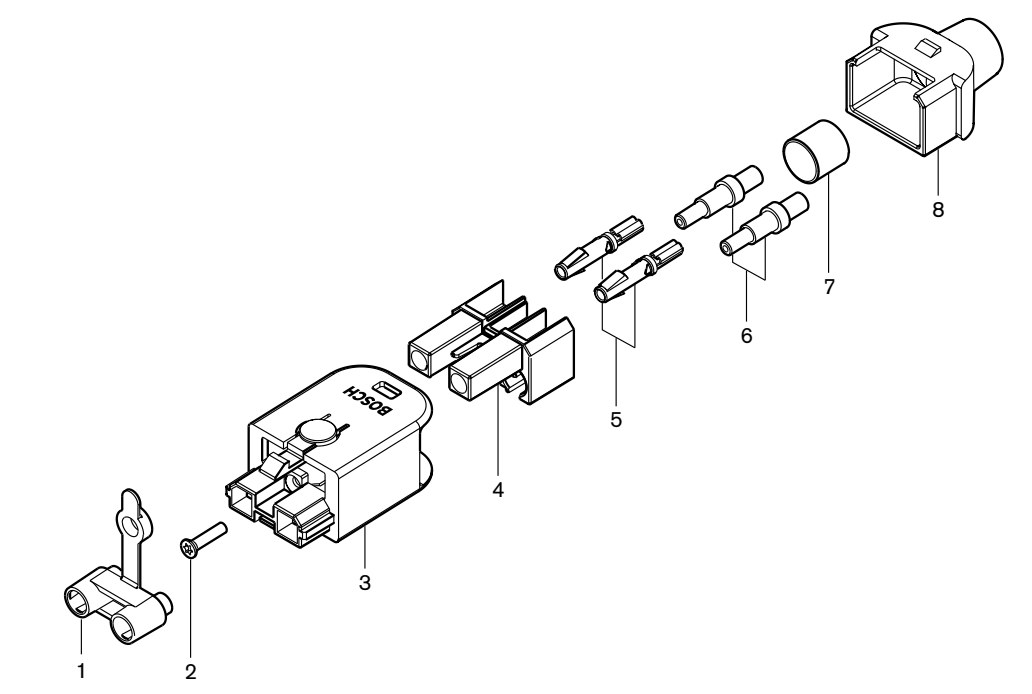

**Figura 6.67: Diagrama de montaje del conector**

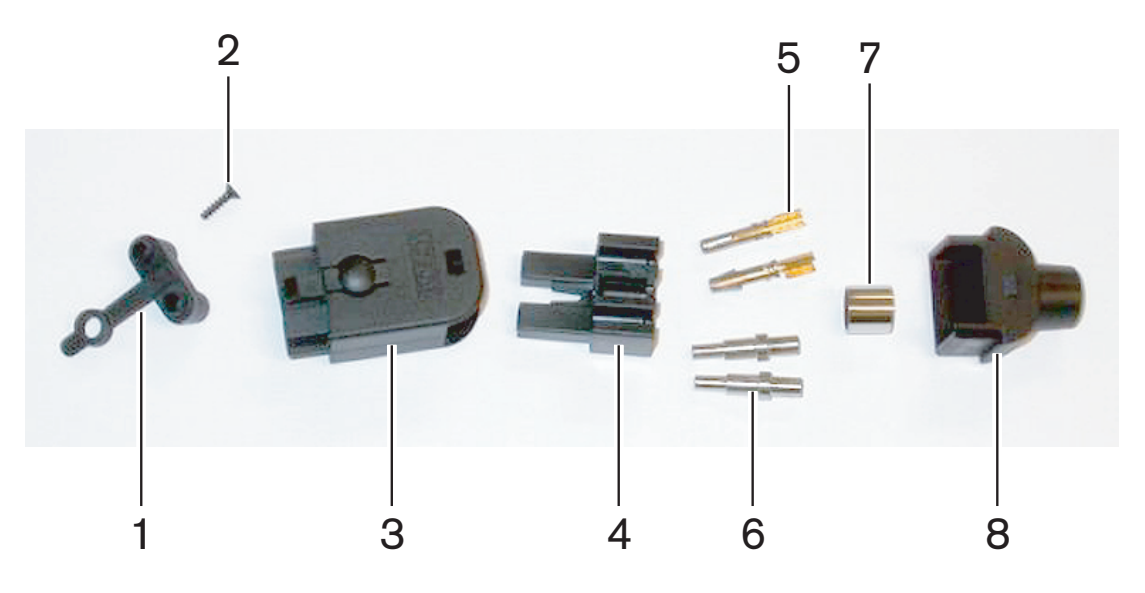

**Figura 6.68: Componentes del conector**

Este procedimiento muestra cómo montar el conector de cable. El procedimiento tiene estas partes:

- Preparación
- Retirada de los extremos de los hilos de cobre
- Fijación de los contactos del conector
- Retirada de los extremos de las fibras ópticas
- Fijación de las férulas
- Montaje del conector
- Engarce del manguito

## **Tipos de cables**

Hay dos tipos de cables de red óptica:

– Cables de tipo A. Las fibras ópticas de plástico quedan una junta a la otra (la figura muestra ambos extremos del cable). Cables de tipo B. Las fibras ópticas de plástico quedan una frente a la otra (la figura muestra que ambos extremos del cable son idénticos).

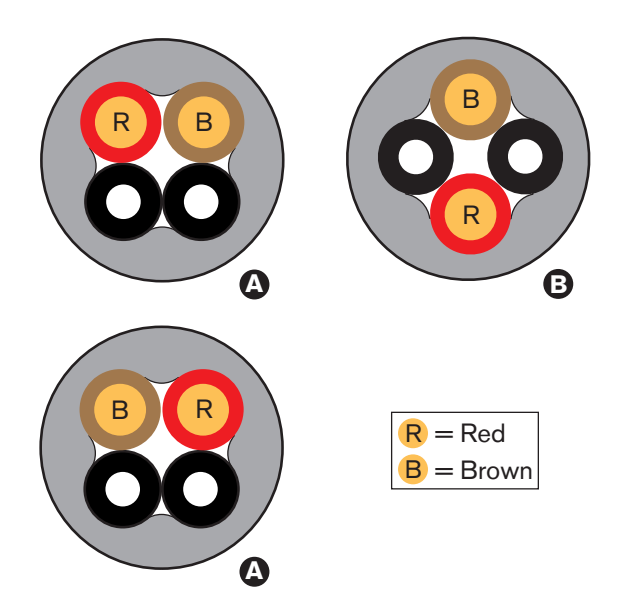

**Figura 6.69: Tipos de cables**

#### **Preparación**

Haga lo siguiente:

1. Utilice el cortador de cable (herramienta 2) para cortar el cable de red óptica a la longitud deseada.

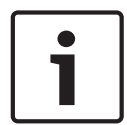

#### **Aviso!**

La luz disminuye en intensidad por toda la longitud del cable. La longitud de un cable de red óptica debe ser inferior a 50 m.

- 2. Examine el tipo de cable. Algunos pasos del procedimiento varían debido al tipo de cable.
- 3. Desmonte un conector de red óptica. Un conector de red óptica tiene 10 piezas.
- 4. Pase el cable por la carcasa posterior.

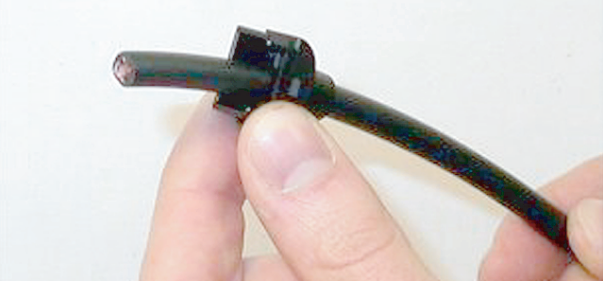

**Figura 6.70: Carcasa posterior del cable**

- 5. Introduzca el cable por la herramienta pelacables (herramienta 5) hasta el tope mecánico.
- 6. Utilice la herramienta pelacables para eliminar la cubierta exterior del cable.

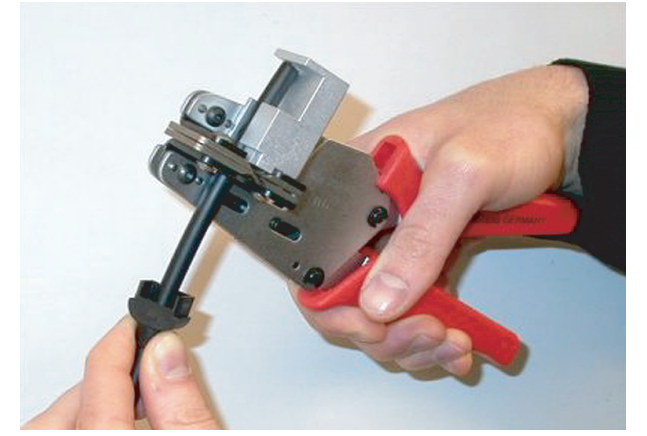

**Figura 6.71: Pelado del cable**

#### **Engarce del manguito**

Haga lo siguiente:

1. Pase el extremo del cable por el manguito de engarce hasta el extremo de la cubierta exterior.

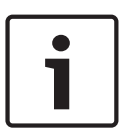

## **Aviso!**

La herramienta engarzadora (herramienta 3) da forma circular a la sección transversal del cable y forma hexagonal al manguito de engarce en el extremo de la cubierta exterior. Antes de engarzar el manguito, asegúrese de que las dos fibras ópticas de plástico queden paralelas en un lado plano de la sección transversal hexagonal.

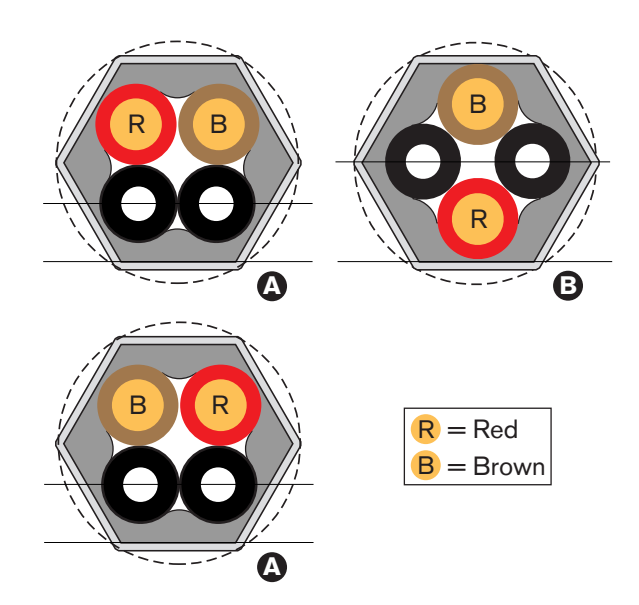

#### **Figura 6.72: Transformación de la sección transversal**

2. Utilice la herramienta engarzadora (herramienta 3) para fijar el manguito de engarce a la cubierta exterior. El manguito de engarce evitará que el cable gire en el conector.

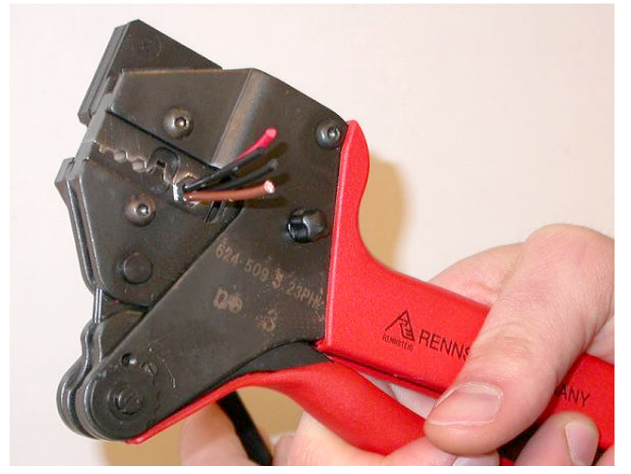

**Figura 6.73: Engarce del manguito**

# **Retirada de los extremos de los hilos de cobre**

Haga lo siguiente:

1. Sujete el manguito de engarce en la posición I con la herramienta pelacables. Corte los hilos de cobre en la posición II con el cortador de cables (herramienta 2).

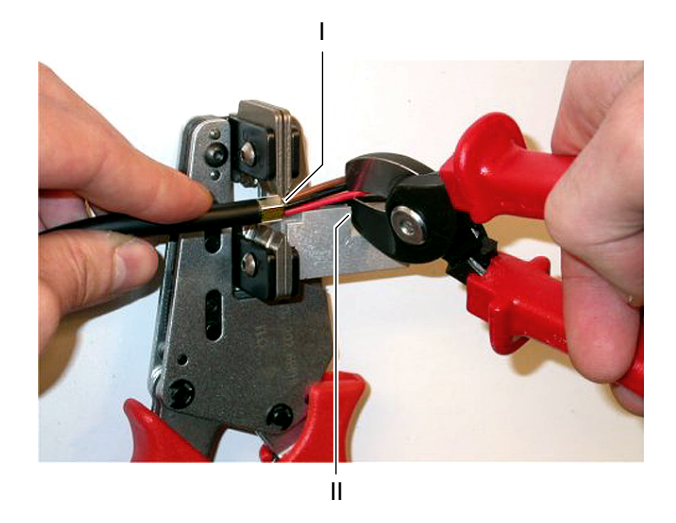

## **Figura 6.74: Corte de un hilo de cobre**

2. Introduzca los hilos de cobre hasta el tope mecánico de la herramienta pelacables (herramienta 5). Retire los aislantes rojo y marrón de los hilos de cobre.

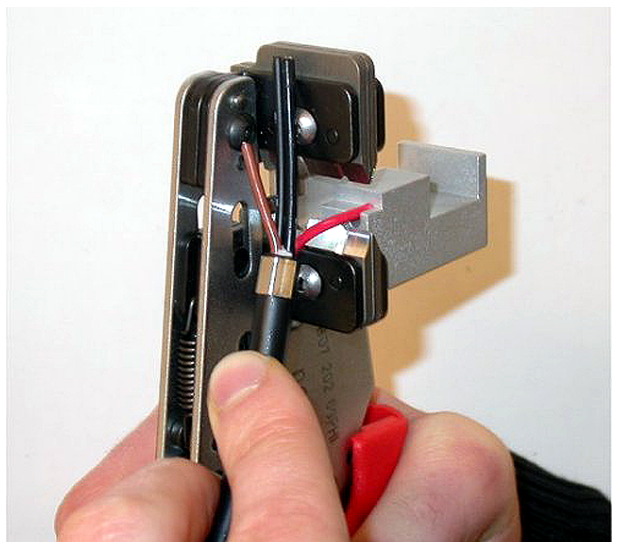

**Figura 6.75: Pelado de un hilo de cobre**

# **Fijación de los contactos del conector**

Haga lo siguiente:

1. Coloque el contacto de un conector en la herramienta engarzadora (herramienta 3). La parte superior de la herramienta engarzadora contiene un resalto para colocar el contacto de conector en la herramienta.

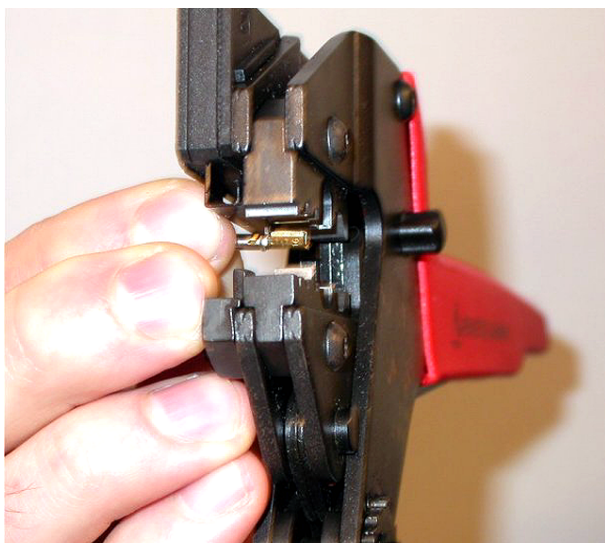

**Figura 6.76: Engarce del contacto de un conector (1)**

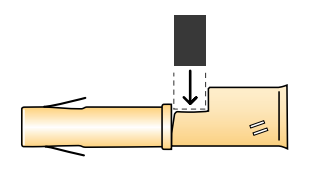

**Figura 6.77: Engarce del contacto de un conector (2)**

2. Ponga uno de los hilos de cobre pelados en la zona de contacto del contacto de la toma. Cierre la herramienta engarzadora para engarzar el contacto de conector en el hilo de cobre.

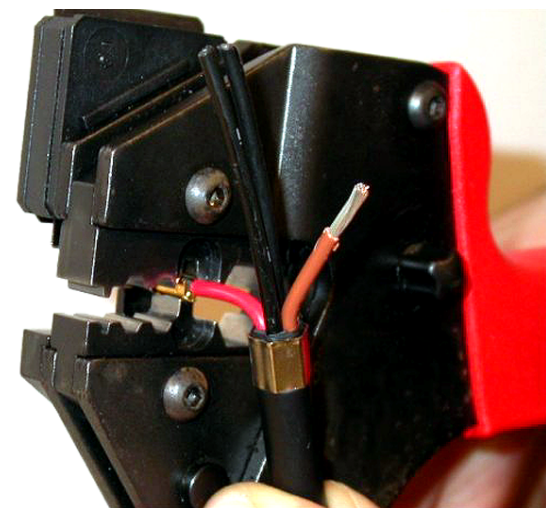

**Figura 6.78: Engarce del contacto de un conector (2)**

3. Repita los pasos 11 y 12 para el otro hilo de cobre pelado. Consulte en la figura el resultado de esta parte del procedimiento de montaje del conector de cable.

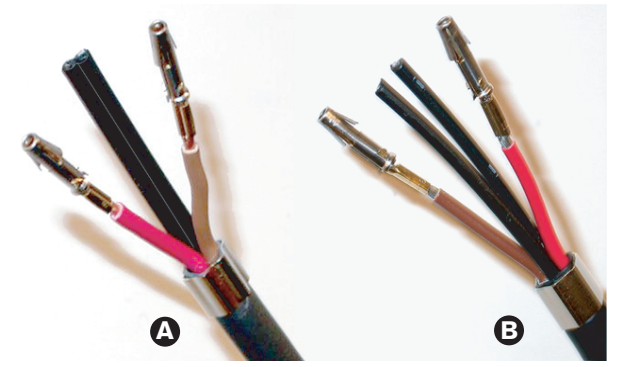

**Figura 6.79: Contactos del conector montados**

#### **Retirada de la cubierta de las fibras ópticas**

Proceda de la forma siguiente:

1. Sitúe las fibras ópticas de plástico en la herramienta de corte/pelacables POF (herramienta 6). La fibra óptica que se va a cortar debe colocarse en el pequeño orificio de guía. La otra fibra óptica debe colocarse en el orificio de guía grande. Introduzca el cable hasta que el manguito de engarce quede contra el tope.

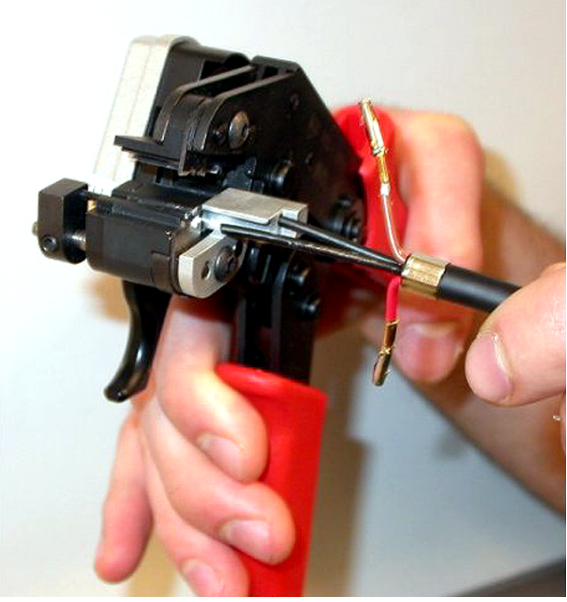

**Figura 6.80: Corte de una fibra (1)**

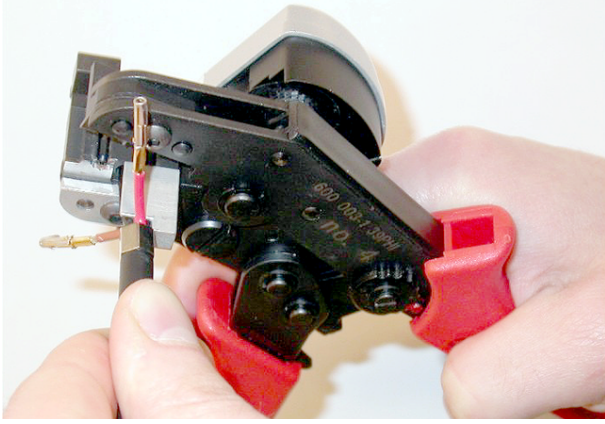

### **Figura 6.81: Corte de una fibra (2)**

2. Cierre la herramienta para sujetar el cable y apriete el "gatillo" para cortar la fibra óptica.

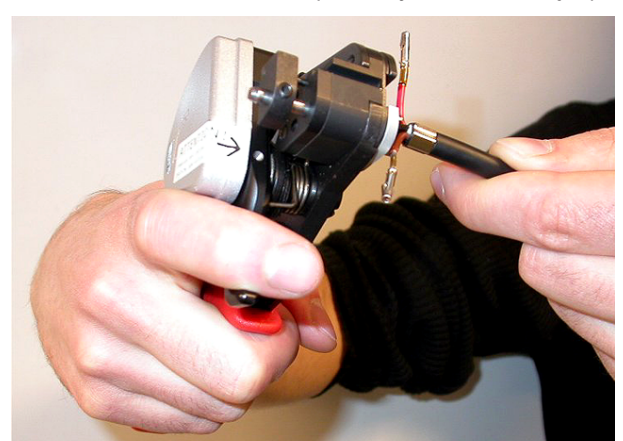

#### **Figura 6.82: Corte de una fibra (3)**

- 3. Repita los pasos 14 y 15 para la otra fibra óptica de plástico del cable. Ambas fibras tienen ahora la longitud correcta.
- 4. Introduzca una de las fibras ópticas en la parte delantera de la herramienta de corte/ pelacables POF (herramienta 6).

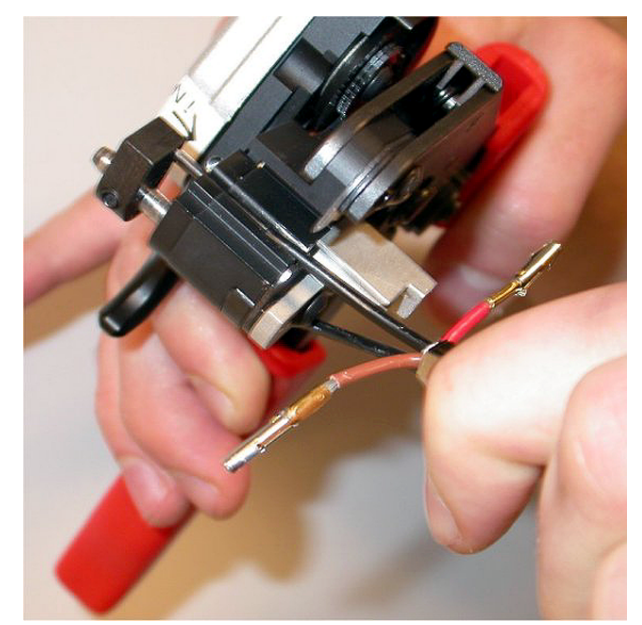

#### **Figura 6.83: Pelado de una fibra**

5. Cierre la herramienta y tire de la fibra para retirar la cubierta.

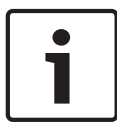

## **Aviso!**

No olvide retirar la pieza de la cubierta de la herramienta.

6. Repita los pasos 17 y 18 para la otra fibra del cable. Consulte en la figura el resultado de esta parte del procedimiento de montaje del conector de cable.

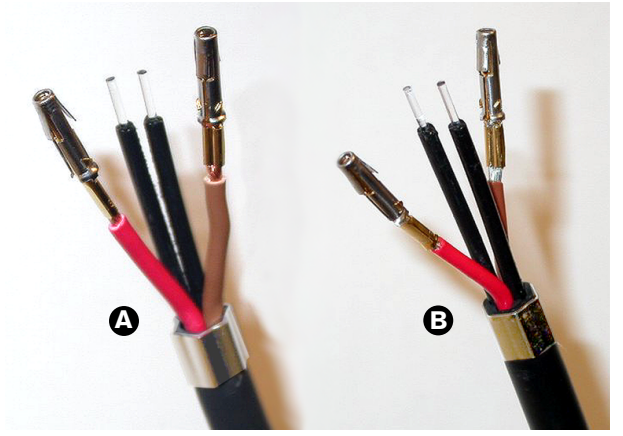

**Figura 6.84: Fibras ópticas peladas**

## **Fijación de las férulas**

Haga lo siguiente:

1. Ponga una férula en el tope con resorte de la herramienta de posicionamiento/ engarzadora POF (herramienta 4).

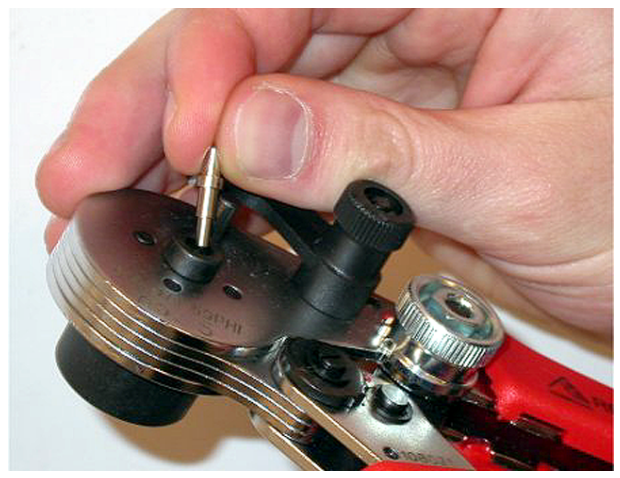

**Figura 6.85: Inserción de una férula**

2. Gire la palanca pequeña para bloquear la férula.

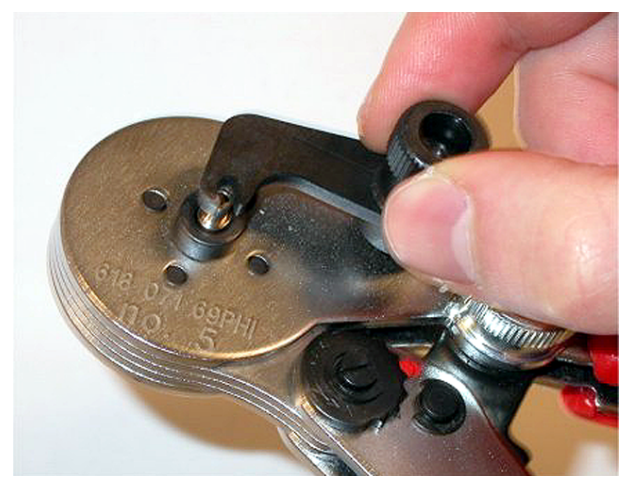

**Figura 6.86: Inmovilización de una férula**

3. Inserte una fibra óptica de plástico en la férula situada en el tope con resorte de la herramienta de posicionamiento POF.

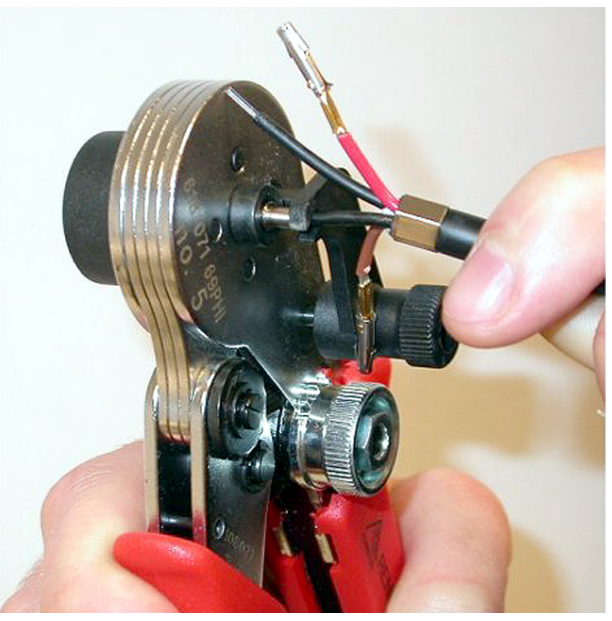

**Figura 6.87: Engarce de férulas (1)**

- 4. Cierre la herramienta y ábrala de nuevo para engarzar la férula en la parte central de la fibra.
- 5. Repita los pasos 20 a 23 para la otra fibra del cable. Las férulas sólo se han engarzado en la parte central de la fibra óptica de plástico. El siguiente paso engarza las férulas en las cubiertas de las fibras.
- 6. Coloque ambas férulas en la herramienta engarzadora (herramienta 3).

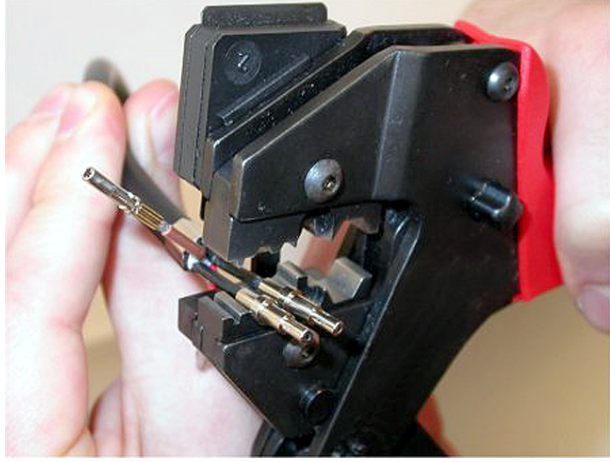

**Figura 6.88: Engarce de férulas (2)**

7. Engarce las férulas sobre la cubierta utilizando la herramienta engarzadora (herramienta 3). Consulte en la figura el resultado de esta parte del procedimiento de montaje del conector de cable.

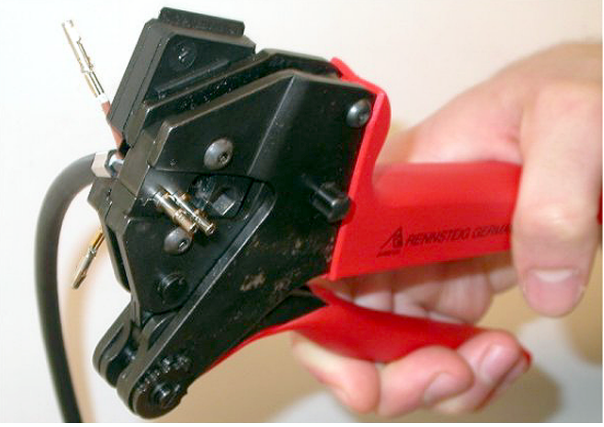

**Figura 6.89: Engarce de férulas (3)**

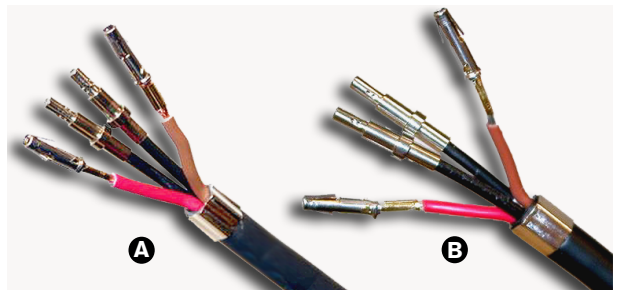

**Figura 6.90: Férulas en las fibras**

## **Montaje del conector**

Antes de comenzar a montar el conector, debe situar correctamente en éste los hilos de cobre y las fibras ópticas de plástico. Los hilos de cobre se fijarán en la parte superior del conector, mientras que las fibras ópticas se montarán en la parte inferior del conector (consulte la Figura 5.42).

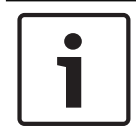

#### **Aviso!**

Durante la sustitución de un conector, deberá comprobar primero el cableado del conector del otro extremo.

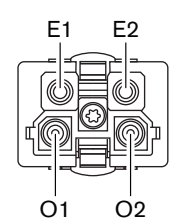

#### **Figura 6.91: Vista frontal del conector**

Consulte el diagrama de cableado y las figuras.

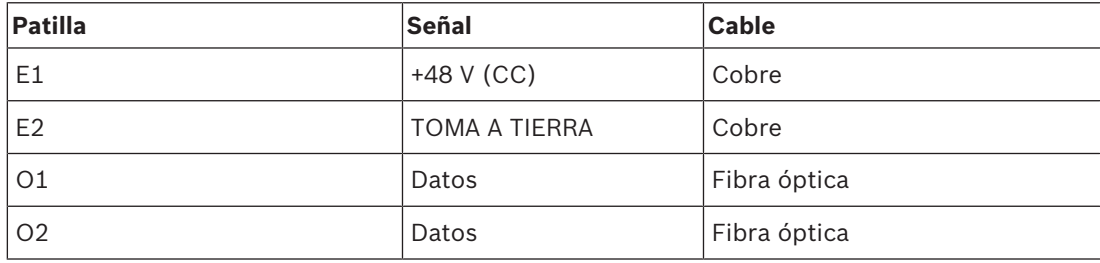

**Tab. 6.60:** Detalles del conector de la red óptica

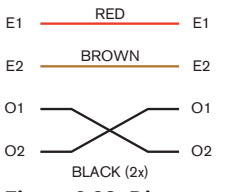

**Figura 6.92: Diagrama de cableado**

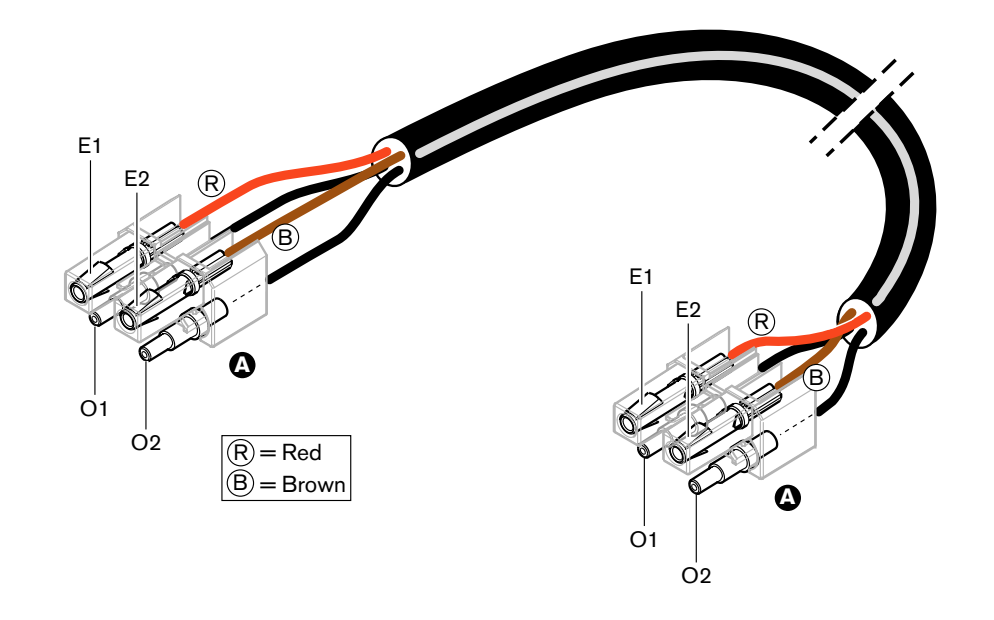

**Figura 6.93: Diagrama de cableado aplicado a los cables de red óptica de tipo A**

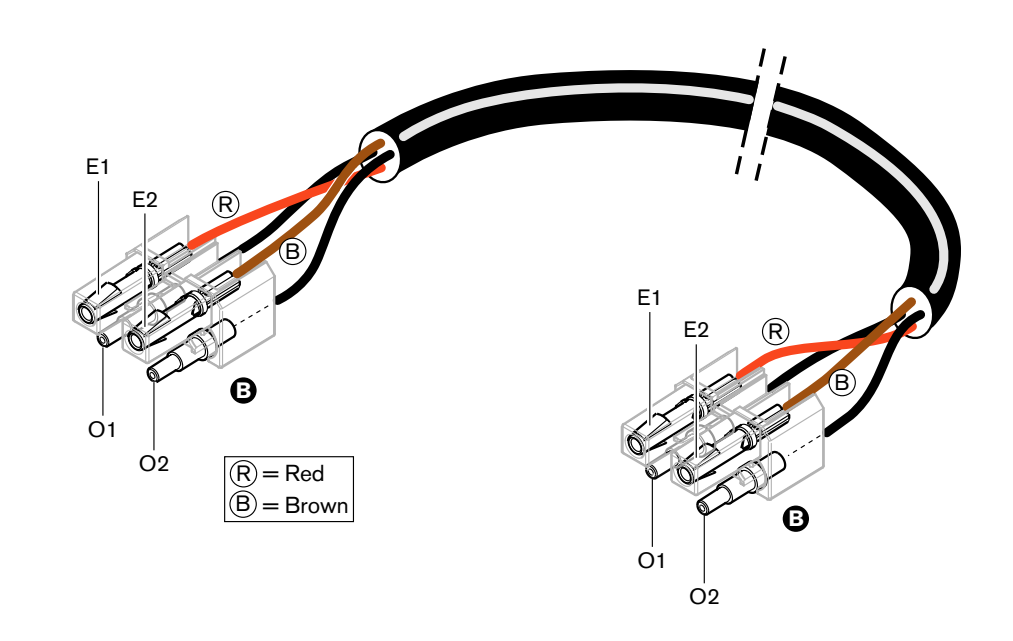

#### **Figura 6.94: Diagrama de cableado aplicado a los cables de red óptica de tipo B**

Cuando corresponda, el procedimiento para montar los conectores de ambos tipos de cable se muestra en las figuras. Haga lo siguiente:

1. Asegúrese de que los extremos de los cables y las fibras ópticas de plástico sean correctos.

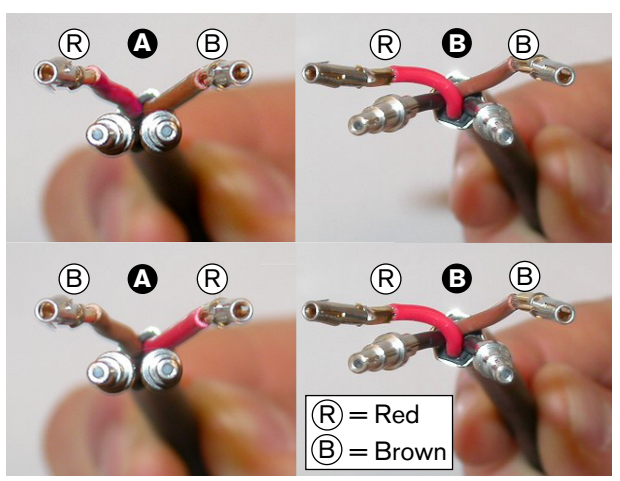

#### **Figura 6.95: Hilos de cobre y fibras**

2. Ponga las férulas en el bloque de montaje.

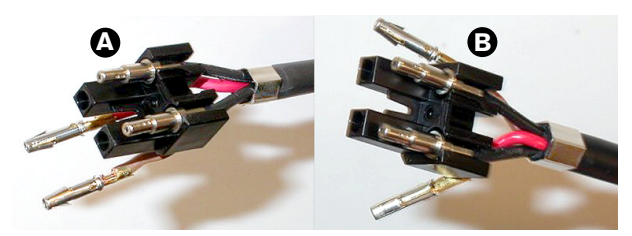

**Figura 6.96: Bloque de montaje y carcasa posterior**

3. Ponga los contactos del conector en el bloque de montaje. Sólo cables de tipo A: en uno de los conectores instalados en un cable de tipo A, los hilos de cobre rojo y marrón se deben cruzar como se muestra en el diagrama de cableado.

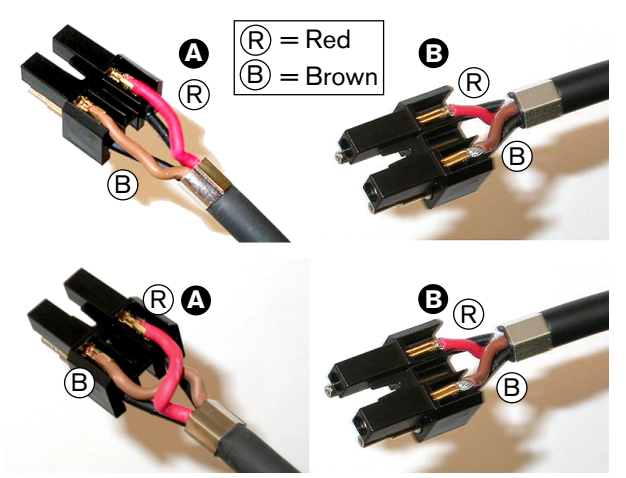

**Figura 6.97: Bloque de montaje y carcasa posterior**

4. Coloque el bloque de montaje en la carcasa posterior.

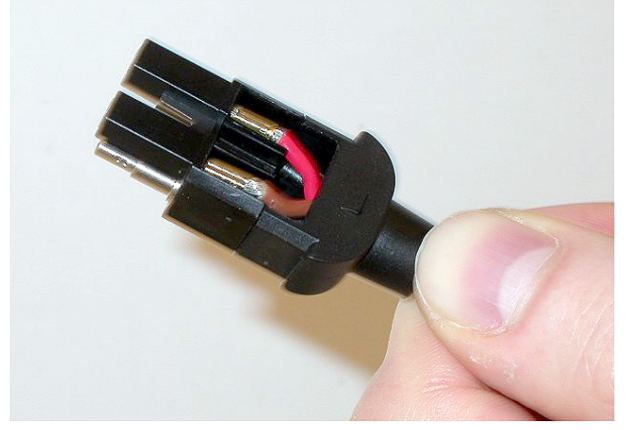

**Figura 6.98: Montaje del conjunto del bloque y carcasa posterior**

5. Inserte la carcasa frontal en el conjunto de bloque de montaje/carcasa posterior.

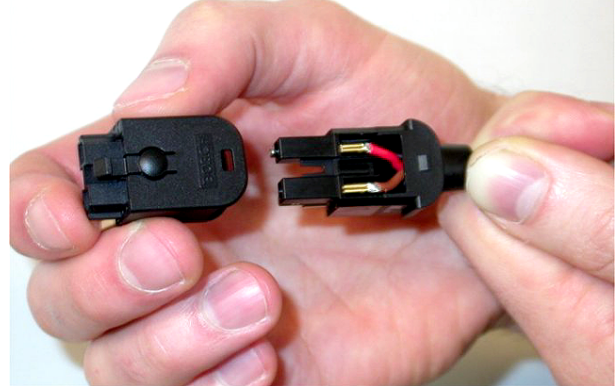

**Figura 6.99: Montaje de la carcasa frontal**

6. Introduzca el tornillo Torx en la carcasa frontal.

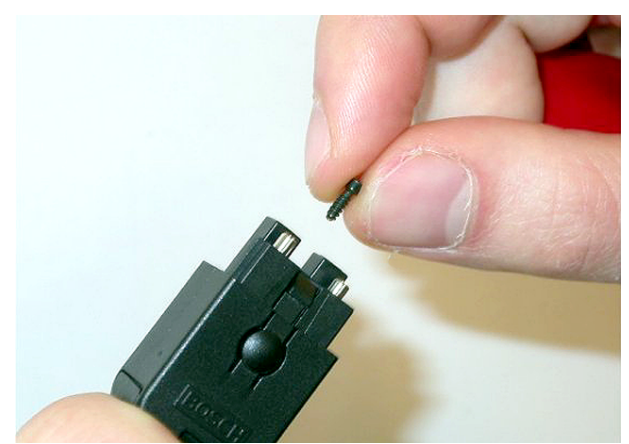

**Figura 6.100: Introducción del tornillo Torx** 7. Apriete el tornillo Torx utilizando un destornillador Torx (herramienta 7).

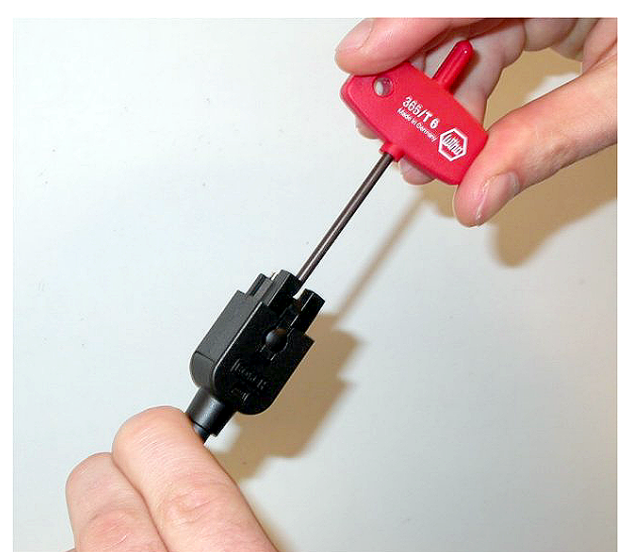

## **Figura 6.101: Ajuste del tornillo Torx**

8. Coloque la tapa protectora sobre el conector para proteger las fibras ópticas de plástico.

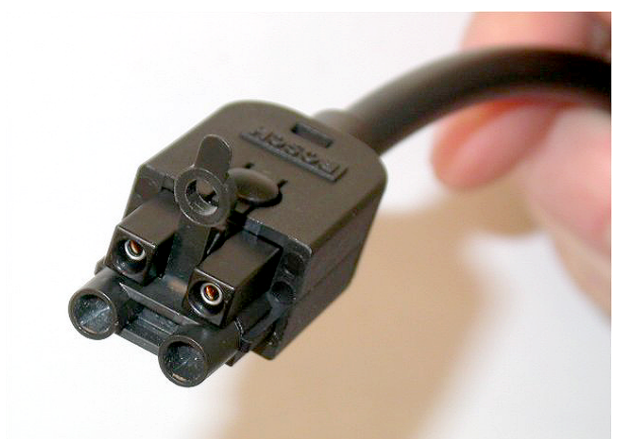

**Figura 6.102: Tapa protectora sobre el conector**

# **6.30 Cables DCN fabricados a medida**

Puede fabricar cables con el cable alargador LBB4116/00 (100 m) y los conectores DCN LBB4119/00.

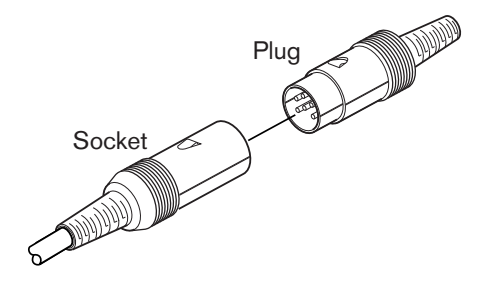

**Figura 6.103: Conector y toma DCN**

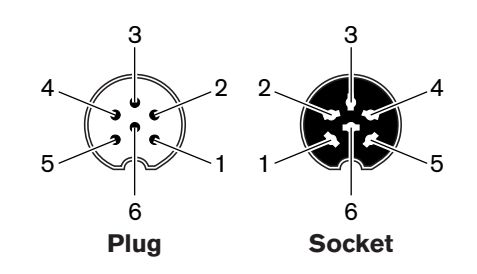

**Figura 6.104: Conector y toma DCN, conexión**

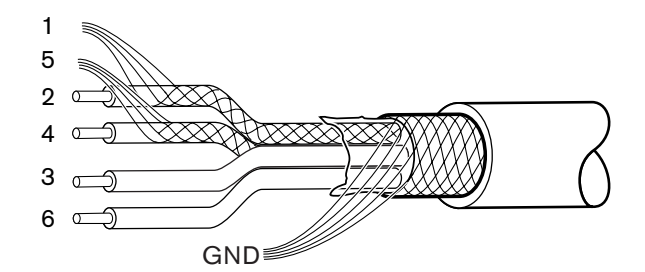

**Figura 6.105: Cable DCN, conexión**

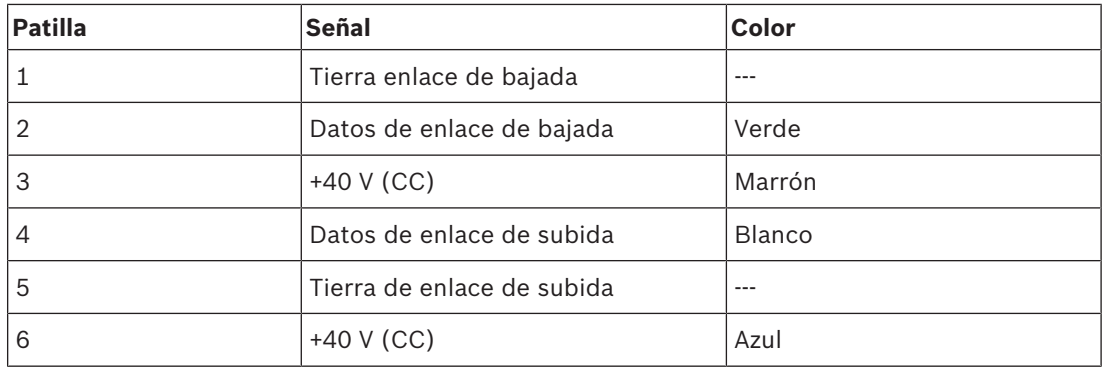

**Tab. 6.61:** Cable DCN, conexión

# **7 Configuración**

## **7.1 Configuración del sistema**

## **7.1.1 Descarga**

Para descargar el software en una CCU, realice lo siguientes pasos:

- 1. Instale la herramienta de licencia y descarga en un PC (la herramienta de licencia y descarga está en el DVD).
- 2. Conecte todo el equipo central que desee utilizar en este sistema a la CCU. Tenga en cuenta que se pueden producir bucles a tierra (consulte *Unidades de control central DCN-CCU2 y DCN-CCUB2, Página 14*).
- 3. Conecte la CCU al PC.
- 4. Encienda la CCU y el resto de equipo central.
- 5. Seleccione: Download CCU.
- 6. Seleccione: Download optical devices.

Para descargar el software en un sistema multi CCU, realice los siguientes pasos:

- 1. Instale la herramienta de licencia y descarga en un PC (la herramienta de licencia y descarga está en el DVD).
- 2. Conecte todo el equipo central a la CCU maestra, no a la CCU esclava.
- 3. Conecte la CCU maestra al PC.
- 4. Seleccione: Download CCU.
- 5. Seleccione: Download optical devices.
- 6. Apague la CCU maestra y los dispositivos ópticos.
- 7. Conecte las CCU, una a una, al PC.
- 8. Seleccione: Download CCU.
- 9. Apague las CCU una a una.

#### **Aviso!**

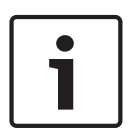

La herramienta de licencia y descarga se puede usar para las actualizaciones. Cuando se selecciona "Download Optical devices", se actualizan los dispositivos conectados a la red óptica. Si la unidad DCN-WAP está conectada, serán necesarios más de 50 minutos para su actualización. Nota: si la unidad DCN-WAP no tiene que actualizarse, no la conecte cuando seleccione "Download Optical devices". Este es el funcionamiento normal del sistema; sólo se menciona como recordatorio para el usuario.

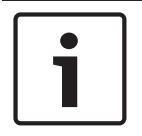

### **Aviso!**

Para que el sistema funcione correctamente, todo el software y el firmware del equipo central y del ordenador debe tener la misma versión.

## **7.1.2 Inicialización**

Cada dispositivo activo del sistema DCN (con cables e inalámbrico) debe tener una dirección. La unidad de control central no puede enviar datos a un dispositivo activo que no tenga dirección. Durante la inicialización, la unidad de control central da direcciones a los dispositivos activos.

## **De-inicialización de un sistema**

- 1. Seleccione el elemento de menú 8K De-Initialize del menú de configuración de la unidad de control central.
- 2. Pulse el mando para ir al elemento de menú 8K De-Initialize.
- 3. Defina como Yes el valor del parámetro para el elemento de menú. Las direcciones de todos los dispositivos activos del sistema DCN se borran. Todos los indicadores LED de todos los dispositivos activos del sistema DCN se encienden.

## **De-inicialización de un dispositivo**

- 1. Para unidades con cables: pulse el interruptor de de-inicialización del dispositivo activo durante menos de medio segundo para borrar la dirección del dispositivo activo. Todos los indicadores LED de la unidad se encienden y el indicador LED alrededor del indicador del micrófono se enciende en rojo.
- 2. Para unidades inalámbricas: mantenga pulsado el interruptor de de-inicialización del dispositivo activo durante más de un segundo para borrar la dirección y realizar la inicialización a la vez. Todos los indicadores LED de la unidad de debate inalámbrica se encienden y el indicador LED alrededor del anillo indicador del micrófono se enciende en rojo. La antigua suscripción se borra y la unidad está lista para la suscripción.

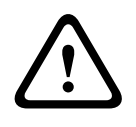

## **Precaución!**

No use objetos afilados; de lo contrario, podría dañar el interruptor de de-inicialización. Use un clip o un dispositivo similar para pulsar el interruptor.

#### **Inicialización de un dispositivo**

4 Pulse el botón del micrófono de cada dispositivo activo del sistema DCN. Cuando la unidad de control central proporcione una dirección al dispositivo activo, los indicadores LED del dispositivo activo se apagarán.

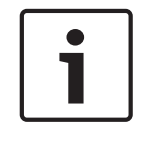

## **Aviso!**

No pulse más de un botón de micrófono al mismo tiempo. La unidad de control central no puede proporcionar direcciones a más de un dispositivo activo al mismo tiempo.

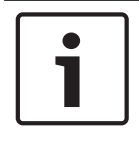

## **Aviso!**

Las unidades de votación DCN-FVU no tienen botón de micrófono. Pulse el botón de votación 3 para asignar una dirección a la unidad de votación.

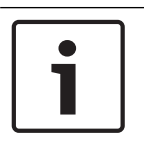

## **Aviso!**

También puede asignar una dirección al interfaz dual de delegado DCN-DDI con el botón de votación 3 de un panel de votación DCN-FV conectado.
## **7.2 Unidades de 19 pulgadas**

#### **Elementos del menú**

El menú de configuración consta de los elementos de menú. Consulte *Unidades de control central DCN-CCU2 y DCN-CCUB2, Página 185* > Descripción general para ver los componentes de un elemento de menú.

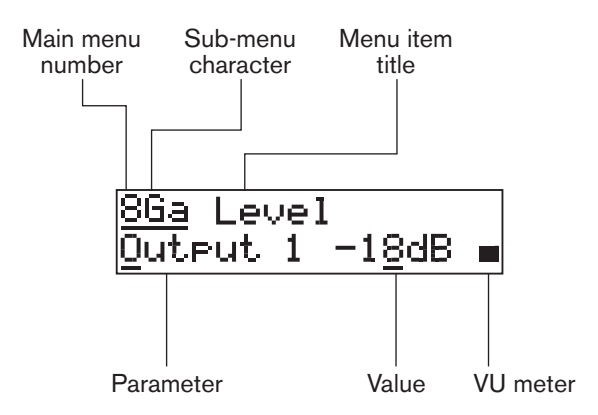

**Figura 7.1: Componentes de un elemento de menú**

#### **Números y caracteres**

Identifican los elementos de menú mediante el carácter de submenú del número de menú principal. El número identifica el menú principal al que está conectado el elemento del menú. Los caracteres identifican los submenús que corresponden al elemento de menú.

#### **Titulo del menú**

Cada elemento de menú tiene un título. El título ofrece una descripción breve de la función del elemento de menú.

#### **Parámetros y valores**

La mayor parte de elementos de menú disponen de uno o más parámetros. Para realizar ajustes, modifique los valores de los parámetros.

#### **Medidor VU**

Algunos elementos de menú tienen un medidor VU. El medidor VU muestra los niveles de volumen de las señales. El medidor VU tiene siete filas.

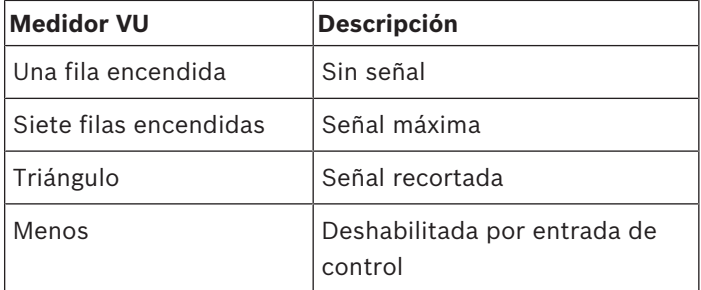

**Tab. 7.62:** Medidor VU

#### **Para abrir el menú principal**

Para abrir el menú principal, pulse el mando del elemento de menú Main. Parpadearán el número de menú principal y el título del elemento de menú.

#### **Para navegar por el menú principal**

– Gire el mando hacia la derecha en el menú principal para ir al siguiente elemento de menú.

– Gire el mando hacia la izquierda en el menú principal para ir al elemento de menú anterior.

Para abrir un submenú

Si la pantalla muestra un elemento de menú con tres puntos (...), dicho elemento da acceso a un submenú. Para abrir el submenú, use el mando en un elemento de menú que tenga tres puntos. Parpadearán el último carácter del submenú y el título del elemento de menú.

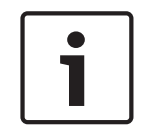

### **Aviso!**

Para abrir el submenú Setup, debe mantener pulsado el mando durante más de 3 segundos.

Para seleccionar elementos en un submenú

Haga lo siguiente:

- Para ir al siguiente elemento de un submenú, gire el mando hacia la derecha.
- Para ir al elemento anterior de un submenú, gire el mando hacia la izquierda.

#### **Para abrir un elemento de menú**

Haga lo siguiente:

- Gire el mando para seleccionar el elemento de menú correspondiente.
- Cuando la pantalla muestre el elemento de menú correcto, pulse el mando para abrir el elemento de menú. La pantalla muestra un cursor.

#### **Para seleccionar un parámetro**

Haga lo siguiente:

- 1. Abra el elemento de menú correcto.
- 2. Gire el mando para mover el cursor al parámetro que se muestra.
- 3. En el parámetro, pulse el mando. El parámetro parpadea.
- 4. Gire el mando para ir al parámetro correspondiente.
- 5. Cuando la pantalla muestre el parámetro correspondiente, pulse el mando para seleccionar el parámetro. La pantalla muestra un cursor.

#### **Para modificar el valor de un parámetro**

Haga lo siguiente:

- 1. Seleccione el parámetro aplicable.
- 2. Gire el mando para mover el cursor al valor.
- 3. Pulse el mando. El valor parpadea.
- 4. Gire el mando para ir al valor.
- 5. Cuando la pantalla muestre el valor correcto, pulse el mando para seleccionarlo. La pantalla muestra un cursor.

#### **Para cerrar un elemento de menú**

Haga lo siguiente:

- 1. Gire el cursor hacia el último carácter que identifica el elemento de menú.
- 2. Pulse el mando para cerrar el elemento de menú. Parpadearán el último carácter y el título del elemento de menú.

#### **Para cerrar un submenú**

Haga lo siguiente:

- 1. Gire el cursor para ir al penúltimo carácter que identifica el elemento de menú.
- 2. Pulse el mando para cerrar el submenú. Parpadearán el último carácter y el título del elemento de menú.

#### **Para cerrar el menú principal**

Haga lo siguiente:

- 1. Desde el menú principal, gire el mando principal hacia la derecha para ir al elemento de menú < Back .
- 2. Desde el elemento de menú < Back, pulse el mando para ir al elemento de menú Main.

#### **Ejemplo**

Por ejemplo, realice los siguientes pasos para cambiar el nivel de la entrada de audio 2 de la unidad de control central:

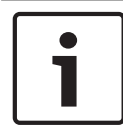

#### **Aviso!**

Al realizar los pasos del ejemplo, asegúrese de que empieza desde la pantalla principal.

1. Pulse el mando para abrir el menú principal.

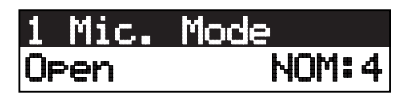

2. Gire el mando hacia la derecha hasta que alcance 8 Setup....

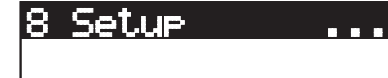

3. Mantenga pulsado el mando durante 3 segundos para abrir el submenú.

# 8A Microphone...

4. Gire el mando hacia la derecha hasta que llegue a 8G Audio I/O... .

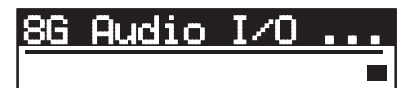

5. Pulse el mando para ir al submenú.

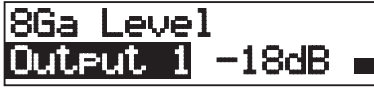

6. Pulse el mando para abrir el elemento del submenú.

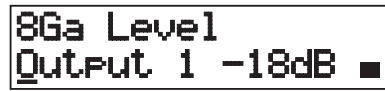

7. Gire el mando para mover el cursor al valor que se muestra.

$$
\begin{array}{r}\n 86a \text{ Level} \\
\hline\n 0 \text{utput} \quad 1 - 18 \text{dB} = \\
\hline\n 0 \text{d} \quad 1 - 18 \text{dB} = \\
\hline\n 0 \text{d} \quad 1 - 18 \text{dB} = \\
\hline\n 0 \text{d} \quad 1 - 18 \text{dB} = \\
\hline\n 0 \text{d} \quad 1 - 18 \text{dB} = \\
\hline\n 0 \text{d} \quad 1 - 18 \text{dB} = \\
\hline\n 0 \text{d} \quad 1 - 18 \text{dB} = \\
\hline\n 0 \text{d} \quad 1 - 18 \text{dB} = \\
\hline\n 0 \text{d} \quad 1 - 18 \text{dB} = \\
\hline\n 0 \text{d} \quad 1 - 18 \text{dB} = \\
\hline\n 0 \text{d} \quad 1 - 18 \text{dB} = \\
\hline\n 0 \text{d} \quad 1 - 18 \text{dB} = \\
\hline\n 0 \text{d} \quad 1 - 18 \text{dB} = \\
\hline\n 0 \text{d} \quad 1 - 18 \text{dB} = \\
\hline\n 0 \text{d} \quad 1 - 18 \text{dB} = \\
\hline\n 0 \text{d} \quad 1 - 18 \text{dB} = \\
\hline\n 0 \text{d} \quad 1 - 18 \text{dB} = \\
\hline\n 0 \text{d} \quad 1 - 18 \text{dB} = \\
\hline\n 0 \text{d} \quad 1 - 18 \text{dB} = \\
\hline\n 0 \text{d} \quad 1 - 18 \text{dB} = \\
\hline\n 0 \text{d} \quad 1 - 18 \text{dB} = \\
\hline\n 0 \text{d} \quad 1 - 18 \text{dB} = \\
\hline\n 0 \text{d} \quad 1 - 18 \text{dB} = \\
\hline\n 0 \text{d} \quad 1 - 18 \text{dB} = \\
\hline\n 0 \text{d} \quad 1 - 18 \text{dB} = \\
\hline\n 0 \text{d} \quad 1 - 18 \text{dB} = \\
\hline\n 0 \text{d} \quad 1 - 18 \text{dB} = \\
\hline\n 0 \text{d} \quad 1 - 18 \text{dB} = \\
\hline\n 0 \text{d} \quad
$$

8. En el valor, pulse el mando.

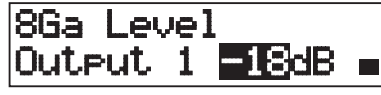

9. Gire el mando para modificar al valor.

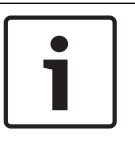

#### **Aviso!**

En este ejemplo, el mando se gira hacia la izquierda para disminuir el valor de 0 dB a -6 dB. Gire el mando a la derecha para aumentar el valor.

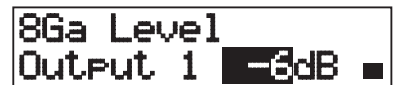

10. Pulse el mando para deseleccionar el valor.

8Ga Level Output 1 -6dB =

11. Gire el mando para ir al número del menú principal.

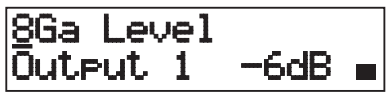

12. Pulse el mando para regresar al menú principal.

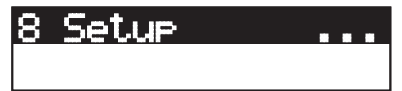

13. Gire el mando hacia la derecha para ir al elemento de menú < Back.

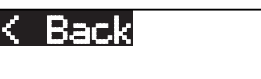

14. Pulse el botón para ir a la pantalla principal.

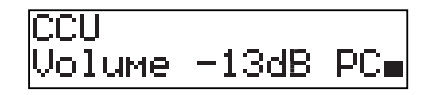

## **7.3 Unidades de control central DCN-CCU2 y DCN-CCUB2**

## **Descripción general**

Utilice el menú de configuración de la unidad de control central para configurar la unidad y el sistema.

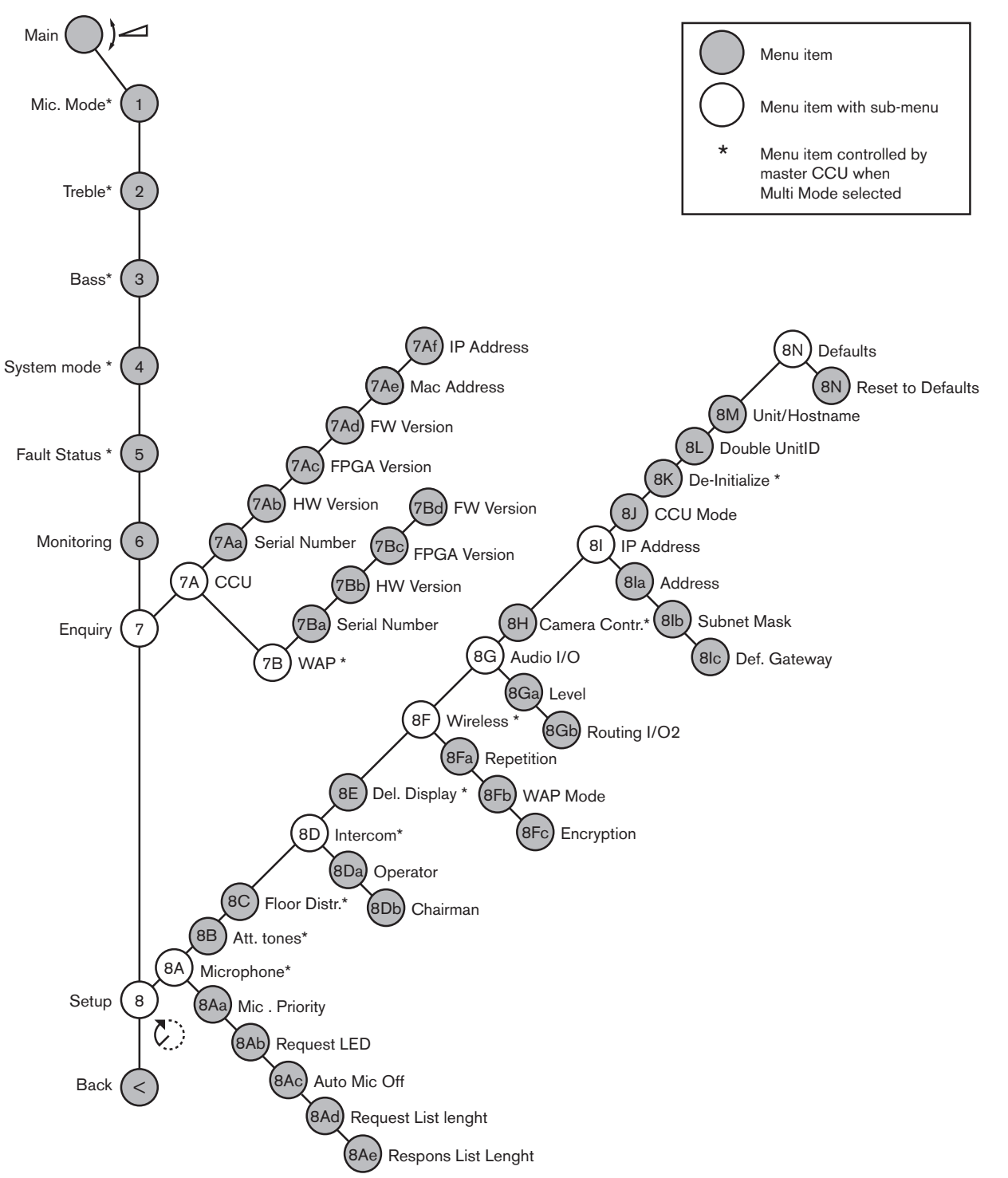

**Figura 7.2: Menú de configuración**

#### **Configuración**

Use el elemento de menú 8 Setup para abrir el submenú Setup. Puede utilizar los elementos de este submenú para configurar la unidad de control central y el sistema.

#### **Micrófono**

Use los elementos del submenú 8A Microphone para ajustar el micrófono.

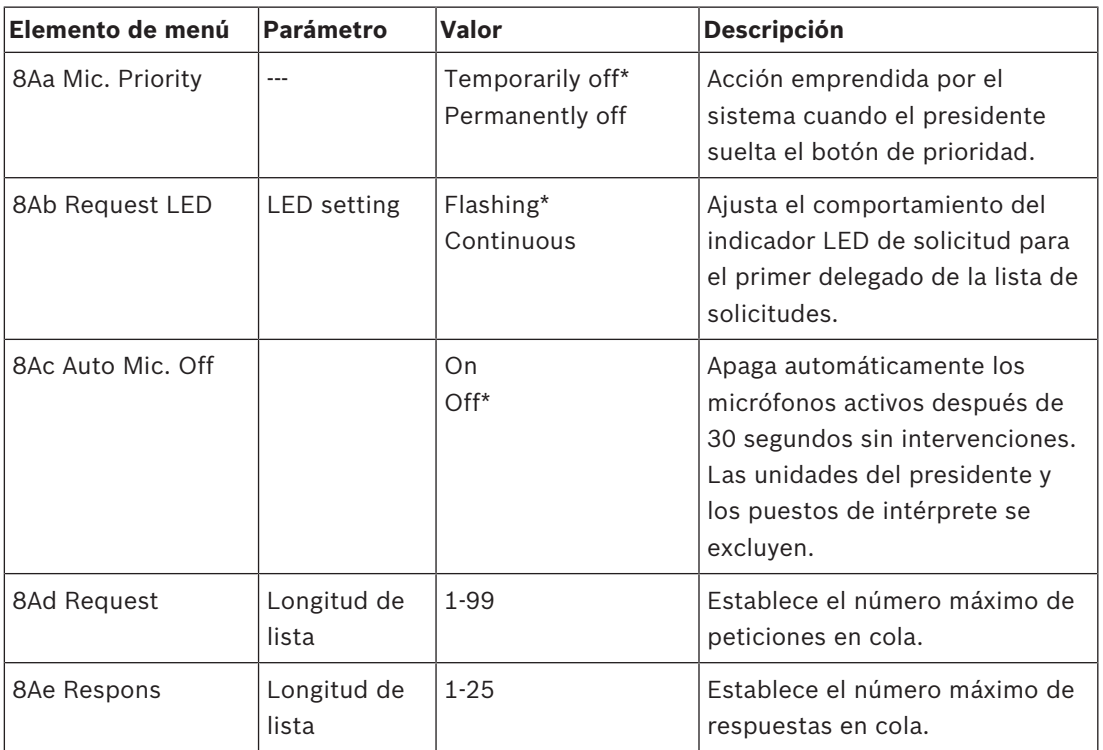

**Tab. 7.63:** Submenú de micrófono (\* = predeterminado)

Consulte en la siguiente tabla la configuración de prioridad del micrófono.

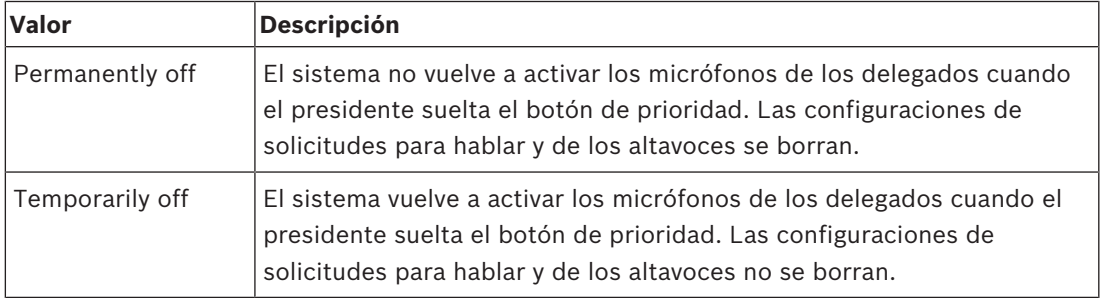

**Tab. 7.64:** Valores del submenú de prioridad del micrófono

#### **Tonos de atención**

Use los elementos del submenú 8B Att. El submenú Tones se utiliza para ajustar los tonos de atención.

La unidad de control central puede reproducir un tono de atención cuando el presidente:

- Pulsa el botón de prioridad del dispositivo de presidente.
- Inicia una sesión de votación.

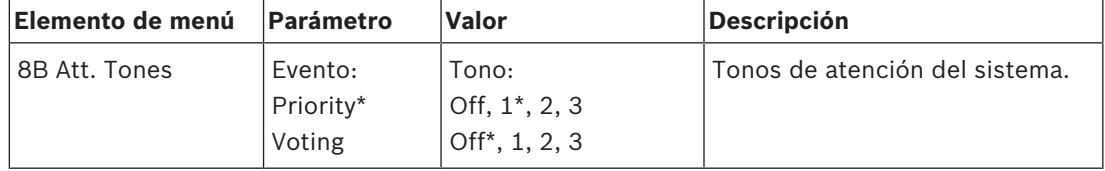

**Tab. 7.65:** Submenú de tonos de atención (\* = predeterminado)

#### **Distribución del idioma de la sala**

Use el elemento de menú del submenú 8C Floor Distr. para ajustar la distribución del idioma desala.

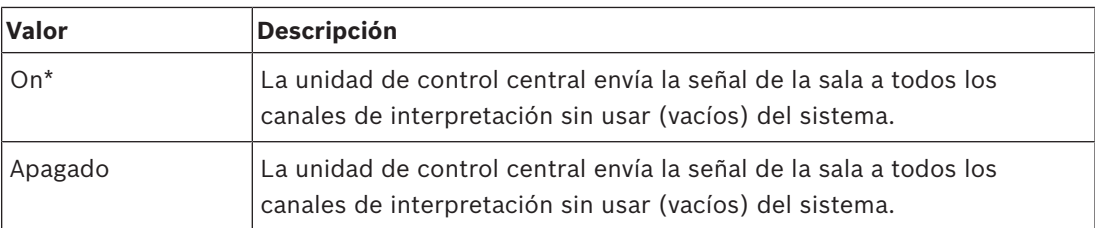

**Tab. 7.66:** Valores del submenú de distribución de la sala (\* = predeterminado)

#### **Interfono**

Use los elementos del submenú 8D Intercom para identificar la ubicación del presidente y del operador.

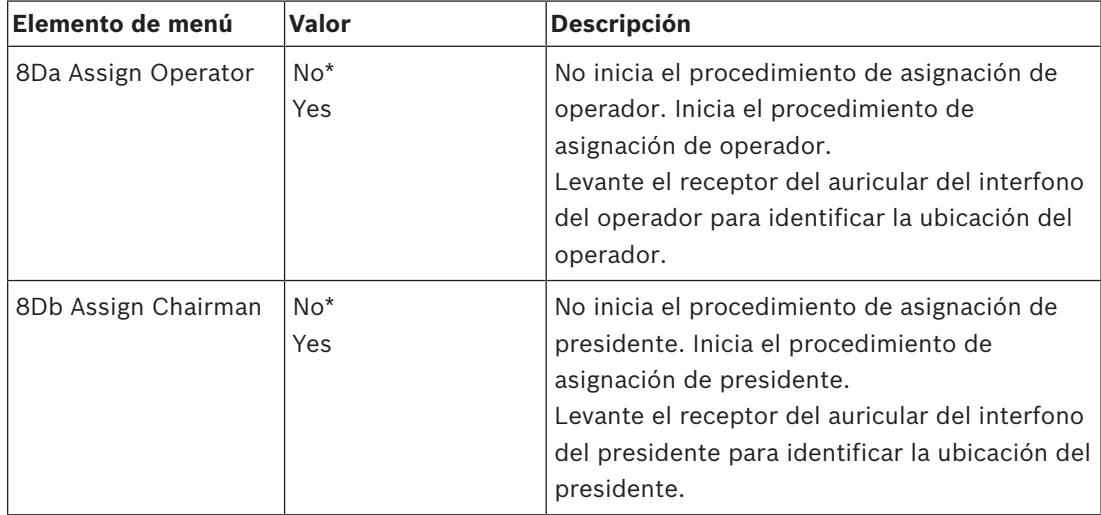

**Tab. 7.67:** Submenú de interfono (\* = predeterminado)

#### **Pantalla de delegado**

Use el elemento del submenú 8E Del. Display para configurar el idioma de la pantalla.

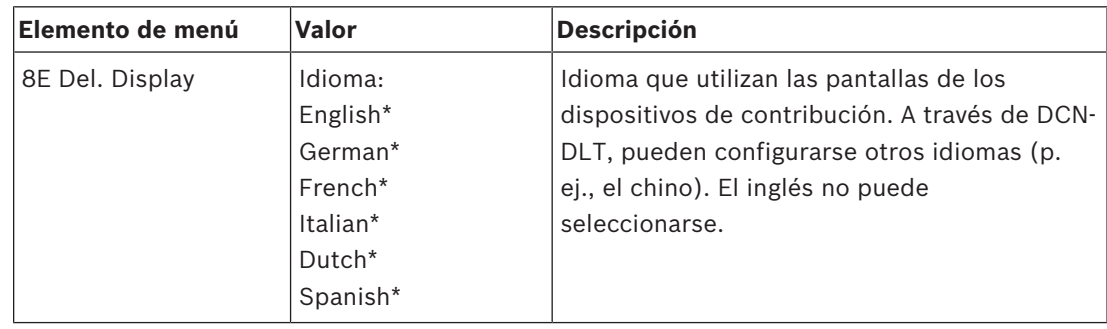

**Tab. 7.68:** Submenú de la pantalla de delegado (\* = predeterminado)

#### **Unidad inalámbrica**

Use los elementos del submenú 8F Wireless.

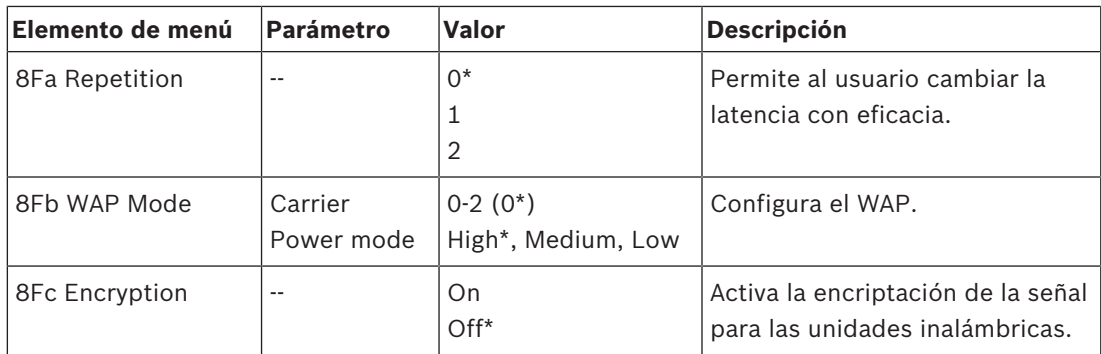

**Tab. 7.69:** Submenú de conexión inalámbrica (\* = predeterminado)

#### **Aviso!**

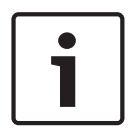

La encriptación AES Rijndael de 128 bits se puede usar en sistemas inalámbricos DCN. La clave de encriptación no se almacena en el punto de acceso inalámbrico (DCN-WAP), sino en la unidad de control central (DCN-CCU2). El DCN-WAP recibe la clave tras conectarse al sistema DCN-CCU2. El sistema DCN-CCU2 y las unidades de debate inalámbricas (versión 4.0 o posterior) tienen una clave de encriptación predeterminada. Las unidades de debate inalámbricas con versiones anteriores o con claves de encriptación diferentes no se pueden suscribir, por lo que no se pueden usar con un sistema DCN-CCU2 que tenga la clave predeterminada y la encriptación activada. La clave de encriptación del sistema DCN-CCU2 y las unidades de debate inalámbricas se pueden cambiar con la herramienta de descarga y licencia disponible en el DVD que acompaña a la unidad de control central. Al dejar el campo de la clave en blanco (vacío) en la herramienta de descarga y licencia, es posible restaurar la clave de encriptación del sistema DCN-CCU2 y las unidades de debate inalámbricas.

#### **E/S (Entradas/Salidas) de audio**

Use los elementos del submenú 8G Audio I/O para identificar la ubicación del presidente y del operador.

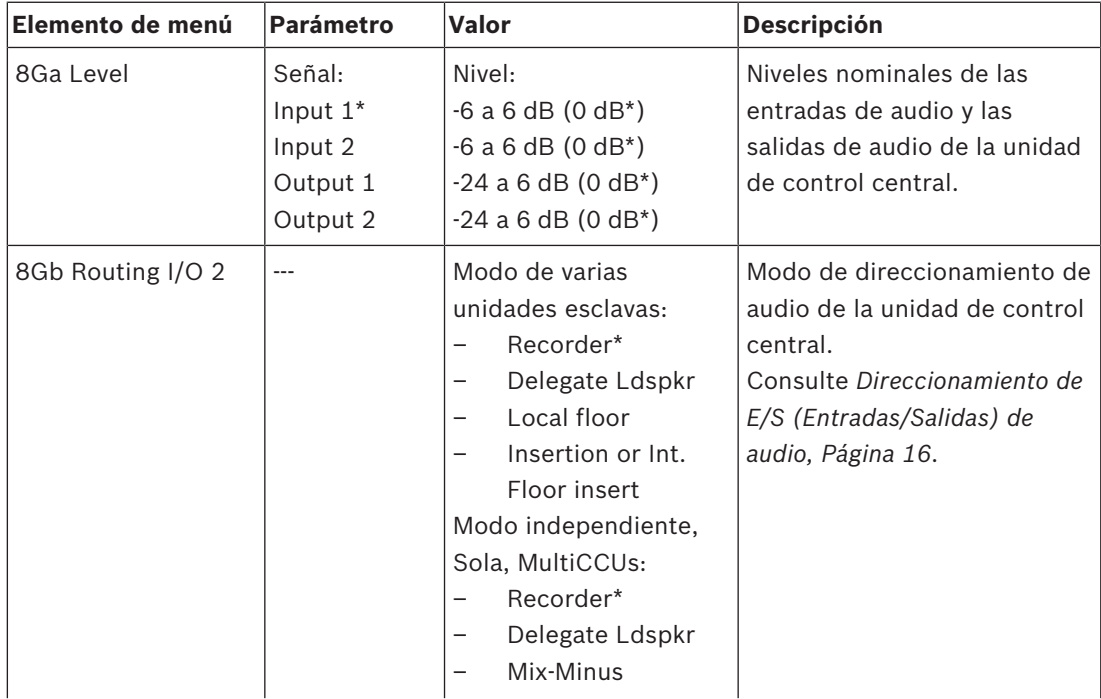

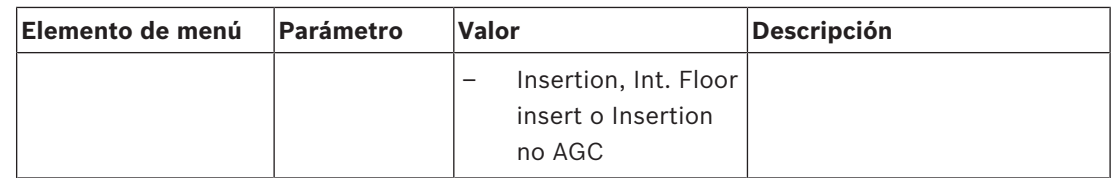

**Tab. 7.70:** Submenú de E/S (Entradas/Salidas) de audio (\* = predeterminado)

#### **Control de cámara**

Use el elemento del submenú 8H Camera Cntrl para seleccionar el tipo de sistema de cámara conectado.

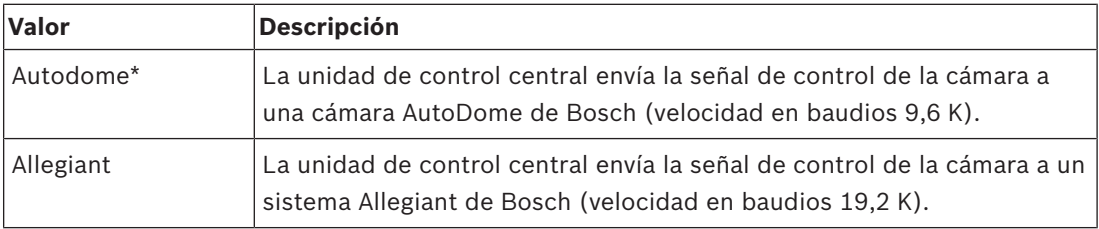

**Tab. 7.71:** Valores del submenú de control de la cámara (\* = predeterminado)

#### **Dirección IP**

Use los elementos del submenú 8I IP Address para ajustar la dirección IP.

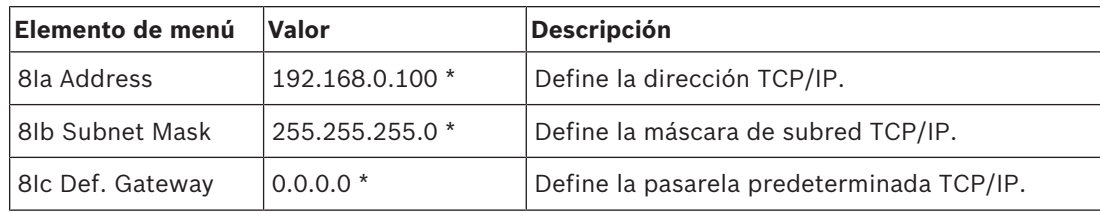

**Tab. 7.72:** Submenú de dirección IP (\* = predeterminado)

#### **Modo CCU**

Use el elemento del submenú 8J CCU Mode para definir el modo de la unidad de control central.

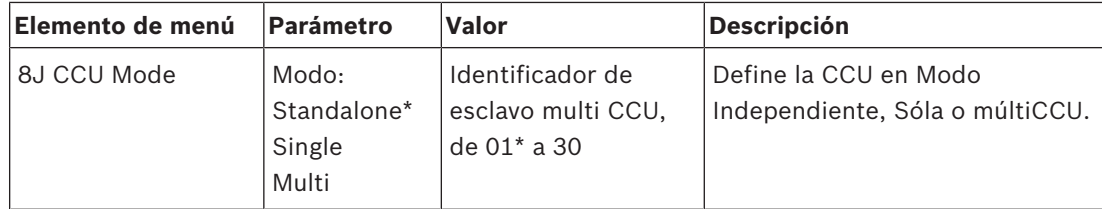

**Tab. 7.73:** Submenú de modo CCU (\* = predeterminado)

- Use el Modo Independiente para sistemas con sólo una DCN-CCU2.
- Use el modo Sóla si uno de los sistemas DCN-CCU2 tiene que aislarse (temporalmente) de la red óptica.
- Use el modo múltiCCU para un sistema multi CCU con más de dos sistemas DCN-CCU2.

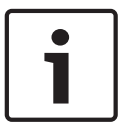

#### **Aviso!**

Para el sistema DCN-CCUB2, el modo 8J CCU no se puede seleccionar.

Para configurar un sistema multi CCU:

- 1. Encienda todas las CCU sin conexiones a la red óptica y sin conexión a otras CCU a través de Ethernet.
- 2. Use el menú 7AC y 7Ad para confirmar que todas las CCU tienen la misma versión de firmware y FPGA. En caso contrario, use la herramienta de descarga y licencia para actualizar las CCU con la misma versión.
- 3. En sistemas multi CCU, use el menú 8J para seleccionar la misma ID de sistema para las CCU. El valor de la ID puede estar comprendido entre 00-15 (predeterminado: 00).
- 4. Cada CCU necesita también una ID de esclava individual. Use el menú 8J para asignar a cada CCU un valor de ID de esclava exclusivo comprendido entre 01-30. El valor de ID de esclava 01 se reserva para la CCU maestra (predeterminado: 01).
- 5. Use el menú 8I para asignar a cada CCU una dirección IP exclusiva. Si se trata de una red compatible con DHCP (protocolo de configuración dinámica de host), seleccione "DHCP" e ignore los pasos del 5b al 5d y continúe con el paso 6. Tenga en cuenta que algunos servidores DHCP entregan puntualmente nuevas direcciones IP de forma automática. Esta entrega automática no es aconsejable para un sistema con varias CCU; la renovación de las direcciones IP de la CCU ocasiona desconexiones temporales entre las CCU y supone un funcionamiento inadecuado del sistema. Con el menú de consulta 7Af, es posible detectar la dirección IP actual de una CCU.

Si DHCP no está disponible, use el menú 8Ia para asignar a cada CCU de la misma subred una dirección IP estática exclusiva comprendida entre 1.0.0.0 y 223.255.255.255, salvo 127.\*\*\*.\*\*\*.\*\*\*. Valor predeterminado: 192.168.0.100. Por ejemplo, la CCU maestra puede usar la dirección IP predeterminada; la primera esclava puede usar 192.168.0.101; la segunda, 192.168.0.102, etc.

Use el menú 8Ib para asignar a cada CCU la misma máscara de subred TCP/IP con valores comprendidos entre 0.0.0.0 y 255.255.255.255. Valor predeterminado: 255.255.255.0. En caso de que uno o varios PC de control de DCN estén en otra subred, use el menú 8Ic para asignar a cada CCU la misma puerta de acceso predeterminada TCP/IP 0.0.0.0 - 255.255.255.255. El valor predeterminado es 0.0.0.0.

- 6. Desconecte todas las CCU y conecte los cables de red Ethernet y óptica. Ahora, conecte la CCU asignada como maestra y el resto de CCU asignadas como esclavas.
- 7. Las CCU deben ejecutarse ahora sin mensajes de error; consulte *Unidades de control central DCN-CCU2 y DCN-CCUB2, Página 240* > Mensajes emergentes.

#### **De-inicialización**

Use el submenú 8K De-initialize para borrar las direcciones de los dispositivos de participación conectados, con cables e inalámbricos, y los dispositivos de interpretación.

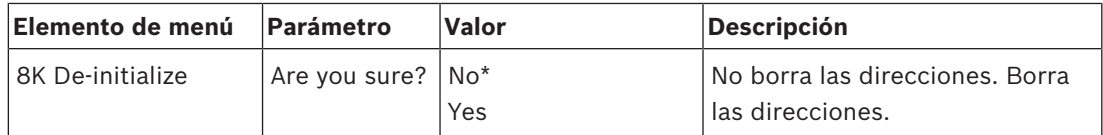

**Tab. 7.74:** Submenú de de-inicialización (\* = predeterminado)

#### **Double unitID**

Use el elemento del submenú 8L Double UnitID para definir qué debe hacer el sistema si hay unidades con la misma ID.

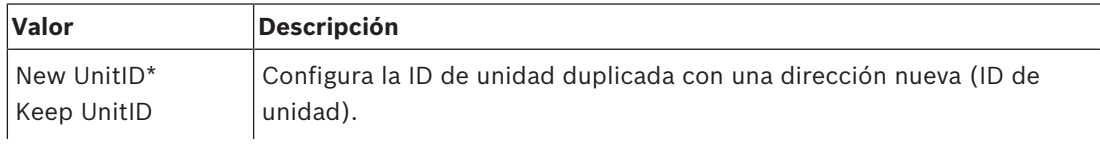

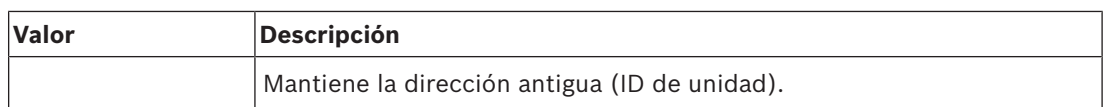

**Tab. 7.75:** Valores del submenú de ID de unidad duplicada (\* = predeterminado)

Si se selecciona "New UnitID", el indicador LED del micrófono de las unidades con la misma ID de unidad se enciende y el usuario puede asignar una nueva ID pulsando el botón del micrófono. Si se selecciona "Keep UnitID", el indicador LED del micrófono empieza a parpadear y pulsar el botón no desencadena ninguna acción. Una de las unidades con la misma ID tiene que desconectarse y sustituirse para mantener la ID y resolver el problema.

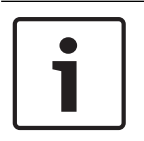

### **Aviso!**

Para sistemas multi CCU, el elemento de menú 8L Double Unit ID tiene que establecerse para cada CCU, las ID de las CCU esclavas no siguen a la de la CCU maestra. El elemento de menú 8L Double Unit ID no es aplicable para las unidades inalámbricas.

#### **Unidad/nombre de host**

Algunas redes capaces de manejar nombres de host. En estas redes, también pueden usarse los nombres de host exclusivos de las CCU. Use el elemento de submenú 8M Unit/Hostname para establecer el nombre de la unidad de control central. El nombre de la unidad también se utiliza como nombre de host en una red TCP/IP. El nombre de la unidad de control central tiene un máximo de 16 caracteres y sólo podrán ser los permitidos para los nombres de host. De forma predeterminada, el nombre de la unidad es el texto CCU más el número de serie. Tras cambiar el nombre de host, la CCU tiene que reiniciarse (apagarse) para que el nombre de host nuevo aparezca en la red TCP/IP.

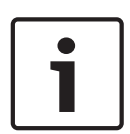

#### **Aviso!**

Debido a las convenciones para los nombres de host, un nombre de host/unidad puede contener sólo caracteres ASCII de la "a" a la "z" y "A" a la "Z" (en la red, el nombre de host no distingue mayúsculas de minúsculas) y los dígitos del "0" al "9". No se permiten otros símbolos, caracteres de puntuación ni espacios en blanco. El nombre de host puede acortarse quitando el último carácter uno a uno.

#### **Valores predeterminados**

Use el submenú 8N Defaults para definir todos los parámetros conforme a los valores predeterminados en el menú de configuración.

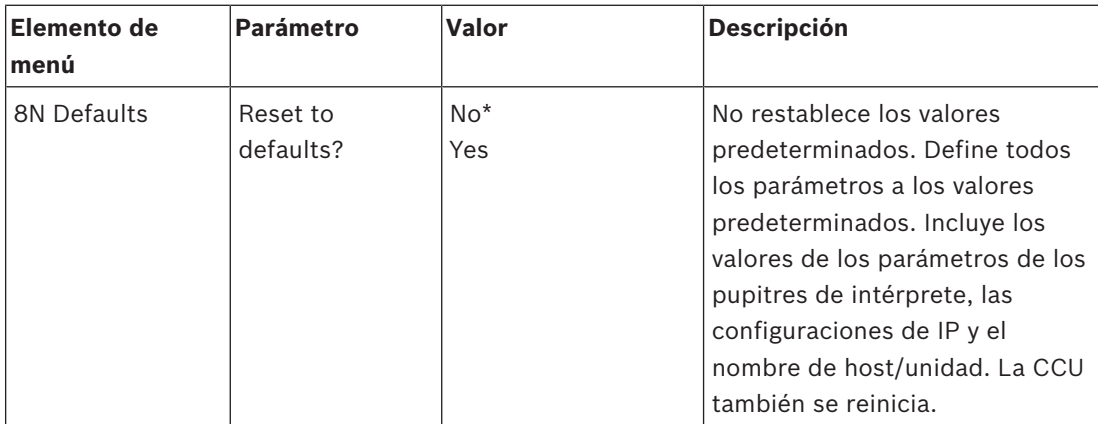

**Tab. 7.76:** Submenú de valores predeterminados (\* = predeterminado)

## **7.4 Expansor de audio LBB4402/00 o PRS-4AEX4**

El expansor de audio PRS‑4AEX4 es el sucesor del LBB4402/00 con exactamente la misma funcionalidad. Este cambio se debe a la obsolescencia de algunas piezas internas del LBB4402/00. El PRS‑4AEX4 requiere firmware específico que se incluye en la versión 4.30 del software.

#### **Descripción general**

Configure el expansor de audio en el menú de configuración específico.

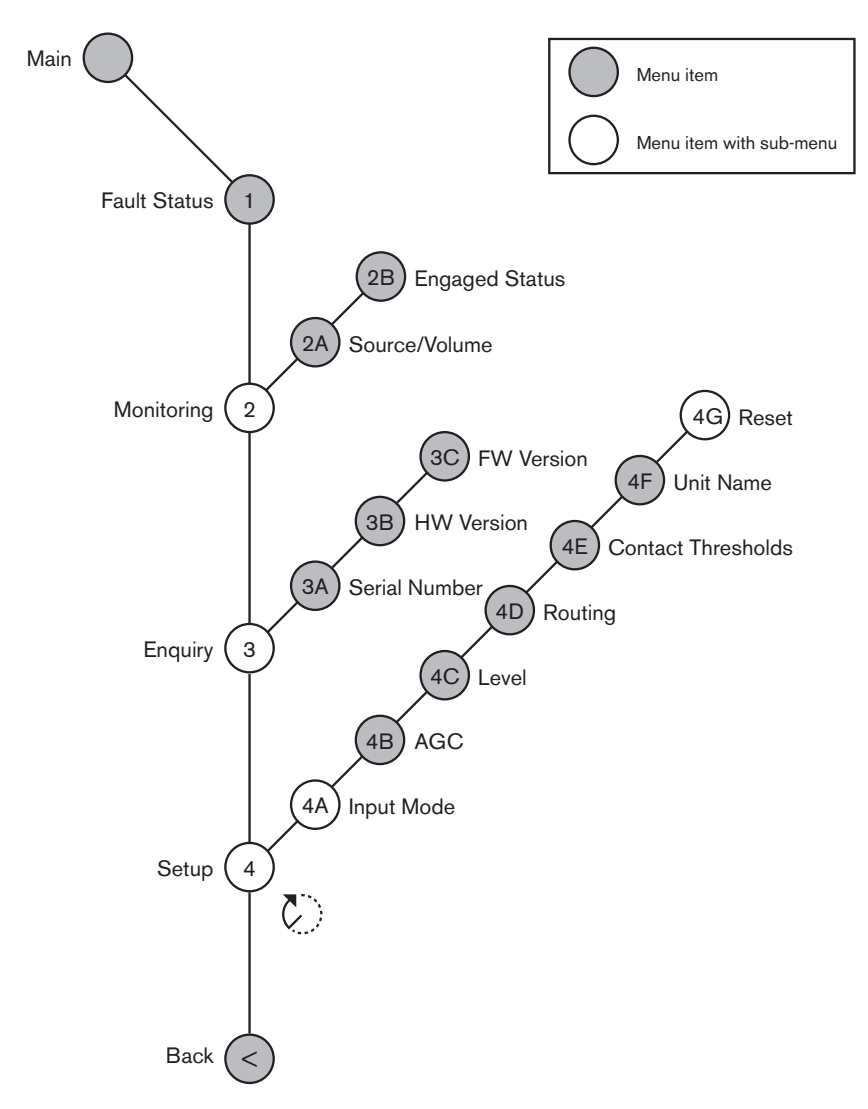

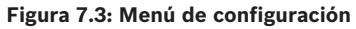

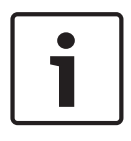

#### **Aviso!**

Cuando el interbloqueo es None (consulte la NoTrans Variables), las entradas de audio del expansor de audio están deshabilitadas sólo para los canales de traducción. Los canales de entrada de audio pueden dirigirse a los canales de la sala.

#### **Configuración**

Use el elemento de menú 4 Setup para abrir el submenú Setup. Use los elementos de este submenú para configurar el expansor de audio.

**Aviso!**

# $\bullet$

Para abrir el submenú Setup, debe mantener pulsado el mando durante más de 3 segundos.

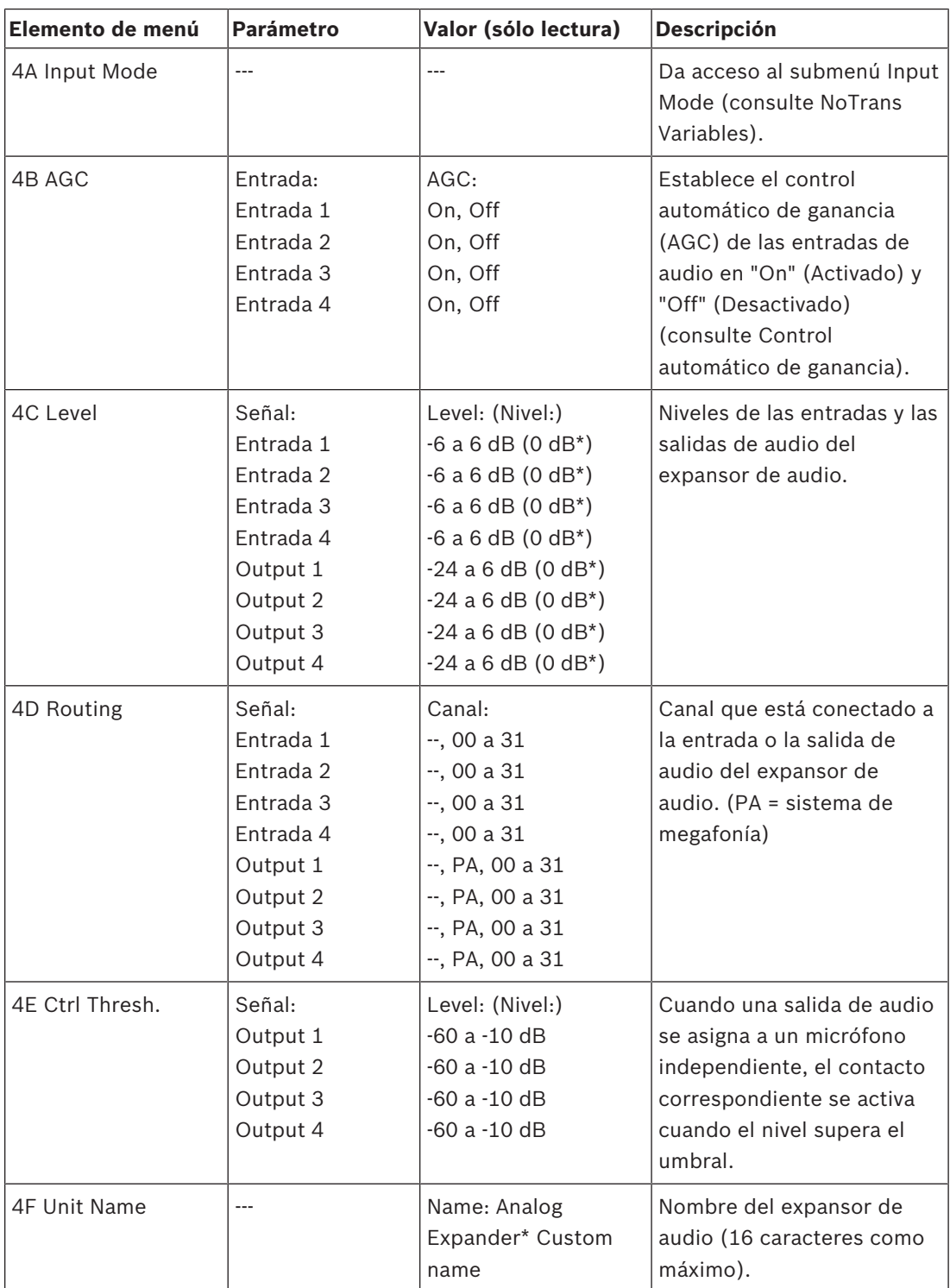

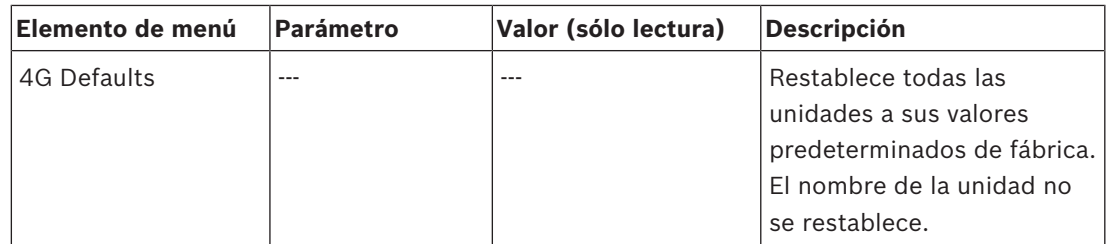

**Tab. 7.77:** Submenú de configuración (\* = predeterminado)

#### **Input mode**

Use el submenú Input mode para establecer el modo de entrada de audio 1 y entrada de audio 2 del expansor de audio. Ambas entradas aceptan señales de nivel de línea y señales de micrófono. Al conectar una señal de micrófono a una entrada de audio, también puede habilitar o deshabilitar el suministro de alimentación fantasma de la entrada de audio.

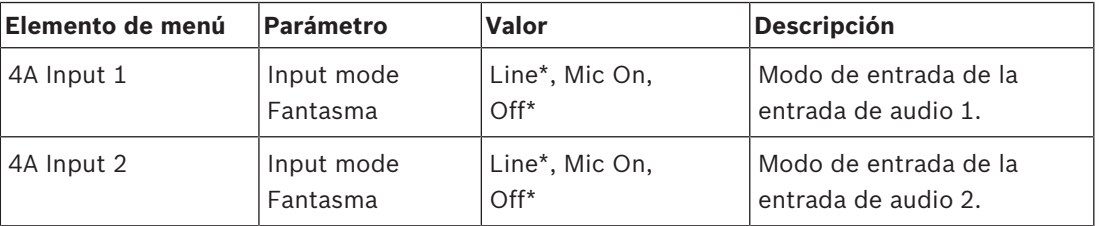

**Tab. 7.78:** Submenú de modo de entrada (\* = predeterminado)

#### **Control automático de ganancia (AGC)**

Use el elemento de menú AGC para activar o desactivar el control automático de ganancia de las entradas de audio. Si es necesario, active el control de AGC para las entradas de audio que introduzcan interpretaciones externas en el sistema. El control de AGC garantiza que el nivel nominal de las interpretaciones recibidas sea 9 dBV (XLR), -6 dBV (cinch). Cuando la entrada nominal de una interpretación externa sea alta, el audio de las interpretaciones externas será demasiado elevado en comparación con el audio de las interpretaciones "internas" de los pupitres de intérprete.

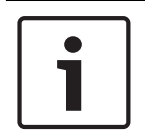

#### **Aviso!**

Cuando el canal 00 se asigna a una entrada de audio, el sistema automáticamente desactiva el control de AGC para la entrada de audio. No puede activar manualmente el control de AGC para una entrada de audio asociada al canal 00.

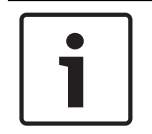

#### **Aviso!**

Si dos sistemas están conectados mediante conexiones de audio (Cobranet, AEX o DEX), ajuste el AGC en off.

## **7.5 Expansor digital de audio PRS-4DEX4**

#### **Descripción general**

Utilice el menú de configuración del expansor de audio digital para configurar el expansor de audio digital.

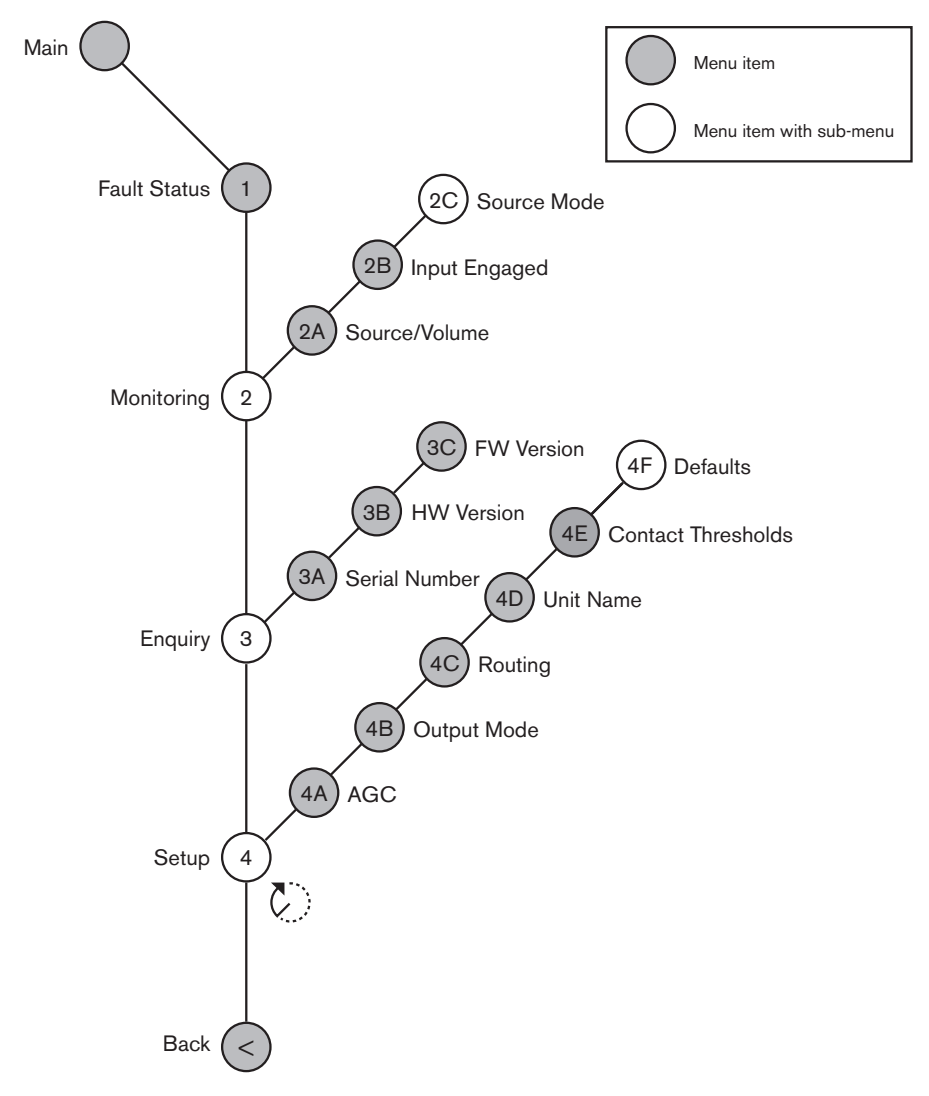

**Figura 7.4: Menú de configuración**

#### **Source mode**

Utilice los elementos del submenú 2C Source Mode para ver los formatos del audio digital en las entradas de audio del expansor de audio digital.

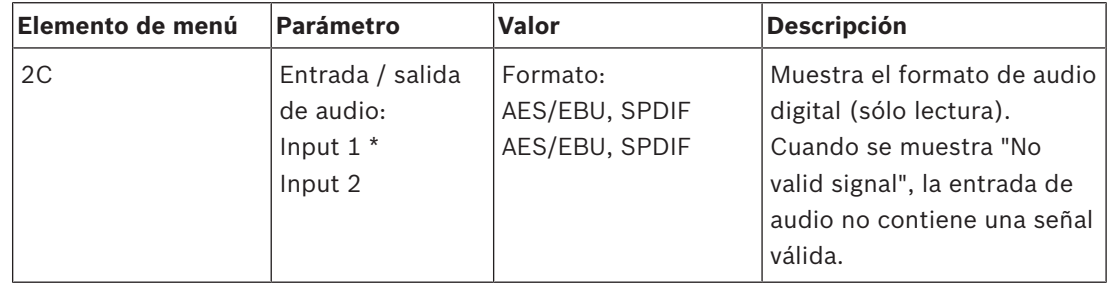

**Tab. 7.79:** Submenú de control (\* = predeterminado)

#### **Configuración**

Use el elemento de menú 4 Setup para abrir el submenú Setup. Use los elementos de este submenú para configurar el expansor de audio digital.

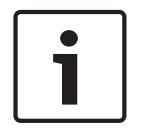

#### **Aviso!**

Para abrir el submenú Setup, debe mantener pulsado el mando durante más de 3 segundos.

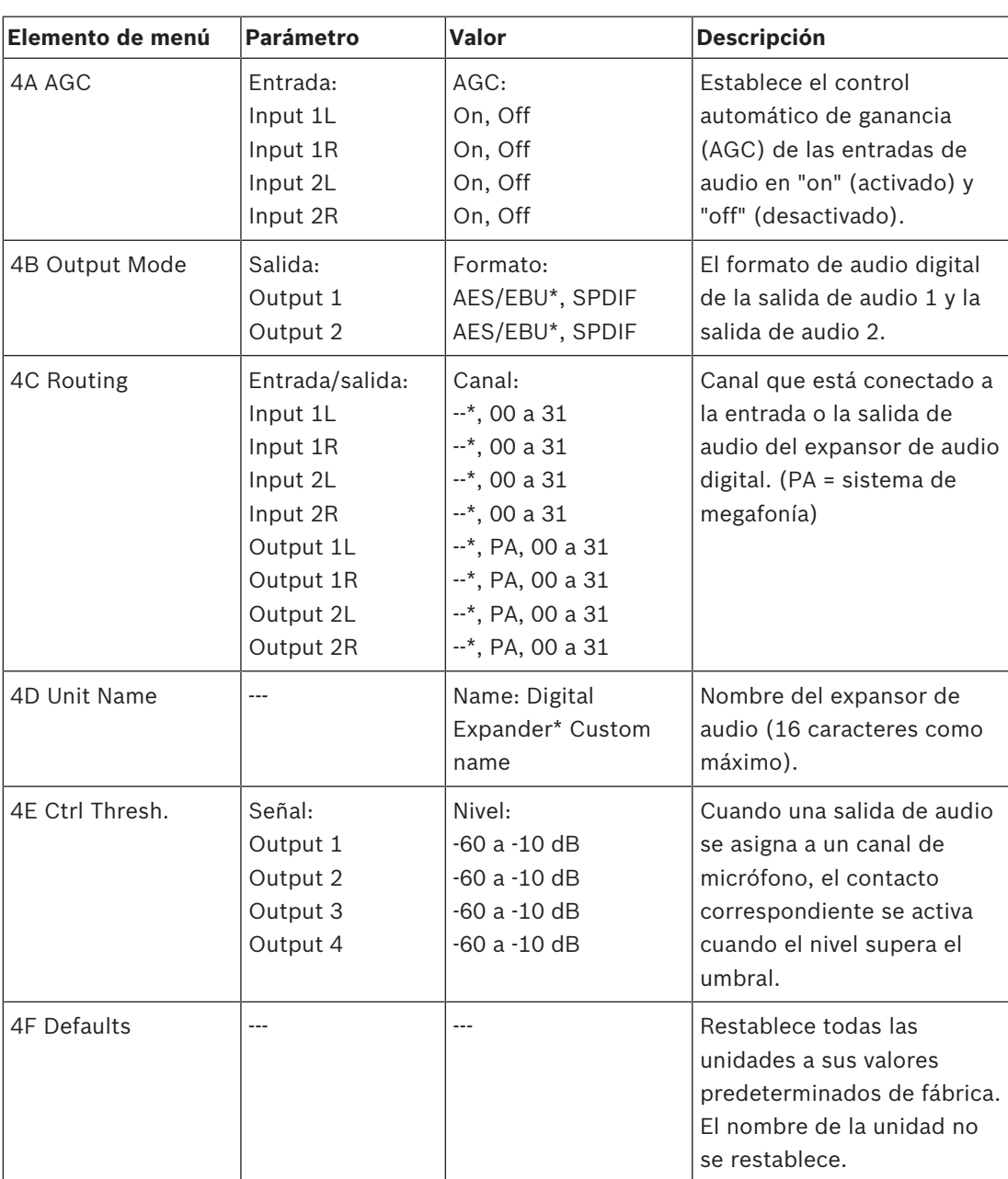

**Tab. 7.80:** Submenú de configuración (\* = predeterminado)

#### **Control automático de ganancia**

Use el elemento de menú AGC para activar o desactivar el control automático de ganancia de las entradas de audio. Si es necesario, active el control de AGC para las entradas de audio que emitan interpretaciones externas en el sistema. El control de AGC garantiza que el nivel

nominal de las interpretaciones recibidas sea 9 dBV (XLR), -6 dBV (cinch). Cuando la entrada nominal de una interpretación externa sea alta, el audio de las interpretaciones externas será demasiado elevado en comparación con el audio de las interpretaciones "internas" de los pupitres de intérprete.

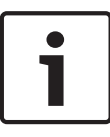

#### **Aviso!**

Cuando el canal 00 se asigna a una entrada de audio, el sistema automáticamente desactiva el control de AGC para la entrada de audio. No puede activar manualmente el control de AGC para una entrada de audio asociada al canal 00.

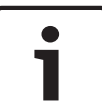

#### **Aviso!**

Si dos sistemas están conectados mediante conexiones de audio (Cobranet, AEX o DEX), ajuste el AGC en off.

## **7.6 Interfaz OMNEO Media de PRS-4OMI4**

La interfaz OMNEO Media de PRS‑4OMI4 se utiliza para interconectar una red OMNEO o Dante™ con DCN‑NG. La interfaz OMNEO puede convertir hasta 4 canales de audio de DCN‑NG a OMNEO y 4 canales de audio de OMNEO a DCN‑NG a la vez.

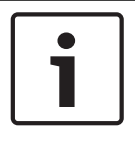

#### **Aviso!**

Asumimos que entiende la teoría básica de las redes OMNEO o Dante™.

#### **Instalación de la tarjeta de sonido Dante Virtual de Audinate**

Instalar una tarjeta de sonido Dante Virtual (DVS) de Audinate en un PC permite utilizar ese equipo como fuente de audio de un sistema DCN‑NG con PRS‑4OMI4.

#### **Descripción general**

Utilice el menú de configuración de la interfaz OMNEO para configurar la interfaz OMNEO.

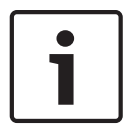

#### **Aviso!**

Cuando el interbloqueo es None (consulte las pantallas de menú de *Pupitre de intérprete DCN-IDESK, Página 228*), las entradas de audio de la interfaz OMNEO están desactivadas.

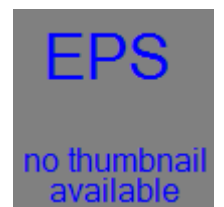

**Figura 7.5: Menú de configuración**

#### **Configuración**

Use el elemento de menú 4 Setup para abrir el submenú Setup. Use los elementos de este submenú para configurar la interfaz OMNEO.

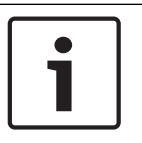

#### **Aviso!**

Para abrir el submenú Setup, debe mantener pulsado el mando durante más de 3 segundos.

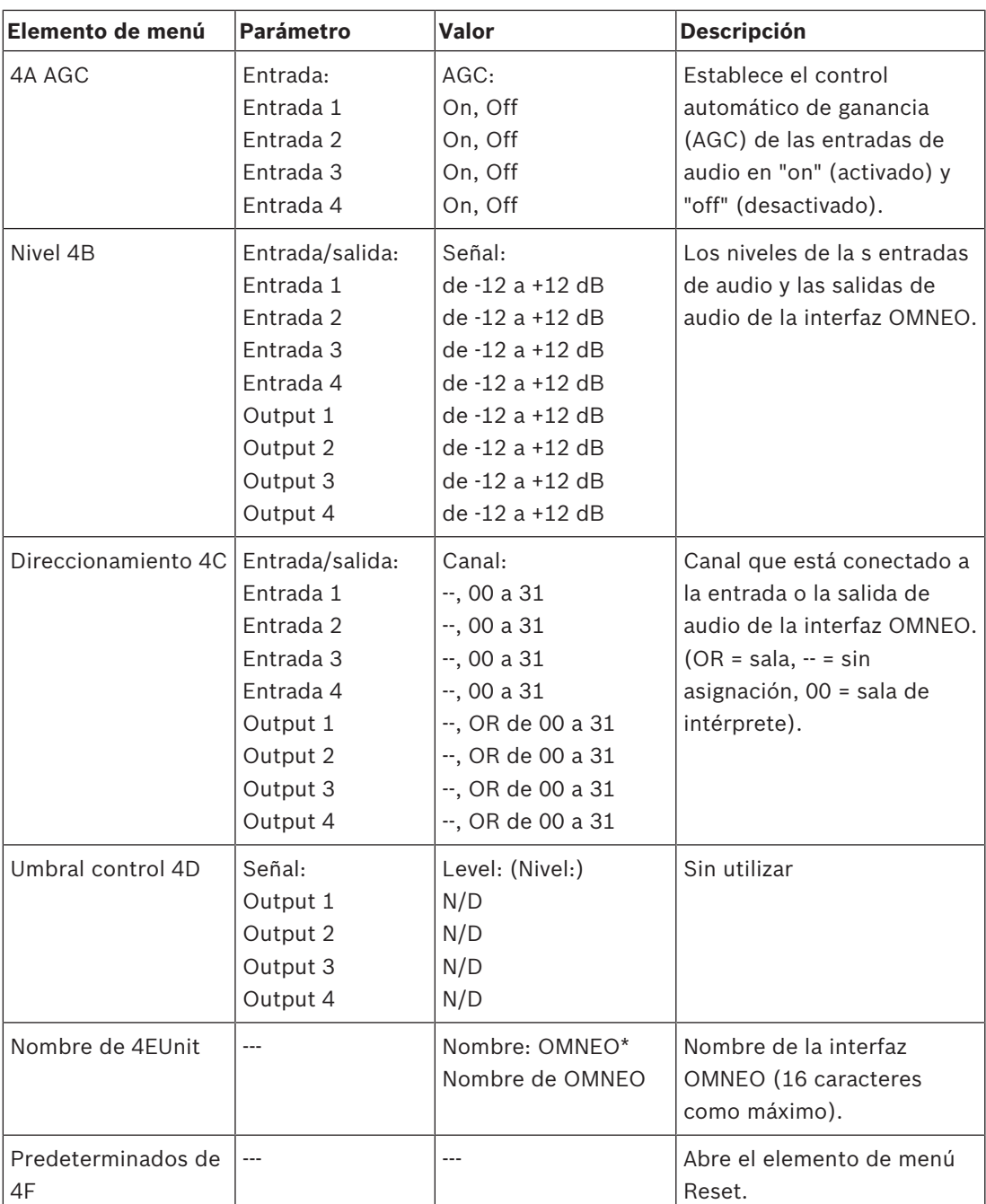

**Tab. 7.81:** Submenú de configuración (\* = predeterminado)

#### **Valores predeterminados**

Utilice el submenú Defaults para restablecer los valores predeterminados en todos los parámetros del menú de configuración.

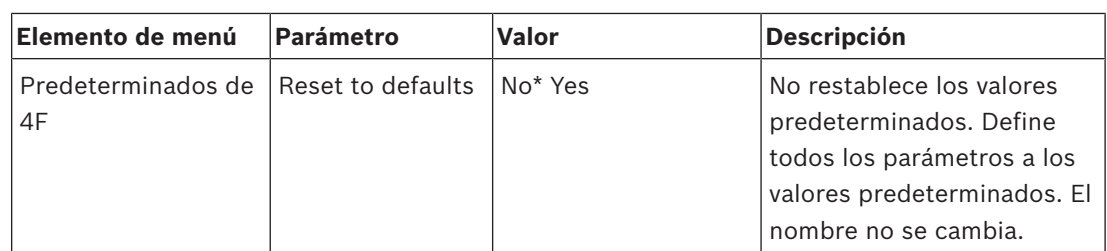

**Tab. 7.82:** Submenú de valores predeterminados (\* = predeterminado)

#### **Control automático de ganancia (AGC)**

Use el elemento de menú AGC para activar o desactivar el control automático de ganancia de las entradas de audio. Si es necesario, active el control de AGC para las entradas de audio que emitan interpretaciones externas en el sistema. El control de AGC garantiza que el nivel nominal de las interpretaciones recibidas sea 9 dBV (XLR), -6 dBV (cinch). Cuando la entrada nominal de una interpretación externa sea alta, el audio de las interpretaciones externas será demasiado elevado en comparación con el audio de las interpretaciones "internas" de los pupitres de intérprete.

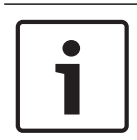

#### **Aviso!**

Cuando el canal 00 se asigna a una entrada de audio, el sistema automáticamente desactiva el control de AGC para la entrada de audio. No puede activar manualmente el control de AGC para una entrada de audio asociada al canal 00.

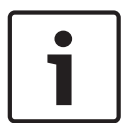

#### **Aviso!**

Si dos sistemas están conectados mediante conexiones de audio (OMNEO, AEX o DEX), ajuste el AGC en off.

#### **Desactivar la encriptación**

En cuanto un servidor del sistema de conferencias DICENTIS detecta el PRS‑4OMI4, este se configura automáticamente en modo, encriptado **seguro**. En modo seguro PRS‑4OMI4 no está disponible en el controlador Dante™: vista de red.

– Para poder utilizar un PRS‑4OMI4 en un sistema DCN‑NG como interfaz de Dante™, se debe configurar en modo **no seguro**.

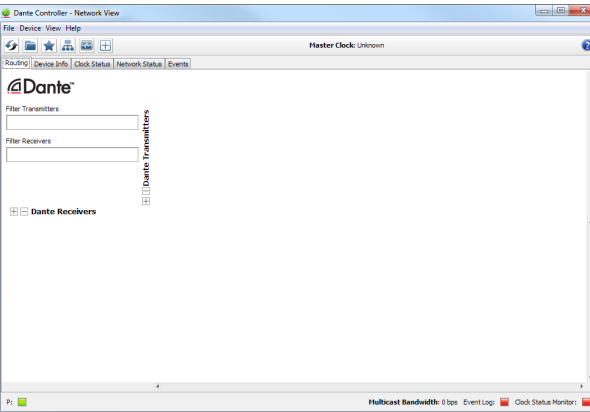

**Figura 7.6: Controlador Dante: vista de red sin PRS‑4OMI4**

#### **Configuración de modo no seguro**

- El modo no seguro debe establecerse en la tarjeta de circuito impreso de PRS‑4OMI4:
- 1. mantenga pulsado el interruptor indicado (círculo rojo) durante unos 8 segundos:

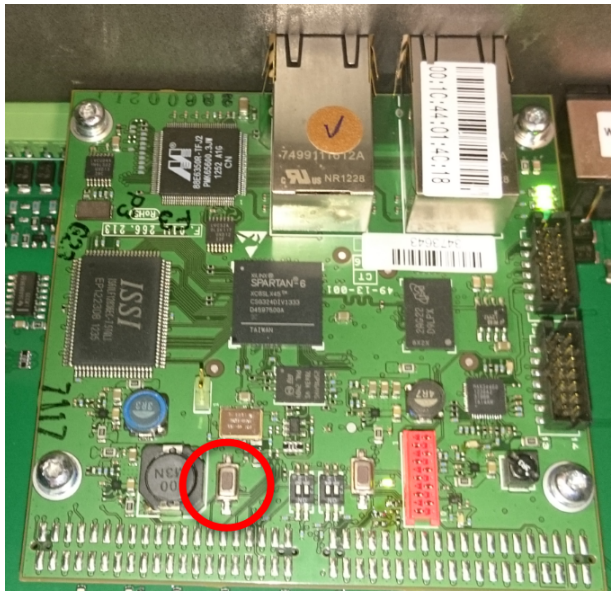

**Figura 7.7: Ajuste de PRS-4OMI4 PCB no seguro**

2. El PRS‑4OMI4 estará visible en el controlador Dante: vista de red:

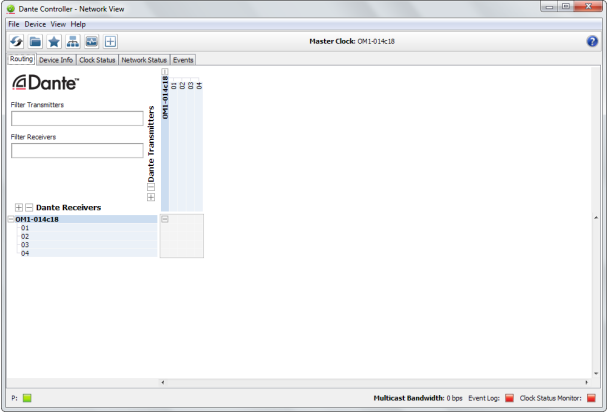

**Figura 7.8: Controlador Dante: vista de red con PRS‑4OMI4**

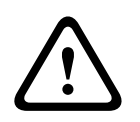

#### **Precaución!**

Si se conecta o vuelve a conectar el PRS‑4OMI4 a un sistema de conferencias DICENTIS, es necesario repetir el procedimiento anterior al volver a conectar al sistema DCN-NG, ya que el sistema DICENTIS volverá a configurarlo automáticamente en modo seguro.

## **7.7 Interfaz CobraNet LBB4404/00**

Con CobraNet Discovery, puede:

- Detectar las direcciones IP de los dispositivos que están conectados a la red CobraNet con un PC.
- Modificar las direcciones IP de los dispositivos que están conectados a la red CobraNet con un PC.
- Modificar el firmware de los dispositivos que están conectados a la red CobraNet con un PC.

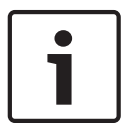

#### **Aviso!**

Asumimos que entiende la teoría básica de las redes CobraNet.

#### **Descripción general**

Utilice el menú de configuración del interfaz CobraNet para configurar el interfaz CobraNet.

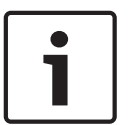

#### **Aviso!**

Cuando el interbloqueo es None (consulte *Pupitre de intérprete DCN-IDESK, Página 228* > Pantallas de menús), las entradas de audio de la interfaz CobraNet están deshabilitadas.

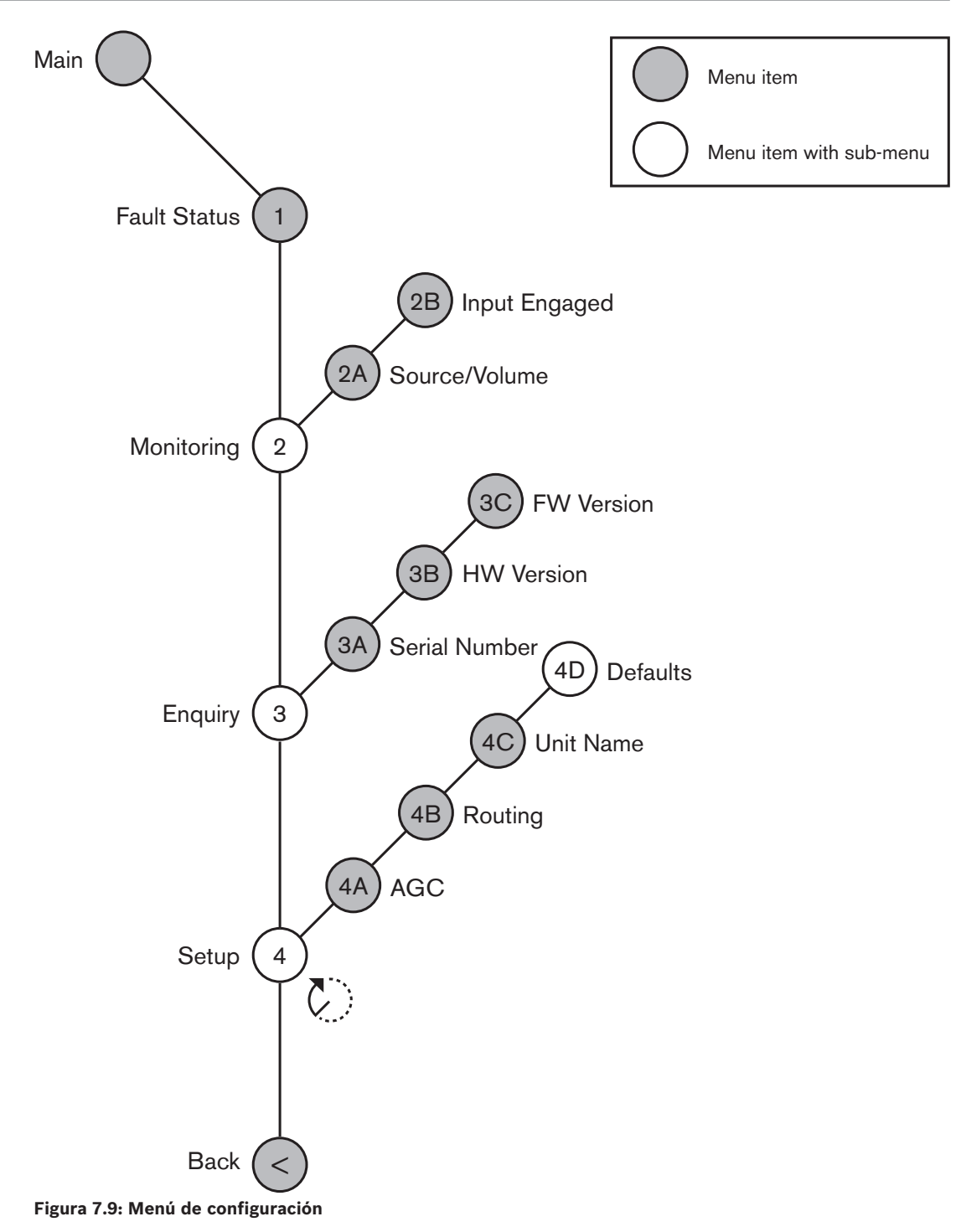

#### **Configuración**

Use el elemento de menú 4 Setup para abrir el submenú Setup. Use los elementos de este submenú para configurar el interfaz CobraNet.

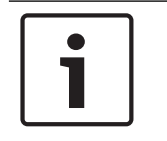

#### **Aviso!**

Para abrir el submenú Setup, debe mantener pulsado el mando durante más de 3 segundos.

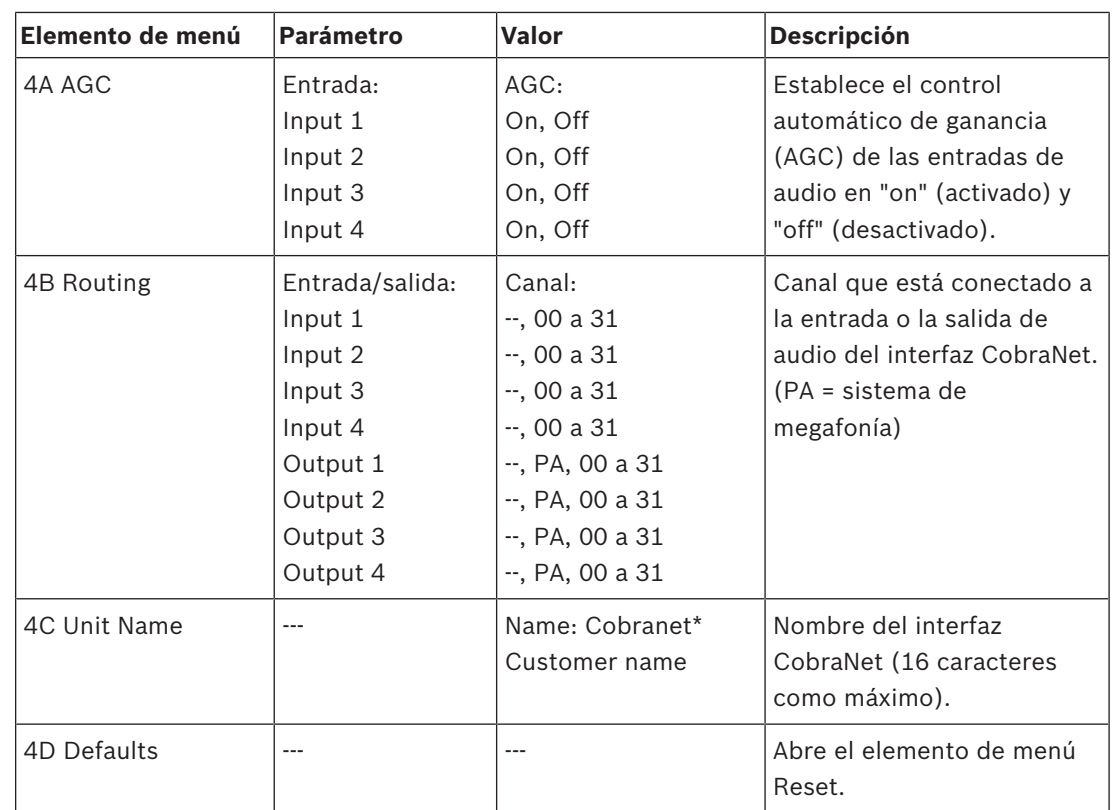

**Tab. 7.83:** Submenú de configuración (\* = predeterminado)

#### **Valores predeterminados**

Utilice el submenú Defaults para restablecer los valores predeterminados en todos los parámetros del menú de configuración.

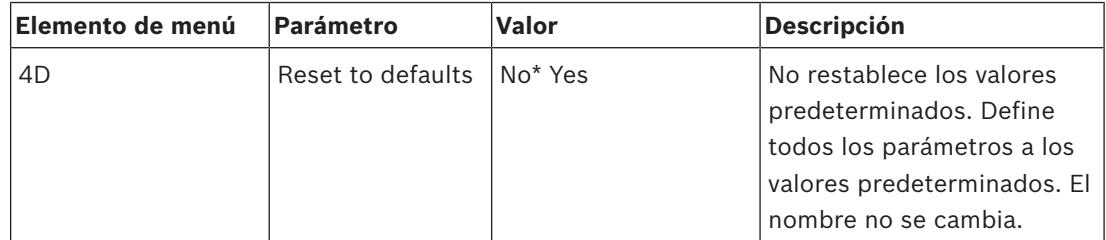

**Tab. 7.84:** Submenú de valores predeterminados (\* = predeterminado)

#### **Control automático de ganancia (AGC)**

Use el elemento de menú AGC para activar o desactivar el control automático de ganancia de las entradas de audio. Si es necesario, active el control de AGC para las entradas de audio que emitan interpretaciones externas en el sistema. El control de AGC garantiza que el nivel nominal de las interpretaciones recibidas sea 9 dBV (XLR), -6 dBV (cinch). Cuando la entrada nominal de una interpretación externa sea alta, el audio de las interpretaciones externas será demasiado elevado en comparación con el audio de las interpretaciones "internas" de los pupitres de intérprete.

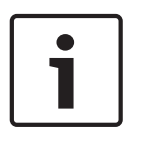

#### **Aviso!**

Cuando el canal 00 se asigna a una entrada de audio, el sistema automáticamente desactiva el control de AGC para la entrada de audio. No puede activar manualmente el control de AGC para una entrada de audio asociada al canal 00.

#### **Aviso!**

Si dos sistemas están conectados mediante conexiones de audio (Cobranet, AEX o DEX), ajuste el AGC en off.

## **7.8 CobraNet Discovery**

#### **Descripción general**

Instale CobraNet Discovery en un PC insertando el DVD suministrado con el sistema. El DVD contiene un programa de instalación automática.

En la ventana Configuration, puede configurar CobraNet Discovery. Para abrir la ventana Configuration, vaya a Tools > Options.

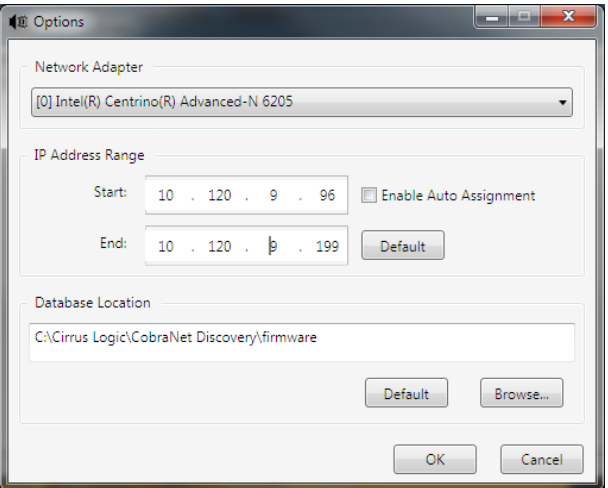

**Figura 7.10: Ventana de CobraNet (tm) Discovery**

#### **Adaptador de red**

En la sección Network Adapter, debe seleccionar la tarjeta Ethernet del PC que se utiliza para la conexión a la red CobraNet.

#### **Direcciones IP**

En el bloque IP Address Range, al marcar la casilla de verificación de Enable Auto Assignment, CobraNet Discovery asigna direcciones IP automáticamente a los dispositivos CobraNet nuevos. Puede establecer el rango de las direcciones IP asignadas automáticamente en los campos Start y End.

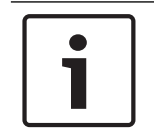

#### **Aviso!**

Al quitar la marca de la casilla de verificación de la casilla Enable Auto Assignment, tendrá acceso a los campos Start y End.

#### **Firmware**

Normalmente el firmware no necesita actualización. Si tiene que actualizar el firmware, debe utilizar la base de datos del PC.

#### **Start - CobraNet Discovery**

Compruebe que el PC en el que está instalado CobraNet Discovery está conectado a la red CobraNet. En el PC, vaya a Start > Programs > CobraNet Discovery. El monitor del PC muestra la ventana CobraNet(tm) Discovery.

#### **Funcionamiento**

La ventana CobraNet(tm) Discovery muestra los dispositivos CobraNet en la red CobraNet y sus parámetros de Ethernet.

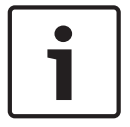

#### **Aviso!**

La lista también muestra el PC donde está instalado CobraNet Discovery.

| CobraNet(tm) Discovery           |              |              |                |                                             |            |           |                   |  |  |  |  |
|----------------------------------|--------------|--------------|----------------|---------------------------------------------|------------|-----------|-------------------|--|--|--|--|
| CobraNet Edit View<br>Tools Help |              |              |                |                                             |            |           |                   |  |  |  |  |
| s.                               | MAC Address  | IP Address   | errorCount     | sysDescription                              |            |           |                   |  |  |  |  |
|                                  | 00602b0286d9 | 130 139 72 7 | n              | Bosch CobraNet version 2.9.12 CM-1(m) rev 2 |            |           |                   |  |  |  |  |
|                                  | 00602b028767 | 130 139 72 1 | 0              | Bosch CobraNet version 2.9.16 CM-1(m) rev 2 |            |           |                   |  |  |  |  |
|                                  | 00602b02e8b0 | 130 139 72 8 | 0              | Bosch CobraNet version 2.9.16 CM-1(m) rev 3 |            |           |                   |  |  |  |  |
|                                  | 00602b02e8b6 | 130.139.72.3 | $\overline{c}$ | Bosch CobraNet version 2.9.16 CM-1[m] rev 3 |            |           |                   |  |  |  |  |
|                                  | 00602b03dbf0 | 130.139.72.5 | $\overline{2}$ | Bosch CobraNet version 2.9.16 CM-1fal rev 3 |            |           |                   |  |  |  |  |
|                                  | 00602b0554e2 | 130 139 72 6 | 0              | Bosch CobraNet version 2.21.0 CM-1(a) rev 4 |            |           |                   |  |  |  |  |
|                                  |              |              |                |                                             |            |           |                   |  |  |  |  |
|                                  |              |              |                |                                             |            |           |                   |  |  |  |  |
|                                  |              |              |                |                                             |            |           |                   |  |  |  |  |
|                                  |              |              |                |                                             |            |           |                   |  |  |  |  |
|                                  |              |              |                |                                             |            |           |                   |  |  |  |  |
|                                  |              |              |                |                                             |            |           |                   |  |  |  |  |
|                                  |              |              |                |                                             | Devices: 6 | Active: 4 | Dead <sub>2</sub> |  |  |  |  |

**Figura 7.11: Ventana de CobraNet (tm) Discovery**

#### **La lista contiene los datos siguientes:**

- 1. S(tatus): muestra el estado del dispositivo CobraNet. Si la columna de estado contiene una marca de verificación verde, el dispositivo está activo. Si la columna de estado contiene una cruz roja, el dispositivo no está activo o no está conectado a la red.
- 2. MAC Address: muestra la dirección MAC del dispositivo CobraNet.
- 3. IP Address: muestra la dirección IP del dispositivo. Normalmente, la dirección IP de los dispositivos nuevos es 0.0.0.0. CobraNet Discovery puede asignar automáticamente direcciones a los dispositivos nuevos.
- 4. sysDescription: muestra el nombre y la versión del firmware del dispositivo CobraNet.
- 5. errorCount: muestra el número de errores del dispositivo CobraNet desde que inició CobraNet Discovery.

#### **Para reducir el ancho de una columna:**

- 1. Haga clic en el botón izquierdo del ratón y mantenga pulsado sobre el borde derecho del encabezado de la columna.
- 2. Mueva el ratón a la izquierda para disminuir el ancho de la columna.
- 3. Suelte el botón izquierdo del ratón.

#### **Para aumentar el ancho de una columna:**

- 1. Haga clic en el botón izquierdo del ratón y mantenga pulsado sobre el borde derecho del encabezado de la columna.
- 2. Mueva el ratón a la derecha para aumentar el ancho de la columna.
- 3. Suelte el botón izquierdo del ratón.

#### **Para abrir la ayuda en línea:**

– Vaya a X:\Cirrus Logic\CobraNet Discovery\Disco\_UserGuide\_14.pdf (X es la letra del disco duro).

## **7.9 CNConfig**

CobraNet Discovery se puede utilizar para cambiar los ajustes de configuración de un dispositivo CobraNet.

Sólo se puede configurar un dispositivo CobraNet al mismo tiempo. Seleccione el dispositivo que se va a configurar en la ventana principal de CobraNet Discovery. A continuación, puede hacer clic con el botón derecho del ratón y seleccionar *Configure…* o seleccionar *Configure…* en el menú *Tools*. También puede hacer doble clic en el dispositivo para abrir el cuadro de diálogo de configuración.

| <b>CobraNet Configuration</b> |                                                                                |                                                                                                    |                                                                       |                                                         |                   |           |
|-------------------------------|--------------------------------------------------------------------------------|----------------------------------------------------------------------------------------------------|-----------------------------------------------------------------------|---------------------------------------------------------|-------------------|-----------|
|                               | IP address<br>Bundle<br>1302<br>1301<br>1304<br>n<br>1103<br>1203<br>1403<br>0 | Conductor $\Box$<br>130.139.72.3<br>Type<br>Tx<br>Tx<br>Tx<br>Tx<br><b>Bx</b><br><b>Bx</b><br>B×.<br><b>Bx</b> | <b>SNMP</b><br>Number<br>2<br>3<br>4<br>1<br>$\overline{c}$<br>3<br>4 | Advanced<br><b>Status</b><br>n<br>n<br>n<br>۵<br>n<br>n | <br><b>Report</b> | Configure |
|                               | (.42)                                                                          |                                                                                                    |                                                                       |                                                         | Refresh           | <b>OK</b> |

**Figura 7.12: Ventana de configuración del dispositivo CobraNet**

Este cuadro de diálogo muestra cada transmisor y receptor del dispositivo junto con su asignación de número de grupo y su estado de transmisión o recepción. Un valor distinto de cero en la columna *Status* indica que el transmisor o el receptor están recibiendo o enviando un grupo. Además de la información del transmisor y el receptor, el cuadro de diálogo también muestra la *dirección IP* asignada actualmente al dispositivo, así como su estado de conductor: la casilla de verificación *Conductor* comprobará si el dispositivo es el conductor de la red.

#### **Grupos**

La red CobraNet utiliza grupos para el transporte de señales de audio. La interfaz CobraNet puede:

– Recibir 4 grupos de la red CobraNet (Rx). Enviar 4 grupos a la red CobraNet (Tx).

#### **Grupos de receptores**

Cada grupo de receptores puede tener 8 canales de grupo. Puede conectar las entradas de audio de la interfaz CobraNet a los canales de grupo de un grupo de receptores. Así, las entradas de audio llevan las señales de audio desde la red CobraNet y las envían a la red óptica.

Haga lo siguiente para configurar un grupo de receptores de la interfaz CobraNet:

- 1. Resalte la línea que contiene la información del receptor y, a continuación, pulse el botón de *configurar*. También puede hacer doble clic en la línea que contiene la información del receptor y, a continuación, pulse el botón de *configurar*.
- 2. En el campo *Bundle Number* del grupo de receptores, introduzca el número de grupo que debe tomar el grupo de receptores de la red CobraNet.
- 3. Introduzca el número de *SubMap* al que se debe conectar el grupo. Los canales de 1 al 4 del receptor de la interfaz CobraNet corresponden a los números del 33 al 36 de SubMap.
- 4. *SubFormat* muestra el estado del audio que se ha recibido en un grupo. Indicará *Not Receiving* o mostrará la frecuencia de muestreo, el tamaño de la muestra y la latencia de transmisión del audio recibido. Los cuadrados de color situados a la derecha de la pantalla *SubFormat* proporcionan más información sobre el estado.
	- **Verde:** indica que se recibe audio y se descodifica correctamente.
	- **Negro:** indica que no se recibe audio en este canal.
	- **Rojo:** indica se recibe audio, pero no se puede procesar. Por lo general, esto se debe a la recepción de datos de audio cuyo formato no es compatible con el modo de funcionamiento actual de este dispositivo de recepción, es decir, la frecuencia de muestreo o los ajustes de latencia del dispositivo de transmisión son diferentes a los del dispositivo de recepción. Si los ajustes de latencia no son compatibles, es habitual que los indicadores de color cambien de negro a rojo al pulsar el botón *Refresh* repetidas veces.

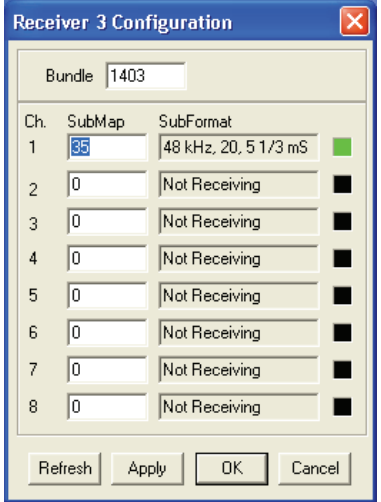

**Figura 7.13: Ventana de configuración de recepción**

#### **Grupos de transmisores**

Cada grupo de transmisores puede tener 8 canales de grupo. Puede conectar las salidas de audio de la interfaz CobraNet a los canales de grupo de un grupo de transmisores. Así, las entradas de audio transportan las señales de audio desde la red óptica y las envían a la red CobraNet.

Haga lo siguiente para configurar un grupo de transmisores de la interfaz CobraNet:

- 1. Inicie el cuadro de diálogo *Transmitter* a partir del cuadro de diálogo principal *Configuration* marcando la línea que contiene la información del transmisor y pulsando el botón *Configure* o haciendo doble clic en la línea que contiene la información del transmisor.
- 2. En el campo *Bundle Number* del grupo de transmisores, introduzca el número de grupo que la interfaz CobraNet envía a la red CobraNet.
- 3. En el campo *SubMap*, introduzca el canal de direccionamiento de audio asignado a este canal del grupo. Puede pulsar el botón *Clear All* para asignar un valor de 0 (no se producirá ninguna transmisión) a todos los canales del grupo. Los canales de 1 al 4 del receptor de la interfaz CobraNet corresponden a los números del 1 al 4 de *SubMap*.
- 4. El valor *SubFormat* contiene información sobre la definición del tamaño de la muestra, la frecuencia de muestreo y la latencia de la transmisión. Como la frecuencia de muestreo y la latencia de muestreo deben coincidir con el valor actual de la variable

*modeRateControl*, que se puede ajustar en el menú Advanced, este cuadro de diálogo sólo permite ajustar el tamaño de la muestra y comprobará que la frecuencia de muestreo y la latencia de esta variable coincidan con el valor de *modeRateControl*. Normalmente, el tamaño de la muestra es el mismo para todos los canales de un grupo, por lo que se puede seleccionar la opción *All Same* para asignar el mismo valor a todos los canales:

- **SubCount**: esta variable se puede utilizar para limitar el número de canales que se transmitirán en el grupo. El valor predeterminado es igual a 8, pero se puede ajustar en cualquier valor de 0 a 8 para optimizar el uso de ancho de banda cuando lo desee.
- **UnicastMode**: este valor se puede utilizar para anular o modificar las implicaciones del modo monodifusión normal frente al modo multidifusión del número de grupo asignado. El valor predeterminado es *Never Multicast*. Las opciones disponibles son:
	- **Always Multicast**: todos los grupos se envían con el modo multidifusión con independencia del número de grupo.
	- **Multicast over 1**: si se establece que más de un receptor recibirá este grupo, se aplicará el modo multidifusión; de lo contrario, será monodifusión.
	- **Multicast over 2**: si se establece que más de dos receptores recibirán este grupo, se aplicará el modo multidifusión; de lo contrario, podrá ser monodifusión o multidifusión.
	- **Multicast over 3**: si se establece que más de tres receptores recibirán este grupo, se aplicará el modo multidifusión; de lo contrario, podrá ser monodifusión o multidifusión.
	- **Multicast over 4**: si se establece que más de cuatro receptores recibirán este grupo, se aplicará el modo multidifusión; de lo contrario, podrá ser monodifusión o multidifusión.
	- **Never Multicast**: sólo se enviará un único grupo en el modo monodifusión.
	- **MaxUnicast**: este valor se puede ajustar para limitar el número de grupos multidifusión que envía este transmisor. El valor predeterminado es 1 y se permiten valores del 1 al 4.

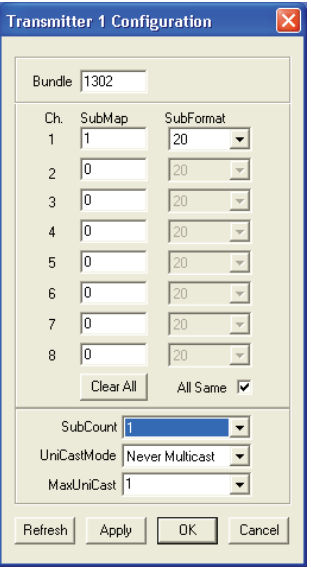

**Figura 7.14: Ventana de configuración de transmisión**

| Número de grupo | Descripción         |  |  |
|-----------------|---------------------|--|--|
|                 | Grupo no en uso.    |  |  |
| 1 a 255         | Grupo multidifusión |  |  |

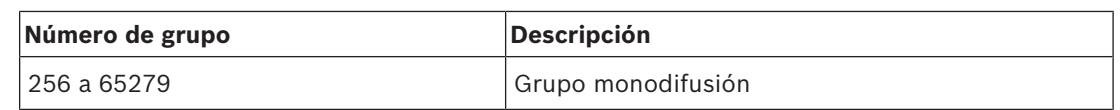

**Tab. 7.85:** Números de grupo

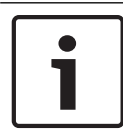

## **Aviso!**

Cuando la red CobraNet deba enviar el grupo de transmisores a otro dispositivo de la red CobraNet, asegúrese de que el grupo de transmisores sea un grupo monodifusión.

1. En la ventana *Tx Configuration*, puede cambiar las salidas de audio que están conectadas a los canales del grupo.

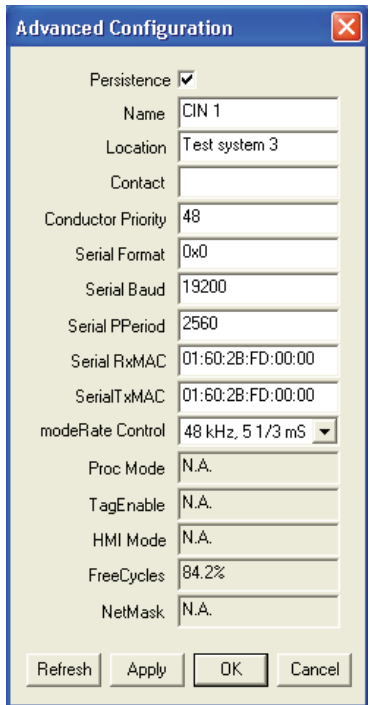

**Figura 7.15: Ventana de configuración**

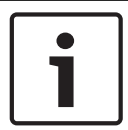

#### **Aviso!**

Puede conectar una salida de audio a más de un canal del grupo. Cuando conecta una salida de audio a más de un canal del grupo, el sistema funciona correctamente.

- 2. Introduzca los valores de los demás parámetros del grupo de transmisores.
- 3. Repita del paso 4 al 6 para los demás canales del grupo en el grupo de transmisores.

## **7.10 Punto de acceso inalámbrico DCN-WAP**

Utilice el menú de configuración de la unidad de control central para configurar el punto de acceso inalámbrico.

#### **ID del sistema**

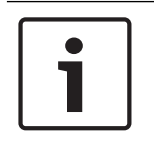

#### **Aviso!**

Establezca la identidad correcta del sistema antes de realizar su instalación (consulte *Inicialización, Página 179*). Cuando modifique la identidad del sistema después de hacer la inicialización, debe inicializar de nuevo.

Defina la identidad del sistema con el elemento de menú 8J. Los sistemas adyacentes deben tener identidades y portadoras diferentes.

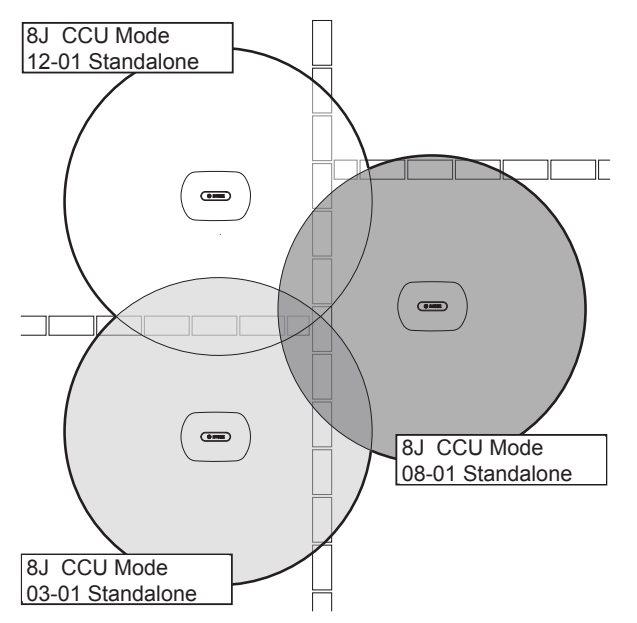

**Figura 7.16: ID de sistema para sistemas adyacentes**

#### **Portador**

Defina el portador del punto de acceso inalámbrico con el elemento de menú 8Fb WAP. Los sistemas adyacentes deben tener identidades y portadoras diferentes.

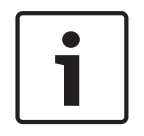

#### **Aviso!**

Si sistemas adyacentes utilizan el mismo portador, éstos deben estar separados por una distancia mínima de 500 m.

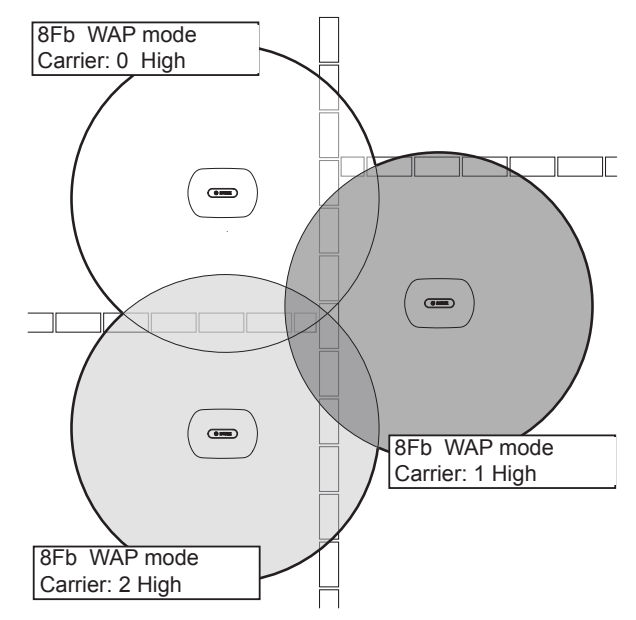

**Figura 7.17: Portadores para sistemas adyacentes**

Puede modificar la portadora después de la inicialización del sistema (consulte *Inicialización, Página 179*).

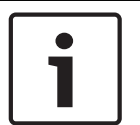

#### **Aviso!**

Al cambiar la portadora durante un debate o conferencia, puede producirse una breve interrupción de la transmisión del audio.

#### **Valor de potencia**

El punto de acceso inalámbrico tiene una cobertura máxima típica de 30 m por 30 m. Para determinar el área de cobertura exacta, puede usar el kit de prueba de cobertura. El área de cobertura máxima de un punto de acceso inalámbrico depende de su potencia. Defina la potencia del punto de acceso inalámbrico con el elemento de menú 4Kd WAP.

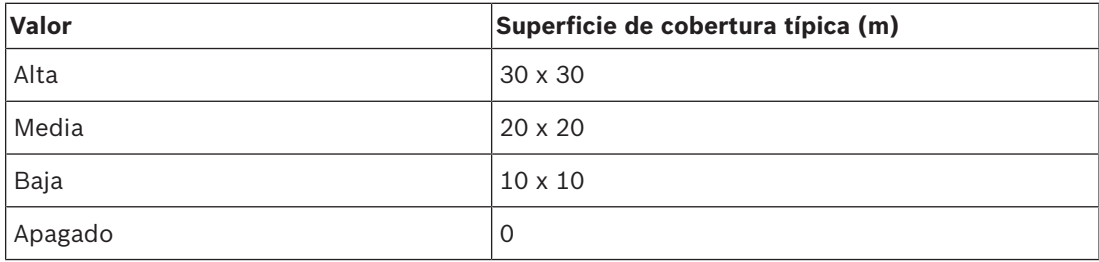

**Tab. 7.86:** Valores de potencia

Puede modificar el valor de potencia después de la inicialización del sistema (consulte *Inicialización, Página 179*). Si disminuye el valor de potencia, algunos dispositivos inalámbricos podrían no detectar la red inalámbrica.

## **7.11 Unidades Concentus DCN-CON**

#### **Función de restauración de canal**

Use el punto de soldadura S300 para habilitar o deshabilitar la función de restauración de canal del selector de canal de las unidades Concentus.

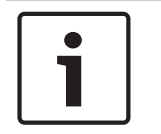

#### **Aviso!**

El sistema DCN-CON no tiene selector de canal.

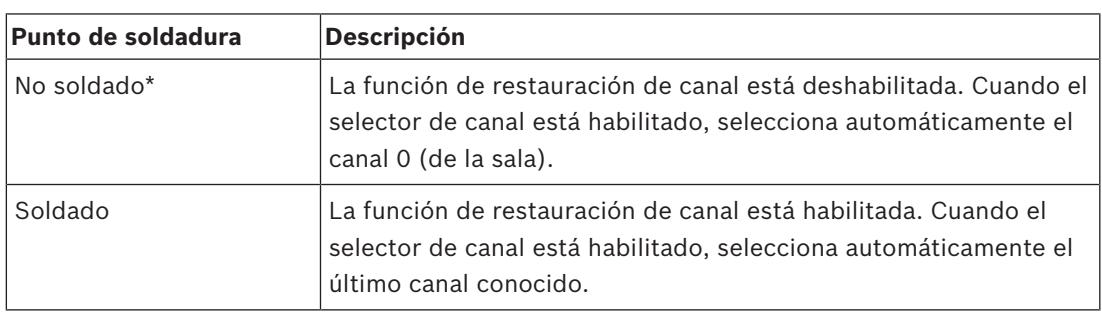

**Tab. 7.87:** Punto de soldadura S300 (\* = predeterminado)

Por ejemplo, puede habilitar esta función cuando todos los delegados y presidentes tengan un número de asiento fijo.

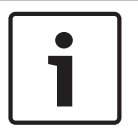

#### **Aviso!**

La unidad Concentus guarda todos los cambios de canal después de 5 segundos.

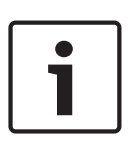

#### **Aviso!**

Cuando el último número de canal conocido es mayor que el número máximo de canales disponibles, el selector de canal pasa automáticamente al canal 0. Cuando el último canal conocido queda disponible, únicamente se restablece si no se han accionado los botones del selector de canal.

#### **Función de stand-by automática**

Use el punto de soldadura S302 para habilitar o deshabilitar la función de stand-by automática del selector de canal de la unidad Concentus.

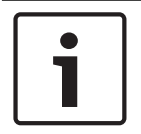

#### **Aviso!**

El sistema DCN-CON no tiene selector de canal.

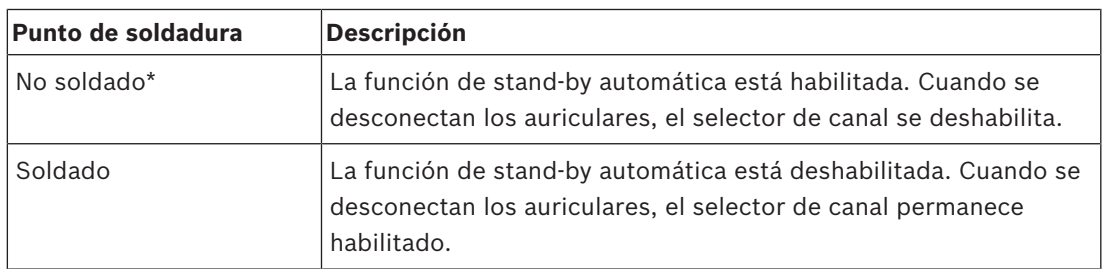

**Tab. 7.88:** Punto de soldadura S302 (\* = predeterminado)

La unidad Concentus detecta la presencia de los auriculares con un interruptor en el interior de la toma de auriculares. Cuando se conectan los auriculares, el interruptor se cierra.

#### **Reducción del nivel de los auriculares**

Use el punto de soldadura S303 para habilitar o deshabilitar la reducción de nivel de los auriculares conectados a la unidad Concentus.

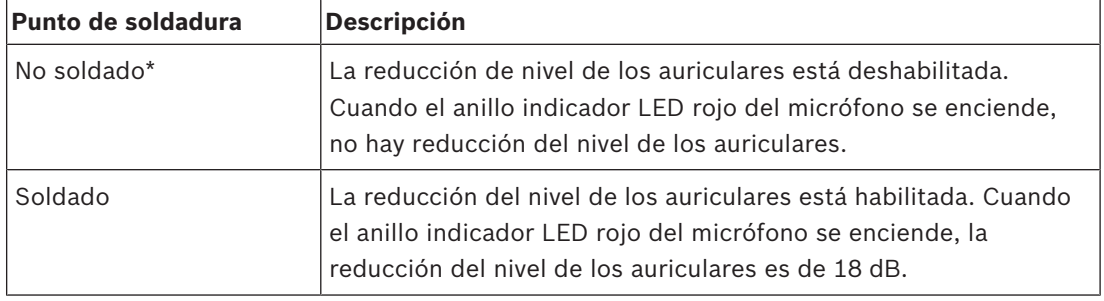

**Tab. 7.89:** Punto de soldadura S303 (\* = predeterminado)

Por ejemplo, puede habilitar esta función para evitar la realimentación acústica entre el micrófono y los auriculares de la unidad Concentus.

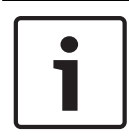

#### **Aviso!**

Para mostrar que queda sólo un minuto de tiempo para el orador actual, el anillo indicador LED rojo puede parpadear. Durante este periodo, la reducción del nivel de los auriculares permanece habilitada.

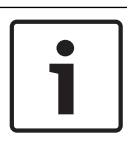

#### **Aviso!**

Asumimos que entiende la teoría básica de las redes CobraNet.

## **7.12 Unidades de debate DCN-DIS y DCN-WD**

Con CNConfig, puede cambiar con un PC los valores de los parámetros de CobraNet de los dispositivos CobraNet.

#### **Configuración interna**

Puede configurar la unidad de debate con los interruptores de configuración que se encuentran en la parte inferior.

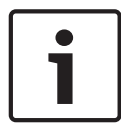

#### **Aviso!**

La configuración interna se aplica a la unidad de debate. Cuando la unidad de debate está en el modo de delegado dual, la configuración interna es la misma para ambos delegados.

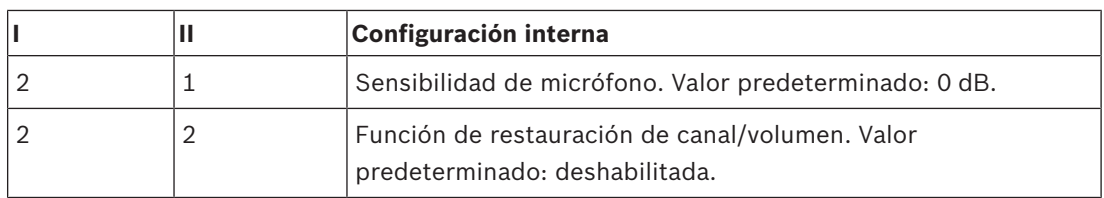

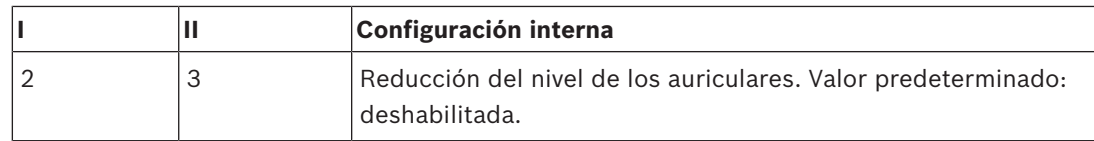

**Tab. 7.90:** Configuración interna

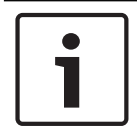

### **Aviso!**

La unidad de control central no mantiene la configuración interna de las unidades de debate. Una vez que ha establecido el modo, la unidad de debate mantiene la configuración interna.

#### **Sensibilidad de micrófono**

Cuando los interruptores de configuración están en la posición correcta, puede ajustar la sensibilidad del micrófono de la unidad de debate entre -2 dB y 2 dB.

- Para aumentar la sensibilidad del micrófono en 0,5 dB, pulse el botón de volumen >.
- Para disminuir la sensibilidad del micrófono en -0,5 dB, pulse el botón de volumen <.
- El color del indicador LED del botón de micrófono indica la sensibilidad del micrófono.

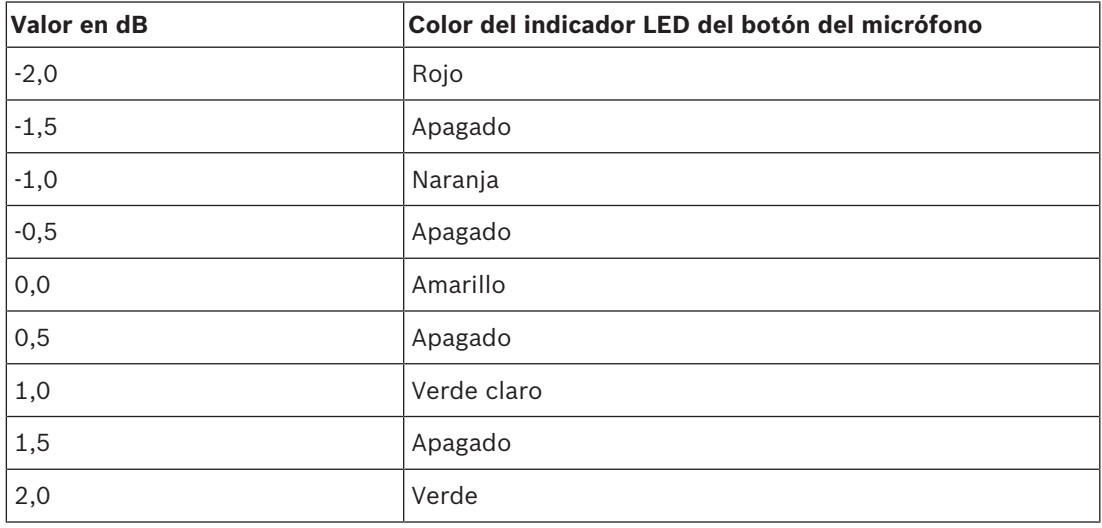

**Tab. 7.91:** Ajuste de sensibilidad del micrófono

![](_page_213_Picture_14.jpeg)

#### **Aviso!**

Cuando la unidad de debate tiene dos conjuntos de botones de volumen, configure la sensibilidad del micrófono con el conjunto de botones de volumen derecho. La sensibilidad del micrófono no puede configurarse con el conjunto de botones de volumen izquierdo.

#### **Función de restauración de canal/volumen**

Con los interruptores de configuración en la posición correcta, puede habilitar o deshabilitar la función de restauración de canal/volumen de la unidad de debate y la conexión de los auriculares de la unidad de debate inalámbrica.

- Para habilitar la función de restauración de canal/volumen/auriculares, pulse el botón de volumen >. (El indicador LED de los botones de micrófono se enciende en verde.) Con la unidad de debate habilitada, se selecciona automáticamente el último canal y volumen conocidos.
- Para deshabilitar la función de restauración de canal/volumen, pulse el botón de volumen <. (El indicador LED del botón de micrófono izquierdo se enciende en rojo.) Con la unidad de debate habilitada, se selecciona automáticamente el canal 0 (sala) y se ajusta el volumen en -18 dB.

#### **Aviso!**

Cuando la unidad de debate tiene dos conjuntos de botones de volumen, configure la función de restauración de canal/volumen con el conjunto de botones de volumen derecho. La función de restauración de canal/volumen no puede configurarse con el conjunto de botones de volumen izquierdo.

Por ejemplo, puede habilitar esta función en debates en los que todos los delegados y el presidente tengan un número de asiento o unidad de debate fijos.

#### **Reducción del nivel de los auriculares**

Con los interruptores de configuración en la posición correcta, puede habilitar o deshabilitar la reducción del nivel de los auriculares de la unidad de debate.

– Para habilitar la reducción del nivel de los auriculares, pulse el botón de volumen >. (El indicador LED del botón de micrófono izquierdo se enciende en verde.) Con el micrófono habilitado, la reducción del nivel de los auriculares es de 18 dB.

#### **Aviso!**

![](_page_214_Picture_10.jpeg)

Cuando la unidad de debate está en el modo de delegado dual (consulte el capítulo "Delegado dual" en esta sección) y se habilita la reducción del nivel de los auriculares: La señal que se envía a la toma de auriculares izquierda disminuye cuando se pulsa el botón de micrófono izquierdo. La señal que se envía a la toma de auriculares derecha no se disminuye.

La señal que se envía a la toma de auriculares derecha disminuye cuando se pulsa el botón de micrófono derecho. La señal que se envía a la toma de auriculares izquierda no se disminuye. Para deshabilitar la reducción del nivel de los auriculares, pulse el botón de volumen <. (El indicador LED del botón de micrófono izquierdo se enciende en rojo). Con el micrófono habilitado, no hay reducción del nivel de los auriculares.

![](_page_214_Picture_13.jpeg)

#### **Aviso!**

Cuando la unidad de debate tiene dos conjuntos de botones de volumen, configure la reducción del nivel de loa auriculares con el conjunto de botones de volumen derecho. La reducción del nivel de los auriculares no puede configurarse con el conjunto de botones de volumen izquierdo.

Por ejemplo, puede habilitar esta función para evitar la realimentación acústica entre el micrófono y los auriculares de la unidad de debate.

#### **Modos de la unidad de debate**

Puede configurar el modo de la unidad de debate con los interruptores de configuración que se encuentran en la parte inferior. Cada tipo de unidad de debate puede funcionar en una serie de modos.

Para configurar el modo de una unidad de debate inalámbrica, es necesario extraer la batería. Siga este procedimiento.

1. En el caso de una unidad DCN-WD, extraiga la batería de la unidad de debate inalámbrica. En el caso de una unidad DCN-DIS, desconecte la unidad del sistema.

![](_page_214_Picture_21.jpeg)

#### **Aviso!**

Si no retira la batería, puede provocar el funcionamiento incorrecto de la unidad de debate inalámbrica.

2. Cambie el modo de la unidad de debate.

3. Vuelva a instalar el paquete de baterías en la unidad DCN-WD (consulte *Unidades de debate DCN-WD (inalámbricas), Página 131*). o conecte la unidad DCN-DIS.

![](_page_215_Picture_160.jpeg)

#### **Tab. 7.92:** Modos

Consulte *Unidades de debate DCN-DIS y DCN-WD, Página 97* para obtener más información sobre cómo cambiar el botón.

#### **Delegado único**

Cuando la unidad de debate está en el modo de delegado único, hay un dispositivo de delegado para un delegado. Puede poner todos los tipos de unidades de debate en el modo de delegado único. Cuando ponga la unidad de debate en el modo de delegado único, también debe instalar los botones de micrófono predeterminados.

![](_page_215_Figure_8.jpeg)

![](_page_215_Figure_9.jpeg)

![](_page_215_Picture_10.jpeg)

#### **Aviso!**

Todas las unidades de debate se entregan con un botón de micrófono predeterminado.

#### **Presidente**

Cuando la unidad de debate está en el modo de presidente, hay un dispositivo de presidente para un presidente. Puede poner todos los tipos de unidades de debate en el modo de presidente. Cuando ponga la unidad de debate en el modo de presidente, también debe instalar los botones DCN-DISBCM.

![](_page_215_Figure_15.jpeg)

**Figura 7.19: Botones DCN-DISBCM**

La única diferencia entre una unidad de debate de delegado y una unidad de debate de presidente es el botón de prioridad a la izquierda del botón de micrófono. Con el botón de prioridad, el presidente puede deshabilitar los micrófonos de todos los dispositivos de delegado. Al mismo tiempo, el botón de prioridad habilita el micrófono del presidente. El sistema tiene la posibilidad de:
- Reproducir un tono de atención cuando el presidente pulsa el botón de prioridad.
- Borrar la lista de solicitudes para hablar y la lista de oradores cuando el presidente pulsa el botón de prioridad.

Para obtener más información, consulte *Unidades de control central DCN-CCU2 y DCN-CCUB2, Página 185*.

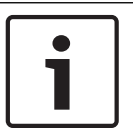

# **Aviso!**

El botón DCN-DISBCM incluye una herramienta que puede usar para eliminar los botones antiguos de la unidad de debate.

# **Delegado dual**

Cuando la unidad de debate está en el modo dual de delegado, hay un dispositivo de delegado para dos delegados. El sistema ve la unidad de debate como si se tratara de dos dispositivos independientes, pero proporciona una única dirección a la unidad de debate. Únicamente puede poner los siguientes tipos de unidades de debate en el modo dual de delegado.

- DCN-DISD
- DCN-DISDCS
- DCN-WDD
- DCN-WDDCS

Cuando ponga la unidad de debate en el modo de delegado dual, también debe instalar los botones DCN-DISBDD.

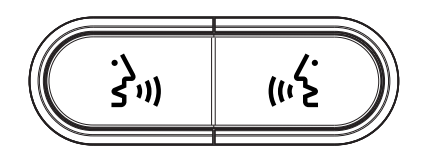

**Figura 7.20: Botones DCN-DISBDD**

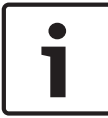

# **Aviso!**

Los botones DCN-DISBDD incluyen una herramienta que puede usar para eliminar los botones antiguos de la unidad de debate (consulte *Unidades de debate DCN-DIS y DCN-WD, Página 97*).

# **Delegado único con control auxiliar**

Cuando la unidad de debate está en el modo de delegado único con control auxiliar, hay un dispositivo de delegado para un delegado. El delegado puede utilizar el botón de micrófono izquierdo como un botón auxiliar. Por ejemplo, para activar un indicador.

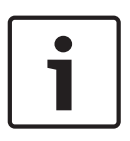

# **Aviso!**

Cuando el delegado pulsa el botón auxiliar, éste realiza un evento. Utilice el interfaz abierto (Open Interface) para programar las acciones que deben iniciarse según el evento. Consulte el manual de uso del software correspondiente si desea instrucciones sobre cómo programar el interfaz abierto.

Únicamente puede poner los siguientes tipos de unidades de debate en el modo de delegado único con control auxiliar:

- DCN-DISD
- DCN-DISDCS
- DCN-DISV
- DCN-DISVCS
- DCN-WDD
- DCN-WDDCS
- DCN-WDV
- DCN-WDVCS

Cuando ponga la unidad de debate en el modo de delegado único con el modo de control auxiliar, también debe instalar dos botones de micrófono (consulte *Unidades de debate DCN-DIS y DCN-WD, Página 97*). Por ejemplo, puede usar los botones DCN-DISBCM.

# **7.13 Interfaz dual de delegado DCN-DDI**

Retire la tapa de la interfaz dual de delegado para poder acceder a los controles del interior.

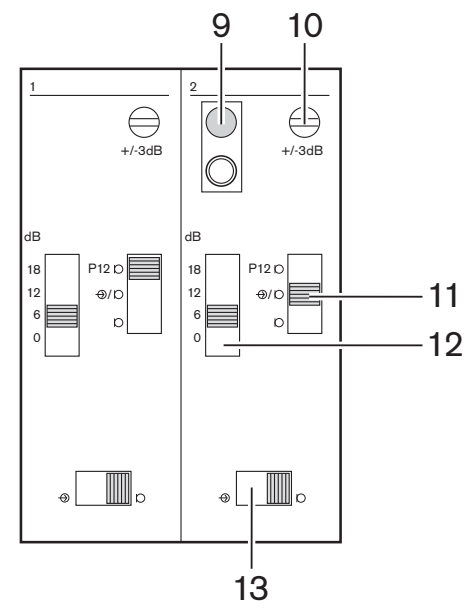

**Figura 7.21: Configuración interna**

- 1. Interruptor de de-inicialización: borra la dirección de la interfaz dual de delegado (consulte *Inicialización, Página 179*). El indicador LED rojo junto al interruptor de deinicialización se enciende cuando la interfaz dual de delegado no tiene dirección.
- 2. Potenciómetro de ajuste de entrada: ajusta la sensibilidad de la entrada de audio.
- 3. Interruptor de tipo de entrada: ajusta el tipo de entrada de audio.

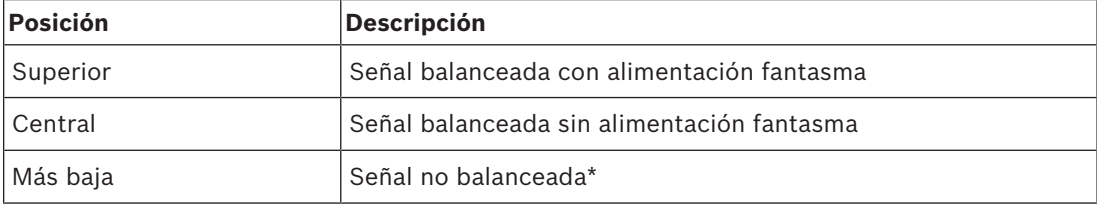

**Tab. 7.93:** Interruptor de tipo de entrada (\* = predeterminado)

- 1. Interruptor de ajuste de entrada: ajusta la sensibilidad de la entrada de audio.
- 2. Interruptor de nivel de señal: define el nivel de señal de la entrada de audio.

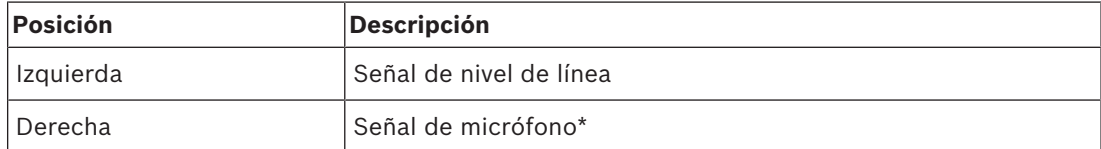

**Tab. 7.94:** Interruptor de nivel de señal (\* = predeterminado)

El número y los tipos de dispositivos que puede conectar al interfaz dual de delegado dependen del modo seleccionado. Puede definir el modo con el selector de modo.

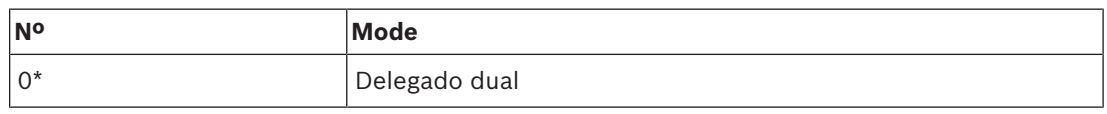

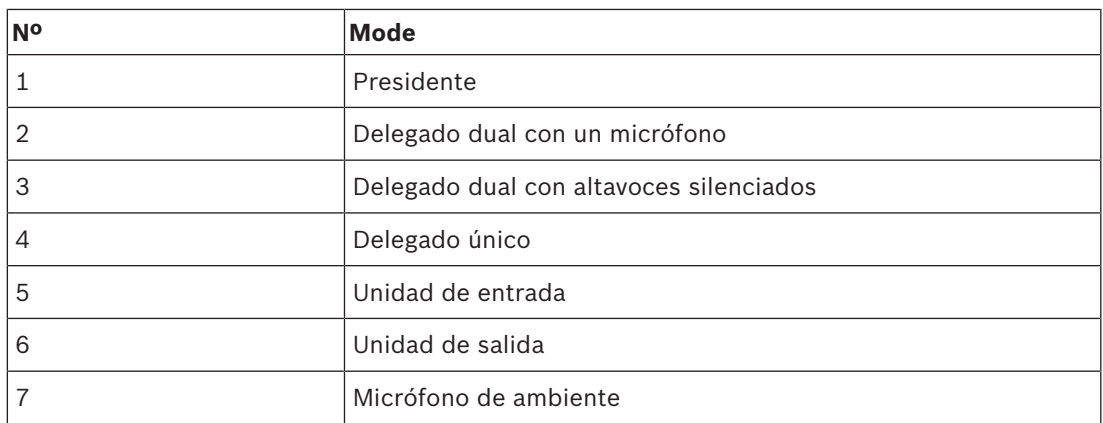

**Tab. 7.95:** Interruptor de nivel de señal (\* = predeterminado)

# **Delegado dual**

Cuando la interfaz dual de delegado está en el modo dual de delegado, hay un dispositivo de delegado para dos delegados. El sistema ve la interfaz dual de delegado como si se tratara de dos dispositivos independientes, pero le proporciona una única dirección. Consulte en la figura un ejemplo típico.

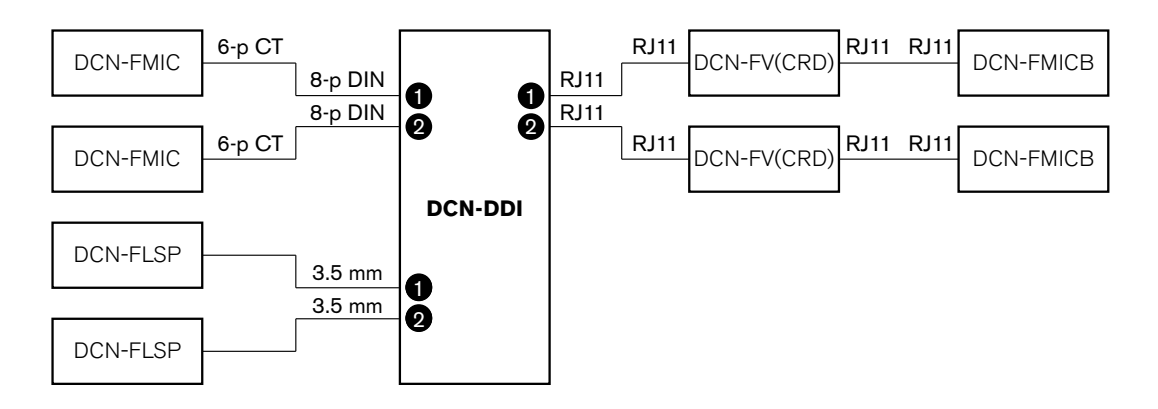

**Figura 7.22: Modo de delegado dual (0) y modo de delegado dual con ambos altavoces silenciados (3)**

Al activar la entrada de audio 1, la interfaz dual de delegado desactiva la salida de audio 1. Al activar la entrada de audio 2, la interfaz dual de delegado desactiva la salida de audio 2.

# **Presidente**

Cuando la interfaz dual de delegado está en el modo de presidente, actúa como un dispositivo de presidente para un presidente. Puede conectar dos entradas de audio en el modo de presidente. Consulte en la figura un ejemplo típico.

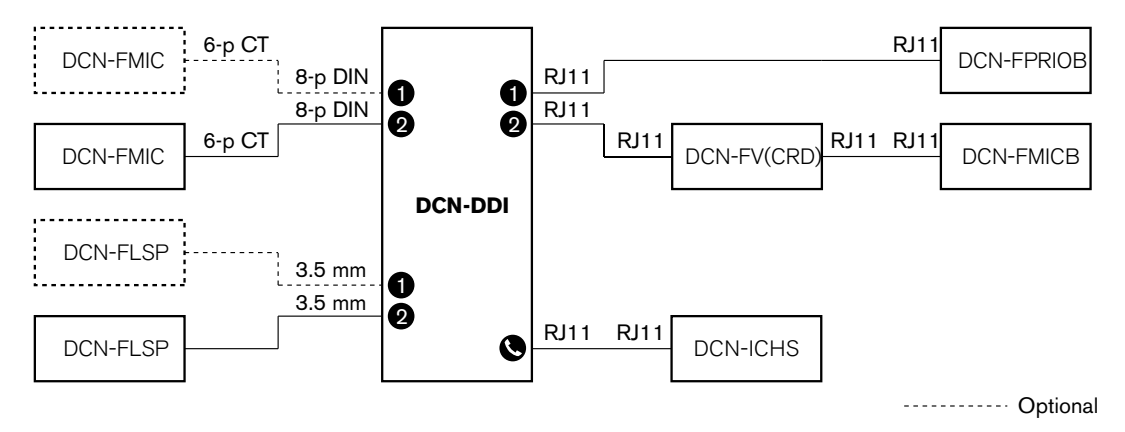

**Figura 7.23: Modo de presidente (1)**

#### **Delegado dual, un micrófono**

Cuando la interfaz dual de delegado está en el modo de delegado dual con un micrófono, actúa como un dispositivo de delegado para dos delegados, que comparten una entrada de audio. Los dos delegados pueden habilitar o deshabilitar la entrada de audio con sus propios botones de micrófono. Consulte en la figura un ejemplo típico.

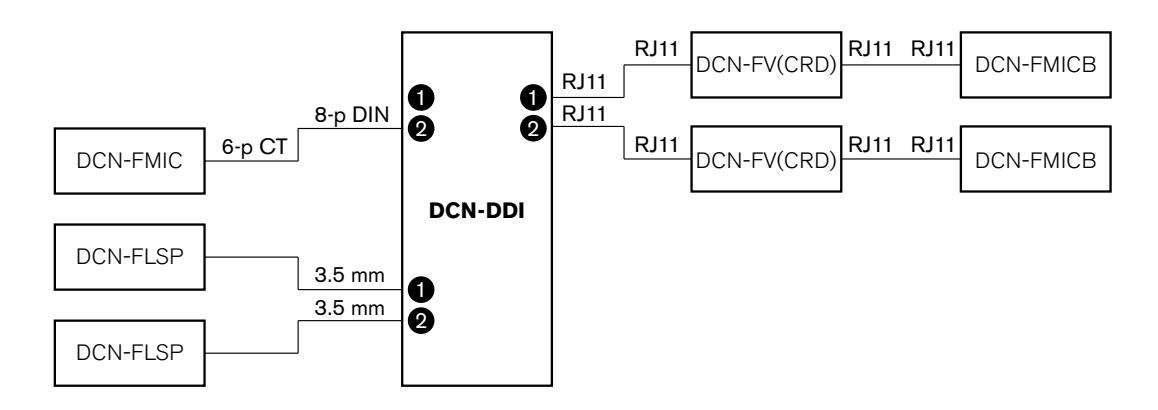

**Figura 7.24: Modo dual de delegado, modo de un micrófono (2)**

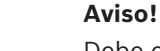

Debe cerrar el punto de soldadura del panel DCN-FMIC (consulte *Panel de conexión de micrófono DCN-FMIC, Página 225*) si: Conecta un panel DCN-FMIC al interfaz dual de delegado, y Al interfaz dual de delegado está en el modo de delegado dual con un micrófono.

#### **Delegado dual con ambos altavoces silenciados**

Este modo es el mismo que el modo dual de delegado, pero ambos altavoces se silencian cuando uno de los micrófonos está activo. Esto evita una realimentación innecesaria en el sistema.

# **Delegado único**

Cuando la interfaz dual de delegado está en el modo de delegado único, actúa como un dispositivo de delegado para un delegado. Consulte en la figura un ejemplo típico.

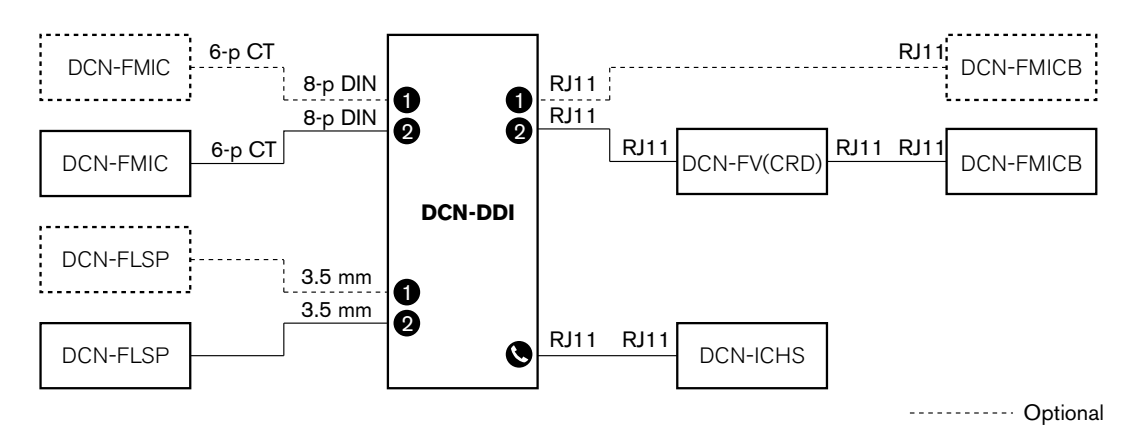

**Figura 7.25: Modo de delegado único (4)**

Puede conectar un panel de control de micrófono DCN-FMICB opcional. El delegado puede utilizar el panel de control de micrófono como un botón auxiliar. Por ejemplo, para activar un indicador.

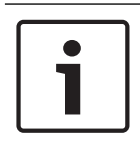

# **Aviso!**

El delegado puede pulsar el botón auxiliar para iniciar un evento. Utilice la interfaz abierto (Open Interface) para programar el evento (consulte el manual de uso del software correspondiente).

# **Altavoces siempre activos**

De forma predeterminada, el altavoz se silencia cuando el micrófono correspondiente está activo. Esto evita una realimentación innecesaria en el sistema. Sin embargo, para desactivar el silencio, conecte los puntos de soldadura del altavoz correspondiente.

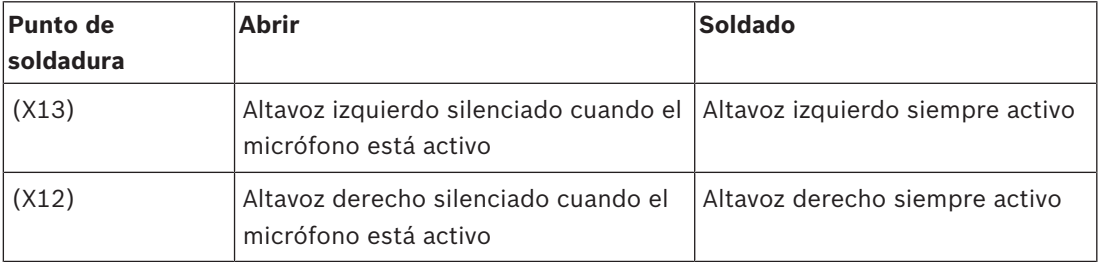

**Tab. 7.96:** Puntos de soldadura

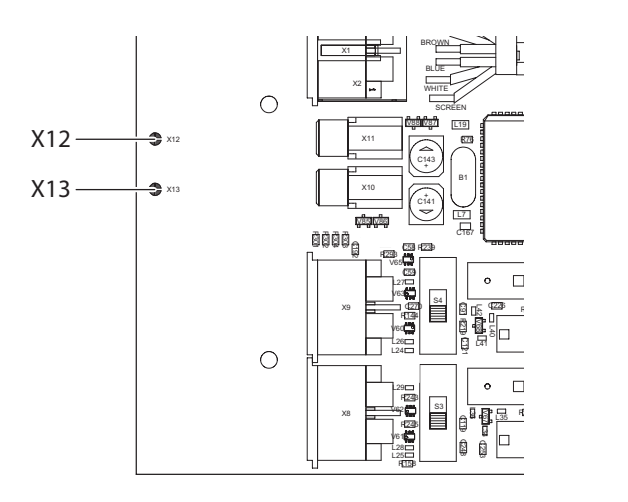

# **Figura 7.26: Vista superior interna**

# **Unidad de entrada**

Cuando la interfaz dual de delegado está en el modo de unidad de entrada, actúa como un dispositivo que se utiliza en la entrada de la sala para generar una lista de presentes. Consulte en la figura un ejemplo típico.

# **Unidad de salida**

Cuando la interfaz dual de delegado está en el modo de unidad de salida, actúa como un dispositivo que se utiliza en la salida de la sala para mantener completa la lista de presentes. Consulte en la figura un ejemplo típico.

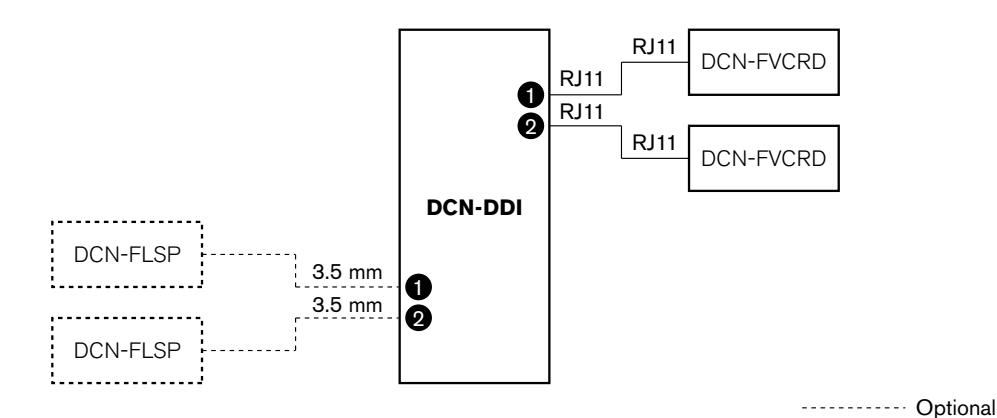

**Figura 7.27: Modo de unidad de entrada y modo de unidad de salida (5 y 6)**

#### **Micrófono de ambiente**

Cuando la interfaz dual de delegado está en el modo de micrófono ambiente, la señal de la entrada de audio conectada se envía a la sala cuando todos los demás micrófonos del sistema están desactivados. Consulte en la figura un ejemplo típico.

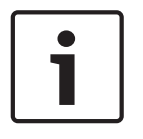

# **Aviso!**

El panel DCN-FMICB conectado no puede habilitar ni deshabilitar la entrada de audio. Puede usar el panel DCN-FMICB conectado para asignar una dirección al interfaz de delegado (consulte *Inicialización, Página 179*).

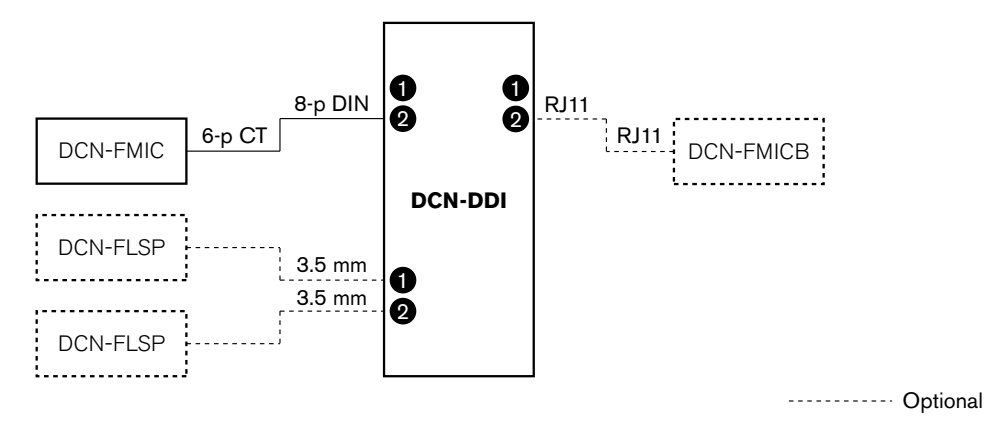

**Figura 7.28: Modo de micrófono ambiente (7)**

# **7.14 Panel de conexión de micrófono DCN-FMIC**

Utilice el punto de soldadura para habilitar o deshabilitar el anillo indicador LED verde del micrófono conectable DCN-MICL o DCN-MICS que se ha conectado (consulte también *Micrófonos conectables DCN-MICL, DCN-MICS, Página 258*).

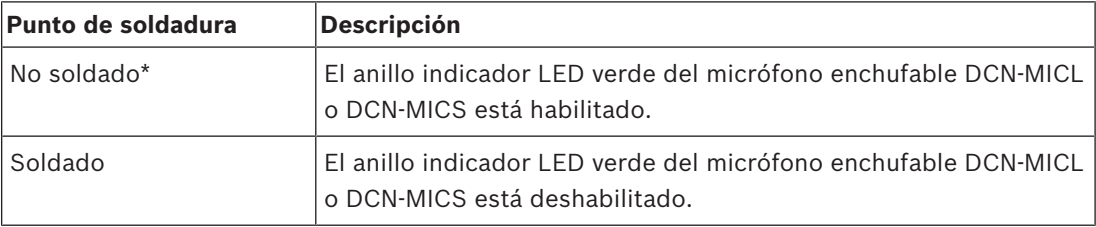

**Tab. 7.97:** Punto de soldadura (\* = predeterminado)

Cuando el panel de conexión de micrófono está conectado a un interfaz dual de delegado que está en el modo dual de delegado con un micrófono, debe deshabilitar el anillo indicador LED verde. Si no deshabilita el anillo indicador LED, el anillo indicador LED del micrófono conectado no puede mostrar el estado correcto. Por ejemplo, en primer lugar, el delegado 1 habilita el micrófono (rojo) y a continuación el delegado 2 realiza una solicitud para hablar (verde). Aunque el micrófono esté habilitado, el anillo indicador LED verde se enciende cuando el delegado 2 pulsa el botón del micrófono.

# **7.15 Selector de canales DCN-FCS**

El lado de componentes de la placa de circuitos impresos del selector de canal contiene puntos de soldadura. Con estos puntos de soldadura, puede configurar el selector de canal.

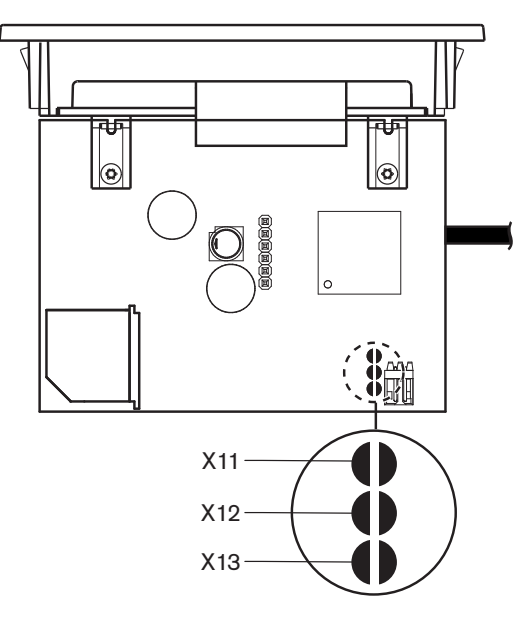

**Figura 7.29: Puntos de soldadura**

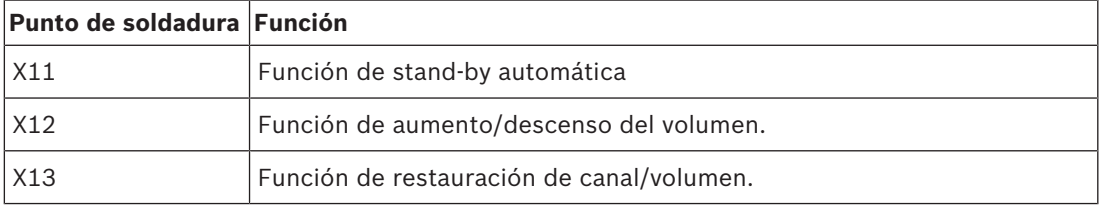

**Tab. 7.98:** Puntos de soldadura

# **Función de stand-by automática**

Use el punto de soldadura X11 para habilitar o deshabilitar la función de stand-by automática del selector de canal.

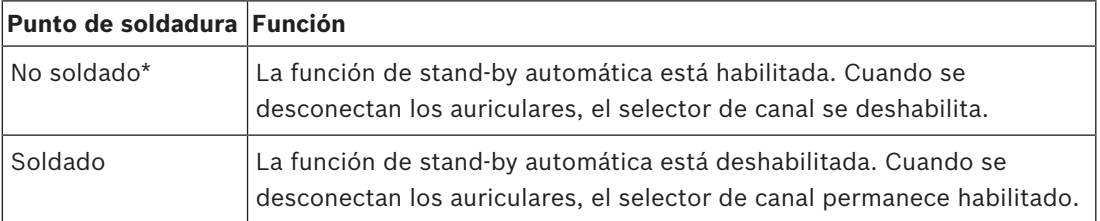

**Tab. 7.99:** Punto de soldadura X11 (\* = predeterminado)

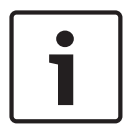

# **Aviso!**

Cuando utilice el selector de canal para grabar audio, debe cerrar el punto de soldadura X11.

El selector de canal mide la impedancia entre las patillas 1 y 2 del conector de los auriculares (consulte *Unidades de 19 pulgadas, Página 113* > Auriculares). Cuando esta impedancia es inferior a 1 kΩ, el selector de canal identifica que los auriculares están presentes.

## **Aumento/descenso del volumen**

Con el punto de soldadura X12, puede habilitar o deshabilitar la función de aumento/ descenso del volumen del selector de canal.

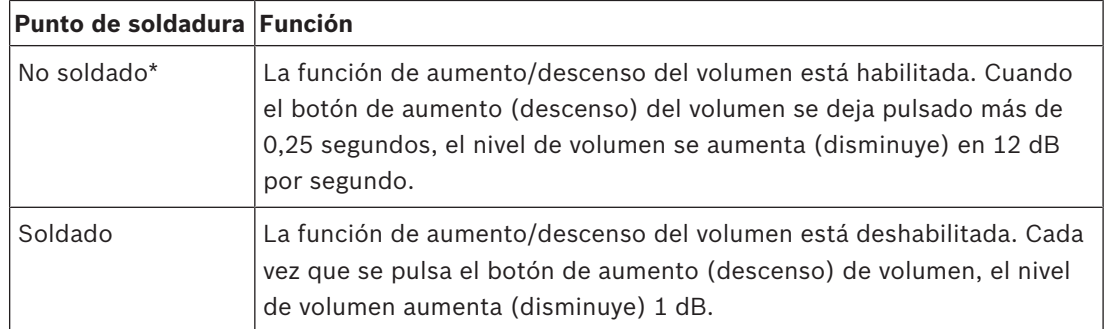

**Tab. 7.100:** Punto de soldadura X12 (\* = predeterminado)

#### **Función de restauración de canal/volumen**

Use el punto de soldadura X13 para habilitar o deshabilitar la función de restauración de canal/volumen del selector de canal.

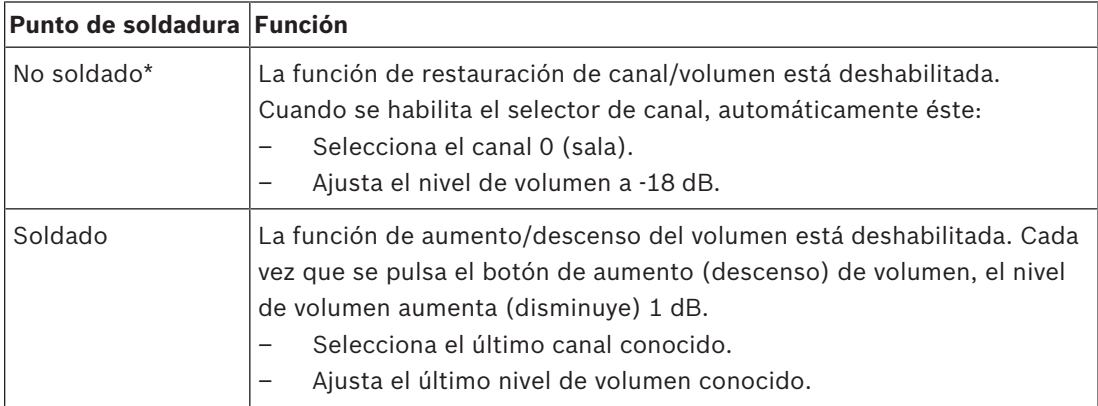

**Tab. 7.101:** Punto de soldadura X13 (\* = predeterminado)

Por ejemplo, puede habilitar esta función cuando todos los delegados y presidentes tengan un número de asiento fijo.

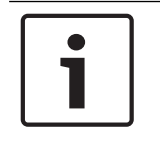

# **Aviso!**

El selector de canal guarda todos los cambios de canal después de 5 segundos.

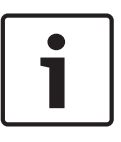

# **Aviso!**

Cuando el último número de canal conocido es mayor que el número máximo de canales disponibles, el selector de canal pasa automáticamente al canal 0. Cuando el último canal conocido queda disponible, únicamente se restablece si no se han accionado los botones del selector de canal.

# **7.16 Pupitre de intérprete DCN-IDESK**

Antes del comienzo de un debate o una conferencia, los parámetros de intérprete y de sistema del pupitre de intérprete pueden ponerse manualmente en el modo de instalación del puesto.

# **Descripción general**

El modo de instalación del puesto consta de una serie de menús en los que hay que seleccionar opciones. Algunos menús sólo se aplican al pupitre que se está configurando, mientras que otros se aplican a todos los pupitres de intérprete del sistema.

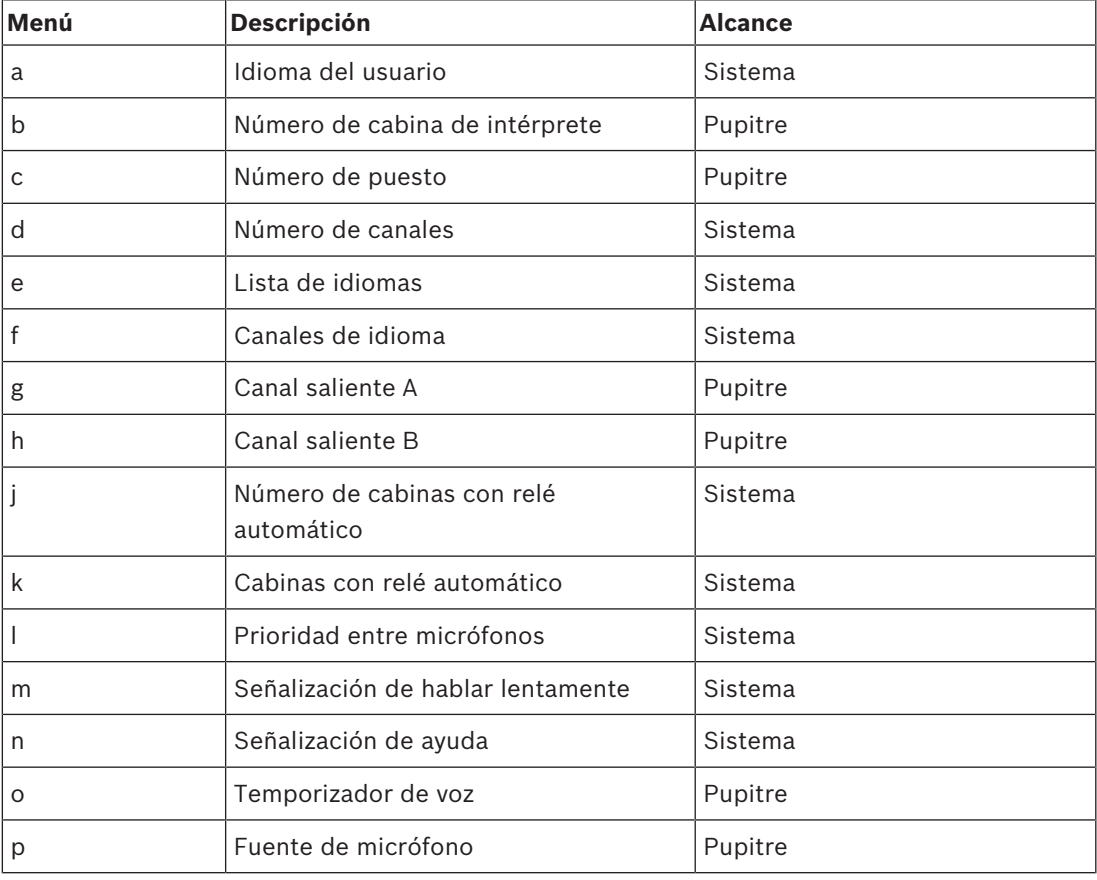

**Tab. 7.102:** Menús del modo de instalación

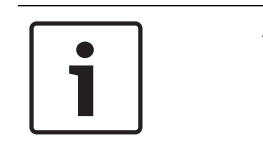

# **Aviso!**

En sistemas basados en PC, sólo los menús a, b, c, o y p se tienen que configurar manualmente en cada pupitre. El resto de menús se pueden configurar desde el PC si se utiliza el software DCN-SWSI.

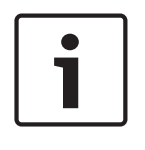

# **Aviso!**

Los sistemas basados en PC que utilizan el módulo de software de interpretación simultánea tienen un control ampliado y funciones preestablecidas en comparación con un sistema de interpretación autónomo.

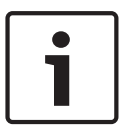

# **Aviso!**

Esta documentación no describe el software de interpretación simultánea. Podrá encontrar información detallada de este software en su propio manual.

# **Inicio del modo de instalación**

- 1. Asegúrese de que el pupitre de intérprete tenga una dirección (consulte *Inicialización, Página 179*).
- 2. Pulse a la vez el botón de preselección de canal b y el botón de selección de salida B. Se inicia el modo de instalación del pupitre de intérprete.
- 3. La pantalla muestra:

```
Installation mode. Use dial and \langle \rangle [ ] to<br>change ontions. \rightarrow to change page
                            \rightarrow to change page.
change options,
ezi eta esi esi esi
```
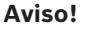

Algunas pantallas del modo de instalación afectan a todos los pupitres de intérprete del sistema; en el modo de instalación sólo puede haber un pupitre de intérprete cada vez.

4. Cuando uno de los pupitres de intérprete del sistema ya está en el modo de instalación, de forma que la pantalla muestra:

# Installation menu is in use by another<br>interpreter desk or the system is busy. Please try again later.

# **Navegación en el modo de instalación**

En el modo de instalación, únicamente está disponible un número reducido de controles (consulte *Pupitre de intérprete DCN-IDESK, Página 51*).

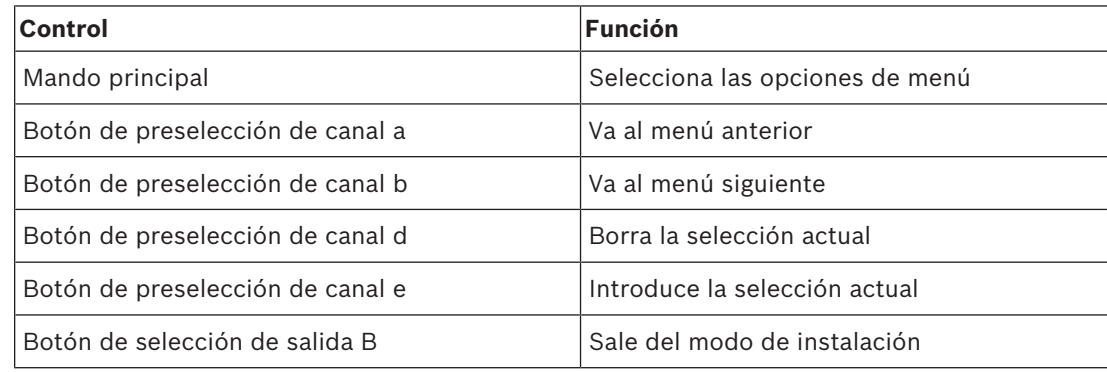

**Tab. 7.103:** Controles del modo de instalación

# **Procedimientos de configuración**

Para seleccionar los parámetros necesarios en los menús de instalación para configurar el pupitre de intérprete, realice los siguientes pasos:

- 1. Pulse los botones de preselección de canal a y b para ir al menú de instalación necesario. El parámetro que se ajusta está entre corchetes, por ejemplo, [opción].
- 2. Pulse el botón de preselección de canal d para borrar el parámetro definido. Los corchetes se convierten en paréntesis de flecha, por ejemplo, <opción>. Esto indica que puede seleccionar una opción diferente con el mando principal.
- 3. Gire el mando principal para ir al parámetro deseado. Cuando se seleccione el parámetro correcto, pulse el botón de preselección de canal e. Los paréntesis de flecha cambian a corchetes.

# **Pantallas de menús**

# **Menú a**

En el menú a, se ajusta el idioma del pupitre de intérprete desde el modo de instalación. El idioma se define para todos los pupitres de intérprete del sistema.

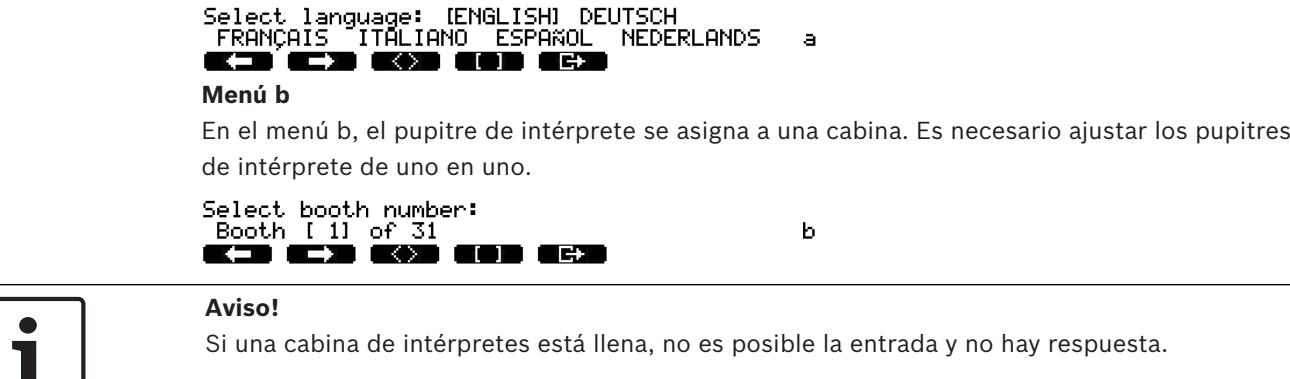

#### **Menú c**

En el menú c, se asigna un número de pupitre a la unidad de la cabina de intérprete. Es necesario ajustar los pupitres de intérprete de uno en uno.

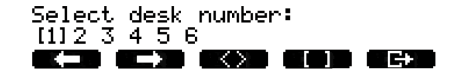

#### **Aviso!**

Si un número de puesto ya está en uso, no es posible la entrada y no hay respuesta.

#### **Menú d**

Select number of channels: [26] channels **KID KID KOD KOD KID** 

ď

c,

En el menú d, se define el número de canales de idioma necesarios en el sistema. El número se ajusta para todos los pupitres de intérprete del sistema.

El número predeterminado de canales en un sistema que no tiene PC de control es 26.

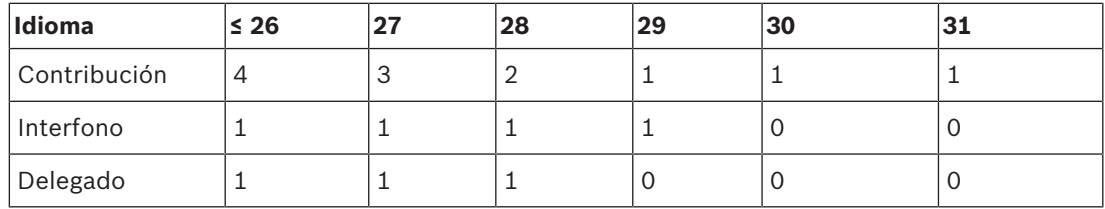

**Tab. 7.104:** Canales

#### **Menú e**

En el menú e, se define la lista de idiomas usados para el pupitre de intérprete. La lista de idiomas se ajusta para todos los pupitres de intérprete del sistema.

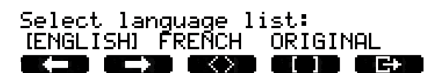

ē

£

#### **Menú f**

En el menú f, se define un idioma para un canal especificado. El número de canales para los que se puede definir un idioma es el mismo que el número de canales definido en el menú d. La lista de idiomas se ajusta para todos los pupitres de intérprete del sistema.

Select language for channel 1:<br> $\underline{\text{IHLB}} = \underline{\text{Alba}} \underline{\text{Iau}}$ <u>s as an</u> т **I** T÷ L

Select language for channel 30:<br>[DUT - DUTCH] £ I OEZH OKAN OOD OGD **K** S Si hay un idioma definido para un canal, aparece un asterisco en la pantalla. Por ejemplo: Select language for channel 30:<br>[DUT - DUTCH] \* £

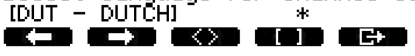

# **Menú g**

En el menú g, se asigna un número de canal a la salida A. El número de canal debe estar disponible en el pupitre de intérprete. Es necesario ajustar los pupitres de intérprete de uno en uno.

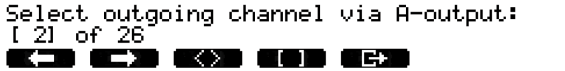

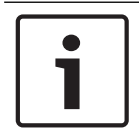

#### **Aviso!**

Cuando instala el pupitre de intérprete por primera vez, el número de cabina de intérprete es el número de canal predeterminado para la salida A.

g

h

j

# **Menú h**

En el menú h, se asigna un canal a la salida B del pupitre de intérprete. Es necesario ajustar los pupitres de intérprete de uno en uno. La salida B puede definirse para ninguno o para todos los canales disponibles.

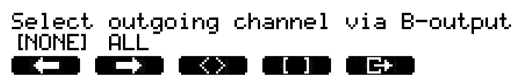

# **Menú j**

En el menú j, se define el número de cabinas de intérprete con relé automático del sistema. El número se ajusta para todos los pupitres de intérprete del sistema.

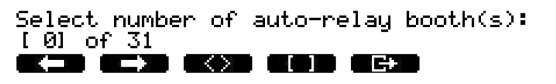

# **Menú k**

En el menú k, se definen las cabinas de intérprete con relé automático. Las cabinas de intérprete se ajustan para todos los pupitres de intérprete del sistema.

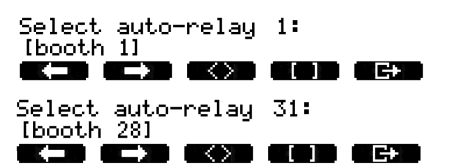

k k

 $\mathbf{1}$ 

# **Menú l**

En el menú l, se define el modo de interbloqueo. El modo de interbloqueo se ajusta para todos los pupitres de intérprete del sistema.

# Select microphone locks between booths:<br>INONEI OVERRIDE INTERLOCK **CONTRACT CONTRACT**

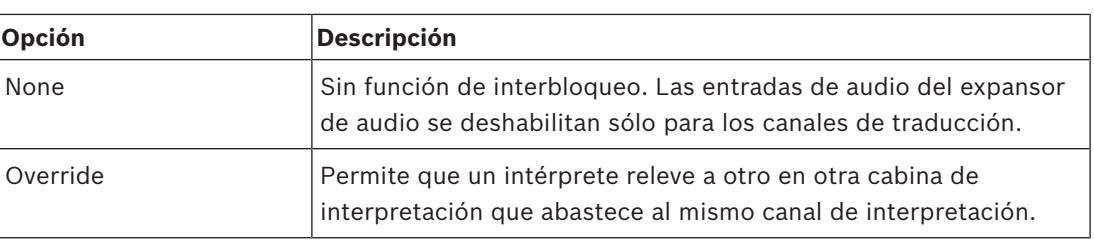

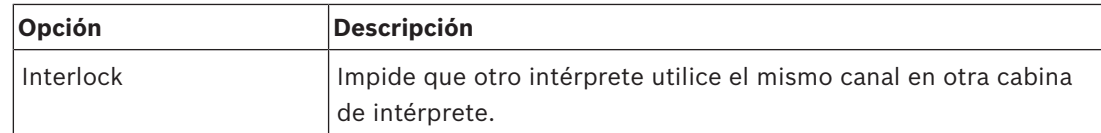

**Tab. 7.105:** Opciones de bloqueo de micrófonos

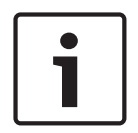

# **Aviso!**

Cuando el modo de interbloqueo es None y los pupitres de intérprete con el mismo canal de salida están conectados a CCU diferentes, los puestos funcionan como si el modo de interbloqueo se hubiera definido en Interlock.

## **Menú m**

En el menú m, se configura la activación y desactivación de la señal para hablar lentamente. Para obtener información sobre la señalización para hablar lentamente, consulte *Pupitre de intérprete DCN-IDESK, Página 51*.

Speak slowly signaling:<br>[NO] YES

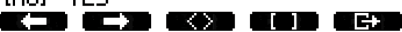

#### **Menú n**

En el menú n, se configura la activación y desactivación de la señal de ayuda. Para obtener más información sobre la señal de ayuda, consulte *Pupitre de intérprete DCN-IDESK, Página 51*.

# **Menú o**

En el menú o, se configura la activación y desactivación del temporizador de voz del pupitre de intérprete. Es necesario ajustar los pupitres de intérprete de uno en uno.

Display speech timen:<br>[NO] YES

Kod eed eed 

 $\circ$ 

m

'n

# **Menú p**

En el menú p, se define la fuente del micrófono. Es necesario ajustar los pupitres de intérprete de uno en uno.

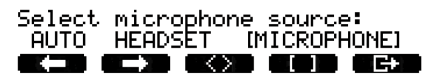

P

# **Pantalla de salida**

Desde el menú de la pantalla de salida puede salir del modo de instalación.

End, use E+ to return to operational mode.

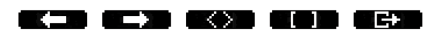

# **7.17 DCN-EPS (-UL, -JP) Fuente de alimentación externa**

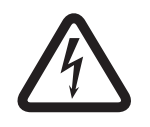

# **Peligro!**

La selección de la tensión del transformador como se describe a continuación solo debe realizarla personal de servicio cualificado. No abra la fuente de alimentación externa, una descarga eléctrica de la fuente de alimentación puede matarle.

Use el bloque de conectores del interior de la fuente de alimentación externa para seleccionar la tensión a la que debe funcionar esta fuente (consulte la siguiente tabla).

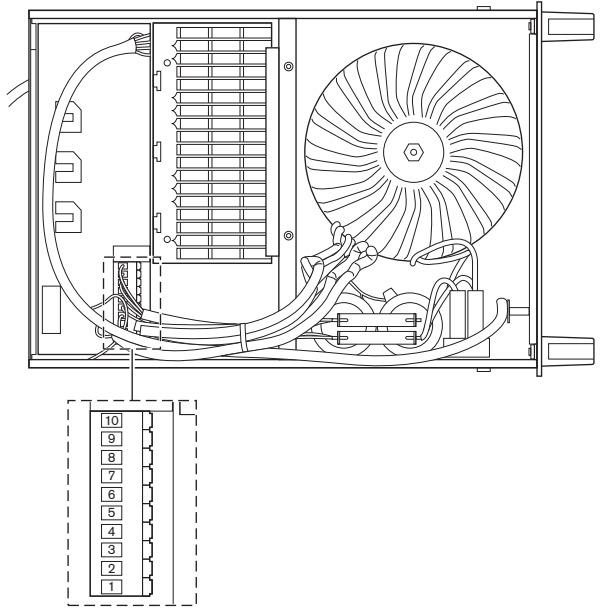

**Figura 7.30: Configuración interna**

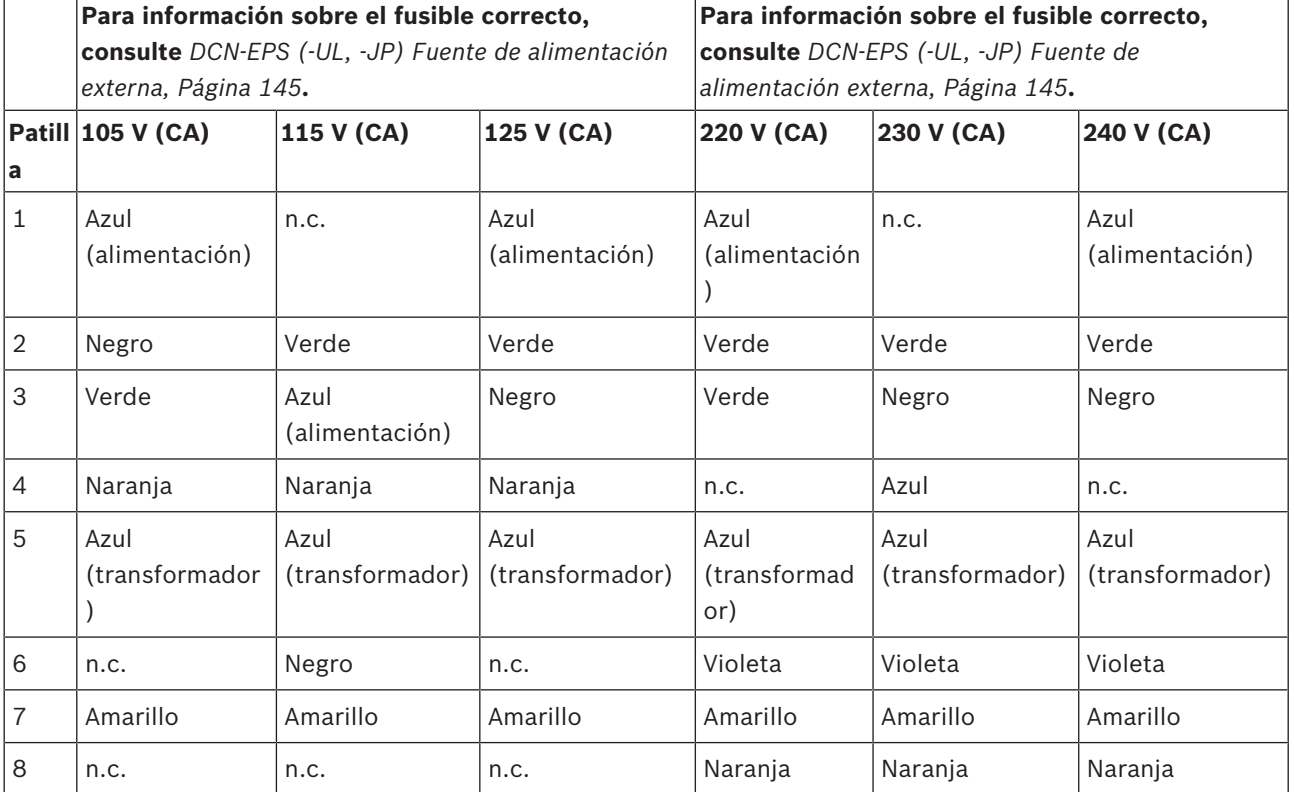

Bosch Security Systems B.V. Manual de funcionamiento 2018.08 | V2.3 |

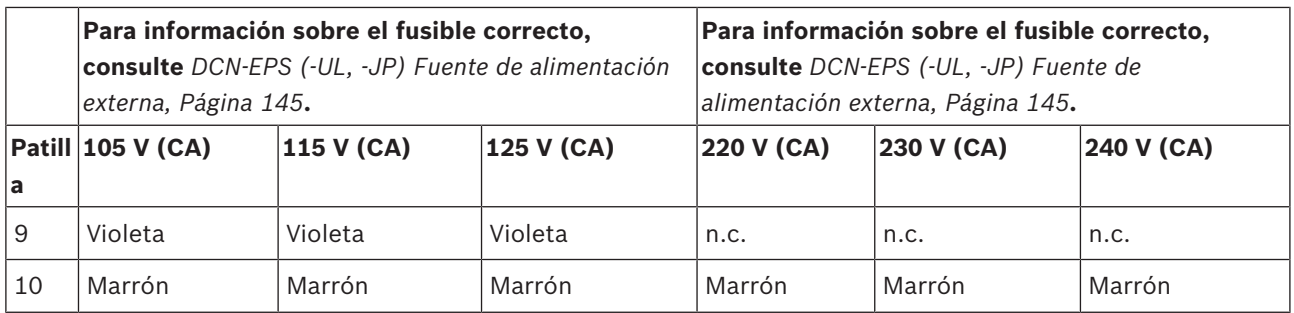

**Tabla 7.106: Ajustes internos (n.c. = no conectado)**

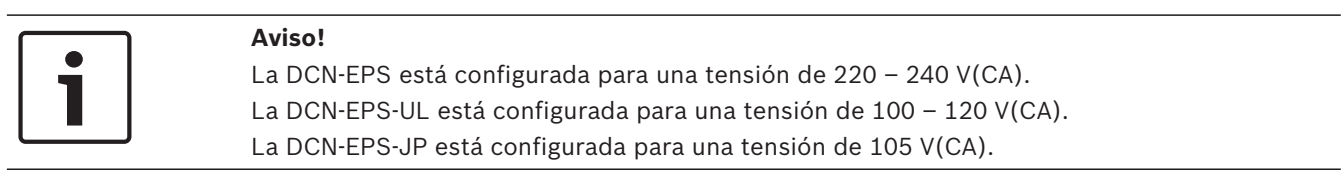

# **7.18 Divisor de red óptica PRS-NSP**

La parte posterior de la tapa del divisor de red muestra una etiqueta con los datos de las conexiones internas. Puede cambiar las conexiones internas con puentes de bloqueo dentro del divisor de red.

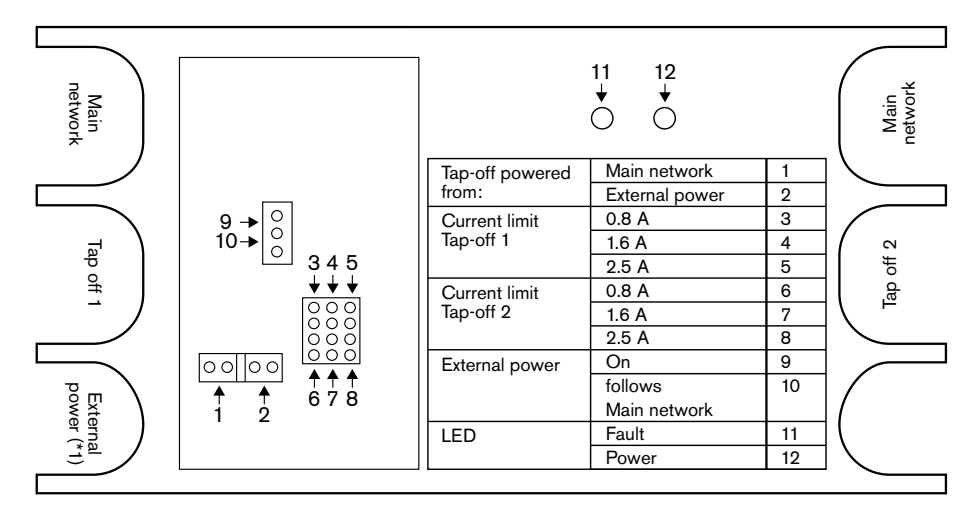

**Figura 7.31: Etiqueta del divisor de red**

Para suministrar alimentación adicional a las derivaciones conectadas al divisor de red:

- 1. Instale un shunt puente 1/2 en la posición 2.
- 2. Instale un shunt puente 9/10 en la posición 9.
- 3. Conecte una fuente de alimentación externa al divisor de red (consulte *Interfaz de fibra PRS-FINNA, Página 149*).

# **7.19 Placa de distribución de datos DCN-DDB**

# **Descripción general**

Configure la placa de distribución de datos con los interruptores S8.

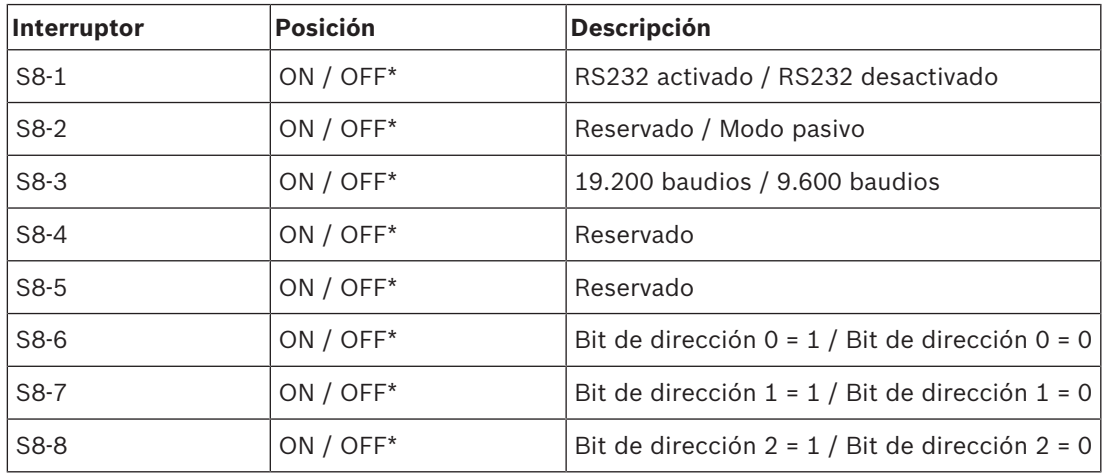

**Tab. 7.107:** Configuración del interruptor DIP S8 (\* = predeterminado)

# **Puerto RS232**

Puede habilitar o deshabilitar el puerto RS232 de la placa de distribución de datos con el interruptor S8-1. Ajuste la velocidad en baudios con el interruptor S8-3.

Cuando conecte la placa de distribución de datos a una pantalla de la sala, debe habilitar el puerto RS232 de la placa de distribución de datos. La velocidad en baudios para todas las pantallas de la sala es 19.200 baudios. Sólo la pantalla numérica puede funcionar con una conexión de 9.600 baudios.

# **Modo**

Ajuste el modo de la placa de distribución de datos con el interruptor S8-2. La placa de distribución de datos puede ser:

- Una unidad pasiva que recibe datos de la unidad de control central (modo pasivo).
- Una unidad activa que también transmite datos a la unidad de control central (modo activo).

# **Modo pasivo**

Debe poner la placa de distribución de datos en el modo pasivo cuando:

- Use la placa de distribución de datos para enviar los datos a una pantalla de la sala.
- Use la placa de distribución de datos para la señalización de hablar lentamente o de ayuda.
- Utilice únicamente las salidas paralelas de la placa de distribución de datos.

Si la placa de distribución de datos está en modo pasivo, debe asignarle una dirección. Esta dirección define la aplicación de la placa de distribución de datos. La primera vez que inicia el sistema, debe pulsar el interruptor de-init de la placa de distribución de datos para enviar su dirección a la unidad de control central (consulte *Inicialización, Página 179*).

Cuando utilice la unidad de control central para borrar las direcciones de todas las unidades (consulte *Inicialización, Página 179*), no debe volver a pulsar el interruptor de-init. La unidad de control central recuerda las direcciones de las placas de distribución de datos pasivas cuando se vuelve a iniciar.

# **Direcciones**

Si es necesario, defina la dirección de la placa de distribución de datos con los interruptores S8-6, S8-7 y S8-8. Esta dirección únicamente se utiliza cuando la placa de distribución de datos está en modo pasivo. Esta dirección define la aplicación de la placa de distribución de datos.

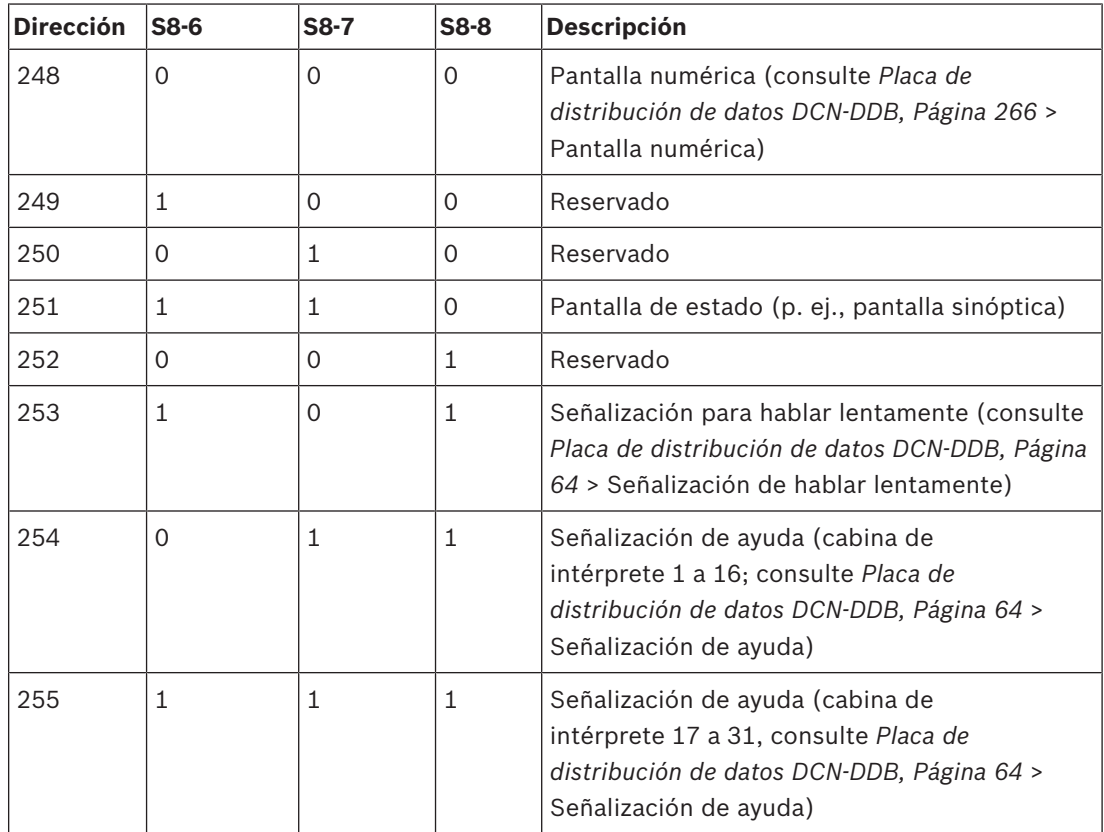

**Tab. 7.108:** Direcciones

# **Interruptor de-init remoto**

Puede borrar la dirección de la placa de distribución de datos desde un sitio remoto con el conector X77 (consulte *Placa de distribución de datos DCN-DDB, Página 64*). Este conector de 10 polos tiene una conexión para un LED de-init y un interruptor de-init.

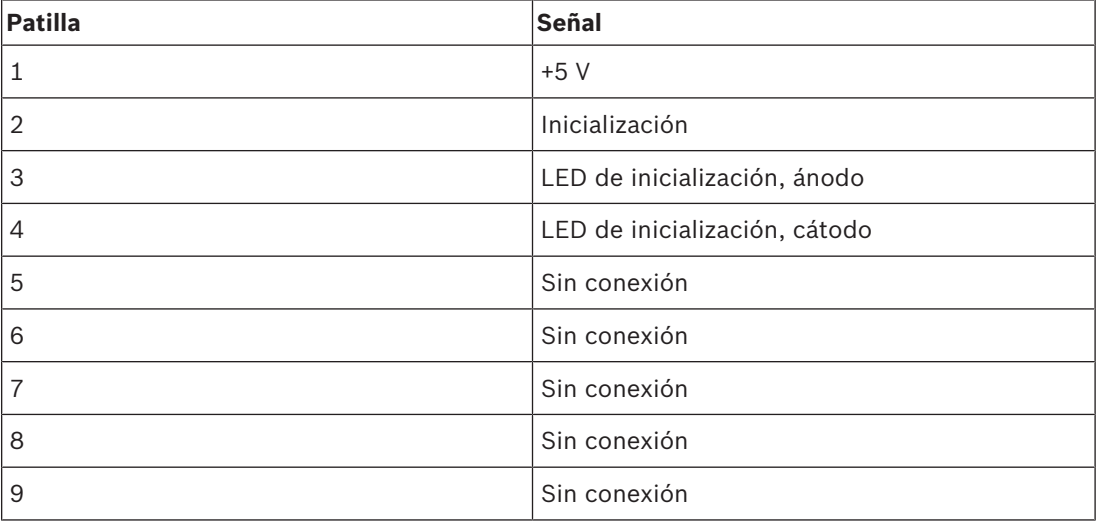

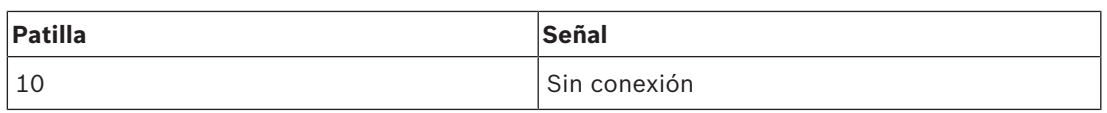

**Tab. 7.109:** Conector de inicialización remota X77

El interruptor de-init remoto debe conectarse entre las patillas 1 y 2. El indicador LED de-init debe conectarse entre las patillas 3 y 4.

# **8 Funcionamiento**

# **8.1 Funcionamiento del sistema DCN inalámbrico**

# **8.1.1 Inicio del sistema**

Antes de iniciar el sistema, compruebe lo siguiente:

- El sistema se ha instalado correctamente.
- Se ha suscrito el número necesario de unidades de debate inalámbricas.

# **Aviso!**

Si desea usar la unidad de debate inalámbrica en un sistema nuevo, pero ya está suscrito a otro sistema, debe de-inicializar la unidad. Tras la de-inicialización de la unidad, se debe suscribir al sistema nuevo.

Para iniciar el sistema, realice los siguientes pasos:

- 1. Pulse el interruptor de encendido/apagado de la unidad de control central. La pantalla se enciende. Todos los dispositivos de la red óptica y el sistema DCN (incluido el WAP) se activan.
- 2. Instale las baterías en las unidades de debate inalámbricas.
- 3. Pulse los botones de micrófono de las unidades de debate inalámbricas para activar las unidades de debate inalámbricas. El indicador LED alrededor del botón de micrófono se enciende en amarillo durante 250 milisegundos.

Si todos los indicadores LED de la unidad de debate inalámbrica están apagados, la unidad de debate inalámbrica se activará y estará lista para utilizarse.

Si el indicador LED alrededor del botón de micrófono permanece amarillo y el anillo indicador del micrófono se enciende en rojo, la unidad de debate inalámbrica no puede detectar la red inalámbrica suscrita. Si la red inalámbrica se detecta en menos de 15 minutos, la unidad de debate inalámbrica se conecta. En caso contrario, la unidad de debate inalámbrica se desactiva automáticamente.

Si la versión del software de la unidad de debate inalámbrica es inferior a la 2.35, realice los siguientes pasos:

- 1. Pulse el interruptor de encendido/apagado de la unidad de control central. La pantalla se enciende. Todos los dispositivos de la red óptica y el sistema DCN (incluido el WAP) se activan.
- 2. Instale las baterías en las unidades de debate inalámbricas.
- 3. Pulse los botones de micrófono de las unidades de debate inalámbricas para activar las unidades de debate inalámbricas. El indicador LED alrededor del botón de micrófono se enciende en verde durante 2 segundos.

Si todos los indicadores LED de la unidad de debate inalámbrica están apagados, la unidad de debate inalámbrica se activará y estará lista para utilizarse.

Si el indicador LED alrededor del botón de micrófono cambia de amarillo a rojo durante 5 segundos, la unidad de debate inalámbrica no puede detectar la red inalámbrica suscrita. Si la red inalámbrica se encuentra en menos de 5 segundos, la unidad de debate inalámbrica se conecta. En caso contrario, la unidad de debate inalámbrica se desactiva automáticamente.

# **8.1.2 Detención del sistema**

Para detener el sistema, realice los siguientes pasos:

- 1. Seleccione el elemento de menú 4A Wireless Mode del menú de configuración de la unidad de control central.
- 2. Defina el valor del parámetro del elemento de menú en Off. Todas las unidades de debate inalámbricas quedan desactivadas.
- 3. Pulse el interruptor de encendido/apagado de la unidad de control central. La pantalla de apaga. Todos los dispositivos del sistema DCN y la red óptica se desactivan.

#### **Aviso!**

Si fuera necesario, cargue las baterías. Consulte *Batería DCN-WLIION, Página 279*.

# **8.2 Unidades de control central DCN-CCU2 y DCN-CCUB2**

# **Pantalla principal**

Cuando inicia la unidad de control central, la pantalla muestra en primer lugar "Starting". A continuación, se muestra la pantalla principal.

## **Modo autónomo o independiente**

Se muestra la siguiente pantalla:

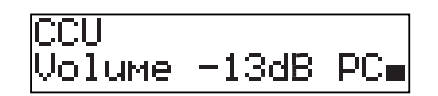

La pantalla principal muestra:

- El nombre de la unidad. El nombre predeterminado es CCU más el número de serie. Cambie el nombre con el elemento de menú 8M Unit/Hostname.
- La configuración del volumen en dB (-13 dB).
- El modo del sistema. PC: cuando el software de control por PC está conectado a la unidad de control central.
- Un indicador que muestra el nivel de volumen de los altavoces de los dispositivos de participación.

Puede girar el mando para cambiar el nivel del volumen.

# **Modo de CCU única o sola**

Se muestra la siguiente pantalla:

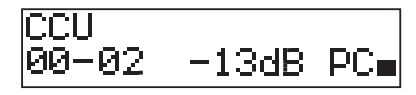

La pantalla principal muestra:

- El nombre de la unidad. El nombre predeterminado es CCU más el número de serie. Puede cambiar el nombre con el elemento de menú 8M Unit/Hostname.
- La ID del sistema (00 15).
- La ID de la unidad esclava (02 30).
- La configuración del volumen en dB (-13 dB).
- El modo del sistema. PC: cuando el software de control por PC está conectado a la unidad de control central.

– Un indicador que muestra el nivel de volumen de los altavoces de los dispositivos de participación.

Gire el mando para cambiar el nivel del volumen.

#### **MultiCCU, maestro**

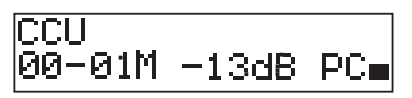

La pantalla principal muestra:

- El nombre de la unidad. El nombre predeterminado es CCU más el número de serie. Cambie el nombre con el elemento de menú 8M Unit/Hostname.
- La ID del sistema (00 15).
- La ID de la unidad maestra (fijado en 01).
- Modo de varias unidades maestras (M).
- La configuración del volumen en dB (-13 dB).
- El modo del sistema. PC: cuando el software de control por PC está conectado a la unidad de control central.
- Un indicador que muestra el nivel de volumen de los altavoces de los dispositivos de participación.

Gire el mando para cambiar el nivel del volumen.

# **MultiCCU, esclavo**

Se muestra la siguiente pantalla:

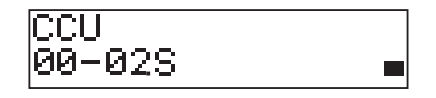

Cuando la CCU está en multimodo, la pantalla principal muestra:

- El nombre de la unidad. El nombre predeterminado es CCU más el número de serie. Cambie el nombre con el elemento de menú 8M Unit/Hostname.
- La ID del sistema (00 15).
- La ID de la unidad esclava (02 30).
- El modo de varias unidades esclavas (S).
- Un indicador que muestra el nivel de volumen de los altavoces de los dispositivos de participación.

# **Aviso!**

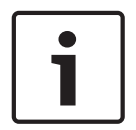

Si no pulsa ni gira el mando durante tres minutos, la pantalla regresa automáticamente al elemento de menú Main. La pantalla no vuelve automáticamente al elemento de menú Main desde estos elementos de menú ni desde sus submenús: 6 Monitoring 8Da Assign Operator 8Db Assign Chairman

# **Mensaje emergente**

Cuando la unidad de control central detecta un error, la pantalla muestra un mensaje. Si hay más de un mensaje, la pantalla muestra el de mayor importancia.

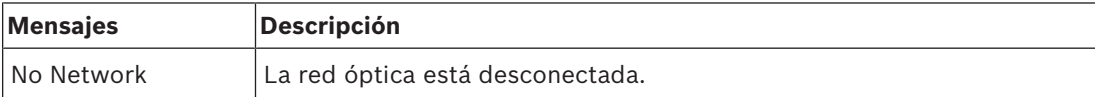

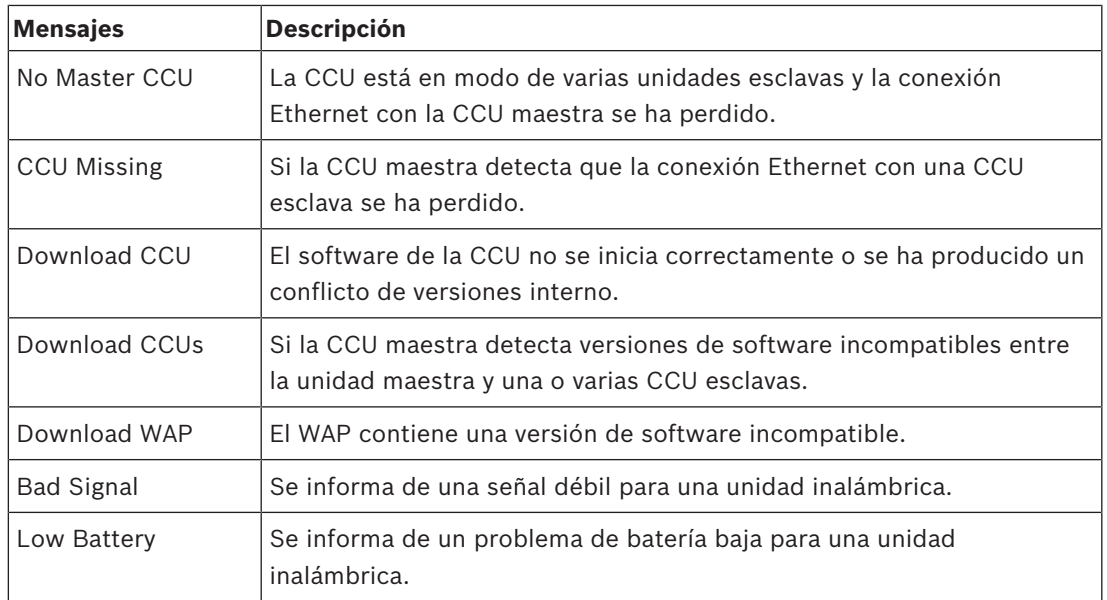

**Tab. 8.110:** Mensajes (importancia baja a alta)

Cuando se solucione una situación de fallo, el mensaje de fallo desaparecerá. El mensaje desaparece cuando pulsa el mando.

# **Modo de micrófono**

Use el elemento de menú 1 Mic. Mode para ajustar el modo de micrófono.

Cuando la unidad de control central está conectada al software de control de PC, el modo de micrófono se puede controlar desde el menú de la CCU y desde el PC.

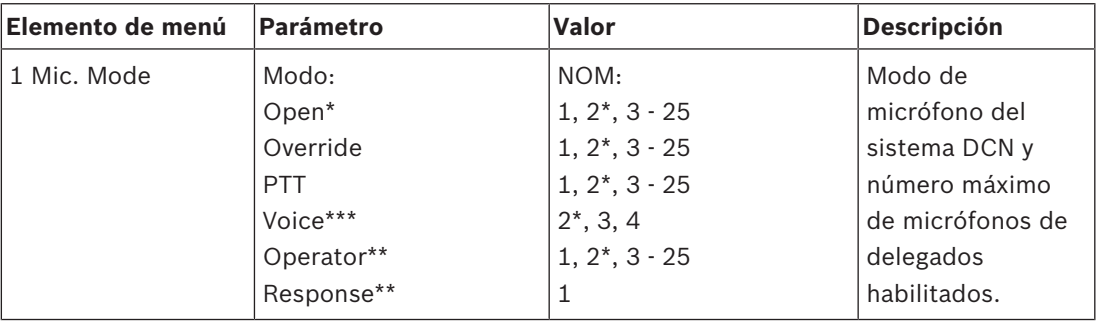

**Tab. 8.111:** Submenú de modo de micrófono con el software de control de PC (\* = predeterminado). \*\* sólo disponible con control de PC. \*\*\* sólo disponible cuando el número de canales de interpretación es de hasta 26.

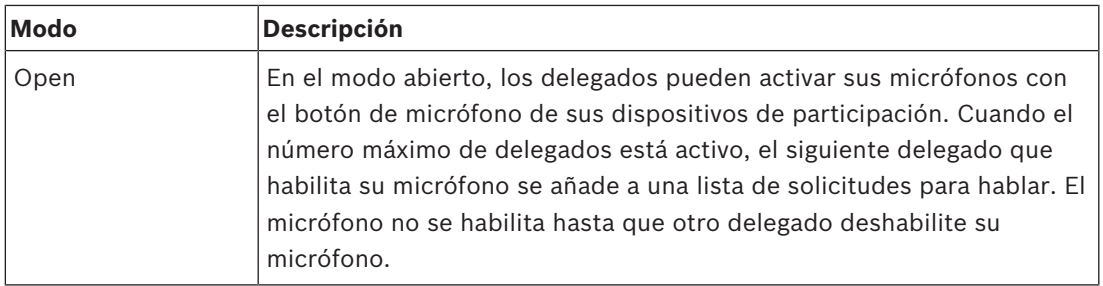

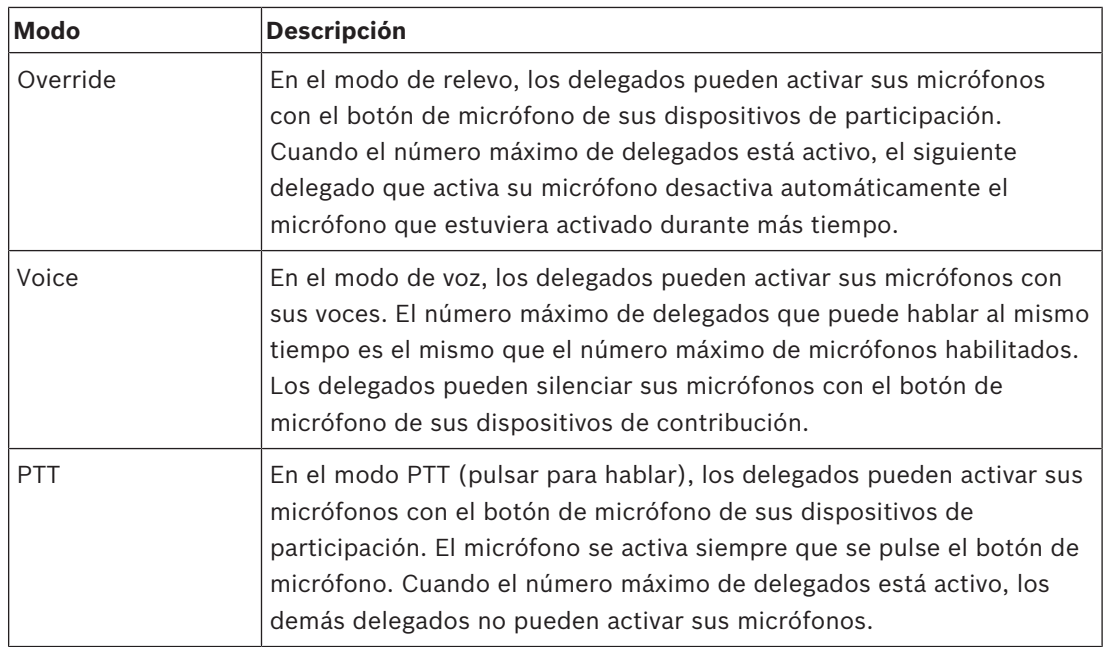

**Tab. 8.112:** Parámetros del modo de micrófono

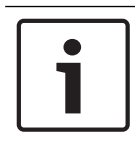

# **Aviso!**

En sistemas sin un PC de control, el número máximo de micrófonos de delegado habilitados es 15.

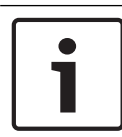

# **Aviso!**

Los micrófonos de las unidades de presidente se pueden activar siempre en el modo abierto, relevo y PTT.

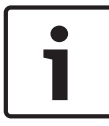

# **Aviso!**

En el modo de voz activado, el anillo indicador LED del micrófono no se enciende. Sin embargo, el indicador LED del botón de micrófono está siempre encendido en el modo de voz activado.

# **Agudos**

Use el menú 2 Treble para ajustar el nivel de agudos de los altavoces de los dispositivos de participación.

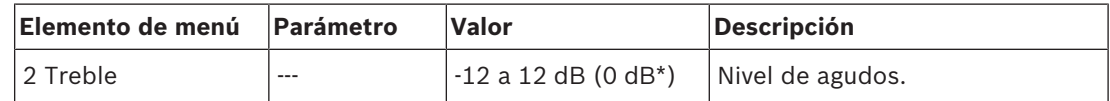

**Tab. 8.113:** Submenú de agudos (\* = predeterminado)

#### **Graves**

Use el menú 3 Bass para ajustar el nivel de graves de los altavoces de los dispositivos de participación.

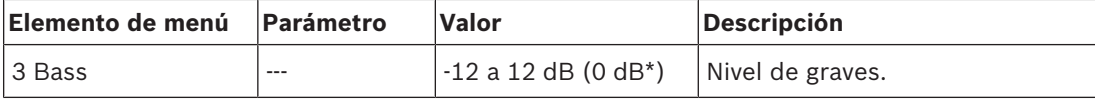

**Tab. 8.114:** Menú de graves (\* = predeterminado)

# **Modo del sistema**

Use el elemento de menú 4 System Mode para ajustar el modo del sistema.

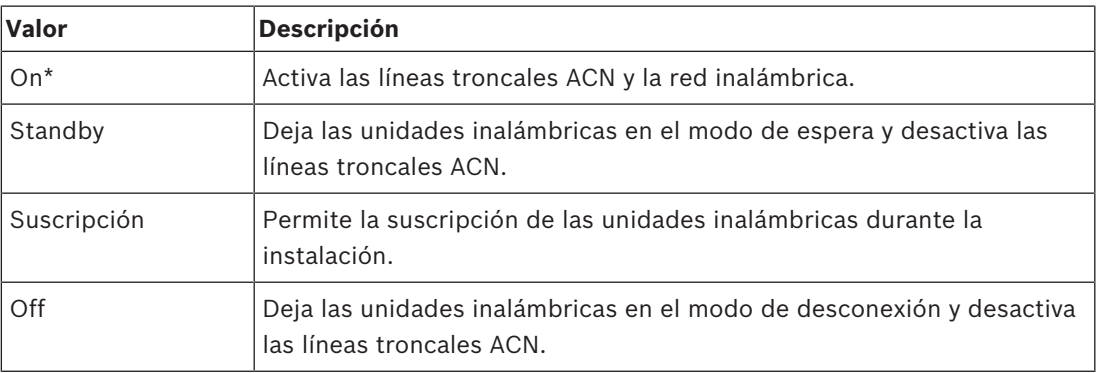

**Tab. 8.115:** Valores del modo del sistema (\* = predeterminado)

# **Estado de fallo**

Use el elemento de menú 5 Fault Status para ver los mensajes de estado de la unidad de control central. Se notificará la señal de mala calidad o la de batería baja de la CCU esclava a la CCU maestra.

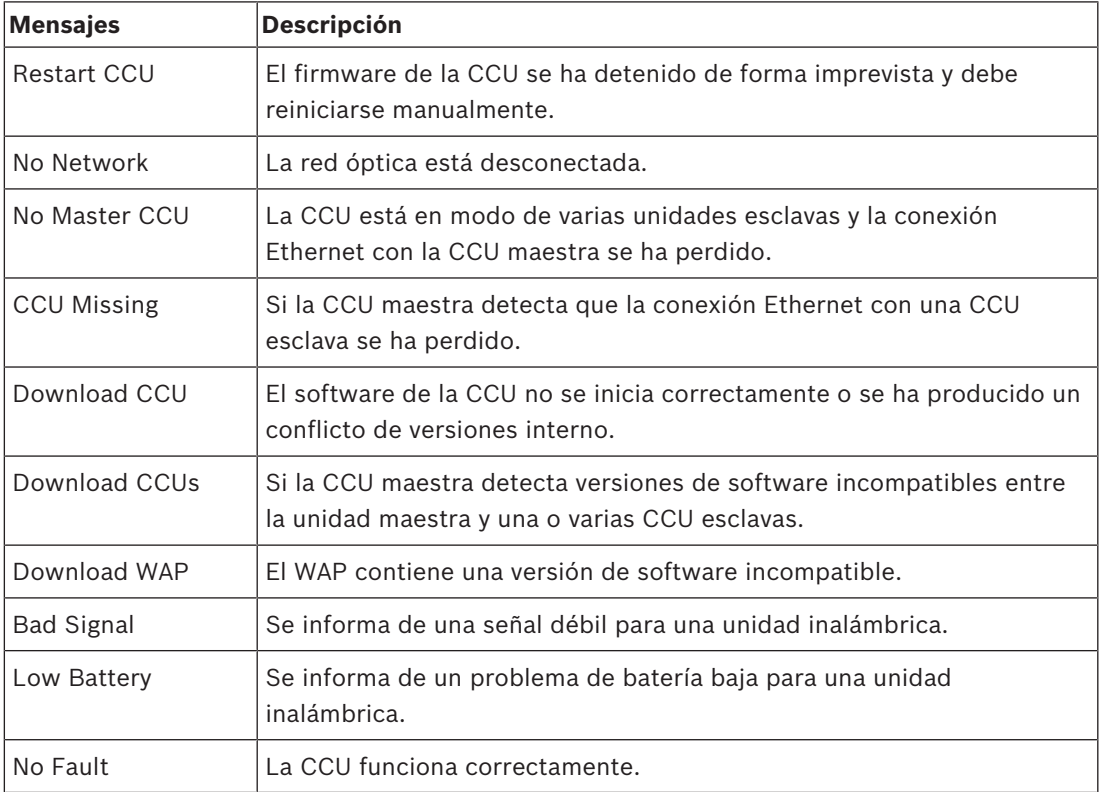

**Tab. 8.116:** Mensajes (importancia alta o baja)

# **Control**

Use el elemento de menú 6 Monitoring para abrir el submenú Monitoring.

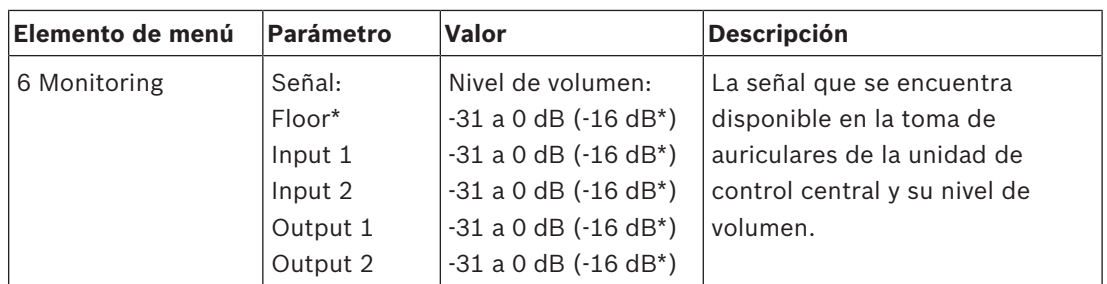

**Tab. 8.117:** Submenú de control (\* = predeterminado)

# **Consulta**

Use el elemento de menú 7 Enquiry para abrir el submenú de consulta. El elemento de submenú 7A CCU ofrece información general sobre la unidad de control central. El elemento de submenú 7B WAP ofrece información general sobre WAP.

# **CCU**

Use el elemento de menú 7A CCU para abrir el submenú de CCU. Los elementos de este submenú ofrecen datos generales sobre la unidad de control central.

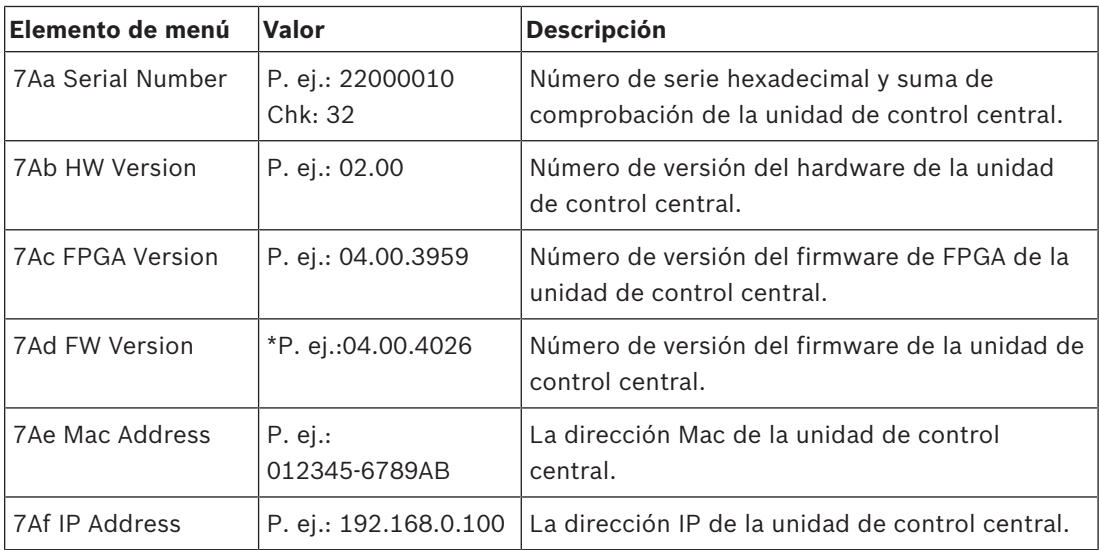

**Tab. 8.118:** Submenú de CCU (\* = predeterminado)

# **WAP**

Use el elemento de menú 7B WAP para abrir el submenú WAP. Los elementos de este submenú ofrecen datos generales sobre la unidad de control central WAP.

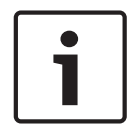

# **Aviso!**

Estos datos deberán facilitarse en todas las solicitudes de servicio e informes sobre fallos.

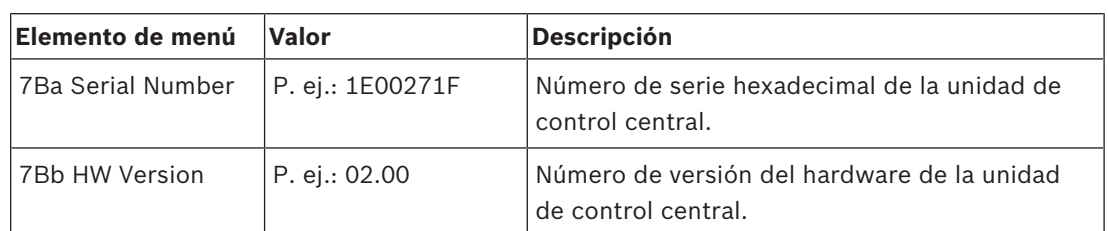

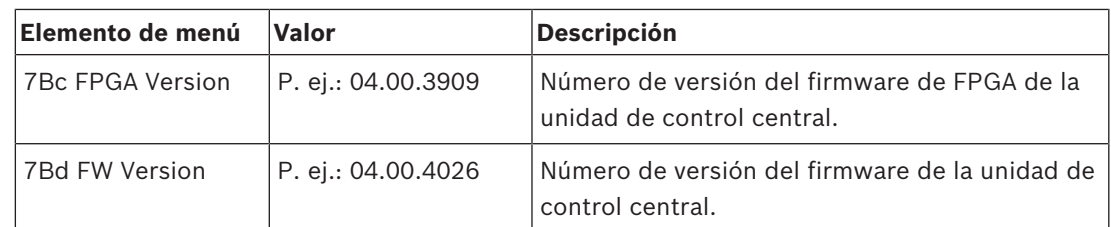

**Tab. 8.119:** Submenú de CCU (\* = predeterminado)

# **8.3 Expansor de audio LBB4402/00 o PRS-4AEX4**

### **Main**

Cuando inicia el expansor de audio, la pantalla muestra en primer lugar Starting. La pantalla muestra el elemento de menú Main.

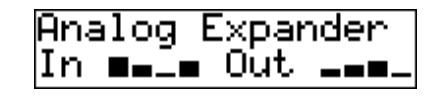

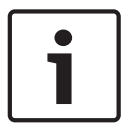

# **Aviso!**

Si no pulsa ni gira el mando durante tres minutos, la pantalla regresa automáticamente al elemento de menú Main. La pantalla no vuelve automáticamente al elemento de menú Main desde el elemento de menú 2 Monitoring ni desde sus submenús.

El elemento de menú Main contiene:

– El nombre del expansor de audio. El nombre predeterminado es Analog Expander. Puede cambiar el nombre con el elemento de menú 4E Unit Name (consulte *Expansor de audio LBB4402/00 o PRS-4AEX4, Página 192*). Ocho medidores VU que muestran los niveles de volumen de las entradas y las salidas de audio del expansor de audio (consulte *Unidades de 19 pulgadas, Página 181*). Cuando una entrada de control está desactivada, en la pantalla se muestra el carácter X en el lugar del Vumetro de la entrada o salida de audio correspondiente.

#### **Mensaje emergente de fallo**

Cuando el expansor de audio detecta un fallo, la pantalla muestra un mensaje. Si hay más de un mensaje, la pantalla muestra el de mayor importancia.

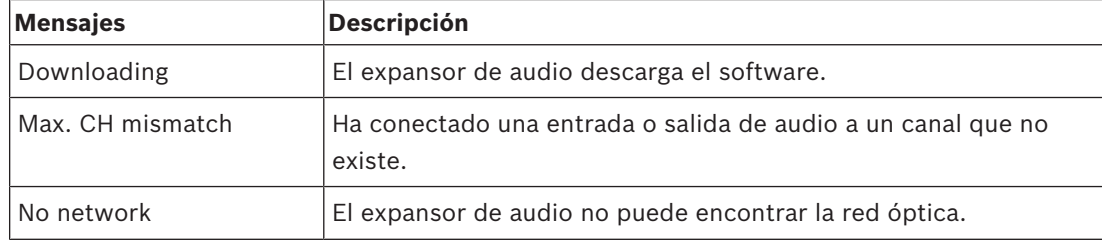

**Tab. 8.120:** Mensajes (importancia baja a alta)

Cuando se solucione una situación de fallo, el mensaje de fallo desaparecerá. Los mensajes Max. CH mismatch y No network desaparecen cuando se pulsa el mando.

# **Estado del fallo**

Use el elemento de menú 1 Fault Status para ver los mensajes de estado del expansor de audio. Si hay más de un mensaje, la pantalla muestra el de mayor importancia.

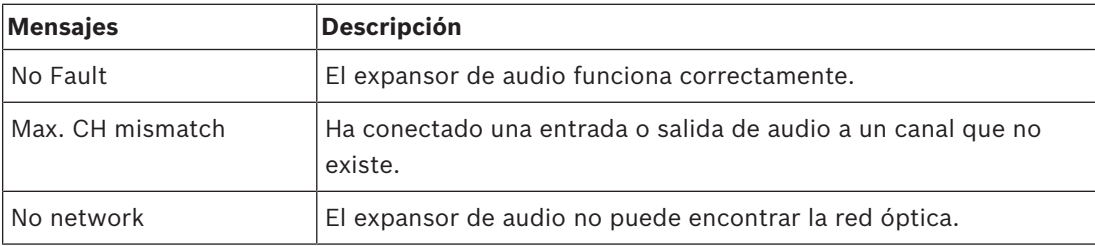

**Tab. 8.121:** Mensajes (importancia baja a alta)

# **Control**

Use el elemento de menú 2 Monitoring para abrir el submenú de control.

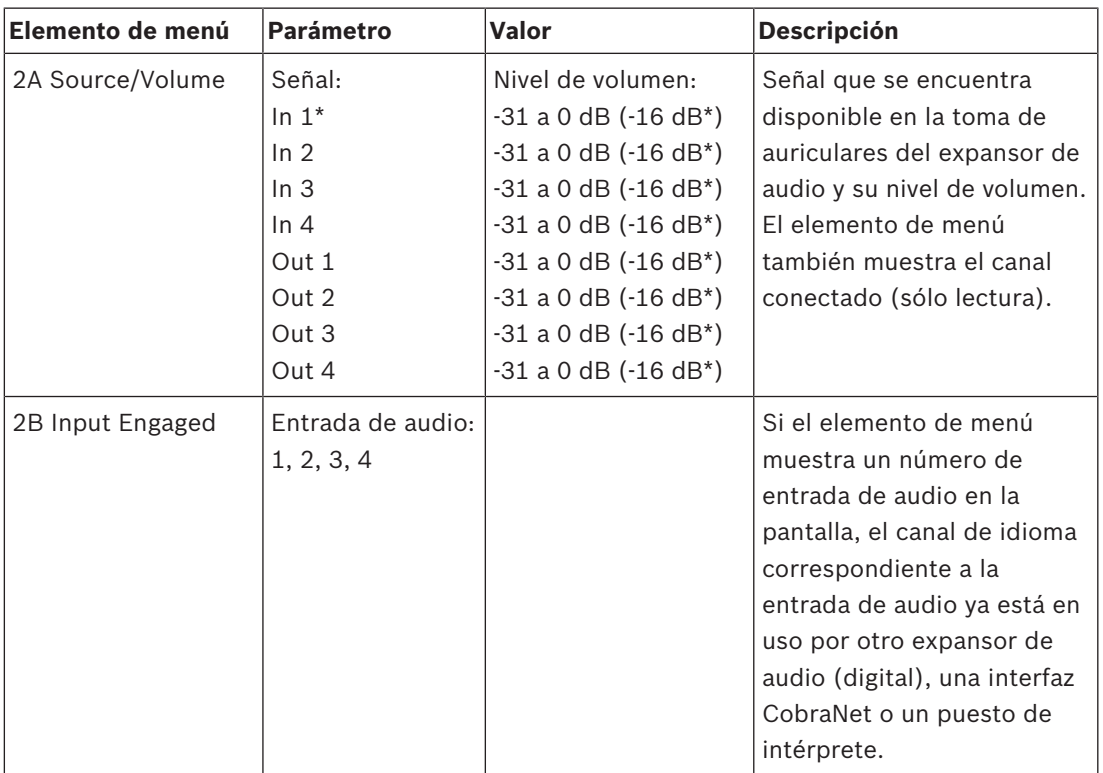

**Tab. 8.122:** Submenú de control (\* = predeterminado)

# **8.4 Expansor digital de audio PRS-4DEX4**

#### **Main**

Cuando inicia el expansor de audio digital, la pantalla muestra en primer lugar Starting. La pantalla muestra el elemento de menú Main.

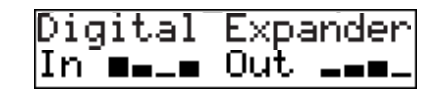

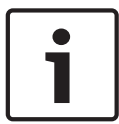

#### **Aviso!**

Si no pulsa ni gira el mando durante tres minutos, la pantalla regresa automáticamente al elemento de menú Main. La pantalla no vuelve automáticamente al elemento de menú Main desde el elemento de menú 2 Monitoring ni desde sus submenús.

El elemento de menú Main contiene:

– El nombre del expansor de audio digital. El nombre predeterminado es Digital Expander. Puede cambiar el nombre con el elemento de menú 4C Unit Name (consulte *Expansor digital de audio PRS-4DEX4, Página 195*). Ocho medidores VU que muestran los niveles de volumen de las entradas y las salidas de audio del expansor de audio (consulte *Unidades de 19 pulgadas, Página 181*). Cuando una entrada de control está desactivada, en la pantalla se muestra el carácter X en el lugar del Vumetro de la entrada o salida de audio correspondiente.

#### **Mensaje emergente de fallo**

Cuando el expansor de audio digital detecta un fallo, la pantalla muestra un mensaje. Si hay más de un mensaje, la pantalla muestra el de mayor importancia.

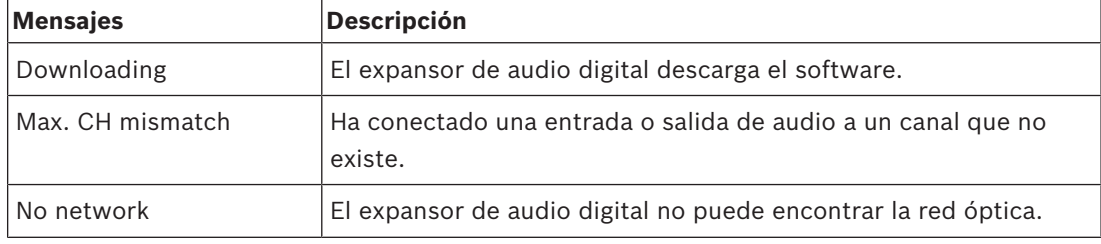

**Tab. 8.123:** Mensajes (importancia baja a alta)

Cuando se solucione una situación de fallo, el mensaje de fallo desaparecerá. Los mensajes Max. CH mismatch y No network desaparecen cuando se pulsa el mando.

# **Estado del fallo**

Use el elemento de menú 1 Fault Status para ver los mensajes de estado del expansor de audio digital. Si hay más de un mensaje, la pantalla muestra el de mayor importancia.

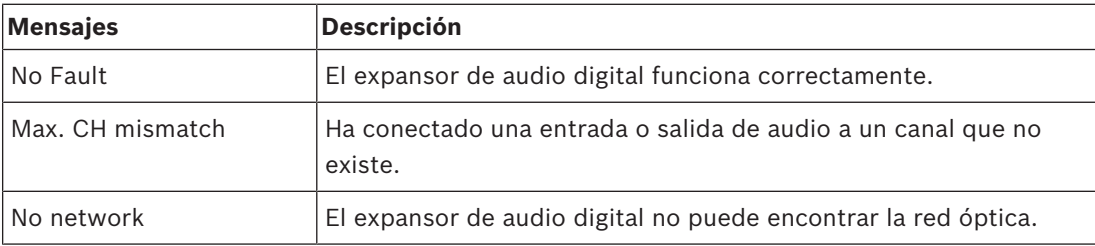

**Tab. 8.124:** Mensajes (importancia baja a alta)

# **Control**

Use el elemento de menú 2 Monitoring para abrir el submenú de control.

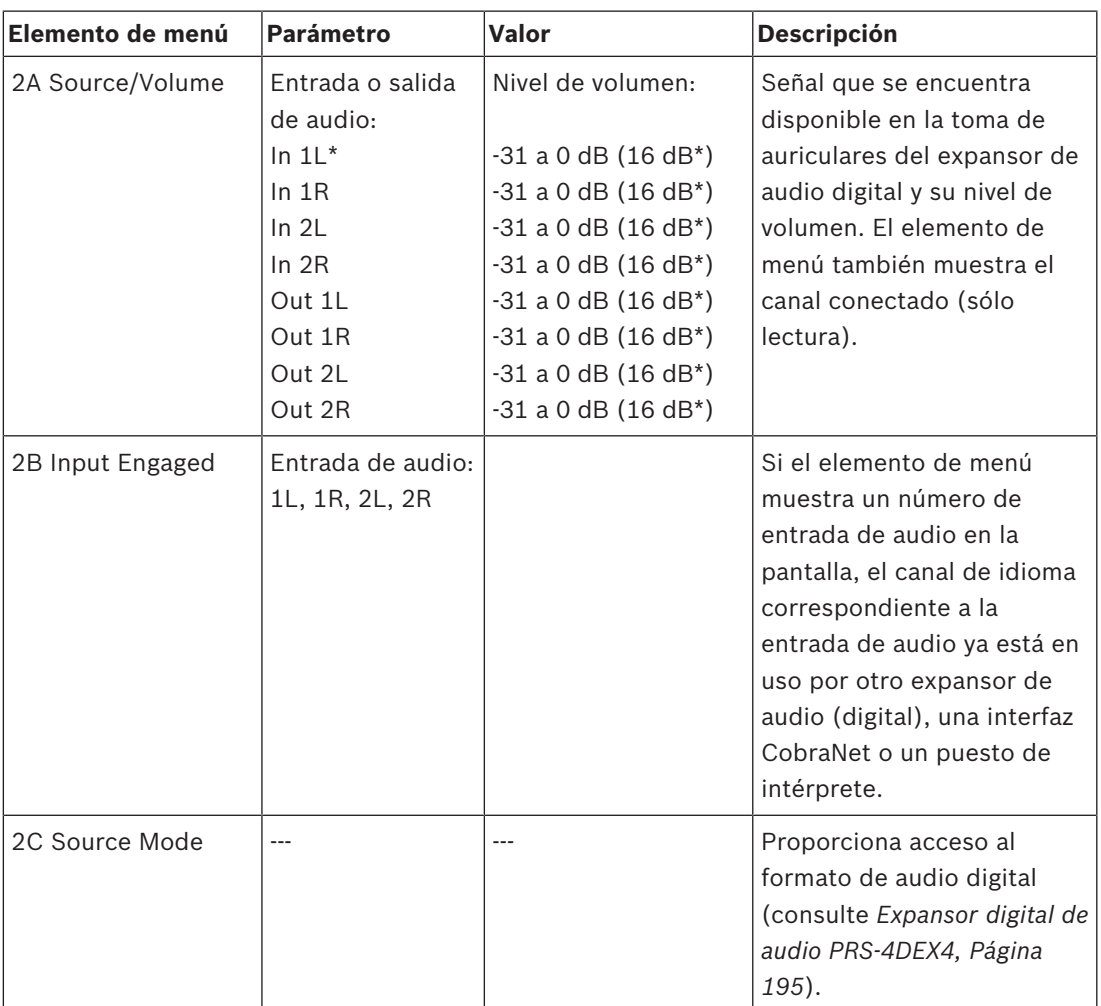

**Tab. 8.125:** Submenú de control (\* = predeterminado)

# **8.5 Interfaz CobraNet LBB4404/00**

# **Main**

Cuando inicia el interfaz CobraNet, la pantalla muestra en primer lugar Starting. La pantalla muestra el elemento de menú Main.

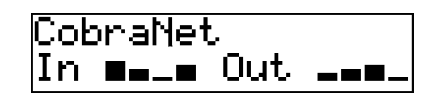

# **Aviso!**

Si no pulsa ni gira el mando durante tres minutos, la pantalla regresa automáticamente al elemento de menú Main. La pantalla no vuelve automáticamente al elemento de menú Main desde el elemento de menú 2 Monitoring ni desde sus submenús.

El elemento de menú Main contiene:

- El nombre del interfaz CobraNet. El nombre predeterminado es CobraNet. Puede cambiar el nombre con el elemento de menú 4B Unit Name (consulte *Interfaz CobraNet LBB4404/00, Página 201*).
- Ocho medidores VU que muestran los niveles de volumen de las entradas y las salidas de audio de la interfaz CobraNet (consulte *Unidades de 19 pulgadas, Página 181*). Cuando una entrada de control está desactivada, en la pantalla se muestra el carácter X en el lugar del Vumetro de la entrada o salida de audio correspondiente.

# **Mensaje emergente de fallo**

Cuando el interfaz CobraNet detecta un fallo, la pantalla muestra un mensaje. Si hay más de un mensaje, la pantalla muestra el de mayor importancia.

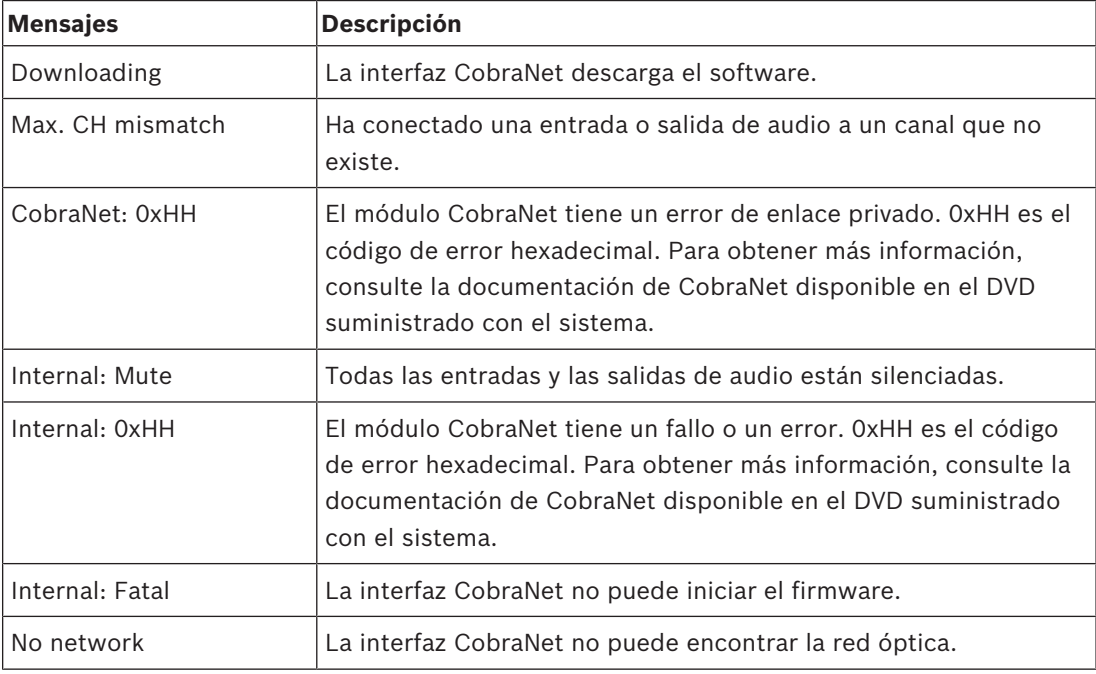

**Tab. 8.126:** Mensajes (importancia baja a alta)

Cuando se solucione una situación de fallo, el mensaje de fallo desaparecerá. Los mensajes CobraNet: 0xHH, Internal: Mute, Internal: 0xHH, Internal: Fatal y No network desaparecen cuando se pulsa el mando.

# **Estado del fallo**

Use el elemento de menú 1 Fault Status para ver los mensajes de estado del interfaz CobraNet. Si hay más de un mensaje, la pantalla muestra el de mayor importancia.

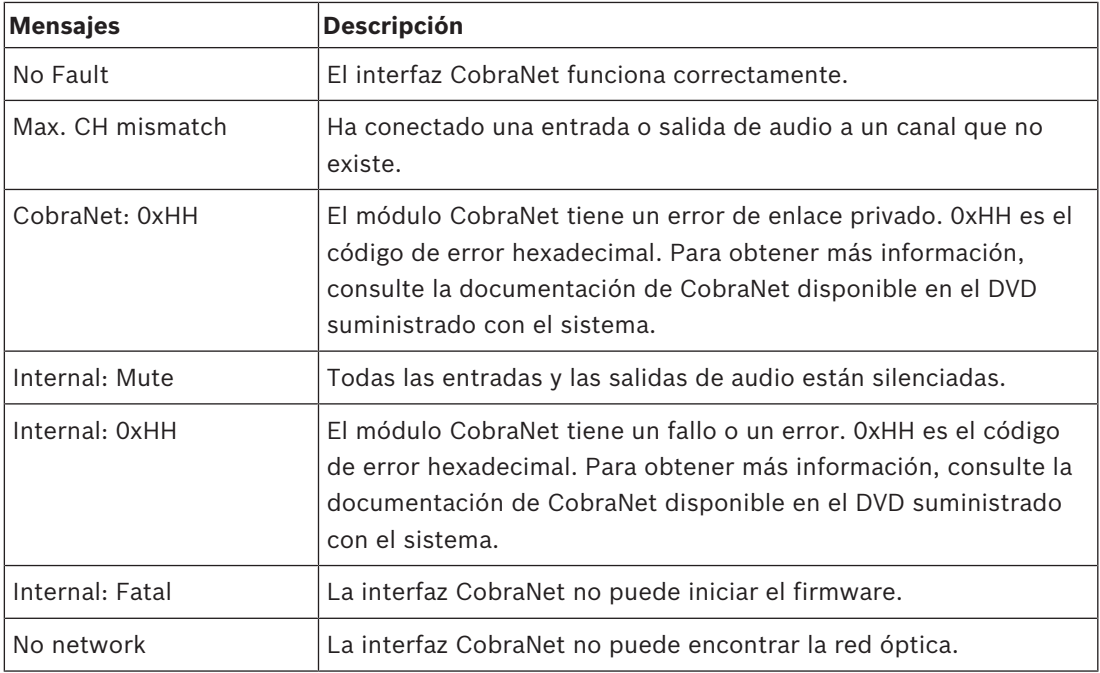

**Tab. 8.127:** Mensajes (importancia baja a alta)
#### **Control**

Use el elemento de menú 2 Monitoring para abrir el submenú de control.

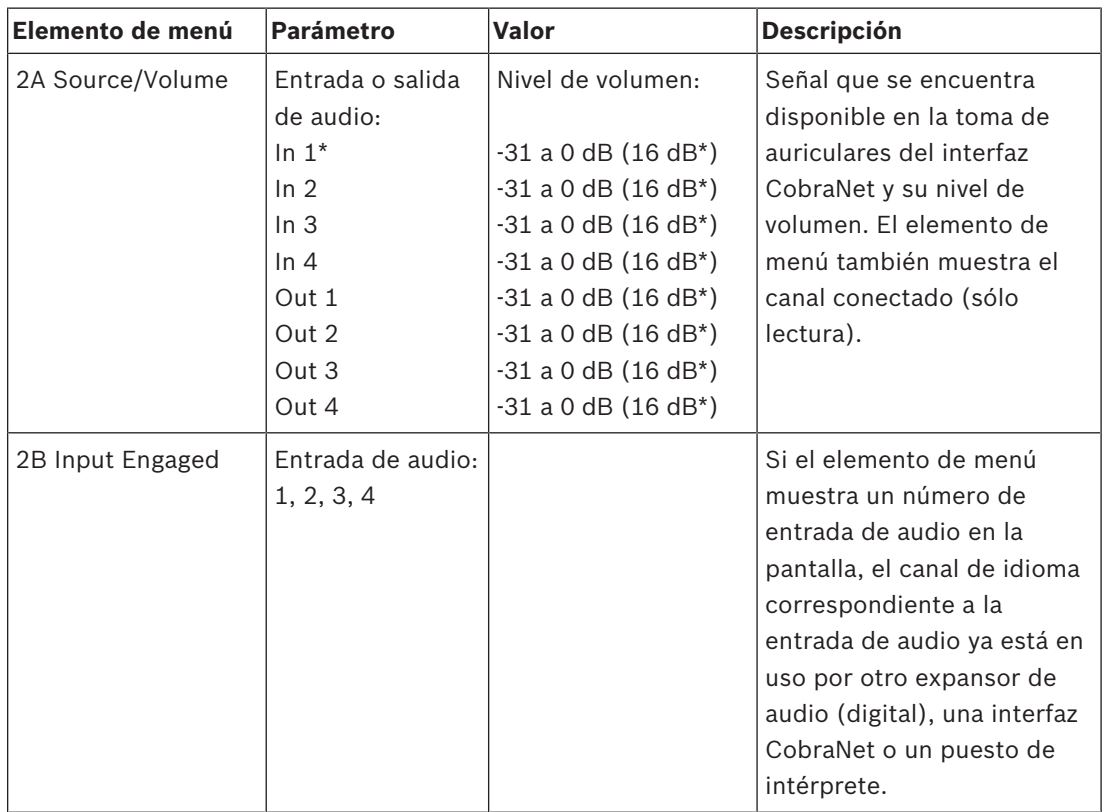

**Tab. 8.128:** Submenú de control (\* = predeterminado)

### **8.6 Punto de acceso inalámbrico DCN-WAP**

Los indicadores LED del punto de acceso inalámbrico dan información sobre el estado de la red inalámbrica y el punto de acceso inalámbrico.

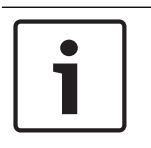

#### **Aviso!**

Puede modificar el estado del sistema con el menú de configuración de la unidad de control central (consulte *Configuración, Página 178*).

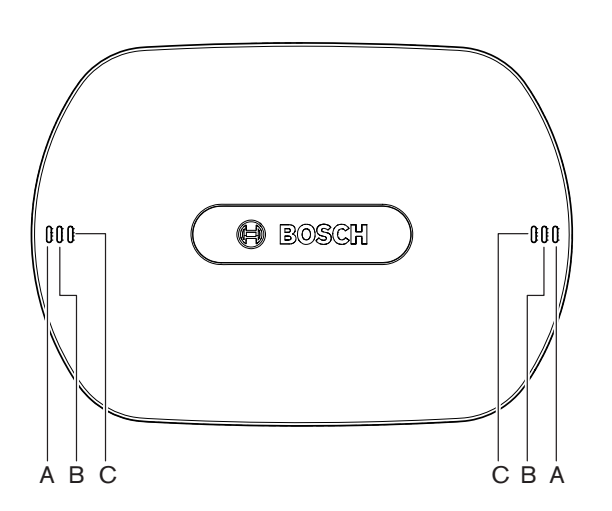

**Figura 8.1: Indicadores LED de estado**

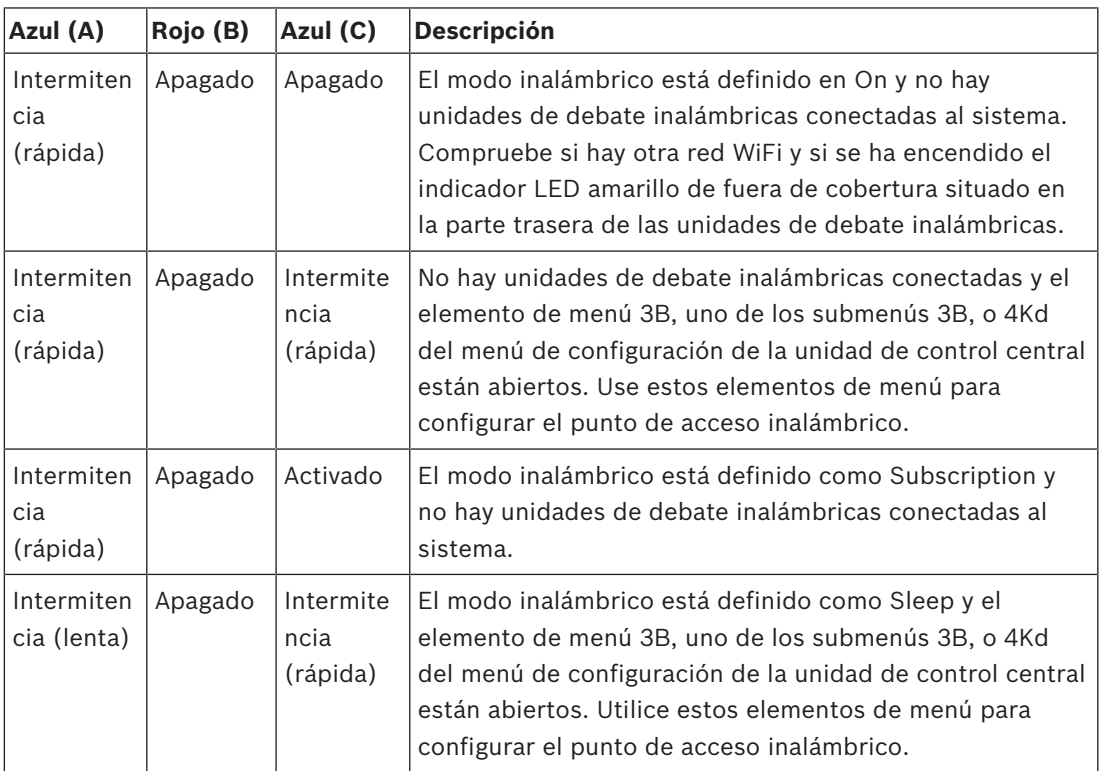

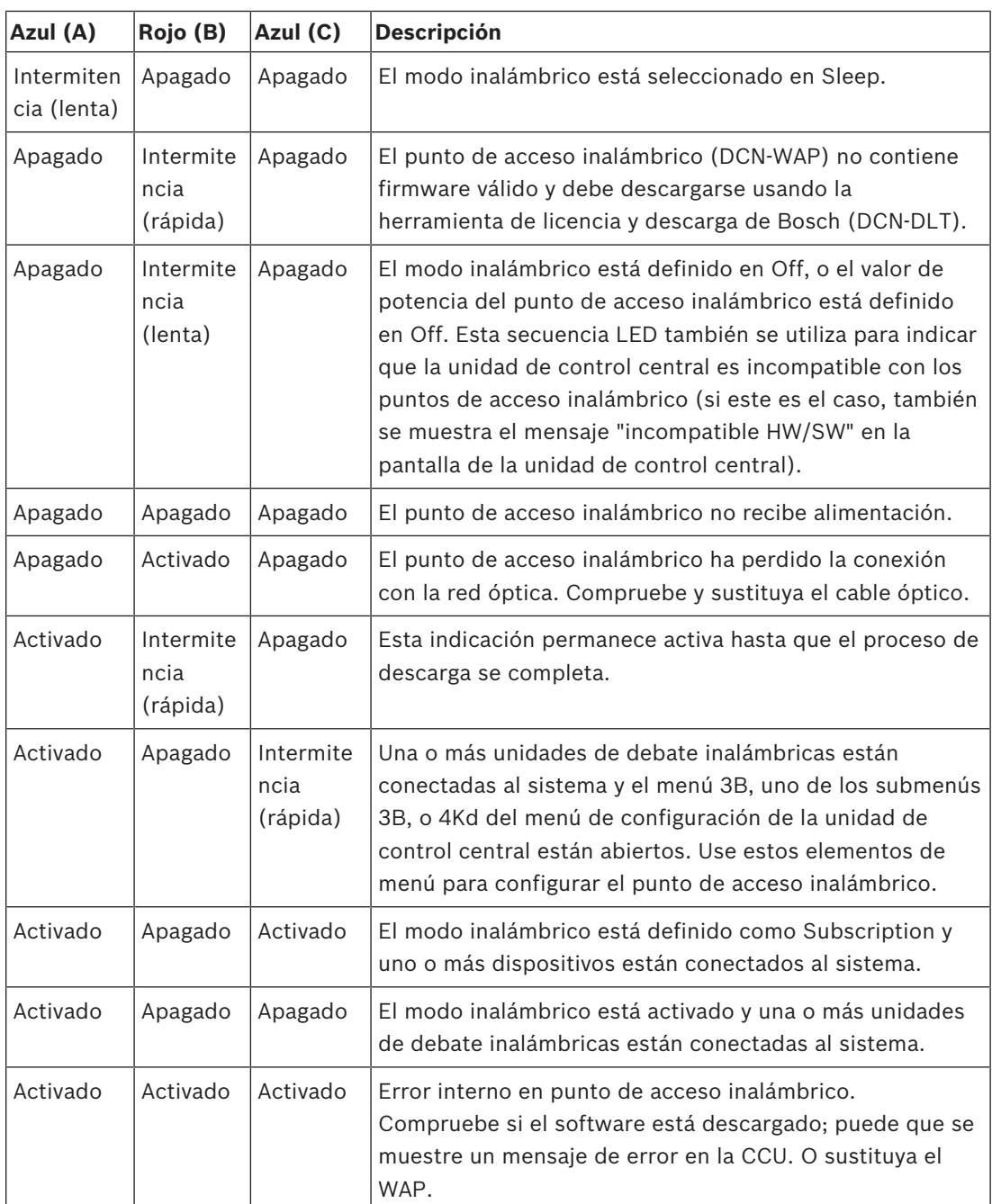

**Tab. 8.129:** Indicadores LED de estado

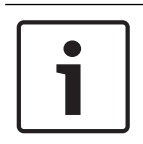

### **Aviso!**

Parpadeo (rápido) = un segundo encendido, un segundo apagado. Parpadeo (lento) = un segundo encendido, tres segundos apagado. Compruebe siempre el área del detector WiFi para evitar interferencias de otras redes.

## **8.7 Unidades Concentus DCN-CON**

El color del indicador LED del botón de micrófono muestra el estado del micrófono que está conectado a la unidad Concentus.

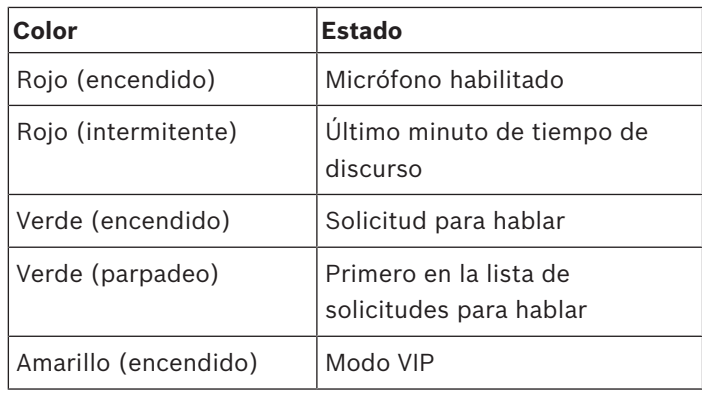

**Tab. 8.130:** Estado

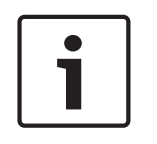

#### **Aviso!**

Únicamente es posible poner la unidad de delegado Concentus en el modo VIP con el módulo de software de gestión de micrófonos. Consulte el manual de uso del software correspondiente si desea instrucciones sobre cómo habilitar el modo VIP.

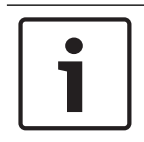

#### **Aviso!**

Consulte la tarjeta de referencia rápida de la unidad de delegado Concentus si desea instrucciones sobre cómo manejar la unidad de delegado Concentus.

### **8.8 Unidades de debate DCN-DIS y DCN-WD**

#### **Micrófono**

Los colores de los indicadores LED de los botones de micrófono muestran el estado del micrófono que está conectado a la unidad de debate.

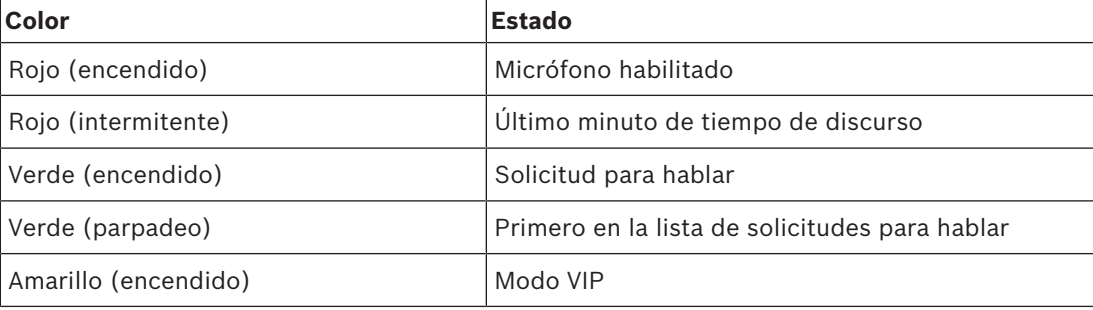

**Tab. 8.131:** Estado

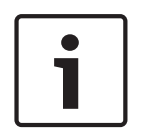

### **Aviso!**

Únicamente es posible poner la unidad de debate en el modo VIP con el módulo de software de gestión de micrófonos. Consulte el manual de uso del software correspondiente si desea instrucciones sobre cómo habilitar el modo VIP.

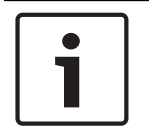

#### **Aviso!**

Consulte la tarjeta de referencia rápida de la unidad de debate si desea instrucciones sobre cómo manejar la unidad de debate. Consulte el DVD.

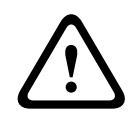

#### **Advertencia!**

Evite doblar el cuello flexible de los micrófonos más de 90 grados o girarlo si ya está doblado. La parte flexible de la varilla del micrófono podría dañarse.

#### **Indicador LED de asistencia**

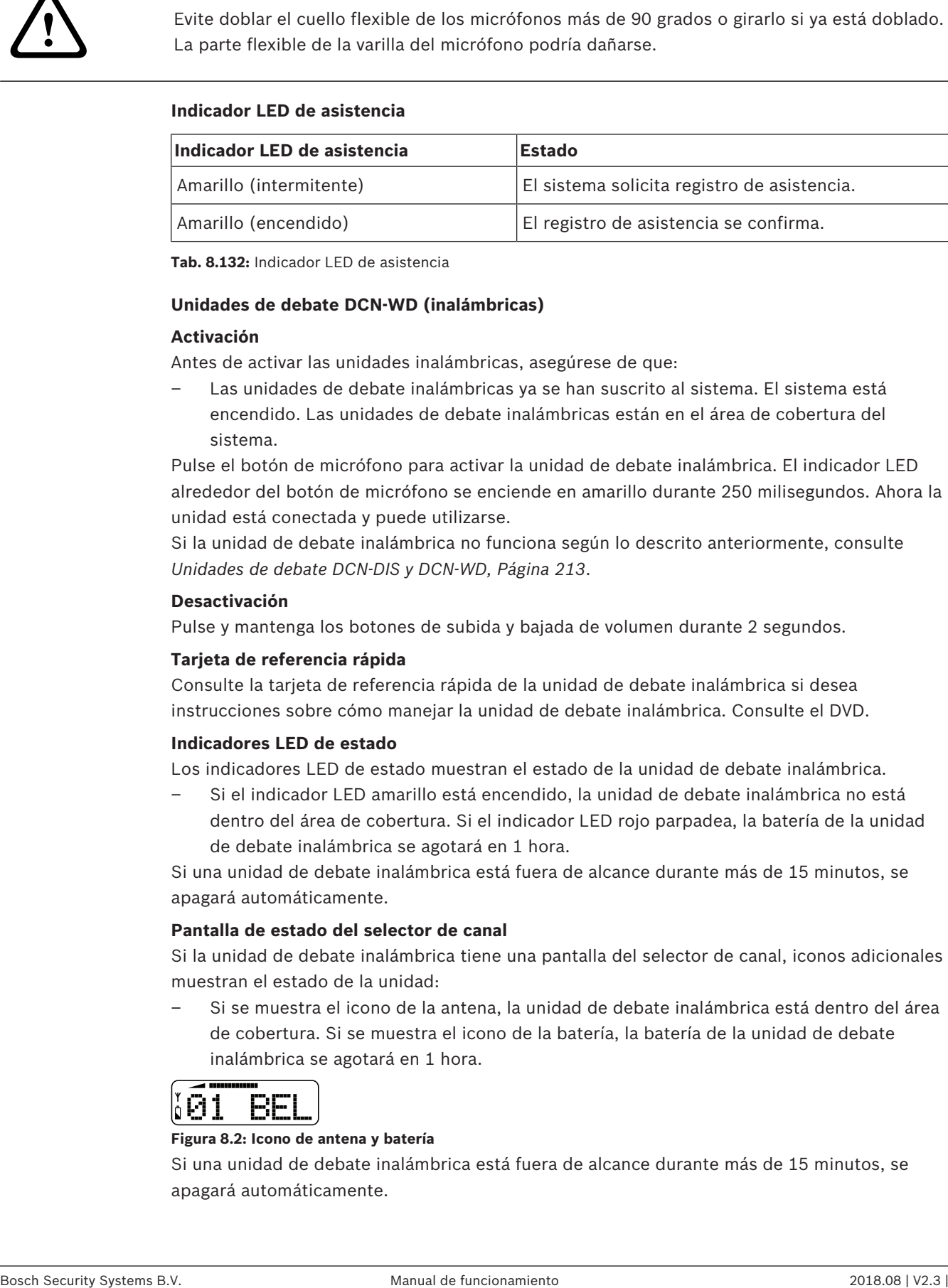

**Tab. 8.132:** Indicador LED de asistencia

#### **Unidades de debate DCN-WD (inalámbricas)**

#### **Activación**

Antes de activar las unidades inalámbricas, asegúrese de que:

– Las unidades de debate inalámbricas ya se han suscrito al sistema. El sistema está encendido. Las unidades de debate inalámbricas están en el área de cobertura del sistema.

Pulse el botón de micrófono para activar la unidad de debate inalámbrica. El indicador LED alrededor del botón de micrófono se enciende en amarillo durante 250 milisegundos. Ahora la unidad está conectada y puede utilizarse.

Si la unidad de debate inalámbrica no funciona según lo descrito anteriormente, consulte *Unidades de debate DCN-DIS y DCN-WD, Página 213*.

#### **Desactivación**

Pulse y mantenga los botones de subida y bajada de volumen durante 2 segundos.

#### **Tarjeta de referencia rápida**

Consulte la tarjeta de referencia rápida de la unidad de debate inalámbrica si desea instrucciones sobre cómo manejar la unidad de debate inalámbrica. Consulte el DVD.

#### **Indicadores LED de estado**

Los indicadores LED de estado muestran el estado de la unidad de debate inalámbrica.

– Si el indicador LED amarillo está encendido, la unidad de debate inalámbrica no está dentro del área de cobertura. Si el indicador LED rojo parpadea, la batería de la unidad de debate inalámbrica se agotará en 1 hora.

Si una unidad de debate inalámbrica está fuera de alcance durante más de 15 minutos, se apagará automáticamente.

#### **Pantalla de estado del selector de canal**

Si la unidad de debate inalámbrica tiene una pantalla del selector de canal, iconos adicionales muestran el estado de la unidad:

– Si se muestra el icono de la antena, la unidad de debate inalámbrica está dentro del área de cobertura. Si se muestra el icono de la batería, la batería de la unidad de debate inalámbrica se agotará en 1 hora.

#### **Figura 8.2: Icono de antena y batería**

Si una unidad de debate inalámbrica está fuera de alcance durante más de 15 minutos, se apagará automáticamente.

### **8.9 Batería DCN-WLIION**

Para habilitar los indicadores LED de capacidad, pulse el botón cercano a los indicadores LED. A mayor capacidad, mayor será el número de indicadores LED de capacidad que se encenderán.

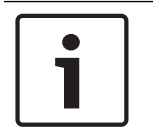

**Aviso!**

La carga de la batería en la tabla está por encima o por debajo del 20%.

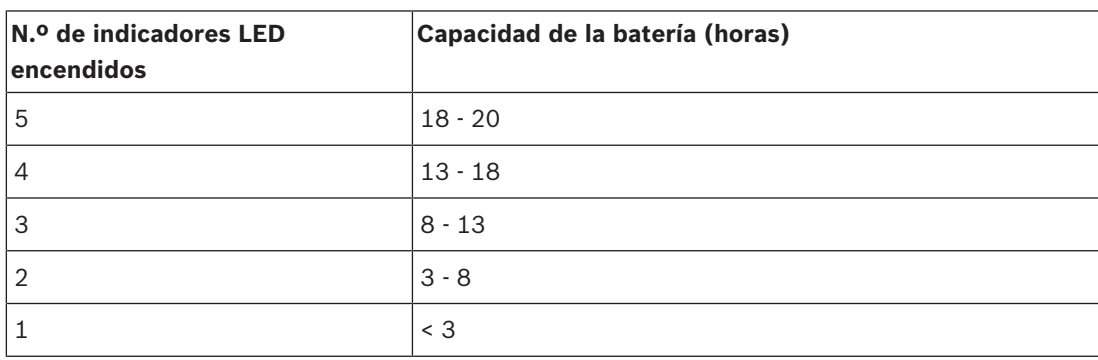

**Tab. 8.133:** Indicadores LED de carga

### **8.10 Cargador de baterías DCN-WCH05**

A mayor carga, mayor será el número de indicadores LED de nivel de carga que se encenderán. Consulte *Batería DCN-WLIION, Página 258*.

### **8.11 Micrófonos conectables DCN-MICL, DCN-MICS**

El color del anillo indicador muestra el estado del micrófono.

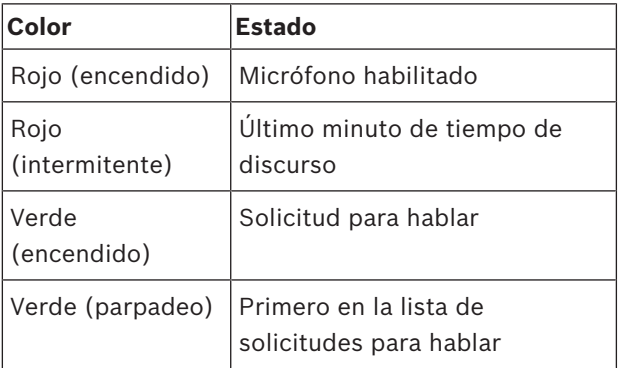

**Tab. 8.134:** Estado

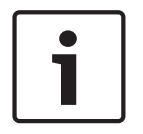

#### **Aviso!**

Cuando el micrófono está conectado al puesto DCN-IDESK, sólo se muestra el estado de encendido.

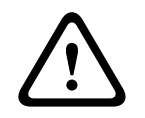

#### **Advertencia!**

Evite doblar la parte flexible de la varilla en los micrófonos más de 90 grados o girarlo si ya está doblado. La parte flexible de la varilla del micrófono podría dañarse.

## **8.12 Panel de control de micrófono DCN-FMICB**

El color del anillo LED del botón de micrófono muestra el estado del micrófono que está conectado al panel de control de micrófono.

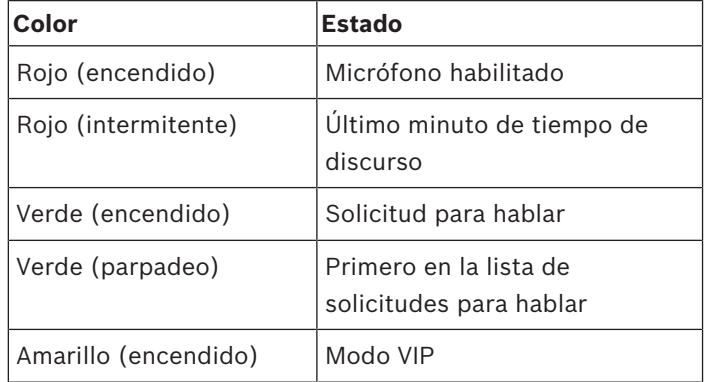

**Tab. 8.135:** Estado

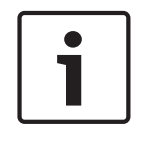

#### **Aviso!**

Únicamente es posible poner el panel de control de micrófono en el modo VIP con el módulo de software de gestión de micrófonos. Consulte los manuales de uso de software correspondientes si desea instrucciones sobre cómo habilitar el modo VIP.

### **8.13 Panel de prioridad DCN-FPRIOB**

El anillo indicador LED rojo se enciende cuando pulsa el botón de prioridad.

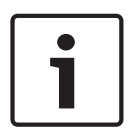

### **Aviso!**

El sistema tiene la posibilidad de:

Reproducir un tono de atención cuando el presidente pulsa el botón de prioridad.

Borrar la lista de solicitudes para hablar y la lista de oradores cuando el presidente pulsa el botón de prioridad.

Consulte la configuración de prioridad de 8As Mic. en *Unidades de control central DCN-CCU2 y DCN-CCUB2, Página 185*.

## **8.14 Panel de votación DCN-FV(CRD)**

Las señales de los botones de votación muestran los votos parlamentarios. Las señales adyacentes a los indicadores LED de los botones de votación muestran las diversas votaciones posibles, multivotación.

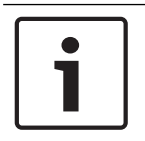

#### **Aviso!**

En los sistemas sin PC de control, sólo son posibles las votaciones parlamentarias.

Los indicadores LED de los botones de votación disponibles parpadean durante una sesión de votación. Una vez que el delegado ha emitido un voto, el indicador LED del botón de votación pulsado se enciende. Los indicadores LED de los demás botones de votación se apagan. En los sistemas con control de PC y software de votación, también se puede seleccionar votación secreta. En la votación secreta, el indicador LED del botón de votación pulsado no se enciende.

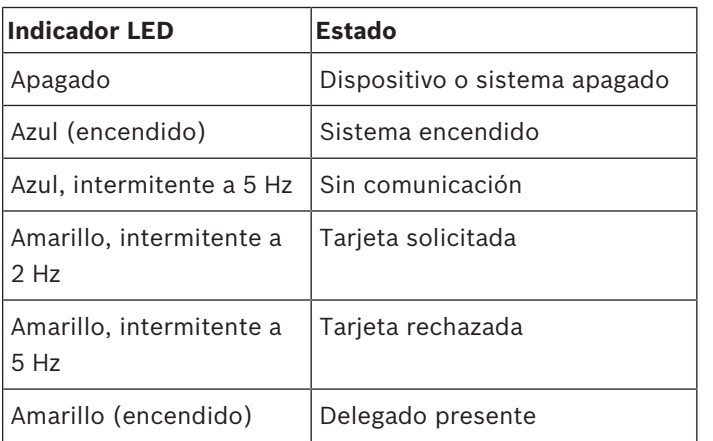

El indicador LED de estado muestra el estado del panel de votación.

**Tab. 8.136:** Estados

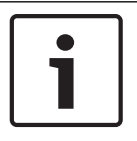

#### **Aviso!**

Se ha solicitado una tarjeta de ID (pero no se puede usar, porque la unidad no tiene lector de tarjeta), el indicador LED de la unidad DCN-FV parpadea en amarillo constantemente.

### **8.15 Unidad de votación DCN-FVU**

Consulte *Panel de votación DCN-FV(CRD), Página 261* para obtener información sobre el funcionamiento del panel de votación. El funcionamiento de la unidad de votación y del panel de votación es igual, pero el indicador LED de estado del panel de votación muestra menos estados.

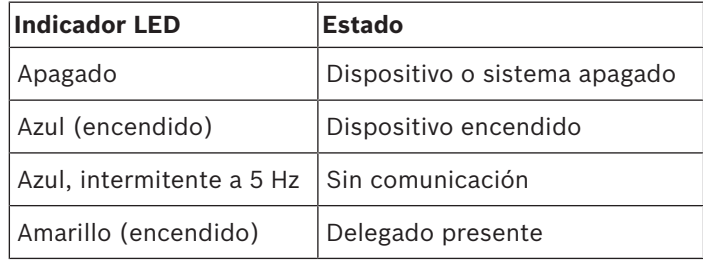

**Tab. 8.137:** Estados

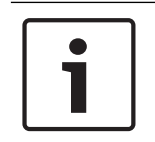

#### **Aviso!**

La versión china del panel de votación puede utilizarse únicamente para sesiones de votación parlamentaria y para sesiones de votación, ya que la versión china sólo tiene 4 botones de votación. Las demás sesiones de votación tienen un mínimo de 5 botones de votación.

### **8.16 Pupitre de intérprete DCN-IDESK**

Cuando inicia la unidad de control central, el puesto de intérprete se inicia. La pantalla del puesto muestra las versiones de hardware y software. Por ejemplo:

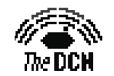

Bosch Security Systems B.V. Digital Congress Network<br>Release: X.XX.XXX/X.X/X.X

El modo de operación se inicia automáticamente si el puesto tiene la configuración correcta. El modo de operación es el modo predeterminado del puesto de intérprete. Si el puesto no está configurado, la pantalla muestra:

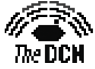

Desk not installed

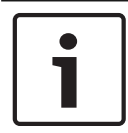

#### **Aviso!**

No es posible poner un puesto que no está configurado en el modo de operación.

#### **Interpretación normal**

En el procedimiento habitual para los intérpretes, el intérprete sabe el idioma de la sala de origen. El intérprete realiza una interpretación del idioma de la sala en el idioma de destino. El sistema de distribución de idiomas transmite el idioma de destino a las unidades de delegado.

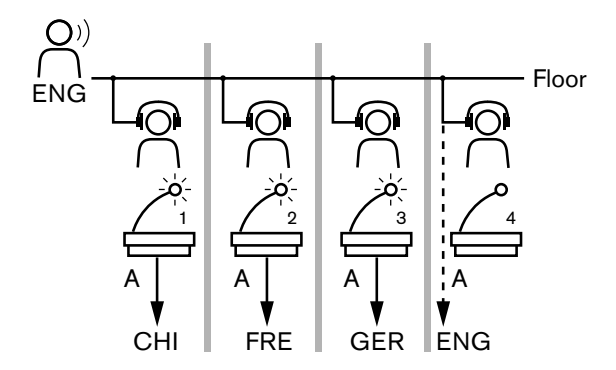

**Figura 8.3: Interpretación normal desde la sala**

#### **Interpretación con relé automático**

Cuando el intérprete no conoce el idioma de la sala, el sistema tiene una función de relé automático.

Un intérprete hace una interpretación del idioma de la sala (señal de la sala) en el idioma que los otros intérpretes conocen. Este idioma es la interpretación con relé automático. La interpretación con relé automático sustituye automáticamente la señal de la sala en todos los puestos de intérprete. Todos los intérpretes usan la interpretación con relé automático para las interpretaciones.

El ejemplo de la figura muestra que la señal de la sala es en chino. El relé automático está activado en el puesto de intérprete chino. El intérprete de chino a inglés selecciona la salida B y envía una interpretación con relé automático de inglés al resto de puestos de intérprete. El indicador LED junto al botón de la sala/relé automático muestra en todos los puestos de intérprete que se está recibiendo una interpretación con relé automático.

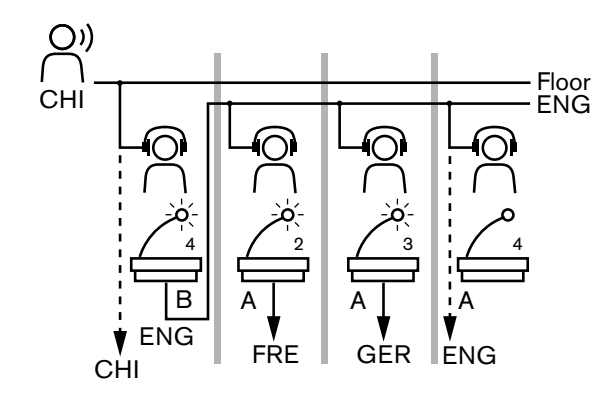

**Figura 8.4: Interpretación con relé automático**

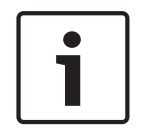

### **Aviso!**

En el modo de instalación del puesto de intérprete, la salida B se puede asignar a una función de relé automático.

#### **Indicador LED del botón de micrófono**

Los colores del indicador LED del botón de micrófono muestran el estado del micrófono conectado al puesto de intérprete.

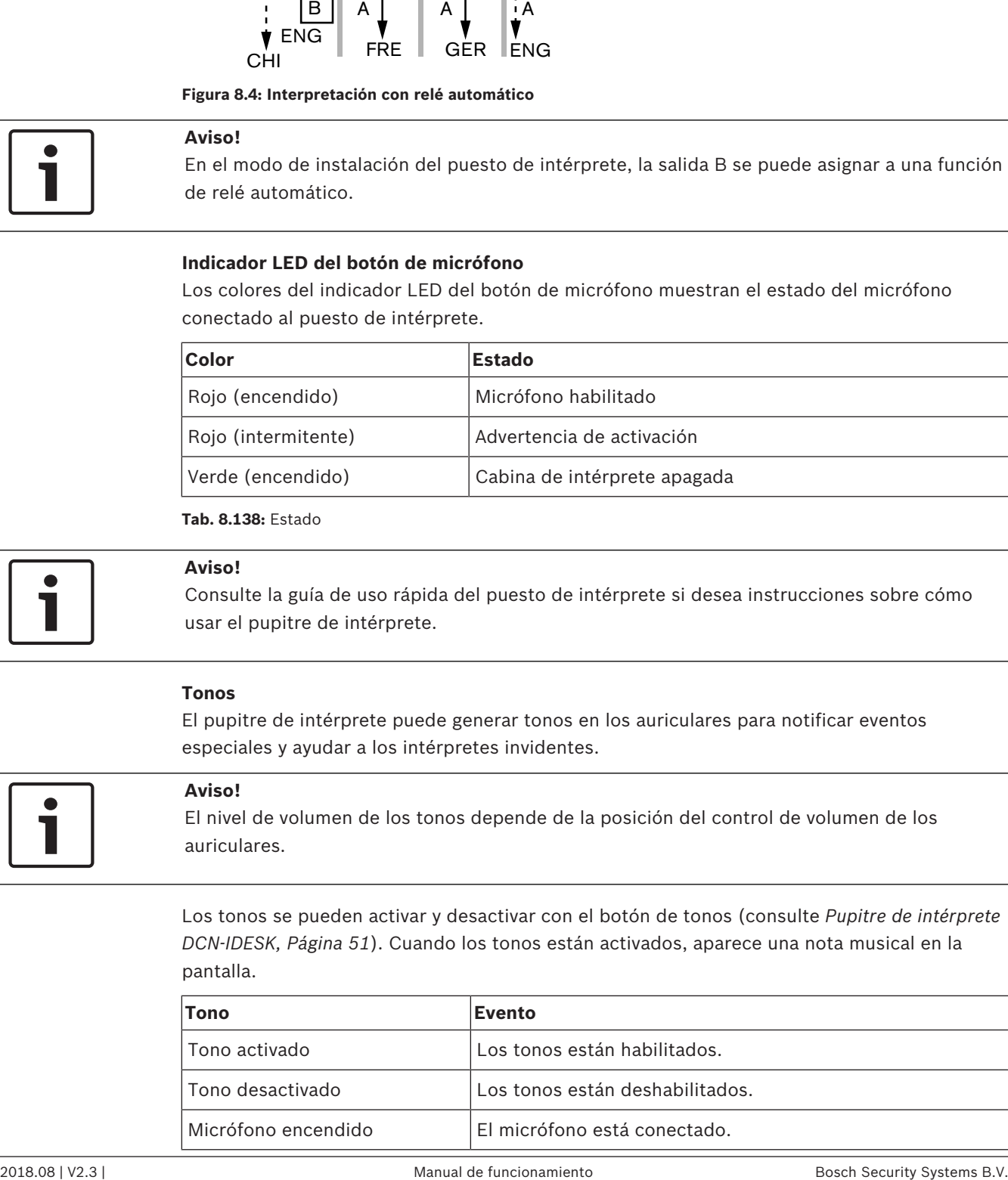

**Tab. 8.138:** Estado

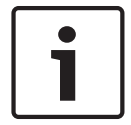

### **Aviso!**

Consulte la guía de uso rápida del puesto de intérprete si desea instrucciones sobre cómo usar el pupitre de intérprete.

#### **Tonos**

El pupitre de intérprete puede generar tonos en los auriculares para notificar eventos especiales y ayudar a los intérpretes invidentes.

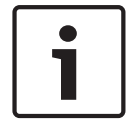

#### **Aviso!**

El nivel de volumen de los tonos depende de la posición del control de volumen de los auriculares.

Los tonos se pueden activar y desactivar con el botón de tonos (consulte *Pupitre de intérprete DCN-IDESK, Página 51*). Cuando los tonos están activados, aparece una nota musical en la pantalla.

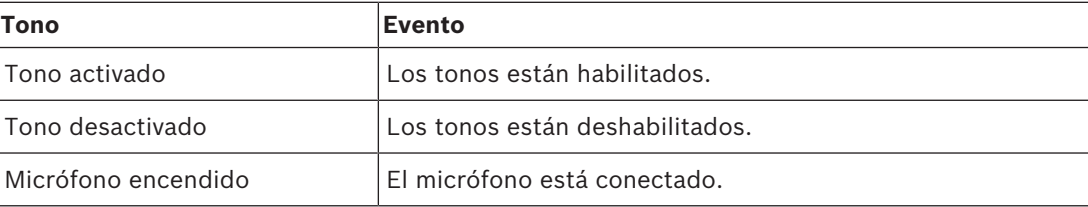

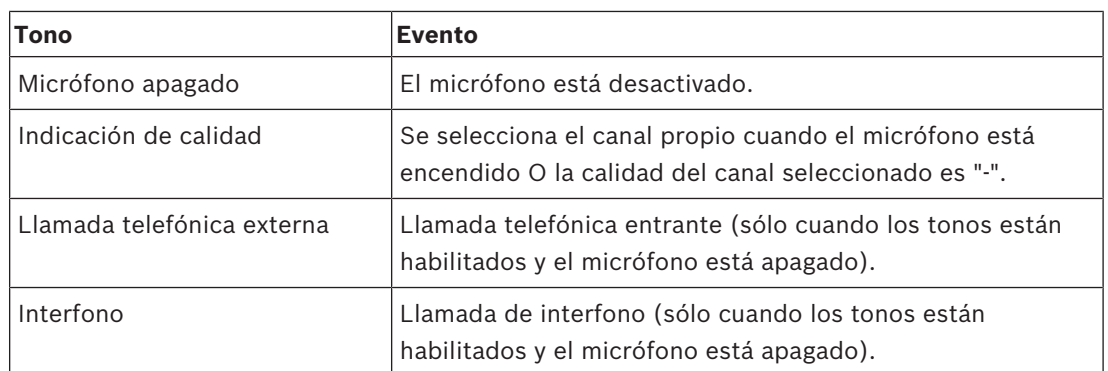

**Tab. 8.139:** Tonos

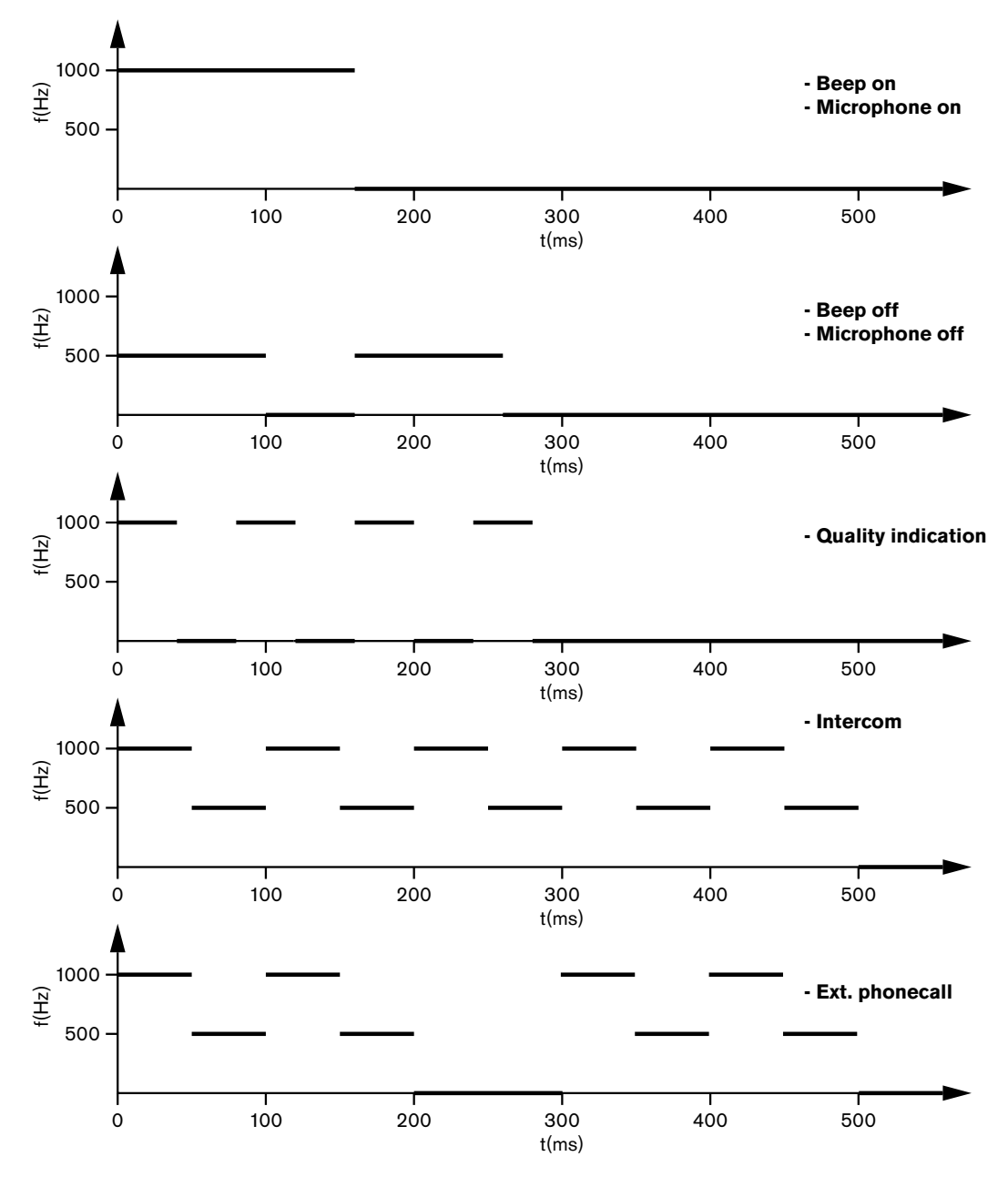

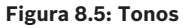

#### **Aviso!**

Excepto para el tono de activado y el tono de desactivado, todos los tonos están únicamente disponibles cuando se han habilitado los tonos.

## **8.17 Divisor de red óptica PRS-NSP**

Los dos indicadores LED del divisor de red ofrecen información sobre el estado del divisor de red.

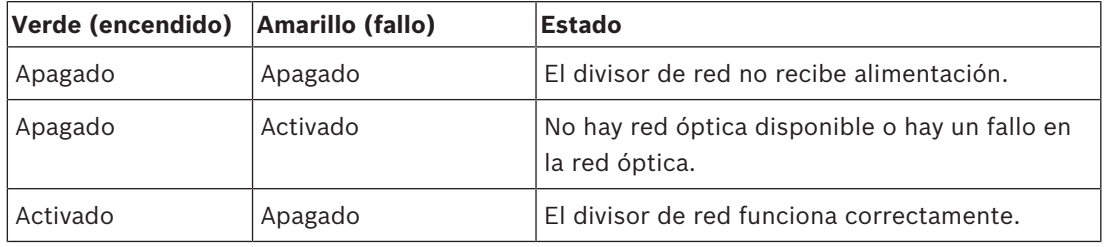

**Tab. 8.140:** Indicadores LED de estado

### **8.18 Interfaz de fibra PRS-FINNA**

Los dos indicadores LED del interfaz de fibra proporcionan información sobre el estado del interfaz de fibra.

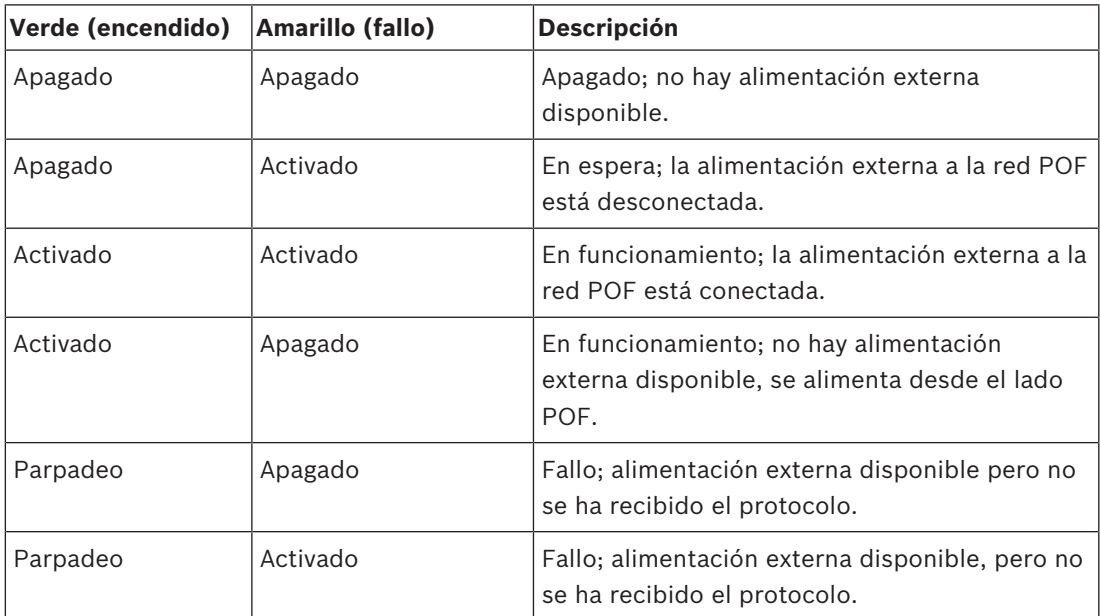

**Tab. 8.141:** Indicadores LED de estado

### **8.19 Placa de distribución de datos DCN-DDB**

#### **Comunicación**

La placa de distribución de datos envía datos en serie a la pantalla de la sala a través del puerto RS232. Los datos en serie constan de texto ASCII con códigos de escape ANSI para funciones especiales. Consulte en la tabla las descripciones de los caracteres de control <CR>  $y$  <LF>.

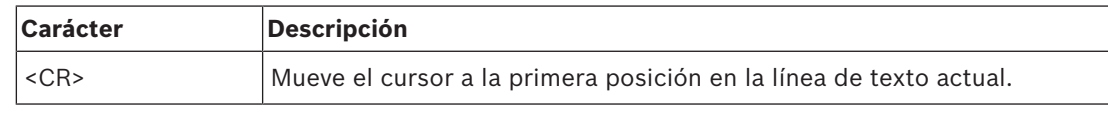

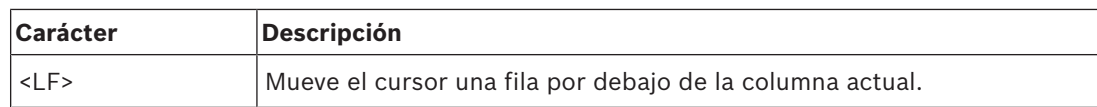

**Tab. 8.142:** Caracteres de control ASCII

La placa de distribución de datos únicamente envía códigos ANSI y datos binarios a las pantallas de estado.

#### **Compatibilidad ANSI**

La pantalla de la sala conectada debe ser capaz de procesar todos los códigos de escape ANSI que se indican a continuación.

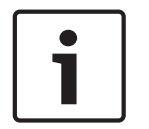

#### **Aviso!**

No todos los códigos están en uso actualmente, pero deben implementarse en la pantalla de la sala para la compatibilidad con versiones posteriores.

#### **Ubicación del cursor**

<esc>[<line number>;<column number>H <esc>[<line number>;<column number>f

#### **Figura 8.6: Ubicación del cursor**

Mueve el cursor a la posición especificada. Si no se especifica ningún número de columna ni línea, el cursor se mueve a la esquina superior izquierda de la pantalla de la sala (línea de texto 1, columna 1).

#### **Cursor hacia arriba**

<esc>[<numlines>A **Figura 8.7: Cursor hacia arriba**

Mueve el cursor hacia arriba en la misma columna. El número de líneas de texto que se mueve se define mediante numlines. Si el cursor ya está en la primera línea de texto, la pantalla de la sala debe ignorar esta función de escape. Si numlines se omite, la placa de distribución de datos mueve el cursor una línea de texto.

#### **Cursor hacia abajo**

<esc>[<numlines>B

#### **Figura 8.8: Cursor hacia abajo**

Mueve el cursor hacia abajo en la misma columna. El número de líneas de texto que se mueve se define mediante numlines. Si el cursor ya está en la última línea de texto, la pantalla de la sala debe ignorar esta función de escape. Si numlines se omite, la placa de distribución de datos mueve el cursor una línea de texto.

#### **Cursor hacia la derecha**

<esc>[<numlines>C

**Figura 8.9: Cursor hacia la derecha**

Mueve el cursor a la derecha en la misma línea de texto. El número de columnas que se mueve se define mediante numlines. Si el cursor ya está en la última columna, la pantalla de la sala debe ignorar esta función de escape. Si numlines se omite, la placa de distribución de datos mueve el cursor una ubicación.

#### **Cursor hacia la izquierda**

<esc>[<numlines>D

**Figura 8.10: Cursor hacia la izquierda**

Mueve el cursor a la izquierda en la misma línea de texto. El número de columnas que se mueve se define mediante numlines. Si el cursor ya está en la primera columna, la pantalla de la sala debe ignorar esta función de escape. Si numlines se omite, la placa de distribución de datos asume un valor predeterminado de 1 columna.

#### **Borrar pantalla**

<esc>[2J

#### **Figura 8.11: Borrar pantalla**

Borra la pantalla de la sala y mueve el cursor a su posición inicial (línea de texto 1, columna 1).

#### **Borrar línea**

<esc>[K

#### **Figura 8.12: Borrar línea**

Borra todos los caracteres de la posición del cursor hasta el fin de la línea de texto (incluido el carácter en la posición del cursor). El cursor permanece en el mismo lugar.

#### **Pantalla numérica**

En una pantalla numérica, la placa de distribución de datos puede mostrar los resultados de una votación parlamentaria y un temporizador de votación. Una pantalla numérica no requiere un PC de control.

La placa de distribución de datos envía seis líneas de texto a la pantalla de la sala. Cada línea de texto contiene seis posiciones. Esto sólo es aplicable para la votación parlamentaria (Yes / No /Abstain); no se admiten otros modos de votación.

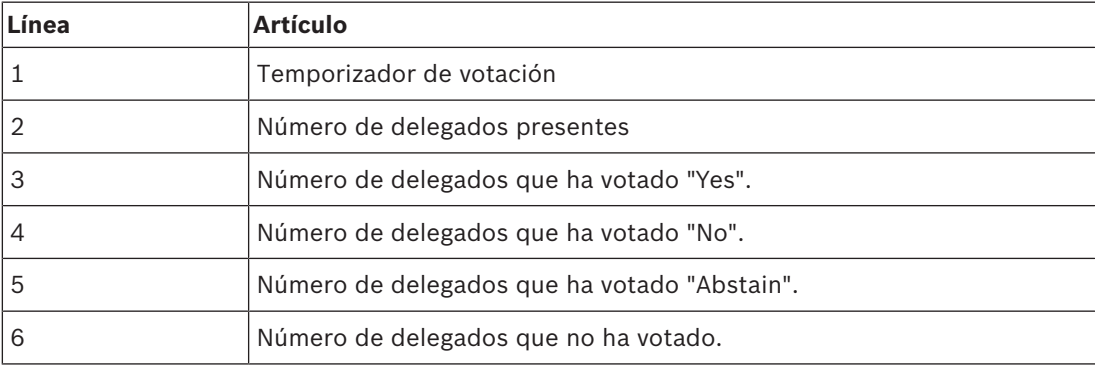

**Tab. 8.143:** Pantalla numérica

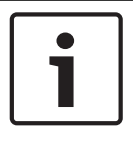

#### **Aviso!**

Si no hay temporizador de votación, la primera línea de texto está vacía.

El temporizador de votación es un número de cuatro dígitos (dos para los minutos y dos para los segundos). No hay separador entre los minutos y los segundos. El separador debe formar parte del texto fijo de la pantalla de la sala.

#### **Ejemplo:**

Sesión de votación parlamentaria en curso. Quedan 14 minutos y 25 segundos. En la sala hay 1.235 delegados: 945 delegados han votado "Sí", 30 delegados han votado "No", 255 delegados han votado "Abstención" y 5 delegados no han votado.

Consulte en la figura los datos que la placa de distribución de datos envía a la pantalla de la sala.

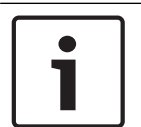

#### **Aviso!**

Un guión bajo representa un espacio.

```
<ESC>[2J1425<CR><LF>
1235<CR><LF>
_945<CR><LF>
  __30<CR><LF>
\frac{255}{255}___5
```
#### **Figura 8.13: Pantalla numérica, ejemplo (1)**

Consulte en la figura los datos que muestra la pantalla de la sala.

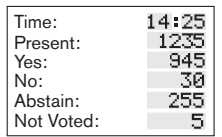

**Figura 8.14: Pantalla numérica, ejemplo (2)**

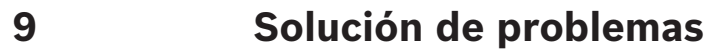

### **9.1 Sistema**

Cuando se produzca un problema, realice los siguientes pasos:

- Examine el sistema. Por ejemplo, examine:
- Los indicadores LED de los dispositivos.
- Los mensajes de estado de los dispositivos.
- 4 Anote lo que encuentre. Cuando anote lo que encuentre, puede proporcionar una explicación de lo encontrado para otras personas (por ejemplo, para los técnicos de mantenimiento).

La experiencia y los datos obtenidos en nuestros centros de reparación nos permiten confirmar que los problemas a menudo se relacionan con la aplicación y no con el rendimiento de las unidades individuales. Por tanto, es importante leer este manual de instalación y funcionamiento y las notas de la versión. Esto le ahorrará tiempo y nos ayudará a demostrar la calidad de los productos Bosch.

Consejo: compruebe que usa siempre la versión de software más reciente en una instalación.

En los sistemas más grandes, es fácil perderse entre tantas unidades y las posibles causas de error. Por tanto, se recomienda un enfoque paso a paso y empezar con el sistema en funcionamiento más pequeño posible que incluye la unidad problemática. Las conexiones y el cableado no deben ser los cables integrados del edificio, sino cables probados de longitud corta.

#### **Problemas de la red óptica**

Compruebe que el número máximo de nodos, junto con la longitud del cable, se adecúa a los límites del sistema y que el radio de curvatura del cable óptico no es demasiado pequeño. Consulte *Diseño de red óptica, Página 78*.

El estado de la red se puede consultar en la pantalla de la CCU:

– Con el botón giratorio, desplácese hasta los fallos (1 para el AEX y 4 para la CCU), pulse durante 5 segundos el botón giratorio y vaya a los fallos de la red. El submenú A ofrece la información de conexión óptica: redundante (anillo), no redundante (ramificación; la última unidad conectada mostrará "end of Branch"), con esta información puede comprobar si el cable óptico está en buen estado.

Ejemplo: si el sistema conectado es redundante y el menú muestra "branch", compruebe los cables ópticos.

El menú también mostrará el registro de errores relacionados con la red (en este menú, el recuento de errores se puede definir en "0").

– La conexión o desconexión registrará un error de red. Si el contador no aumenta frecuentemente, podría deberse a un problema relacionado con las conexiones ópticas: LE: (error de bloqueo) el registro de una acumulación o cambio de red. El contador puede aumentar al conectarse unidades a la cadena óptica o bien al restablecerse o encenderse una unidad.

RE: (error de regeneración) el registro de un dato dañado que el CRC (código de comprobación de datos) ha recuperado (corregido). El contador podría aumentar por cables en mal estado o demasiado largos (además de por demasiados nodos) o por una unidad que funciona mal.

BE: (error de bit) el registro de un dato dañado que el CRC no ha podido recuperar. Consejo: no use bridas de cables.

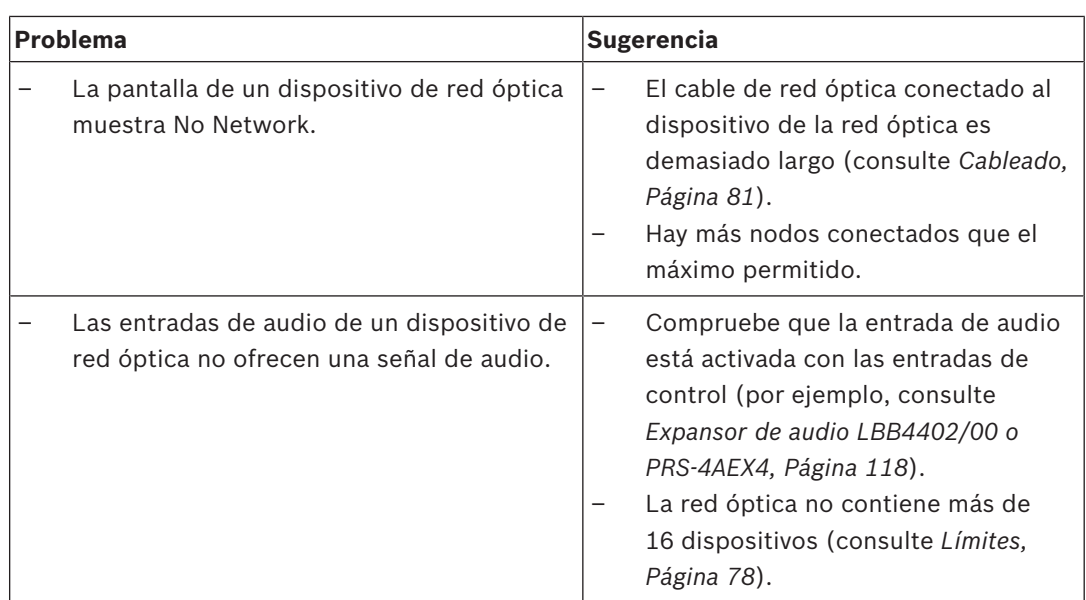

#### **Realimentación acústica**

La realimentación acústica ("pitido") se produce cuando el sonido de los altavoces o auriculares del sistema se envía de nuevo al sistema por un micrófono activado.

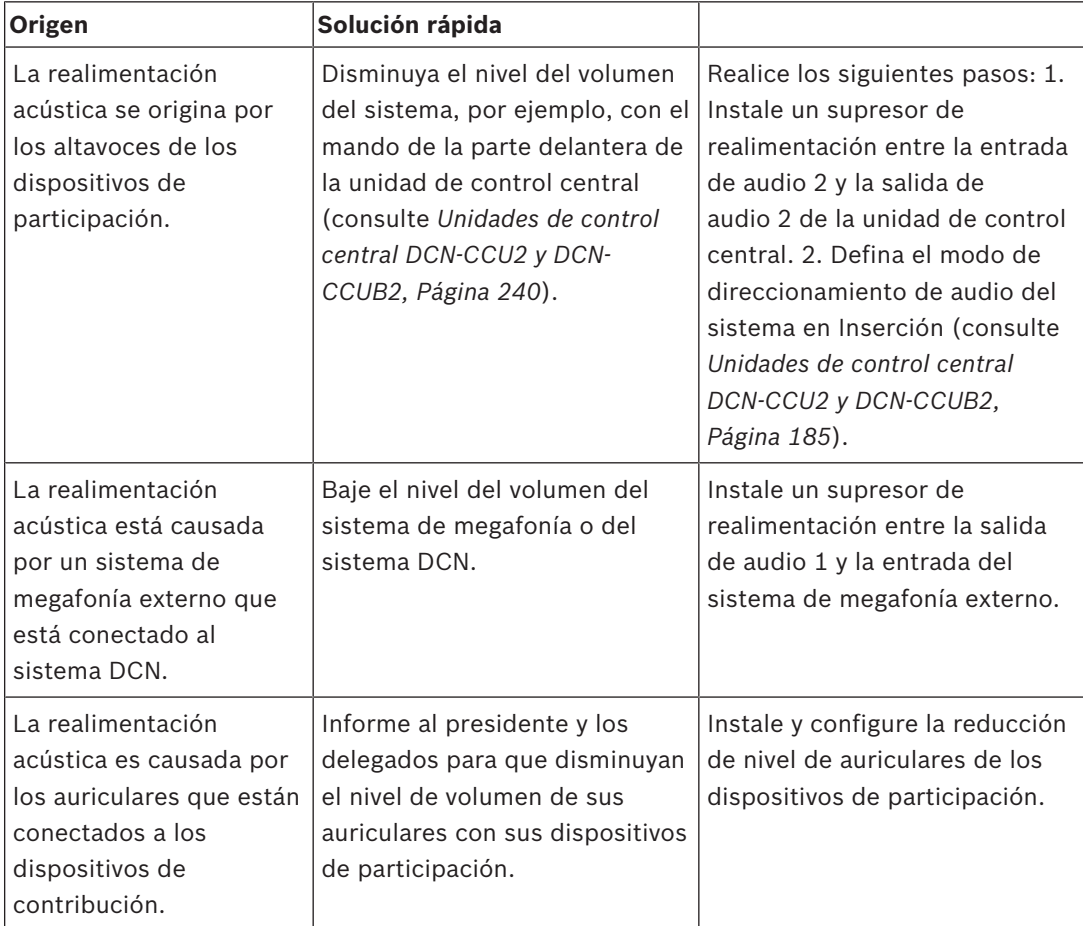

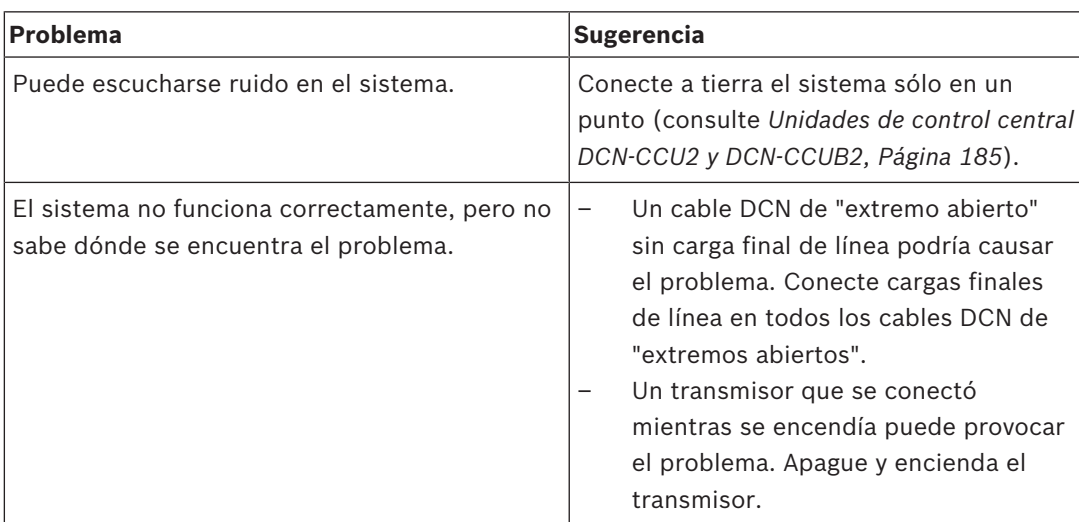

#### **Problemas del sistema**

# **9.2 Unidades de control central DCN-CCU2 y DCN-CCUB2**

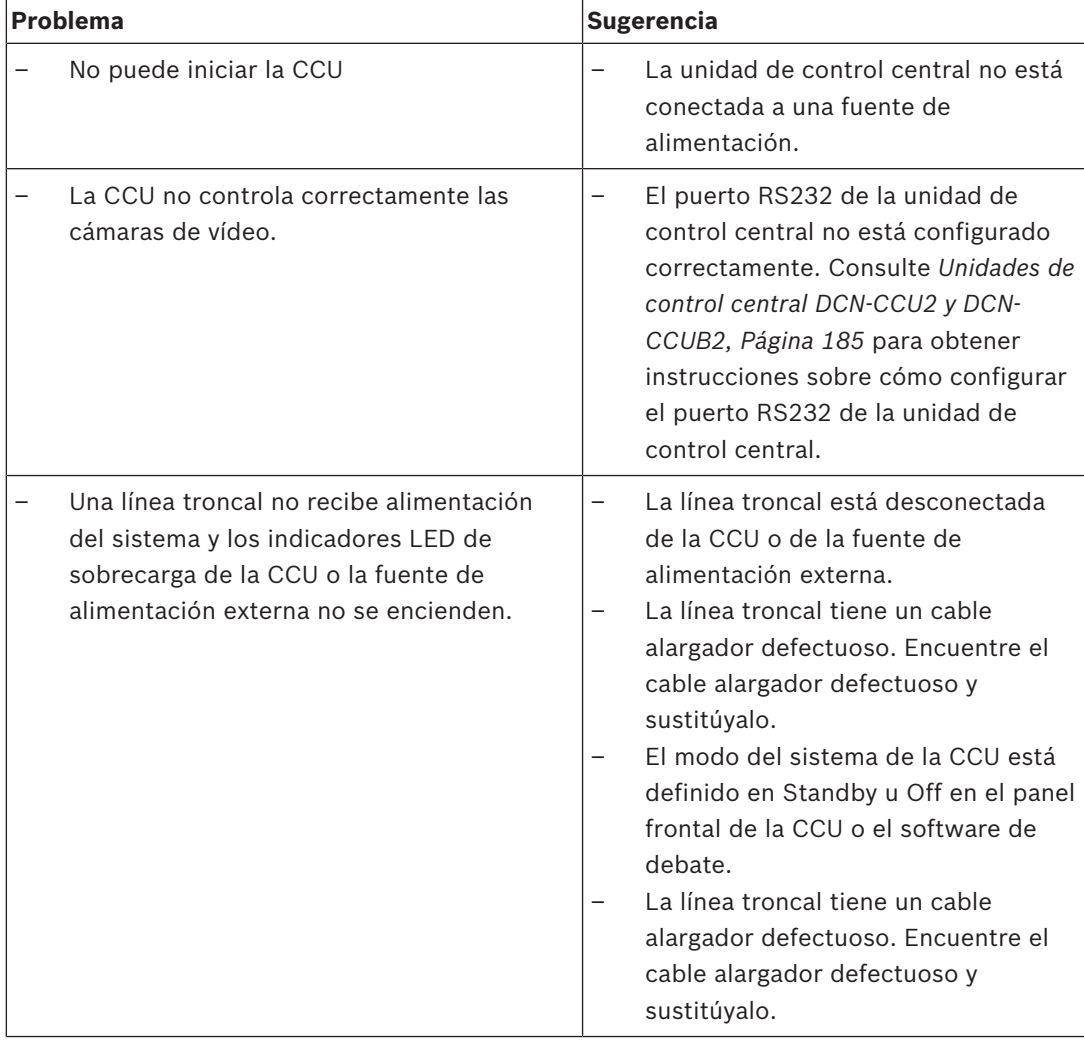

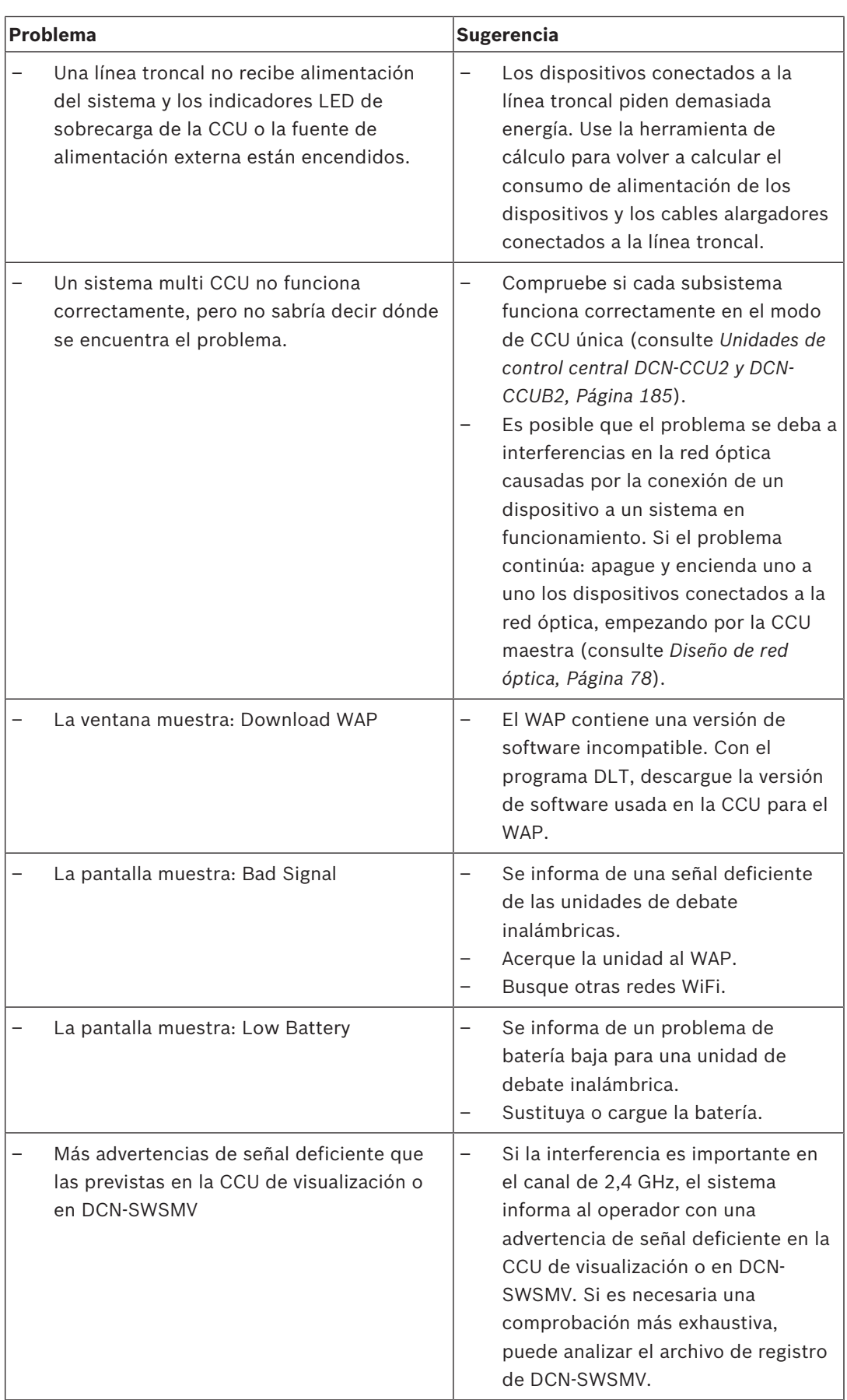

# **9.3 Unidad Concentus DCN-CON**

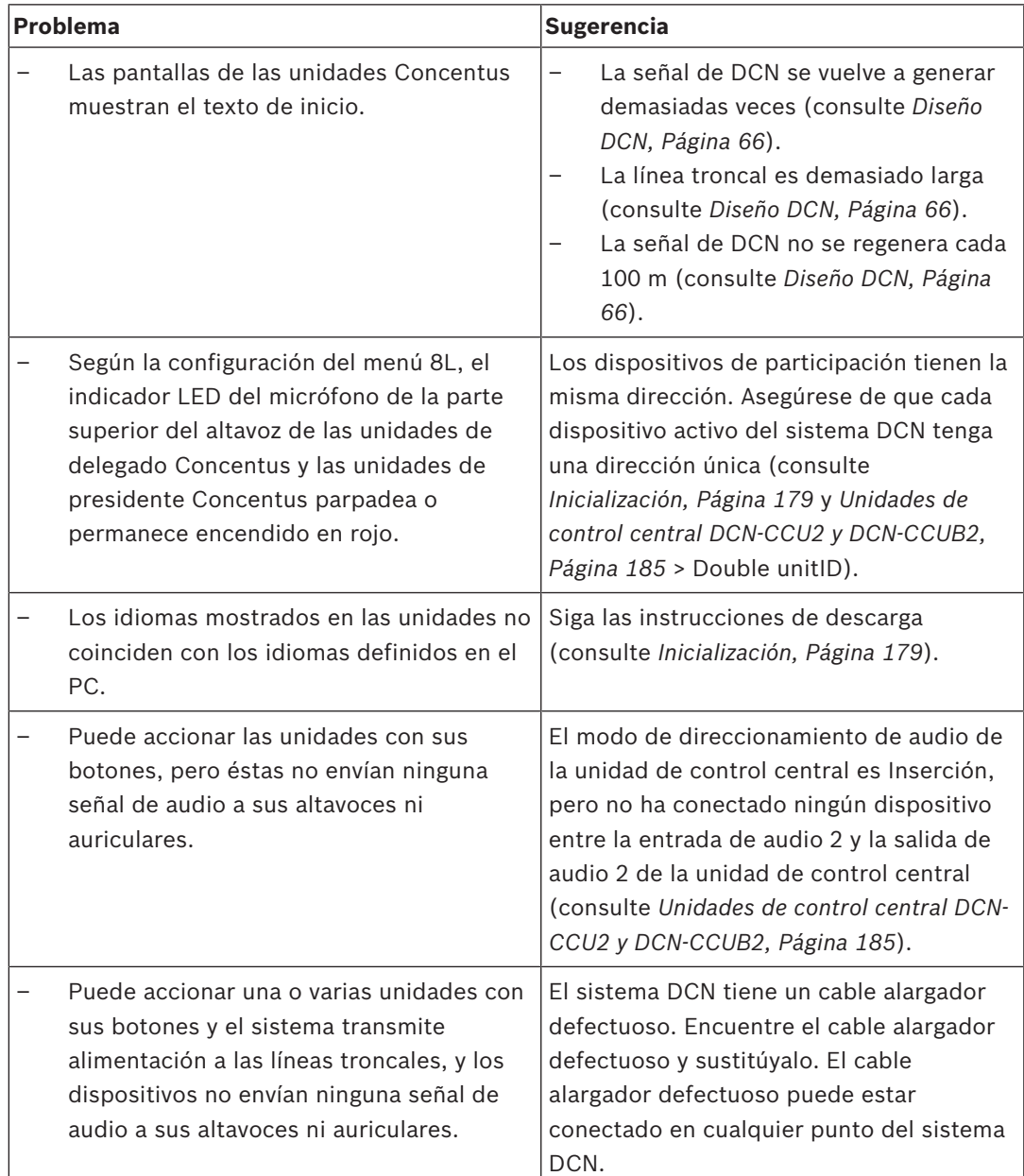

# **9.4 Unidad de debate DCN-DIS**

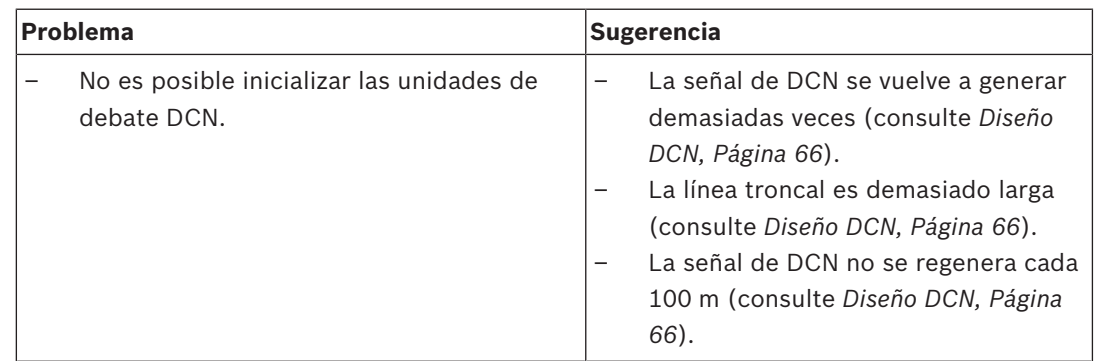

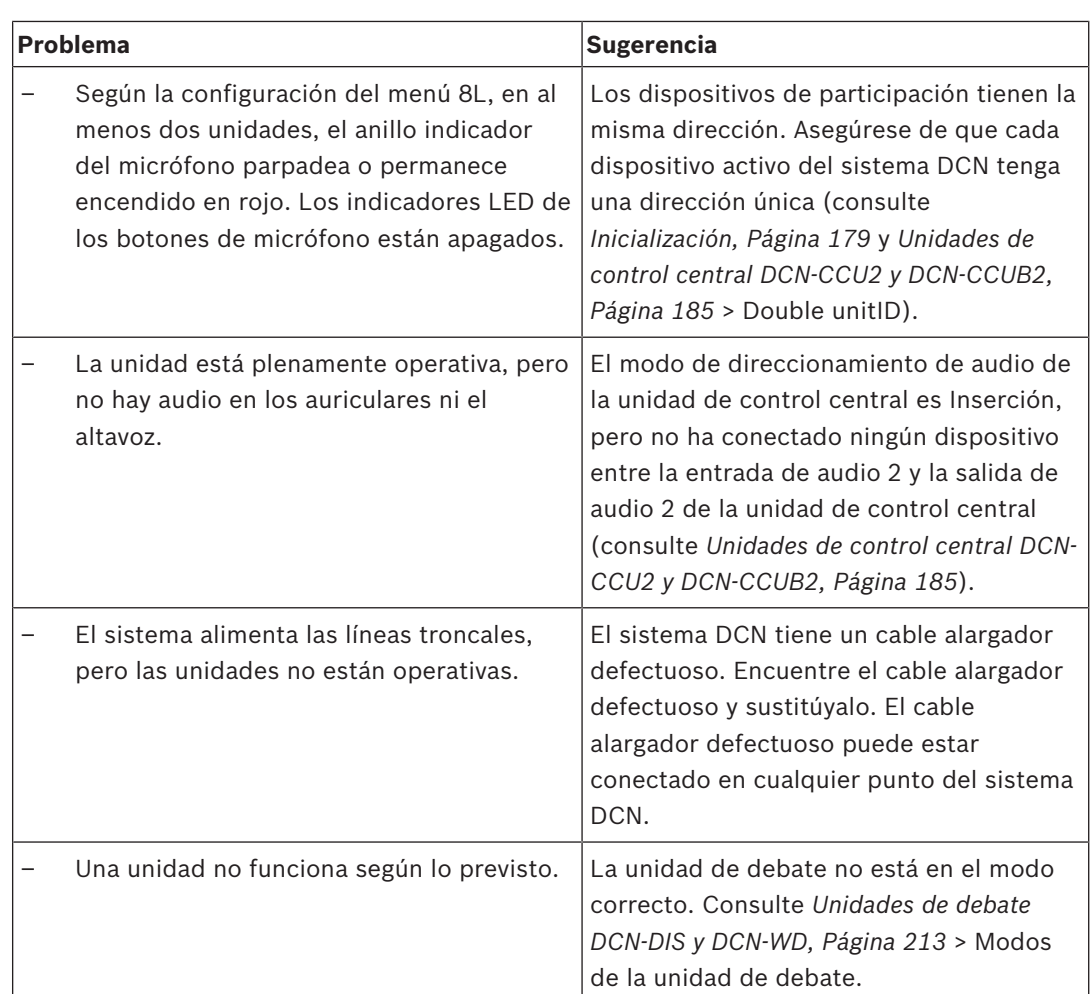

## **9.5 Unidad de debate inalámbrica DCN-WD**

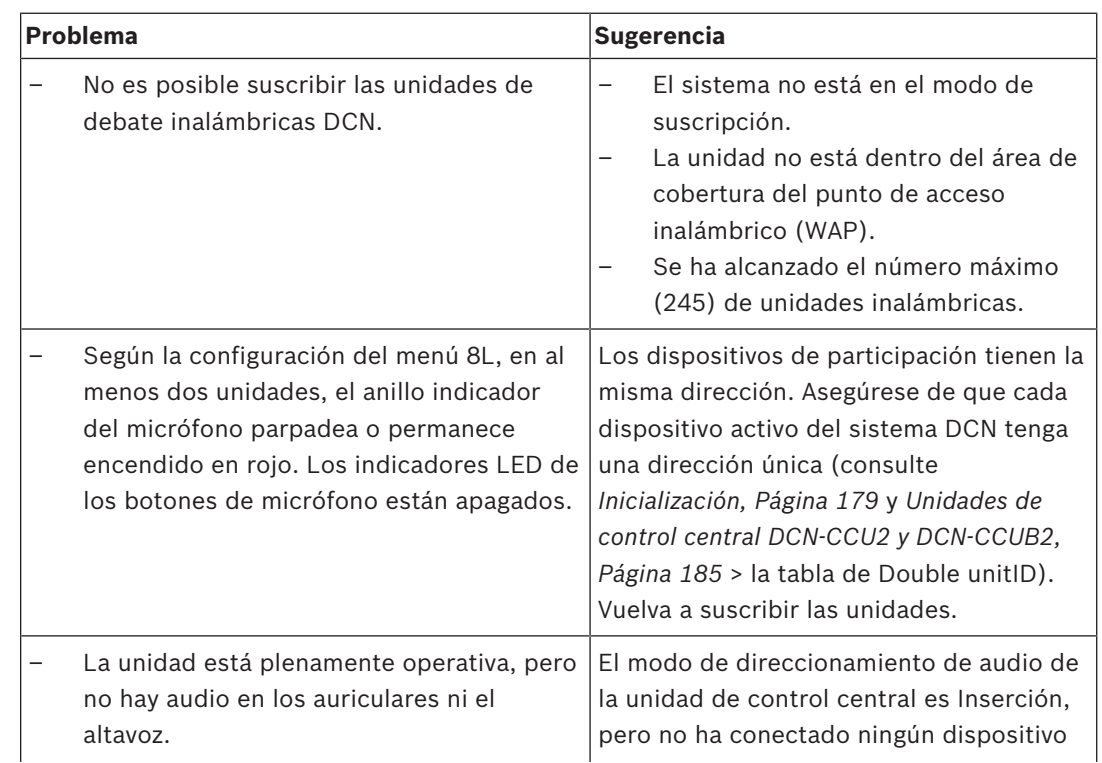

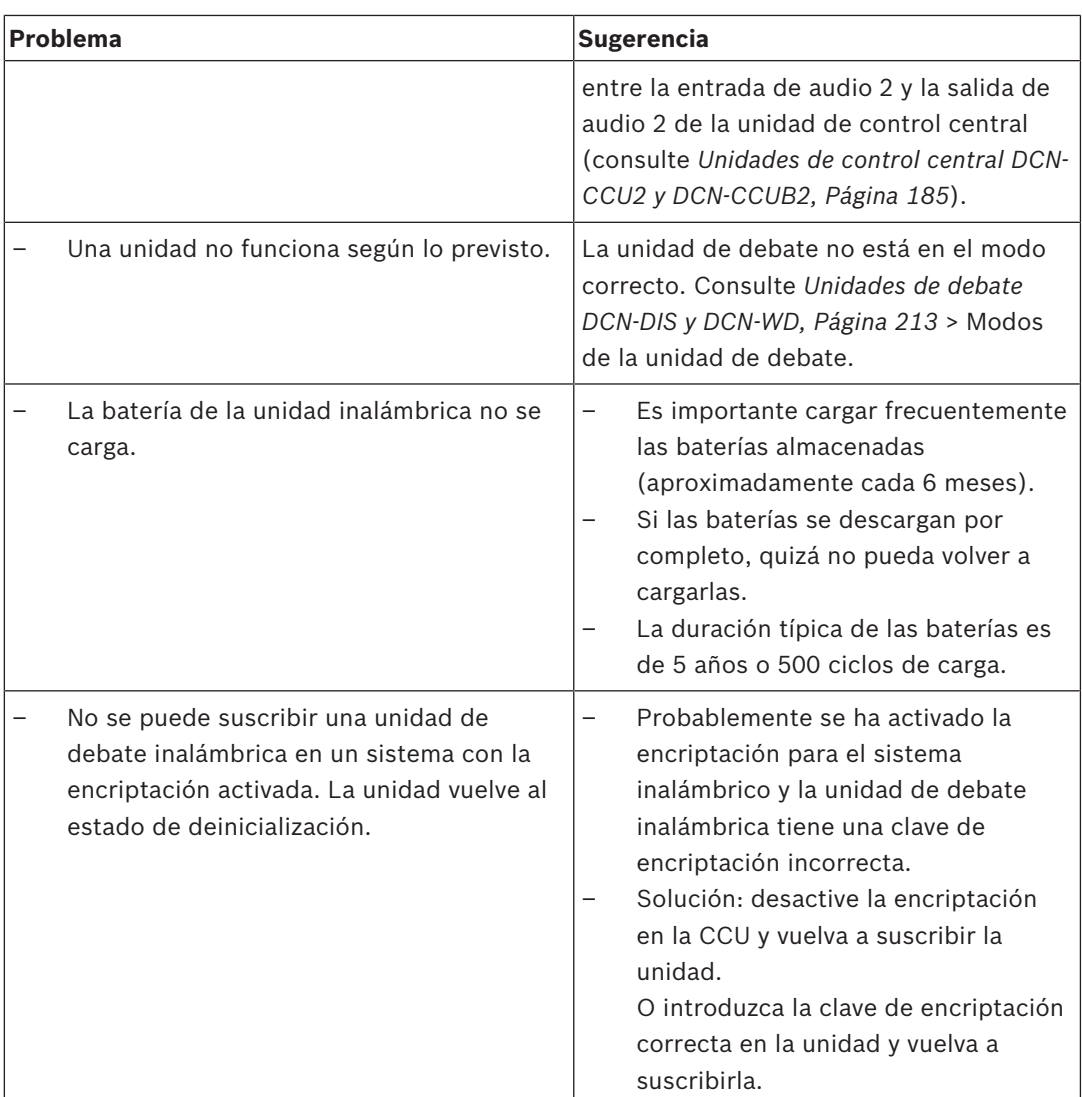

# **9.6 LBB4114/00 o LBB4115/00 Divisor troncal**

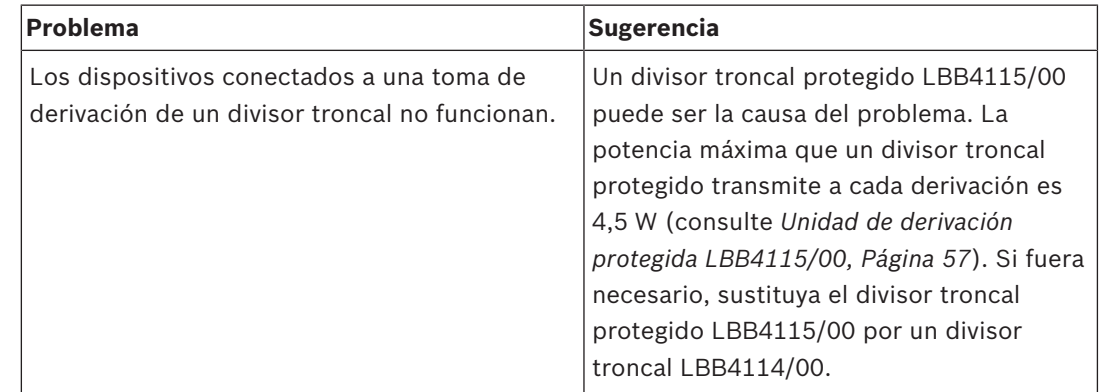

## **9.7 Software de control de PC**

 $\mathbf{r}$ 

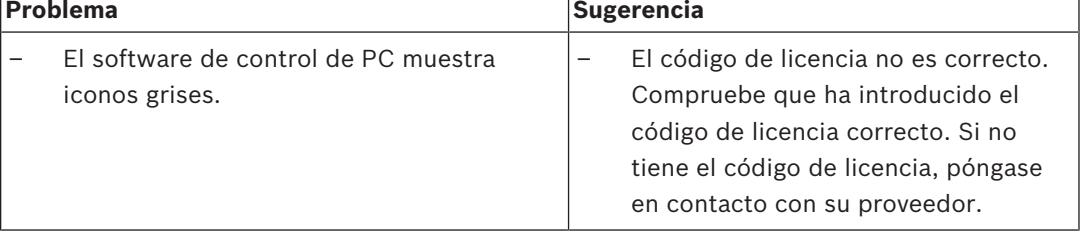

# **9.8 Expansor de audio LBB 4402/00 o PRS-4AEX4**

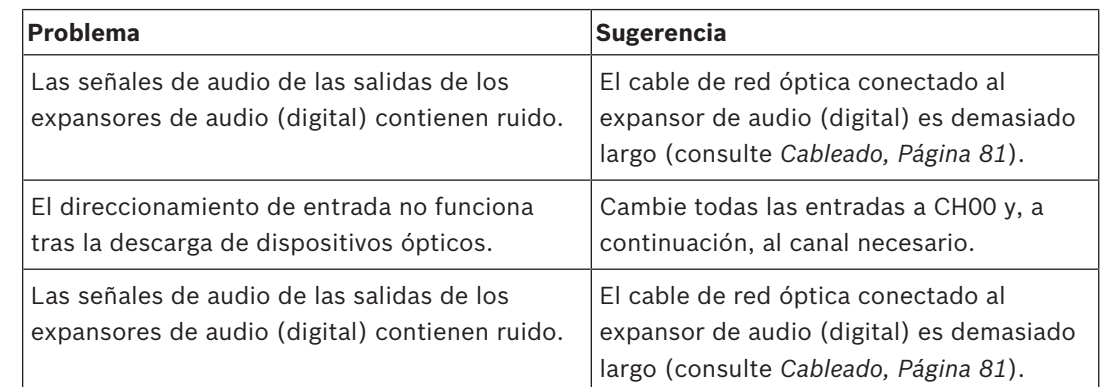

# **9.9 Punto de acceso inalámbrico DCN-WAP**

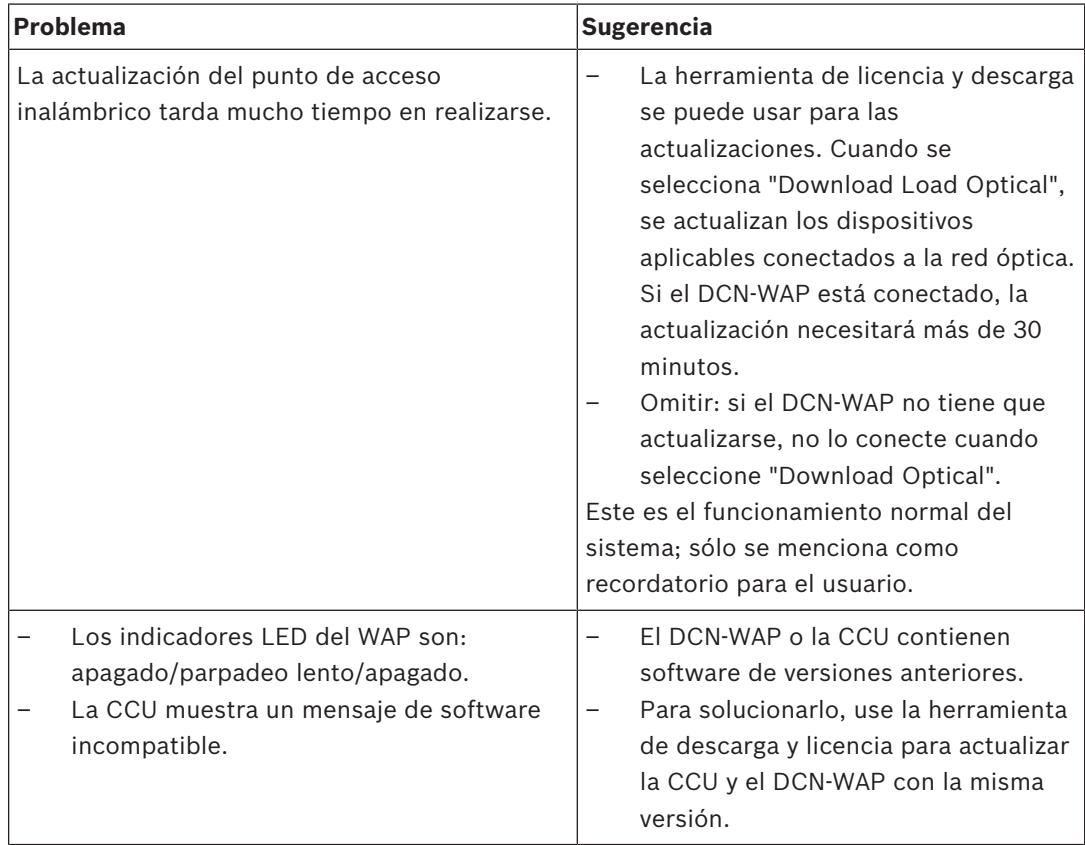

## **9.10 Micrófonos DCN-MIC**

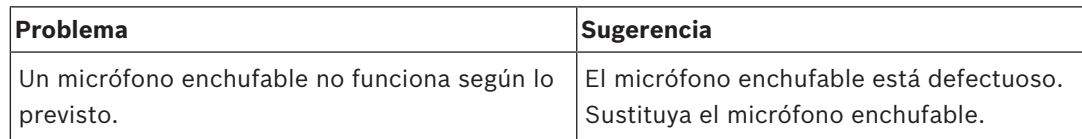

### **9.11 Unidades empotradas DCN-F**

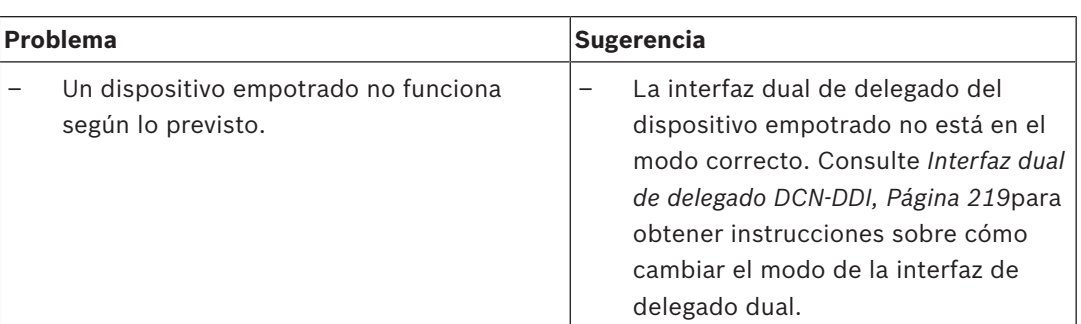

## **9.12 Placa de distribución de datos DCN-DDB**

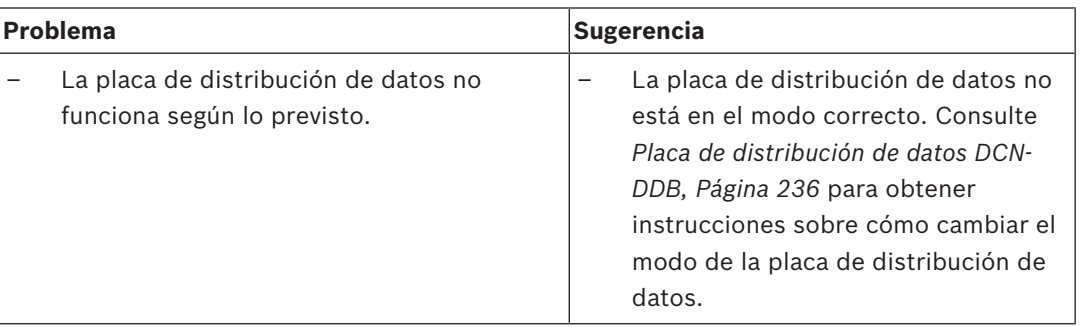

**!** 

# **10 Mantenimiento**

## **10.1 Limpieza**

#### **Limpieza**

#### **Precaución!**

No utilice alcohol, amoniaco ni disolventes con base de petróleo o limpiadores abrasivos para limpiar los dispositivos.

- 1. Desconecte la fuente de alimentación de los dispositivos si desea limpiarlos.
- 2. Utilice un paño suave, que no esté totalmente empapado, con una solución suave de jabón y agua.
- 3. Deje que se seque totalmente el dispositivo antes de ponerlo de nuevo en funcionamiento.

### **10.2 Almacenamiento**

- 1. Desconecte la fuente de alimentación de los dispositivos si no va a utilizarlos durante un periodo de tiempo prolongado.
- 2. Mantenga los dispositivos en una zona limpia y seca con ventilación suficiente.

### **10.3 Batería DCN-WLIION**

Para evitar daños y ampliar la duración de la batería, no almacene las baterías vacías (o casi vacías). Se recomienda cargar la batería al menos cada 6 meses.

### **11 Datos técnicos**

### **11.1 Datos técnicos del sistema**

Cumple la norma internacional IEC 60914 aplicable a los sistemas de debate.

### **11.1.1 Enlaces de transmisión**

Los siguientes enlaces de transmisión son posibles:

- De micrófono de delegado a auriculares de intérprete
- De micrófono de delegado a auriculares de delegado
- De micrófono de intérprete a auriculares de delegado
- De micrófono de intérprete a auriculares de intérprete
- De entrada auxiliar a auriculares de delegado
- De entrada auxiliar a auriculares de intérprete
- De micrófono de delegado a salida auxiliar
- De micrófono de intérprete a salida auxiliar

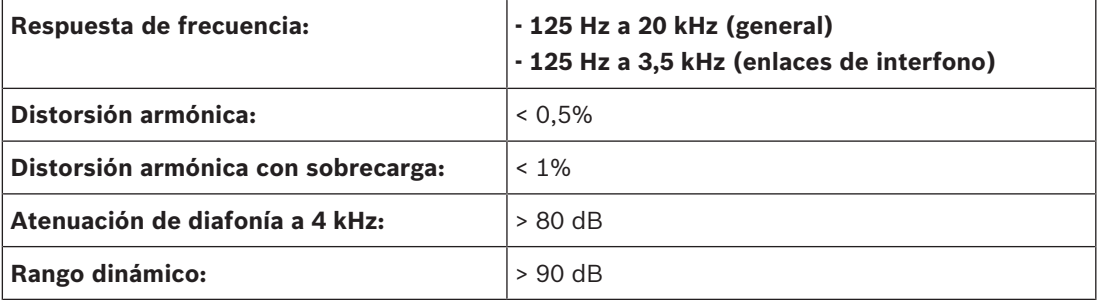

### **11.1.2 Dispositivos combinados de entrada a salida**

Los siguientes enlaces de transmisión son posibles:

- Micrófono de delegado con enlace de transmisión a auriculares de intérprete
- Micrófono de delegado con enlace de transmisión a auriculares de delegado
- Micrófono del delegado con enlace de transmisión a la salida auxiliar
- Micrófono de intérprete con enlace de transmisión a auriculares de intérprete
- Micrófono de intérprete con enlace de transmisión a auriculares de delegado
- Micrófono del intérprete con enlace de transmisión a la salida auxiliar

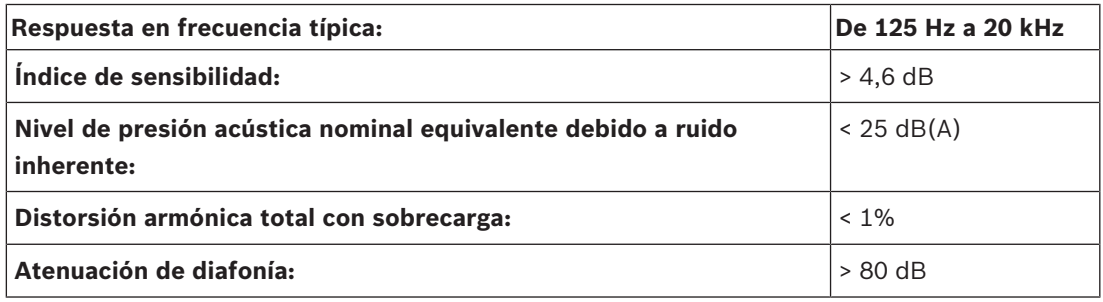

### **11.1.3 Seguridad**

De conformidad con la directiva de baja tensión 73/23/CEE, modificada por la directiva 93/68 CEE.

- Para países europeos: compatible con EN60065. Marcado: CE.
- Para otros países: compatible con IEC 60065, esquema B.
- Para Norteamérica: EE.UU.: ANSI/UL 60065 Canadá: CAN/CSA n.º 60065

Marcado c-CSA-us

### **11.1.4 Compatibilidad electromagnética**

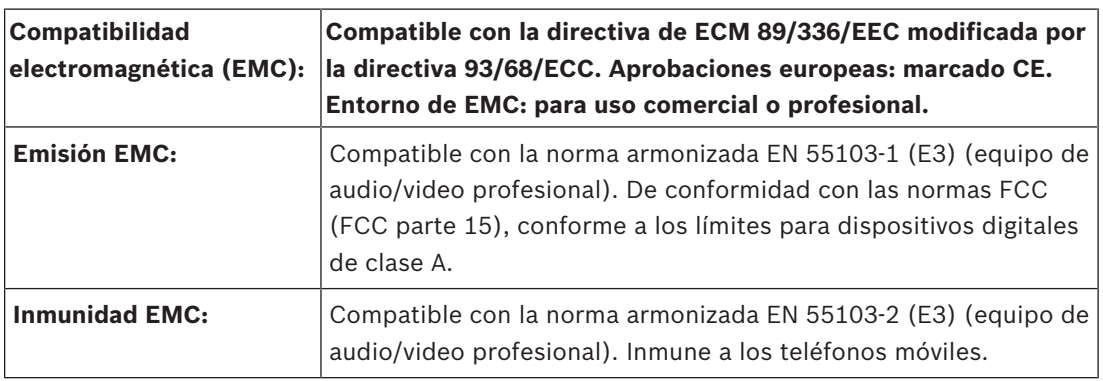

### **11.1.5 Dispositivos inalámbricos**

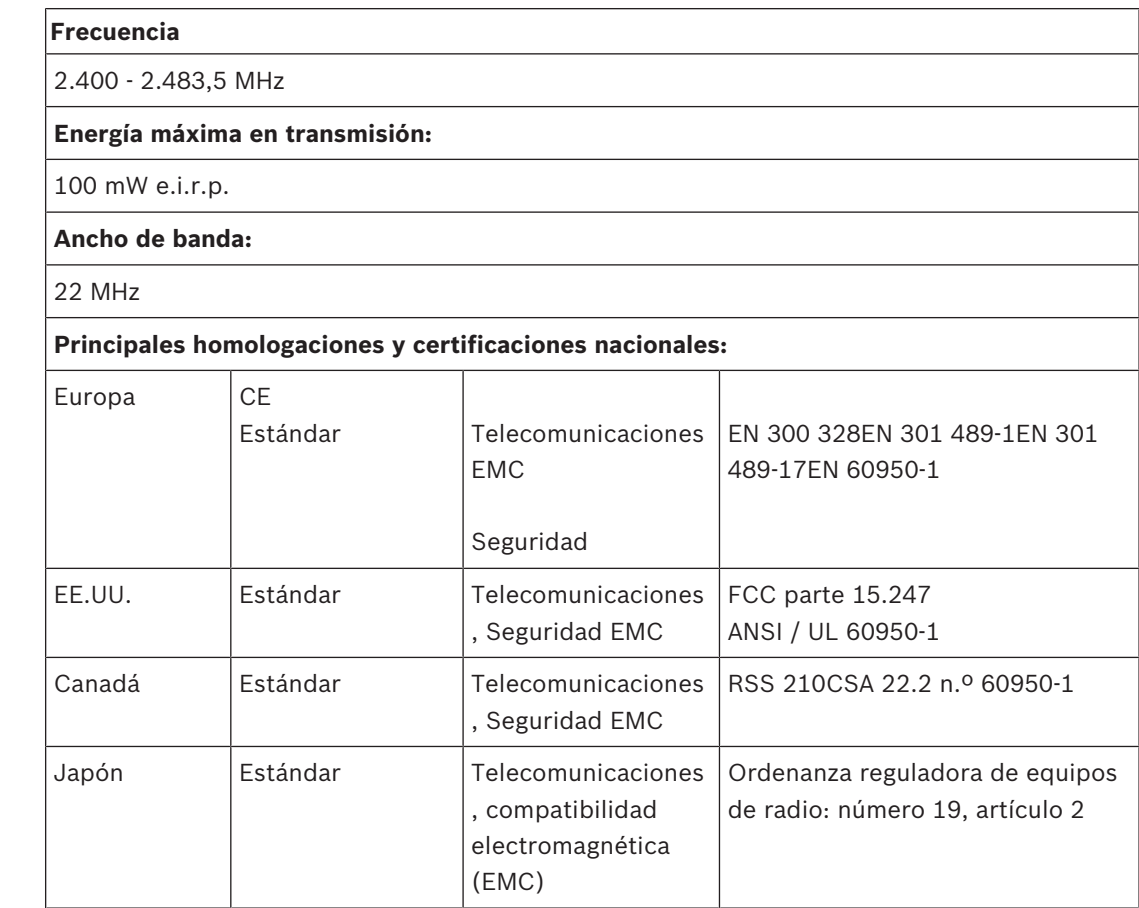

### **11.1.6 Varios**

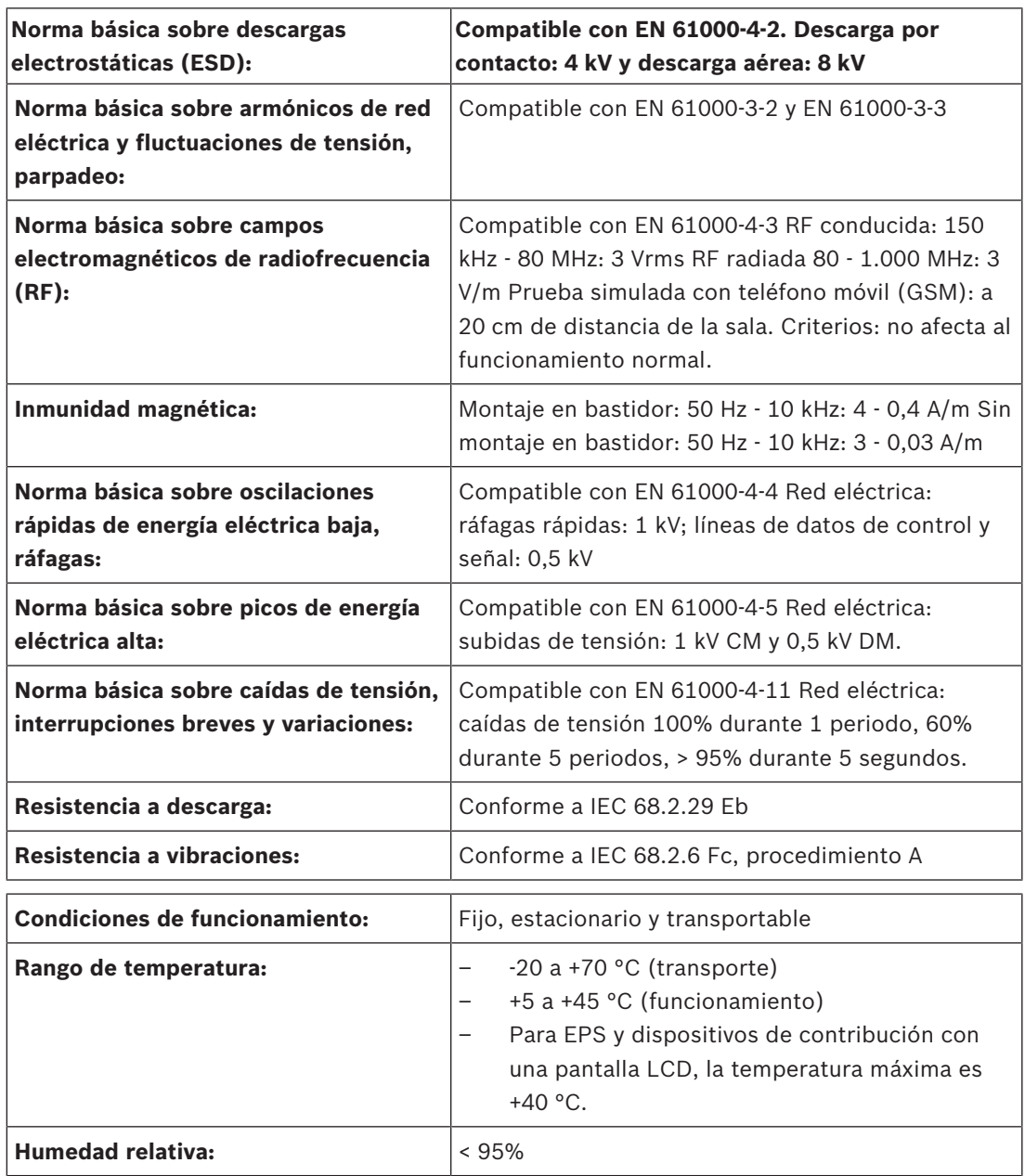

### **11.1.7 Lista de idiomas**

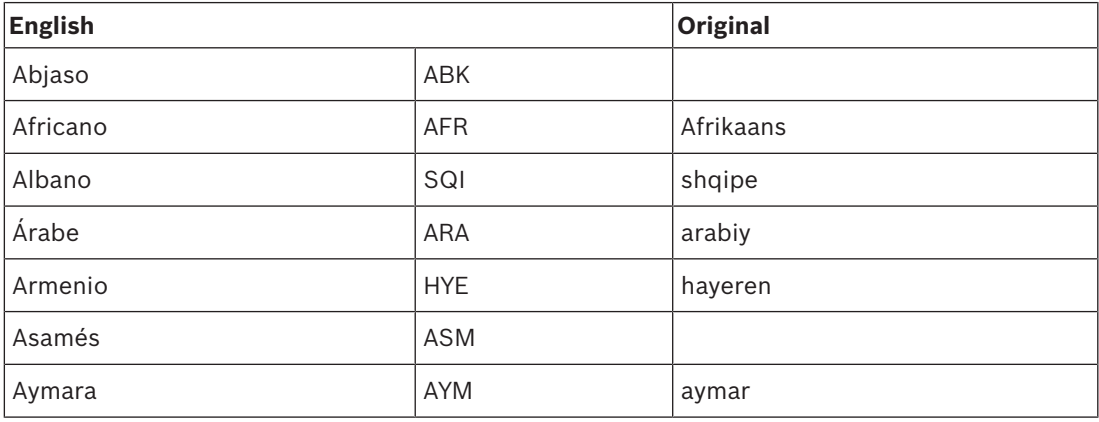

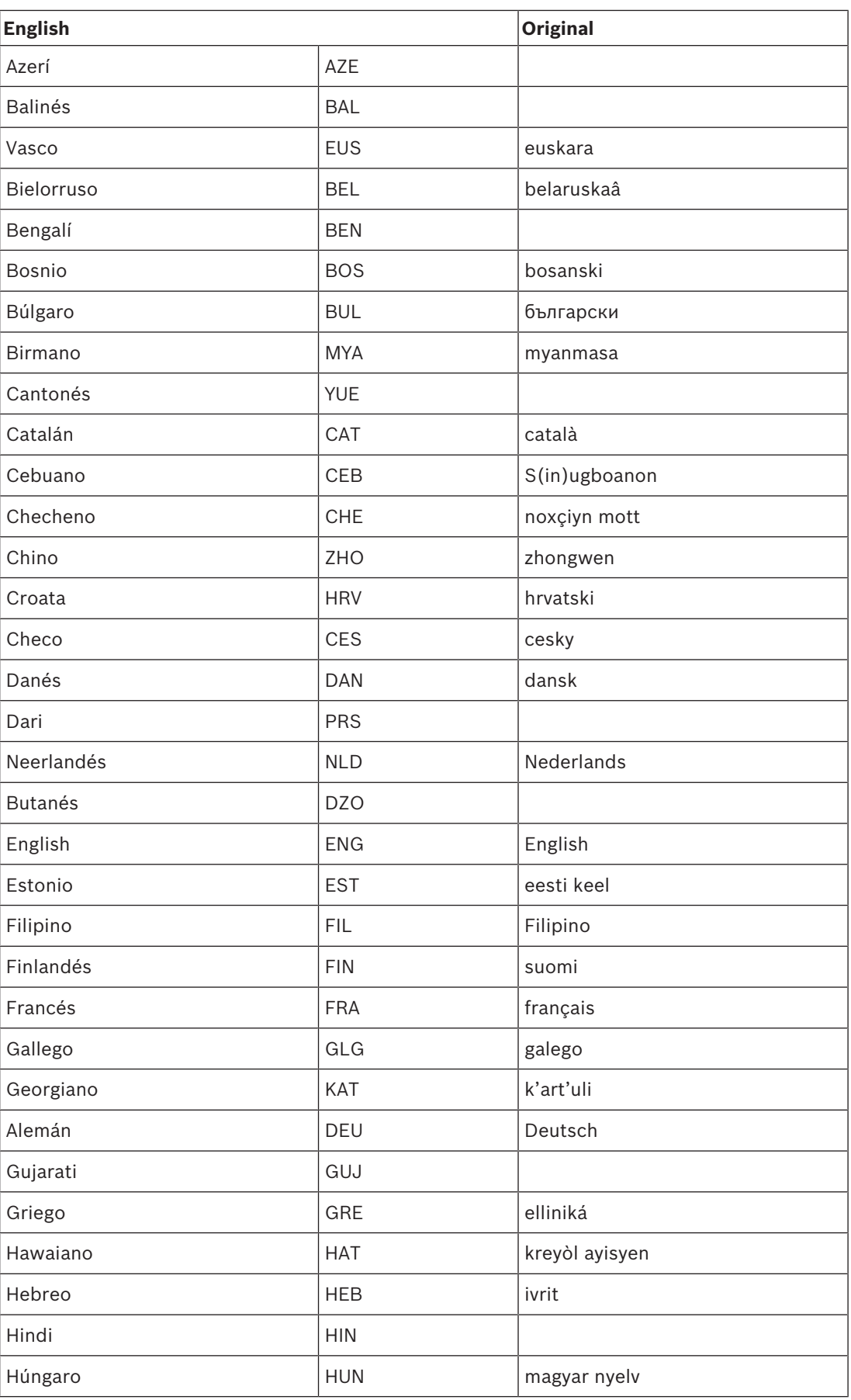

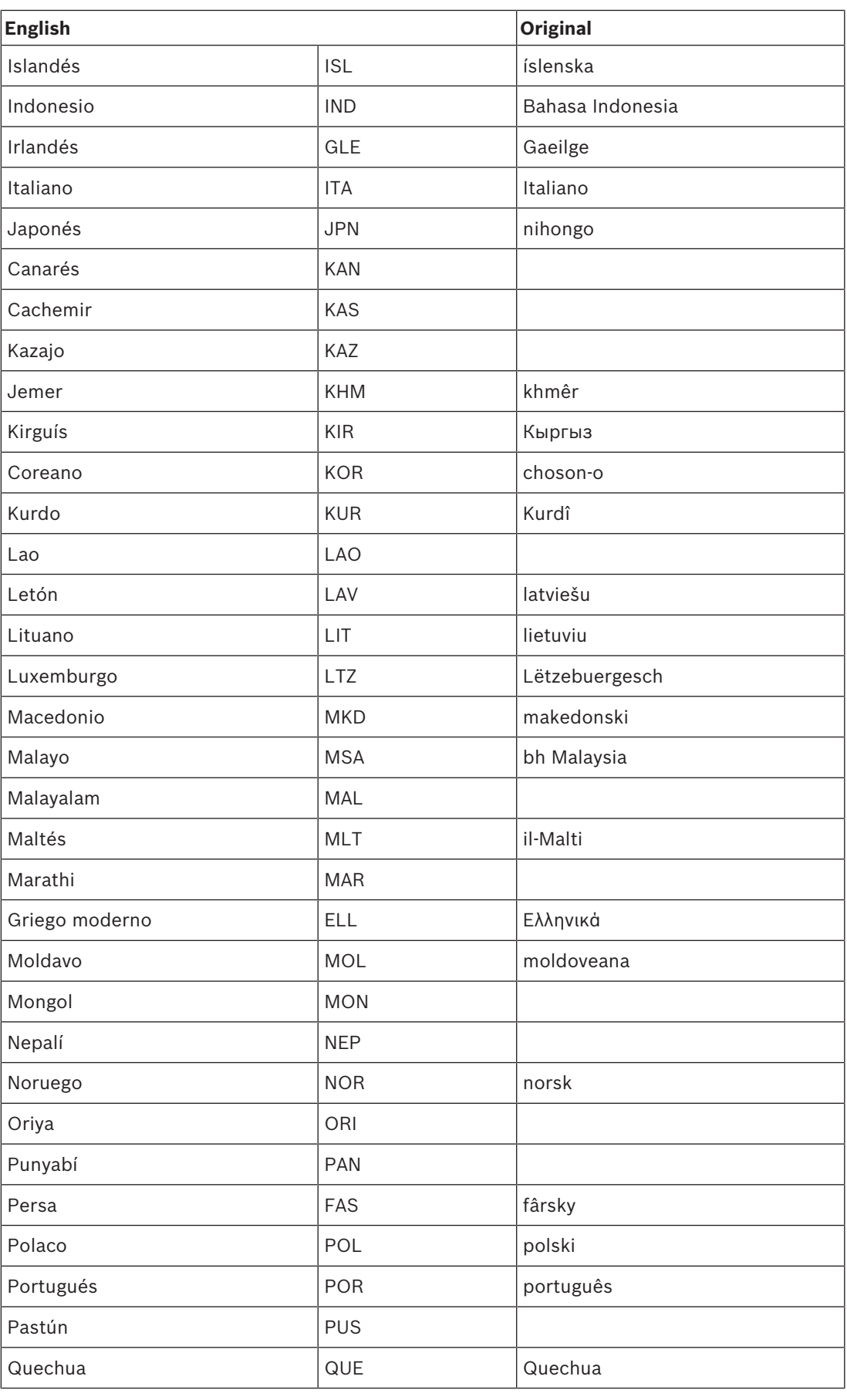

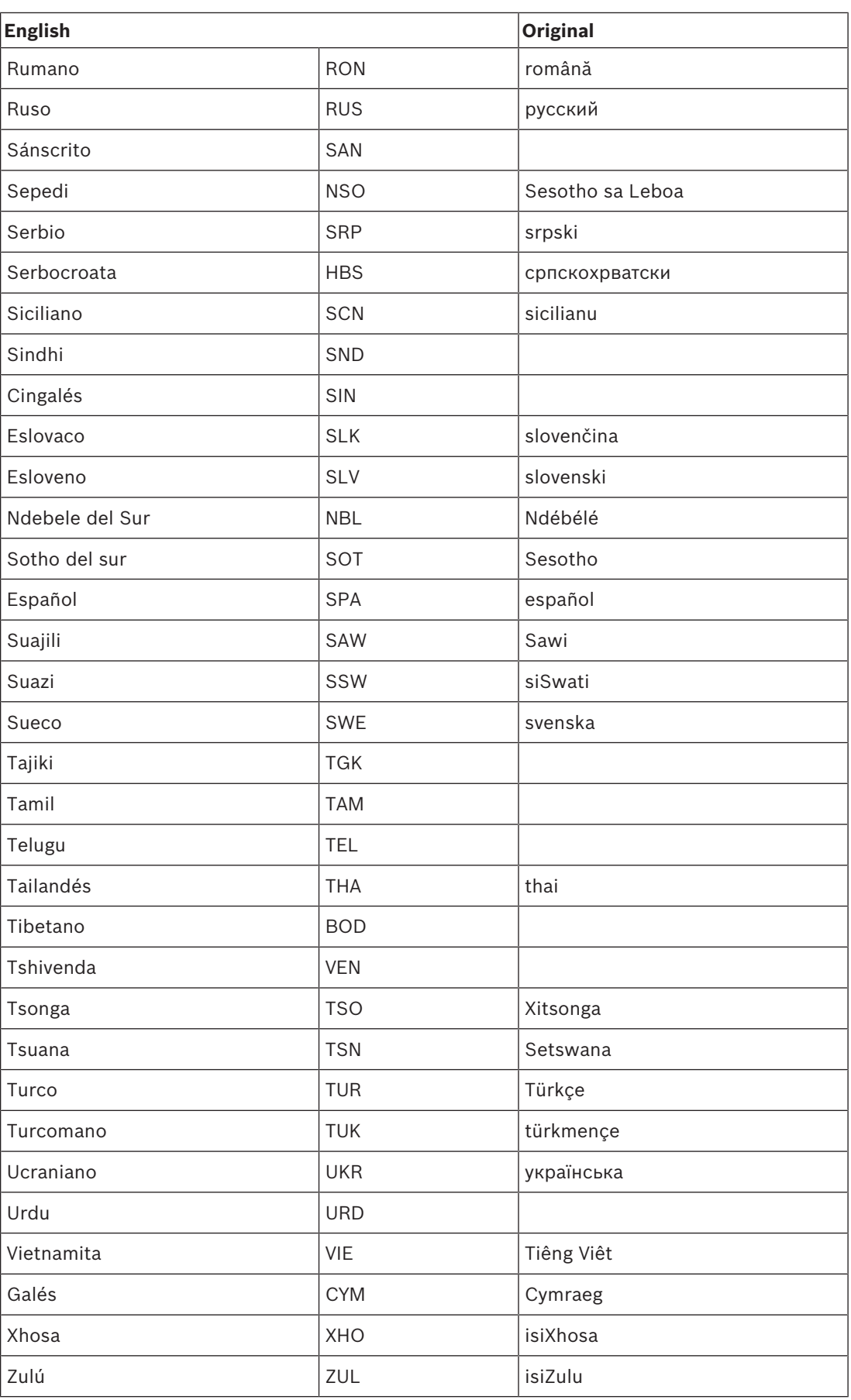

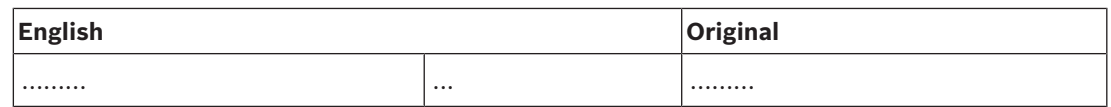

**Tab. 11.144:** Lista de idiomas

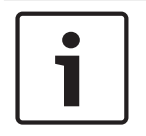

#### **Aviso!**

Los puntos (última fila de la tabla) indican que el puesto de intérprete se ha configurado para un idioma que no está en la lista.

# **11.2 Datos técnicos del producto**

### **11.2.1 Unidades de control central DCN-CCU2 y DCN-CCUB2**

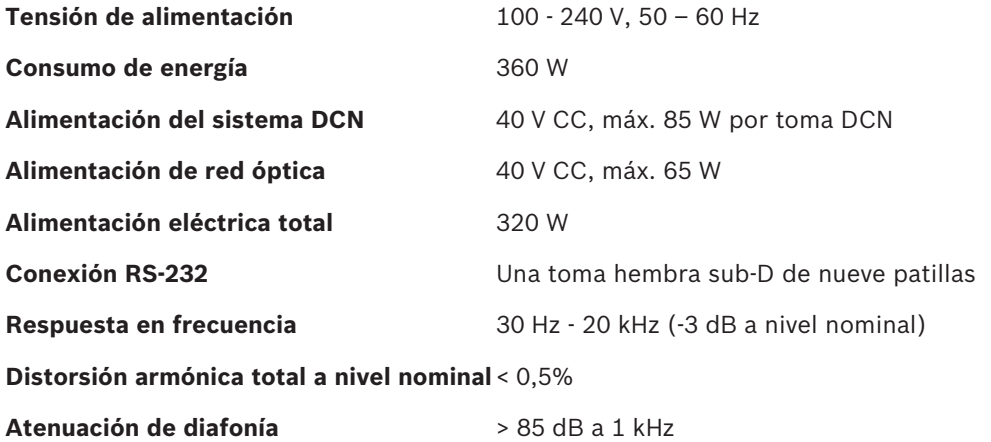

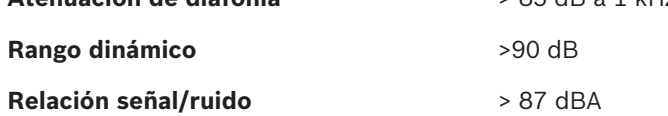

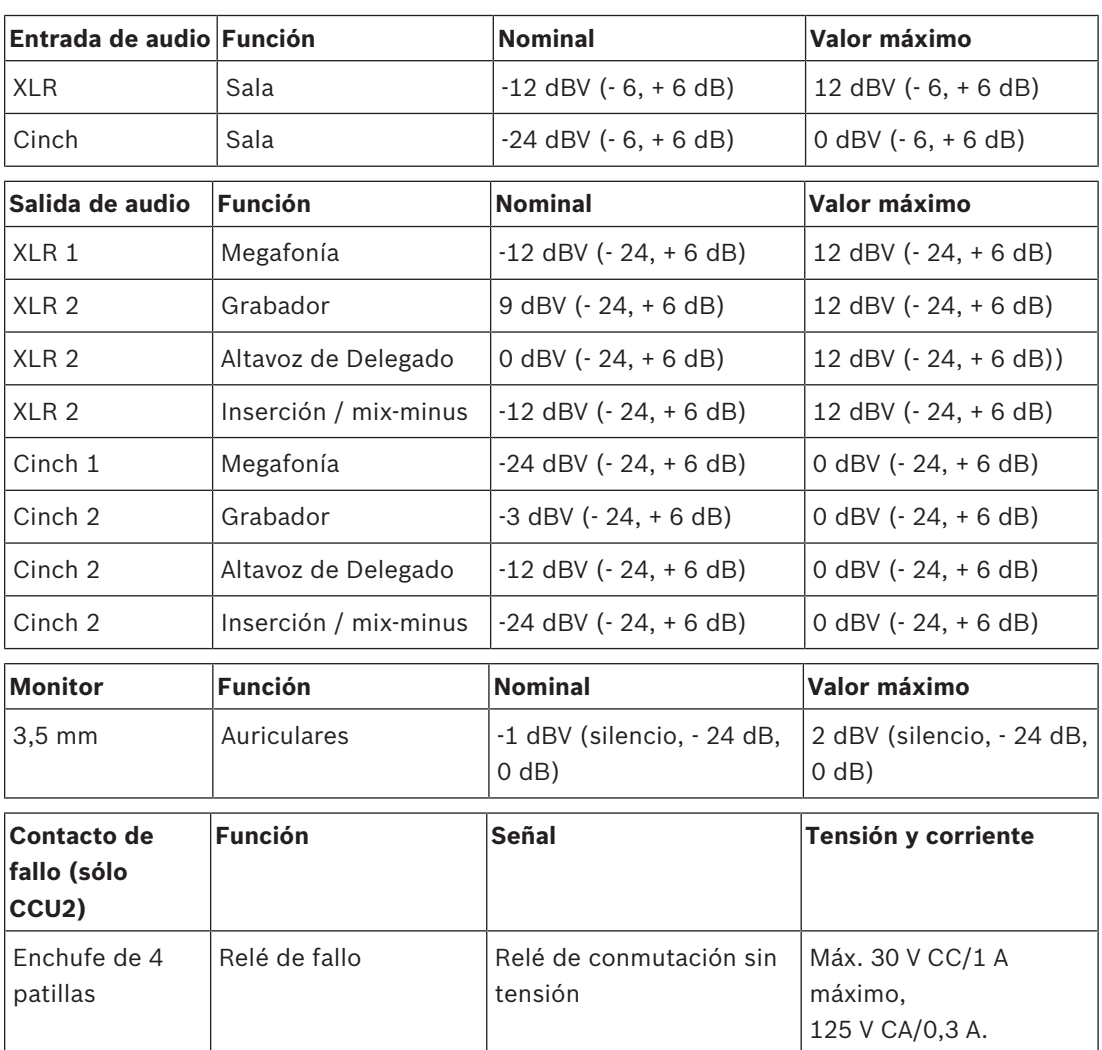

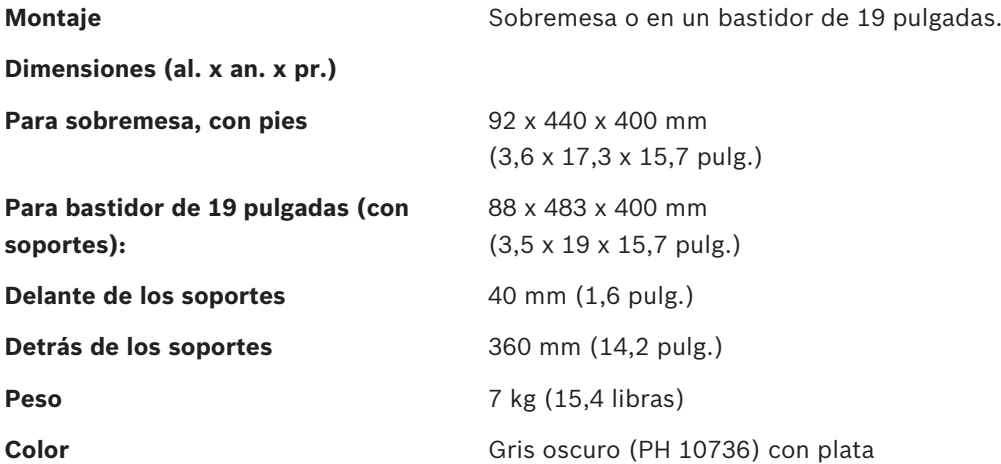

### **11.2.2 Expansor de audio LBB4402/00 o PRS-4AEX4**

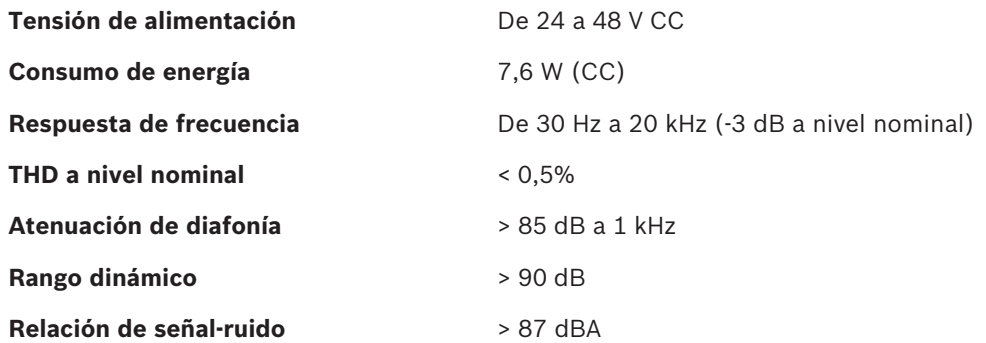

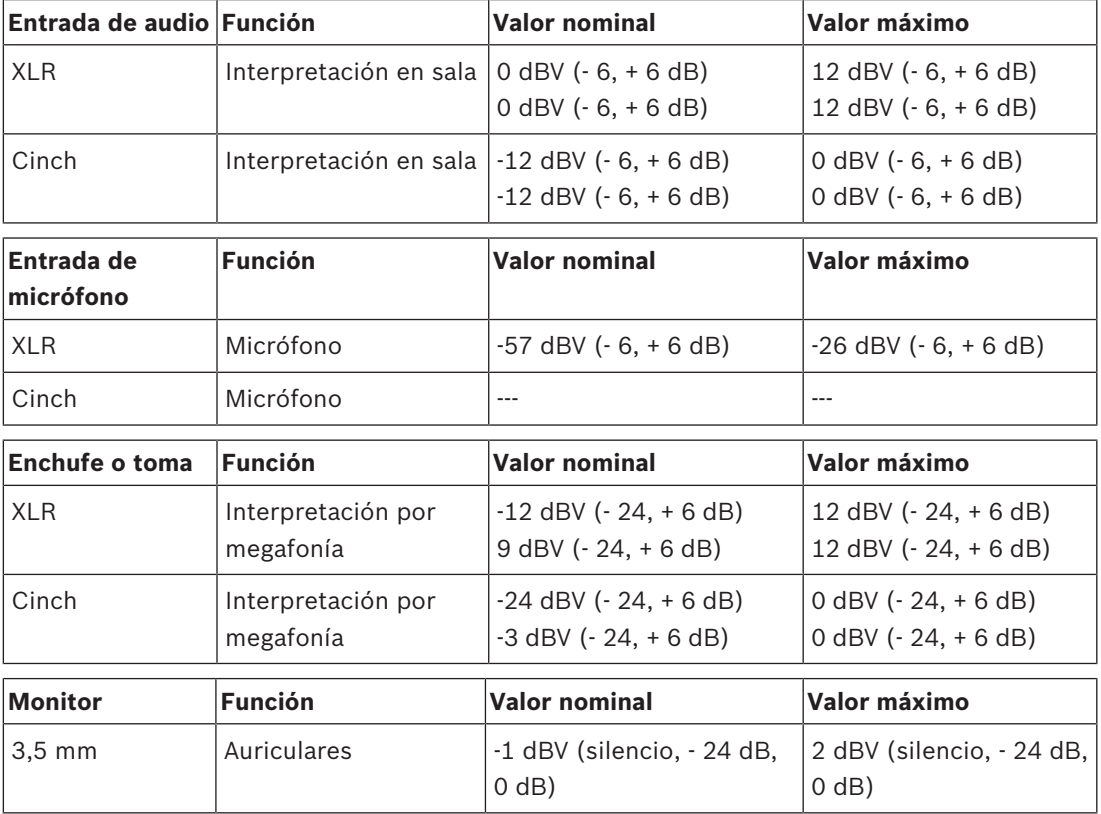
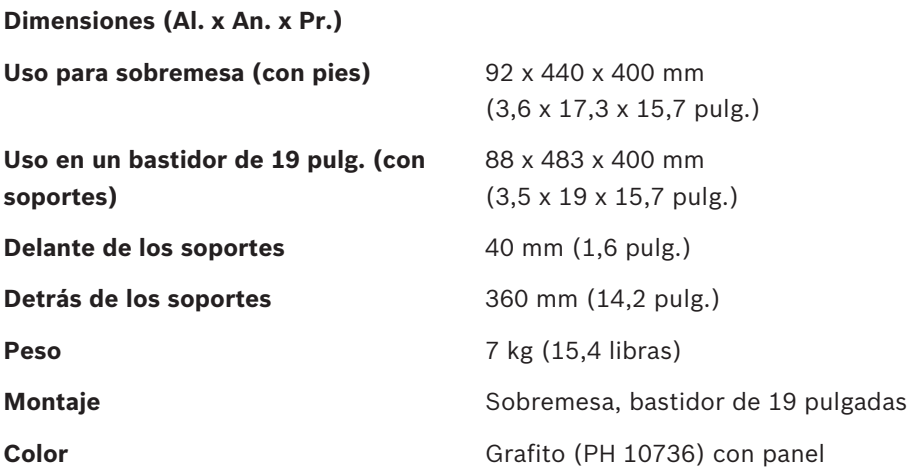

# **11.2.3 Expansor digital de audio PRS-4DEX4**

**Dimensiones (Al. x An. x Pr.)**

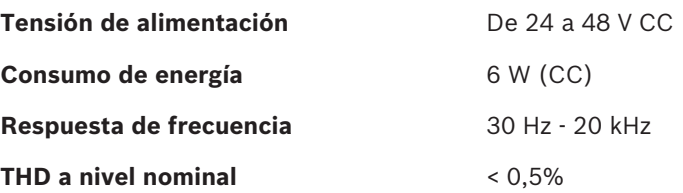

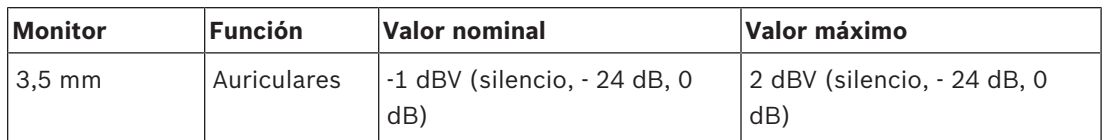

Montaje **Montaje** Sobremesa o en un bastidor de 19 pulgadas.

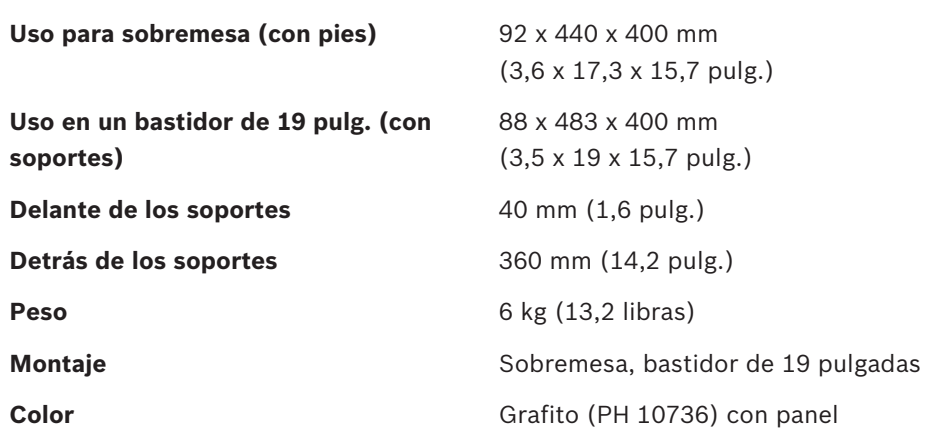

## **11.2.4 Interfaz CobraNet LBB4404/00**

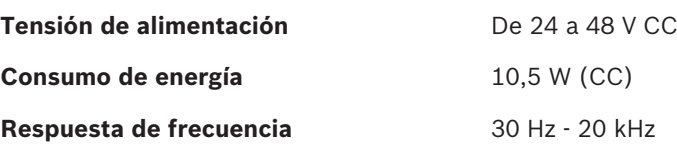

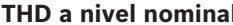

 $\mathsf{I}$  < 0,5%

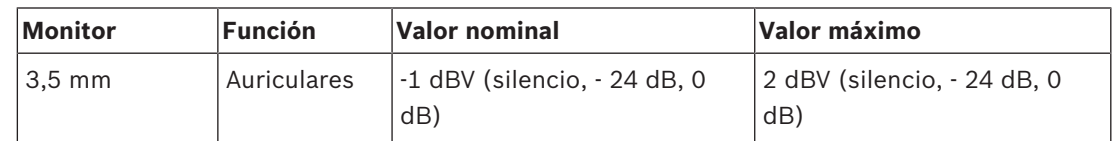

#### **Dimensiones (Al. x An. x Pr.)**

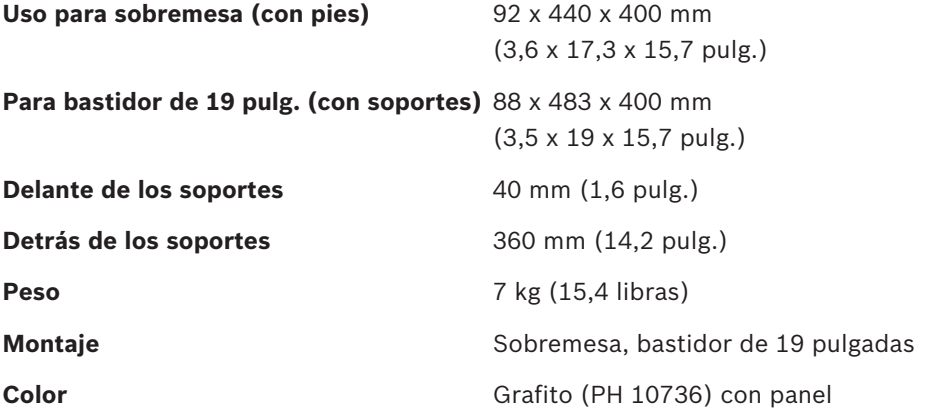

### **11.2.5 Interfaz OMNEO PRS-4OMI4**

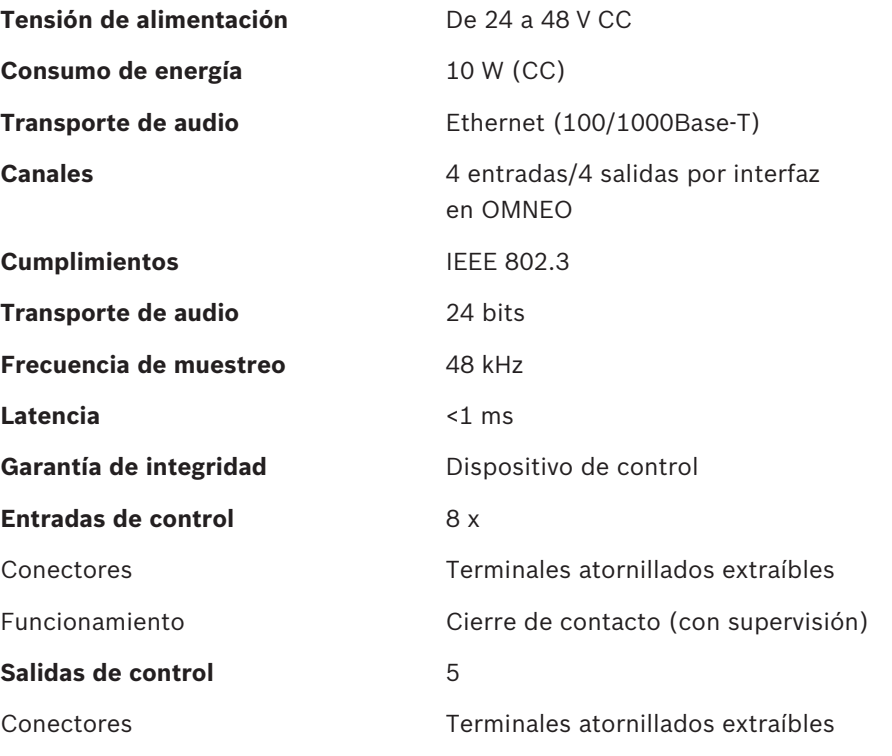

**Dimensiones (al. x an. x pr.) Para sobremesa (con pies)** 92 x 440 x 400 mm

(3,6 x 17,3 x 15,7 pulg.)

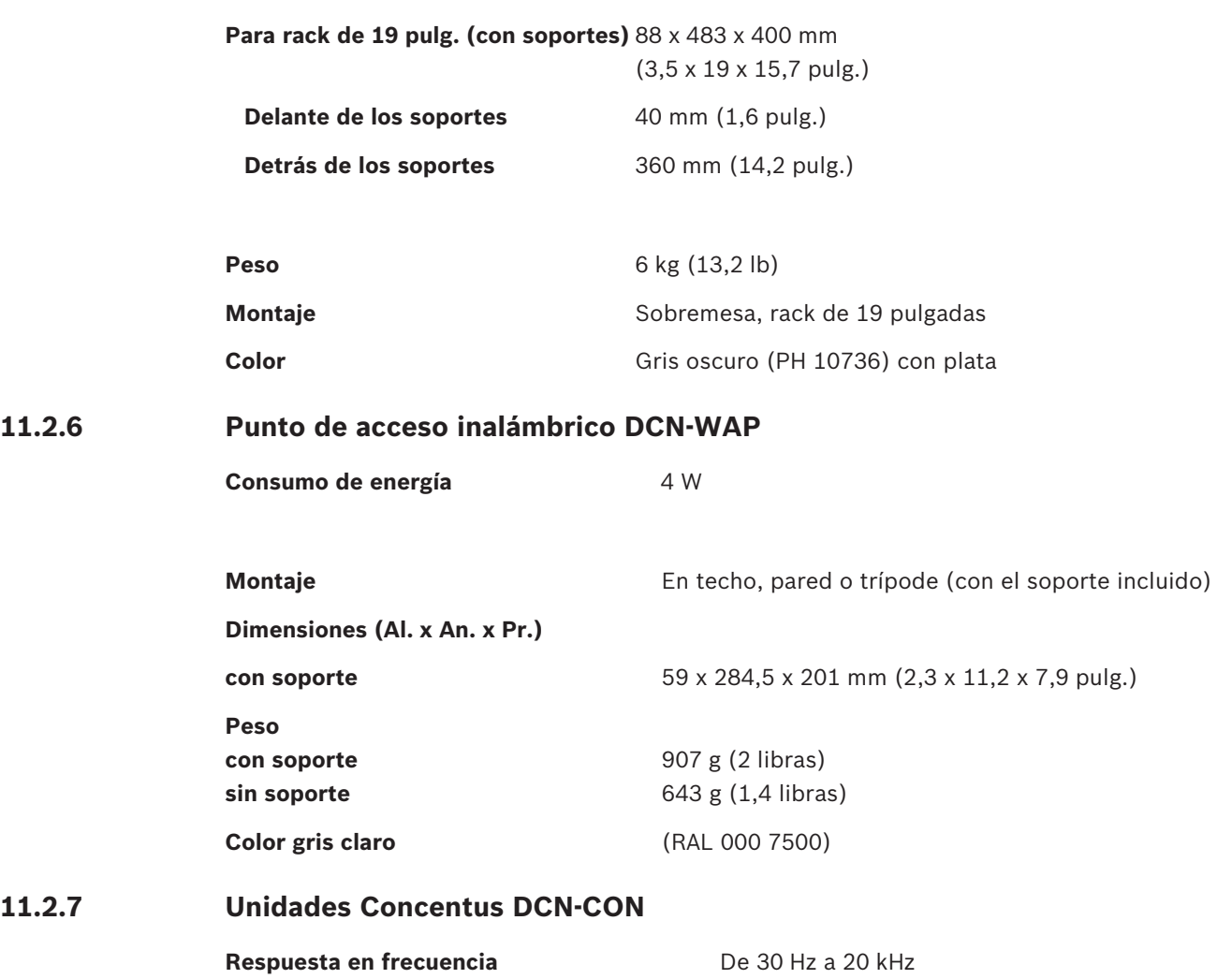

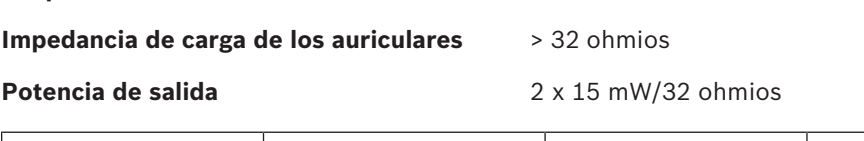

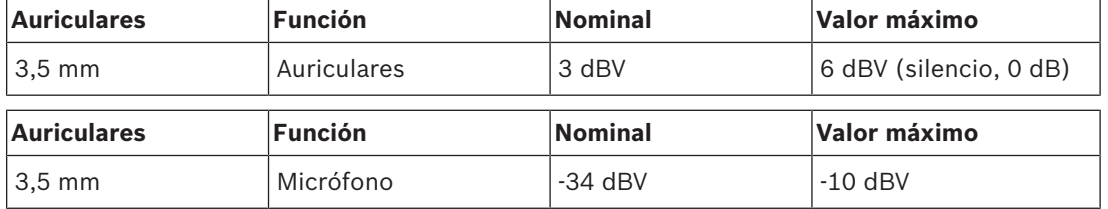

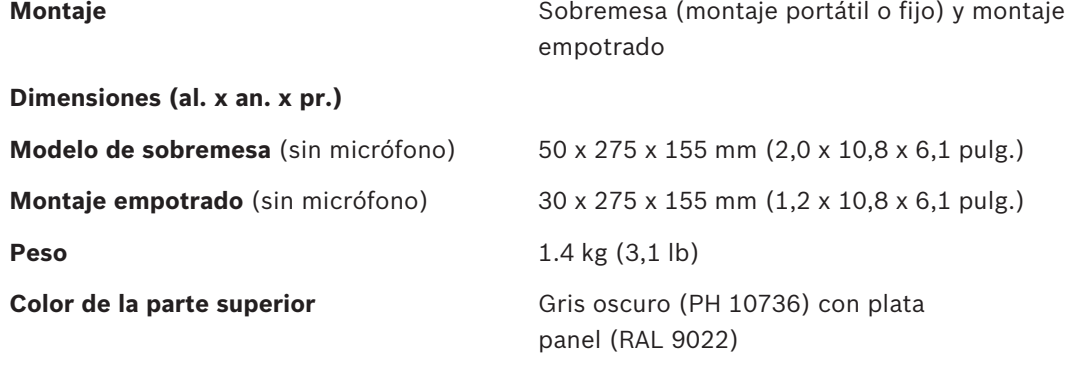

**Color de la base** Gris oscuro (PH 10736)

## **11.2.8 Unidades de debate DCN-DIS y DCN-WD**

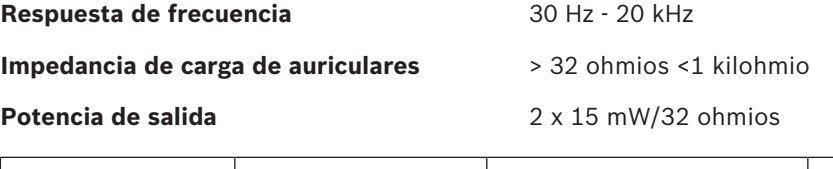

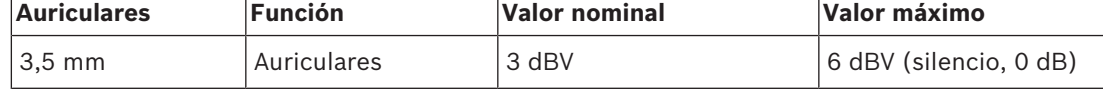

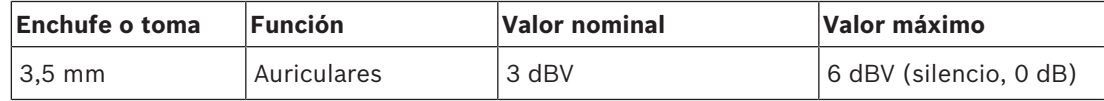

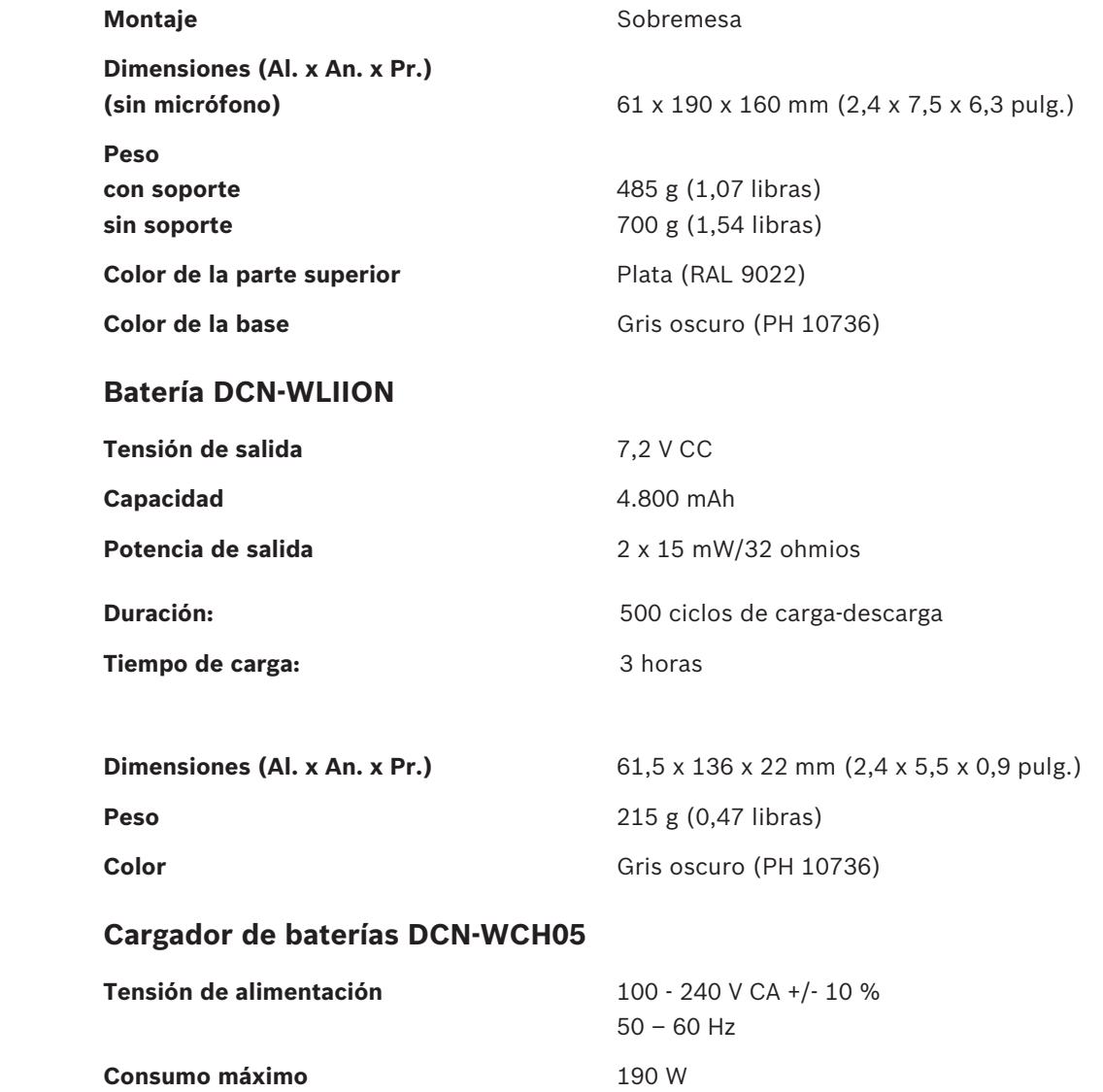

**11.2.10** 

**11.2.9** 

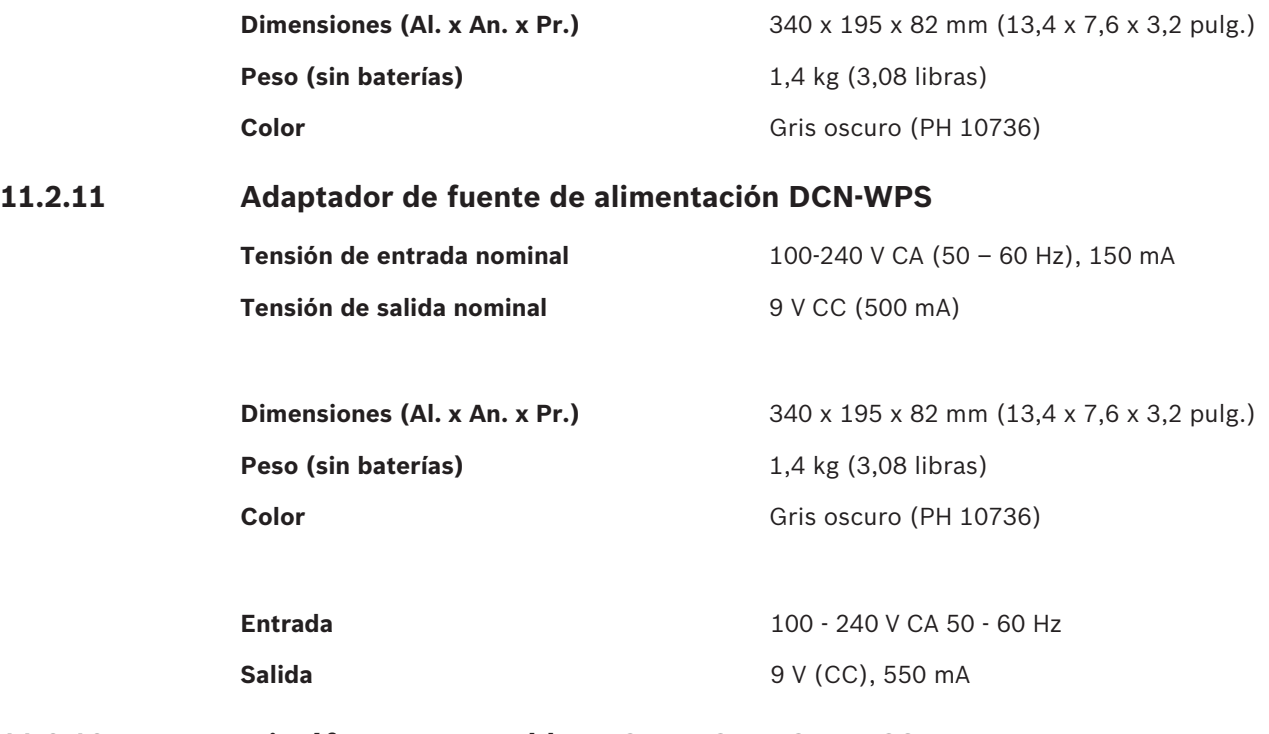

**11.2.12 Micrófonos conectables DCN-MICL, DCN-MICS**

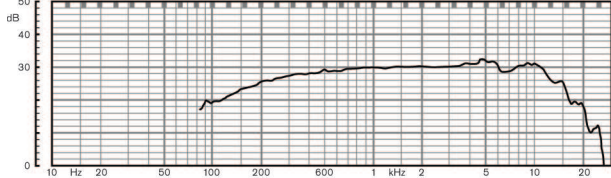

**Figura 11.1: Respuesta de frecuencia del micrófono**

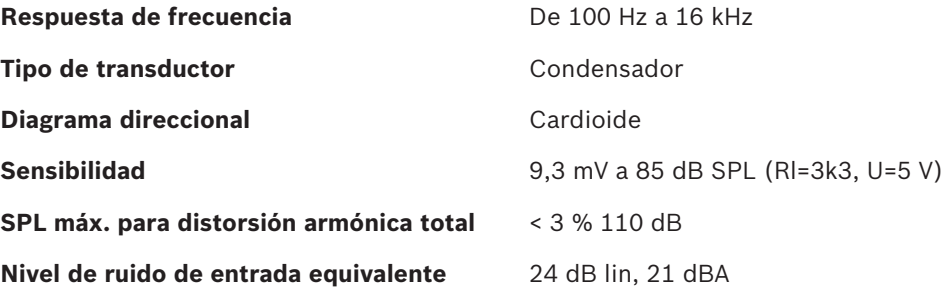

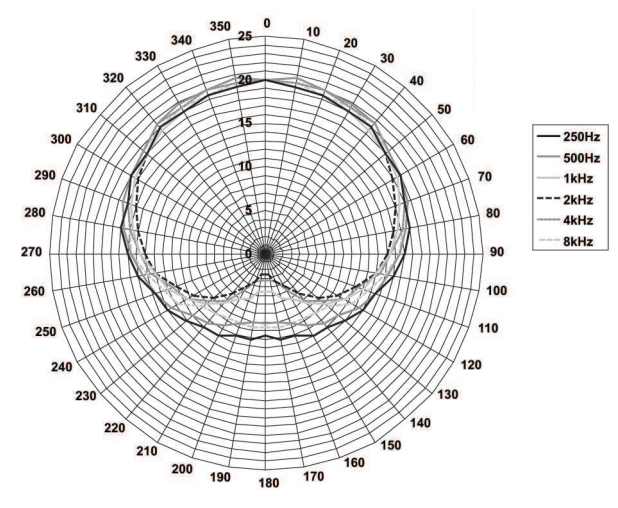

**Figura 11.2: Diagrama polar de micrófonos de LBB 4149 medido con ruido rosa en octavas**

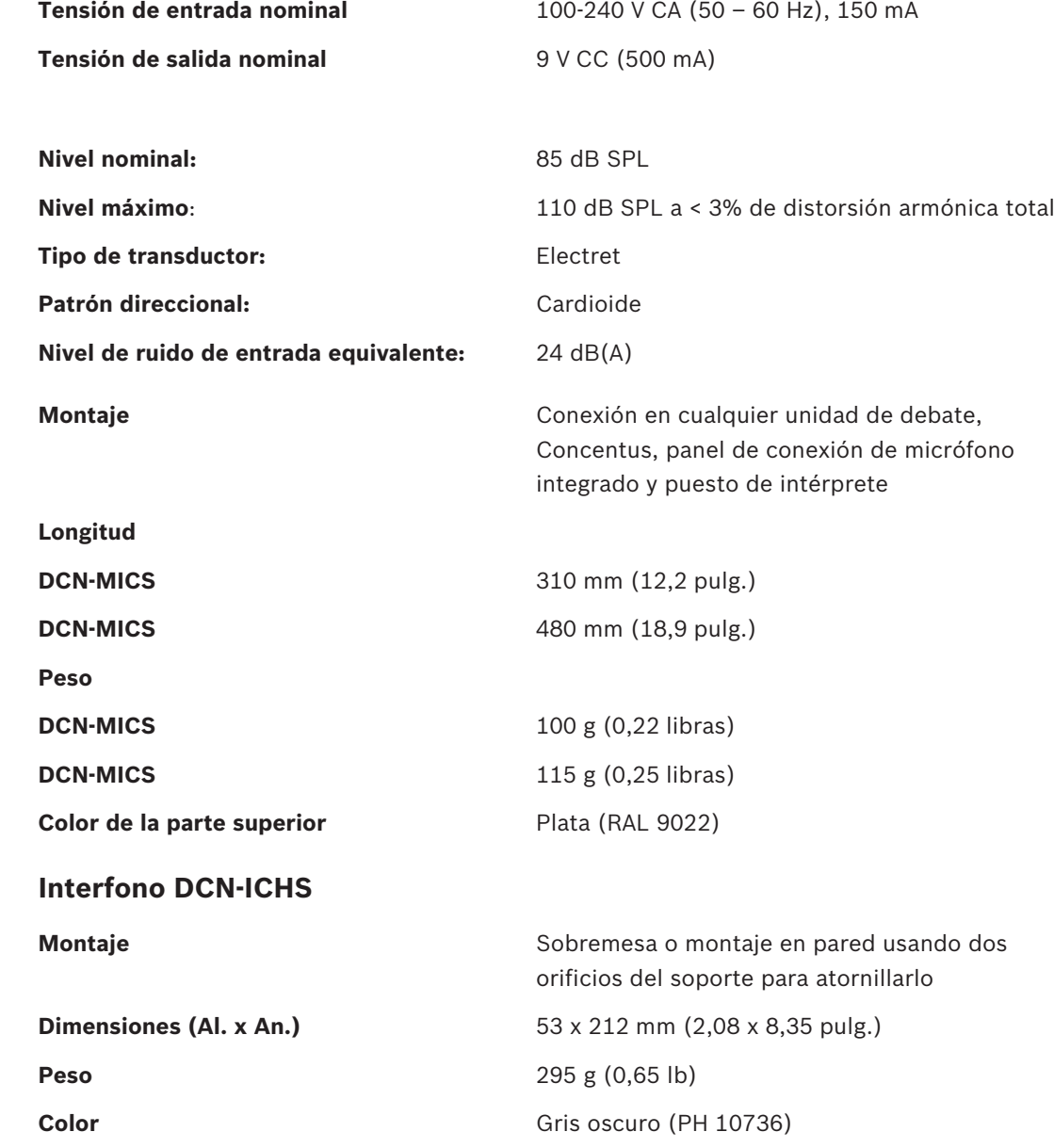

**11.2.13** 

### **11.2.14 Herramienta para empotrado DCN-FPT**

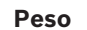

**Color Color Color Color Color Color Gris oscuro** (PH 10736)

### **11.2.15 Interfaz dual de delegado DCN-DDI**

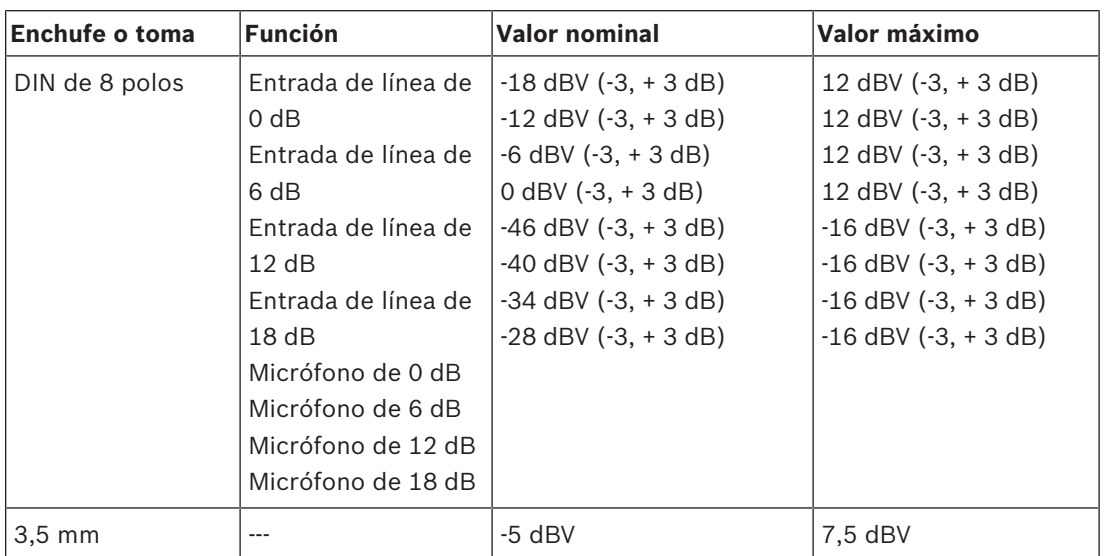

**Peso** 31 g (0,068 libras)

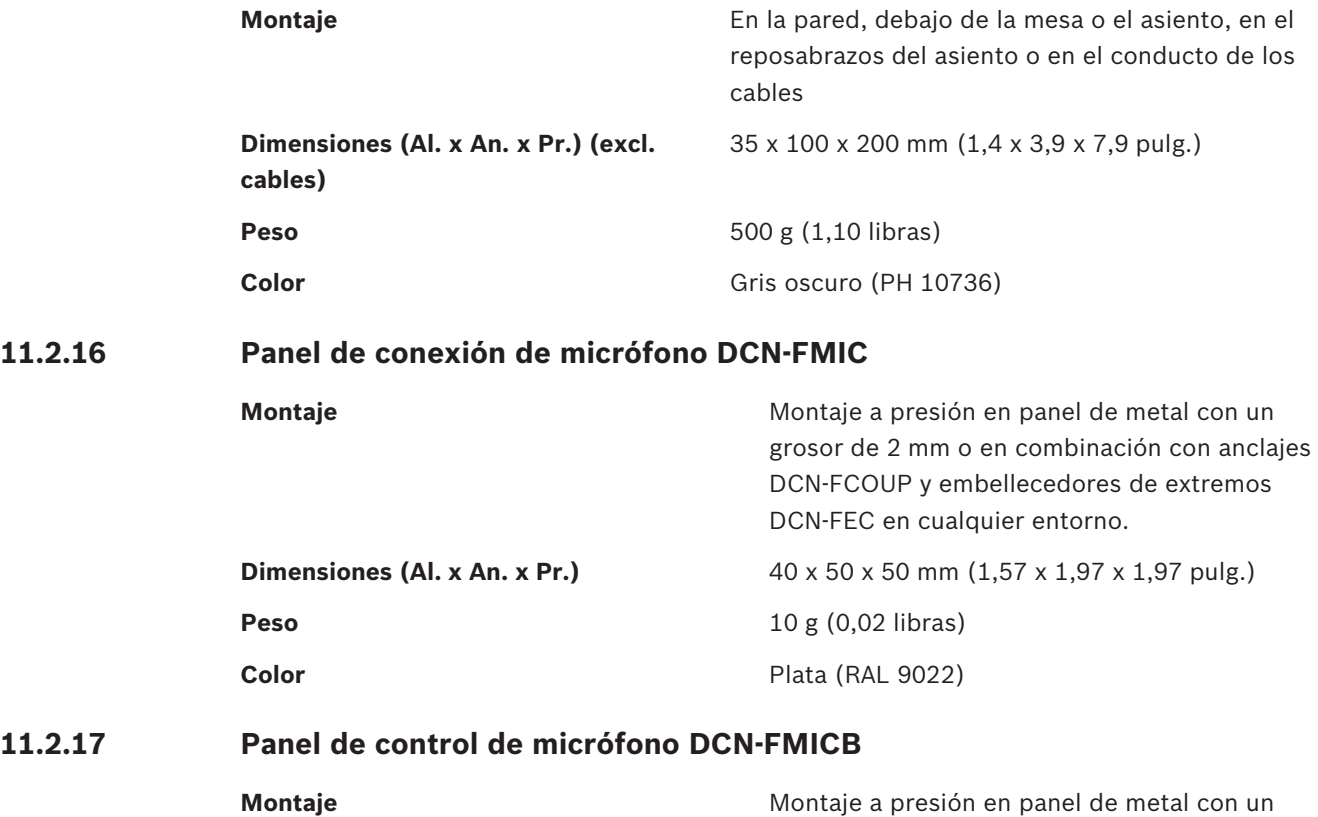

grosor de 2 mm o en combinación con anclajes DCN-FCOUP y embellecedores de extremos DCN-FEC en cualquier entorno. **Dimensiones (Al. x An. x Pr.) 40 x 50 x 50 mm (1,57 x 1,97 x 1,97 pulg.)** 

**11.2.17** 

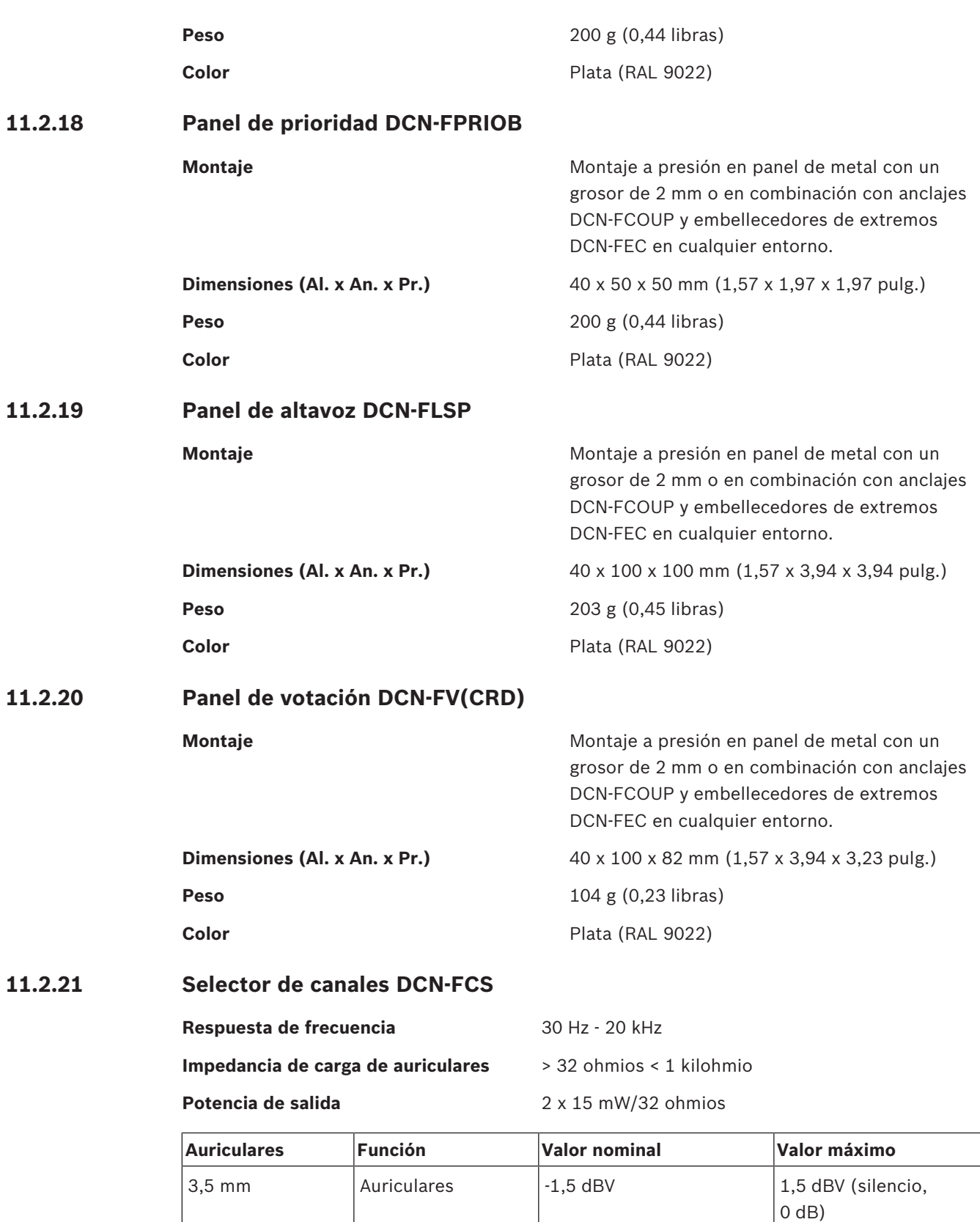

**Montaje** Empotrado

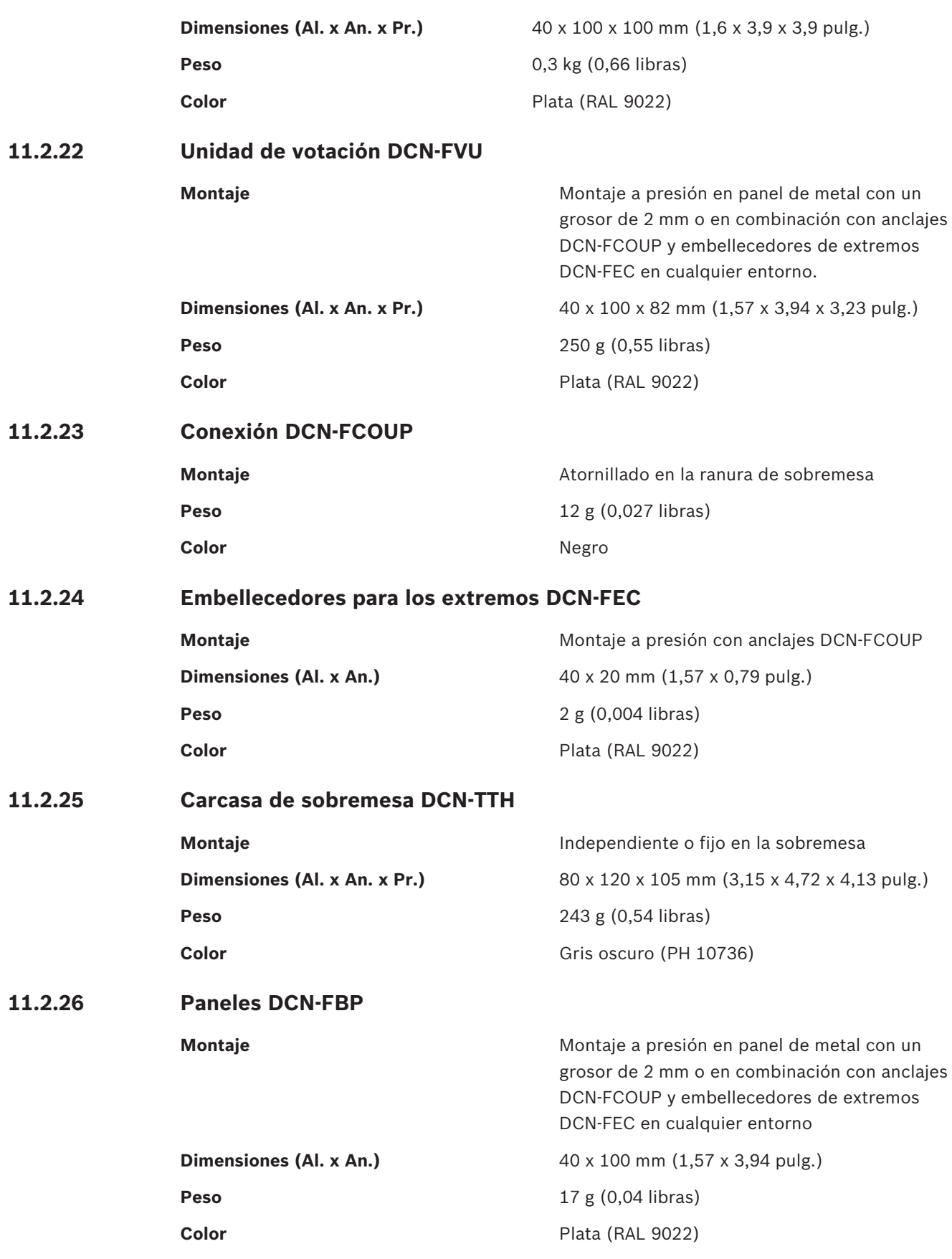

## **11.2.27 Pupitre de intérprete DCN-IDESK**

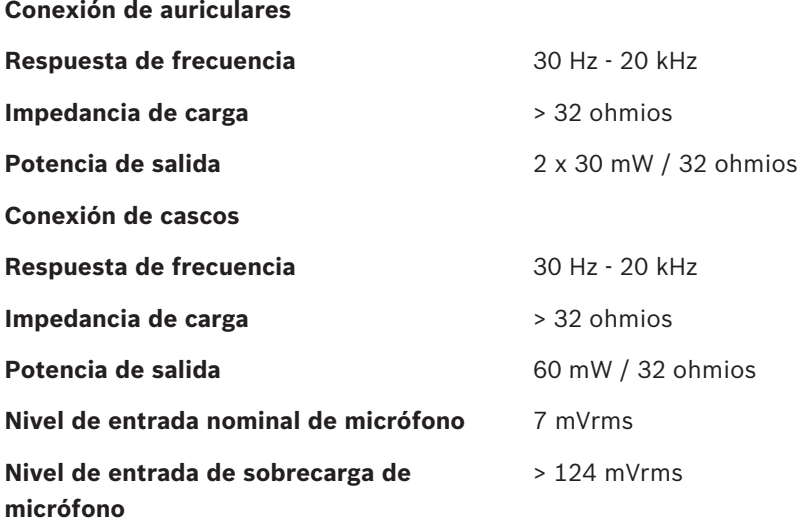

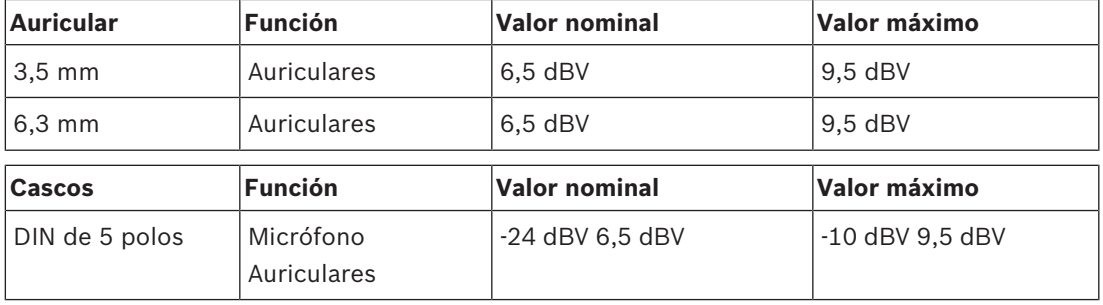

#### **Montaje Independiente o montado en una mesa**

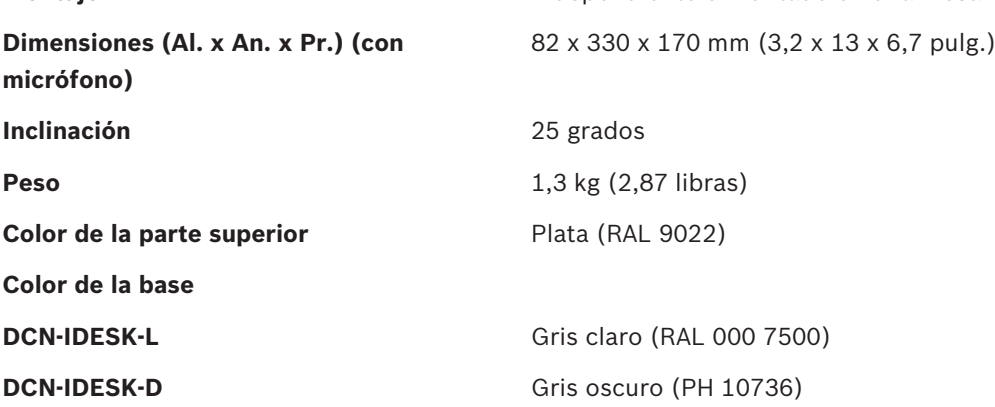

# **11.2.28 Fuente de alimentación externa DCN-EPS**

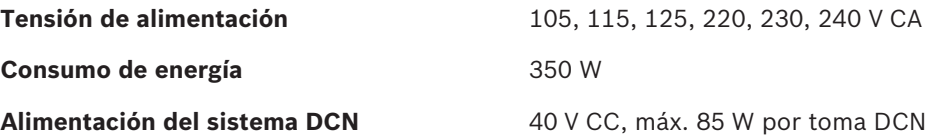

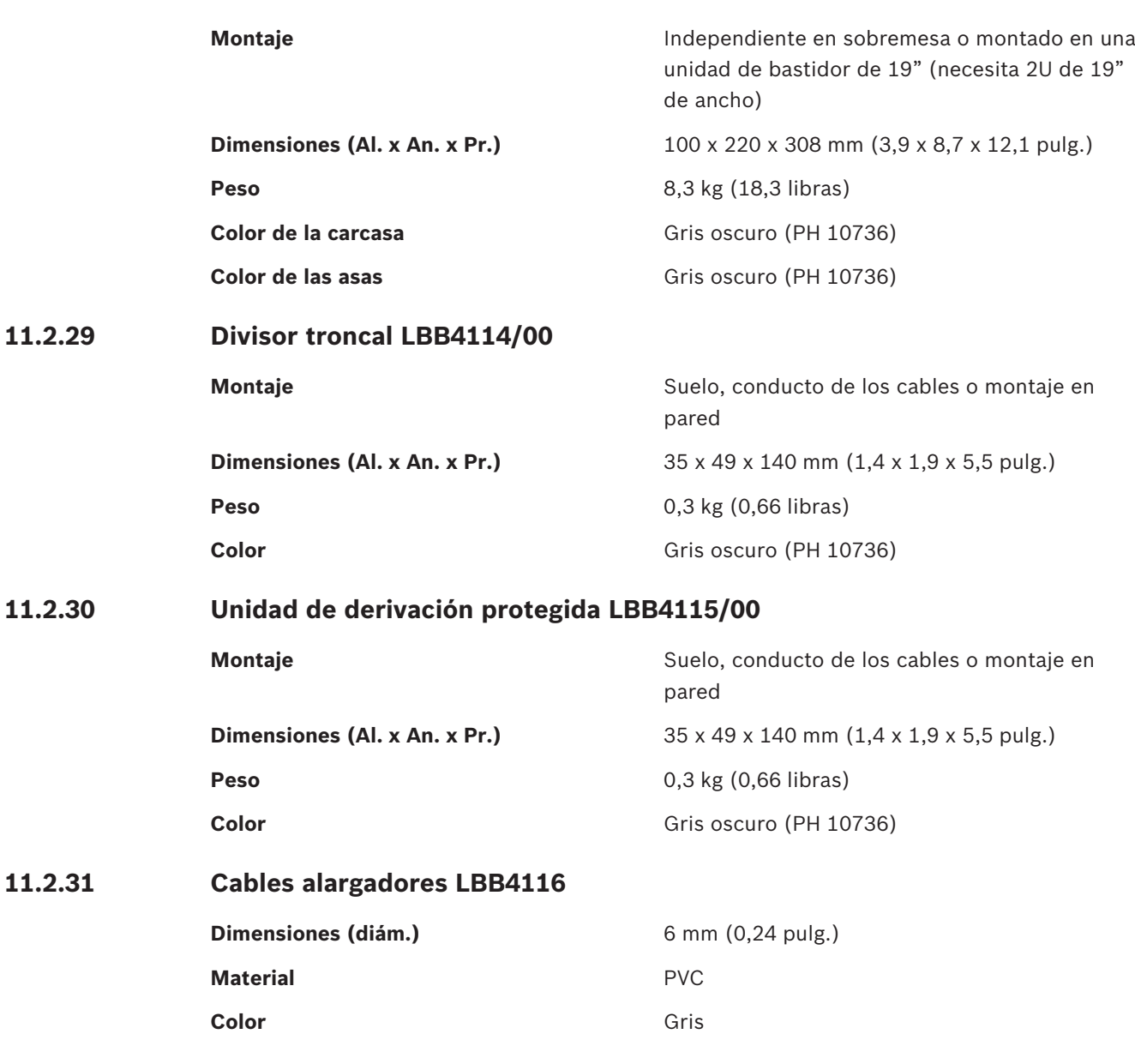

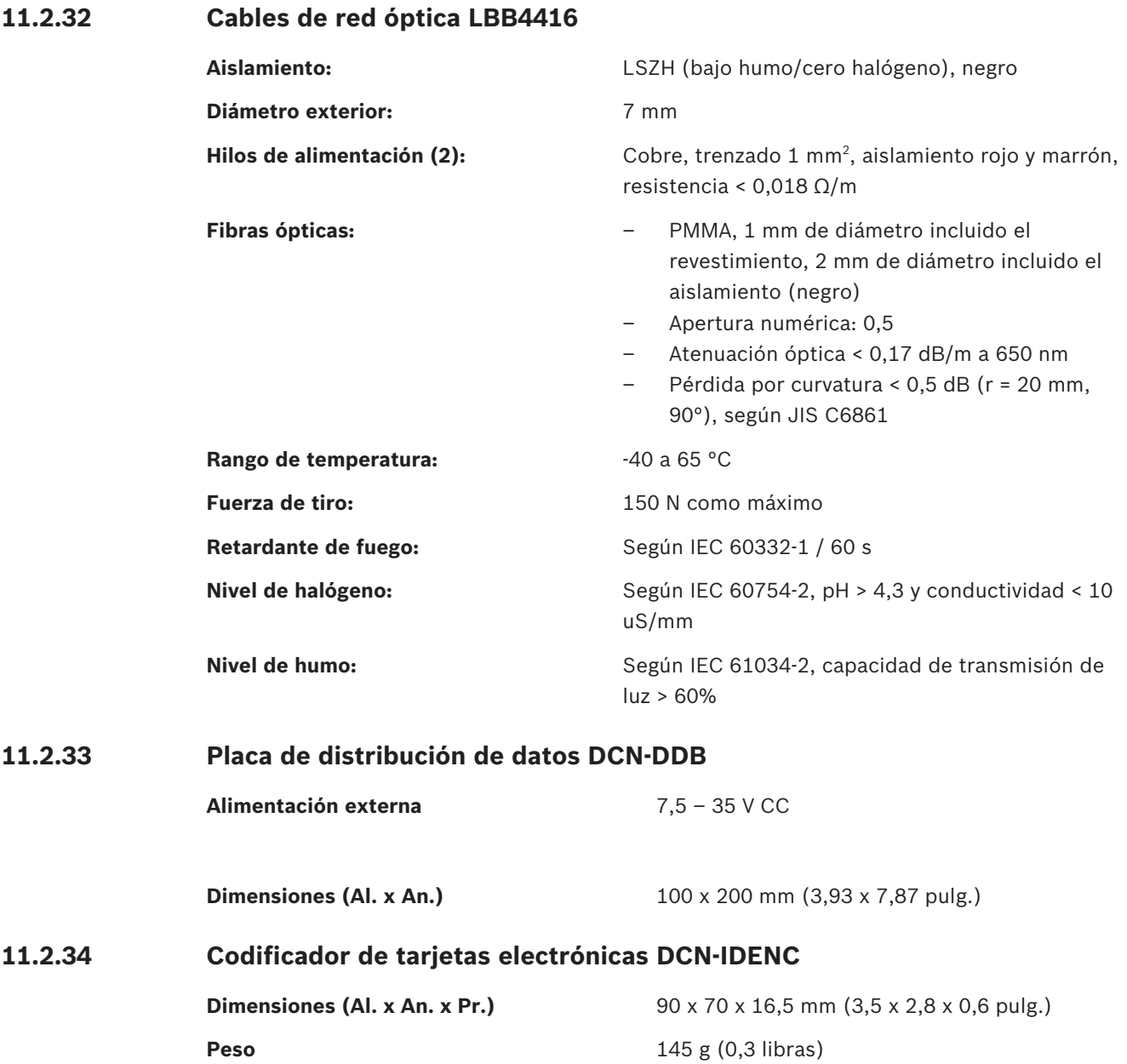

**Bosch Security Systems B.V.** Torenallee 49 5617 BA Eindhoven Netherlands **www.boschsecurity.com** © Bosch Security Systems B.V., 2018